# **Guía del usuario del cliente para Windows**

# **Novell® GroupWise®**

**8**

17 de octubre de 2008

**www.novell.com**

#### **Información legal**

Novell, Inc. no otorga ninguna garantía respecto al contenido y el uso de esta documentación y específicamente renuncia a cualquier garantía explícita o implícita de comercialización o adecuación para un fin determinado. Asimismo, Novell, Inc. se reserva el derecho a revisar esta publicación y a realizar cambios en su contenido en cualquier momento, sin obligación de notificar tales cambios a ninguna persona o entidad.

Además, Novell, Inc. no ofrece ninguna garantía con respecto a ningún software y rechaza específicamente cualquier garantía explícita o implícita de comercialización o adecuación para un fin determinado. Por otra parte, Novell, Inc. se reserva el derecho a realizar cambios en cualquiera de las partes o en la totalidad del software de Novell en cualquier momento, sin obligación de notificar tales cambios a ninguna persona ni entidad.

Los productos o la información técnica que se proporcionan bajo este Acuerdo pueden están sujetos a los controles de exportación de Estados Unidos o a la legislación sobre comercio de otros países. Usted acepta acatar las regulaciones de los controles de exportaciones y obtener todas las licencias necesarias para exportar, reexportar o importar bienes. También se compromete a no exportar ni reexportar el producto a entidades que figuren en las listas de exclusión de exportación de Estados Unidos, ni a países embargados o sospechosos de albergar terroristas, tal y como se especifica en las leyes de exportación de Estados Unidos. Asimismo, se compromete a no usar el producto para fines prohibidos, como la creación de mísiles o armas nucleares, químicas o biológicas. Consulte la [página Web de](http://www.novell.com/info/exports/)  [International Trade Services de Novell](http://www.novell.com/info/exports/) (http://www.novell.com/info/exports/) para obtener más información sobre la exportación del software de Novell. Novell no se responsabiliza de la posibilidad de que el usuario no pueda obtener los permisos de exportación necesarios.

Copyright © 2003-2008 Novell, Inc. Reservados todos los derechos. Ninguna parte de esta publicación puede ser reproducida, fotocopiada, almacenada en un sistema de recuperación o transmitida sin la expresa autorización por escrito del editor.

Novell, Inc. posee derechos de propiedad intelectual relacionados con la tecnología que representa el producto descrito en este documento. En concreto, y sin limitación, estos derechos de propiedad intelectual pueden incluir una o más de las patentes de EE. UU. que aparecen en la [página Web de Novell sobre patentes legales](http://www.novell.com/company/legal/patents/) (http:// www.novell.com/company/legal/patents/), y una o más patentes adicionales o solicitudes de patentes pendientes en EE. UU. y en otros países.

Novell, Inc. 404 Wyman Street, Suite 500 Waltham, MA 02451 EE. UU. www.novell.com

*Documentación en línea:* para acceder a la documentación en línea más reciente acerca de éste y otros productos de Novell, visite la [página Web de documentación de Novell](http://www.novell.com/documentation) (http://www.novell.com/ documentation).

#### **Marcas comerciales de Novell**

Para obtener información sobre las marcas comerciales de Novell, consulte [la lista de marcas registradas y marcas de](http://www.novell.com/company/legal/trademarks/tmlist.html)  [servicio de Novell](http://www.novell.com/company/legal/trademarks/tmlist.html) (http://www.novell.com/company/legal/trademarks/tmlist.html).

#### **Materiales de otros fabricantes**

Todas las marcas comerciales de otros fabricantes son propiedad de sus propietarios respectivos.

# **Tabla de contenido**

#### **[Acerca de esta guía 17](#page-16-0)**

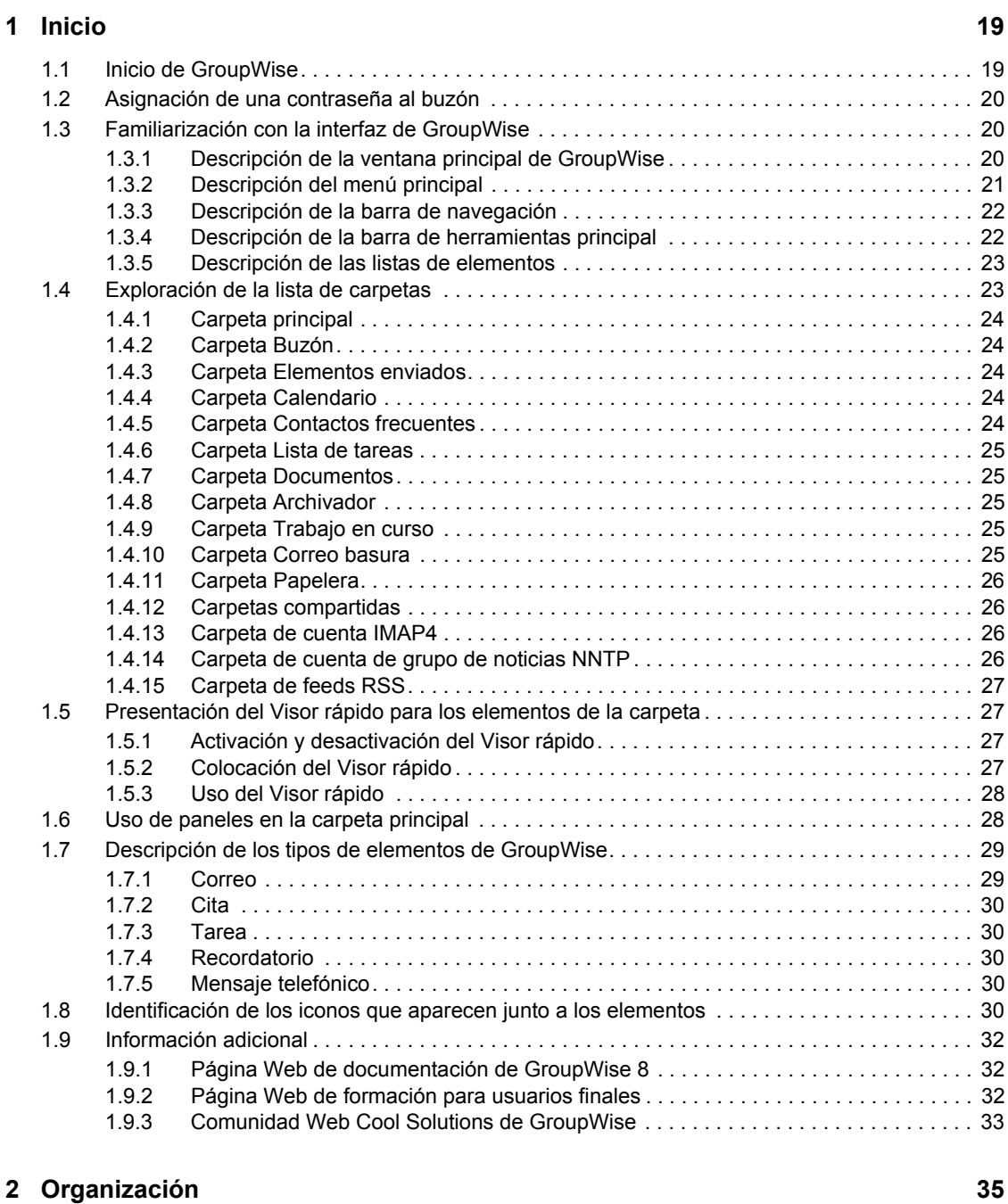

#### [2.1 Personalización de la interfaz de GroupWise . . . . . . . . . . . . . . . . . . . . . . . . . . . . . . . . . . . . . 35](#page-34-1) [2.1.1 Selección de un esquema de GroupWise . . . . . . . . . . . . . . . . . . . . . . . . . . . . . . . . . 35](#page-34-2) [2.1.2 Personalización de opciones de apariencia individuales de GroupWise. . . . . . . . . . 36](#page-35-0) [2.1.3 Personalización de la barra de herramientas principal . . . . . . . . . . . . . . . . . . . . . . . 38](#page-37-0)

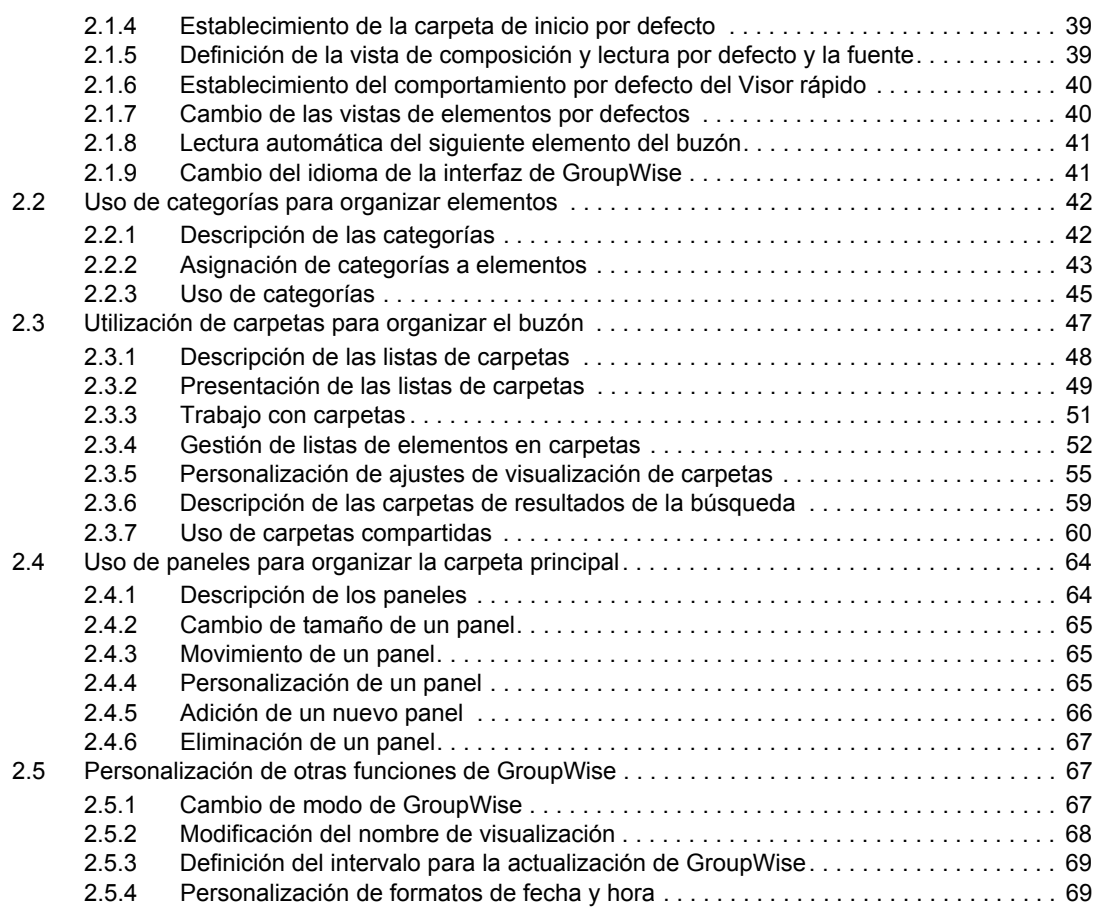

#### **[3](#page-70-0) Correo electrónico 71**

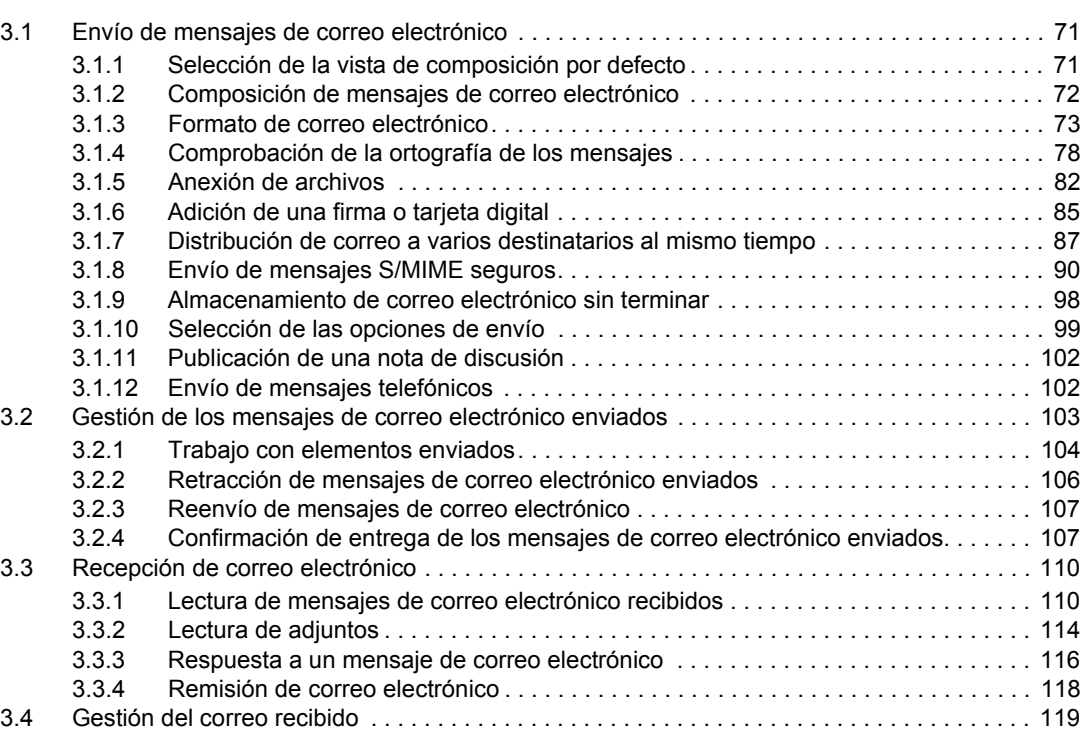

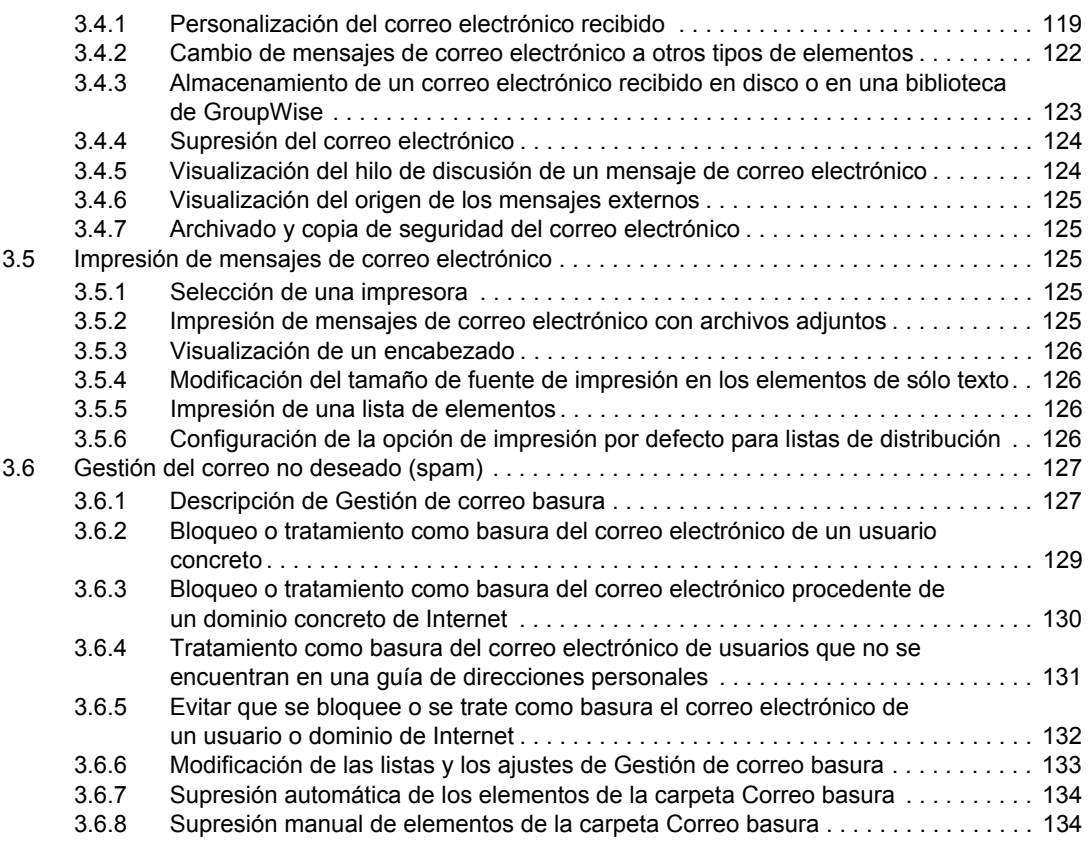

#### **[4](#page-134-0) Calendario 135**

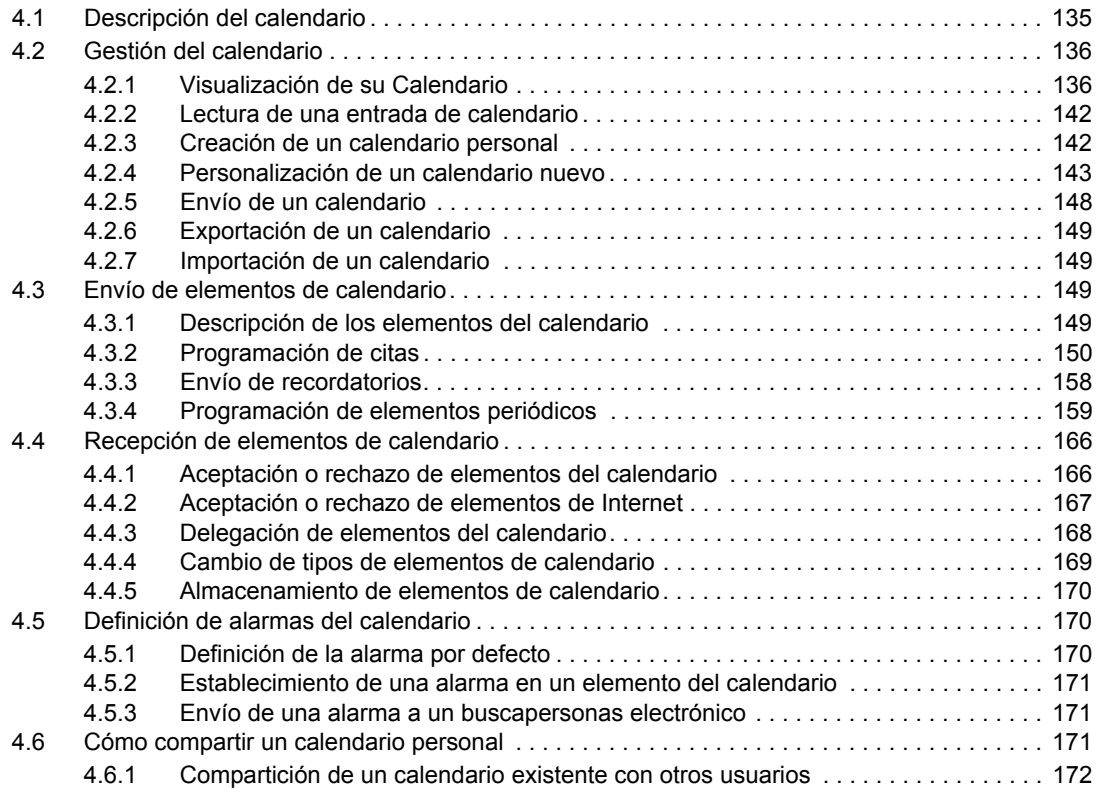

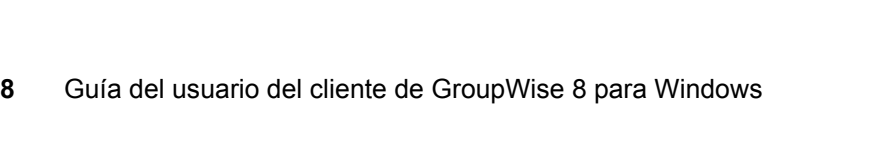

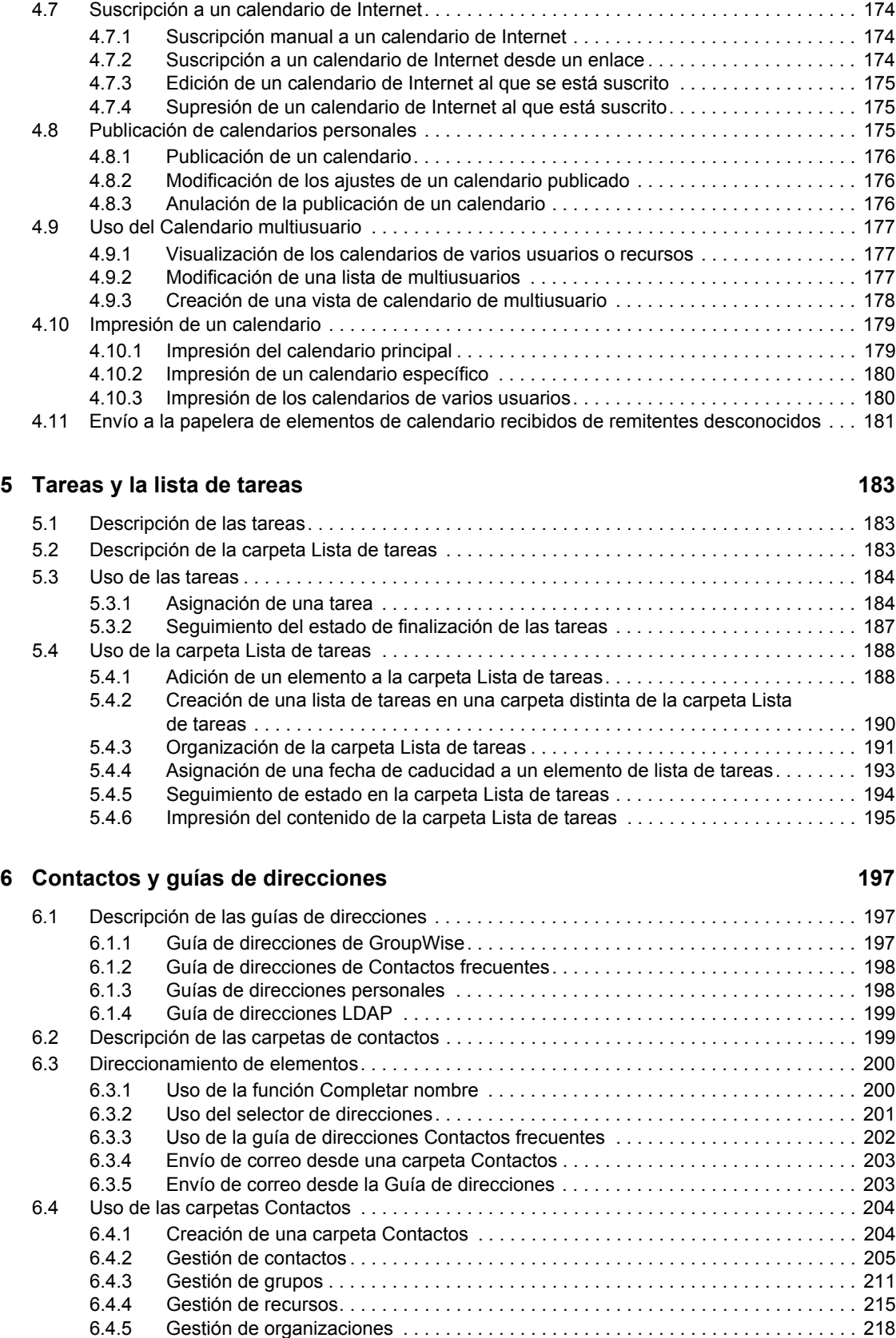

[4.6.2 Publicación de una entrada de calendario en un calendario compartido . . . . . . . . 173](#page-172-0)

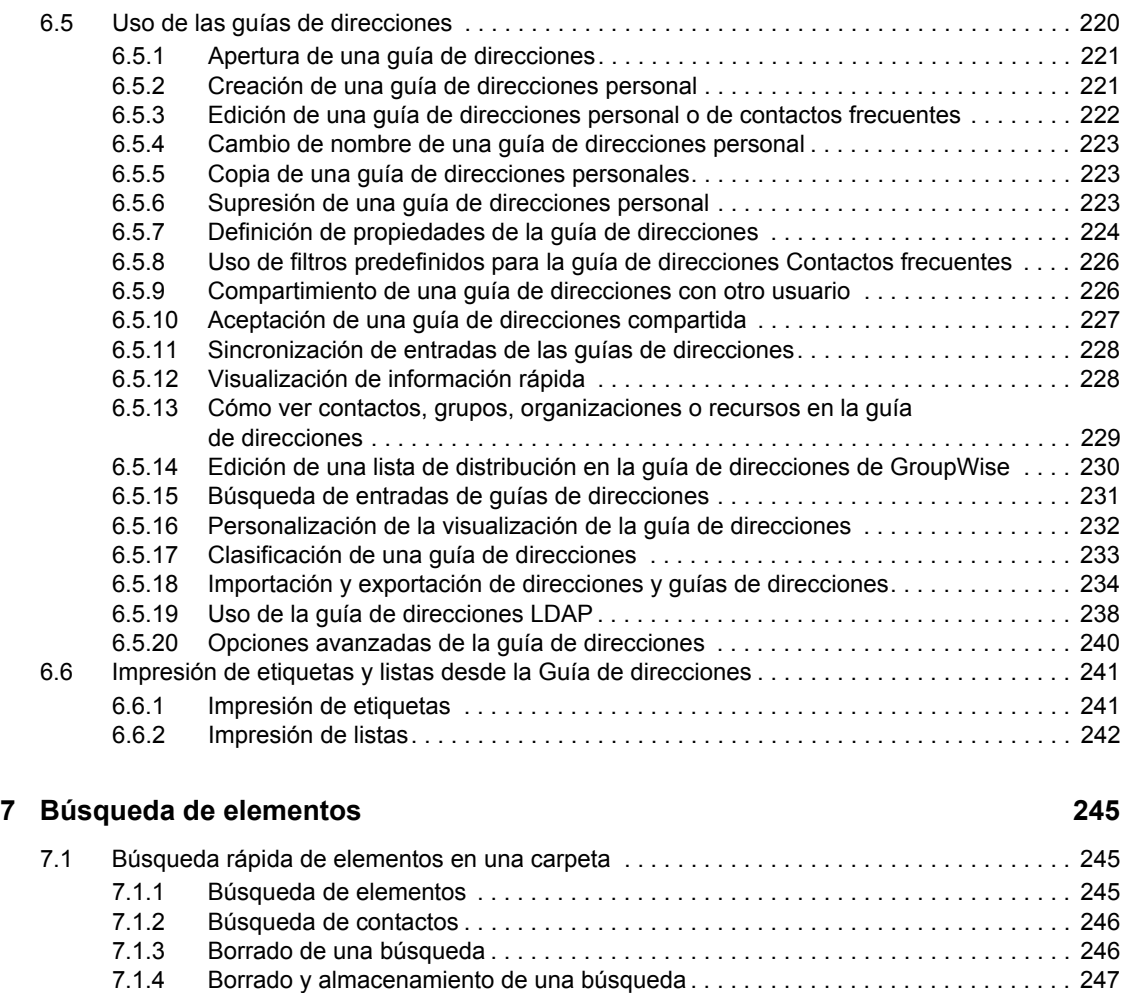

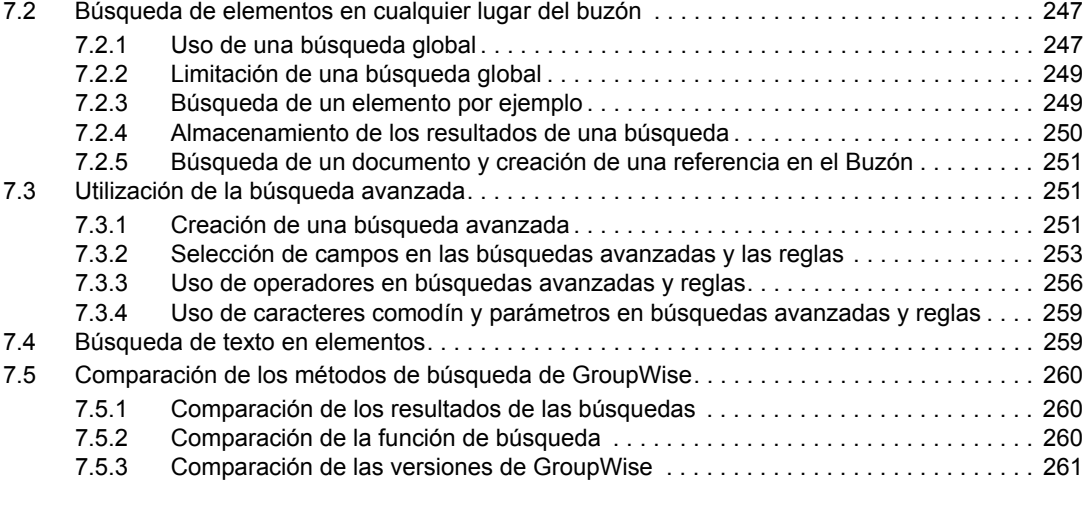

[7.1.5 Uso de una búsqueda guardada . . . . . . . . . . . . . . . . . . . . . . . . . . . . . . . . . . . . . . . 247](#page-246-1) [7.1.6 Supresión de una búsqueda guardada . . . . . . . . . . . . . . . . . . . . . . . . . . . . . . . . . . 247](#page-246-2)

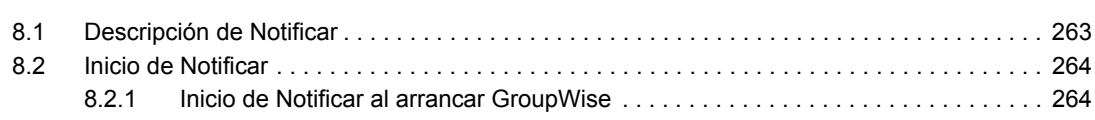

#### **[8](#page-262-0) Notificar 263**

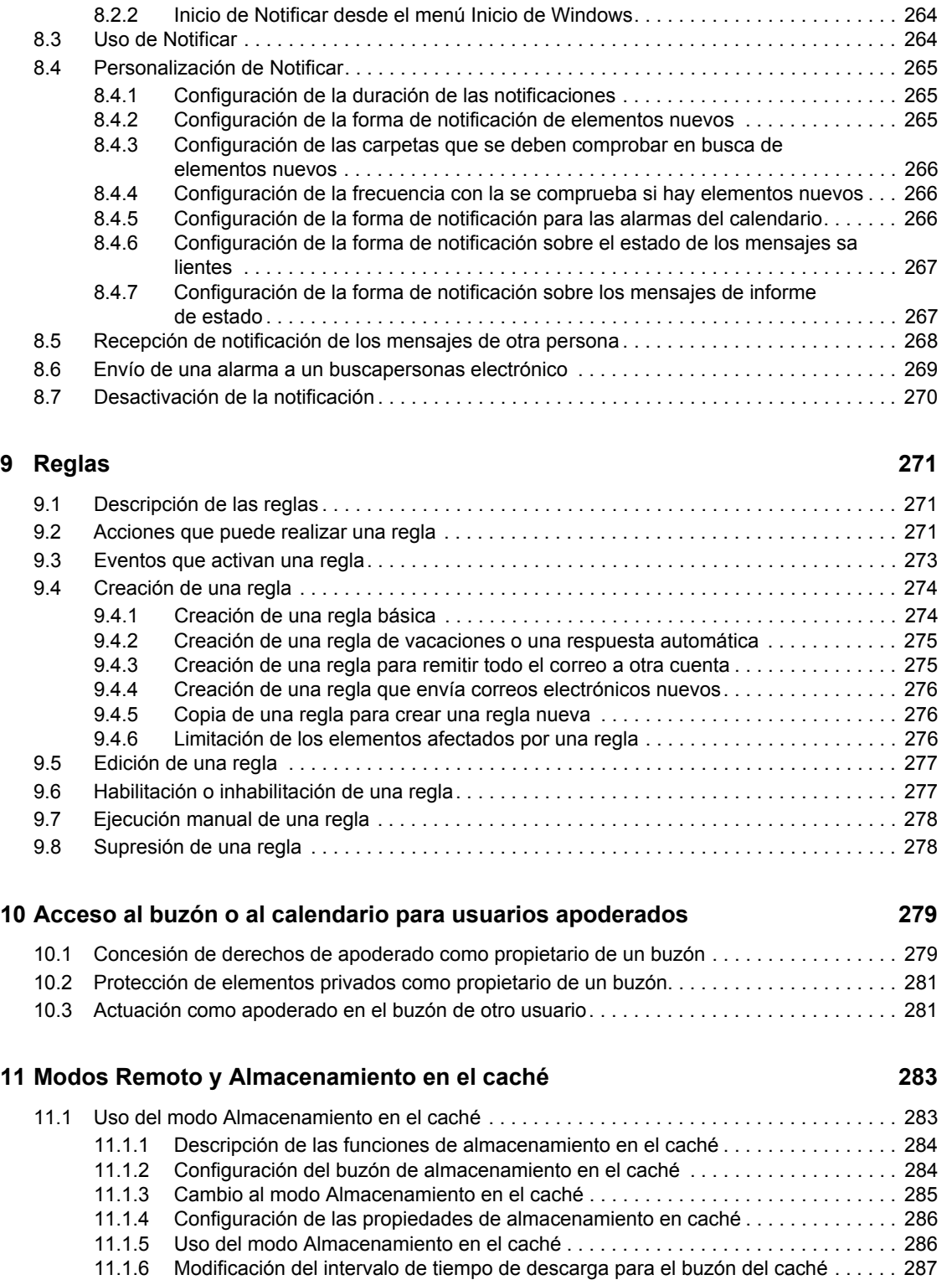

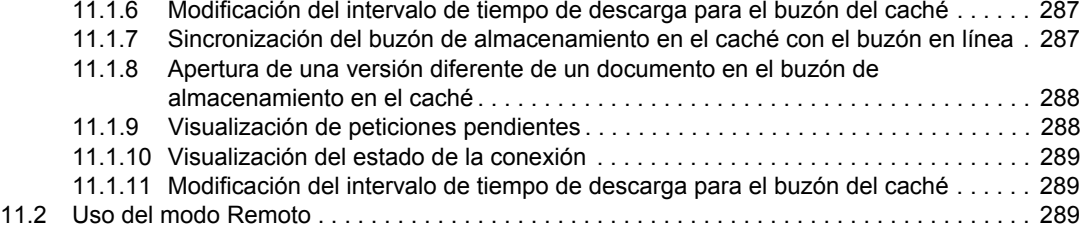

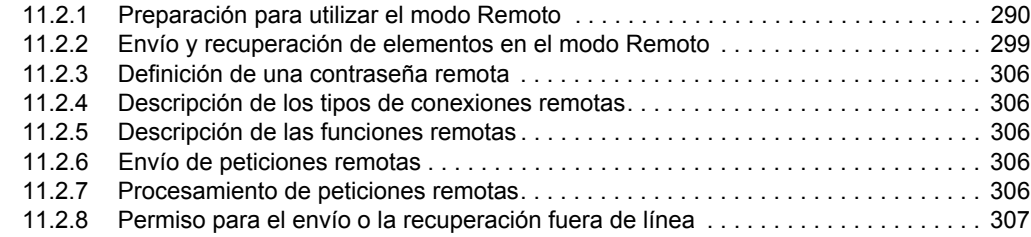

#### **[12](#page-308-0) Cuentas POP3 e IMAP4** 309

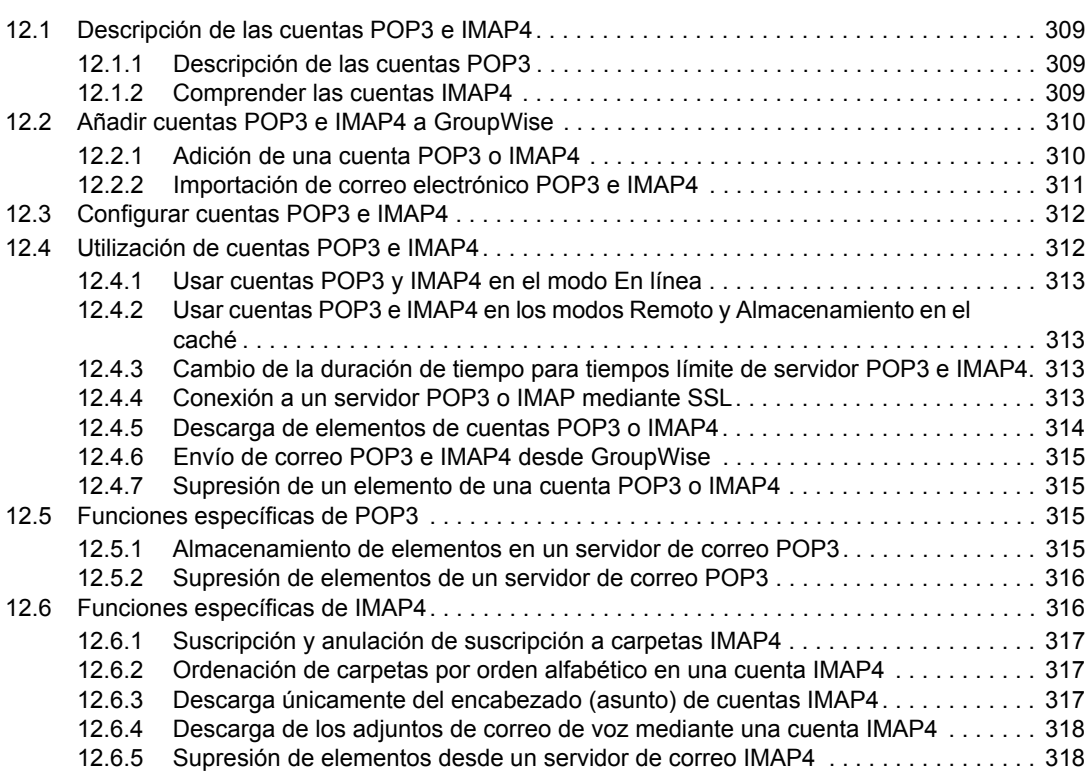

#### **[13](#page-318-0) Grupos de noticias 319**

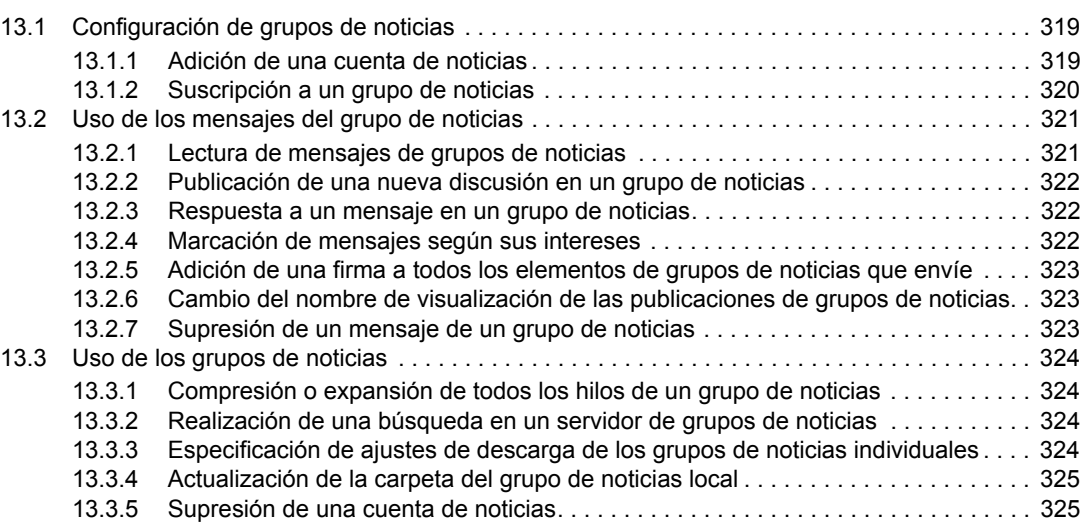

#### **[14](#page-326-0) Feeds RSS 327**

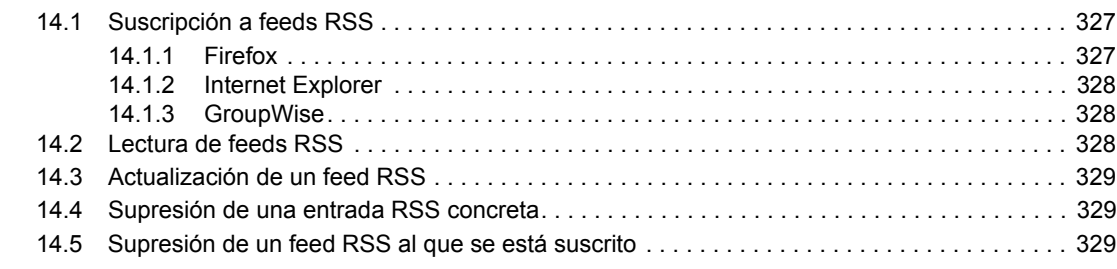

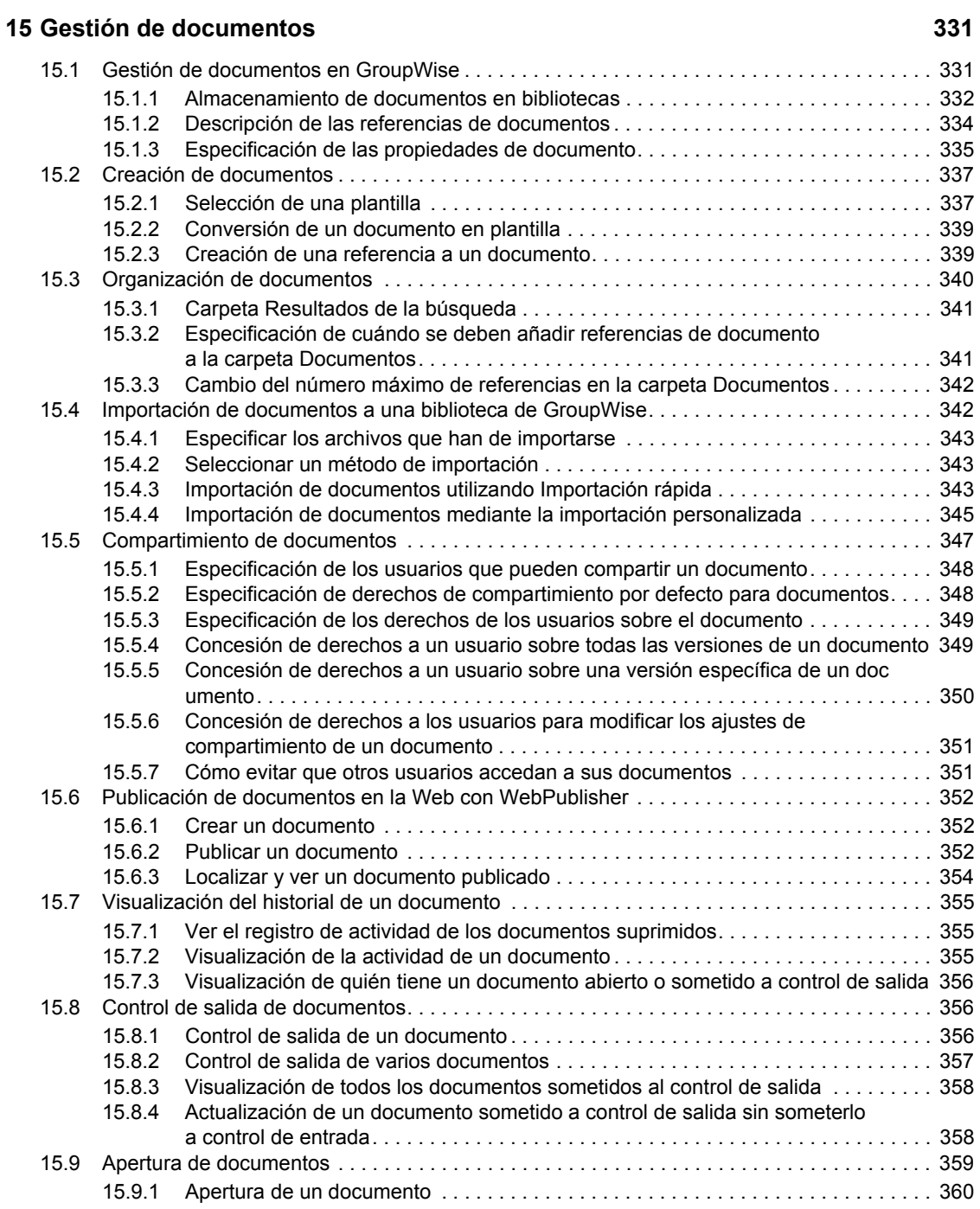

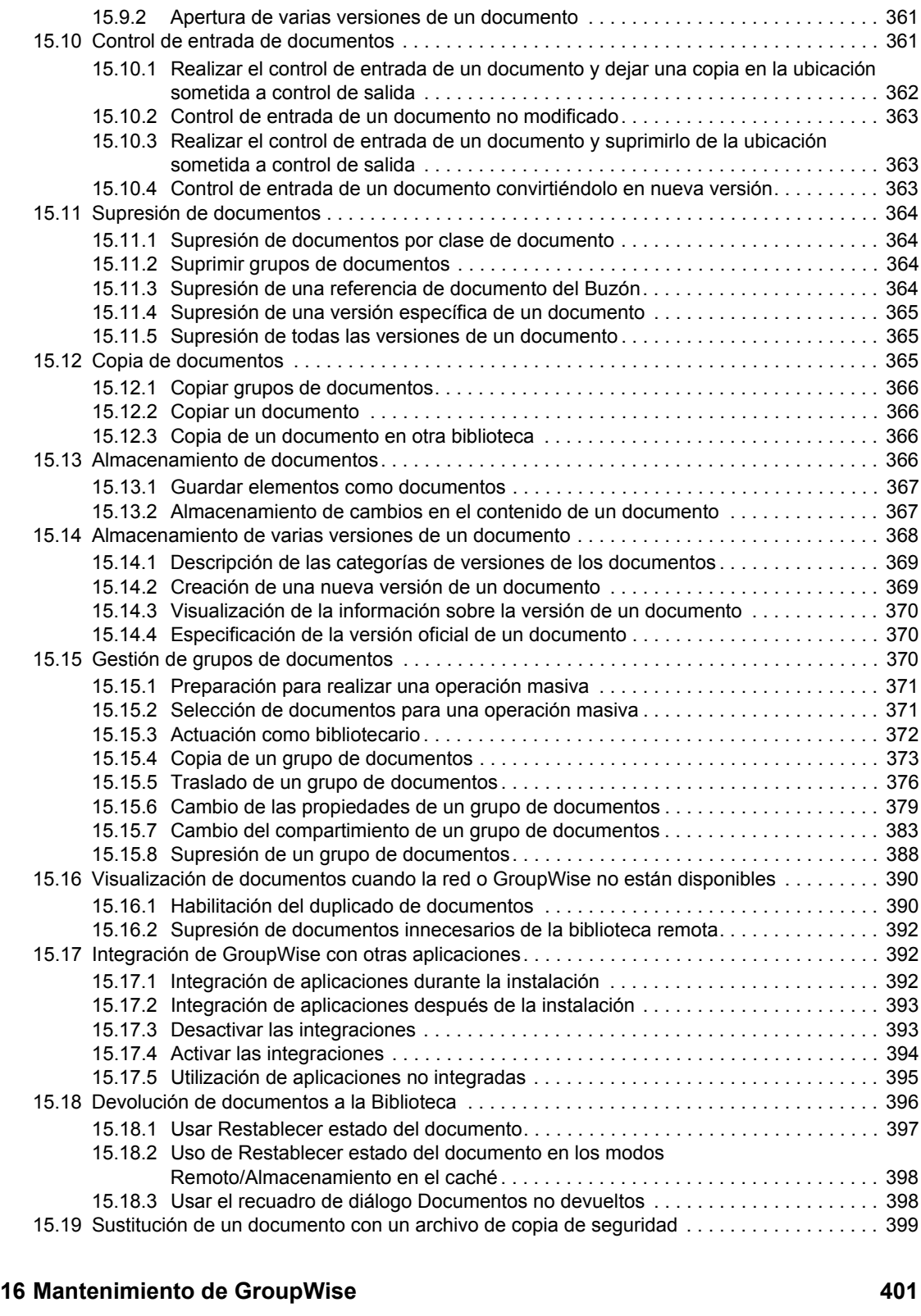

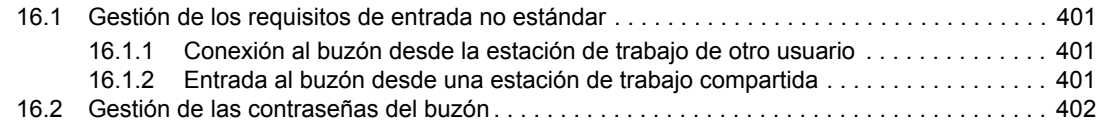

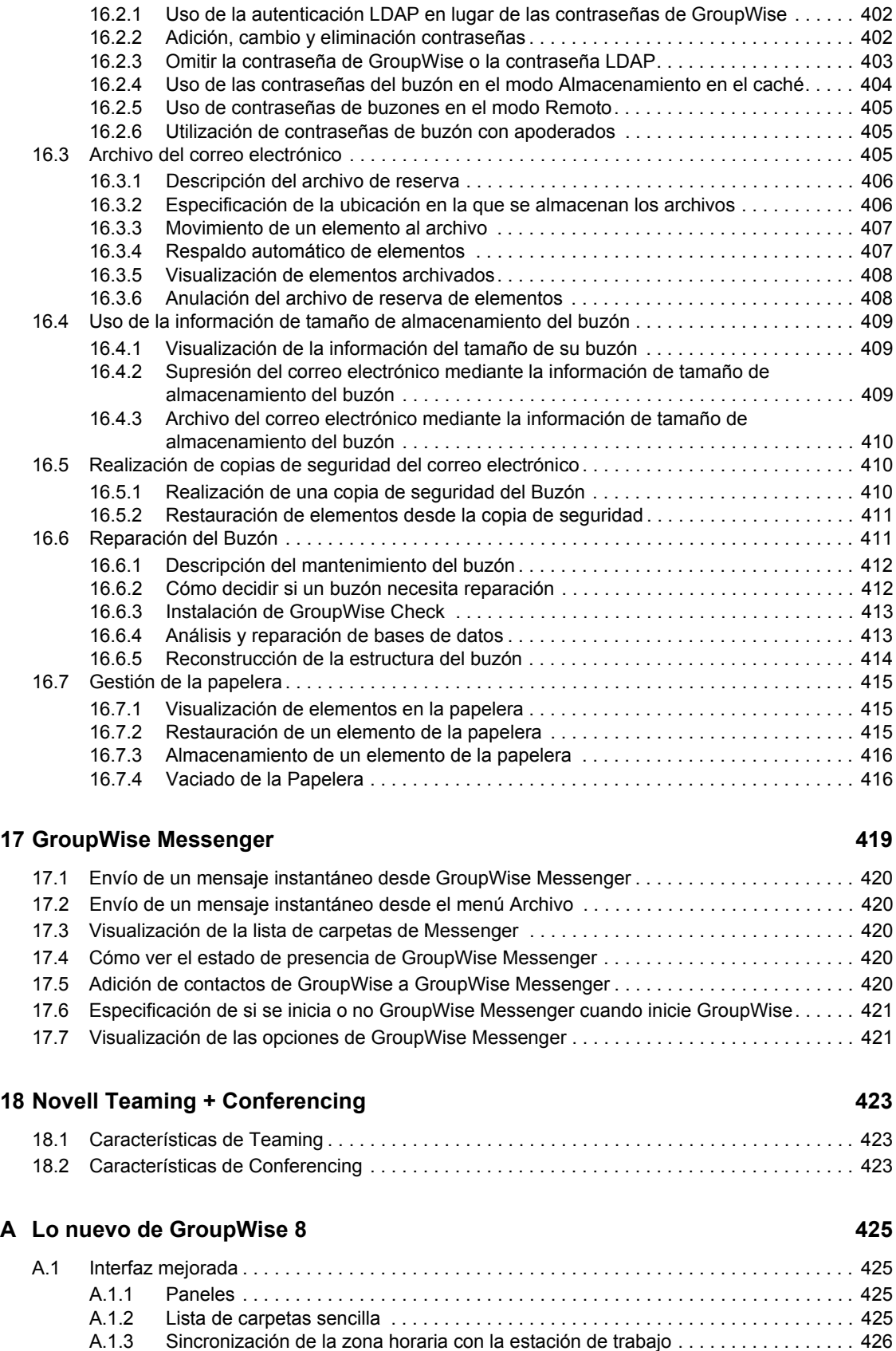

[A.1.4 Nuevos tipos de carpetas . . . . . . . . . . . . . . . . . . . . . . . . . . . . . . . . . . . . . . . . . . . . 426](#page-425-1)

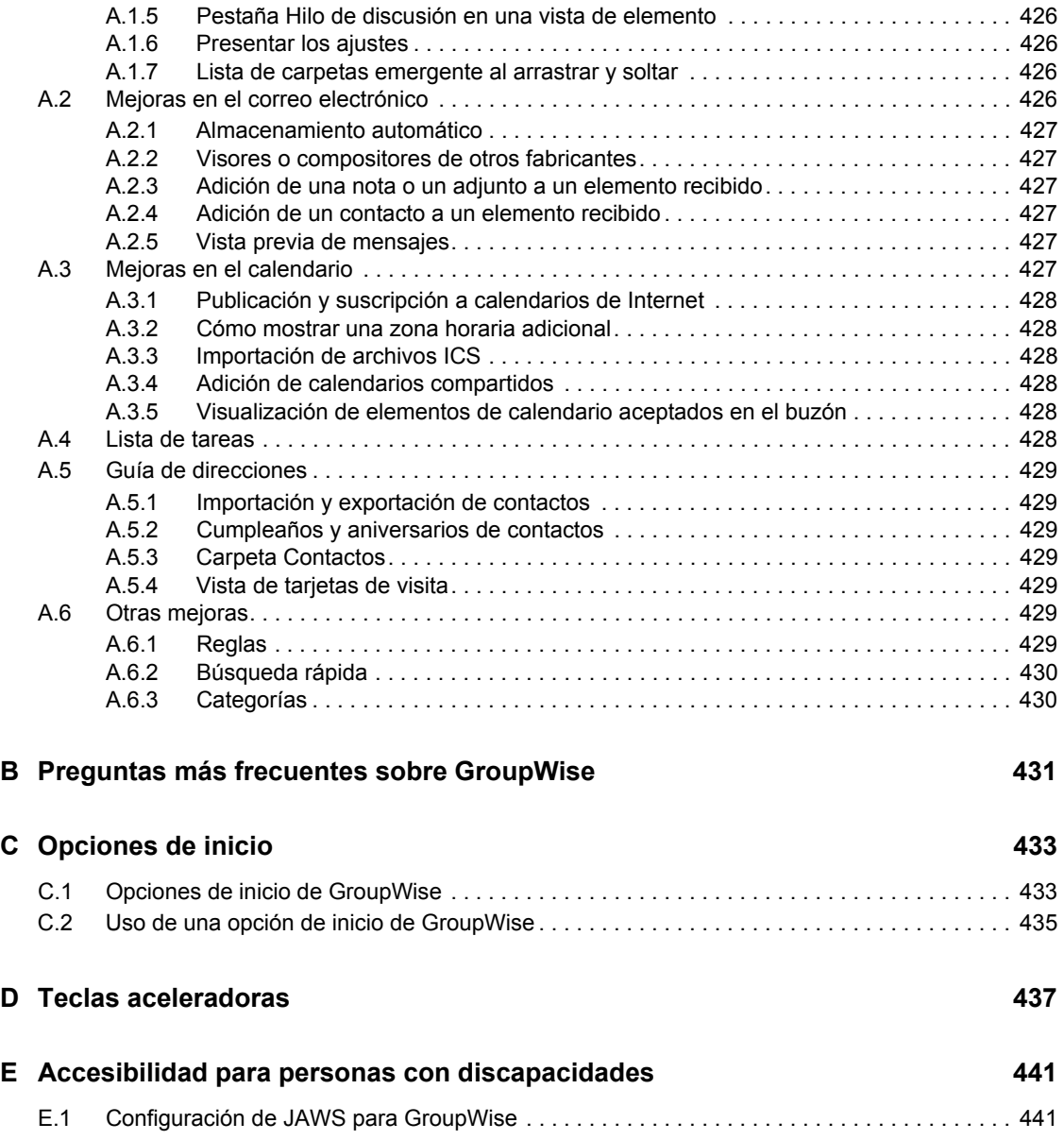

# <span id="page-16-0"></span>**Acerca de esta guía**

En esta *Guía del usuario del cliente de GroupWise® 8 para Windows* de Novell®, se explica cómo utilizar el cliente de GroupWise para Windows\*. La guía se divide en las siguientes secciones:

- [Capítulo 1, "Inicio", en la página 19](#page-18-0)
- [Capítulo 2, "Organización", en la página 35](#page-34-0)
- [Capítulo 3, "Correo electrónico", en la página 71](#page-70-0)
- [Capítulo 4, "Calendario", en la página 135](#page-134-0)
- [Capítulo 5, "Tareas y la lista de tareas", en la página 183](#page-182-0)
- [Capítulo 6, "Contactos y guías de direcciones", en la página 197](#page-196-0)
- [Capítulo 7, "Búsqueda de elementos", en la página 245](#page-244-0)
- [Capítulo 8, "Notificar", en la página 263](#page-262-0)
- [Capítulo 9, "Reglas", en la página 271](#page-270-0)
- [Capítulo 10, "Acceso al buzón o al calendario para usuarios apoderados", en la página 279](#page-278-0)
- [Capítulo 11, "Modos Remoto y Almacenamiento en el caché", en la página 283](#page-282-0)
- [Capítulo 12, "Cuentas POP3 e IMAP4", en la página 309](#page-308-0)
- [Capítulo 13, "Grupos de noticias", en la página 319](#page-318-0)
- [Capítulo 14, "Feeds RSS", en la página 327](#page-326-0)
- [Capítulo 15, "Gestión de documentos", en la página 331](#page-330-0)
- [Capítulo 16, "Mantenimiento de GroupWise", en la página 401](#page-400-0)
- [Capítulo 17, "GroupWise Messenger", en la página 419](#page-418-0)
- [Capítulo 18, "Novell Teaming + Conferencing", en la página 423](#page-422-0)
- [Apéndice A, "Lo nuevo de GroupWise 8", en la página 425](#page-424-0)
- [Apéndice B, "Preguntas más frecuentes sobre GroupWise", en la página 431](#page-430-0)
- [Apéndice C, "Opciones de inicio", en la página 433](#page-432-0)
- [Apéndice D, "Teclas aceleradoras", en la página 437](#page-436-0)
- [Apéndice E, "Accesibilidad para personas con discapacidades", en la página 441](#page-440-0)

#### **Usuarios a los que va dirigida**

Esta guía está diseñada para los usuarios de GroupWise.

#### **Comentarios**

Nos gustaría recibir sus comentarios y sugerencias acerca de este manual y del resto de la documentación incluida con este producto. Utilice la función de comentarios del usuario situada en la parte inferior de las páginas de la documentación en línea, o bien diríjase a www.novell.com/ documentation/feedback.html e introduzca ahí sus comentarios.

#### **Actualizaciones de la documentación**

Para obtener la versión más reciente de la *Guía del usuario del cliente de GroupWise 8 para Windows*, visite el [sitio Web de documentación de GroupWise 8 de Novell](http://www.novell.com/documentation/gw8) (http://www.novell.com/ documentation/gw8).

#### **Documentación adicional**

Para obtener documentación adicional de GroupWise, consulte las guías siguientes en el [sitio Web](http://www.novell.com/documentation/gw8)  [de documentación de Novell GroupWise 8](http://www.novell.com/documentation/gw8) (http://www.novell.com/documentation/gw8):

- *Guía de instalación*
- *Administration Guide (Guía de administración)*
- *Multi-system Administration Guide (Guía de administración multisistema)*
- *Interoperability Guide (Guía de interoperabilidad)*
- *Troubleshooting Guides (Guías de resolución de problemas)*
- *Guía del usuario del cliente de GroupWise WebAccess*
- *Guía del usuario del cliente de GroupWise para Linux/Mac*
- *Preguntas más frecuentes (FAQ) sobre el cliente de GroupWise*

#### **Convenciones de la documentación**

En la documentación de Novell, los símbolos mayor que (>) se utilizan para separar acciones dentro de un paso y elementos en una ruta de referencia cruzada.

Un símbolo de marca comercial  $(\mathbb{R}, \mathbb{M}, \text{etc.})$  indica una marca comercial de Novell. Un asterisco  $(*)$ sirve para identificar una marca comercial de otro fabricante.

Cuando un nombre de vía de acceso se pueda escribir con una barra invertida para algunas plataformas y una barra normal para otras plataformas, el nombre de la vía de acceso aparecerá con una barra invertida. Los usuarios de plataformas que requieran la barra normal, como Linux\* o UNIX\*, deberán emplear la barra normal propia de su software.

# <span id="page-18-0"></span><sup>1</sup> **Inicio**

GroupWise<sup>®</sup> es un sólido y fiable sistema de colaboración y mensajería que le conecta a su buzón universal en cualquier momento y lugar. Esta sección ofrece una descripción general introductoria sobre el cliente de GroupWise para Windows que le ayudará a empezar a usarlo de forma rápida y fácil.

- [Sección 1.1, "Inicio de GroupWise", en la página 19](#page-18-1)
- [Sección 1.2, "Asignación de una contraseña al buzón", en la página 20](#page-19-0)
- [Sección 1.3, "Familiarización con la interfaz de GroupWise", en la página 20](#page-19-1)
- [Sección 1.4, "Exploración de la lista de carpetas", en la página 23](#page-22-1)
- [Sección 1.5, "Presentación del Visor rápido para los elementos de la carpeta", en la página 27](#page-26-1)
- [Sección 1.6, "Uso de paneles en la carpeta principal", en la página 28](#page-27-1)
- [Sección 1.7, "Descripción de los tipos de elementos de GroupWise", en la página 29](#page-28-0)
- [Sección 1.8, "Identificación de los iconos que aparecen junto a los elementos", en la página 30](#page-29-4)
- [Sección 1.9, "Información adicional", en la página 32](#page-31-0)

# <span id="page-18-1"></span>**1.1 Inicio de GroupWise**

En la estación de trabajo:

**1** Inicie GroupWise haciendo doble clic en **e** en el escritorio para que se abra la ventana principal de GroupWise.

Si no ha especificado una contraseña para el buzón y GroupWise no necesita ninguna información adicional, no aparecerá el recuadro de diálogo Inicio y GroupWise se abrirá directamente.

Para forzar la aparición del recuadro de diálogo Inicio de GroupWise, haga clic con el botón derecho en el icono de *GroupWise* del escritorio, haga clic en *Propiedades,* haga clic en la pestaña *Acceso directo* y, en el campo *Destino,* después del ejecutable de GroupWise, escriba un espacio seguido de /@u-?. A continuación, haga clic en *Aceptar.*

Para obtener información acerca de otras opciones de inicio, consulte el [Apéndice C,](#page-432-0)  ["Opciones de inicio", en la página 433](#page-432-0).

- **2** Si se le pide una contraseña, escríbala en el campo *Contraseña.*
- **3** Haga clic en el modo de GroupWise que desee usar y escriba información necesaria adicional, como la vía a la oficina postal, la dirección TCP/IP y el puerto del agente de la oficina postal, y la vía al buzón de almacenamiento en el caché o remoto.

Si no conoce la información solicitada, póngase en contacto con el administrador del sistema.

**4** Haga clic en *Aceptar.*

Para obtener instrucciones sobre cómo iniciar GroupWise en circunstancias más especializadas, consulte la [Sección 16.1, "Gestión de los requisitos de entrada no estándar", en la página 401](#page-400-4).

1

# <span id="page-19-0"></span>**1.2 Asignación de una contraseña al buzón**

Puede asignar una contraseña a su buzón. Las contraseñas de GroupWise distinguen entre mayúsculas y minúsculas (por ejemplo, no es lo mismo domingo que DOMINGO). Si olvida su contraseña, no podrá acceder a ninguno de sus elementos.

- **1** En la ventana principal, haga clic en *Herramientas* > *Opciones.*
- **2** Haga doble clic en *Seguridad* y, a continuación, haga clic en la pestaña *Contraseña.*
- **3** En el campo *Contraseña nueva,* escriba la contraseña.
- **4** En el campo *Confirmar contraseña,* escriba la contraseña, haga clic en *Aceptar* y, a continuación, haga clic en *Cerrar.*

Para obtener más información acerca de las contraseñas de buzón, consulte la [Sección 16.2,](#page-401-3)  ["Gestión de las contraseñas del buzón", en la página 402](#page-401-3).

# <span id="page-19-1"></span>**1.3 Familiarización con la interfaz de GroupWise**

- [Sección 1.3.1, "Descripción de la ventana principal de GroupWise", en la página 20](#page-19-2)
- [Sección 1.3.2, "Descripción del menú principal", en la página 21](#page-20-0)
- [Sección 1.3.3, "Descripción de la barra de navegación", en la página 22](#page-21-0)
- [Sección 1.3.4, "Descripción de la barra de herramientas principal", en la página 22](#page-21-1)
- [Sección 1.3.5, "Descripción de las listas de elementos", en la página 23](#page-22-0)

#### <span id="page-19-2"></span>**1.3.1 Descripción de la ventana principal de GroupWise**

El área principal de trabajo en GroupWise se denomina ventana principal. Desde la ventana principal de GroupWise, puede leer mensajes, programar citas, ver el calendario, gestionar contactos, cambiar el modo de ejecución de GroupWise, abrir carpetas y documentos y mucho más.

Para acceder a un tutorial interactivo acerca de la vista principal, haga clic en *Ayuda* > *Tutorial interactivo.*

*Figura 1-1 La ventana principal*

| Barra de navegación                                                                                                    |                                                                                                    | Barra de herramientas                                                                                                    | Lista de carpetas |                                                                                             | Paneles                                                                                                    |                             |
|----------------------------------------------------------------------------------------------------|----------------------------------------------------------------------------------------------------|----------------------------------------------------------------------------------------------------|-------------------|---------------------------------------------------------------------------------------------|----------------------------------------------------------------------------------------------------|-----------------------------|
| Group //ise de Novell - jp2 Particula<br>Archivo E iltar Ver Acciones Herramientas<br>Inicio<br>Buzón[1]<br>Guía de direcciones<br>國                                                                            | Cuentas Ventana Ayuda<br>Calendario<br>D                                                                                                    | Elementos enviados Contadtos<br>Correo nuevo • (D) Nueva cita • V                                                                                                    | area nueva v      | 画<br>$\mathbb{R}^n$                                                                         | 窗<br>$\overline{\phantom{a}}$                                                                                                    | $\Box$ o $\boxtimes$<br>res |
| ×<br><b>BE</b> n linea<br>p2 Particular                                                                                                    |                                                                                                    |                                                                                                    |                   |                                                                                             | Filtro:                                                                                                    |                             |
| n lip2 Particular<br>$\mathcal{Q}$ = Buzón [1]<br>Elementos enviados<br><b>O</b> Calendario<br>Contactos<br>ी<br>Documentos<br>闦<br>Usta de verificación<br>Trabato en curso<br>Archivador<br>Papelera [1]<br>я | Calendar<br>septiembre 2005<br>DLMMJVS<br>2<br>з<br>$456$ $\overline{2}$ $8910$<br>11 12 13 14 15 16 17<br>18 19 20 21 22 23 24<br>25 26 27 28 29 30<br>octubre 2005<br>DLMMJVS<br>3 4 5 6 7 8<br>9 10 11 12 13 14 15<br>16 17 18 19 20 21 22<br>23 24 25 26 27 28 29<br>30 31<br>noviembre 2005<br>DLMMJVS<br>12345<br>7 8 9 10 11 12<br>13 14 15 16 17 18 19<br>20 21 22 23 24 25 26<br>27 28 29 30 | miércoles 7 de Sep de 2005<br>$\overline{\mathfrak{n}}$<br>$8\frac{00}{50}$<br>900<br>30<br>$10^{00}$<br>30<br>1100<br>30<br>1200<br>١ö<br>team<br>lan<br>1300<br>30 <sup>1</sup><br>$14\frac{00}{30}$<br>$15\frac{00}{30}$<br>1600<br>30<br>1700<br>30<br>1800<br>30<br>1900<br>30<br>2000 | ×                 | Lista de verificación<br>Q<br>$\circledcirc$<br>⊡<br>team<br>Elementos no leídos<br>⊽<br>ta | sophie abierto lun<br>De: sophie (07/09/2005 4:09)<br>De: sophie (07/09/2005 12:10)<br>Hoy (miércoles, 7 de septiembre de 2005)<br>De: jp2 (07/09/2005 12:00) |                             |

Puede abrir varias ventanas principales haciendo clic en *Ventana* y después en *Nueva ventana principal.* Puede abrir tantas ventanas principales como le permita la memoria del equipo.

Esto es útil si concede derechos de apoderado a otro usuario. Además de su propia ventana principal, puede ver la ventana de la persona que le ha concedido derechos de apoderado. Para obtener más información sobre cómo acceder a los buzones de otros usuarios, consulte el [Capítulo 10, "Acceso al](#page-278-0)  [buzón o al calendario para usuarios apoderados", en la página 279.](#page-278-0)

## <span id="page-20-0"></span>**1.3.2 Descripción del menú principal**

Mediante el menú principal se puede acceder a todas las funciones del cliente de GroupWise que se pueden usar en la ventana principal.

Las funciones que se usan con más frecuencia en GroupWise están disponibles en los menús desplegables, las barras de herramientas, etc.

#### **Activación y desactivación del menú principal**

Para activar o desactivar el menú principal:

- **1** Haga clic en *Herramientas > Opciones*.
- **2** Haga clic en *Entorno > Apariencia.*
- **3** Seleccione o deseleccione *Mostrar menú principal.*

Aun con el menú principal desactivado es posible acceder a todas las funciones haciendo clic en la flecha desplegable del extremo izquierdo de la barra de navegación.

Cuando se muestre la barra de navegación:

**1** Haga clic en la flecha desplegable del extremo izquierdo de la barra de navegación y haga clic en *Mostrar menú principal* o bien en *Ocultar menú principal.*

En GroupWise es obligatorio que en todo momento se muestre el menú principal, la barra de navegación o ambos.

## <span id="page-21-0"></span>**1.3.3 Descripción de la barra de navegación**

La barra de navegación se encuentra en la parte superior de la ventana de GroupWise. Está diseñada para permitir que se pueda acceder rápidamente a las carpetas de uso frecuente.

Por defecto, la barra de navegación muestra las carpetas Principal, Buzón, Calendario, Elementos enviados y Contactos. Sin embargo, la barra de navegación se puede personalizar, de forma que puede añadir las carpetas de uso más frecuente.

#### **Activación y desactivación de la barra de navegación**

- **1** Haga clic en *Herramientas > Opciones*.
- **2** Haga clic en *Entorno > Apariencia.*
- **3** Seleccione o deseleccione la opción *Mostrar barra de navegación.*

#### **Personalización de la barra de navegación**

- **1** Haga clic con el botón derecho del ratón en la barra de navegación *y, después, haga clic en*  Personalizar barra de navegación.
- **2** Seleccione las carpetas que desea ver en la barra de navegación.
- **3** Seleccione un esquema de colores para la barra de navegación.
- **4** Haga clic en *Aceptar.*

#### <span id="page-21-1"></span>**1.3.4 Descripción de la barra de herramientas principal**

Mediante la barra de herramientas principal es posible acceder con un solo clic a las funciones más habituales de GroupWise, como enviar un mensaje o una cita, realizar una búsqueda, etc.

#### **Activación y desactivación de la barra de herramientas principal**

- **1** Haga clic en *Ver > Barras de herramientas.*
- **2** Seleccione o deseleccione la opción *Principal.*

Cuando se muestra una barra de herramientas, aparece una marca junto al nombre de la barra en el menú principal.

Para obtener más información, consulte la [Sección 2.1.3, "Personalización de la barra de](#page-37-1)  [herramientas principal", en la página 38.](#page-37-1)

# <span id="page-22-0"></span>**1.3.5 Descripción de las listas de elementos**

La forma más habitual de mostrar información es en una lista de elementos. Por ejemplo, la lista de elementos del buzón es la lista de mensajes que ha recibido. En el encabezado de la lista de elementos se muestra el nombre de la carpeta cuyo contenido se presenta. También incluye el campo *Buscar,* que permite localizar rápidamente elementos de la carpeta.

Las listas de elementos se organizan en columnas, lo que permite mostrar los elementos en el orden que resulte más conveniente. Es posible arrastrar una columna a una posición distinta en los encabezados de columnas. También se puede cambiar su tamaño arrastrando el borde del encabezado. Es posible ordenar por columnas y añadir otras nuevas. Para obtener instrucciones completas sobre la personalización de las listas de elementos, consulte la [Sección 2.3.4, "Gestión de](#page-51-1)  [listas de elementos en carpetas", en la página 52](#page-51-1) y la [Sección 2.3.5, "Personalización de ajustes de](#page-54-1)  [visualización de carpetas", en la página 55.](#page-54-1)

Los menús que aparecen al hacer clic con el botón derecho ofrecen distintas opciones, según la columna en la que se haga clic. En la columna de iconos de tipos de elementos es posible seleccionar una categoría para el elemento. En la primera columna de texto (por ejemplo, *Nombre*), es posible seleccionar una acción del elemento (*Responder, Remitir,* etc.). En las demás columnas de texto (por ejemplo, *Tema, Fecha,* etc.), es posible seleccionar un valor de visualización (por ejemplo, *Mostrar etiquetas de grupo, Ver hilos de discusión,* etc.).

# <span id="page-22-1"></span>**1.4 Exploración de la lista de carpetas**

La lista de carpetas situada a la izquierda de la ventana principal permite organizar los elementos de GroupWise mediante la creación de carpetas en las que almacenar los elementos. Junto a cada carpeta (excepto las carpetas compartidas) se muestra entre corchetes el número de elementos no leídos. Junto a la carpeta Elementos enviados, el número indicado entre corchetes muestra cuántos elementos están pendientes de envío en el modo Almacenamiento en el caché.

En el encabezado de la lista de carpetas se incluye el selector de modos para cambiar entre el modo Conectado y el modo Almacenamiento en el caché. Algunas carpetas están disponibles por defecto. Las carpetas adicionales se crean a medida que se usan otras funciones de GroupWise.

- [Sección 1.4.1, "Carpeta principal", en la página 24](#page-23-0)
- [Sección 1.4.2, "Carpeta Buzón", en la página 24](#page-23-1)
- [Sección 1.4.3, "Carpeta Elementos enviados", en la página 24](#page-23-2)
- [Sección 1.4.4, "Carpeta Calendario", en la página 24](#page-23-3)
- [Sección 1.4.5, "Carpeta Contactos frecuentes", en la página 24](#page-23-4)
- [Sección 1.4.6, "Carpeta Lista de tareas", en la página 25](#page-24-0)
- [Sección 1.4.7, "Carpeta Documentos", en la página 25](#page-24-1)
- [Sección 1.4.8, "Carpeta Archivador", en la página 25](#page-24-2)
- [Sección 1.4.9, "Carpeta Trabajo en curso", en la página 25](#page-24-3)
- [Sección 1.4.10, "Carpeta Correo basura", en la página 25](#page-24-4)
- [Sección 1.4.11, "Carpeta Papelera", en la página 26](#page-25-0)
- [Sección 1.4.12, "Carpetas compartidas", en la página 26](#page-25-1)
- [Sección 1.4.13, "Carpeta de cuenta IMAP4", en la página 26](#page-25-2)
- [Sección 1.4.14, "Carpeta de cuenta de grupo de noticias NNTP", en la página 26](#page-25-3)
- [Sección 1.4.15, "Carpeta de feeds RSS", en la página 27](#page-26-0)

#### <span id="page-23-0"></span>**1.4.1 Carpeta principal**

Su carpeta principal (indicada con su nombre) representa la base de datos de GroupWise. Todas las carpetas de la ventana principal son subcarpetas de la carpeta principal. La carpeta principal se puede organizar en paneles que muestren las carpetas más importantes. Para obtener más información, consulte la [Sección 2.4, "Uso de paneles para organizar la carpeta principal", en la](#page-63-2)  [página 64](#page-63-2).

## <span id="page-23-1"></span>**1.4.2 Carpeta Buzón**

El buzón muestra todos los elementos que ha recibido, excepto los elementos programados (citas, tareas y recordatorios) que ha aceptado o rechazado. Los elementos programados y las tareas se mueven por defecto al calendario cuando los acepta.

Los elementos recibidos se almacenan en el Buzón de GroupWise. Puede cambiar con rapidez lo que se muestra si hace clic en una opción de la lista desplegable *Visualizar.* También puede limitar el número de elementos que aparecen en el buzón mediante la opción de búsqueda. Consulte la [Sección 7.1, "Búsqueda rápida de elementos en una carpeta", en la página 245](#page-244-3) para obtener más información.

Para organizar los mensajes, muévalos a carpetas dentro del Archivador. Es posible crear nuevas carpetas según sea necesario. Para obtener más información, consulte la [Sección 2.3, "Utilización de](#page-46-1)  [carpetas para organizar el buzón", en la página 47](#page-46-1).

También puede organizar sus mensajes asignándoles categorías. Cada categoría aparece con un color diferente en el Buzón. Existe la opción de buscar por categorías. Para obtener más información, consulte ["Uso de categorías para organizar elementos" en la página 42.](#page-41-2)

#### <span id="page-23-2"></span>**1.4.3 Carpeta Elementos enviados**

La carpeta Elementos enviados  $\triangleq$  incluve todos los elementos que se han enviado. Con sólo comprobar las propiedades de los elementos enviados es posible determinar su estado (Entregado, Abierto, etc.).

#### <span id="page-23-3"></span>**1.4.4 Carpeta Calendario**

La carpeta Calendario muestra varias opciones de vistas de calendario. La carpeta Calendario contiene el resto de carpetas que haya creado. Puede utilizar la lista de carpetas para seleccionar los calendarios que se mostrarán. Los calendarios seleccionados aparecen en la vista de calendario.

Si desea obtener más información sobre el calendario, consulte la [Sección 4.1, "Descripción del](#page-134-2)  [calendario", en la página 135.](#page-134-2)

## <span id="page-23-4"></span>**1.4.5 Carpeta Contactos frecuentes**

La carpeta Contactos frecuentes **representa** la guía de direcciones Contactos frecuentes. Cualquier modificación que realice en la carpeta Contactos frecuentes se realizará también en la guía de direcciones Contactos frecuentes.

Desde esta carpeta puede ver, crear y modificar contactos, recursos, organizaciones y grupos. Para obtener más información, consulte la [Sección 6.4, "Uso de las carpetas Contactos", en la](#page-203-2)  [página 204](#page-203-2).

En caso de que algún usuario acceda como apoderado a su buzón, no podrá ver la carpeta Contactos frecuentes.

## <span id="page-24-0"></span>**1.4.6 Carpeta Lista de tareas**

Utilice la carpeta Lista de tareas  $\blacksquare$  para crear una lista de tareas. Puede mover cualquier elemento (mensajes de correo electrónico, mensajes telefónicos, recordatorios, tareas o citas) a esta carpeta y colocarlos en el orden que desee. Todos los elementos tienen una marca de verificación que se puede eliminar a medida que se van finalizando.

Para obtener más información, consulte el [Capítulo 5, "Tareas y la lista de tareas", en la página 183](#page-182-0).

## <span id="page-24-1"></span>**1.4.7 Carpeta Documentos**

Las referencias de documentos se organizan en la carpeta Documentos  $\Box$ , por lo que resulta muy fácil localizarlas. En la carpeta Documentos se incluye una capeta Autoría para los documentos que haya escrito y una carpeta Biblioteca por defecto para los documentos a los que haya accedido en la biblioteca por defecto. La carpeta Documentos puede contener sólo documentos.

Para obtener más información, consulte la [Sección 15.3, "Organización de documentos", en la](#page-339-1)  [página 340](#page-339-1).

#### <span id="page-24-2"></span>**1.4.8 Carpeta Archivador**

El archivador contiene todas las carpetas personales. Consulte los temas siguientes para obtener información sobre cómo reordenar la carpeta Archivador.

- ["Reorganización de las carpetas" en la página 50](#page-49-0)
- ["Orden alfabético de la lista de carpetas" en la página 51](#page-50-1)

#### <span id="page-24-3"></span>**1.4.9 Carpeta Trabajo en curso**

La carpeta Trabajo en curso  $\mathbb{Z}$  es una carpeta en la que puede guardar mensajes que ha iniciado pero desea terminar más tarde. Para obtener más información, consulte ["Almacenamiento de un mensaje](#page-98-1)  [de correo electrónico sin terminar" en la página 99.](#page-98-1)

## <span id="page-24-4"></span>**1.4.10 Carpeta Correo basura**

Todos los elementos de correo electrónico de las direcciones y dominios de Internet que se hayan tratado como correo basura mediante Gestión de correo basura se colocan en la carpeta Correo basura . A menos que se habilite la opción Correo basura, esta carpeta no se crea en la lista de carpetas.

Esta carpeta no se puede suprimir mientras estén habilitadas las opciones de Correo basura. Sin embargo, la carpeta se puede renombrar o mover a una ubicación diferente de la lista de carpetas. Si se inhabilitan todas las opciones de Correo basura, se puede suprimir la carpeta. La carpeta también se puede suprimir si el administrador inhabilita la función Gestión de correo basura.

Para obtener más información acerca de la gestión de correo basura, consulte ["Gestión del correo no](#page-126-2)  [deseado \(spam\)" en la página 127.](#page-126-2)

#### <span id="page-25-0"></span>**1.4.11 Carpeta Papelera**

Todos los mensajes de correo y teléfono, citas, tareas, documentos y recordatorios que se suprimen se almacenan en la carpeta Papelera  $\blacksquare$ . Los elementos de la Papelera pueden visualizarse, abrirse o devolverse al buzón antes de vaciarla. (Al vaciar la papelera, todos los elementos que contiene se eliminan del sistema.)

Puede vaciar toda la papelera o sólo los elementos seleccionados. Los elementos de la papelera se vacían automáticamente cuando transcurre el número de días indicado en la pestaña *Limpieza* en *Opciones de entorno,* o bien cuando el usuario decide hacerlo manualmente. El administrador del sistema puede especificar que la Papelera se vacíe automáticamente de forma periódica.

Para obtener más información, consulte la [Sección 16.7, "Gestión de la papelera", en la página 415](#page-414-3).

#### <span id="page-25-1"></span>**1.4.12 Carpetas compartidas**

Las carpetas compartidas **solu** son iguales que cualquier otra carpeta del archivador, con la única diferencia de que otros usuarios pueden acceder a ellas. Puede crear carpetas compartidas o compartir carpetas personales existentes en el Archivador. El usuario es el que elige con quién va a compartir la carpeta y qué derechos se van a conceder a cada usuario. Los usuarios pueden publicar mensajes en la carpeta compartida, arrastrar los elementos existentes a la carpeta y crear hilos de discusión. No es posible compartir las carpetas de sistema; entre ellas se cuentan Archivador, Papelera y Trabajo en curso.

El hecho de que los usuarios tengan derechos sobre una carpeta compartida no implica que automáticamente tengan derechos para editar un documento que haya colocado en esa carpeta. Para que puedan editar el documento, deberá concederles derechos de edición en la pestaña de compartición de documentos.

Para obtener más información, consulte la [Sección 2.3.7, "Uso de carpetas compartidas", en la](#page-59-1)  [página 60](#page-59-1).

#### <span id="page-25-2"></span>**1.4.13 Carpeta de cuenta IMAP4**

Si añade una carpeta para una cuenta IMAP4, aparecerá el icono  $\Theta$  en la lista de carpetas.

Para obtener más información, consulte el [Capítulo 12, "Cuentas POP3 e IMAP4", en la página 309](#page-308-0).

#### <span id="page-25-3"></span>**1.4.14 Carpeta de cuenta de grupo de noticias NNTP**

Si se suscribe a una cuenta de grupo de noticias NNTP, se creará una carpeta NNTP. El icono de la carpeta NNTP  $\bullet$  se muestra en la lista de carpetas.

Para obtener más información, consulte el [Capítulo 13, "Grupos de noticias", en la página 319](#page-318-0).

# <span id="page-26-0"></span>**1.4.15 Carpeta de feeds RSS**

Al suscribirse a un feed RSS, se crea la carpeta Transferencias de GroupWise. El icono de carpeta RSS **S** se muestra en la lista de carpetas. En la carpeta Transferencias de GroupWise se muestra una lista de los feeds a los que el usuario está suscrito. Puede crear subcarpetas en la carpeta Transferencias de GroupWise y mover feeds a la subcarpeta. Al hacer clic en la subcarpeta, la lista de mensajes muestra una lista de todos los temas de los feeds incluidos en la subcarpeta.

Para obtener más información, consulte el [Capítulo 14, "Feeds RSS", en la página 327](#page-326-0).

# <span id="page-26-1"></span>**1.5 Presentación del Visor rápido para los elementos de la carpeta**

Utilice el Visor rápido para explorar el contenido de los elementos de una carpeta. El Visor rápido ahorra tiempo porque no es necesario abrir cada elemento; basta con hacer clic en un elemento o pulsar la tecla de flecha hacia abajo para leerlos.

Si hace clic en una referencia de un documento, éste aparecerá en el Visor rápido. Puede mostrar el archivo adjunto de un elemento haciendo clic en el archivo adjunto en la lista desplegable de la barra de herramientas del Visor rápido. No obstante, los archivos adjuntos OLE no se muestran en el Visor rápido.

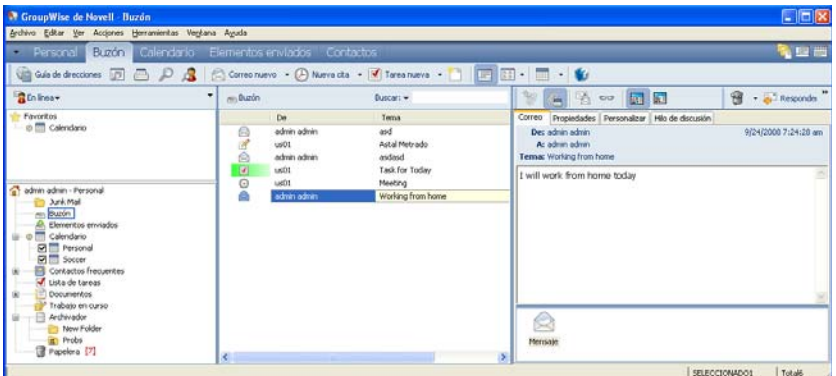

- [Sección 1.5.1, "Activación y desactivación del Visor rápido", en la página 27](#page-26-2)
- [Sección 1.5.2, "Colocación del Visor rápido", en la página 27](#page-26-3)
- [Sección 1.5.3, "Uso del Visor rápido", en la página 28](#page-27-0)

## <span id="page-26-2"></span>**1.5.1 Activación y desactivación del Visor rápido**

**1** Haga clic en *Ver* y seleccione *Visor rápido.*

O bien

Haga clic en  $\mathbb{E}$  en la barra de herramientas.

## <span id="page-26-3"></span>**1.5.2 Colocación del Visor rápido**

**1** Haga clic en *Herramientas > Opciones*.

- **2** Haga clic en *Entorno > Apariencia.*
- **3** Seleccione dónde desea que se muestre el Visor rápido: en la parte inferior o a la derecha de la carpeta.

#### <span id="page-27-0"></span>**1.5.3 Uso del Visor rápido**

 Ajuste el tamaño del Visor rápido arrastrando una esquina de la ventana o la línea divisoria horizontal hacia arriba o hacia abajo.

Si ajusta el tamaño del Visor rápido y luego lo cierra, tendrá el mismo tamaño cuando vuelva a abrirlo. Ajuste el tamaño arrastrando una esquina de la ventana, no haga clic en el botón para maximizar.

En el buzón, haga clic en un elemento que desee leer.

O bien

En el calendario, haga clic en la cita cuyos detalles desee ver.

- Para ver un archivo adjunto, haga clic en la lista desplegable del encabezado del Visor rápido y, a continuación, haga clic en el adjunto. No puede abrir archivos adjuntos OLE en el Visor rápido.
- Para modificar el modo en que se muestra la información en el encabezado, haga clic con el botón derecho en él y seleccione las opciones que desee configurar.
- haga clic con el botón derecho en el Visor rápido para seleccionar otras opciones.
- Para cerrar el Visor rápido, haga clic en  $\mathbb{E}$  en la barra de herramientas.

Al leer un elemento en el Visor rápido, el icono cambia para indicar que se ha abierto. Por ejemplo, el sobre cerrado que representa un mensaje de correo se convierte en un sobre abierto.

Puede especificar que algunas carpetas muestren el Visor rápido cada vez que las abra, mientras que otras no lo muestren nunca.

# <span id="page-27-1"></span>**1.6 Uso de paneles en la carpeta principal**

La carpeta principal es una vista personalizada que muestra la información más importante para usted. En ella se usan paneles para mostrar la información por secciones. En ella se usan paneles para mostrar la información por secciones. La primera vez que abra la carpeta principal, accederá a una página de introducción en la que se explica cómo personalizarla. Seguidamente podrá abrir su carpeta principal por defecto.

*Figura 1-2 Carpeta principal de GroupWise por defecto*

|                                                                                                    | Paneles                                                                                                    |
|----------------------------------------------------------------------------------------------------|----------------------------------------------------------------------------------------------------|
| CroupWise de Novell - jp2 Particular<br>Archivo Editar Ver Acciones Herramientas Cuentas Ventana Ayuda                                                                                                    | $  \_   \square    \times$                                                                                                    |
| Inicio<br>Buzón[1] Calendario Elementos enviados Contactos<br>Get Guía de direcciones <b>DEL DI Correo nuevo + D</b> Nueva cita + <b>V</b> Tarea nueva + <sup>11</sup><br>$\times$<br>p2 Particular<br><b>REn</b> linea<br>ip2 Particular<br>Calendario<br>۰<br>$\phi$ = Buzón [1]<br>Elementos enviados<br>miércoles 7 de Sep de 2005<br><b>O</b> Calendario<br>$\overline{\mathbf{u}}$<br>四 Contactos<br>septiembre 2005<br>Documentos<br>田<br><b>DLMMJVS</b><br>Lista de verificación<br>$8\frac{00}{50}$<br>∧<br>Trabajo en curso<br>$1 \t2 \t3$<br>Archivador<br>45678910<br>900<br>Papelera [1]<br>11 12 13 14 15 16 17<br>30<br>18 19 20 21 22 23 24<br>1000<br>25 26 27 28 29 30<br>30<br>$11^{00}$<br>30 <sup>1</sup><br>octubre 2005<br>D L M M J V S<br>$12^{00}$<br>「量<br>team<br>30<br>2 3 4 5 6 7 8<br>1300<br>9 10 11 12 13 14 15<br>30<br>16 17 18 19 20 21 22<br>$14^{00}$<br>23 24 25 26 27 28 29<br>30<br>30 31<br>1500<br>30<br>noviembre 2005<br>1600<br>D L M M J V S<br>30<br>12345<br>1700<br>6 7 8 9 10 11 12<br>30<br>13 14 15 16 17 18 19<br>1800<br>20 21 22 23 24 25 26<br>27 28 29 30<br>30 | 国晋<br>圍<br>$\mathbb{R}\cdot\mathbb{R}\cdot$<br>窗 - 画<br>Ø<br>Filtro:<br>Lista de verificación<br>$\Box$<br>sophie abierto lun<br>De: sophie (07/09/2005 4:09)<br>$\Box$ 0<br>team<br>De: sophie (07/09/2005 12:10)<br>Elementos no leídos<br>Hoy (miércoles, 7 de septiembre de 2005)<br>$\overline{\mathcal{X}}$<br>ta<br>De: jp2 (07/09/2005 12:00) |
| $19^{00}$<br>30<br>2000                                                                                                    |                                                                                                    |

La carpeta principal por defecto muestra el calendario del día, los elementos de la lista de tareas y los mensajes no leídos.

La vista principal se puede personalizar por completo. Puede crear paneles adicionales para mostrar la información que necesite. Para obtener información sobre cómo personalizar la vista principal, consulte la [Sección 2.4, "Uso de paneles para organizar la carpeta principal", en la página 64.](#page-63-2)

# <span id="page-28-0"></span>**1.7 Descripción de los tipos de elementos de GroupWise**

Cada día se comunica de muchas maneras. Para dar respuesta a estas necesidades, GroupWise entrega sus elementos mediante distintos tipos de elementos.

- [Sección 1.7.1, "Correo", en la página 29](#page-28-1)
- [Sección 1.7.2, "Cita", en la página 30](#page-29-0)
- [Sección 1.7.3, "Tarea", en la página 30](#page-29-1)
- [Sección 1.7.4, "Recordatorio", en la página 30](#page-29-2)
- [Sección 1.7.5, "Mensaje telefónico", en la página 30](#page-29-3)

#### <span id="page-28-1"></span>**1.7.1 Correo**

Los mensajes de correo se utilizan para la correspondencia básica, como el envío de memorandos o cartas. Consulte la [Sección 3.1, "Envío de mensajes de correo electrónico", en la página 71](#page-70-3) y la [Sección 3.3, "Recepción de correo electrónico", en la página 110](#page-109-2).

## <span id="page-29-0"></span>**1.7.2 Cita**

Las citas le permiten invitar a personas a reuniones o actividades o programar recursos para ambas. Puede programar la fecha, la hora y el lugar de la reunión. También puede utilizar citas publicadas para programar eventos personales, como una visita al médico, un recordatorio para realizar una llamada telefónica a una hora determinada, etc. Las citas aparecen en el Calendario. Consulte la [Sección 4.3, "Envío de elementos de calendario", en la página 149.](#page-148-4)

# <span id="page-29-1"></span>**1.7.3 Tarea**

Las tareas permiten colocar elementos en su calendario o en el de otra persona una vez que se han aceptado. Puede programar la fecha de vencimiento para la tarea y asignarle una prioridad (por ejemplo, A1). Las tareas no terminadas se trasladan al día siguiente. Consulte la [Sección 5.3.1,](#page-183-2)  ["Asignación de una tarea", en la página 184.](#page-183-2)

**SUGERENCIA:** También puede crear una lista de tareas que no esté asociada al calendario. En este tipo de lista de tareas, se puede utilizar cualquier tipo de elemento (correo, cita, tarea, recordatorio o mensaje telefónico).

# <span id="page-29-2"></span>**1.7.4 Recordatorio**

Un recordatorio es un aviso que se publica en una fecha concreta en su calendario o en el de otra persona. Puede usar recordatorios para recordar fechas límites, vacaciones, días libres, etc. Consulte la [Sección 4.3.3, "Envío de recordatorios", en la página 158.](#page-157-1)

# <span id="page-29-3"></span>**1.7.5 Mensaje telefónico**

Un mensaje telefónico le ayuda a informar a otra persona de las llamadas o de las visitas recibidas. Puede incluir datos como la persona que ha llamado, el número de teléfono, la empresa, la urgencia de la llamada, etc. No es posible contestar al teléfono desde un mensaje telefónico. Consulte ["Envío](#page-101-2)  [de mensajes telefónicos" en la página 102](#page-101-2).

# <span id="page-29-4"></span>**1.8 Identificación de los iconos que aparecen junto a los elementos**

Los iconos que aparecen junto a los elementos del Buzón, la carpeta Elementos enviados y el Calendario muestran información acerca de ellos. La siguiente tabla explica el significado de cada icono.

| <b>Icono</b> | Descripción                                                                                                    |
|--------------|----------------------------------------------------------------------------------------------------|
|              | En los modos Remoto y Almacenamiento en el caché, indica que el elemento está en cola,<br>pero la cola no se ha cargado. Cuando el elemento se ha cargado, indica que no se ha<br>recibido información de estado acerca del elemento que se está entregando a la oficina<br>postal de destino o transfiriendo a Internet. |
|              | Junto a la carpeta Elementos enviados, el icono indica que hay al menos un elemento que se<br>ha puesto en cola pero que no se ha cargado la cola.                                                                                                    |

*Tabla 1-1 Descripción de los iconos*

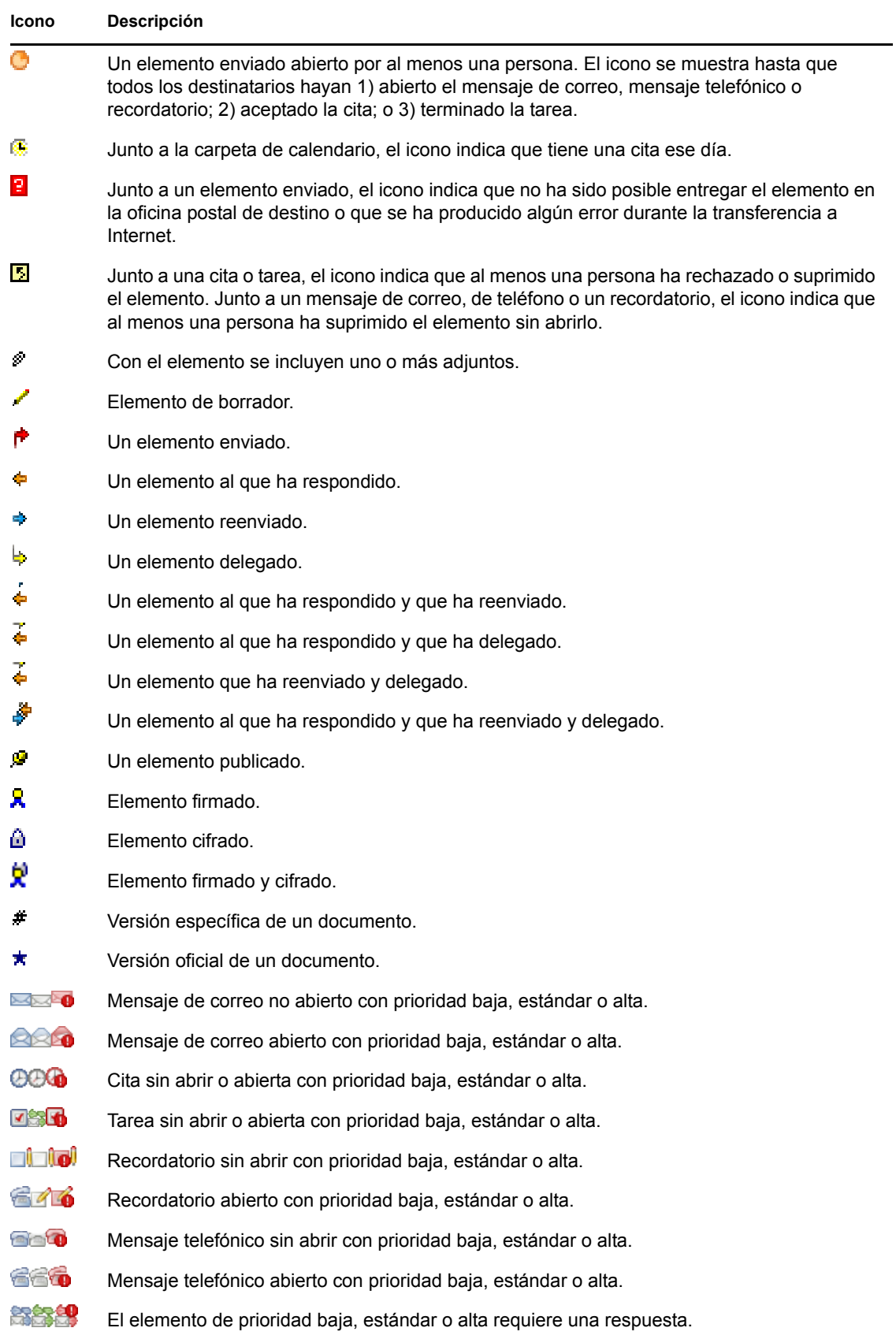

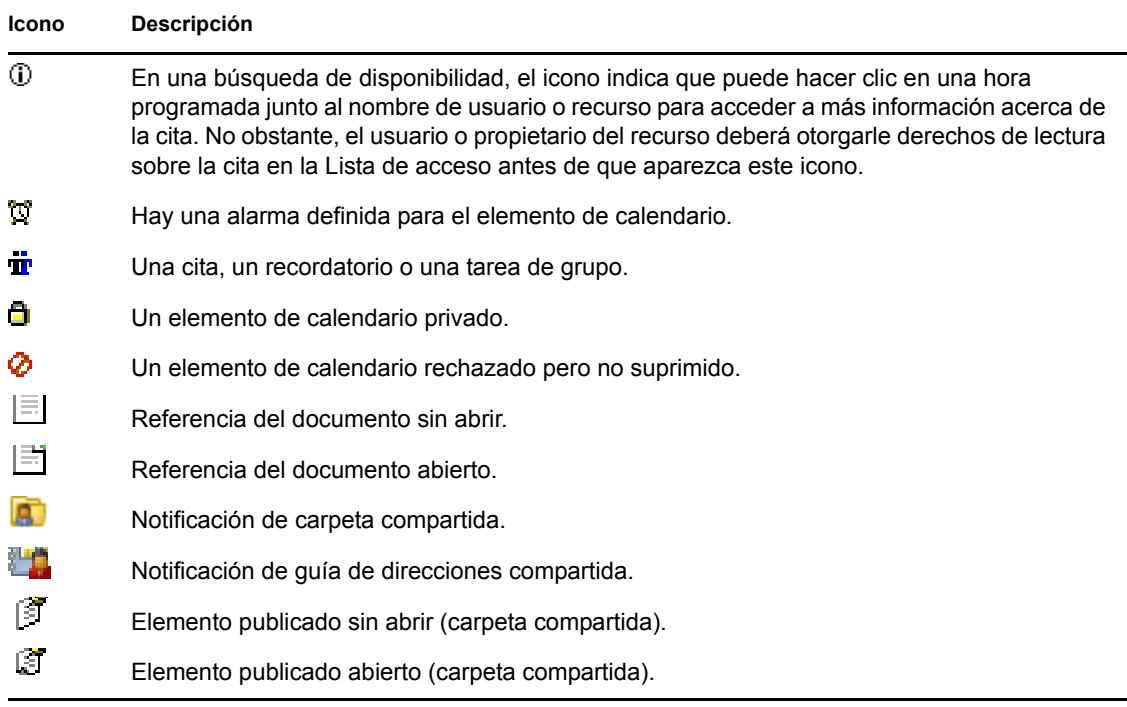

# <span id="page-31-0"></span>**1.9 Información adicional**

Puede obtener más información acerca de GroupWise a partir de los siguientes recursos:

- [Sección 1.9.1, "Página Web de documentación de GroupWise 8", en la página 32](#page-31-1)
- [Sección 1.9.2, "Página Web de formación para usuarios finales", en la página 32](#page-31-2)
- [Sección 1.9.3, "Comunidad Web Cool Solutions de GroupWise", en la página 33](#page-32-0)

#### <span id="page-31-1"></span>**1.9.1 Página Web de documentación de GroupWise 8**

Para acceder a toda la documentación para usuarios y administradores de GroupWise, visite el [sitio](http://www.novell.com/documentation/gw8)  [Web de documentación de GroupWise 8](http://www.novell.com/documentation/gw8) (http://www.novell.com/documentation/gw8).

La guía del usuario también está disponible en el cliente de GroupWise haciendo clic en *Ayuda* > *Manual del usuario.*

## <span id="page-31-2"></span>**1.9.2 Página Web de formación para usuarios finales**

En el [sitio Web de formación para usuarios finales de GroupWise](http://www.novell.com/products/groupwise/brainstorm_training_groupwise8/index.html) (http://www.novell.com/products/ groupwise/brainstorm\_training\_groupwise8/index.html) encontrará tutoriales, material de formación y sugerencias.

A esta página también se puede acceder desde el cliente de GroupWise haciendo clic en *Ayuda* > *Formación y tutoriales.*

# <span id="page-32-0"></span>**1.9.3 Comunidad Web Cool Solutions de GroupWise**

En el [sitio Web de Cool Solutions \(soluciones geniales\) de GroupWise](http://www.novell.com/communities/coolsolutions/gwmag) (http://www.novell.com/ communities/coolsolutions/gwmag) encontrará sugerencias, consejos prácticos, artículos sobre funciones y respuestas a las preguntas más frecuentes.

A esta página también se puede acceder desde el cliente de GroupWise haciendo clic en *Ayuda* > *Comunidad Web Cool Solutions (soluciones geniales).*

# <span id="page-34-3"></span><span id="page-34-0"></span><sup>2</sup>**Organización**

En el capítulo [Inicio](#page-18-0), se describieron los conceptos básicos del entorno de GroupWise. Ahora, en "[Organización](#page-34-3)", aprenderá a transformar el entorno básico de GroupWise en un espacio de colaboración personalizado y eficiente adaptado a su propio estilo de trabajo.

- [Sección 2.1, "Personalización de la interfaz de GroupWise", en la página 35](#page-34-1)
- [Sección 2.2, "Uso de categorías para organizar elementos", en la página 42](#page-41-0)
- [Sección 2.3, "Utilización de carpetas para organizar el buzón", en la página 47](#page-46-0)
- [Sección 2.4, "Uso de paneles para organizar la carpeta principal", en la página 64](#page-63-0)
- [Sección 2.5, "Personalización de otras funciones de GroupWise", en la página 67](#page-66-1)

# <span id="page-34-1"></span>**2.1 Personalización de la interfaz de GroupWise**

Es posible personalizar el aspecto y la forma de trabajar en GroupWise de muchas formas.

- [Sección 2.1.1, "Selección de un esquema de GroupWise", en la página 35](#page-34-2)
- [Sección 2.1.2, "Personalización de opciones de apariencia individuales de GroupWise", en la](#page-35-0)  [página 36](#page-35-0)
- [Sección 2.1.3, "Personalización de la barra de herramientas principal", en la página 38](#page-37-0)
- [Sección 2.1.4, "Establecimiento de la carpeta de inicio por defecto", en la página 39](#page-38-0)
- [Sección 2.1.5, "Definición de la vista de composición y lectura por defecto y la fuente", en la](#page-38-1)  [página 39](#page-38-1)
- [Sección 2.1.6, "Establecimiento del comportamiento por defecto del Visor rápido", en la](#page-39-0)  [página 40](#page-39-0)
- [Sección 2.1.7, "Cambio de las vistas de elementos por defectos", en la página 40](#page-39-1)
- [Sección 2.1.8, "Lectura automática del siguiente elemento del buzón", en la página 41](#page-40-0)
- [Sección 2.1.9, "Cambio del idioma de la interfaz de GroupWise", en la página 41](#page-40-1)

## <span id="page-34-2"></span>**2.1.1 Selección de un esquema de GroupWise**

Puede elegir entre cuatro esquemas:

- **Por defecto:** el esquema por defecto presenta un nuevo esquema de colores y muestra la barra de navegación, la lista de carpetas completa, el menú principal y dos columnas con paneles.
- **GroupWise 6.5:** el esquema GroupWise 6.5 muestra la lista de carpetas, la barra de herramientas principal y la lista de elementos con los colores tradicionales.
- **Simplificado:** el esquema simple presenta un nuevo esquema de colores y muestra la barra de navegación, una lista de carpetas compacta y dos columnas con paneles.
- **Personalizar:** el esquema personalizado permite definir los ajustes de aspecto que prefiera. Si modifica cualquiera de los esquemas predefinidos, esos ajustes se convertirán en su esquema personalizado.

Para seleccionar un esquema:

- Haga clic en *Herramientas* > *Opciones.*
- Haga doble clic en *Entorno* y, a continuación, haga clic en la pestaña *Apariencia.*
- Elija un esquema en la lista desplegable *Esquemas.*

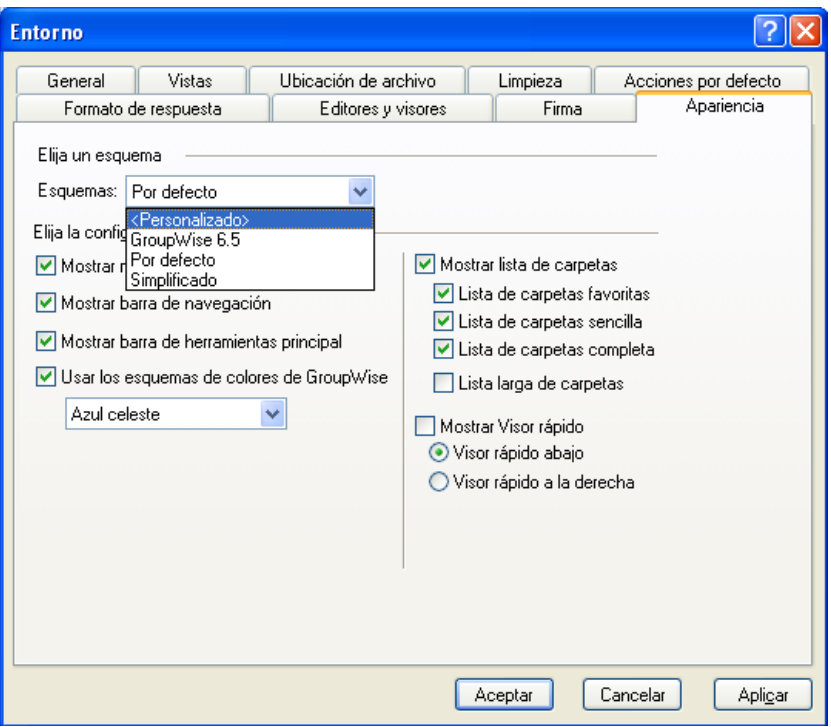

Haga clic en *Aceptar* y, a continuación, en *Cerrar*.

## <span id="page-35-0"></span>**2.1.2 Personalización de opciones de apariencia individuales de GroupWise**

Existen varias formas de cambiar el aspecto de GroupWise.

- Haga clic en *Herramientas* > *Opciones.*
- Haga clic en *Entorno > Apariencia.*
- Seleccione las opciones de apariencia que desee para GroupWise.
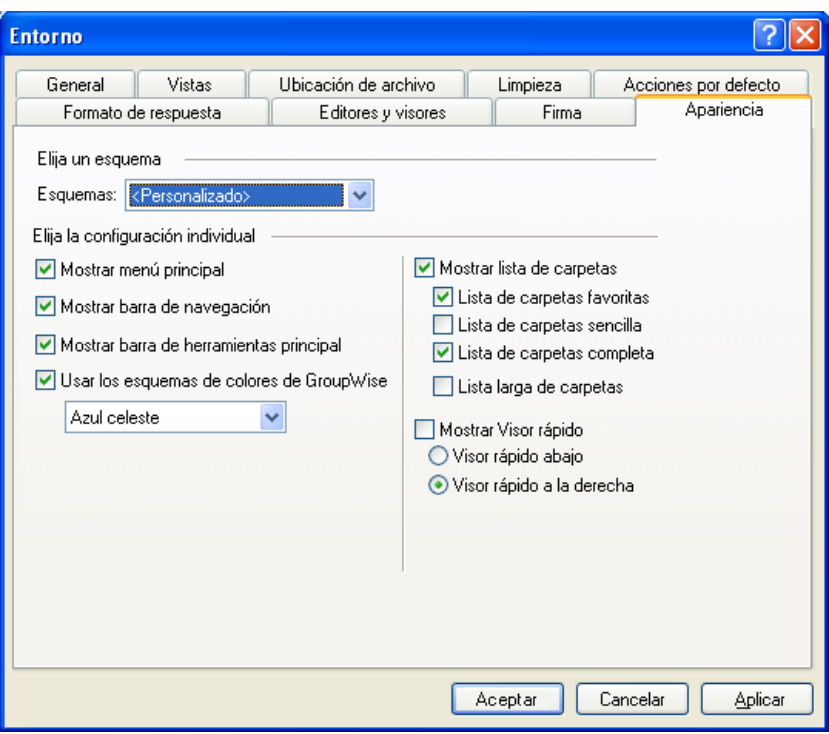

**Esquemas:** consulte la [Sección 2.1.1, "Selección de un esquema de GroupWise", en la](#page-34-0)  [página 35](#page-34-0).

**Mostrar menú principal:** muestra el menú principal sobre la barra de navegación.

**Mostrar barra de navegación:** muestra la barra de navegación, que permite acceder rápidamente a las carpetas más utilizadas.

**Mostrar barra de herramientas principal:** muestra la barra de herramientas principal, que permite acceder rápidamente a las funciones utilizadas con mayor frecuencia.

**Esquemas de color de GroupWise:** omite cualquier esquema de colores del sistema operativo y emplea el esquema de colores seleccionado de GroupWise.

**Mostrar lista de carpetas:** la lista de carpetas se muestra en el lado izquierdo de la ventana.

**Lista de carpetas favoritas:** muestra una lista personalizada de carpetas.

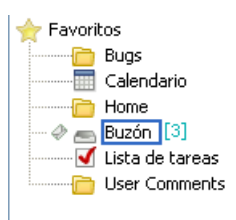

**Lista de carpetas sencilla:** muestra sólo las carpetas relativas a la carpeta en la que se encuentre. Por ejemplo, si se encuentra en la carpeta Buzón, se muestra la carpeta Archivador para que pueda archivar mensajes.

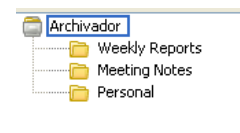

Si se encuentra en la carpeta Calendario, se mostrará una lista con los calendarios personales. Si se encuentra en la carpeta Contactos, se mostrará una lista con las carpetas de Contactos personales. Si se encuentra en la carpeta Documentos, se mostrará una lista con los documentos.

**Lista de carpetas completa:** muestra la lista de todas las carpetas.

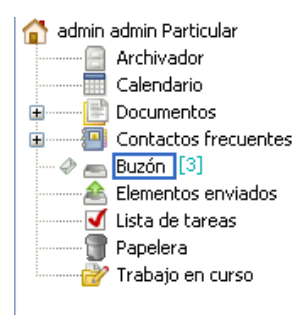

**Lista larga de carpetas:** si se muestra el Visor rápido, marque esta casilla para extender la lista de carpetas hasta el final del visor, en caso de que este esté situado debajo de la lista de elementos y no a su derecha.

**Mostrar Visor rápido:** seleccione esta opción para que se muestre el Visor rápido o anule su selección para evitar que se muestre.

También es posible personalizar la presentación de carpetas individuales en el Visor rápido. Haga clic con el botón derecho en una carpeta y luego en *Propiedades > Visualizar.* Marque o deseleccione las casillas *Recordar visibilidad del Visor rápido* y *Mostrar Visor rápido,* según prefiera.

**Visor rápido abajo:** si el ajuste *Mostrar Visor rápido* está seleccionado, esta opción muestra el Visor rápido en la parte inferior de la ventana.

**Visor rápido a la derecha:** si el ajuste *Mostrar Visor rápido* está seleccionado, esta opción muestra el Visor rápido en la parte derecha de la ventana.

**4** Haga clic en *Aceptar.*

### **2.1.3 Personalización de la barra de herramientas principal**

Puede personalizar las barras de herramientas añadiendo y suprimiendo botones, eligiendo el orden de los mismos y colocando separadores entre ellos.

**1** Para personalizar la barra de herramientas principal si ésta no se muestra, haga clic en *Ver* > *Barras de herramientas* > *Principal,* haga clic con el botón derecho del ratón en la barra de herramientas *principal* y, a continuación, haga clic en *Personalizar barra de herramientas.*

O bien

Para personalizar cualquier barra de herramientas, haga clic en ella con el botón derecho y, después, haga clic en *Personalizar barra de herramientas.*

- **2** Haga clic en la pestaña *Mostrar.*
- **3** Haga clic en la forma en que desea que se muestre la barra de herramientas.

Puede elegir que se muestren los botones como imágenes, imágenes con texto debajo o imágenes con el texto seleccionado a la derecha.

- **4** Indique si desea una única fila de botones o varias, en caso de ser necesario.
- **5** Para ocultar o mostrar la lista desplegable de ajustes de visualización, desactive o active la opción *Mostrar la lista desplegable de ajustes de visualización.*
- **6** Para mostrar los botones más útiles para el elemento seleccionado, seleccione *Mostrar barra de herramientas de contexto del elemento.*
- **7** Para mostrar los botones más útiles para la carpeta seleccionada, seleccione *Mostrar barra de herramientas de contexto de la carpeta.*
- **8** Haga clic en la pestaña *Personalizar.*
- **9** Para añadir un botón, haga clic en una categoría del recuadro de lista *Categorías,* haga clic en un botón del recuadro *Controles* y, a continuación, haga clic en *Añadir botón.*

Las categorías son títulos de menús en la ventana principal. Los botones del recuadro *Controles* corresponden a las características que aparecen bajo el título del menú. Por ejemplo, los botones de la categoría Archivo son acciones que se encuentran en el menú *Archivo* (abrir vistas, imprimir, guardar, etc.).

- **10** Para eliminar un botón, arrástrelo fuera de la barra de herramientas.
- **11** Para cambiar el orden de un botón en una barra de herramientas, arrástrelo hasta la ubicación deseada.
- **12** Para añadir espacio entre botones, arrastre un botón separándolo del otro,

O bien

Para eliminar espacio entre botones, arrastre un botón hacia otro.

**13** Haga clic en *Aceptar.*

### **2.1.4 Establecimiento de la carpeta de inicio por defecto**

GroupWise muestra por defecto la carpeta Buzón. Después de configurar la carpeta principal, quizás prefiera iniciar la sesión en esta carpeta.

- **1** Haga clic en *Herramientas* > *Opciones* y, a continuación, haga doble clic en *Entorno.*
- **2** Haga clic en la pestaña *Acciones por defecto.*
- **3** Indique si desea iniciar GroupWise con la *Carpeta buzón* o con la *Carpeta principal.*
- **4** Haga clic en *Aceptar.*

### **2.1.5 Definición de la vista de composición y lectura por defecto y la fuente**

- **1** Haga clic en *Herramientas* > *Opciones.*
- **2** Haga doble clic en *Entorno.*
- **3** Haga clic en la pestaña *Vistas.*
- **4** Seleccione los elementos oportunos en los recuadros de grupo *Vista de composición por defecto* y *Vista de lectura por defecto.*
- **5** En el recuadro de grupo *Vista de lectura por defecto,* seleccione la opción *Forzar vista* situada junto a *Sólo texto* si desea evitar que los mensajes que sean sólo HTML se muestren cuando la versión de sólo texto no esté disponible.

Si ha seleccionado *Forzar vista,* un mensaje le informará cuando un mensaje que sea sólo HTML no se pueda mostrar; no obstante, podrá hacer clic en *Ver* > *HTML* para verlo. Si no ha seleccionado *Forzar vista,* los mensajes que sean sólo HTML se mostrarán como HTML, incluso aunque haya seleccionado *Sólo texto* como vista de lectura por defecto.

- **6** Seleccione un estilo de fuente por defecto.
- **7** Seleccione un tamaño de fuente por defecto.
- **8** Haga clic en *Aceptar.*

Para cambiar la vista en un elemento:

- **1** Abra un elemento.
- **2** Haga clic en *Ver* y, a continuación, en *Sólo texto* o *HTML.*

### **2.1.6 Establecimiento del comportamiento por defecto del Visor rápido**

- **1** Haga clic en *Herramientas* > *Opciones* y, a continuación, haga doble clic en *Entorno.*
- **2** Haga clic en la pestaña *Acciones por defecto.*
- **3** Indique si desea que el Visor rápido se muestre en *Todas las carpetas,* en la *Carpeta seleccionada* o si desea definir la opción *Preguntar.*
- **4** Haga clic en *Aceptar.*

### **2.1.7 Cambio de las vistas de elementos por defectos**

- **1** Haga clic en *Herramientas* > *Opciones.*
- **2** Haga doble clic en *Entorno* y, a continuación, haga clic en la pestaña *Vistas.*

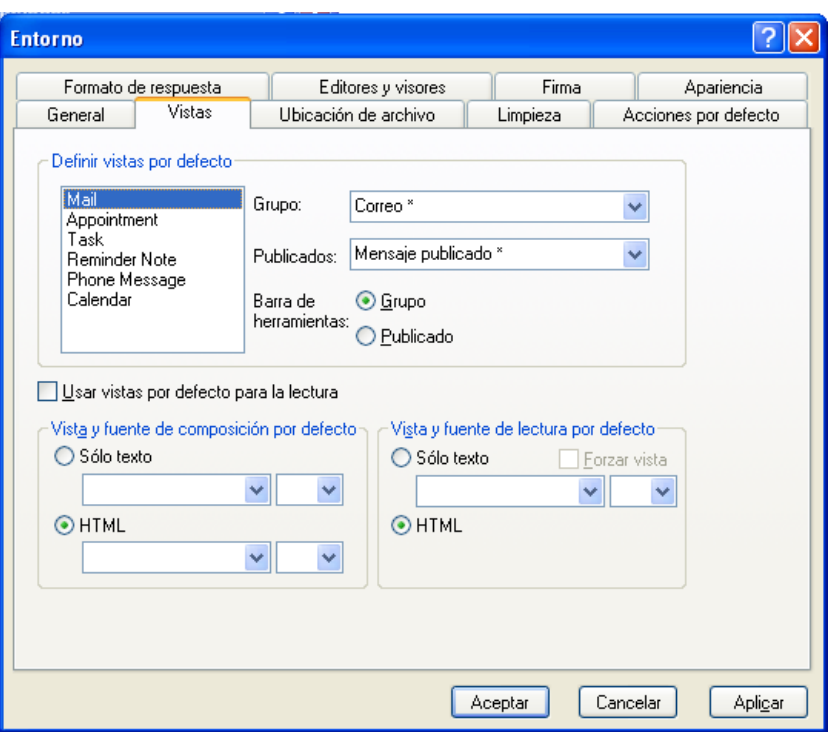

- <span id="page-40-0"></span>**3** Seleccione un tipo de elemento.
- **4** Seleccione *Grupo* o *Publicado.*
- <span id="page-40-1"></span>**5** En el recuadro *Vistas,* haga clic en la vista que desee establecer por defecto.
- **6** Repita del [Paso 3](#page-40-0) al [Paso 5](#page-40-1) hasta que haya seleccionado una vista por defecto para cada tipo de elemento.
- **7** Haga clic en *Aceptar.*

### **2.1.8 Lectura automática del siguiente elemento del buzón**

Puede configurar GroupWise de modo que abra automáticamente el siguiente elemento del buzón después de aceptar, rechazar o suprimir el elemento que está leyendo. Esta opción está inhabilitada por defecto.

- **1** Haga clic en *Herramientas > Opciones*.
- **2** Haga clic en *Entorno > General.*
- **3** Seleccione *Leer siguiente después de aceptar, rechazar o suprimir* y haga clic en *Aceptar.*

### **2.1.9 Cambio del idioma de la interfaz de GroupWise**

Si dispone de la versión multilingüe de GroupWise, puede seleccionar el idioma de la interfaz de GroupWise.

- **1** Haga clic en *Herramientas* > *Opciones.*
- **2** Haga doble clic en *Entorno* y, a continuación, haga clic en la pestaña *General.*
- **3** Haga clic en un idioma en la lista desplegable *Idioma de interfaz* y, a continuación, en *Aceptar.*

**SUGERENCIA:** Para cambiar el idioma del corrector ortográfico, consulte ["Seleccione el idioma](#page-80-0)  [de la verificación ortográfica" en la página 81.](#page-80-0)

## **2.2 Uso de categorías para organizar elementos**

Las categorías permiten organizar los elementos. Se pueden asignar categorías a cualquier elemento, incluidos los contactos. Puede crear y añadir categorías y dar a cada una un color identificativo. Los colores aparecen en la Lista de elementos y en el Calendario.

- [Sección 2.2.1, "Descripción de las categorías", en la página 42](#page-41-0)
- [Sección 2.2.2, "Asignación de categorías a elementos", en la página 43](#page-42-0)
- [Sección 2.2.3, "Uso de categorías", en la página 45](#page-44-0)

### <span id="page-41-0"></span>**2.2.1 Descripción de las categorías**

Al asignar una categoría a un elemento, el elemento se muestra en el color de la categoría. Las categorías permiten organizar los elementos rápidamente en grupos.

A continuación se muestra el modo en que se visualizan las categorías en la lista de mensajes y en el calendario.

<sup>9</sup> GroupWise de Novell Almacenamiento en el caché - Weekly Reports **delx** Archivo Editar Ver Acciones Herramientas Cuentas Ventana Ayuda ÷ Personal Buzón Calendario Elementos enviados Contacto à e e Guía de direcciones **DE A** Q Correo nuevo + A Nueva cita  $\overline{\mathbf{x}}^{\mathsf{m}}$  Suprimir elemento enviado Almacenamiento er T **Meekly Reports** Buscar: V Archivador Nombre Tema Fecha  $\triangle$ Weekly Reports 9/23/2008 2:10 i p⊠r Stanislav Bunin <stanislav.l test Meeting Notes 9/23/2008 fafafa 図画 admin admin Personal a⊠r gg@starline.ee Test 9/23/2008 5:46 ( ∎∸∙  $0.000000000$ Test msg **B** Fwd: Training Slides 9/24/2008 12:00  $us02$ 1/13/2009 mle admin admin Working From Home  $us01$ 1/13/2009 ⊟îe Data mining  $\odot$   $\bullet$ 1/14/2009 admin admin Training meeting a le Stanislav Bunin <stanislav.l bugaga 1/14/2009 Stanislav Bunin 1/15/2009 n⊠ e Test Tasks 1/15/2009 1:30 i Stanislav Bunin: admin adm Testing Review n9r  $\overline{a}$  + GATEWAY.GWIA.domein Re: Message Status - Undeliverable 1/15/2009 6:12 |  $\overline{\oplus}$ admin admin Training meeting 1/16/2009  $\oplus$ 2/18/2009 10:30 admin admin Data Mining ⊕∙ admin admin Data Mining 2/18/2009 2:00 | **O** Enviar/Recuperar My IMAP Account Tamaño del buzón: 0% SELECCIONADO1 Total16

*Figura 2-1 Buzón con elementos con categorías*

*Figura 2-2 Calendario con elementos con categorías*

|                                                                                                    | <sup>3</sup> GroupWise de Novell Almacenamiento en el caché - Calendario        |                                                        |                                                           |               |                                      |                                   |                   |
|----------------------------------------------------------------------------------------------------|---------------------------------------------------------------------------------|--------------------------------------------------------|-----------------------------------------------------------|---------------|--------------------------------------|-----------------------------------|-------------------|
|                                                                                                    |                                                                                 | Personal Buzón Calendario Elementos enviados Contactos |                                                           |               |                                      |                                   | 國體                |
| Golda de drecciones 回 凸 户 点   Q Correo nuevo → ① Nueva cita → de Tarea nueva → 门   回   国 -   画 -   能 |                                                                                 |                                                        |                                                           |               |                                      |                                   |                   |
| Almacenamiente                                                                                       | Calendario                                                                      | Buscar: +                                              |                                                           |               |                                      |                                   |                   |
| Calendario<br><b>M</b> Test Plans                                                                    | 1/16/2009 <b>d</b> 1 <b>F</b> Hoy                                               |                                                        | 1 Día 7 Semana 31 Mes 365 Año 361 Multiusuario (9 8 8 + - |               |                                      |                                   |                   |
|                                                                                                    |                                                                                 | Tue 13/1/2009                                          | Wed 14/1/2009                                             | Thu 15/1/2009 | Fri 16/1/2009                        | Sat 17/1/2009                     |                   |
|                                                                                                    | <b>January, 2009</b><br><b>DLMMJVS</b>                                          | 四                                                      | <b>If</b> Training                                        |               |                                      |                                   |                   |
|                                                                                                    | 45678910<br>11 12 13 14 15 16 17<br>18 19 20 21 22 23 24                        | $\frac{8}{20}$<br>$900$<br>AM 30                       |                                                           | Data mining   | Review Tests                         |                                   |                   |
|                                                                                                    | 25 26 27 28 29 30 31<br>February, 2009<br>DLMMJVS                               | $10^{00}$<br>AM 30<br>$\frac{1100}{4M}$ 30             |                                                           |               |                                      | <b>Guest from NY</b><br>(Airport) |                   |
|                                                                                                    | 2 3 4 5 6 7<br>9 10 11 12 13 14<br>15 16 17 18 19 20 21<br>22 23 24 25 26 27 28 | . Out of the Office<br>• * Working<br>From Home        |                                                           |               |                                      |                                   | v                 |
|                                                                                                    |                                                                                 | $\blacktriangledown$                                   |                                                           |               | +fafafa<br>o<br>Marketing<br>Meeting |                                   | A<br>$\checkmark$ |
| Fallo al conectar: consulte la ventana de estado para ver más detalles                               |                                                                                 |                                                        |                                                           |               |                                      |                                   |                   |

Hay cuatro categorías por defecto (Seguimiento, Prioridad baja, Personal y Urgente) disponibles para asignarlas inmediatamente a los elementos. Puede modificarlas y suprimirlas si lo desea, así como crear nuevas categorías.

Si asigna una de las categorías por defecto (Seguimiento, Prioridad baja, Personal y Urgente) a un elemento que va a enviar, el elemento llega al buzón del destinatario con esa categoría asignada. Si asigna una categoría que ha creado a un elemento que va a enviar, el elemento llega al buzón del destinatario sin ninguna categoría asignada.

Puede asignar varias categorías a un elemento y especificar cuál de ellas es la principal. El color de la categoría principal se utilizará para identificar el elemento.

Cuando se responde a un elemento al que se ha asignado una categoría, la misma categoría se asignará al mensaje de respuesta.

### <span id="page-42-0"></span>**2.2.2 Asignación de categorías a elementos**

- ["Asignación rápida de una categoría" en la página 43](#page-42-1)
- ["Asignación de cualquier categoría a cualquier tipo de elemento" en la página 44](#page-43-0)
- ["Asignación de una categoría mediante las propiedades del elemento" en la página 44](#page-43-1)
- ["Asignación de varias categorías" en la página 45](#page-44-1)
- ["Eliminación de una categoría de un elemento" en la página 45](#page-44-2)

#### <span id="page-42-1"></span>**Asignación rápida de una categoría**

En cualquier lista de elementos:

- **1** Haga clic en el icono del elemento.
- **2** Haga clic en una categoría de la lista desplegable.

Se muestran las 10 últimas categorías usadas. Si aún no ha usado ninguna categoría, éstas aparecerán en orden alfabético.

#### <span id="page-43-0"></span>**Asignación de cualquier categoría a cualquier tipo de elemento**

Para asignar una categoría a un mensaje, una cita, una tarea, una nota o un contacto:

- **1** Haga clic con el botón derecho del ratón en un elemento.
- **2** Haga clic en *Categorías.*

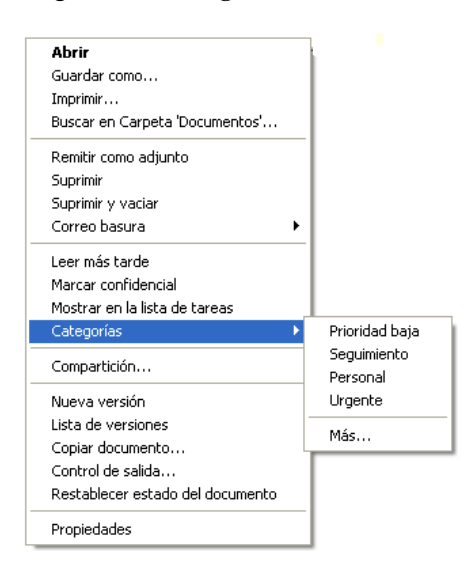

**3** Haga clic en una categoría de la lista desplegable.

O bien

Si la categoría que busca no aparece en la lista, haga clic en *Más* para acceder al recuadro de diálogo Editar categorías, seleccione la categoría y haga clic en *Aceptar.*

Para asignar una categoría a una entrada de una guía de direcciones:

- **1** Abra una guía de direcciones personales.
- **2** Localice el usuario que desee.
- **3** Haga clic con el botón derecho en el usuario.
- **4** Haga clic en *Detalles* y, a continuación, en *Categorías.*
- **5** Haga clic en una categoría de la lista desplegable.

O bien

Si la categoría que busca no aparece en la lista, haga clic en *Más* para acceder al recuadro de diálogo Editar categorías, seleccione la categoría y haga clic en *Aceptar.*

#### <span id="page-43-1"></span>**Asignación de una categoría mediante las propiedades del elemento**

**1** Abra un elemento existente, haga clic en la pestaña *Personalizar* y, a continuación, en *Editar categorías.*

O bien

Abra el elemento nuevo que desee crear, haga clic en la pestaña *Opciones de envío* y, a continuación, haga clic en *Editar categorías.*

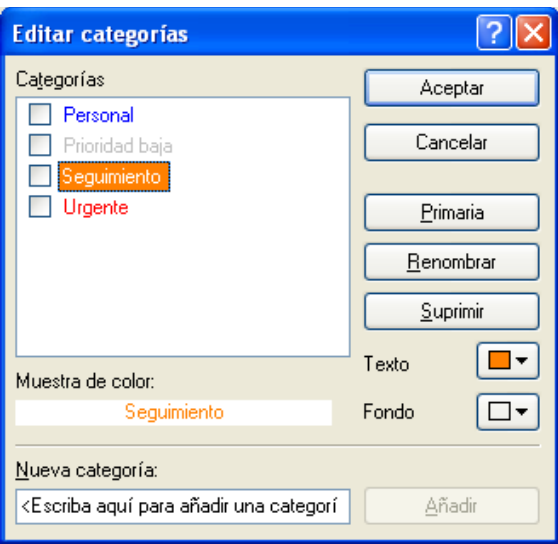

Si asigna una de las categorías por defecto (Seguimiento, Prioridad baja, Personal y Urgente) a un elemento que va a enviar, el elemento llega al buzón del destinatario con esa categoría asignada. Si asigna una categoría que ha creado a un elemento que va a enviar, el elemento llega al buzón del destinatario sin ninguna categoría asignada.

**2** En el recuadro de diálogo Editar categorías, seleccione una categoría y haga clic en *Aceptar.*

#### <span id="page-44-1"></span>**Asignación de varias categorías**

- **1** Haga clic con el botón derecho del ratón en un elemento.
- **2** Haga clic en *Categorías > Más* para acceder al recuadro de diálogo Editar categorías.
- **3** Seleccione las categorías pertinentes.

Cuando se asignan varias categorías a un elemento, el color de la categoría principal es el color que aparecerá en la Lista de elementos. Cuando se clasifica la Lista de elementos por categorías, los elementos se clasifican por su categoría principal. Por defecto, la primera categoría que se asigna es la categoría principal.

- **4** Para definir la categoría principal del elemento, seleccione una categoría y, a continuación, haga clic en *Primaria.*
- **5** Haga clic en *Aceptar.*

#### <span id="page-44-2"></span>**Eliminación de una categoría de un elemento**

- **1** Haga clic con el botón derecho del ratón en un elemento.
- **2** Haga clic en *Categorías > Más* para acceder al recuadro de diálogo Editar categorías.
- **3** Deseleccione la categoría que desea eliminar y haga clic en *Aceptar.*

La categoría se eliminará del elemento.

### <span id="page-44-0"></span>**2.2.3 Uso de categorías**

- ["Añadir una categoría nueva" en la página 46](#page-45-0)
- ["Cambio de nombre de una categoría" en la página 46](#page-45-1)
- ["Búsqueda de elementos por categoría en una carpeta" en la página 47](#page-46-0)
- ["Búsqueda de elementos por categoría en todo el buzón" en la página 47](#page-46-1)
- ["Orden de elementos por categoría" en la página 47](#page-46-2)
- ["Supresión de una categoría" en la página 47](#page-46-3)

#### <span id="page-45-0"></span>**Añadir una categoría nueva**

**1** Haga clic en *Acciones > Categorías > Más* para acceder al recuadro de diálogo Editar categorías.

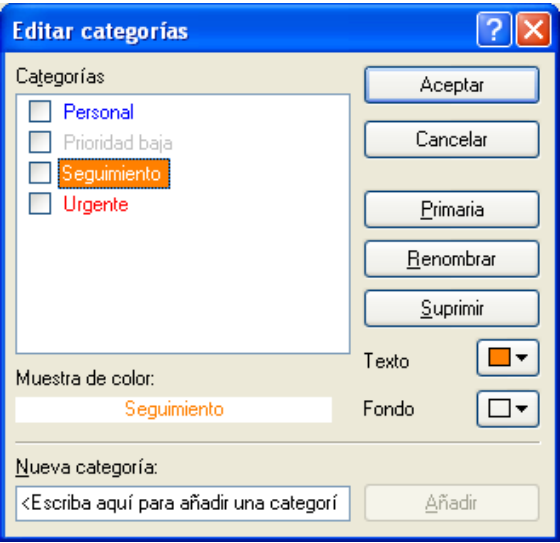

- **2** Escriba el nombre de la categoría en el campo *Nueva categoría* situado en la parte inferior del recuadro de diálogo Editar categorías.
- **3** Haga clic en *Añadir*.

El botón *Añadir* se activa cuando se empieza a escribir un nombre para la categoría.

- **4** Para asignar un color a una categoría, seleccione el nombre de la categoría en la lista y seleccione los colores de texto y de fondo.
- **5** Haga clic en *Aceptar* para guardar la nueva categoría.

**SUGERENCIA:** También es posible seleccionar un elemento antes de crear la categoría nueva y asignársela de inmediato.

#### <span id="page-45-1"></span>**Cambio de nombre de una categoría**

- **1** Acceda al recuadro de diálogo Editar categorías.
- **2** Seleccione el nombre de la categoría y, a continuación, haga clic en *Renombrar.*
- **3** Escriba el nuevo nombre y, a continuación, haga clic en *Aceptar.*

El nombre de la categoría se cambia en la lista y en todos los elementos a los que estaba asignada.

#### <span id="page-46-0"></span>**Búsqueda de elementos por categoría en una carpeta**

**1** En la esquina superior derecha de cualquier carpeta, haga clic en *Buscar > Categorías* y, a continuación, en el nombre de la categoría.

Aparecerán todos los elementos a los que se ha asignado esta categoría.

**2** Para borrar esta selección, haga clic en

#### <span id="page-46-1"></span>**Búsqueda de elementos por categoría en todo el buzón**

- **1** En la barra de herramientas principal, haga clic en
- **2** Seleccione los criterios de búsqueda que necesite.
- **3** Haga clic en *Búsqueda avanzada.*
- **4** Seleccione *Categoría* en la lista desplegable, elija un nombre de categoría y haga clic en *Aceptar* para definir las opciones de búsqueda avanzada.
- **5** Haga clic en *Aceptar.*

Se mostrarán todos los elementos de la categoría seleccionada que cumplan los demás criterios de búsqueda seleccionados.

#### <span id="page-46-2"></span>**Orden de elementos por categoría**

- **1** Añada una columna *Categoría* a la lista de elementos de la carpeta, tal y como se describe en ["Añadiendo una columna" en la página 54](#page-53-0).
- **2** Haga clic en la columna *Categoría* para ordenar la lista por categorías.

#### <span id="page-46-3"></span>**Supresión de una categoría**

- **1** Acceda al recuadro de diálogo Editar categorías.
- **2** Seleccione el nombre de la categoría y, a continuación, haga clic en *Suprimir.*
- **3** Haga clic en *Sí* y, a continuación, en *Aceptar.*

La categoría se elimina de la lista y de todos los elementos a los que estaba asignada.

# **2.3 Utilización de carpetas para organizar el buzón**

Utilice las carpetas para almacenar y organizar los elementos. Por ejemplo, puede agrupar todos los elementos relacionados con una tarea o un tema concretos.

- [Sección 2.3.1, "Descripción de las listas de carpetas", en la página 48](#page-47-0)
- [Sección 2.3.2, "Presentación de las listas de carpetas", en la página 49](#page-48-0)
- [Sección 2.3.3, "Trabajo con carpetas", en la página 51](#page-50-0)
- [Sección 2.3.4, "Gestión de listas de elementos en carpetas", en la página 52](#page-51-0)
- [Sección 2.3.5, "Personalización de ajustes de visualización de carpetas", en la página 55](#page-54-0)
- [Sección 2.3.6, "Descripción de las carpetas de resultados de la búsqueda", en la página 59](#page-58-0)
- [Sección 2.3.7, "Uso de carpetas compartidas", en la página 60](#page-59-0)

### <span id="page-47-0"></span>**2.3.1 Descripción de las listas de carpetas**

Todas las carpetas son subcarpetas de la carpeta principal. Haga clic en  $+$  y en - para expandir y contraer las carpetas incluidas en una lista de carpetas. Puede optar por mostrar uno de los tres tipos distintos de listas de carpetas:

- ["Lista de carpetas completa" en la página 48](#page-47-1)
- ["Lista de carpetas sencilla" en la página 49](#page-48-1)
- ["Lista de carpetas favoritas" en la página 49](#page-48-2)

#### <span id="page-47-1"></span>**Lista de carpetas completa**

La lista de carpetas completa muestra todas las carpetas que existen. La lista de carpetas completa por defecto tiene este aspecto:

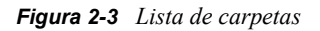

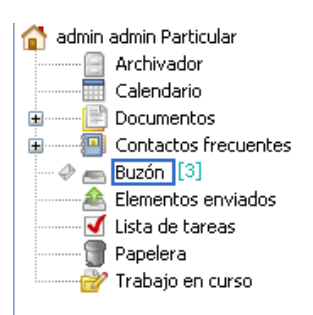

Para obtener información acerca de las carpetas individuales que puede tener en la lista de carpetas, consulte la [Sección 2.3.1, "Descripción de las listas de carpetas", en la página 48.](#page-47-0)

Junto a cada carpeta (excepto las carpetas compartidas) se muestra entre corchetes el número de elementos no leídos. Junto a la carpeta Elementos enviados, el número entre corchetes indica cuántos elementos están pendientes de envío en los modos Remoto o de Almacenamiento en el caché.

Puede organizar los elementos de sus carpetas moviéndolos o enlazándolos. Cuando se mueve un elemento a una carpeta, éste se traslada de una ubicación a otra. Al enlazar un elemento a una carpeta, el elemento continúa existiendo en la carpeta original y aparece, además, en la nueva carpeta. Cuando se cambia un elemento enlazado, también cambia en las otras carpetas. Si enlaza un elemento a distintas carpetas y elimina el elemento original, se mantienen las copias de las demás carpetas.

Tiene la posibilidad de definir un conjunto diferente de propiedades para cada carpeta existente en su buzón. Por ejemplo, puede clasificar los elementos de una carpeta por fecha y clasificar los elementos de otra carpeta según la empresa a la que pertenecen.

#### <span id="page-48-1"></span>**Lista de carpetas sencilla**

La lista de carpetas sencilla es contextual. Muestra las carpetas relacionadas con la carpeta en la que se encuentra. A continuación se detallan las listas de carpetas sencillas sensibles al contexto:

- **Favoritos:** se muestra siempre que no se encuentre en las carpetas Calendario, Contactos, Documentos o cualquier carpeta NNTP. La lista de carpetas sencillas de favoritos permite copiar carpetas en la lista de carpetas para proporcionar un acceso más rápido.
- **Calendario:** muestra una lista de todos los calendarios. Desde aquí puede decidir si se debe mostrar el contenido de un calendario en el calendario principal. Además, puede modificar el color de un calendario.
- **Contactos:** muestra una lista de todas las guías de direcciones personales. Por defecto, la carpeta principal de contactos es la guía de direcciones Contactos frecuentes.
- **Documentos:** muestra una lista de las bibliotecas de documentos. La biblioteca de documentos por defecto es la carpeta principal Documentos.
- **NNTP:** muestra una lista de grupos suscritos dentro del grupo de noticias.
- **Transferencias de GroupWise:** muestra una lista de los feeds RSS a los que está suscrito.

El gráfico siguiente muestra el aspecto habitual de la lista de carpetas sencilla de favoritos.

*Figura 2-4 Lista de carpetas sencilla*

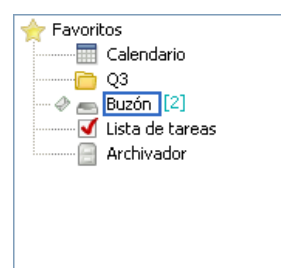

#### <span id="page-48-2"></span>**Lista de carpetas favoritas**

La lista de carpetas favoritas permite añadir las carpetas utilizadas con mayor frecuencia a la lista de carpetas sencilla para facilitar un acceso más rápido. Esto resulta útil al arrastrar y soltar elementos en la lista de carpetas.

### <span id="page-48-0"></span>**2.3.2 Presentación de las listas de carpetas**

- ["Organización de las listas de carpetas" en la página 49](#page-48-3)
- ["Creación de una lista de carpetas favoritas" en la página 50](#page-49-0)
- ["Reorganización de las carpetas" en la página 50](#page-49-1)
- ["Orden alfabético de la lista de carpetas" en la página 51](#page-50-1)
- ["Cierre de la lista de carpetas" en la página 51](#page-50-2)

#### <span id="page-48-3"></span>**Organización de las listas de carpetas**

- **1** Haga clic en la flecha desplegable de la lista de carpetas  $\blacksquare$
- **2** Seleccione una o varias listas de carpetas: Favoritos, *Sencilla* o *Completa.*
- **3** Si selecciona más de un tipo de listas de carpetas, haga clic de nuevo en la flecha de la lista desplegable Lista de carpetas y, a continuación, haga clic en *Elegir orden.*
- **4** Coloque las listas de carpetas en el orden en que desee mostrarlas y haga clic en *Aceptar.*
- **5** Defina el tamaño de las listas de carpetas según sea necesario.

#### <span id="page-49-0"></span>**Creación de una lista de carpetas favoritas**

Existen tres métodos para añadir carpetas a la lista de carpetas sencilla de favoritos:

- Arrastre una carpeta y suéltela en la lista de carpetas favoritas.
- Haga clic con el botón derecho en algún lugar del buzón y después seleccione *Añadir a favoritos.*
- Seleccione las distintas carpetas que desee añadir a la lista de carpetas favoritas.

Para seleccionar cómodamente varias carpetas:

**1** Haga clic con el botón derecho en la carpeta de favoritos y seleccione *Elegir favoritos.*

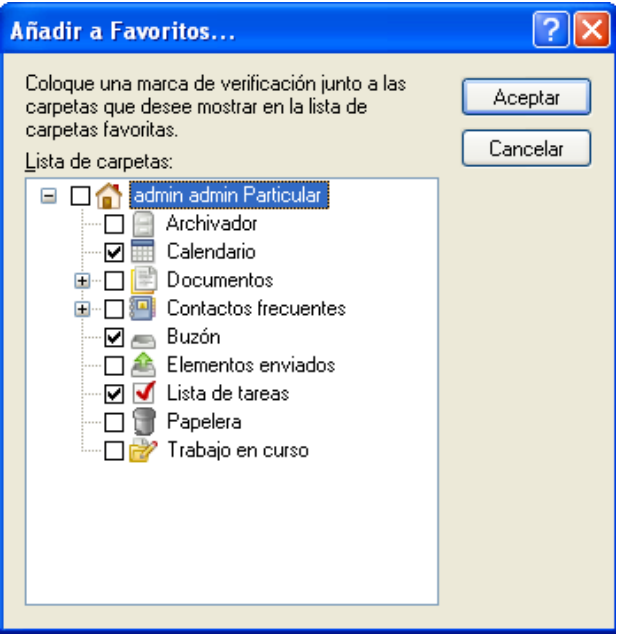

- **2** Seleccione las carpetas que desee añadir o eliminar.
- **3** Haga clic en *Aceptar.*

#### <span id="page-49-1"></span>**Reorganización de las carpetas**

**1** Haga clic en *Editar* > *Carpetas.*

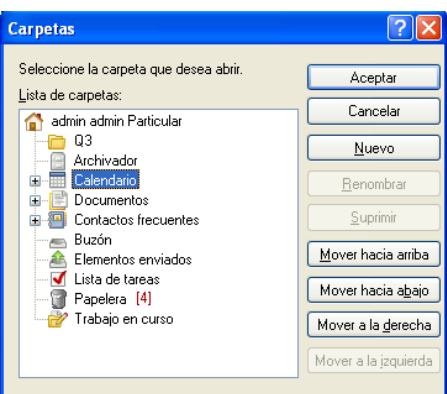

En el recuadro de diálogo Carpetas puede crear, suprimir, renombrar y mover carpetas.

#### <span id="page-50-1"></span>**Orden alfabético de la lista de carpetas**

- **1** Haga clic en *Herramientas > Opciones*.
- **2** Haga clic en *Clasificar subcarpetas.*

#### <span id="page-50-2"></span>**Cierre de la lista de carpetas**

También puede cerrar la lista de carpetas con el fin de dejar más espacio para otras vistas, como el calendario, en la ventana principal. Esto resulta de utilidad cuando se accede a las carpetas mediante la barra de navegación. Para ocultar o mostrar la lista de tareas, haga clic en *Ver > Lista de carpetas.*

Si la lista de carpetas no se muestra, al arrastrar y soltar un elemento en la ubicación de la carpeta, la lista aparecerá para que pueda soltar el elemento en ella.

### <span id="page-50-0"></span>**2.3.3 Trabajo con carpetas**

- ["Creación de una carpeta nueva" en la página 51](#page-50-3)
- ["Creación de una carpeta específica" en la página 51](#page-50-4)
- ["Movimiento de una carpeta" en la página 52](#page-51-1)
- ["Cambio de nombre de una carpeta" en la página 52](#page-51-2)
- ["Supresión de una carpeta" en la página 52](#page-51-3)
- ["Supresión de varias subcarpetas a la vez" en la página 52](#page-51-4)

#### <span id="page-50-3"></span>**Creación de una carpeta nueva**

- **1** Haga clic con el botón derecho en Lista de carpetas
- **2** Seleccione *Carpeta nueva.*
- **3** Escriba un nombre para la carpeta nueva.

Si crea una carpeta y luego prefiere colocarla en otro lugar, arrástrela a una nueva posición de la lista de carpetas.

#### <span id="page-50-4"></span>**Creación de una carpeta específica**

**1** En la Lista de carpetas, haga clic en *Archivo* > *Nuevo* > *Carpeta.*

- **2** Seleccione el tipo de carpeta en la lista de opciones y haga clic en *Siguiente.*
- **3** Escriba el nombre y la descripción de la carpeta nueva.
- **4** Haga clic en Arriba, Abajo, *Derecha* o *Izquierda* para colocar la carpeta en el lugar de la lista de carpetas que desee y, a continuación, haga clic en *Siguiente.*
- **5** Especifique los ajustes de visualización para la carpeta y, a continuación, haga clic en *Finalizar.*

#### <span id="page-51-1"></span>**Movimiento de una carpeta**

**1** Arrastre la carpeta y suéltela en la ubicación que desee de la estructura de carpetas.

Consulte también ["Reorganización de las carpetas" en la página 50.](#page-49-1)

#### <span id="page-51-2"></span>**Cambio de nombre de una carpeta**

- **1** En la lista de carpetas, haga clic con el botón derecho en la carpeta y, a continuación, haga clic en *Renombrar.*
- **2** Escriba un nuevo nombre para la carpeta.

No se pueden renombrar las carpetas Calendario, Documentos, Buzón, Elementos enviados, Lista de tareas, Contactos, Archivador, Trabajo en curso ni Papelera.

#### <span id="page-51-3"></span>**Supresión de una carpeta**

- **1** Haga clic con el botón derecho en la carpeta que desee suprimir y, a continuación, haga clic en *Suprimir.*
- **2** Haga clic en *Sí* para confirmar la supresión.

No se pueden suprimir las carpetas Calendario, Documentos, Buzón, Elementos enviados, Lista de tareas, Contactos, Archivador, Trabajo en curso ni Papelera. Sólo puede suprimir la carpeta Correo basura si se ha inhabilitado la gestión de correo basura.

Para suprimir una carpeta compartida, haga clic en la carpeta con el botón derecho del ratón, haga clic en *Suprimir* y, a continuación, en *Sí.*

#### <span id="page-51-4"></span>**Supresión de varias subcarpetas a la vez**

Si lo desea, puede suprimir varias carpetas que estén incluidas en otra carpeta.

- **1** Abra la carpeta que incluye las subcarpetas.
- **2** En la lista de elementos, pulse Mayús y haga clic en las subcarpetas que desee suprimir para seleccionarlas.
- **3** Pulse *Suprimir.*
- **4** Indique si desea suprimir sólo los elementos incluidos en las carpetas o los elementos junto con las carpetas y haga clic en *Aceptar.*

### <span id="page-51-0"></span>**2.3.4 Gestión de listas de elementos en carpetas**

- ["Habilitación de etiquetas de grupo para una carpeta" en la página 53](#page-52-0)
- ["Habilitación de vista previa de mensajes para una carpeta" en la página 53](#page-52-1)
- ["Uso de las columnas" en la página 53](#page-52-2)
- ["Traslado o enlace de un elemento a otra carpeta" en la página 55](#page-54-1)
- ["Modificación de las opciones de lectura del elemento" en la página 55](#page-54-2)

#### <span id="page-52-0"></span>**Habilitación de etiquetas de grupo para una carpeta**

Las etiquetas de grupo permiten organizar una lista de elementos en función del tipo de elemento que se muestra. Por ejemplo, en la carpeta de buzón, las etiquetas de grupo permiten separar los elementos en función de su fecha de recepción.

- **1** Haga clic con el botón derecho en una carpeta y luego en *Propiedades.*
- **2** Haga clic en la pestaña *Visualizar.*
- **3** Seleccione *Mostrar etiquetas de grupo.*
- **4** Haga clic en *Aceptar.*

Para comprimir o expandir etiquetas de grupo, haga clic en el símbolo + o - junto a la etiqueta.

#### <span id="page-52-1"></span>**Habilitación de vista previa de mensajes para una carpeta**

La vista previa de los mensajes muestra 2 líneas como máximo del mensaje. No es posible configurar el número de líneas que se muestra.

- **1** Haga clic con el botón derecho en una carpeta y luego en *Propiedades.*
- **2** Haga clic en la pestaña *Visualizar.*
- **3** Seleccione *Vista previa de mensajes.*
- **4** Haga clic en *Aceptar.*

#### <span id="page-52-2"></span>**Uso de las columnas**

La lista de elementos de una carpeta se divide en columnas. Cada una muestra información sobre los elementos de la lista. Por ejemplo, distintas columnas muestran el tema de los elementos, la fecha de envío, etc. Es posible personalizar la presentación de las columnas de cada carpeta.

- ["Movimiento de una columna" en la página 53](#page-52-3)
- ["Cambio de tamaño de una columna" en la página 54](#page-53-1)
- ["Añadiendo una columna" en la página 54](#page-53-0)
- ["Orden por una columna" en la página 54](#page-53-2)
- ["Eliminando una columna" en la página 55](#page-54-3)

#### <span id="page-52-3"></span>Movimiento de una columna

Arrastre una columna a una nueva posición del encabezado de columnas.

Puede seleccionar varias columnas para moverlas y añadirlas pulsando Ctrl mientras hace clic en las columnas.

**SUGERENCIA:** También puede hacer clic con el botón derecho en el título de una columna, hacer clic en *Más columnas,* hacer clic en un nombre de columna en el recuadro *Columnas seleccionadas* y, a continuación, hacer clic en *Abajo* o *Arriba.*

#### <span id="page-53-1"></span>Cambio de tamaño de una columna

Arrastre el extremo del encabezado de la columna para hacerla más ancha o más estrecha.

#### <span id="page-53-0"></span>Añadiendo una columna

- **1** Haga clic con el botón derecho en el título de la columna.
- **2** Haga clic en una columna para añadir otra.

O bien

Haga clic en *Más columnas.*

- **2a** En la lista *Columnas disponibles,* seleccione una o varias columnas y haga clic en *Añadir.*
- **2b** Utilice las opciones *Arriba* y *Abajo* para colocar las nuevas columnas en relación con las existentes.
- **2c** Haga clic en *Aceptar.*

#### <span id="page-53-2"></span>Orden por una columna

- **1** Haga clic en la carpeta que contiene los elementos que desea clasificar.
- **2** Haga clic en *Ver* > *Ajustes de visualización* > *Clasificar.*

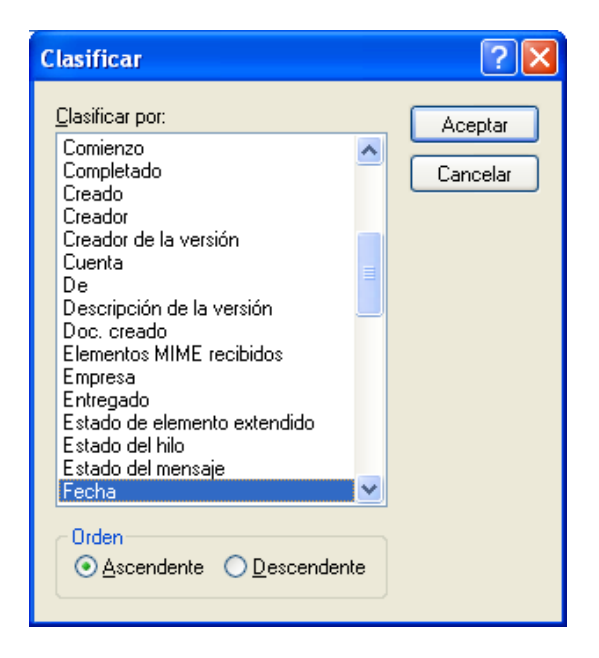

- **3** Haga clic en la propiedad de elemento por la que desee ordenar los elementos en el recuadro de lista.
- **4** Haga clic en *Ascendente* para clasificar de la A a la Z.

O bien

Haga clic en *Descendente* para clasificar de la Z a la A.

**5** Haga clic en *Aceptar.*

También puede clasificar la lista de elementos haciendo clic en el encabezado de una columna. Para invertir el orden de clasificación, vuelva a hacer clic en el encabezado de una columna.

#### <span id="page-54-3"></span>Eliminando una columna

Arrastre el encabezado de la columna fuera de la barra de columnas.

#### <span id="page-54-1"></span>**Traslado o enlace de un elemento a otra carpeta**

Cuando se mueve un elemento a una carpeta, éste se traslada de una ubicación a otra. Al enlazar un elemento a una carpeta, el elemento continúa existiendo en la carpeta original y aparece, además, en la nueva carpeta. Cuando se cambia un elemento enlazado, también cambia en las otras carpetas.

**1** Arrastre un elemento desde la lista de carpetas hasta la carpeta que desee.

Pulse Alt al tiempo que arrastra el elemento para eliminarlo de todas las carpetas a las que estaba anteriormente enlazado y colocarlo sólo en esa carpeta.

Pulse Ctrl mientras arrastra el elemento para enlazarlo a esa carpeta.

También puede hacer clic en un elemento, en *Editar* > *Mover/enlazar con las carpetas,* seleccionar las carpetas a las que desee mover o enlazar el elemento y, a continuación, hacer clic en *Mover* o *Enlazar.* Seleccione *Suprimir enlaces antiguos* para eliminar el elemento de todas las carpetas a las que estaba enlazado y colocarlo en la carpeta seleccionada.

Si el elemento que desea mover es una carpeta y ya existe otra carpeta con el mismo nombre en la nueva ubicación, se abrirá un recuadro de diálogo para que pueda cambiar el nombre de la carpeta que está moviendo.

Aunque suprima el elemento original, se conservarán las copias de las demás carpetas.

#### <span id="page-54-2"></span>**Modificación de las opciones de lectura del elemento**

Puede seleccionar que la carpeta muestre el primer elemento no leído o el último elemento leído. No obstante, si la carpeta contiene un gran número de elementos, los elementos que contenga pueden tardar bastante en mostrarse.

Para seleccionar la opción de lectura por defecto de la carpeta:

- **1** Haga clic con el botón derecho en la carpeta que desee modificar y, a continuación,
- **2** haga clic en *Propiedades.*
- **3** En la pestaña *General,* seleccione *Seleccionar el elemento no leído más reciente al abrir la carpeta.*

Si anula la selección de *Seleccionar el elemento no leído más reciente al abrir la carpeta,* la carpeta mostrará el último elemento leído.

**4** Haga clic en *Aceptar.*

### <span id="page-54-0"></span>**2.3.5 Personalización de ajustes de visualización de carpetas**

Los ajustes de visualización determinan el modo en que GroupWise muestra la información de una carpeta concreta. Por ejemplo, la carpeta principal tiene un ajuste de visualización por defecto que incluye la lista de carpetas y los paneles. Estos ajustes se guardan en la base de datos de GroupWise, de modo que pueda conservarlos aunque cambie de equipo. Puede realizar una selección en una lista de ajustes de visualización preconfigurados por defecto o personalizar sus propios ajustes.

- ["Descripción de los ajustes básicos de visualización de carpetas" en la página 56](#page-55-0)
- ["Cambio o supresión de los ajustes de visualización de la carpeta" en la página 58](#page-57-0)
- ["Almacenamiento de los ajustes de visualización" en la página 58](#page-57-1)
- ["Selección de ajustes de visualización guardados para una carpeta" en la página 58](#page-57-2)
- ["Envío de un ajuste de visualización" en la página 58](#page-57-3)
- ["Importación de un ajuste de visualización" en la página 59](#page-58-1)

#### <span id="page-55-0"></span>**Descripción de los ajustes básicos de visualización de carpetas**

Puede ver los elementos de su buzón de formas distintas, dependiendo de cómo desee organizar la información.

- **1** Haga clic con el botón derecho del ratón en la carpeta para la que desea cambiar el ajuste de visualización y, después, haga clic en *Propiedades.*
- **2** Haga clic en la pestaña *Visualizar* y, después, en *Más ajustes.*
- **3** Seleccione el ajuste de visualización en la lista desplegable *Ver por.*

Puede seleccionar uno de los siguientes valores:

- [Información](#page-55-1)
- [Hilos de discusión](#page-55-2)
- [Paneles](#page-56-0)
- [Como Calendario](#page-56-1)
- [Como lista de tareas](#page-56-2)
- **4** Haga clic en *Aceptar* dos veces.

#### <span id="page-55-1"></span>**Detalles**

La vista Detalles muestra una lista de los elementos e información acerca de ellos organizada en columnas, incluidas *Tema, Fecha, CC, Prioridad, Clase de doc., Fecha de caducidad, Tamaño, Nº versión* y muchas otras categorías. Detalle es la vista del Buzón por defecto si no ha modificado las propiedades del mismo. Para obtener información acerca de cómo añadir o volver a ordenar columnas, consulte ["Uso de las columnas" en la página 53.](#page-52-2)

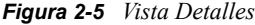

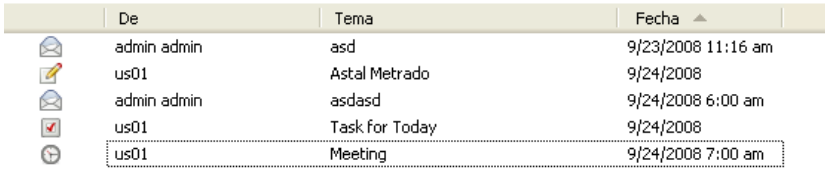

#### <span id="page-55-2"></span>Hilos de discusión

La vista Hilos de discusión muestra la discusión de correo electrónico de un elemento original y todas sus respuestas agrupadas en orden jerárquico. Por defecto, en un hilo de discusión sólo se muestran los elementos recibidos.

#### *Figura 2-6 Vista Hilos de discusión*

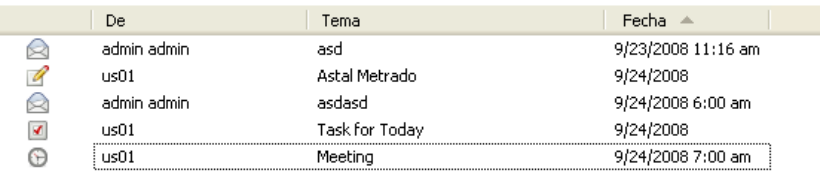

Por defecto, en un hilo de discusión sólo se muestran los elementos que se encuentran en la carpeta. Puede añadir otros tipos de elementos a la carpeta para verlos en el hilo de discusión. Por ejemplo, los elementos enviados se pueden añadir a la carpeta para completar el hilo de discusión.

Para mostrar los elementos enviados en un hilo de discusión:

- **1** Haga clic con el botón derecho en la carpeta que muestra los hilos de discusión y haga clic en *Propiedades.*
- **2** Haga clic en la pestaña *Visualizar* y, después, en *Más ajustes.*
- **3** Seleccione *Enviado* en *Elegir origen de elemento.*
- **4** Haga clic en *Aceptar* dos veces y especifique un nombre para el ajuste de visualización.
- **5** Haga clic en *Aceptar.*

#### <span id="page-56-0"></span>Paneles

Un panel muestra una vista personalizada con información de GroupWise. Por ejemplo, la vista principal por defecto incluye un panel de mensajes no leídos que muestra una lista de los elementos que aún no ha leído. El panel de lista de tareas es otro panel por defecto de la vista principal. Este panel muestra los elementos de la carpeta Lista de tareas.

#### <span id="page-56-1"></span>Como Calendario

La vista Como Calendario muestra todos los elementos programados almacenados en una carpeta concreta. Esto es útil si organiza todas sus citas y demás elementos para un proyecto concreto en una misma carpeta.

#### <span id="page-56-2"></span>Como lista de tareas

La vista Como lista de tareas muestra un área de lista de tareas en la parte superior de la lista de elementos, lo que permite crear una lista de tareas a partir de los elementos de la lista de elementos. Cada elemento que se arrastra al área de la lista de tareas aparece con una casilla de verificación para que pueda marcarlo como finalizado. Puede asignar fechas de caducidad, prioridades, etc. a los elementos de la lista de tareas. Los elementos que mueva al área de la lista de tareas también aparecerán en la carpeta Lista de tareas de la lista de carpetas.

Para obtener más información acerca de la creación de una lista de tareas, consulte la [Sección 5.3.1,](#page-183-0)  ["Asignación de una tarea", en la página 184.](#page-183-0)

#### <span id="page-57-0"></span>**Cambio o supresión de los ajustes de visualización de la carpeta**

Puede controlar el nombre que aparecerá en la lista desplegable de visualización, el origen de los elementos en la carpeta, la visualización de la columna y el orden en el que se clasificarán los elementos en la carpeta. Los ajustes de visualización se definen en el nivel de las carpetas. Si desea utilizar los mismos ajustes para varias carpetas, guárdelos y utilícelos en ellas.

- **1** Haga clic con el botón derecho del ratón en cualquier carpeta de la lista de carpetas y, a continuación, haga clic en *Propiedades.*
- **2** Haga clic en la pestaña *Visualizar.*
- **3** Haga clic en el ajuste de visualización que desee modificar en la lista desplegable *Nombre del ajuste.*
- **4** En el recuadro de diálogo, modifique los ajustes de visualización según sea necesario.
- **5** Haga clic en *Guardar como,* cambie el nombre de los ajustes de visualización según sea necesario y, a continuación, haga clic en *Aceptar.*
- **6** Para suprimir el ajuste de visualización de una carpeta, haga clic en el ajuste de visualización y, a continuación, haga clic en *Suprimir.*
- **7** Haga clic en *Aceptar.*

#### <span id="page-57-1"></span>**Almacenamiento de los ajustes de visualización**

Después de personalizar los ajustes de visualización del modo que prefiera, puede guardarlos para utilizarlos en el futuro. Los ajustes de visualización se guardan en la base de datos de GroupWise, de modo que pueda conservarlos aunque cambie de equipo.

**1** Haga clic en *Ver* > *Ajustes de visualización* > *Guardar actual.*

#### <span id="page-57-2"></span>**Selección de ajustes de visualización guardados para una carpeta**

Puede seleccionar entre una gran variedad de ajustes de visualización por defecto o entre los ajustes de visualización guardados anteriormente.

- **1** Haga clic con el botón derecho en la carpeta cuyos ajustes de visualización desee modificar y haga clic en *Propiedades.*
- **2** Haga clic en la pestaña *Visualizar.*
- **3** En la lista desplegable *Nombre de valores,* seleccione el nombre del ajuste de visualización.
- **4** (Opcional) Escriba una descripción de la carpeta.
- **5** Configure el resto de valores según sea necesario.
- **6** Haga clic en *Aceptar.*

#### <span id="page-57-3"></span>**Envío de un ajuste de visualización**

Puede enviar un ajuste de visualización a destinatarios de correo electrónico en forma de archivo adjunto. Si el destinatario es un usuario de GroupWise, podrá importar el ajuste y seleccionarlo en una lista de ajustes de visualización disponibles. Esto puede resultar útil, por ejemplo, si desea que toda la empresa utilice el mismo diseño en la carpeta principal.

Los ajustes de visualización se envían como archivos adjuntos con el formato de archivo .gws.

**1** Seleccione la carpeta cuyos ajustes de visualización desee enviar.

**2** Haga clic en *Ver* > *Ajustes de visualización* > *Enviar actual.*

Se mostrará un mensaje de correo electrónico con los valores de configuración en un archivo adjunto.

**3** En el recuadro *A,* escriba un nombre de usuario y pulse Intro. Repita el paso con los demás usuarios. Si es necesario, escriba nombres de usuarios en los recuadros *CC* y *CO*.

O bien

Para seleccionar nombres de usuarios en una lista, haga clic en *Dirección* en la barra de herramientas, haga doble clic en cada usuario y haga clic en *Aceptar.*

- **4** Para modificar el nombre de De (por el de otra cuenta o apoderado), haga clic en *De:* y luego en un nombre.
- **5** Escriba un asunto.
- **6** Escriba un mensaje.

Puede especificar muchas opciones, tales como asignar a este mensaje una prioridad alta, solicitar una respuesta de los destinatarios, etc., haciendo clic en la pestaña *Opciones de envío.*

**7** Haga clic en *Enviar* en la barra de herramientas.

#### <span id="page-58-1"></span>**Importación de un ajuste de visualización**

Puede importar un ajuste de visualización de GroupWise de otro sistema aunque no pertenezca a dicho sistema. Esto puede resultar útil, por ejemplo, si desea que toda la empresa utilice el mismo diseño en la carpeta principal.

Debe disponer de un mensaje que contenga un archivo adjunto con el formato de archivo .gws.

- **1** En un mensaje que contenga un archivo adjunto de ajustes de visualización de GroupWise, haga clic con el botón derecho en el archivo adjunto.
- **2** Haga clic en *Importar valores de visualización.*

Los ajustes de visualización se añadirán a la lista de ajustes disponibles. Para obtener información acerca de cómo seleccionar un ajuste de visualización, consulte ["Selección de](#page-57-2)  [ajustes de visualización guardados para una carpeta" en la página 58](#page-57-2).

### <span id="page-58-0"></span>**2.3.6 Descripción de las carpetas de resultados de la búsqueda**

Una carpeta de resultados de búsqueda es una carpeta que muestra los resultados de una consulta. Cuando se abre la carpeta, GroupWise examina los criterios de búsqueda definidos para la carpeta, busca todo lo especificado y, a continuación, muestra todo lo que encuentra en la lista de elementos. Puede actuar en los elementos de una carpeta de resultados de búsqueda de la misma manera que actúa en los elementos de cualquier carpeta, como abrirlos, remitirlos, imprimirlos, copiarlos, moverlos o suprimirlos, pero el elemento original permanece almacenado en la carpeta donde lo encontró la búsqueda. Esto significa que si mueve o suprime un elemento de una carpeta de resultados de la búsqueda, el elemento se suprime de la lista de elementos, pero no de la ubicación original. La próxima vez que abra la carpeta de resultados de la búsqueda, ésta se llevará a cabo de nuevo y el elemento se volverá a mostrar.

Puede ver la carpeta en la que se creó cada elemento si abre una carpeta Resultados de la búsqueda y mira las columnas de información que aparecen en la Lista de elementos. En la columna Carpeta se enumera dónde se almacena realmente cada elemento.

Puede crear sus propias carpetas de resultados de la búsqueda y definir los criterios de búsqueda que desee, como todos los elementos de una dirección particular o todos los elementos con una palabra determinada en la línea Tema.

#### **Creación de una carpeta de resultados de la búsqueda**

- **1** En la Lista de carpetas, haga clic en *Archivo* > *Nuevo* > *Carpeta.*
- **2** Haga clic en *Carpeta de resultados de la búsqueda.*
- **3** Para crear una carpeta de resultados de la búsqueda con sus propios criterios de búsqueda, haga clic en *Carpeta de resultados de la búsqueda personalizada* y, a continuación, en *Siguiente.* O bien

Para crear una carpeta de resultados de la búsqueda basada en Buscar por ejemplo, haga clic en *Búsqueda personalizada basada en la carpeta de ejemplo* y, a continuación, haga clic en *Siguiente.*

O bien

Si desea utilizar una carpeta de resultados de búsqueda predefinida como plantilla para crear una carpeta personalizada, haga clic en *Carpeta de resultados de la búsqueda predefinida,* seleccione la carpeta predefinida en la que desee basar la carpeta (por ejemplo, Elementos enviados), seleccione *Modificar la carpeta de resultados de la búsqueda predefinida* y, a continuación, haga clic en *Siguiente.*

- **4** Escriba el nombre y la descripción de la carpeta.
- **5** Haga clic en Arriba, Abajo, *Derecha* o *Izquierda* para colocar la carpeta en el lugar de la lista de carpetas que desee y, a continuación, haga clic en *Siguiente.*
- **6** Especifique los criterios de búsqueda, los criterios de buscar por ejemplo o la información para los elementos que desea buscar.
- **7** Si no desea que la carpeta actualice los resultados cada vez que la abra, anule la selección de *Buscar nuevos elementos coincidentes cada vez que se abra la carpeta.*
- **8** Haga clic en *Siguiente.*
- **9** Especifique los ajustes de visualización que desee para esta carpeta y, a continuación, haga clic en *Finalizar.*

### <span id="page-59-0"></span>**2.3.7 Uso de carpetas compartidas**

- ["Descripción de las carpetas compartidas" en la página 60](#page-59-1)
- ["Compartimiento de una carpeta existente con otros usuarios" en la página 61](#page-60-0)
- ["Creación de una carpeta compartida" en la página 62](#page-61-0)
- ["Publicación de un elemento en una carpeta compartida" en la página 63](#page-62-0)
- ["Visualización de hilos de discusión en una carpeta compartida" en la página 63](#page-62-1)
- ["Supresión de una carpeta compartida" en la página 63](#page-62-2)

#### <span id="page-59-1"></span>**Descripción de las carpetas compartidas**

Una carpeta compartida es como cualquier otra carpeta del Archivador con la excepción de que otras personas tienen acceso a ella y de que aparece en sus archivadores. Puede crear carpetas compartidas o compartir carpetas personales existentes en el Archivador. El usuario es el que elige con quién va a

compartir la carpeta y qué derechos se van a conceder a cada usuario. Después, los usuarios pueden publicar mensajes en la carpeta compartida, arrastrar elementos existentes hasta ella y crear hilos de discusión. No puede compartir carpetas del sistema, entre las que se incluyen las carpetas Calendario, Documentos, Buzón, Elementos enviados, Lista de tareas, Contactos, Archivador, Trabajo en curso, Correo basura y Papelera. A continuación puede observar el contenido de una carpeta compartida típica:

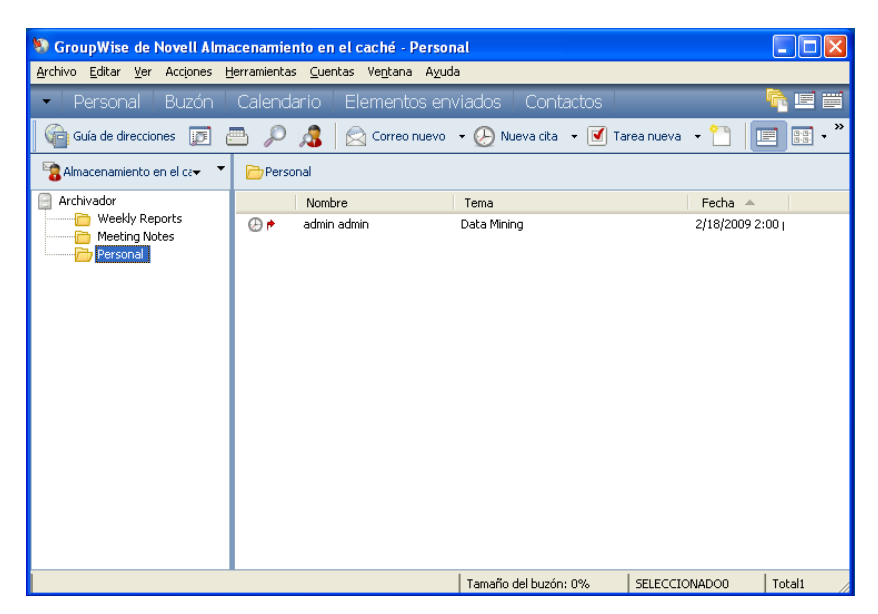

*Figura 2-7 Vista Carpeta compartida*

El hecho de que los usuarios tengan derechos sobre una carpeta compartida no implica que automáticamente tengan derechos para editar un documento que haya colocado en esa carpeta. Para que puedan editar el documento, deberá concederles derechos de edición en la pestaña de compartición de documentos.

Podrá compartir las carpetas personales con otros usuarios. Los destinatarios de la carpeta compartida reciben una notificación donde se explica que ha compartido la carpeta con ellos. Éstos podrán aceptar o rechazar la carpeta.

Si utiliza los modos Remoto y Almacenamiento en el caché, los cambios en las carpetas compartidas se actualizarán siempre que se conecte al sistema principal de GroupWise.

#### <span id="page-60-0"></span>**Compartimiento de una carpeta existente con otros usuarios**

**1** En la lista de carpetas, haga clic con el botón derecho en la carpeta que desee compartir y, a continuación, haga clic en *Compartición.*

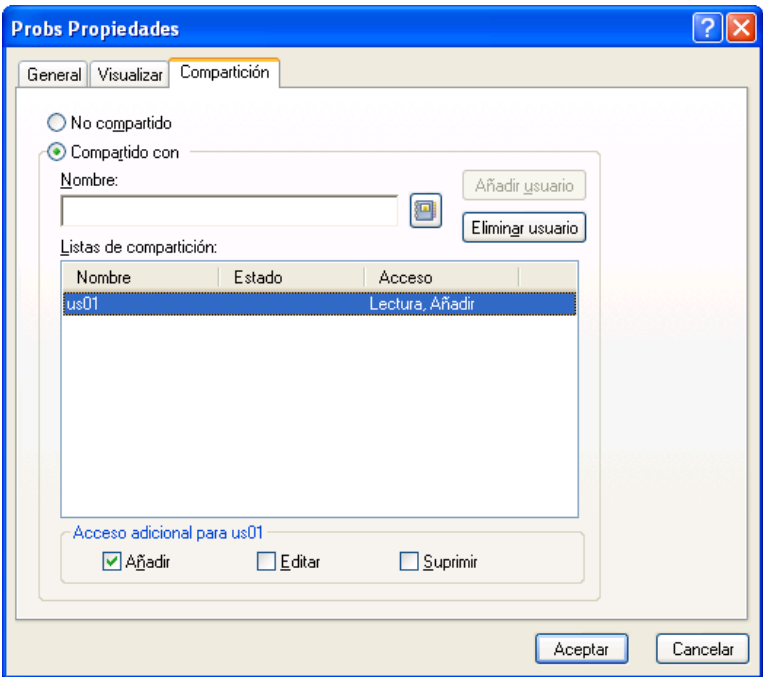

- Haga clic en *Compartido con.*
- <span id="page-61-1"></span> Empiece a escribir el nombre de un usuario en el campo *Nombre* o haga clic en el botón *Guía de direcciones* para seleccionarlo en el recuadro de diálogo *Selector de direcciones.*
- Cuando el nombre del usuario aparezca en el campo, haga clic en *Añadir usuario* para trasladar el usuario a la lista de compartición.
- Haga clic en el nombre del usuario en la lista de compartición.
- <span id="page-61-2"></span>Seleccione las opciones de acceso que desee para el usuario.
- Repita del [Paso 3](#page-61-1) al [Paso 6](#page-61-2) para cada usuario con el que desee compartir la carpeta.
- Haga clic en *Aceptar.*

Si desea que la carpeta tenga una función específica, puede crear un nuevo ajuste de visualización. Por ejemplo, si la carpeta es para discusiones compartidas, debe crear un ajuste que muestre los elementos por hilo de respuesta y que contenga los elementos enviados y recibidos. Haga clic con el botón derecho en la carpeta, haga clic en *Propiedades* y, a continuación, en *Visualizar.*

#### <span id="page-61-0"></span>**Creación de una carpeta compartida**

- En la Lista de carpetas, haga clic en *Archivo* > *Nuevo* > *Carpeta.*
- Seleccione *Carpeta compartida* y haga clic en *Siguiente.*
- Escriba un nombre y una descripción para la nueva carpeta.
- Haga clic en Arriba, Abajo, *Derecha* o *Izquierda* para colocar la carpeta en el lugar de la lista de carpetas que desee y, a continuación, haga clic en *Siguiente.*
- Especifique los ajustes de visualización para la carpeta y, a continuación, haga clic en *Siguiente.*
- En el campo *Nombre,* empiece a escribir el nombre de un usuario.
- **7** Cuando el nombre del usuario aparezca en el campo, haga clic en *Añadir usuario* para trasladar el usuario a la lista de compartición.
- **8** Haga clic en el nombre del usuario en la lista de compartición.
- **9** Seleccione las opciones de acceso que desee para el usuario.
- **10** Repita los pasos 6 a 9 para cada usuario con el que desee compartir la carpeta.
- **11** Haga clic en *Siguiente.*
- **12** Especifique los ajustes de visualización que desee para la carpeta.
- **13** Cuando haya acabado, haga clic en *Finalizar.*

Para obtener más información acerca de las carpetas compartidas, consulte ["Uso de carpetas](#page-59-0)  [compartidas" en la página 60](#page-59-0).

#### <span id="page-62-0"></span>**Publicación de un elemento en una carpeta compartida**

- **1** Haga clic en la carpeta compartida de su Lista de carpetas para abrirla.
- **2** Haga clic en *Archivo* > *Nuevo* > *Discusión/Nota.*

Si desea publicar un tipo de elemento diferente como, por ejemplo, una tarea, haga clic en *Editar* > *Cambiar a* y, a continuación, haga clic en un tipo de elemento.

- **3** Escriba un asunto.
- **4** Escriba el mensaje.
- **5** Haga clic en *Adjuntar* para adjuntar archivos.
- **6** En la barra de herramientas, haga clic en *Publicar.*

Para responder a un elemento existente en una carpeta compartida, abra el elemento, haga clic en *Responder,* seleccione una opción de respuesta y, a continuación, haga clic en *Aceptar*. Consulte ["Respuesta a un correo electrónico de una carpeta compartida" en la página 118](#page-117-0) para obtener más información.

#### <span id="page-62-1"></span>**Visualización de hilos de discusión en una carpeta compartida**

- **1** En una carpeta compartida, haga clic en *Ver* > *Opciones de visualización* > *Hilos de discusión.*
- **2** Para expandir o contraer un hilo de discusión, haga clic en *-* y *+* junto al elemento de discusión original.
- **3** Para desplazarse por diferentes discusiones, pulse Ctrl+Flecha izquierda o Ctrl+Flecha derecha.

#### <span id="page-62-2"></span>**Supresión de una carpeta compartida**

Para suprimir una carpeta compartida a la que tenga acceso:

- **1** Haga clic con el botón derecho en la carpeta.
- **2** Haga clic en *Suprimir.*
- **3** Haga clic en *Sí.*

# **2.4 Uso de paneles para organizar la carpeta principal**

Los paneles permiten mostrar varios paneles en una sola vista personalizada. En los paneles se puede mostrar cualquier carpeta, así como una guía de direcciones o una página Web.

- [Sección 2.4.1, "Descripción de los paneles", en la página 64](#page-63-0)
- [Sección 2.4.2, "Cambio de tamaño de un panel", en la página 65](#page-64-0)
- [Sección 2.4.3, "Movimiento de un panel", en la página 65](#page-64-1)
- [Sección 2.4.4, "Personalización de un panel", en la página 65](#page-64-2)
- [Sección 2.4.5, "Adición de un nuevo panel", en la página 66](#page-65-0)
- [Sección 2.4.6, "Eliminación de un panel", en la página 67](#page-66-0)

### <span id="page-63-0"></span>**2.4.1 Descripción de los paneles**

Un panel es una vista personalizada con información de GroupWise. Por ejemplo, la vista principal por defecto incluye un panel de mensajes no leídos que muestra una lista de los elementos que aún no ha leído. El panel de lista de tareas es otro panel por defecto de la vista principal. Este panel muestra los elementos de la carpeta Lista de tareas.

Se puede crear un panel que muestre información muy variada, desde los elementos no leídos hasta un calendario resumido. Existe una lista de paneles predefinidos, pero también puede crear sus propios paneles personalizados.

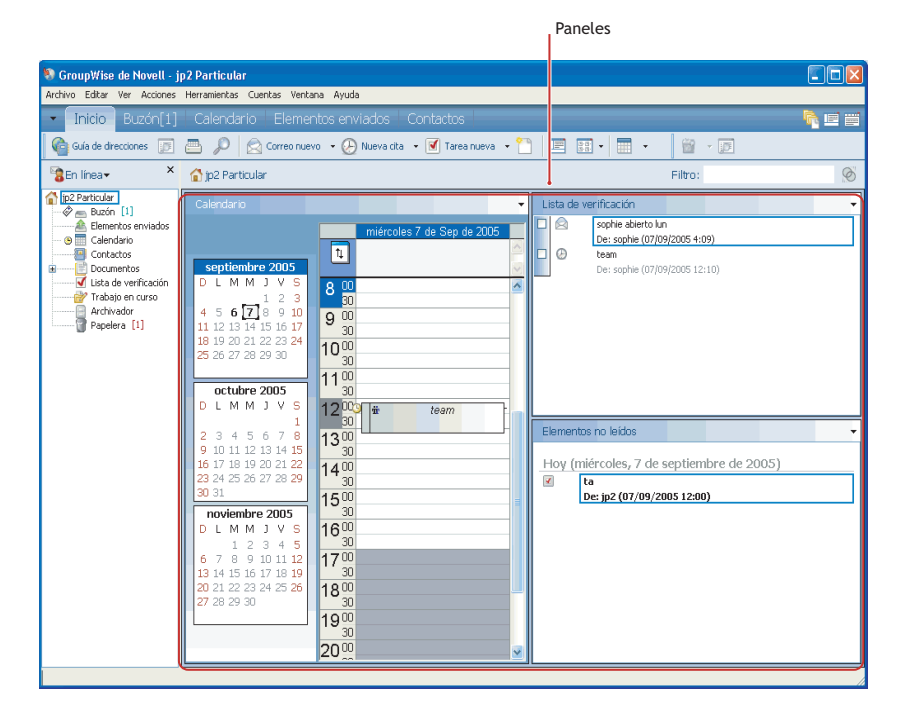

*Figura 2-8 Paneles de GroupWise*

### <span id="page-64-0"></span>**2.4.2 Cambio de tamaño de un panel**

Puede que le interese cambiar la altura de un panel para ver más o menos información. Para cambiar la altura de un panel, mueva el cursor del ratón hacia la parte superior de la línea hasta que cambie a  $\div$  y, a continuación, arrastre el cursor hacia arriba o hacia abajo para cambiar el tamaño del panel.

### <span id="page-64-1"></span>**2.4.3 Movimiento de un panel**

- **1** Coloque el cursor en la barra de título de un panel, arrástrelo a su nueva ubicación y suéltelo.
- **2** Cambie el tamaño de los paneles circundantes para acomodar el panel en su nueva ubicación.

Consulte también [Personalización de un panel.](#page-64-2)

### <span id="page-64-2"></span>**2.4.4 Personalización de un panel**

- **1** Haga clic con el botón derecho del ratón en la carpeta cuyos paneles desee modificar y, a continuación, haga clic en *Propiedades.*
- **2** Haga clic en la pestaña *Visualizar.*
- **3** Seleccione *Paneles* en la lista desplegable *Ver por.*
- **4** Haga clic en *Personalizar paneles.*

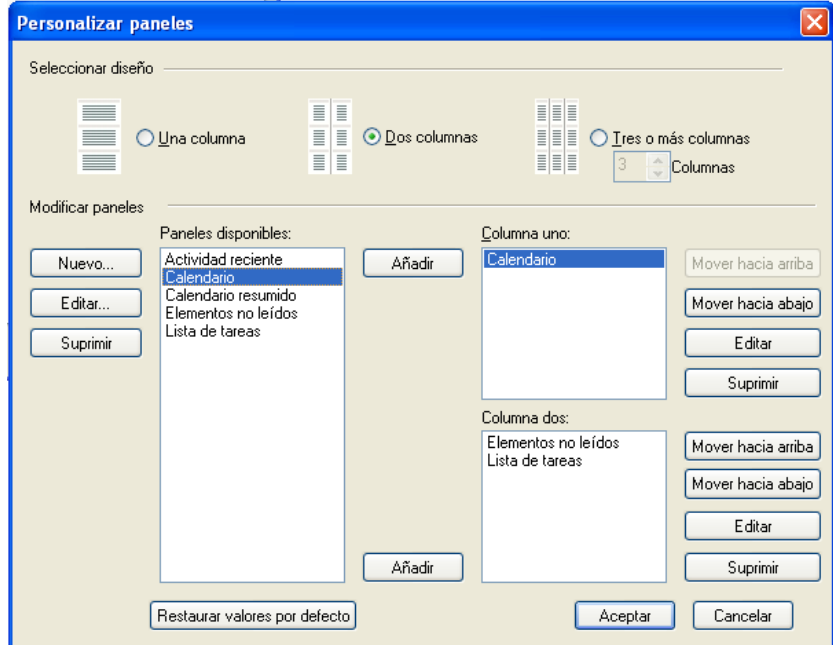

**5** Seleccione si desea ver los paneles en una, dos o tres columnas.

Si selecciona *Tres columnas o más,* seleccione el número de columnas en el campo *Columna.*

- **6** Realice su selección en la lista de paneles disponibles o cree sus propios paneles, para lo cual deberá hacer clic en *Nuevo panel.*
- **7** Haga clic en *Añadir* junto a la columna en la que desee que se muestre el panel.
- **8** (Opcional) Haga clic en *Mover hacia arriba* o en *Mover hacia abajo* para colocar el panel donde desee que aparezca.
- **9** Haga clic en *Aceptar.*

### <span id="page-65-0"></span>**2.4.5 Adición de un nuevo panel**

- **1** Haga clic en la flecha desplegable del panel y, a continuación, haga clic en *Añadir panel.*
- **2** Haga clic en *Nuevo panel.*

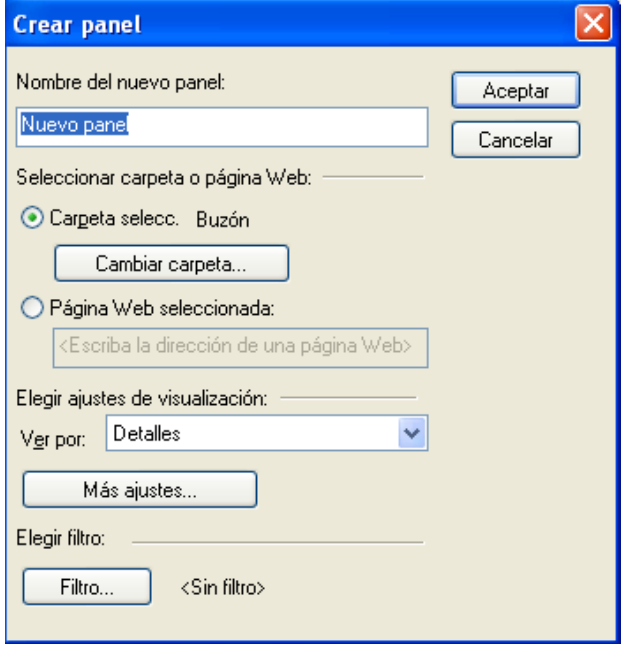

- **3** Escriba el nombre del panel en el campo *Nombre del nuevo panel.*
- **4** Seleccione si desea que el panel muestre una carpeta o una página Web.

Si selecciona una carpeta, haga clic en *Cambiar carpeta* para seleccionar la carpeta cuyo contenido se mostrará.

O bien

Si selecciona una página Web, escriba la dirección URL de la página en el campo *Página Web seleccionada.*

**5** Seleccione un ajuste de visualización en la lista desplegable *Elegir ajustes de visualización.*

**Calendario:** muestra el panel a modo de calendario gráfico.

**Detalles:** muestra los detalles sobre los elementos del panel.

**Hilo de discusión:** muestra los elementos del panel agrupados según los hilos.

**Lista de tareas:** muestra el panel a modo de lista de tareas.

O bien

Haga clic en *Más ajustes* para ver otros ajustes de visualización.

- **6** (Opcional) Haga clic en *Filtro* para añadir un filtro al panel.
- **7** Haga clic en *Aceptar* y, después, en *Añadir* para que aparezca el panel.

### <span id="page-66-0"></span>**2.4.6 Eliminación de un panel**

**1** Haga clic en la flecha desplegable del panel y, a continuación, haga clic en *Cerrar.*

# **2.5 Personalización de otras funciones de GroupWise**

- [Sección 2.5.1, "Cambio de modo de GroupWise", en la página 67](#page-66-1)
- [Sección 2.5.2, "Modificación del nombre de visualización", en la página 68](#page-67-0)
- [Sección 2.5.3, "Definición del intervalo para la actualización de GroupWise", en la página 69](#page-68-0)
- [Sección 2.5.4, "Personalización de formatos de fecha y hora", en la página 69](#page-68-1)

### <span id="page-66-1"></span>**2.5.1 Cambio de modo de GroupWise**

GroupWise proporciona cuatro métodos diferentes para ejecutar el cliente de GroupWise: el modo En línea, el modo Almacenamiento en el caché, el modo Remoto y el modo Remoto (desconectado).

- ["Modo En línea" en la página 67](#page-66-2)
- ["Modo Almacenamiento en el caché" en la página 67](#page-66-3)
- ["Modo Remoto" en la página 68](#page-67-1)
- ["Cambio de modos" en la página 68](#page-67-2)

Puede que tenga la posibilidad de ejecutar GroupWise de cualquiera de las cuatro maneras, o puede que el administrador del sistema le indique que utilice sólo una manera determinada.

La mayoría de las funciones de GroupWise están disponibles en los cuatro modos de GroupWise, con algunas excepciones. La suscripción a las notificaciones de otros usuarios no está disponible en el modo Almacenamiento en el caché. La suscripción a las notificaciones de otros usuarios y la opción Apoderado no están disponible en el modo Remoto. Cualquier función que requiera una conexión, como por ejemplo con el sistema de GroupWise o con una cuenta IMAP4, no estará disponible en el modo Remoto (desconectado).

#### <span id="page-66-2"></span>**Modo En línea**

Al utilizar el modo En línea, se conecta a su oficina postal en la red. Su buzón muestra los mensajes y la información guardada en su buzón de la red (también llamado buzón en línea). El modo En línea está conectado continuamente con su buzón de la red. En el modo En línea, si su agente de oficina postal se cierra o se pierde la conexión a la red, perderá temporalmente la conexión a su buzón.

Este modo es recomendable si no hay mucho tráfico en la red o si utiliza varias estaciones de trabajo diferentes y no desea descargar un buzón local en cada una de ellas.

#### <span id="page-66-3"></span>**Modo Almacenamiento en el caché**

El modo Almacenamiento en el caché guarda una copia de su buzón de red, incluyendo los mensajes y otra información, en la unidad local. Esto permite utilizar GroupWise sin que importe si la red o el Agente de oficina postal están disponibles. Dado que no está conectado a la red todo el tiempo, este modo reduce el tráfico en la red y permite obtener el mejor rendimiento. Se realiza una conexión automáticamente para recuperar y enviar mensajes nuevos. Todas las actualizaciones se realizan en segundo plano, por lo que no se interrumpe el trabajo.

Este modo es recomendable si dispone de espacio suficiente en disco en la unidad local para almacenar el buzón.

Existe la posibilidad de que varios usuarios configuren sus buzones de almacenamiento en el caché en un mismo equipo compartido.

Si ejecuta el modo Almacenamiento en el caché y el modo Remoto en el mismo computador, puede utilizar el mismo buzón local, también denominado buzón del caché o buzón remoto, para minimizar el uso de espacio.

Si el espacio en el disco es limitado, puede restringir los elementos que se descargarán al buzón local. Puede especificar que se descargue la línea de tema únicamente, o bien indicar un límite de tamaño.

Para obtener más información acerca de la configuración del modo Almacenamiento en el caché, consulte el [Capítulo 11.1, "Uso del modo Almacenamiento en el caché", en la página 283](#page-282-0).

#### <span id="page-67-1"></span>**Modo Remoto**

Los usuarios de viaje de GroupWise están familiarizados con el modo Remoto. Del mismo forma que el modo Almacenamiento en el caché, se guarda en la unidad local una copia del buzón de red o la parte del buzón que especifique. Puede recuperar y enviar mensajes periódicamente con el tipo de conexión que especifique (módem, red o TCP/IP). Si no desea una copia completa del buzón de red, puede restringir lo que se recupera, como por ejemplo, únicamente mensajes nuevos o líneas de tema de mensajes.

Para obtener más información acerca de la configuración del modo Remoto, consulte el [Capítulo 11.2, "Uso del modo Remoto", en la página 289](#page-288-0).

#### <span id="page-67-2"></span>**Cambio de modos**

GroupWise se inicia por defecto en el modo Conectado. Después de configurar un buzón de caché resulta fácil cambiar de modo cuando se desee.

- **1** Haga clic en el *selector de modos* de la esquina superior izquierda de la ventana principal.
- **2** Seleccione el modo que desee.

Es preciso reiniciar GroupWise para cambiar de modo.

### <span id="page-67-0"></span>**2.5.2 Modificación del nombre de visualización**

Puede cambiar el nombre que se muestra en los elementos que envía desde GroupWise. Sólo podrá cambiarlo si se muestra el menú *Cuenta.* Este menú se muestra si se está en el modo Almacenamiento en el caché o si el administrador permite *POP e IMAP o NNTP en el sistema GroupWise.*

- **1** Haga clic en *Cuenta* > *Opciones de cuenta.*
- **2** Haga clic en la pestaña *Correo* y después haga clic en *Opciones generales.*
- **3** Escriba el nombre que desee mostrar en el campo *Mostrar nombre.*
- **4** Haga clic en *Aceptar* y, a continuación, en *Cerrar*.

### <span id="page-68-0"></span>**2.5.3 Definición del intervalo para la actualización de GroupWise**

Al actualizar GroupWise, GroupWise comprueba si hay algún mensaje de correo electrónico nuevo y actualiza la pantalla para mostrar la información nueva o modificada. Por defecto, GroupWise se actualiza cada minuto. No obstante, puede modificar el intervalo de actualización si lo desea.

- **1** Haga clic en *Herramientas > Opciones*.
- **2** Haga clic en *Entorno > General.*
- **3** En *Intervalo de renovación,* especifique el número de minutos y segundos que desea que transcurran antes de una actualización y haga clic en *Aceptar.*

### <span id="page-68-1"></span>**2.5.4 Personalización de formatos de fecha y hora**

GroupWise ofrece varios formatos de fecha y hora que determinan el modo en que se muestran las fechas y horas en la aplicación. Por ejemplo, puede que prefiera que las fechas se muestren con el día seguido del mes y del año (por ejemplo, 24 de agosto de 2009).

Los formatos de fecha y hora de GroupWise se pueden personalizar en gran medida. Puede especificar el orden de los elementos, el tipo de separadores entre elementos, si las fechas se deben indicar con texto o representarse con números y muchas otras opciones.

- ["Establecimiento de los formatos de fecha y hora por defecto" en la página 69](#page-68-2)
- ["Definición del formato general de GroupWise" en la página 69](#page-68-3)
- ["Definición de formatos específicos de GroupWise" en la página 70](#page-69-0)

#### <span id="page-68-2"></span>**Establecimiento de los formatos de fecha y hora por defecto**

Hay tres ajustes de fecha y hora configurables:

- **Hora:** use el valor *Hora* para determinar cómo se muestra la hora.
- **Formato de fecha corta:** utilice el ajuste *Fecha corta* para especificar el modo en que debe mostrarse la fecha en el formato abreviado (normalmente, con números para representar el día, el mes y el año).
- **Formato de fecha larga:** utilice el ajuste *Fecha larga* para especificar el modo en que debe mostrarse la fecha en el formato detallado (normalmente, con números para representar el día y el año y texto para representar el mes).

#### <span id="page-68-3"></span>**Definición del formato general de GroupWise**

Utilice el ajuste *Formato general de GroupWise* para determinar si se debe emplear la fecha corta o larga en general en GroupWise.

- **1** Haga clic en *Herramientas* > *Opciones* y después haga doble clic en *Calendario.*
- **2** Haga clic en la pestaña *Fecha/Hora.*
- **3** En *Formato general de GroupWise,* muestre el formato de *Hora* y especifique si el formato de *Fecha* debe ser una fecha larga o corta y, acto seguido, haga clic en *Aceptar.*

#### <span id="page-69-0"></span>**Definición de formatos específicos de GroupWise**

Utilice los ajustes de *Formatos específicos de GroupWise* para especificar los formatos de fecha y hora que se deben utilizar en la ventana principal, en las propiedades y en la información de archivos en GroupWise.

- **1** Haga clic en *Herramientas* > *Opciones* y después haga doble clic en *Calendario.*
- **2** Haga clic en la pestaña *Fecha/Hora.*
- **3** En *Formatos específicos de GroupWise,* seleccione los formatos que prefiera para cada uno de los ajustes y haga clic en *Aceptar.*

Puede seleccionar *Hora, Fecha corta, Fecha larga* o una de las combinaciones disponibles de formatos de fecha y hora.

# <sup>3</sup>**Correo electrónico**

Un elemento de correo electrónico es, básicamente, un mensaje de texto enviado a un destinatario. En GroupWise<sup>®</sup>, un elemento de correo electrónico puede ser un mensaje, una cita, una tarea, un recordatorio o una nota de mensaje telefónico. Puede escribirlos en formato de sólo texto o HTML y puede añadir archivos adjuntos. Todos los elementos entrantes se entregan en la carpeta del buzón.

- [Sección 3.1, "Envío de mensajes de correo electrónico", en la página 71](#page-70-0)
- [Sección 3.2, "Gestión de los mensajes de correo electrónico enviados", en la página 103](#page-102-0)
- [Sección 3.3, "Recepción de correo electrónico", en la página 110](#page-109-0)
- [Sección 3.4, "Gestión del correo recibido", en la página 119](#page-118-0)
- [Sección 3.5, "Impresión de mensajes de correo electrónico", en la página 125](#page-124-0)
- [Sección 3.6, "Gestión del correo no deseado \(spam\)", en la página 127](#page-126-0)

# <span id="page-70-0"></span>**3.1 Envío de mensajes de correo electrónico**

Al enviar un mensaje de correo electrónico desde GroupWise, puede hacerlo en formato de texto o HTML. Además, puede decidir si desea añadir archivos adjuntos, añadir una firma o tarjeta digital al mensaje o revisar la ortografía antes de enviarlo.

La guía de direcciones y la función para completar nombres permiten encontrar de forma rápida y sencilla los contactos que necesita al enviar mensajes de correo electrónico.

- [Sección 3.1.1, "Selección de la vista de composición por defecto", en la página 71](#page-70-1)
- [Sección 3.1.2, "Composición de mensajes de correo electrónico", en la página 72](#page-71-0)
- [Sección 3.1.3, "Formato de correo electrónico", en la página 73](#page-72-0)
- [Sección 3.1.4, "Comprobación de la ortografía de los mensajes", en la página 78](#page-77-0)
- [Sección 3.1.5, "Anexión de archivos", en la página 82](#page-81-0)
- [Sección 3.1.6, "Adición de una firma o tarjeta digital", en la página 85](#page-84-0)
- [Sección 3.1.7, "Distribución de correo a varios destinatarios al mismo tiempo", en la página 87](#page-86-0)
- [Sección 3.1.8, "Envío de mensajes S/MIME seguros", en la página 90](#page-89-0)
- [Sección 3.1.9, "Almacenamiento de correo electrónico sin terminar", en la página 98](#page-97-0)
- [Sección 3.1.10, "Selección de las opciones de envío", en la página 99](#page-98-0)
- [Sección 3.1.11, "Publicación de una nota de discusión", en la página 102](#page-101-0)
- [Sección 3.1.12, "Envío de mensajes telefónicos", en la página 102](#page-101-1)

### <span id="page-70-1"></span>**3.1.1 Selección de la vista de composición por defecto**

GroupWise proporciona por defecto la vista de composición en HTML para crear elementos. La vista HTML ofrece una amplia selección de fuentes de distintos tamaños y colores; opciones de formato de texto que incluyen estilos de párrafos, sangrado, listas con viñetas o numeradas, hiperenlaces y líneas horizontales, así como opciones de imágenes para las imágenes incrustadas y las de fondo.

Si prefiere un entorno de edición más sencillo, puede utilizar la vista de composición de sólo texto.

- **1** Haga clic en *Herramientas* > *Opciones.*
- **2** Haga clic en *Entorno > Vistas.*
- **3** Seleccione *Sólo texto* o *HTML.*
- **4** Seleccione la fuente y el tamaño de fuente en los campos adecuados.
- **5** Haga clic en *Aceptar.*

**SUGERENCIA:** En los elementos nuevos que componga, puede cambiar la vista de composición haciendo clic en *Ver > Sólo texto* o en *Ver > HTML.*

### <span id="page-71-0"></span>**3.1.2 Composición de mensajes de correo electrónico**

**1** Haga clic en *Correo nuevo* en la barra de herramientas.

Puede seleccionar una vista de correo distinta haciendo clic en la flecha abajo junto a *Correo nuevo.*

**2** En el recuadro *A,* escriba un nombre de usuario y pulse Intro. Repita el paso con los demás usuarios.

O bien

Para seleccionar nombres de usuario de una lista, haga clic en *Guía de direcciones* en la barra de herramientas, busque los usuarios y haga doble clic en ellos; a continuación, haga clic en *Aceptar.*

**3** Si es necesario, escriba nombres de usuarios en los recuadros *CC* y *CO.*

**CC (Copia carbón):** Los destinatarios de las copias carbón (CC) reciben una copia de un elemento. Los destinatarios de CC son usuarios que podrían beneficiarse de la información contenida en un elemento, pero que no se ven afectados ni son responsables directos de dicha información. Todos los destinatarios pueden ver que se ha enviado una copia carbón. También pueden ver los nombres de los destinatarios de CC.

**CO (Copia oculta):** Los destinatarios de copia oculta (CO) reciben una copia de un elemento. Los demás destinatarios no reciben información acerca de las copias ocultas. Sólo el remitente y el destinatario de la copia oculta saben que se ha enviado. Si un destinatario responde al mensaje en cuestión seleccionando *Responder a todos,* el destinatario de la copia oculta no recibirá la respuesta.

- **4** Para modificar el nombre De (por el de otra cuenta o apoderado), haga clic en *De:* y luego en un nombre.
- **5** Escriba un asunto.
- **6** Escriba un mensaje.

Puede especificar muchas opciones, tales como asignar a este mensaje una prioridad alta, solicitar una respuesta de los destinatarios, etc., haciendo clic en la pestaña *Opciones de envío.*

- **7** Adjunte los archivos que desee haciendo clic en *Adjuntar un archivo* en la barra de herramientas.
- **8** Haga clic en *Enviar* en la barra de herramientas.
# **3.1.3 Formato de correo electrónico**

Las opciones de formato disponibles a la hora de componer un mensaje dependen de la vista de composición que se haya seleccionado. Las opciones descritas en esta sección se aplican al mensaje que se está componiendo. Para establecer los ajustes por defecto de todos los correos electrónicos:

**NOTA:** Si el destinatario del elemento utiliza la vista de lectura HTML, podrá ver los mensajes de correo electrónico con el formato utilizado al enviarlo. Los destinatarios no pueden cambiar la fuente de los elementos con formato HTML. Si utilizan la vista de lectura de sólo texto, el formato HTML se perderá. Sin embargo, el destinatario puede hacer clic en *Ver > HTML* para mostrar el mensaje con el formato original.

- ["Selección de un editor de texto" en la página 73](#page-72-0)
- ["Uso del editor de texto de GroupWise para dar formato a los correos electrónicos HTML" en](#page-72-1)  [la página 73](#page-72-1)
- ["Uso del editor de texto de GroupWise para dar formato a los correos electrónicos de sólo](#page-75-0)  [texto" en la página 76](#page-75-0)
- ["Uso de vistas personalizadas en el editor de texto de GroupWise" en la página 77](#page-76-0)

## <span id="page-72-0"></span>**Selección de un editor de texto**

Al componer un mensaje en GroupWise, tiene la posibilidad de utilizar GroupWise, OpenOffice.org o Microsoft\* Word como editor para crear el mensaje. Si decide utilizar OpenOffice.org o Word como editor, la funcionalidad y el formato de la aplicación estarán disponibles en la ventana de composición de GroupWise.

- Editor de GroupWise
- Microsoft Word
- OpenOffice

Si selecciona Word u OpenOffice, el editor deberá estar correctamente instalado en la estación de trabajo a fin de que esté disponible para usarlo en GroupWise.

- **1** Haga clic en *Herramientas* > *Opciones* y, a continuación, haga doble clic en *Entorno.*
- **2** Haga clic en la pestaña *Editores y visores.*
- **3** En *Crear texto plano con,* seleccione el editor que desee utilizar.
- **4** En *Crear HTML con,* seleccione el editor que desee utilizar.
- **5** Haga clic en *Aceptar.*

Si decide usar OpenOffice.org o Word como editor por defecto, deberá consultar la ayuda correspondiente para obtener información sobre el formato.

## <span id="page-72-1"></span>**Uso del editor de texto de GroupWise para dar formato a los correos electrónicos HTML**

Puede usar las herramientas HTML disponibles en GroupWise para incorporar formato adicional a los mensajes. En la barra de herramientas están disponibles las funciones habituales de texto, como la fuente, el subrayado o la cursiva, así como funciones de alineado, sangría, adición de imágenes y tablas, etc.

Puede que sea necesario reajustar el tamaño de la vista del elemento horizontalmente para ver todos los botones de la barra de herramientas de HTML.

- ["Cambio de fuente en un mensaje HTML" en la página 74](#page-73-0)
- ["Adición de una línea horizontal a un mensaje HTML" en la página 74](#page-73-1)
- ["Adición de una lista numerada o con viñetas a un mensaje HTML" en la página 75](#page-74-0)
- ["Adición de una tabla a un mensaje HTML" en la página 75](#page-74-1)
- ["Adición de imágenes a un mensaje HTML" en la página 75](#page-74-2)
- ["Adición de una imagen de fondo a un mensaje HTML" en la página 75](#page-74-3)
- ["Adición de un hiperenlace a un mensaje HTML" en la página 75](#page-74-4)
- ["Cómo deshacer y rehacer la última acción en un mensaje HTML" en la página 76](#page-75-1)

<span id="page-73-0"></span>Cambio de fuente en un mensaje HTML

En un mensaje HTML abierto:

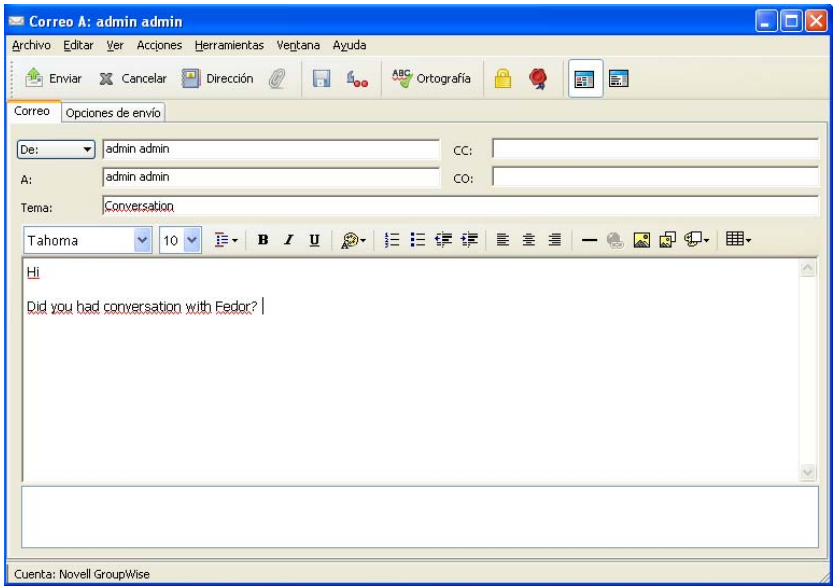

**1** Use la barra HTML para cambiar la fuente, el tamaño de fuente y otros atributos según sea necesario.

Puede configurar una fuente por defecto para los elementos HTML. Para obtener más información, consulte ["Definición de la vista de composición y lectura por defecto y la fuente" en la página 39](#page-38-0).

#### <span id="page-73-1"></span>Adición de una línea horizontal a un mensaje HTML

En un mensaje HTML abierto:

- **1** Seleccione la ubicación del mensaje de correo electrónico donde desee que aparezca la línea.
- **2** Haga clic en el icono de línea horizontal  $\overline{\phantom{a}}$ .

### <span id="page-74-0"></span>Adición de una lista numerada o con viñetas a un mensaje HTML

En un mensaje HTML abierto:

- **1** Utilice la barra de herramientas HTML para insertar una lista numerada o con viñetas.
- **2** Escriba el elemento de lista y, a continuación, pulse Intro para crear el siguiente elemento de la lista.
- **3** Desactive el formato de la lista, pulse Intro y, a continuación la tecla de retroceso después del último elemento.

<span id="page-74-1"></span>Adición de una tabla a un mensaje HTML

En un mensaje HTML abierto:

- **1** En la barra de herramientas HTML, haga clic en el icono *Opciones de tabla*  $\left| \frac{1}{\text{H}\text{H}} \right|$
- **2** En el menú desplegable, seleccione el tamaño de la tabla o elija *Otro* y especifique las dimensiones que desee.

La tabla aparecerá en el correo electrónico y se ajustará para que quepa el texto.

## <span id="page-74-2"></span>Adición de imágenes a un mensaje HTML

En un mensaje HTML abierto:

- **1** En el área donde deba aparecer la imagen, haga clic en el icono *Insertar una imagen* .
- **2** Especifique la ubicación de la imagen que desee añadir, o acceda a ella y selecciónela, y después haga clic en *Aceptar.*

<span id="page-74-3"></span>Adición de una imagen de fondo a un mensaje HTML

En un mensaje HTML abierto:

- **1** Haga clic en el icono *Imagen de fondo* .
- **2** Especifique la ubicación de la imagen que desee usar como fondo, o bien acceda a ella y selecciónela.
- **3** Haga clic en *Aceptar.*

## <span id="page-74-4"></span>Adición de un hiperenlace a un mensaje HTML

Los hiperenlaces sirven para conectar una palabra, frase o imagen directamente con un sitio Web específico.

En un mensaje HTML abierto:

**1** Seleccione la palabra, frase o imagen que desee usar y haga clic en el icono *Insertar un* 

*hipervínculo* .

- **2** Especifique la dirección Web de enlace.
- **3** Seleccione *Aceptar.*

El texto cambiará de color y aparecerá subrayado para indicar que es un enlace. Las imágenes no cambian de color, pero sí funcionarán como enlace.

<span id="page-75-1"></span>Cómo deshacer y rehacer la última acción en un mensaje HTML

Puede deshacer la última acción de texto en los campos *Tema* o *Mensaje* del mensaje que está componiendo.

**1** Haga clic en *Editar* > *Deshacer.*

O bien

Para rehacer la acción, haga clic en *Editar > Rehacer.*

También puede usar Ctrl+Z para deshacer y Ctrl+Y para rehacer. Para obtener información sobre otras teclas de métodos abreviados, consulte el [Apéndice D, "Teclas aceleradoras", en la página 437](#page-436-0).

## <span id="page-75-0"></span>**Uso del editor de texto de GroupWise para dar formato a los correos electrónicos de sólo texto**

En un mensaje de sólo texto, se puede cambiar la fuente, el tamaño y el color. Se puede usar negrita, cursiva y subrayado. Sin embargo, en la vista de composición de sólo texto no es posible utilizar sangría ni insertar hipervínculos ni líneas horizontales.

- ["Cambio de fuente en la vista Sólo texto" en la página 76](#page-75-2)
- ["Formato de las listas en un mensaje de sólo texto" en la página 76](#page-75-3)
- ["Cómo deshacer la última acción de texto en un mensaje de sólo texto" en la página 77](#page-76-1)

### <span id="page-75-2"></span>Cambio de fuente en la vista Sólo texto

En un elemento abierto que esté creando en la vista Sólo texto:

- **1** Haga clic en el campo *Mensaje.*
- **2** Haga clic en *Editar* > *Fuente* y después en *Fuente* de nuevo.
- **3** Seleccione una fuente y un estilo de fuente.
- **4** Seleccione un tamaño.
- **5** Seleccione las demás opciones que desee cambiar y, a continuación, haga clic en *Aceptar.*

También puede usar los botones de la barra de herramientas para aplicar negrita, cursiva o subrayado a partes del texto.

#### <span id="page-75-3"></span>Formato de las listas en un mensaje de sólo texto

En un elemento abierto que esté creando en la vista Sólo texto:

- **1** Pulse Ctrl+Mayús+L para insertar una lista con viñetas.
- **2** Pulse Ctrl+Mayús+L de nuevo para sustituirla por una lista numerada.
- **3** Continúe pulsando Ctrl+Mayús+L para realizar una selección entre los seis formatos de lista disponibles.
- **4** Escriba el elemento de lista y, a continuación, pulse Intro para crear el siguiente elemento de la lista.
- **5** Para desactivar el formato de la lista, pulse Intro dos veces después del último elemento de la lista.

### <span id="page-76-1"></span>Cómo deshacer la última acción de texto en un mensaje de sólo texto

Puede deshacer la última acción de texto en los campos *Tema* o *Mensaje* del mensaje que está componiendo.

**1** Haga clic en *Editar* > *Deshacer.*

También puede usar Ctrl+Z para deshacer. Para obtener información sobre otras teclas de métodos abreviados, consulte el [Apéndice D, "Teclas aceleradoras", en la página 437.](#page-436-0)

### <span id="page-76-0"></span>**Uso de vistas personalizadas en el editor de texto de GroupWise**

Las vistas personalizadas permiten crear una plantilla de correo electrónico y guardarla para volver a usarla en otro momento, lo que resulta útil si se quiere enviar con frecuencia un mensaje que incluya un texto determinado o que tenga un aspecto concreto. Se puede crear un mensaje de correo electrónico con el aspecto adecuado para después guardarlo como vista personalizada.

- ["Almacenamiento de vistas personalizadas" en la página 77](#page-76-2)
- ["Apertura de vistas personalizadas" en la página 77](#page-76-3)
- ["Definición de la ubicación donde se almacenan las vistas personalizadas" en la página 77](#page-76-4)

**NOTA:** Puede que algunas características del formato HTML no se conserven si se guarda el mensaje HTML como una vista. Se recomienda usar un mensaje de sólo texto para una vista.

#### <span id="page-76-2"></span>Almacenamiento de vistas personalizadas

- **1** Haga clic en  $\mathbb{R}$  <sup>Correo nuevo</sup>  $\cdot$  para crear un mensaje nuevo de correo electrónico.
- **2** (Opcional) Escriba el tema del mensaje en el campo *Tema.*
- **3** Escriba el mensaje de correo electrónico en el campo *Mensaje.*
- **4** Haga clic en *Archivo* > *Guardar vista.*

Por defecto, las vistas personalizadas se guardan en el directorio C:\Novell\Groupwise, con la extensión de archivo .vew.

#### <span id="page-76-3"></span>Apertura de vistas personalizadas

- **1** Haga clic en la flecha abajo que aparece junto al icono *Correo nuevo.*
- **2** Seleccione la vista personalizada que haya guardado anteriormente.

Se abrirá la vista personalizada, en la que se mostrará la información que haya proporcionado al guardar el archivo correspondiente.

**3** Añada la información extra necesaria y haga clic en *Enviar.*

#### <span id="page-76-4"></span>Definición de la ubicación donde se almacenan las vistas personalizadas

- **1** Haga clic en *Herramientas* > *Opciones* > *Entorno* y, a continuación, abra la pestaña *Ubicación de archivo.*
- **2** En el campo *Vistas personalizadas,* escriba la ubicación donde se deben almacenar las vistas personalizadas o acceda a la ubicación en cuestión.
- **3** Haga clic en *Aceptar.*

# **3.1.4 Comprobación de la ortografía de los mensajes**

Hay dos formas de comprobar la ortografía de los elementos que se envían. Ambas funciones comprueban si existen palabras escritas incorrectamente, palabras duplicadas o un uso irregular de las mayúsculas en los elementos que está creando. Las dos funciones tienen sus ventajas en distintas situaciones.

## **Uso del revisor ortográfico rápido**

El revisor rápido comprueba la ortografía a medida que se escribe y subraya las palabras mal escritas. Cuando el revisor ortográfico rápido encuentra una palabra mal escrita, es posible sustituirla por otra palabra sugerida por el revisor rápido o bien omitirla siempre que aparezca en el mensaje. También se puede añadir la palabra a una lista de palabras de usuario.

- ["Habilitación del revisor ortográfico rápido por defecto" en la página 78](#page-77-0)
- ["Comprobación de la ortografía con el revisor ortográfico rápido" en la página 78](#page-77-1)
- ["Inhabilitación del revisor ortográfico rápido mientras compone un mensaje de correo](#page-77-2)  [electrónico" en la página 78](#page-77-2)

## <span id="page-77-0"></span>Habilitación del revisor ortográfico rápido por defecto

- **1** Haga clic en *Herramientas > Opciones*.
- **2** Haga clic en *Entorno > General.*
- **3** Seleccione *Comprobar ortografía al escribir* y haga clic en *Aceptar.*

Anule la selección de esta opción para inhabilitar el revisor ortográfico rápido.

### <span id="page-77-1"></span>Comprobación de la ortografía con el revisor ortográfico rápido

- **1** Haga clic con el botón derecho del ratón en la palabra mal escrita en los campos *Tema* o *Mensaje.*
- **2** Haga clic en la palabra bien escrita.

O bien

Haga clic en *Pasar siempre* para omitir la palabra en el resto del mensaje.

O bien

Haga clic en *Añadir a la lista de palabras* para añadirla a su lista de palabras.

## <span id="page-77-2"></span>Inhabilitación del revisor ortográfico rápido mientras compone un mensaje de correo electrónico

- **1** Haga clic con el botón derecho en el campo *Tema* o *Mensaje.*
- **2** Haga clic en *Desactivar revisor ortográfico rápido.*

Para volver a habilitar el revisor rápido, haga clic con el botón derecho del ratón en el recuadro *Tema* o *Mensaje* y, después, haga clic en *Activar revisor ortográfico rápido.*

## **Uso de Ortografía**

El corrector ortográfico se ejecuta de forma independiente, ya sea manualmente o seleccionando que se ejecute al hacer clic en *Enviar*. Cuando el corrector ortográfico encuentra una palabra escrita incorrectamente, puede sustituirla por una de las palabras que sugiere el corrector, editarla de forma manual u omitirla. También puede definir una sustitución automática para la palabra o añadirla a una lista de palabras de usuario. Puede usar Opciones de entorno para configurar el corrector ortográfico de forma que revise la ortografía de los mensajes automáticamente antes de enviarlos.

- ["Revisión ortográfica de un elemento con el corrector ortográfico" en la página 79](#page-78-0)
- ["Revisión ortográfica de elementos automáticamente con el corrector ortográfico" en la](#page-79-0)  [página 80](#page-79-0)
- ["Configuración del corrector ortográfico" en la página 80](#page-79-1)
- ["Edición de la lista de palabras de usuario" en la página 80](#page-79-2)
- ["Seleccione el idioma de la verificación ortográfica" en la página 81](#page-80-0)

<span id="page-78-0"></span>Revisión ortográfica de un elemento con el corrector ortográfico

Si utiliza un editor distinto de GroupWise, la verificación ortográfica se lleva a cabo en el corrector ortográfico del editor. Consulte la ayuda de la aplicación para obtener información acerca de la verificación ortográfica.

**1** Haga clic en los campos *Tema* o *Mensaje.*

O bien

Seleccione el texto cuya ortografía desea verificar.

**2** Haga clic en *Herramientas* > *Ortografía.*

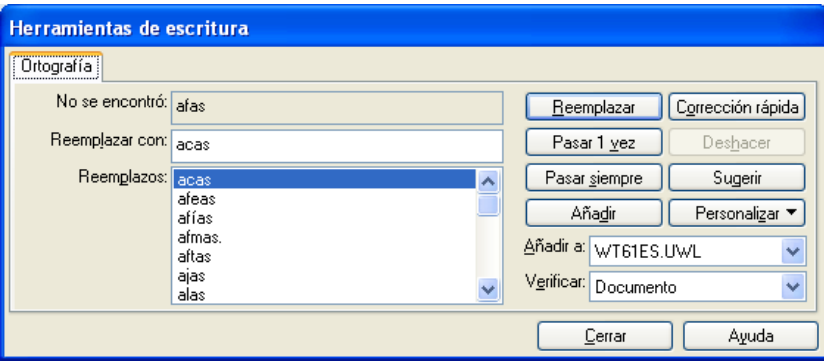

- **3** Para especificar una lista de palabras de usuario a la que añadir palabras, haga clic en la lista desplegable *Añadir a la lista* y seleccione una opción.
- **4** Para especificar un rango de texto para revisarlo, haga clic en la lista desplegable *Verificar* y seleccione una opción.
- **5** Cuando el corrector ortográfico se detenga en una palabra, haga clic en una de las opciones disponibles o edite la palabra manualmente.

Puede elegir entre las siguientes opciones:

**Reemplazar:** reemplaza una palabra mal escrita por otra que sugiere Ortografía. Para reemplazar una palabra mal escrita, haga doble clic en la palabra o haga clic en la palabra y, a continuación, en *Reemplazar*. Si desea hacer sus propias correcciones, edite la palabra en el recuadro *Reemplazar por* y, a continuación, haga clic en *Reemplazar.*

**Omitir una vez:** omite la palabra una vez. El corrector ortográfico se detendrá cuando vuelva a encontrar la palabra.

**Pasar siempre:** omite todas las ocasiones en que aparezca la palabra en el documento. Se pasará por alto esta palabra hasta la próxima vez que revise la ortografía.

**Añadir:** añade la palabra a la lista de palabras de usuario actual, que almacena palabras nuevas para que Ortografía pueda reconocerlas en futuras ocasiones.

**Corrección rápida:** define una sustitución automática para una palabra o frase. Cuando la función Ortografía se detenga en una palabra, haga clic en *Corrección rápida* para reemplazarla con el texto incluido en el campo *Reemplazar por* y añadir la palabra de sustitución a la lista de usuario que se utilice en Corrección rápida\*. La próxima vez que escriba la palabra, Corrección automática la sustituirá automáticamente.

**Sugerir:** muestra palabras o frases adicionales en el recuadro de lista de sustituciones.

**6** Haga clic en *Sí* cuando haya terminado la revisión ortográfica.

<span id="page-79-0"></span>Revisión ortográfica de elementos automáticamente con el corrector ortográfico

Puede configurar GroupWise para que compruebe automáticamente la ortografía cada vez que haga clic en *Enviar.*

- **1** Haga clic en *Herramientas* > *Opciones.*
- **2** Haga clic en *Entorno > General.*
- **3** Active o desactive las casillas de verificación *Comprobar ortografía al escribir* y *Comprobar ortografía antes de enviar* y, acto seguido, haga clic en *Aceptar.*

#### <span id="page-79-1"></span>Configuración del corrector ortográfico

Los tipos de palabras que el corrector ortográfico considera como errores se pueden modificar.

- **1** Cuando el corrector ortográfico se detenga en una palabra que esté mal escrita, haga clic en *Personalizar.*
- **2** Seleccione o deseleccione las siguientes opciones:
	- Verificar palabras con números
	- Verificar palabras duplicadas
	- Verificar el uso irregular de mayúsculas
	- Avisar antes de reemplazo automático
	- Mostrar sugerencias fonéticas
- **3** Continúe con la revisión ortográfica del modo habitual.

#### <span id="page-79-2"></span>Edición de la lista de palabras de usuario

Los cambios que realice en una lista de palabras de usuario son efectivos sólo si ha activado Corrección rápida. En el recuadro *Mensaje* de un elemento que esté creando, haga clic en *Herramientas* > *Corrección rápida* y, a continuación, asegúrese de que la casilla *Reemplazar palabras al escribir* tenga una marca de verificación.

Para obtener más información acerca de las listas de palabras de usuario, haga clic en *Herramientas* > *Ortografía* en un elemento que haya creado. En el recuadro de diálogo Herramientas de escritura, haga clic en *Personalizar,* en *Listas de palabras de usuario* y, a continuación, en *Ayuda.*

Para realizar cambios en la lista de palabras de usuario:

**1** En Ortografía, haga clic en *Personalizar* > *Listas de palabras de usuario* y, a continuación, en la lista que desee modificar.

Si no ha añadido listas propias, la lista de palabras por defecto será la única disponible.

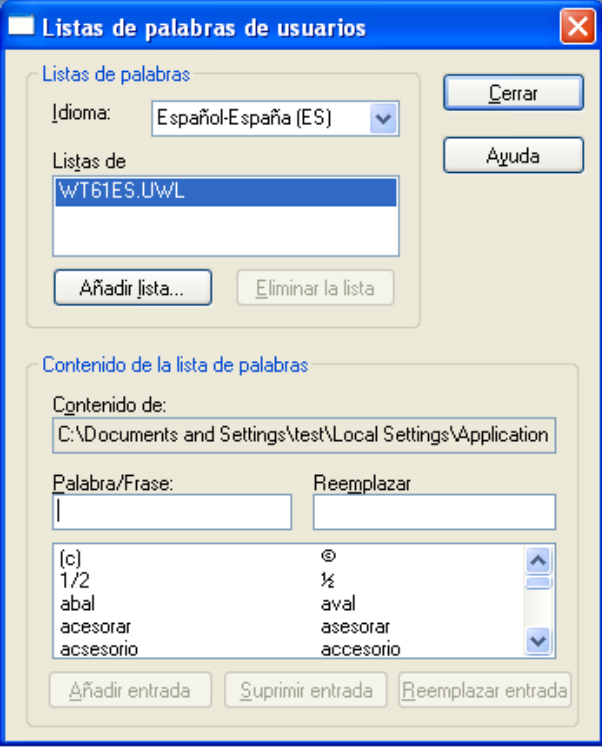

**2** Para añadir una nueva entrada, escríbala en el campo *Palabra/Frase* y, a continuación, haga clic en *Añadir entrada.*

O bien

Para suprimir una entrada, selecciónela y, a continuación, haga clic en *Suprimir entrada.*

O bien

Para cambiar una entrada, selecciónela, realice los cambios y, a continuación, haga clic en *Añadir entrada.*

**3** Haga clic en *Cerrar* cuando haya terminado de realizar los cambios.

<span id="page-80-0"></span>Seleccione el idioma de la verificación ortográfica

**1** Haga clic en los campos *Tema* o *Mensaje.*

O bien

seleccione el texto cuya ortografía desea verificar.

- **2** Haga clic en *Herramientas* > *Ortografía.*
- **3** Haga clic en *Personalizar* > *Idioma.*
- **4** Seleccione el idioma que quiera utilizar y, a continuación, haga clic en *Aceptar.*
- **5** Haga clic en *Cerrar.*

# **3.1.5 Anexión de archivos**

Utilice la opción *Adjuntar archivo* para enviar uno o varios archivos a otros usuarios. Puede adjuntar archivos ubicados en el disco duro, en un disquete o en una unidad de red a cualquier elemento que envíe. Los destinatarios pueden abrir el archivo adjunto, guardarlo, verlo o imprimirlo. Si cambia el archivo adjunto después de enviarlo, los destinatarios no verán los cambios.

Si adjunta un archivo protegido con contraseña, el destinatario no podrá abrir ni ver el adjunto sin introducir la contraseña.

Para obtener información acerca de cómo adjuntar documentos que se encuentran en una biblioteca de GroupWise, consulte ["Referencias de documentos adjuntas a un elemento" en la página 83.](#page-82-0)

- ["Adición de un archivo adjunto" en la página 82](#page-81-0)
- ["Referencias de documentos adjuntas a un elemento" en la página 83](#page-82-0)
- ["Incrustación de un objeto OLE en un elemento" en la página 85](#page-84-0)

### <span id="page-81-0"></span>**Adición de un archivo adjunto**

- **1** Abra un elemento nuevo.
- **2** Rellene los campos A, *Tema* y *Mensaje.*
- **3** Haga clic en el icono <sup>®</sup> en la barra de herramientas y busque y seleccione el archivo o los archivos que desee enviar.

Para adjuntar más de un archivo de una misma carpeta, haga clic en cada uno de los archivos que desee adjuntar mientras pulsa Ctrl. El recuadro de diálogo Adjuntar archivo muestra por defecto la última ubicación desde la que se adjuntó un archivo.

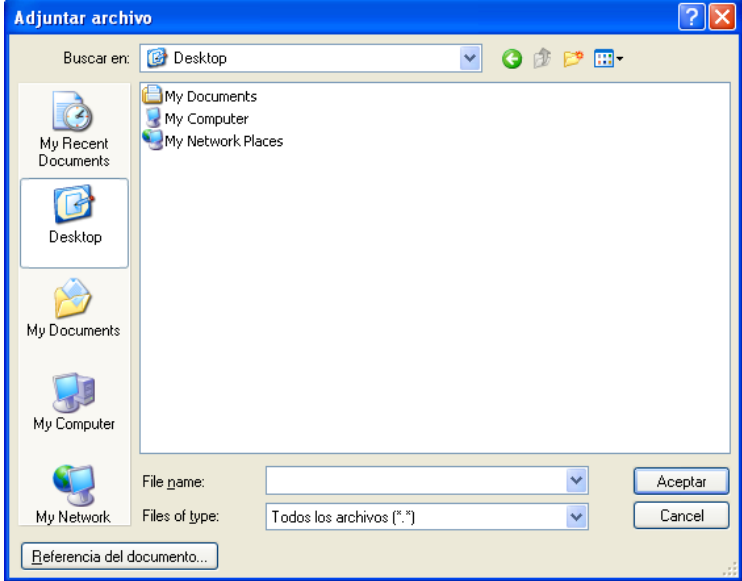

- **4** Haga clic en *Aceptar.*
- **5** Haga clic en *Enviar* en la barra de herramientas.

**SUGERENCIA:** También puede adjuntar un archivo o un elemento arrastrándolo a la ventana de archivos adjuntos. Además, puede hacer clic con el botón derecho del ratón en un archivo en Windows y después hacer clic en *Enviar a* > *Destinatario de GroupWise*. Se creará un elemento nuevo con el adjunto incluido en la ventana correspondiente.

Para eliminar un archivo adjunto antes de enviar el elemento:

**1** Haga clic con el botón derecho en el adjunto y, a continuación, haga clic en *Suprimir.*

Si suprime un archivo adjunto, éste no se borra del disco o de la unidad de red; solamente se borra de la lista de adjuntos.

Mover o suprimir un archivo en un disco o una unidad de red no afecta a un archivo que se haya adjuntado a un elemento y enviado.

#### <span id="page-82-0"></span>**Referencias de documentos adjuntas a un elemento**

Si el archivo que desea adjuntar es un documento almacenado en una biblioteca de GroupWise, puede adjuntar una referencia de documento. Cuando un destinatario abre el adjunto, el documento de la biblioteca se abre si el destinatario tiene derechos para abrirlo o verlo y si la biblioteca está disponible.

Se abre sólo una copia del documento si los destinatarios no tienen derechos suficientes sobre los documentos, si no utilizan un producto de correo electrónico que admita la biblioteca de GroupWise o si la biblioteca no está disponible. Si el destinatario edita la copia, los cambios no afectan al documento real que se encuentra en la biblioteca. Para obtener más información acerca de los derechos de documentos, consulte la [Sección 15.5, "Compartimiento de documentos", en la](#page-346-0)  [página 347](#page-346-0).

Adjuntar una referencia del documento a un elemento

- **1** Abra un elemento nuevo.
- **2** Rellene los campos A, *Tema* y *Mensaje.*
- **3** Haga clic con el botón derecho del ratón en el recuadro *Adjuntos* y, a continuación, haga clic en *Adjuntar referencia del documento.*

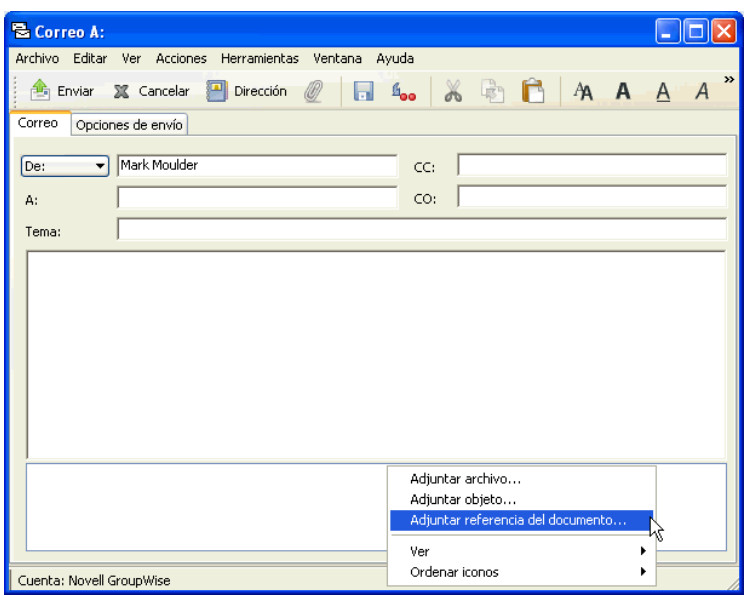

**4** Aparece el recuadro de diálogo Seleccionar documento.

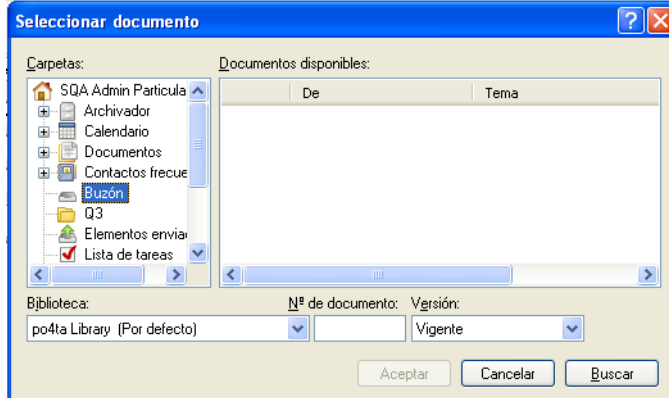

- **5** En la lista desplegable *Biblioteca,* haga clic en la biblioteca que contenga el documento que desee adjuntar.
- **6** En el campo *Nº de documento,* escriba el número del documento.

Si no sabe el número del documento, haga clic en *Buscar* para localizar el documento en la biblioteca. Para adjuntar un documento que aparezca en el recuadro de diálogo Resultados de la búsqueda, haga clic en el documento y, a continuación, haga clic en *Aceptar.*

- **7** En la lista desplegable *Versión,* haga clic en la versión que desee adjuntar. Si selecciona *Versión específica,* escriba el número de versión en el campo *Versión.*
- **8** Haga clic en *Aceptar.*
- **9** Haga clic en *Enviar* en la barra de herramientas.

## <span id="page-84-0"></span>**Incrustación de un objeto OLE en un elemento**

Para que los destinatarios puedan ver o editar objetos OLE incrustados, el destinatario ha de utilizar GroupWise para Windows. Por ejemplo, un usuario de GroupWise para Macintosh\* no podrá ver objetos OLE incrustados.

- **1** Abra y asigne una dirección a un elemento.
- **2** Haga clic en *Archivo* > *Adjuntos* > *Adjuntar objeto.*

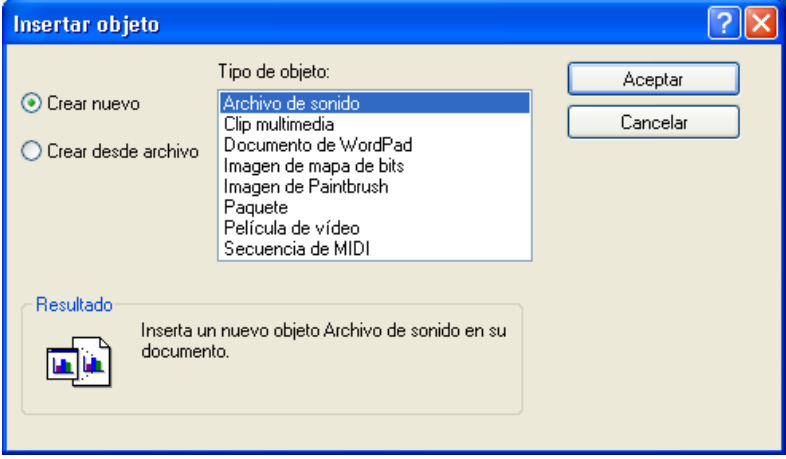

**3** Para incrustar un objeto existente, haga clic en *Crear desde archivo,* escriba la vía y el nombre del archivo y, a continuación, haga clic en *Aceptar*. Vaya al [Paso 8.](#page-84-1)

O bien

Para crear un nuevo objeto e incrustarlo, siga del [Paso 4](#page-84-2) al [Paso 8.](#page-84-1)

- <span id="page-84-2"></span>**4** Haga clic en *Crear nuevo* y, a continuación, seleccione un tipo de objeto.
- **5** Haga clic en *Aceptar* para abrir la aplicación.
- **6** Cree el objeto que desee incrustar.
- **7** Haga clic en el menú *Archivo* de la aplicación y luego en *Salir.*

Este paso puede variar de una aplicación a otra.

<span id="page-84-1"></span>**8** Complete el elemento si es necesario y, a continuación, haga clic en *Enviar* en la barra de herramientas.

Si los destinatarios abren el objeto y lo editan, tendrán que guardarlo con un nombre de archivo nuevo. De lo contrario, cuando intenten cerrar el mensaje de correo recibirán un mensaje de error.

Si ha copiado un objeto OLE en el portapapeles, puede incrustarlo en un elemento abierto mediante la opción *Pegado especial* del menú *Edición.*

## **3.1.6 Adición de una firma o tarjeta digital**

Utilice Firma para insertar una firma o una línea que le identifique al final de los elementos que envíe. Por ejemplo, puede hacer que GroupWise escriba automáticamente su nombre, número de teléfono y dirección de correo electrónico al final de cada elemento que envíe.

Si tiene varias cuentas diferentes (por ejemplo POP3, IMAP4 y cuentas de grupos de noticias NNTP), puede crear una firma diferente para cada cuenta. También puede crear varias firmas para la misma cuenta.

Las firmas se crean en HTML, lo que permite añadir gráficos y formato. Al enviar un mensaje de texto, la firma HTML se convierte a texto.

También puede hacer que GroupWise añada automáticamente una tarjeta personal virtual, o tarjeta digital, al final de los mensajes.

- ["Creación de una firma" en la página 86](#page-85-0)
- ["Configuración de una tarjeta digital" en la página 86](#page-85-1)
- ["Adición de una firma o tarjeta digital a un mensaje de correo electrónico" en la página 87](#page-86-0)
- ["Descripción de las firmas globales" en la página 87](#page-86-1)

#### <span id="page-85-0"></span>**Creación de una firma**

- **1** Haga clic en *Herramientas* > *Opciones* y, a continuación, haga doble clic en *Entorno.*
- **2** Haga clic en la pestaña *Firma.*
- **3** Seleccione *Firma* y, después, haga clic en *Nuevo.*
- **4** Escriba un nombre para la firma y, a continuación, haga clic en *Aceptar.*
- **5** Cree su firma en el editor HTML que se proporciona.
- **6** Seleccione si desea que ésta sea su firma por defecto.
- **7** Seleccione si desea que se le pregunte si quiere añadir una firma a cada elemento que envíe.
- **8** Haga clic en *Aceptar.*

#### <span id="page-85-1"></span>**Configuración de una tarjeta digital**

Las tarjetas digitales (vCard) son tarjetas personales electrónicas con un formato que se ajusta a las normas establecidas por el consorcio de correo de Internet. Los archivos de tarjetas digitales tienen la extensión .vcf y se pueden añadir a los elementos de correo electrónico salientes. Otros fabricantes crean software que se puede utilizar para crear archivos de tarjeta digital con texto, gráficos y sonido. Cuando se utiliza GroupWise para generar un archivo de tarjeta digital, el programa usa información procedente de los campos de Guía de direcciones.

**1** Linux: haga clic en *Herramientas* > *Opciones.*

Mac: haga clic en *GroupWise* > *Preferencias.*

- **2** Haga clic en *Entorno > Firma.*
- **3** Seleccione *Tarjeta personal virtual (vCard)* para añadir automáticamente una tarjeta digital a cada mensaje de correo electrónico que envíe.
- **4** Seleccione el origen de la información de la tarjeta digital.

**Generar desde guía de direcciones del sistema:** Permite redactar una tarjeta digital basándose en la información personal que figura en la guía de direcciones de GroupWise.

**Seleccionar de guía de direcciones personal:** Permite seleccionar cualquier usuario de la guía de direcciones y crear una tarjeta digital a partir de su información personal. Esto resulta útil cuando se envía un correo electrónico en nombre de otros usuarios.

Seleccionar archivo vCard: Permite seleccionar un archivo . vcf de tarjeta digital proporcionado por otra empresa.

- **5** Seleccione si desea que se le pregunte si quiere añadir una tarjeta digital en cada elemento que envíe.
- **6** Haga clic en *Aceptar.*

## <span id="page-86-0"></span>**Adición de una firma o tarjeta digital a un mensaje de correo electrónico**

Si ha seleccionado *Avisar antes de añadir,* se le pedirá que añada una firma o una tarjeta digital cada vez que envíe un correo electrónico. Si ha seleccionado *Añadir automáticamente,* se añadirá la firma por defecto a todos los correos electrónicos. Si configura una tarjeta digital, ésta se añadirá también de forma automática a todos los mensajes de correo electrónico. Puede disponer de una firma y una tarjeta digital al mismo tiempo.

### <span id="page-86-1"></span>**Descripción de las firmas globales**

Además de firmas personales, el administrador del sistema también puede crear una firma global para todos los que utilicen mensajes de Internet externos. Si el administrador del sistema exige el uso de la firma global, se anexará automáticamente a todos los elementos enviados. Si hay disponible una firma global, pero no es obligatoria, se anexará a su firma en caso de que use una firma personal. Si no dispone de firma personal, la firma global se añadirá sólo si se requiere. Cuando se vuelve a enviar un elemento, la firma global no se añade automáticamente al mensaje.

# **3.1.7 Distribución de correo a varios destinatarios al mismo tiempo**

Utilice la ruta de distribución para enviar un mensaje de correo o una tarea a varios usuarios consecutivamente. Debe determinar el orden de la ruta. Cuando un usuario marca el elemento distribuido como completado, éste se envía al siguiente usuario de la ruta.

Si el elemento distribuido contiene archivos adjuntos, los usuarios de la ruta pueden consultarlos y añadir comentarios. Cuando se hayan añadido los comentarios al archivo adjunto, todos los usuarios siguientes de la ruta podrán consultarlos. El usuario final podrá ver todos los comentarios que se hayan añadido.

Puede controlar el estado de un elemento distribuido que haya enviado consultando las propiedades del elemento. Cuando se envía un elemento distribuido a una dirección externa, se marca automáticamente como completado (ya que el destinatario externo no podrá hacerlo) y se envía al siguiente usuario de la ruta.

Si desea evitar que un apoderado marque los elementos distribuidos como completados, puede exigir que se introduzca una contraseña para realizar esta operación.

En esta sección se contienen los siguientes temas:

- ["Creación de un mensaje distribuido" en la página 88](#page-87-0)
- ["Direccionamiento de un elemento distribuido con una guía de direcciones" en la página 88](#page-87-1)
- ["Requerimiento de una contraseña antes de marcar un elemento distribuido como terminado"](#page-88-0)  [en la página 89](#page-88-0)
- ["Finalización de un elemento distribuido" en la página 89](#page-88-1)

#### <span id="page-87-0"></span>**Creación de un mensaje distribuido**

- **1** Abra un mensaje de correo o una tarea.
- **2** Haga clic en *Acciones* > *Ruta de distribución.*

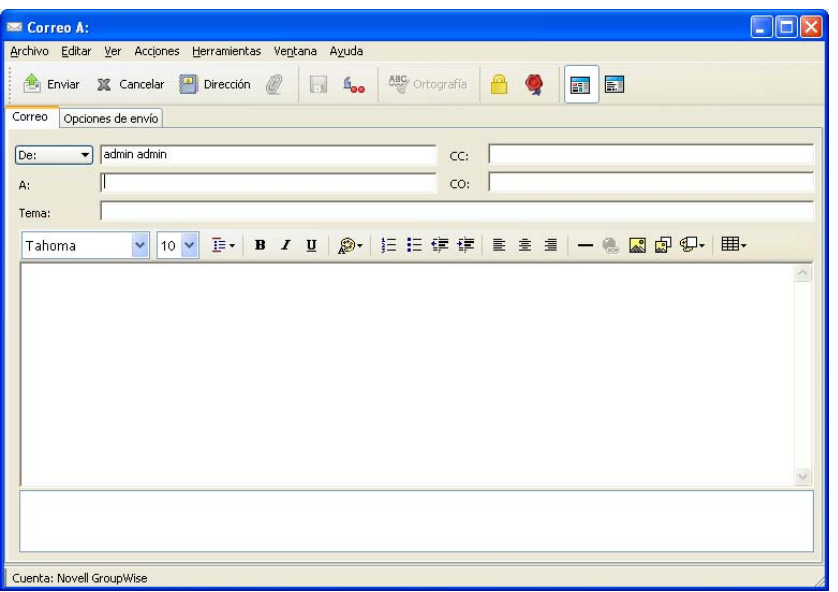

**3** En el recuadro *Ruta,* escriba un nombre de usuario y, a continuación, pulse Intro. Repita esta operación para todos los usuarios incluidos en la ruta,

O bien

Haga clic en *Dirección* en la barra de herramientas para seleccionar nombres de usuario del recuadro de diálogo Selector de direcciones.

También se pueden especificar grupos personales como destinatarios de un elemento distribuido. Cuando se usa el recuadro de diálogo Selector de direcciones, el grupo se expande para mostrar sus miembros de forma que pueda especificar el orden de los usuarios en la ruta.

- **4** Escriba un tema y un mensaje.
- **5** Si desea evitar que un apoderado marque los elementos distribuidos como terminados, puede exigir que el destinatario introduzca la contraseña de GroupWise para marcar el elemento como terminado. Haga clic en la pestaña *Opciones de envío,* haga clic en *Seguridad* y, a continuación, seleccione *Requerir contraseña para completar elemento distribuido.*
- **6** Haga clic en *Enviar* en la barra de herramientas.

#### <span id="page-87-1"></span>**Direccionamiento de un elemento distribuido con una guía de direcciones**

- **1** En un mensaje de correo o tarea, haga clic en *Dirección* en la barra de herramientas.
- **2** Marque la casilla de verificación *Ruta de distribución.*

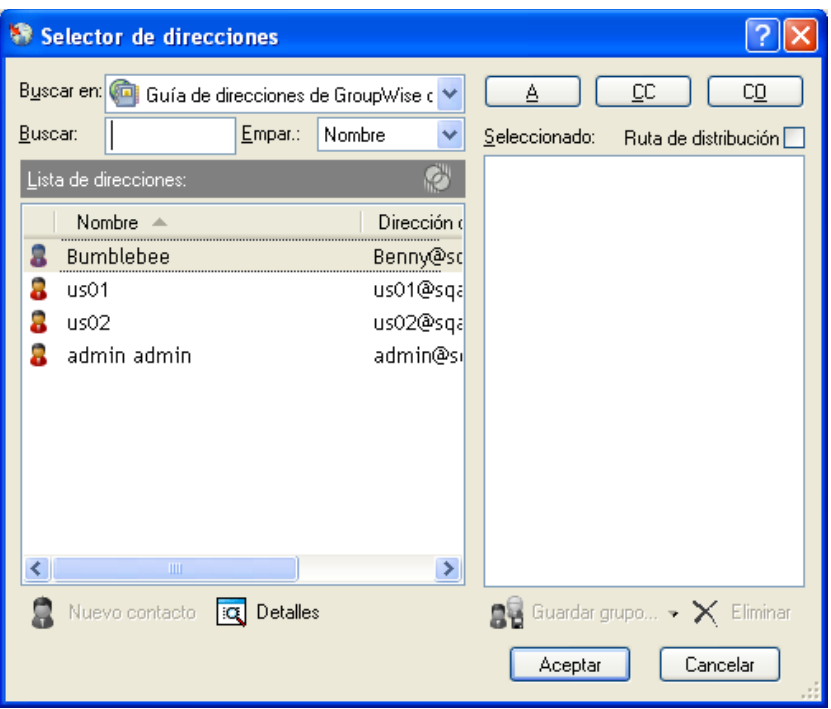

**3** Pulse Ctrl y haga clic en los nombres en el orden en que desee distribuir el elemento y, a continuación, haga clic en *Ruta.*

O bien

haga doble clic en los nombres en el orden en que desee distribuir el elemento.

Mediante la función de arrastrar y soltar cambie el orden de los nombres en la lista de direcciones.

**4** Haga clic en *Aceptar.*

## <span id="page-88-0"></span>**Requerimiento de una contraseña antes de marcar un elemento distribuido como terminado**

Para requerir una contraseña para todos los elementos distribuidos que cree:

- **1** Haga clic en *Herramientas* > *Opciones.*
- **2** Haga doble clic en *Seguridad* y, a continuación, haga clic en la pestaña *Opciones de envío.*
- **3** Seleccione *Requerir contraseña para completar elemento distribuido.*
- **4** Haga clic en *Aceptar.*

Para obtener información acerca de las contraseñas de GroupWise, consulte la [Sección 1.2,](#page-19-0)  ["Asignación de una contraseña al buzón", en la página 20.](#page-19-0)

#### <span id="page-88-1"></span>**Finalización de un elemento distribuido**

- **1** Cuando finalice con la asignación o las instrucciones del elemento distribuido, ábralo.
- **2** Si necesita ver y editar un archivo adjunto al elemento distribuido, ábralo en la aplicación asociada, realice los cambios y, a continuación, guarde el archivo.

El archivo se guarda en el directorio de archivos temporales de su equipo. No modifique la vía o los cambios no se incluirán cuando el elemento distribuido se envíe al siguiente destinatario. Cierre la aplicación.

**IMPORTANTE:** Para poder editar los archivos adjuntos de un elemento distribuido, debe tener instalado GroupWise 5.5 Enhancement Pack o una versión posterior.

**3** En el elemento, seleccione *Acciones* > *Marcar finalizado* y, a continuación, haga clic en *Aceptar.*

También puede marcar la casilla de verificación *Completado* en el encabezado del elemento.

**4** Si el remitente exige que se introduzca una contraseña para finalizar el elemento, escriba su contraseña de GroupWise y haga clic en *Aceptar.*

El elemento se envía al siguiente usuario de la ruta.

**5** Haga clic en *Cerrar.*

## **3.1.8 Envío de mensajes S/MIME seguros**

GroupWise funciona con el software de seguridad que haya instalado para enviar elementos seguros.

- ["Descripción de los conceptos de los mensajes seguros" en la página 90](#page-89-0)
- ["Firma o cifrado digital de mensajes" en la página 92](#page-91-0)
- ["Firma digital o cifrado de todos los mensajes" en la página 92](#page-91-1)
- ["Obtención de un certificado de seguridad de una autoridad certificadora" en la página 93](#page-92-0)
- ["Selección de un proveedor de servicios de seguridad" en la página 94](#page-93-0)
- ["Selección de un certificado de seguridad para firmar elementos digitalmente" en la página 94](#page-93-1)
- ["Búsqueda de certificados de cifrado del destinatario utilizando LDAP" en la página 95](#page-94-0)
- ["Selección del método utilizado para cifrar elementos" en la página 95](#page-94-1)
- ["Comprobación de si se ha verificado la firma digital de un elemento" en la página 96](#page-95-0)
- ["Visualización de certificados de seguridad recibidos y cambio de la confianza" en la página 97](#page-96-0)
- ["Visualización de los certificados de seguridad propios" en la página 97](#page-96-1)
- ["Importación o exportación de certificados de seguridad" en la página 98](#page-97-0)

#### <span id="page-89-0"></span>**Descripción de los conceptos de los mensajes seguros**

Las funciones de seguridad descritas en esta sección sólo están disponibles si ha instalado algunos de los siguientes proveedores de seguridad:

- **Entrust 4.0 o superior:** Debe instalar un cliente Entrust\* de Entrust Technologies Inc. Además, debe disponer de un certificado de seguridad Entrust emitido por el administrador.
- **Microsoft Base Crytographic Provider 1.0 o una versión superior:** En Windows XP o posterior está instalado por defecto. También debe obtener un certificado de seguridad de una autoridad certificadora independiente.
- **Microsoft Enhanced Crytographic Provider 1.0 o una versión superior:** En Windows XP o posterior está instalado por defecto.

## Añadir seguridad

Puede añadir seguridad a los elementos que envía firmándolos digitalmente o cifrándolos. Cuando firme un elemento digitalmente, el destinatario podrá verificar que el elemento no se ha modificado en la ruta y que es una versión original suya. Cuando se cifra un elemento, se obtienen garantías de que el destinatario al que va dirigido es el único que lo puede leer.

Al firmar o cifrar elementos mediante GroupWise, los destinatarios pueden leerlos con cualquier otro programa de correo electrónico que utilice S/MIME.

## Descripción de los certificados de seguridad

Un certificado de seguridad es un archivo que identifica a una persona o una organización. Para poder enviar elementos seguros, debe obtener un certificado de seguridad. Si utiliza Entrust, debe obtener un certificado Entrust. Si utiliza un proveedor de seguridad de Microsoft, utilice el navegador de Web para obtener un certificado de una autoridad certificadora independiente. Consulte la [página Web de certificados digitales de GroupWise](http://www.novell.com/groupwise/certified.html) (http://www.novell.com/groupwise/ certified.html) para obtener una lista de las autoridades certificadoras e instrucciones detalladas para obtener un certificado.

También puede utilizar LDAP para buscar un certificado de seguridad.

El certificado de seguridad se utiliza para firmar digitalmente los elementos enviados. Los certificados de seguridad públicos de otros usuarios se utilizan para verificar los elementos firmados digitalmente que éstos envían.

Para cifrar un elemento de modo que el destinatario deba descifrarlo, deberá haber recibido anteriormente el certificado de seguridad público del usuario. Para cifrar el elemento se utiliza un elemento de este certificado de seguridad, denominado clave pública. Cuando el destinatario abre el elemento cifrado, éste se descifra con otro elemento del certificado de seguridad, llamado clave privada.

Existen dos formas de obtener el certificado de seguridad público de un usuario:

- El usuario puede enviarle un elemento firmado digitalmente. Al abrirlo, se le pedirá que añada y otorgue su confianza al certificado de seguridad.
- El usuario puede exportar su certificado público, guardarlo en un disquete y entregárselo. A continuación, deberá importar el certificado público.

### Recibir un elemento seguro

Los elementos seguros se marcan en la Lista de elementos con los iconos siguientes:

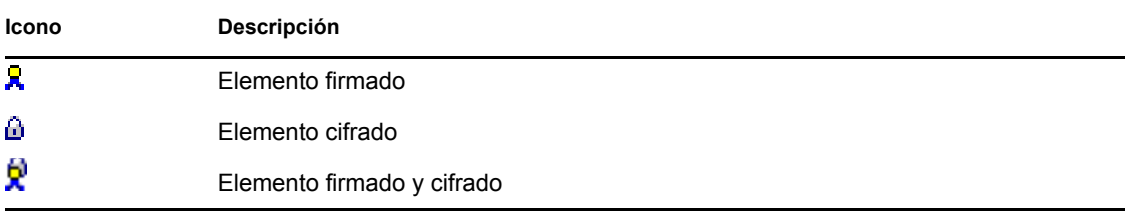

### Uso de proveedores de servicios de seguridad

Según cuál sea el software de seguridad que haya instalado, podrá seleccionar diferentes proveedores de servicio de seguridad para los elementos que envía. Por ejemplo, su organización puede exigirle que utilice un proveedor de servicios de seguridad para los elementos de trabajo como método de cifrado acorde con las preferencias de la empresa, pero usted puede utilizar otro distinto para el envío de elementos personales. Las opciones de seguridad disponibles dependen del proveedor de servicios de seguridad que seleccione.

Consulte ["Selección de un proveedor de servicios de seguridad" en la página 94](#page-93-0) para obtener más información.

### Información avanzada

GroupWise es compatible con la especificación S/MIME versión 2 y 3. Los proveedores de servicio de seguridad que GroupWise admite utilizan algoritmos de cifrado comunes, como RC2 y RC4. Cuando se firma digitalmente un elemento, GroupWise comprueba aleatoriamente el elemento en un boletín de mensajes utilizando el algoritmo estándar SHA-1. El boletín se distribuye con el elemento que se envía.

Consulte ["Selección de un proveedor de servicios de seguridad" en la página 94](#page-93-0) para obtener más información.

### <span id="page-91-0"></span>**Firma o cifrado digital de mensajes**

Para cifrar un elemento de modo que el destinatario deba descifrarlo, deberá haber recibido anteriormente el certificado de seguridad público del destinatario.

- **1** Asegúrese de que dispone de un certificado de seguridad y de que ha seleccionado el proveedor de servicios de seguridad que desea utilizar en Opciones de seguridad.
- **2** Abra una vista de un elemento.
- **3** Haga clic en el campo *A,* escriba un nombre de usuario y, a continuación, pulse Intro. Repita el paso con los demás usuarios.
- **4** Haga clic en **para firmar digitalmente el elemento**.
- **5** Haga clic en **para cifrar** el elemento.
- **6** Escriba un tema y un mensaje.
- **7** Haga clic en *Enviar* en la barra de herramientas.

Si recibe un mensaje que indica que no se ha encontrado el certificado del destinatario al intentar enviar el elemento, se debe a uno de los siguientes motivos: 1) está intentando descifrar un elemento para un destinatario y no dispone de su certificado público; 2) la dirección de correo electrónico del certificado público no coincide con la dirección de correo electrónico del destinatario; 3) no hay ninguna dirección de correo electrónico en el certificado público del destinatario y no es posible verificar la dirección de correo electrónico del destinatario.

Si se da el caso 1), deberá obtener el certificado de seguridad público del destinatario. Si se dan los casos 2) o 3), haga clic en *Buscar certificado* para localizar el certificado del destinatario.

### <span id="page-91-1"></span>**Firma digital o cifrado de todos los mensajes**

- **1** Haga clic en *Herramientas* > *Opciones.*
- **2** Haga doble clic en *Seguridad* y, a continuación, haga clic en la pestaña *Opciones de envío.*

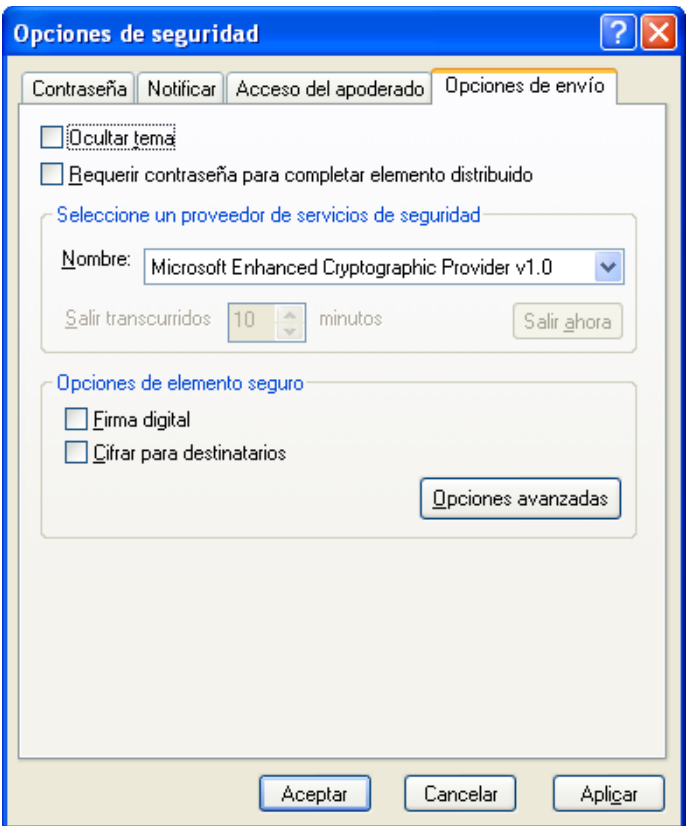

- **3** Seleccione *Firma digital* o *Cifrar para destinatarios.*
- 4 Haga clic en *Opciones avanzadas* y seleccione las opciones que desee. Haga clic en <u>P</u> v, a continuación, en una opción para obtener más información.
- **5** Haga clic en *Aceptar* dos veces y, a continuación, haga clic en *Cerrar.*

#### <span id="page-92-0"></span>**Obtención de un certificado de seguridad de una autoridad certificadora**

Si utiliza Entrust, el certificado Entrust lo obtendrá del administrador del sistema. Estas instrucciones se aplican a otros proveedores de seguridad.

- **1** Haga clic en *Herramientas* > *Opciones.*
- **2** Haga doble clic en *Certificados.*
- **3** Haga clic en *Obtener certificado.*

Se iniciará el navegador Web y mostrará la página Web de GroupWise de Novell®, que contiene una lista de autoridades certificadoras. Esta lista es sólo parcial; GroupWise admite una amplia gama de autoridades certificadoras.

- **4** Seleccione la autoridad certificadora que desee utilizar y, a continuación, siga las instrucciones que aparecen en el sitio Web.
- **5** Si ha utilizado Internet Explorer para obtener el certificado, éste estará disponible en GroupWise. Si ha utilizado Netscape\* para obtener el certificado, tendrá que exportar el certificado o realizar una copia de seguridad desde Netscape (consulte la documentación de

Netscape para averiguar cómo realizar dicho procedimiento). A continuación, importe el certificado en GroupWise. Para obtener más información, consulte ["Importación o exportación](#page-97-0)  [de certificados de seguridad" en la página 98.](#page-97-0)

- **6** En GroupWise, haga clic en *Herramientas* > *Opciones,* haga doble clic en *Seguridad* y, a continuación, haga clic en la pestaña *Opciones de envío.*
- **7** Seleccione *Microsoft Base Cryptographic Provider* o *Microsoft Enhanced Cryptographic Provider* en la lista desplegable *Nombre,* que está situada debajo de *Seleccione un proveedor de servicios de seguridad.*

Seleccione el proveedor de servicios de seguridad adecuado en función de la capacidad de cifrado del certificado que utilice. La capacidad de cifrado de un certificado depende de la capacidad de cifrado del navegador que se utilice para obtener el certificado. Por ejemplo, si tiene instalado Internet Explorer con un cifrado de 128 bits, el nivel de cifrado será alto y sólo funcionará con Microsoft Enhanced Cryptographic Provider.

- **8** Haga clic en *Aceptar.*
- **9** Haga doble clic en *Certificados,* haga clic en el certificado que desee utilizar y, a continuación, haga clic en *Definir por defecto.*
- **10** Haga clic en *Aceptar* y, a continuación, en *Cerrar*.

#### <span id="page-93-0"></span>**Selección de un proveedor de servicios de seguridad**

- **1** En la ventana principal, haga clic en *Herramientas* > *Opciones.*
- **2** Haga doble clic en *Seguridad* y, a continuación, haga clic en la pestaña *Opciones de envío.*
- **3** Seleccione un proveedor de servicios de seguridad de la lista desplegable *Nombre.*
- **4** Haga clic en *Aceptar* y, a continuación, en *Cerrar*.

El proveedor de servicios de seguridad que seleccione se activará en cuanto se conecte a él (si se requiere una entrada). Las opciones y los métodos de cifrado disponibles dependen del proveedor de servicios de seguridad que seleccione.

La opción para seleccionar un proveedor de servicios de seguridad desde un elemento está inhabilitada, por lo que se debe seleccionar desde la ventana principal.

#### <span id="page-93-1"></span>**Selección de un certificado de seguridad para firmar elementos digitalmente**

Si utiliza Entrust, sólo podrá seleccionar un certificado de seguridad. Estas instrucciones se aplican a otros proveedores de seguridad.

- **1** Haga clic en *Herramientas* > *Opciones.*
- **2** Haga doble clic en *Certificados.*
- **3** Haga clic en el nombre de un certificado.
- **4** Haga clic en *Definir por defecto.*
- **5** Haga clic en *Aceptar* y, a continuación, en *Cerrar*.

## <span id="page-94-0"></span>**Búsqueda de certificados de cifrado del destinatario utilizando LDAP**

Antes de utilizar un servicio de directorio LDAP para buscar certificados de seguridad, debe añadir el servicio de directorio LDAP a la Guía de direcciones de GroupWise. Para obtener más información, consulte ["Adición de un Servicio del Directorio a una guía de direcciones" en la](#page-237-0)  [página 238](#page-237-0).

- **1** Haga clic en *Herramientas* > *Opciones* y después haga doble clic en *Seguridad.*
- **2** Haga clic en la pestaña *Opciones de envío.*
- **3** Haga clic en *Opciones avanzadas*.
- **4** Seleccione *Buscar certificados de cifrado del destinatario en el directorio LDAP por defecto definido en la Guía de direcciones LDAP.*
- **5** Haga clic en *Aceptar* dos veces y, a continuación, haga clic en *Cerrar.*

#### <span id="page-94-1"></span>**Selección del método utilizado para cifrar elementos**

- **1** Haga clic en *Herramientas* > *Opciones.*
- **2** Haga doble clic en *Seguridad* y, a continuación, haga clic en la pestaña *Opciones de envío.*
- **3** Haga clic en *Opciones avanzadas*.

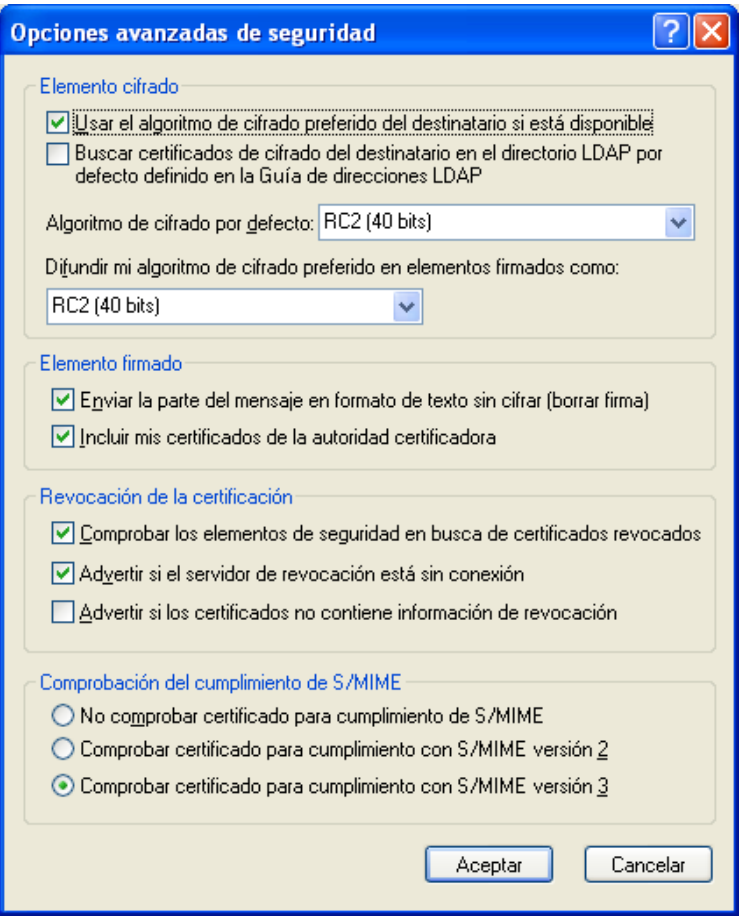

**Usar el algoritmo de cifrado preferido del destinatario si está disponible:** Si está disponible, GroupWise intentará utilizar el algoritmo de cifrado preferido por el destinatario.

**Buscar certificados de cifrado del destinatario en el directorio LDAP por defecto:** Si se usa la guía de direcciones LDAP, GroupWise intentará buscar los certificados de cifrado para el destinatario.

**Algoritmo de cifrado por defecto:** En el recuadro *Elemento cifrado,* las listas de algoritmos de cifrado se despliegan e incluyen todos los algoritmos admitidos por la versión del navegador Web instalado en la estación de trabajo donde se ejecuta el cliente de GroupWise. A continuación, aparece una lista de ejemplo:

- $\triangleleft$  3DES (168 bits)
- $\bullet$  DES (56 bits)
- $\text{RC2 (128 bits)}$
- $\text{\textdegree}$  RC2 (40 bits)
- $\text{RC2 (56 bits)}$
- $\textcolor{blue}{\bullet}$  RC2 (64 bits)
- $\text{\textdegree}$  RC4 (128 bits)

**Difundir mi algoritmo de cifrado preferido en elementos firmados:** Al enviar un elemento cifrado, podrá especificar el algoritmo de cifrado que prefiera utilizar.

**Enviar la parte del mensaje en formato de texto sin cifrar:** Envía el mensaje en formato de texto sin cifrar o como un mensaje cifrado PKCS7.

**Incluir mis certificados de la autoridad certificadora:** El certificado de la autoridad certificadora se incluye en el mensaje que se envía.

**Comprobar los elementos de seguridad en busca de certificados revocados:** Comprueba el elemento de seguridad entrante y saliente en la Lista de revocación de certificados.

**Advertir si el servidor de revocación está sin conexión:** Se mostrará una advertencia si el servidor de revocación está sin conexión cuando GroupWise se disponga a comprobarlo.

**Advertir si los certificados no contienen información de revocación:** Se mostrará una advertencia si no hay información de revocación de certificados dentro del certificado.

**No comprobar certificado para cumplimiento de S/MIME:** No se comprobará si el certificado cumple o no el estándar S/MIME.

**Comprobar certificado para cumplimiento con S/MIME versión 2:** Se comprobará si el certificado cumple o no el estándar S/MIME versión 2.

**Comprobar certificado para cumplimiento con S/MIME versión 3:** Se comprobará si el certificado cumple o no el estándar S/MIME versión 3.

- **4** Realice las selecciones oportunas en el recuadro de grupo *Elemento cifrado.*
- **5** Haga clic en *Aceptar* dos veces y, a continuación, haga clic en *Cerrar.*

Los métodos de cifrado disponibles dependen del proveedor de servicios de seguridad que haya seleccionado.

#### <span id="page-95-0"></span>**Comprobación de si se ha verificado la firma digital de un elemento**

- **1** Abra un elemento firmado digitalmente que haya recibido.
- **2** Haga clic en *Archivo* > *Propiedades de seguridad.*
- **3** Haga clic en las pestañas para ver información sobre el certificado de seguridad que se ha utilizado.

La firma digital se verifica al abrir el elemento. Si hubiera alguna duda sobre los certificados que firman el elemento, se muestra inmediatamente una advertencia o un error y en la barra de estado del elemento aparece el texto "No confiable".

Si no se ha verificado la firma digital, el certificado de seguridad podría no ser válido o el texto del mensaje podría haber cambiado desde que se envió el elemento.

### <span id="page-96-0"></span>**Visualización de certificados de seguridad recibidos y cambio de la confianza**

**1** Haga clic en *Contactos* en la lista de carpetas completa.

Para acceder a la lista de carpetas completa, haga clic en la lista desplegable del encabezado de la lista de carpetas (situada en la parte superior de la lista de carpetas; probablemente aparezca En línea o Almacenamiento en el caché para indicar el modo de GroupWise que se está ejecutando) y, a continuación, en *Lista de carpetas completa.*

O bien

Abra la Guía de direcciones.

- **2** Haga doble clic en un contacto y, a continuación, haga clic en la pestaña *Certificado.*
- **3** Haga clic en un certificado y, a continuación, en *Ver detalles.*

Si anteriormente no ha otorgado su confianza al certificado de seguridad de un destinatario y desea hacerlo ahora, abra un elemento firmado digitalmente del destinatario, haga clic en el certificado de seguridad, en *Modificar seguridad,* haga clic en una opción de confianza y, a continuación, en *Aceptar.*

Si ya no desea confiar en el certificado de seguridad de un usuario, haga clic en el certificado de seguridad, haga clic en *Eliminar* y, a continuación, en *Sí.*

Cuando se elimina el certificado de seguridad de un destinatario de la lista, también se elimina de la base de datos de certificados. Si posteriormente recibe un elemento que utiliza ese certificado de seguridad, se considerará como certificado desconocido.

#### <span id="page-96-1"></span>**Visualización de los certificados de seguridad propios**

- **1** Haga clic en *Herramientas* > *Opciones.*
- **2** Haga doble clic en *Certificados.*
- **3** Haga clic en un certificado y, a continuación, en *Ver detalles.*

Si dispone de varios certificados de seguridad, el certificado de seguridad por defecto se indica mediante una marca de verificación. Para cambiar el certificado por defecto, haga clic en un certificado y, a continuación, haga clic en *Definir por defecto.*

Puede cambiar el nombre del certificado de seguridad haciendo clic en *Editar propiedades* y, a continuación, editando el texto en el campo *Nombre de certificado.* El nombre del certificado aparece en la lista, pero el certificado real no se modifica. (Esta función no está disponible cuando se utiliza Entrust.)

## <span id="page-97-0"></span>**Importación o exportación de certificados de seguridad**

Cuando exporte su certificado de seguridad con la clave privada a un archivo, se le pedirá que introduzca una contraseña para proteger el archivo exportado. Puede utilizar el archivo exportado como copia de seguridad o puede importar el archivo a otra estación de trabajo. Si otro usuario consigue el archivo y su contraseña asociada, podrá firmar digitalmente elementos en su nombre y leer los elementos cifrados que reciba.

Cuando exporte el certificado público, podrá enviárselo a otro usuario. Ese usuario podrá entonces importar su certificado público y enviar elementos cifrados.

- **1** Haga clic en *Herramientas* > *Opciones.*
- **2** Haga doble clic en *Certificados.*
- **3** Haga clic en *Importar* o en *Exportar.*

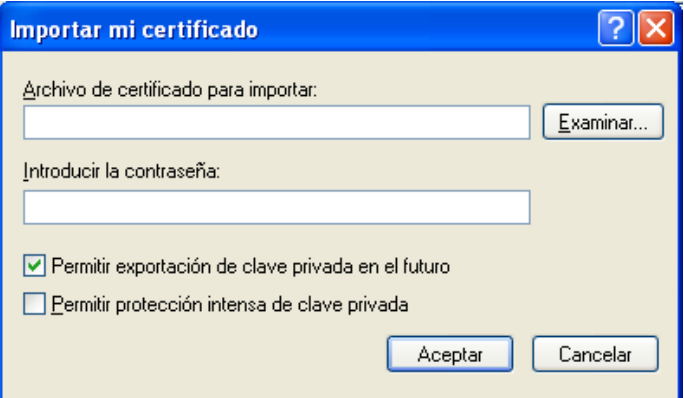

### O bien

Haga clic en *Certificados de autoridades certificadoras* y, a continuación, haga clic en *Importar* o *Exportar.*

**4** Escriba un nombre de archivo con la vía de directorios.

También puede hacer clic en *Examinar* para buscar el archivo de certificado, hacer clic en el nombre de archivo y, a continuación, hacer clic en *Guardar* o en *Abrir.*

- **5** Si es necesario, escriba la contraseña del certificado.
- **6** Haga clic en *Aceptar.*

## **3.1.9 Almacenamiento de correo electrónico sin terminar**

- ["Descripción del almacenamiento automático" en la página 98](#page-97-1)
- ["Almacenamiento de un mensaje de correo electrónico sin terminar" en la página 99](#page-98-0)

#### <span id="page-97-1"></span>**Descripción del almacenamiento automático**

Al crear un nuevo mensaje en GroupWise, los elementos se guardan automáticamente. Esto evita que se pierdan los mensajes que está creando si GroupWise se cierra de forma inesperada. Cuando GroupWise se reinicia, tiene la posibilidad de recuperar estos mensajes para terminar de crearlos.

Por defecto, al componer un nuevo mensaje en GroupWise, el mensaje se guarda automáticamente en disco cada treinta segundos. El mensaje se guarda como archivo MIME en c:\Documents and Settings\*usuario*\Configuración local\Datos de programa\Novell\GroupWise\GWItemSave.eml. El nombre del archivo aumentará si se componen varios mensajes de forma simultánea. Al guardar el mensaje en la carpeta Trabajo en curso o cerrar el elemento, el mensaje guardado automáticamente se suprime.

Al iniciar GroupWise, si hay mensajes guardados automáticamente en el directorio c:\Documents and Settings\*usuario*\Configuración local\Datos de programa\Novell\GroupWise, se mostrará la siguiente ventana:

Tiene las siguientes opciones a su disposición para los mensajes guardados automáticamente:

**Recuperar todos los mensajes guardados en GroupWise:** recupera los mensajes guardados automáticamente en GroupWise para que pueda terminarlos.

**Suprimir todos los mensajes guardados:** suprime del disco todos los mensajes guardados automáticamente. La información se pierde de forma permanente.

**Volver a preguntar al reiniciar GroupWise:** conserva los mensajes guardados en el disco, pero no los recupera en GroupWise. La próxima vez que se inicie GroupWise, volverá a aparecer la misma ventana.

Habilitación o inhabilitación del almacenamiento automático

El almacenamiento automático está habilitado por defecto.

- **1** Haga clic en *Herramientas* > *Opciones* y, a continuación, haga doble clic en *Entorno.*
- **2** Haga clic en la pestaña *General* y seleccione *Inhabilitar almacenamiento automático* para inhabilitarlo.

O bien

Anule la selección de *Inhabilitar almacenamiento automático* para habilitarlo.

**3** Haga clic en *Aceptar.*

### <span id="page-98-0"></span>**Almacenamiento de un mensaje de correo electrónico sin terminar**

- **1** En un elemento abierto, haga clic en *Archivo* > *Guardar borrador.*
- **2** Haga clic en la carpeta en la que desee guardar el elemento y, a continuación, haga clic en *Aceptar.*

El borrador del mensaje se coloca en la carpeta elegida en el paso 2. La carpeta por defecto para mensajes no terminados es la carpeta Trabajo en curso **...** 

## **3.1.10 Selección de las opciones de envío**

- ["Cambio de la prioridad del correo electrónico enviado" en la página 100](#page-99-0)
- ["Ocultación del tema de los mensajes de correo que envíe" en la página 100](#page-99-1)
- ["Retraso de la entrega de un elemento" en la página 100](#page-99-2)
- ["Definición de una fecha de caducidad para los mensajes de correo electrónico enviados" en la](#page-100-0)  [página 101](#page-100-0)
- ["Cambio de la configuración de seguridad \(clasificación\) de todos los elementos que envíe" en](#page-100-1)  [la página 101](#page-100-1)
- ["Cambio del cifrado MIME del correo electrónico enviado" en la página 102](#page-101-0)

#### <span id="page-99-0"></span>**Cambio de la prioridad del correo electrónico enviado**

**1** Para cambiar la prioridad de un elemento, abra el elemento y haga clic en *Opciones de envío > General.*

O bien

Para cambiar la prioridad de todos los elementos que envíe, haga clic en *Herramientas* > *Opciones > Enviar > Opciones de envío.*

**2** Seleccione Prioridad alta, *Prioridad estándar* o *Prioridad baja.*

El icono pequeño que hay junto a los elementos del buzón es rojo cuando la prioridad es alta, blanco cuando es estándar y gris cuando es baja.

**3** Vuelva al elemento que está creando.

O bien

Haga clic en *Aceptar* y, a continuación, en *Cerrar* para guardar los ajustes de todos los elementos.

#### <span id="page-99-1"></span>**Ocultación del tema de los mensajes de correo que envíe**

Si se trata de información confidencial, puede ocultar la línea del asunto. El asunto sólo está visible cuando el destinatario abre el elemento.

**1** Para ocultar el asunto de un único elemento, abra una vista del elemento y haga clic en *Opciones de envío > Seguridad.*

O bien

Para ocultar el asunto de todos los elementos que envíe, haga clic en *Herramientas* > *Opciones > Enviar > Seguridad.*

- **2** Seleccione *Ocultar tema.*
- **3** Vuelva al elemento que está creando.

O bien

Haga clic en *Aceptar* y, a continuación, en *Cerrar* para guardar los ajustes de todos los elementos.

#### <span id="page-99-2"></span>**Retraso de la entrega de un elemento**

**1** Para retrasar la entrega de un elemento, abra una vista del elemento y haga clic en *Opciones de envío > General.*

O bien

Para retrasar la entrega de todos los elementos que envíe, haga clic en *Herramientas* > *Opciones > Enviar > Opciones de envío.*

- **2** Haga clic en *Retrasar entrega.*
- **3** En el recuadro de texto, especifique cuántos días desea aplazar la entrega del elemento. O bien

Seleccione una fecha y una hora en *Hasta.*

**4** Vuelva al elemento que está creando.

O bien

Haga clic en *Aceptar* y, a continuación, en *Cerrar* para guardar los ajustes de todos los elementos.

## <span id="page-100-0"></span>**Definición de una fecha de caducidad para los mensajes de correo electrónico enviados**

Si define una fecha de caducidad para un mensaje de correo electrónico o de teléfono que envíe a otro usuario de GroupWise, el mensaje se retraerá automáticamente del buzón de GroupWise del destinatario cuando caduque.

**1** Para definir una fecha de caducidad para un mensaje de correo electrónico o telefónico que envíe a usuarios de GroupWise, abra un elemento y haga clic en la pestaña *Opciones de envío > General.*

O bien

Para definir la fecha de caducidad de todos los mensajes telefónicos y de correo que envíe a otros usuarios de GroupWise, haga clic en *Herramientas* > *Opciones > Enviar > Opciones de envío.*

- **2** Seleccione *Fecha de caducidad.*
- **3** Especifique durante cuánto tiempo desea que el mensaje permanezca en el buzón del destinatario.
- **4** Vuelva al elemento que está creando.

O bien

Haga clic en *Aceptar* y, a continuación, en *Cerrar* para guardar los ajustes de todos los elementos.

## <span id="page-100-1"></span>**Cambio de la configuración de seguridad (clasificación) de todos los elementos que envíe**

Una clasificación es un ajuste de seguridad que permite al destinatario saber si el elemento es confidencial, estrictamente confidencial, etc. Esta información aparece al principio del elemento. Una clasificación no proporciona ningún tipo de cifrado o seguridad adicional. Debe avisar al destinatario acerca de la confidencialidad del elemento.

- **1** En la ventana principal, haga clic en *Herramientas* > *Opciones.*
- **2** Haga clic en *Enviar > Opciones de envío.*
- **3** Seleccione una configuración de seguridad en la lista desplegable *Clasificación.*
	- Normal
	- $\leftarrow$  Exclusivo
	- Confidencial
	- Secreto
	- Estrictamente confidencial
	- Personal
- **4** Haga clic en *Aceptar.*

### <span id="page-101-0"></span>**Cambio del cifrado MIME del correo electrónico enviado**

Muchos idiomas exigen cifrados distintos para poder mostrar determinados caracteres correctamente. En GroupWise es posible cambiar el cifrado de los elementos que se envían. En muchos casos, esto es necesario para que el destinatario pueda ver el elemento correctamente.

**1** Para cambiar el cifrado MIME de un elemento, abra una vista del elemento y haga clic en *Opciones de envío > General.*

O bien

Para cambiar el cifrado MIME de todos los elementos que envíe, haga clic en *Herramientas > Opciones > Enviar > Opciones de envío.*

- **2** Seleccione el cifrado MIME adecuado en la lista desplegable *Cifrado MIME.*
- **3** Vuelva al elemento que está creando.

O bien

Haga clic en *Aceptar* y, a continuación, en *Cerrar* para guardar los ajustes de todos los elementos.

## **3.1.11 Publicación de una nota de discusión**

Una nota de discusión es un mensaje que sólo se publica en su buzón. Las notas de discusión se utilizan como método para crear notas personales para uno mismo.

- **1** Haga clic en *Archivo* > *Nuevo* > *Discusión/Nota.*
- **2** Escriba un asunto.
- **3** Escriba un mensaje.
- **4** Adjunte los archivos que desee haciendo clic en *Adjuntar un archivo* en la barra de herramientas.
- **5** En la barra de herramientas, haga clic en *Publicar.*

## **3.1.12 Envío de mensajes telefónicos**

Un mensaje telefónico es una nota que puede enviar para notificar a otros usuarios de GroupWise las llamadas que recibieron estando fuera de la oficina u ocupados. Los mensajes telefónicos se almacenan en el buzón del destinatario. No es posible contestar al teléfono desde un mensaje telefónico.

Los mensajes telefónicos que se reciben pueden convertirse en tareas, recordatorios u otras vistas de elementos publicados. De este modo, podrá mantener un registro de la conversación en la fecha en que se mantuvo (recordatorio) o crear un elemento que implique una tarea para una fecha posterior (tarea). Consulte ["Cambio de mensajes de correo electrónico a otros tipos de elementos" en la](#page-121-0)  [página 122](#page-121-0).

**1** Haga clic en *Archivo* > *Nuevo* > *Mensaje telefónico.*

Puede colocar un botón para crear un nuevo mensaje telefónico *en la barra de herramientas.*  Consulte ["Personalización de la barra de herramientas principal" en la página 38](#page-37-0).

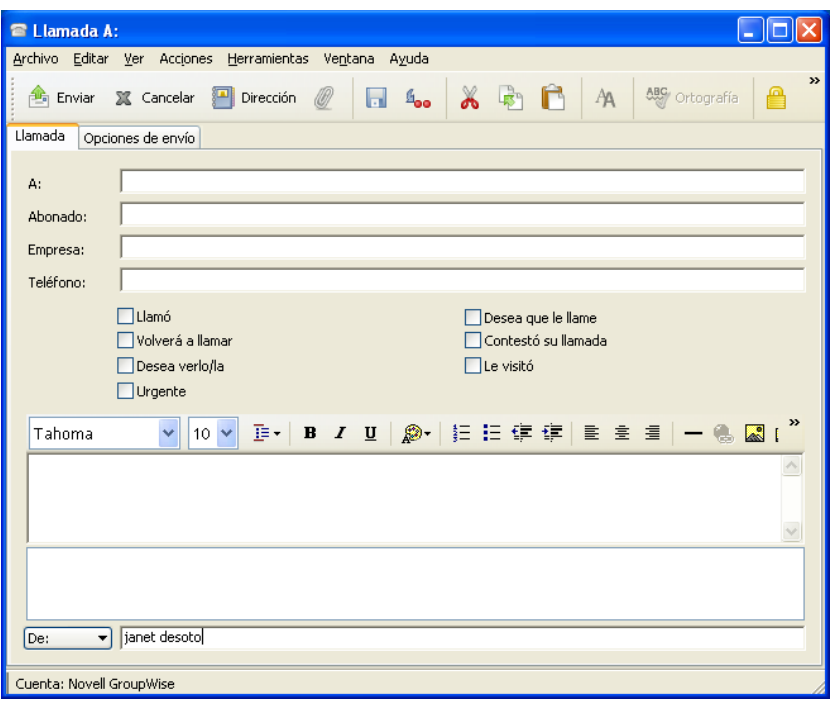

**2** En el campo *A,* escriba un nombre de usuario y, a continuación, pulse Intro. Repita el paso con los demás usuarios. Si es necesario, escriba nombres de usuarios en los campos *CC* y *CO.* O bien

Para seleccionar nombres de usuario de una lista, haga clic en *Dirección* en la barra de herramientas, haga doble clic en cada uno de los usuarios y, a continuación, haga clic en *Aceptar.*

- **3** Escriba el nombre, la empresa y el número de teléfono del abonado.
- **4** Active las casillas de verificación que correspondan a este mensaje telefónico.
- **5** Escriba el mensaje en el campo *Mensaje.*
- **6** Para cambiar el nombre de *De* (por el de otra cuenta o por el de un apoderado), haga clic en

 $[De:$  $\boldsymbol{\mathsf{y}}$ , a continuación, haga clic en un nombre.

**7** Haga clic en *Enviar* en la barra de herramientas.

# **3.2 Gestión de los mensajes de correo electrónico enviados**

- [Sección 3.2.1, "Trabajo con elementos enviados", en la página 104](#page-103-0)
- [Sección 3.2.2, "Retracción de mensajes de correo electrónico enviados", en la página 106](#page-105-0)
- [Sección 3.2.3, "Reenvío de mensajes de correo electrónico", en la página 107](#page-106-0)
- [Sección 3.2.4, "Confirmación de entrega de los mensajes de correo electrónico enviados", en la](#page-106-1)  [página 107](#page-106-1)

# <span id="page-103-0"></span>**3.2.1 Trabajo con elementos enviados**

Puede realizar un seguimiento de la información de estado acerca de un elemento en la carpeta Elementos enviados. Normalmente, esta función está activada por defecto para realizar un seguimiento de la información abierta y entregada. Si opta por no crear elementos enviados, GroupWise no puede realizar el seguimiento de la información de dichos elementos.

- ["Listas de elementos enviados" en la página 104](#page-103-1)
- ["Cómo mostrar las propiedades de los elementos enviados" en la página 104](#page-103-2)
- ["Establecimiento de la acción de visualización por defecto para los elementos enviados" en la](#page-104-0)  [página 105](#page-104-0)
- ["Configuración de la información de los elementos enviados de la que se debe realizar un](#page-105-1)  [seguimiento" en la página 106](#page-105-1)

### <span id="page-103-1"></span>**Listas de elementos enviados**

Es posible que desee ver elementos que haya enviado anteriormente. Por ejemplo, puede leer un elemento enviado, volverlo a enviar con o sin correcciones y, en algunos casos, retraerlo (si el destinatario aún no lo ha abierto).

**1** Haga clic en la carpeta *Elementos enviados* en la barra de navegación.

Los iconos que hay junto al elemento también proporcionan información de estado útil. Consulte la [Sección 1.8, "Identificación de los iconos que aparecen junto a los elementos", en la página 30.](#page-29-0)

Todos los elementos enviados se encuentran en esta carpeta a menos que se muevan a una carpeta distinta de Buzón o Calendario. Si un elemento enviado se mueve a otra carpeta, dicho elemento ya no aparecerá en la carpeta Elementos enviados. Para visualizar los elementos enviados que se han movido a otras carpetas, abra dichas carpetas.

Si está enviando mensajes a sistemas distintos de GroupWise\*, recuerde que dichos sistemas deben tener capacidad de seguimiento de estado para poder devolver el estado de sus mensajes salientes a su sistema de GroupWise.

### <span id="page-103-2"></span>**Cómo mostrar las propiedades de los elementos enviados**

La ventana Propiedades permite verificar el estado de cualquier elemento que haya enviado. Por ejemplo, es posible ver cuándo se entregó un elemento y cuándo el destinatario lo abrió o lo suprimió. Si un destinatario aceptó o rechazó una cita e incluyó un comentario, verá el comentario en la ventana Propiedades. También verá si un destinatario marcó una tarea como finalizada.

Asimismo, esta ventana muestra información sobre los elementos que se reciben. Muestra qué otras personas han recibido el elemento (excepto los destinatarios de copias ocultas), el tamaño y la fecha de creación de los archivos adjuntos, etc.

- ["Descripción de las propiedades de los elementos enviados" en la página 105](#page-104-1)
- ["Cómo ver las propiedades de los elementos enviados" en la página 105](#page-104-2)
- ["Almacenamiento de la información de estado de un elemento" en la página 105](#page-104-3)
- ["Impresión de la información de estado de un elemento" en la página 105](#page-104-4)

### <span id="page-104-1"></span>Descripción de las propiedades de los elementos enviados

Existen dos vistas de propiedades:

**Propiedades básicas:** muestra el encabezado Propiedades y una lista de destinatarios. La lista de destinatarios muestra el nombre y el ID del destinatario, las acciones que ha efectuado con el elemento, la fecha y la hora de la última acción y los comentarios existentes.

**Propiedades avanzadas:** muestra el encabezado Propiedades, los destinatarios, las oficinas postales, los archivos y las opciones del elemento. La página Propiedades avanzadas resulta útil para los administradores de sistemas cuando necesitan realizar un seguimiento del elemento para solucionar problemas.

Para obtener información acerca de un documento, utilice el Registro de actividad de Propiedades del documento. Consulte la [Sección 15.7, "Visualización del historial de un documento", en la](#page-354-0)  [página 355](#page-354-0).

#### <span id="page-104-2"></span>Cómo ver las propiedades de los elementos enviados

En la carpeta Elementos enviados:

- **1** Haga clic con el botón derecho en un elemento.
- **2** Haga clic en *Propiedades.*
- **3** Desplácese hasta la información de estado, cerca de la parte inferior de la página Propiedades.

Los iconos que hay junto al elemento también proporcionan información de estado útil. Consulte la [Sección 1.8, "Identificación de los iconos que aparecen junto a los elementos", en la página 30.](#page-29-0)

Si está enviando mensajes a sistemas distintos de GroupWise\*, recuerde que dichos sistemas deben tener capacidad de seguimiento de estado para poder devolver el estado de sus mensajes salientes a su sistema de GroupWise.

#### <span id="page-104-3"></span>Almacenamiento de la información de estado de un elemento

- **1** Haga clic con el botón derecho en un elemento y, a continuación, haga clic en *Propiedades.*
- **2** Haga clic en *Archivo* > *Guardar como.*

GroupWise asigna al elemento un nombre de archivo temporal. Puede modificar el nombre de archivo y la carpeta por defecto.

**3** Haga clic en *Guardar*.

<span id="page-104-4"></span>Impresión de la información de estado de un elemento

- **1** Haga clic con el botón derecho en un elemento y, a continuación, haga clic en *Propiedades.*
- **2** Haga clic con el botón derecho en la ventana Propiedades y, a continuación, haga clic en *Imprimir.*

## <span id="page-104-0"></span>**Establecimiento de la acción de visualización por defecto para los elementos enviados**

Al hacer doble clic en un elemento de la carpeta Elementos enviados, puede elegir si se deben mostrar las propiedades del elemento o del mensaje.

**1** Haga clic en *Herramientas* > *Opciones.*

- **2** Haga clic en *Entorno > Acciones por defecto.*
- **3** Indique si desea que la acción por defecto para el elemento enviado sea *Abrir elemento* o *Mostrar propiedades.*
- **4** Haga clic en *Aceptar.*

## <span id="page-105-1"></span>**Configuración de la información de los elementos enviados de la que se debe realizar un seguimiento**

**1** Para cambiar la información de envío de un elemento de la que se debe realizar un seguimiento, abra un elemento nuevo y haga clic en *Opciones de envío > Seguimiento de estado.*

O bien

Para cambiar la información de envío de la que se debe realizar un seguimiento de todos los elementos que envíe, haga clic en *Herramientas* > *Opciones > Enviar* y haga clic en la pestaña correspondiente al tipo de elemento.

**IMPORTANTE:** La opción *Crear un elemento enviado para seguimiento de información* está seleccionada por defecto. Es muy recomendable no anular su selección. Si esta opción no está seleccionada, no se creará ningún elemento enviado al enviar un elemento, por lo que no conservará una copia de los elementos enviados a menos que los guarde manualmente.

**2** Seleccione la información de la que se debe realizar un seguimiento:

**Entregado:** Realiza un seguimiento del momento en el que un elemento enviado se ha entregado en el buzón de un usuario.

**Entregado y abierto:** Realiza un seguimiento del momento en que se entregó el elemento enviado y lo abrió el destinatario.

**Toda la información:** Realiza un seguimiento del momento en el que se entregó, abrió, suprimió o vació el elemento enviado.

- **3** (Opcional) Elija si desea que la opción *Autosuprimir elemento enviado* esté o no habilitada. Esta opción elimina del buzón los elementos que ha enviado cuando todos los destinatarios han borrado los elementos y han vaciado la Papelera.
- **4** Vuelva al elemento que está creando.

O bien

Seleccione la información de la que se debe realizar un seguimiento para cada tipo de elemento, haga clic en *Aceptar* y, a continuación, en *Cerrar* para guardar los valores de configuración para todos los elementos.

## <span id="page-105-0"></span>**3.2.2 Retracción de mensajes de correo electrónico enviados**

Utilice *Suprimir* para retraer un elemento enviado del buzón del destinatario. Puede retraer un mensaje de correo electrónico o telefónico de los destinatarios que aún no hayan abierto el elemento. Puede retraer una cita, un recordatorio o una tarea de un destinatario en cualquier momento.

- **1** Haga clic en la carpeta *Elementos enviados* en la barra de navegación.
- **2** Haga clic con el botón derecho en el elemento que desee retraer y, a continuación, haga clic en *Suprimir.*
- **3** Seleccione la opción adecuada.
- **4** Si ha seleccionado retraer este elemento de los buzones de otros destinatarios, podrá escribir un comentario para los destinatarios explicando por qué se ha retraído el elemento.
- **5** Haga clic en *Aceptar.*

Para ver los destinatarios que han abierto el mensaje, haga clic con el botón derecho en el elemento y, a continuación, haga clic en *Propiedades.*

## <span id="page-106-0"></span>**3.2.3 Reenvío de mensajes de correo electrónico**

Utilice *Reenviar* para volver enviar un elemento (por ejemplo, con correcciones).

- **1** Haga clic en la carpeta *Elementos enviados* en la barra de navegación.
- **2** Haga clic con el botón derecho en el elemento que desee reenviar y, a continuación, haga clic en *Reenviar.*
- **3** Si se trata de un elemento de fecha automática, haga clic en *Esta vez* o en *Todas las veces.*
- **4** Realice todos los cambios que sean necesarios en el elemento y, a continuación, haga clic en *Enviar* en la barra de herramientas.
- **5** Haga clic en *Sí* para retraer el elemento original.

O bien

Haga clic en *No* para mantener el elemento original.

Puede revisar las propiedades del elemento original para comprobar si GroupWise ha podido retraerlo. Haga clic con el botón derecho en el elemento en la carpeta *Elementos enviados* y, a continuación, haga clic en *Propiedades*. Los mensajes telefónicos y de correo no se pueden retraer una vez que se han abierto.

## <span id="page-106-1"></span>**3.2.4 Confirmación de entrega de los mensajes de correo electrónico enviados**

GroupWise proporciona varios métodos para que pueda confirmar que el elemento se ha entregado.

- ["Recepción de notificación acerca de los elementos que envíe" en la página 107](#page-106-2)
- ["Solicitud de respuesta para los elementos enviados" en la página 109](#page-108-0)
- ["Notificación a los destinatarios acerca de los elementos enviados" en la página 109](#page-108-1)

Si está enviando mensajes a sistemas distintos de GroupWise\*, recuerde que dichos sistemas deben tener capacidad de seguimiento de estado para poder devolver el estado de sus mensajes salientes a su sistema de GroupWise.

### <span id="page-106-2"></span>**Recepción de notificación acerca de los elementos que envíe**

Puede recibir una notificación cuando el destinatario abra o suprime un mensaje, rechace una cita o finalice una tarea.

**1** Para obtener un aviso de recepción de un elemento, abra una vista de elemento, haga clic en la pestaña *Opciones de envío* y, a continuación, en *Seguimiento de estado.*

O bien

Para recibir siempre avisos de recepción de los elementos que envíe, haga clic en *Herramientas* > *Opciones,* haga doble clic en *Enviar* y, a continuación, en la pestaña que corresponda al tipo de elemento.

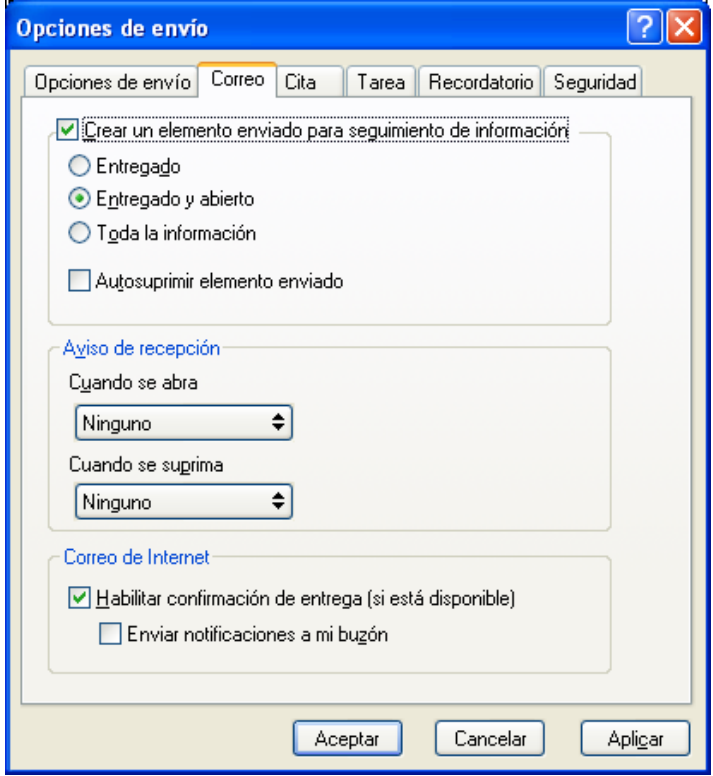

**2** En el recuadro de grupo *Aviso de recepción,* especifique el tipo de aviso de recepción que desee.

**Ninguna:** No se realiza ninguna acción. Se efectúa un seguimiento de la información en el elemento enviado.

**Recibo de correo:** Informa de la llegada de un correo electrónico.

**Notificar:** El usuario recibe una alarma en Notificar.

**Notificar y enviar:** El usuario recibe un correo electrónico y una alarma en Notificar.

Si ha desactivado la recepción de alarmas y notificaciones, no podrá recibir notificaciones mediante Notificar. Para obtener más información, consulte la [Sección 8.2, "Inicio de](#page-263-0)  [Notificar", en la página 264.](#page-263-0)

Si envía elementos a una dirección de Internet, puede hacer clic en *Habilitar confirmación de entrega*. Si el sistema de correo electrónico de Internet del receptor permite el seguimiento de estado, podrá recibir información de estado sobre el elemento que envíe.
## **Solicitud de respuesta para los elementos enviados**

Puede informar al destinatario de un elemento de que necesita una respuesta. GroupWise añade una frase al elemento para indicar que se requiere una respuesta y cambia el icono del Buzón del destinatario a una flecha doble.

**1** Si desea solicitar una respuesta para un elemento, abra una vista de elemento, haga clic en la pestaña *Opciones de envío* y, a continuación, en *General.*

O bien

Para solicitar una respuesta para todos los elementos que envíe, haga clic en *Herramientas* > *Opciones* y, a continuación, haga doble clic en *Enviar.*

**2** Haga clic en *Se solicita respuesta* y, a continuación, especifique cuándo desea recibir la respuesta.

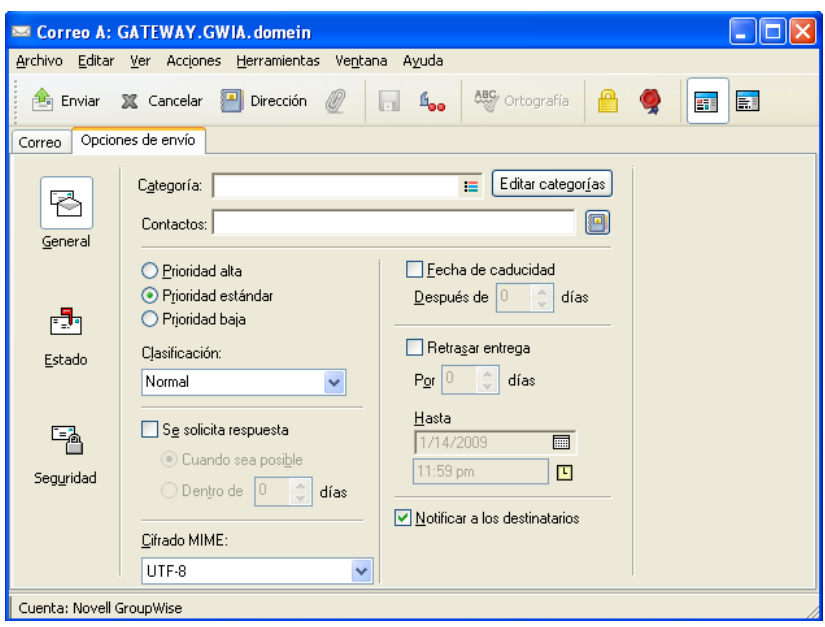

El destinatario ve junto al mensaje. Si selecciona *Cuando sea posible,* se mostrará "Se solicita respuesta: Cuando sea posible" en la parte superior del mensaje. Si selecciona *Responder dentro de estos días,* se mostrará "Se solicita respuesta: Para el xx/xx/xx" en la parte superior del mensaje.

**3** Haga clic en *Aceptar.*

## **Notificación a los destinatarios acerca de los elementos enviados**

**1** Para enviar una notificación a los destinatarios de un elemento, abra una vista del elemento y haga clic en *Opciones de envío > General.*

O bien

Para enviar una notificación a los destinatarios de todos los elementos que envíe, haga clic en *Herramientas* > *Opciones de envío.*

**2** Seleccione *Notificar a los destinatarios.*

Los usuarios se suscribirán automáticamente a Notificar en Opciones. Si han desactivado la recepción de alarmas y notificaciones, no podrán notificarles la recepción de los mensajes que les envíe. Para obtener más información, consulte la [Sección 8.5, "Recepción de notificación](#page-267-0)  [de los mensajes de otra persona", en la página 268.](#page-267-0)

**3** Vuelva al elemento que está creando.

O bien

Haga clic en *Aceptar* y, a continuación, en *Cerrar* para guardar los ajustes de todos los elementos.

# **3.3 Recepción de correo electrónico**

GroupWise almacena todos los mensajes de correo, las citas, y el resto de elementos que reciba en su buzón.

- [Sección 3.3.1, "Lectura de mensajes de correo electrónico recibidos", en la página 110](#page-109-0)
- [Sección 3.3.2, "Lectura de adjuntos", en la página 114](#page-113-0)
- [Sección 3.3.3, "Respuesta a un mensaje de correo electrónico", en la página 116](#page-115-0)
- [Sección 3.3.4, "Remisión de correo electrónico", en la página 118](#page-117-0)

Desde el buzón puede leer elementos, contestar a ellos y remitir los que haya recibido. Puede organizar los elementos asignándoles categorías o creando una lista de tareas. Puede delegar tareas y citas en otros usuarios. Puede gestionar el correo electrónico de Internet que no desee mediante Gestión de correo basura. Incluso puede convertir un elemento, por ejemplo un mensaje de correo, en otro tipo de elemento, por ejemplo una cita.

| <sup>9</sup> GroupWise de Novell - Buzón                                                                                                    |                    |                    |                   |                    |        |  |  |  |  |  |  |  |
|----------------------------------------------------------------------------------------------------|--------------------|--------------------|-------------------|--------------------|--------|--|--|--|--|--|--|--|
| Archivo Editar Ver Acciones Herramientas Ventana Ayuda                                                                                                    |                    |                    |                   |                    |        |  |  |  |  |  |  |  |
| <b>Buzón</b><br>Personal                                                                                                    | Calendario         | Elementos enviados | Contactos         |                    | 〓      |  |  |  |  |  |  |  |
| Correo nuevo + (A) Nueva cita + $\boxed{\blacktriangleleft}$ Tarea nueva + $\boxed{\triangleleft}$   $\boxed{\square}$<br>Guía de direcciones<br>- Anii 1<br>$\frac{1}{2}$<br>$\mathbb{C}$ $\mathbb{D}$<br>题 |                    |                    |                   |                    |        |  |  |  |  |  |  |  |
| ▼ G Responder 8 Responder a todos E Remitir ▼                                                                                                    |                    |                    |                   |                    |        |  |  |  |  |  |  |  |
| En línea -<br>▼                                                                                                    | Buzón<br>Buscar: - |                    |                   |                    |        |  |  |  |  |  |  |  |
| Favoritos                                                                                                    |                    | De                 | Tema              | Fecha $\triangle$  |        |  |  |  |  |  |  |  |
| <b>e B</b> Calendario                                                                                                    |                    | admin admin        | asd               | 9/23/2008 11:16 am |        |  |  |  |  |  |  |  |
|                                                                                                    |                    | us01               | Astal Metrado     | 9/24/2008          |        |  |  |  |  |  |  |  |
| admin admin - Personal<br>⋒                                                                                                    |                    | admin admin        | asdasd            | 9/24/2008 6:00 am  |        |  |  |  |  |  |  |  |
| Junk Mail                                                                                                    | V                  | us01               | Task for Today    | 9/24/2008          |        |  |  |  |  |  |  |  |
| Buzón                                                                                                    | ⊕                  | us01               | Meeting           | 9/24/2008 7:00 am  |        |  |  |  |  |  |  |  |
| Elementos enviados                                                                                                    |                    | admin admin        | Working from home | 9/24/2008 7:24 am  |        |  |  |  |  |  |  |  |
| Calendario<br>8 G                                                                                                    |                    |                    |                   |                    |        |  |  |  |  |  |  |  |
| Personal<br>⊽<br>Soccer<br>⊽<br>−                                                                                                    |                    |                    |                   |                    |        |  |  |  |  |  |  |  |
| Contactos frecuentes<br>Ð                                                                                                    |                    |                    |                   |                    |        |  |  |  |  |  |  |  |
| Uista de tareas                                                                                                    |                    |                    |                   |                    |        |  |  |  |  |  |  |  |
| Documentos<br>Ŧ                                                                                                    |                    |                    |                   |                    |        |  |  |  |  |  |  |  |
| Trabaio en curso                                                                                                    |                    |                    |                   |                    |        |  |  |  |  |  |  |  |
| Archivador                                                                                                    |                    |                    |                   |                    |        |  |  |  |  |  |  |  |
| New Folder                                                                                                    |                    |                    |                   |                    |        |  |  |  |  |  |  |  |
| Probs<br>G.                                                                                                    |                    |                    |                   |                    |        |  |  |  |  |  |  |  |
| Papelera [7]                                                                                                    |                    |                    |                   |                    |        |  |  |  |  |  |  |  |
|                                                                                                    |                    |                    |                   | SELECCIONADO0      | Total6 |  |  |  |  |  |  |  |

*Figura 3-1 Vista Buzón*

## <span id="page-109-0"></span>**3.3.1 Lectura de mensajes de correo electrónico recibidos**

Puede leer los elementos que reciba en el buzón o en el calendario. El Buzón muestra una lista de todos los elementos recibidos de otros usuarios. Las citas, tareas y recordatorios publicados aparecen en el calendario, no en el buzón.

En el buzón puede abrir y leer todos los tipos de mensajes nuevos. Sin embargo, tal vez desee leer las tareas y los recordatorios en el Calendario para poder ver los mensajes nuevos mientras consulta su programación en el horario.

Los mensajes telefónicos y de correo permanecerán en el buzón hasta que los suprima. Las citas, los recordatorios y las tareas permanecen en el buzón hasta que los acepte, los rechace o los suprima. Cuando acepta una cita, un recordatorio o una tarea, el elemento se traslada al calendario.

Todos los elementos de su buzón están marcados con un icono. Los iconos cambian dependiendo de si se ha abierto o no el elemento. Consulte la [Sección 1.8, "Identificación de los iconos que aparecen](#page-29-0)  [junto a los elementos", en la página 30](#page-29-0) para obtener más información.

Todos los elementos sin abrir del Buzón aparecerán en negrita para ayudarle a identificar los documentos no leídos. Esto es especialmente útil en los hilos de discusión comprimidos porque evita la tarea de tener que expandirlos para comprobar si hay nuevos elementos publicados.

- ["Selección de la vista de lectura por defecto" en la página 111](#page-110-0)
- ["Lectura de elementos" en la página 111](#page-110-1)
- ["Cambio de la fuente de los elementos recibidos" en la página 112](#page-111-0)
- ["Definición del visor por defecto" en la página 113](#page-112-0)
- ["Establecimiento del comportamiento del navegador Web" en la página 114](#page-113-1)
- ["Marcación de un elemento para su lectura posterior" en la página 114](#page-113-2)
- ["Marcar un elemento como leído" en la página 114](#page-113-3)

### <span id="page-110-0"></span>**Selección de la vista de lectura por defecto**

GroupWise utiliza por defecto la vista de lectura HTML para mostrar los elementos para leer. Esta vista de lectura muestra correctamente los correos electrónicos con formato HTML y con formato de sólo texto.

Cuando lee un elemento en GroupWise, puede seleccionar el modo en que desea que se muestre el mensaje. Puede seleccionar si el mensaje se debe mostrar en formato de texto o HTML. Si el mensaje es un mensaje de texto, también puede seleccionar la fuente y el tamaño de fuente por defecto.

- **1** Haga clic en *Herramientas* > *Opciones* y, a continuación, haga doble clic en *Entorno.*
- **2** Haga clic en la pestaña *Vistas.*
- **3** Haga clic en *Usar vistas por defecto para la lectura.*
- **4** Seleccione *Sólo texto* o *HTML.*

Si selecciona *Sólo texto,* seleccione la fuente y el tamaño de fuente en los campos adecuados.

- **5** (Opcional) Seleccione *Forzar* si desea que todos los mensajes se muestren como sólo texto.
- **6** Haga clic en *Aceptar.*

## <span id="page-110-1"></span>**Lectura de elementos**

- ["Lectura de elementos de texto" en la página 112](#page-111-1)
- ["Lectura de elementos HTML" en la página 112](#page-111-2)

#### <span id="page-111-1"></span>Lectura de elementos de texto

Dependiendo de las opciones de la vista por defecto, los mensajes de texto se muestran automáticamente en formato de texto.

Para leer un mensaje de texto:

**1** Haga doble clic en el mensaje en la lista de mensajes para verlo en una nueva ventana.

O bien

Seleccione el mensaje para verlo en el Visor rápido.

### <span id="page-111-2"></span>Lectura de elementos HTML

Dependiendo de las opciones de la vista por defecto, los mensajes HTML se muestran automáticamente en formato HTML.

Para leer un mensaje HTML:

**1** Haga doble clic en el mensaje en la lista de mensajes para verlo en una nueva ventana.

O bien

Seleccione el mensaje para verlo en el Visor rápido.

**NOTA:** Por motivos de seguridad, las imágenes no se muestran por defecto en los mensajes HTML. Para ver las imágenes, haga clic en *GroupWise ha impedido que se muestren las imágenes de esta página. Haga clic aquí para mostrar las imágenes.*

## **Definición de opciones por defecto para las imágenes en mensajes de correo electrónico HTML**

Cuando se recibe un mensaje HTML de una dirección externa, las imágenes se bloquean por motivos de seguridad. Para ver las imágenes del mensaje, haga clic en el mensaje *GroupWise ha impedido que se muestren las imágenes de esta página. Haga clic aquí para mostrar las imágenes*.

Para definir la configuración por defecto para mostrar las imágenes HTML externas:

- **1** Haga clic en *Herramientas* > *Opciones* y, a continuación, haga doble clic en *Entorno.*
- **2** Haga clic en la pestaña *Acciones por defecto.*
- **3** Seleccione una de las opciones posibles: Mostrar advertencia siempre, *No mostrar advertencias* o *Comprobar contactos frecuentes.*

Si selecciona *Comprobar contactos frecuentes,* las imágenes se muestran si proceden de remitentes de la guía de direcciones Contactos frecuentes, pero aparece una advertencia en el resto de los casos.

**4** Haga clic en *Aceptar.*

## <span id="page-111-0"></span>**Cambio de la fuente de los elementos recibidos**

Esta información se aplica en el caso de lectura de un elemento en una vista de elemento o en el Visor rápido. Este cambio de fuente sólo se aplicará mientras lea el elemento. Si cierra y vuelve a abrir el elemento, la fuente vuelve a ser la establecida por defecto en el sistema Windows o la que haya utilizado el remitente para crear el elemento. La fuente por defecto del sistema Windows se aplica a todos los programas de su escritorio. Para cambiar la fuente por defecto del sistema Windows, abra el Panel de control y cambie las Propiedades de pantalla.

No puede cambiar la fuente en el Visor rápido si el elemento se creó en la vista HTML.

- **1** Seleccione el texto que desee cambiar.
- **2** Haga clic en *Editar* > *Fuente.*

O bien

Haga clic con el botón derecho en la ventana y luego en *Fuente* > *Fuente.*

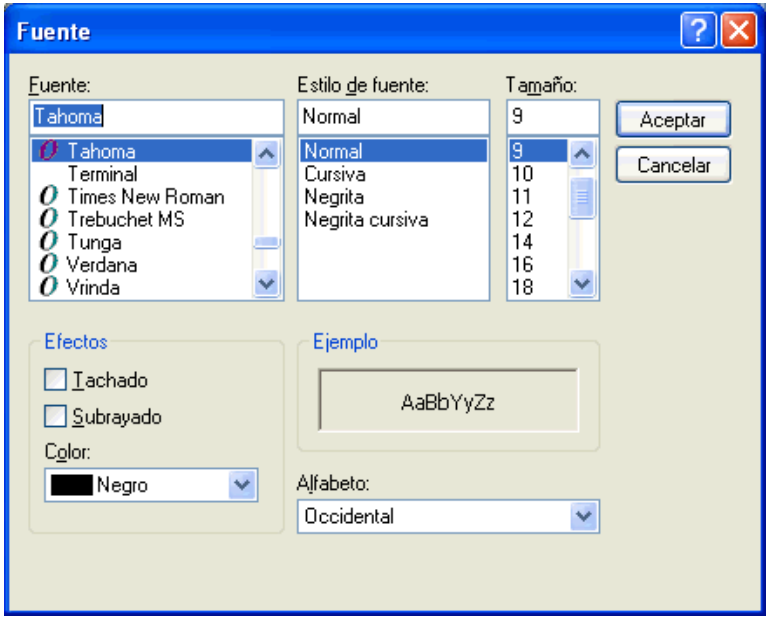

- **3** Haga clic en una fuente y en un estilo de fuente.
- **4** Haga clic en un tamaño.
- **5** Haga clic en otras opciones que desee cambiar y, a continuación, en *Aceptar.*

### <span id="page-112-0"></span>**Definición del visor por defecto**

Al visualizar archivos adjuntos de mensajes en GroupWise, puede seleccionar si desea utilizar la aplicación de visualización por defecto para el tipo de archivo del adjunto. GroupWise admite el uso de los siguientes visores:

- Adobe\* Acrobat\*
- Microsoft Office
- OpenOffice.org
- Apple\* QuickTime\*
- Macromedia\* Flash\*
- AutoVue\*

Para cambiar el visor por defecto:

- **1** Haga clic en *Herramientas* > *Opciones.*
- **2** Haga clic en *Entorno > Editores y visores.*
- **3** En el recuadro de grupo *Visores,* seleccione el visor que desee utilizar.
- **4** Haga clic en *Aceptar.*

#### <span id="page-113-1"></span>**Establecimiento del comportamiento del navegador Web**

- **1** Haga clic en *Herramientas* > *Opciones.*
- **2** Haga clic en *Entorno > Acciones por defecto.*
- **3** Seleccione *Utilizar ventana existente* o *Abrir nueva ventana.*
- **4** Haga clic en *Aceptar.*

#### <span id="page-113-2"></span>**Marcación de un elemento para su lectura posterior**

Si abre un elemento para leerlo y decide hacerlo más tarde, puede marcarlo para su lectura posterior. Al hacerlo, el elemento aparece en negrita y el icono cambia a no abierto para indicarle que está pendiente.

- **1** En el Buzón, haga clic en el elemento en la Lista de elementos.
- **2** Haga clic en *Acciones* > *Leer más tarde.*

Si ha abierto un elemento, al marcarlo para su lectura posterior no se modifica su estado en las propiedades. Por ejemplo, si abre un elemento y luego lo marca como no leído, el remitente seguirá viendo el estado del elemento como abierto en la ventana Propiedades.

#### <span id="page-113-3"></span>**Marcar un elemento como leído**

- **1** En el Buzón, haga clic en el elemento en la Lista de elementos.
- **2** Haga clic en *Acciones* > *Marcar como leído.*

Al marcar un elemento como leído, varía el estado de ese elemento en Propiedades. Por ejemplo, si no ha abierto un elemento pero lo ha marcado como leído, el remitente del elemento verá su estado como abierto en Propiedades.

## <span id="page-113-0"></span>**3.3.2 Lectura de adjuntos**

GroupWise puede enviar y recibir archivos adjuntos con los elementos. Al recibir un archivo adjunto con un elemento, se muestra la lista de archivos adjuntos en la ventana Adjunto o a la derecha del tema.

- ["Visualización de archivos adjuntos" en la página 115](#page-114-0)
- ["Apertura de archivos adjuntos" en la página 115](#page-114-1)
- ["Cómo arrastrar y soltar adjuntos" en la página 116](#page-115-1)
- ["Visualización de una tarjeta digital adjunta" en la página 116](#page-115-2)

## <span id="page-114-0"></span>**Visualización de archivos adjuntos**

Al hacer clic en un archivo adjunto, el archivo se muestra en el panel de mensajes del Visor rápido. Normalmente, esto es más rápido que abrirlo; sin embargo, puede que el formato del archivo no sea correcto. Si el tipo de archivo adjunto no se admite, recibirá un error.

- **1** Abra el elemento que contiene el adjunto.
- **2** Haga clic en el adjunto.

O bien

Haga clic con el botón derecho del ratón en el adjunto y después haga clic en *Ver adjunto* o en *Abrir en nueva ventana.*

O bien

Si no ve un icono que represente el adjunto en la vista, haga clic en *Archivo* > *Adjuntos* > *Ver.*

Si recibe un mensaje en el que se indica que "El adjunto sólo puede verse con una aplicación externa", deberá abrir el archivo. Para obtener información acerca de la apertura de adjuntos, consulte ["Apertura de archivos adjuntos" en la página 115](#page-114-1).

## <span id="page-114-1"></span>**Apertura de archivos adjuntos**

Al hacer doble clic en un archivo adjunto para abrirlo, GroupWise determina cuál es la aplicación adecuada para abrir el archivo. Puede usar la aplicación sugerida o especificar la vía de acceso y el nombre de archivo de otra aplicación.

- **1** Abra el elemento que contiene el adjunto.
- **2** Haga doble clic en el adjunto.

O bien

Haga clic con el botón derecho del ratón en el adjunto y, a continuación, haga clic en *Abrir* o en *Abrir con.*

O bien

Si no ve un icono que represente el adjunto en la vista, haga clic en *Archivo* > *Adjuntos* > *Abrir.*

Por defecto, GroupWise le notifica al respecto si el tamaño de un documento adjunto supera los 1000 KB (1 MB)

Para eliminar el mensaje de advertencia:

- **1** Haga clic en *Herramientas > Opciones*.
- **2** Haga clic en *Entorno* > *Acciones por defecto.*
- **3** Deseleccione *Avisar si es superior a.*

También puede especificar el tamaño del adjunto, de forma que, cuando se supere éste, se muestre el mensaje de advertencia.

**4** Haga clic en *Aceptar.*

## <span id="page-115-1"></span>**Cómo arrastrar y soltar adjuntos**

Al recibir un elemento, puede arrastrar cualquiera de los archivos que tenga adjuntos hasta una carpeta o hasta el escritorio. Al arrastrar y soltar un archivo adjunto de una referencia de documento se convierte en un acceso directo a una referencia de documento o a una copia del documento, en función de los derechos que tenga sobre el documento y la disponibilidad de la biblioteca.

#### <span id="page-115-2"></span>**Visualización de una tarjeta digital adjunta**

Las tarjetas digitales son tarjetas personales electrónicas con un formato que se ajusta a las normas establecidas por el consorcio de correo de Internet.

Para ver una tarjeta digital añadida a un elemento:

- **1** Haga clic con el botón derecho en la tarjeta digital adjunta.
- **2** Haga clic en *Ver adjunto.*

Para obtener información acerca de la importación de información de vCard en una guía de direcciones, consulte ["Importación de contactos de una tarjeta digital" en la página 235](#page-234-0).

## <span id="page-115-0"></span>**3.3.3 Respuesta a un mensaje de correo electrónico**

Utilice Responder para responder a un elemento. Puede responder a quienes hayan recibido el elemento original o sólo al remitente, sin necesidad de crear un nuevo mensaje y asignarle dirección. También puede incluir en su respuesta una copia del mensaje original. La respuesta incluye *Re:* antes del texto del tema original. Puede modificar el texto del tema si lo desea.

- ["Respuesta a un mensaje de correo electrónico" en la página 116](#page-115-3)
- ["Inclusión del mensaje o los adjuntos del remitente en la respuesta" en la página 117](#page-116-0)
- ["Configuración del formato de respuesta por defecto" en la página 117](#page-116-1)
- ["Configuración de una respuesta automática" en la página 117](#page-116-2)
- ["Respuesta a un correo electrónico de una carpeta compartida" en la página 118](#page-117-1)

#### <span id="page-115-3"></span>**Respuesta a un mensaje de correo electrónico**

- **1** Abra el elemento al que desea responder.
- **2** Haga clic en *Responder* en la barra de herramientas para enviar el mensaje de correo sólo al remitente.

O bien

Haga clic en *Responder a todos* en la barra de herramientas para enviar el mensaje de correo al remitente y a todos los demás destinatarios.

**3** Escriba el mensaje y, a continuación, haga clic en *Enviar* en la barra de herramientas.

Si el elemento original incluía destinatarios CO o CC y seleccionó responder a todos, la respuesta se enviará a los destinatarios CC, pero no a los destinatarios CO.

## <span id="page-116-0"></span>**Inclusión del mensaje o los adjuntos del remitente en la respuesta**

Al responder a un correo electrónico, puede optar por incluir el mensaje y los adjuntos del remitente en el mensaje.

- **1** Abra el correo electrónico al que desea responder.
- **2** Haga clic en *Acciones* > *Respuesta.*
- **3** Indique si desea responder sólo al remitente o a todos.
- **4** Para incluir el mensaje del remitente, seleccione *Incluir el mensaje recibido del remitente.*
- **5** Para incluir el adjunto del remitente en la respuesta, seleccione *Incluir adjuntos recibidos del remitente.*
- **6** Haga clic en *Aceptar.*

## <span id="page-116-1"></span>**Configuración del formato de respuesta por defecto**

- **1** Haga clic en *Herramientas > Opciones*.
- **2** Haga clic en *Entorno* > *Formato de respuesta.*
- **3** Si utiliza la vista de composición de sólo texto, seleccione uno de estos formatos:

**Clásico de GroupWise:** proporciona caracteres separadores, el remitente original, la fecha y la hora.

**Incluir encabezados:** permite seleccionar caracteres separadores e incluye el remitente original, el destinatario, la fecha, la hora y el tema.

**Estándar de Internet:** permite seleccionar caracteres separadores y permite decidir si se desea incluir el remitente original, la dirección de correo electrónico, la fecha, la hora y el identificador del mensaje.

**Color:** permite seleccionar un color de respuesta, independientemente del formato de respuesta seleccionado anteriormente.

**Escribir mi respuesta:** seleccione *Arriba* o *Abajo* si ha seleccionado *Incluir encabezados* o *Estándar de Internet* anteriormente.

**4** Si utiliza la vista de composición HTML, seleccione uno de estos formatos:

**Clásico de GroupWise:** proporciona caracteres separadores, el remitente original, la fecha y la hora.

**HTML mejorado:** permite seleccionar caracteres separadores y permite decidir si se desea incluir el remitente original, la dirección de correo electrónico, la fecha, la hora y el identificador del mensaje. Seleccione Incluir encabezados para proporcionar el remitente original, el destinatario, la fecha, la hora y el tema.

**Escribir mi respuesta:** seleccione *Arriba* o *Abajo* si ha seleccionado *HTML mejorado* anteriormente.

**5** Haga clic en *Aceptar.*

### <span id="page-116-2"></span>**Configuración de una respuesta automática**

Si se va de vacaciones o permanece fuera de la oficina por cualquier otra razón, puede crear una regla que responda a los mensajes que reciba mientras está ausente. Para obtener instrucciones sobre la configuración, consulte la [Sección 9.4.2, "Creación de una regla de vacaciones o una respuesta](#page-274-0)  [automática", en la página 275](#page-274-0).

### <span id="page-117-1"></span>**Respuesta a un correo electrónico de una carpeta compartida**

- **1** Abra o seleccione un elemento en la carpeta compartida.
- **2** Haga clic en *Responder* en la barra de herramientas.

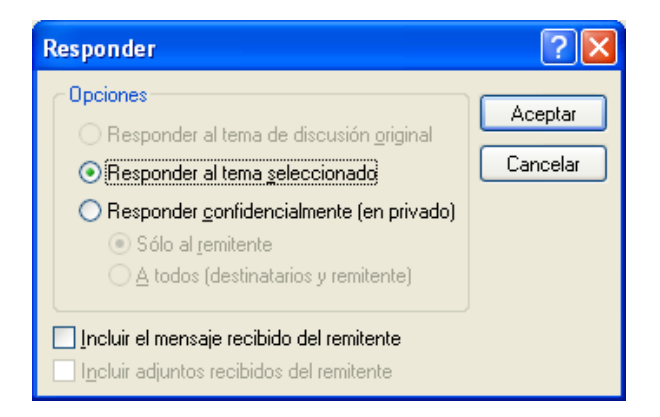

**3** Haga clic en una opción de respuesta.

Puede responder al tema de discusión original en lugar de al elemento que está leyendo. También puede responder a cualquier elemento que esté leyendo, ya sea el tema de discusión original o la respuesta de otra persona. En ambos casos, estas respuestas se publican en la carpeta compartida y no se envían a los individuos.

Si responde en privado a la persona que escribió el elemento, su respuesta no se publicará en la carpeta compartida.

- **4** Haga clic en *Aceptar.*
- **5** Escriba la respuesta y, a continuación, haga clic en *Publicar* en la barra de herramientas.

## <span id="page-117-0"></span>**3.3.4 Remisión de correo electrónico**

Utilice Remitir para enviar a otros usuarios elementos recibidos y referencias de documentos. Cuando remite un elemento, éste se envía como adjunto a un mensaje de correo. El mensaje de correo incluye su nombre y los comentarios adicionales que haya realizado.

- ["Remisión de mensajes de correo electrónico" en la página 118](#page-117-2)
- ["Remisión de varios mensajes de correo electrónico" en la página 119](#page-118-0)

Si desea remitir todos los mensajes, o algunos de ellos, a otra cuenta de correo electrónico de forma automática, consulte la [Sección 9.4.3, "Creación de una regla para remitir todo el correo a otra](#page-274-1)  [cuenta", en la página 275](#page-274-1).

#### <span id="page-117-2"></span>**Remisión de mensajes de correo electrónico**

- **1** Abra el elemento que desea remitir.
- **2** Haga clic en *Remitir* en la barra de herramientas.

O bien

Haga clic en *Acciones* > *Remitir como adjunto.*

**3** Añada los nombres de los usuarios a los que desea remitir el elemento.

- **4** (Opcional) Escriba un mensaje.
- **5** Haga clic en *Enviar* en la barra de herramientas.

Si no puede aceptar una cita, una tarea o un recordatorio, puede delegar el elemento en vez de remitirlo. Al delegar se coloca el estado Delegado en la ventana Propiedades del elemento, para que el remitente sepa que se ha transferido la responsabilidad del elemento a otra persona.

## <span id="page-118-0"></span>**Remisión de varios mensajes de correo electrónico**

- **1** Pulse Ctrl y haga clic en los elementos que desea remitir en el Buzón.
- **2** Haga clic en *Acciones* > *Remitir como adjunto.*
- **3** Añada los nombres de los usuarios a los que desea remitir el elemento.
- **4** Escriba un mensaje (opcional).
- **5** Haga clic en *Enviar* en la barra de herramientas.

# **3.4 Gestión del correo recibido**

- [Sección 3.4.1, "Personalización del correo electrónico recibido", en la página 119](#page-118-1)
- [Sección 3.4.2, "Cambio de mensajes de correo electrónico a otros tipos de elementos", en la](#page-121-0)  [página 122](#page-121-0)
- [Sección 3.4.3, "Almacenamiento de un correo electrónico recibido en disco o en una biblioteca](#page-122-0)  [de GroupWise", en la página 123](#page-122-0)
- [Sección 3.4.4, "Supresión del correo electrónico", en la página 124](#page-123-0)
- [Sección 3.4.5, "Visualización del hilo de discusión de un mensaje de correo electrónico", en la](#page-123-1)  [página 124](#page-123-1)
- [Sección 3.4.6, "Visualización del origen de los mensajes externos", en la página 125](#page-124-0)
- [Sección 3.4.7, "Archivado y copia de seguridad del correo electrónico", en la página 125](#page-124-1)

## <span id="page-118-1"></span>**3.4.1 Personalización del correo electrónico recibido**

Cuando recibe un mensaje de correo electrónico, puede hacer clic en la pestaña *Personalizar* para añadir información personal al mensaje de correo electrónico. Puede modificar el tema, añadir una nota, seleccionar una categoría y añadir contactos asociados al mensaje.

- ["Modificación del tema de un correo electrónico recibido" en la página 119](#page-118-2)
- ["Adición de una nota a un mensaje de correo electrónico recibido" en la página 120](#page-119-0)
- ["Anexión de un archivo a un elemento recibido" en la página 120](#page-119-1)
- ["Asignación de una categoría a los mensajes de correo electrónico recibidos" en la página 121](#page-120-0)
- ["Adición de un contacto a un mensaje de correo electrónico recibido" en la página 121](#page-120-1)

## <span id="page-118-2"></span>**Modificación del tema de un correo electrónico recibido**

Si personaliza un tema, el nuevo tema se mostrará en su buzón y calendario y en el buzón y en el calendario de cualquiera que actúe como su apoderado. Si cambia el tema de un elemento de una carpeta compartida, el resto de usuarios de la carpeta compartida seguirán viendo el tema original.

**1** Abra un elemento del buzón o del calendario.

- **2** Haga clic en la pestaña *Personalizar.*
- **3** Escriba un tema nuevo en el campo *Mi tema.*

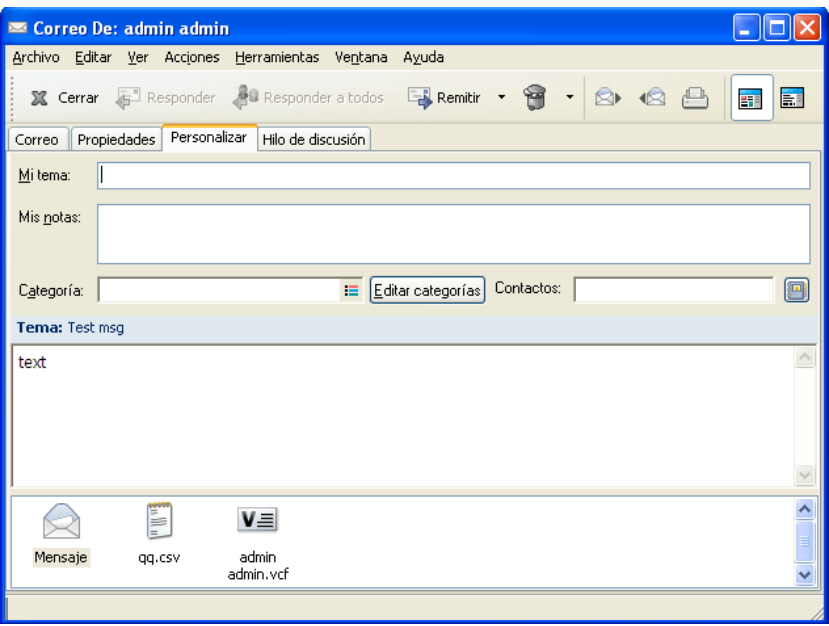

Para ver el tema original, abra el elemento y busque en el campo *Tema* del encabezado del elemento.

Cuando se realiza una búsqueda de una palabra determinada en el campo *Tema,* los resultados de la búsqueda muestran los elementos cuyo tema original o personalizado contiene dicha palabra. Cuando cree un filtro o una búsqueda avanzados, utilice el campo *Tema* para buscar el tema original y el campo *Mi tema* para buscar el tema personalizado.

Cuando cree una regla para buscar una palabra determinada en el campo *Tema,* la regla sólo buscará en el tema original.

#### <span id="page-119-0"></span>**Adición de una nota a un mensaje de correo electrónico recibido**

Al añadir una nota a un mensaje de correo electrónico recibido, la nota será visible para usted y cualquiera que actúe como su apoderado. Sólo puede ver la nota mediante la pestaña *Personalizar* del mensaje de correo electrónico.

- **1** Abra un elemento del buzón o del calendario.
- **2** Haga clic en la pestaña *Personalizar.*
- **3** En el campo *Mis notas,* escriba la nota. La nota se guardará automáticamente al salir de la pestaña *Personalizar.*

## <span id="page-119-1"></span>**Anexión de un archivo a un elemento recibido**

Puede añadir un archivo adjunto personalizado a los elementos recibidos. El archivo adjunto sólo será visible para usted y no se enviará al responder a un elemento o reenviarlo.

Para adjuntar un archivo personal a un elemento:

**1** Haga clic con el botón derecho en la ventana del archivo adjunto y luego haga clic en *Adjuntar archivo personal.*

**2** Busque y seleccione el archivo o los archivos que desee adjuntar.

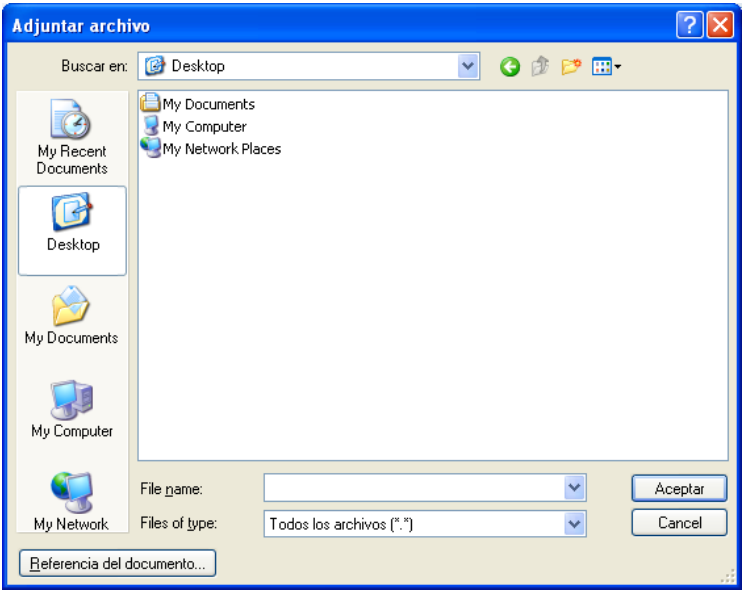

Para eliminar un archivo adjunto, haga clic con el botón derecho en el adjunto y, a continuación, haga clic en *Suprimir.*

**3** Haga clic en *Aceptar.*

También puede arrastrar y soltar un archivo adjunto en la ventana de adjuntos.

Mover o suprimir un archivo en un disco o una unidad de red no afecta a un archivo que se haya adjuntado a un elemento.

Si suprime un archivo adjunto, éste no se borra del disco o de la unidad de red; solamente se borra de la lista de adjuntos.

## <span id="page-120-0"></span>**Asignación de una categoría a los mensajes de correo electrónico recibidos**

Las categorías permiten organizar los elementos. Puede asignar una categoría a cualquier elemento, incluidos los contactos que envía y recibe. Puede crear y añadir categorías y dar a cada una un color identificativo. Los colores aparecen en la Lista de elementos y en el Calendario.

Para obtener información adicional sobre cómo asignar una categoría a un elemento, consulte ["Asignación de categorías a elementos" en la página 43.](#page-42-0)

### <span id="page-120-1"></span>**Adición de un contacto a un mensaje de correo electrónico recibido**

Al añadir un contacto a un mensaje de correo electrónico recibido, el mensaje de correo electrónico se asocia al contacto añadido. Esto resulta útil al visualizar el historial de un contacto concreto, dado que el mensaje se muestra en el historial del contacto aunque el contacto no haya enviado el mensaje de correo electrónico. Para obtener más información acerca de historiales de contactos, consulte ["Visualización de toda la correspondencia con un contacto" en la página 210](#page-209-0).

**1** Abra un elemento del buzón o del calendario.

- **2** Haga clic en la pestaña *Personalizar.*
- **3** En el campo *Contacto,* escriba un nombre de usuario y pulse Intro. Repita el paso con los demás usuarios.

O bien

Para seleccionar nombres de usuarios en una lista, haga clic en el icono del Selector de direcciones, que está junto al campo *Contacto.* Haga doble clic en cada usuario y luego haga clic en *Aceptar.*

## <span id="page-121-0"></span>**3.4.2 Cambio de mensajes de correo electrónico a otros tipos de elementos**

Puede utilizar Cambiar a para convertir un elemento del Buzón en otro tipo de elemento. Por ejemplo, puede cambiar un mensaje de correo del Buzón y convertirlo en una cita del Calendario. La nueva cita contiene toda la información del mensaje de correo (como las listas A, *CC* y *CO,* el tema y el texto del mensaje) que se aplique a la cita.

Al convertir un mensaje de correo o telefónico en otro tipo de elemento (como una cita o una tarea), el elemento original se suprime del buzón y se añade el nuevo en la ubicación correspondiente, por ejemplo, el Calendario.

Al cambiar un elemento, GroupWise muestra la vista de elementos por defecto seleccionada en Opciones de entorno.

- **1** Haga clic en el elemento del Buzón que desee cambiar.
- **2** Haga clic en *Editar* > *Cambiar a* y, después, haga clic en un tipo de elemento.

O bien

Haga clic en *Editar* > *Cambiar a* > *Más* y, después, haga clic en un tipo de elemento. Puede seleccionar elementos publicados o de grupo.

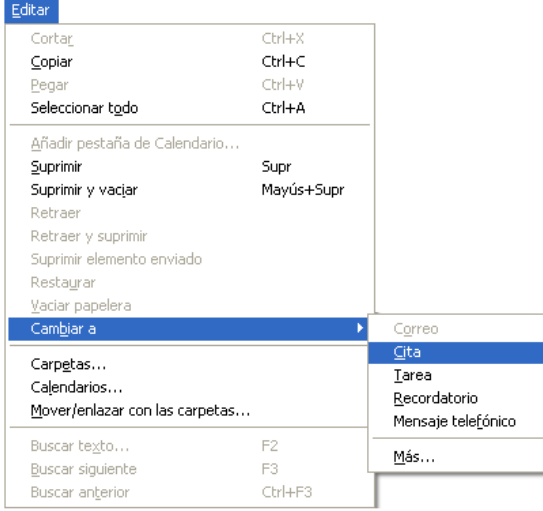

Los elementos publicados se envían directamente al Calendario. Los elementos de grupo se envían a los buzones de individuos y grupos a los que se envía el mensaje.

- **3** Escriba la información necesaria.
- **4** Haga clic en *Enviar* o en *Publicar* en la barra de herramientas.

Al convertir un mensaje de correo o telefónico en otro tipo de elemento (como una cita o una tarea), el elemento original se suprime del buzón y se añade el nuevo en la ubicación correspondiente, por ejemplo, el Calendario.

# <span id="page-122-0"></span>**3.4.3 Almacenamiento de un correo electrónico recibido en disco o en una biblioteca de GroupWise**

Los elementos guardados se conservan en su Buzón y Calendario, además de copiarse en la ubicación especificada. Los elementos guardados en disco se pueden guardar como archivos de texto, archivos de texto enriquecido, correo de Internet o en el formato clásico de GroupWise (archivos .doc). Los adjuntos se almacenan en su formato de origen.

**1** En su Buzón o Calendario, haga clic en el elemento que desee guardar y, después, haga clic en *Archivo* > *Guardar como.*

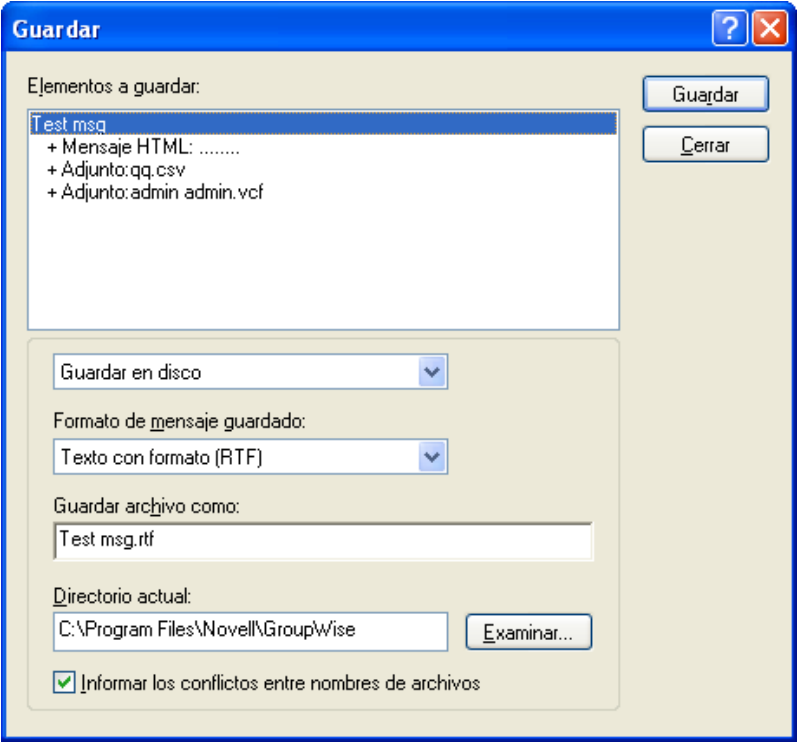

- **2** Pulse Ctrl y, a continuación, haga clic en el elemento y los adjuntos que desea guardar.
- **3** Seleccione si desea guardar el elemento en un disco o en una biblioteca de GroupWise.
- **4** En el campo *Guardar archivo como,* escriba un nombre de archivo para el elemento. O bien

Escriba un nombre de tema en el campo *Tema.*

**5** Para guardar el elemento en un directorio distinto al que se muestra en el campo *Directorio actual,* haga clic en *Examinar* y seleccione el nuevo directorio.

O bien

Para guardar el elemento en una biblioteca de GroupWise diferente, haga clic en la lista desplegable y, a continuación, seleccione un nombre de biblioteca.

- **6** Si está guardando en el disco, seleccione *Comunicar conflictos en el nombre de archivo* para recibir una petición de confirmación antes de reemplazar un archivo con el mismo nombre.
- **7** Si está guardando en una Biblioteca de GroupWise, asegúrese de seleccionar la opción *Definir propiedades al usar los valores por defecto,* a no ser que desee especificar las propiedades del documento en ese momento.
- **8** Haga clic en *Guardar* y después en *Cerrar.*

También puede arrastrar y soltar un elemento de GroupWise en la ubicación en la que desee guardar el archivo. Por ejemplo, puede arrastrar y soltar un mensaje en una carpeta de proyectos del escritorio de Windows.

## <span id="page-123-0"></span>**3.4.4 Supresión del correo electrónico**

Utilice Suprimir para borrar elementos seleccionados del Buzón. También puede utilizar Suprimir para retraer elementos ya enviados. Puede retraer mensajes de correo y telefónicos si los destinatarios no los han leído o si no se han enviado a Internet. En cambio, puede retraer citas, notas y recordatorios en cualquier momento.

Si recibe correo basura que requiere una frecuente supresión manual, puede que desee configurar la gestión de correo basura. Consulte ["Gestión del correo no deseado \(spam\)" en la página 127](#page-126-0) para obtener más información.

- **1** En la ventana principal, seleccione uno o varios elementos y, a continuación, pulse la tecla Suprimir.
- **2** Si suprime un elemento enviado, aparece el recuadro de diálogo Suprimir elemento. Seleccione la opción apropiada en *Suprimir de* y, a continuación, haga clic en *Aceptar.*

Si suprime una referencia de documento de su Buzón, sólo se suprimirá la referencia. El documento permanece en la biblioteca.

Los elementos suprimidos pasan a la papelera, donde permanecerán hasta que ésta se vacíe.

## <span id="page-123-1"></span>**3.4.5 Visualización del hilo de discusión de un mensaje de correo electrónico**

Los hilos de discusión muestran la discusión por correo electrónico de un elemento original y sus respuestas agrupadas en un orden jerárquico. Al ver el hilo de discusión de un mensaje de correo electrónico recibido, se muestra una lista de todos los mensajes enviados y recibidos sobre el mensaje de correo electrónico.

- **1** Haga doble clic en un elemento que desee ver.
- **2** Haga clic en la pestaña *Hilo de discusión.*

## <span id="page-124-0"></span>**3.4.6 Visualización del origen de los mensajes externos**

Cuando reciba o envíe un mensaje de sistemas externos, podrá ver el origen del mensaje. En este origen se incluyen todos los datos que contiene el mensaje.

- **1** Haga doble clic en un elemento que haya recibido de un origen externo.
- **2** Haga clic en la pestaña *Origen del mensaje.*

## <span id="page-124-1"></span>**3.4.7 Archivado y copia de seguridad del correo electrónico**

Los mensajes de correo electrónico se pueden acumular rápidamente. Consulte el [Capítulo 16,](#page-400-0)  ["Mantenimiento de GroupWise", en la página 401](#page-400-0) para consultar estrategias de gestión a largo plazo.

# **3.5 Impresión de mensajes de correo electrónico**

Desde GroupWise, puede imprimir cualquier elemento y sus archivos adjuntos.

Cuando se imprime un elemento, los datos de los campos De, A, Fecha, Tema, *CC* y los nombres de los adjuntos se muestran en la parte superior de la página.

- [Sección 3.5.1, "Selección de una impresora", en la página 125](#page-124-2)
- [Sección 3.5.2, "Impresión de mensajes de correo electrónico con archivos adjuntos", en la](#page-124-3)  [página 125](#page-124-3)
- [Sección 3.5.3, "Visualización de un encabezado", en la página 126](#page-125-0)
- [Sección 3.5.4, "Modificación del tamaño de fuente de impresión en los elementos de sólo](#page-125-1)  [texto", en la página 126](#page-125-1)
- [Sección 3.5.5, "Impresión de una lista de elementos", en la página 126](#page-125-2)
- [Sección 3.5.6, "Configuración de la opción de impresión por defecto para listas de](#page-125-3)  [distribución", en la página 126](#page-125-3)

## <span id="page-124-2"></span>**3.5.1 Selección de una impresora**

- **1** En el Visor rápido o en un elemento abierto, haga clic en el mensaje con el botón derecho del ratón y después haga clic en *Imprimir.*
- **2** En el campo *Nombre,* seleccione la impresora que desee utilizar.
- **3** En el campo *Elementos a imprimir,* seleccione los elementos adecuados y después haga clic en *Imprimir.*

## <span id="page-124-3"></span>**3.5.2 Impresión de mensajes de correo electrónico con archivos adjuntos**

- **1** En la Lista de elementos del buzón, haga clic en el elemento que desee imprimir o ábralo.
- **2** Haga clic en *Archivo* > *Imprimir.*
- **3** Seleccione los elementos y los datos adjuntos que desee imprimir.

Seleccione *Imprimir adjunto con la aplicación asociada* para iniciar la aplicación en la que se haya creado el archivo adjunto (si esa aplicación está disponible). Esto puede aumentar el tiempo de impresión pero garantizará el formato correcto del archivo. Al imprimir desde GroupWise se puede ahorrar tiempo pero el formato del archivo adjunto puede cambiar.

**4** Haga clic en *Imprimir.*

Si inicia una aplicación asociada, tendrá que imprimir el archivo cuando se haya abierto la aplicación. Cuando termine la impresión, cierre la aplicación.

## <span id="page-125-0"></span>**3.5.3 Visualización de un encabezado**

Para mostrar un encabezado en la página al imprimir un elemento:

- **1** Haga clic con el botón derecho en un elemento de texto y después haga clic en *Opciones de imprimir (Vista previa).*
- **2** En el campo *Tarea,* añada %f para que se muestre el nombre de archivo y %p para que se muestre la vía.
- **3** Haga clic en *Aceptar.*

## <span id="page-125-1"></span>**3.5.4 Modificación del tamaño de fuente de impresión en los elementos de sólo texto**

Al imprimir un elemento de sólo texto, se imprime la fuente mostrada con el tamaño que se observa. Para obtener información sobre el cambio del tamaño de fuente de un elemento, consulte ["Cambio](#page-111-0)  [de la fuente de los elementos recibidos" en la página 112.](#page-111-0)

## <span id="page-125-2"></span>**3.5.5 Impresión de una lista de elementos**

La función de lista de impresión permite imprimir una lista de los correos electrónicos incluidos en la carpeta seleccionada.

- **1** Seleccione una carpeta.
- **2** Seleccione un elemento de la carpeta.
- **3** Haga clic en *Archivo > Imprimir > Imprimir lista.*

## <span id="page-125-3"></span>**3.5.6 Configuración de la opción de impresión por defecto para listas de distribución**

Al imprimir un elemento con una lista de distribución, puede decidir si desea imprimir la lista completa o una abreviada. Si selecciona la impresión de la lista abreviada, se imprime una línea de la lista.

- **1** Haga clic en *Herramientas* > *Opciones* y, a continuación, haga doble clic en *Entorno.*
- **2** Haga clic en la pestaña *Acciones por defecto* y, en el recuadro de grupo *Imprimiendo,* seleccione *Imprimir lista de distribución abreviada* o *Imprimir lista de distribución completa.*

# <span id="page-126-0"></span>**3.6 Gestión del correo no deseado (spam)**

Utilice Gestión de correo basura para decidir qué se debe hacer con las citas del calendario y el correo electrónico de Internet no deseado, también conocido como spam, que se envíe a la dirección de correo electrónico de GroupWise.

- [Sección 3.6.1, "Descripción de Gestión de correo basura", en la página 127](#page-126-1)
- [Sección 3.6.2, "Bloqueo o tratamiento como basura del correo electrónico de un usuario](#page-128-0)  [concreto", en la página 129](#page-128-0)
- [Sección 3.6.3, "Bloqueo o tratamiento como basura del correo electrónico procedente de un](#page-129-0)  [dominio concreto de Internet", en la página 130](#page-129-0)
- [Sección 3.6.4, "Tratamiento como basura del correo electrónico de usuarios que no se](#page-130-0)  [encuentran en una guía de direcciones personales", en la página 131](#page-130-0)
- [Sección 3.6.5, "Evitar que se bloquee o se trate como basura el correo electrónico de un usuario](#page-131-0)  [o dominio de Internet", en la página 132](#page-131-0)
- [Sección 3.6.6, "Modificación de las listas y los ajustes de Gestión de correo basura", en la](#page-132-0)  [página 133](#page-132-0)
- [Sección 3.6.7, "Supresión automática de los elementos de la carpeta Correo basura", en la](#page-133-0)  [página 134](#page-133-0)
- [Sección 3.6.8, "Supresión manual de elementos de la carpeta Correo basura", en la página 134](#page-133-1)

## <span id="page-126-1"></span>**3.6.1 Descripción de Gestión de correo basura**

El correo electrónico de Internet incluye todo el correo electrónico en el que la dirección del remitente aparece como nombre@ejemplo.com, nombre@ejemplo.org, etc.

Esto es un ejemplo de un mensaje de correo electrónico de Internet:

*Figura 3-2 Correo electrónico procedente de Internet*

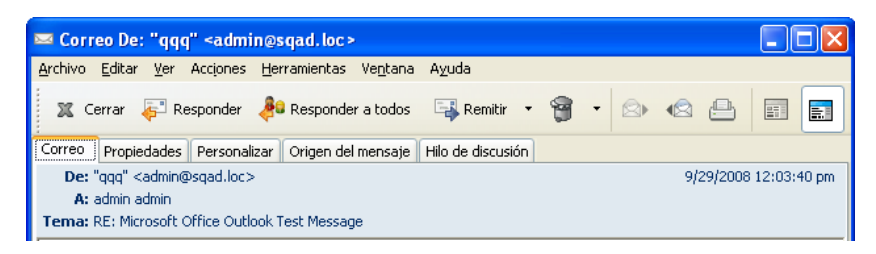

La gestión del correo basura no se aplica a citas ni a elementos de correo electrónico internos. El correo interno es aquel donde el remitente forma parte de su sistema de GroupWise y el campo De sólo muestra el nombre del remitente, no una dirección de Internet como se explica anteriormente. Si desea bloquear o clasificar como correo basura las citas o el correo electrónico de tipo interno, puede utilizar reglas. (Para obtener más información, consulte la [Sección 9.4, "Creación de una](#page-273-0)  [regla", en la página 274.](#page-273-0))

Esto es un ejemplo de un mensaje de correo electrónico interno:

*Figura 3-3 Correo electrónico procedente de un usuario de GroupWise*

| Correo De: admin admin                                                                                                    |  |  |                                                                                                 |  |  |  |  |  |         |  |
|----------------------------------------------------------------------------------------------------|--|--|-------------------------------------------------------------------------------------------------|--|--|--|--|--|---------|--|
|                                                                                                    |  |  | Archivo Editar Ver Acciones Herramientas Ventana Ayuda                                          |  |  |  |  |  |         |  |
|                                                                                                    |  |  | X Cerrar & Responder & Responder a todos <b>Extremitir * 8</b> · <b>8</b> · <b>8</b> · <b>8</b> |  |  |  |  |  | 野<br>EI |  |
| Correo                                                                                                    |  |  | Propiedades Personalizar Hilo de discusión                                                      |  |  |  |  |  |         |  |
| De: admin admin<br>9/23/2008 2:10:00 pm<br>A: Stanislav Bunin <stanislav.bunin@sgapartners.com><br/>f<b>ema:</b> test</stanislav.bunin@sgapartners.com> |  |  |                                                                                                 |  |  |  |  |  |         |  |

Tiene tres opciones para bloquear o tratar como basura correo electrónico de Internet:

 Puede añadir direcciones de correo electrónico individuales o dominios de Internet completos a la Lista de bloqueo. Los elementos procedentes de estas direcciones o dominios de Internet están bloqueados y nunca llegarán al Buzón.

Un dominio de Internet es la parte de la dirección de correo electrónico que aparece detrás de  $(a)$ . Por ejemplo, en la dirección Enrique $(a)$ ejemplo.com, el dominio de Internet es ejemplo.com.

No obstante, el correo electrónico recibido de los contactos frecuentes incluidos en la guía de direcciones y en la guía de direcciones corporativa no se bloqueará.

 Puede añadir direcciones de correo electrónico individuales o dominios de Internet completos a la Lista de correo basura. Los elementos de estas direcciones o dominios de Internet se entregan en la carpeta Correo basura del buzón. Puede especificar que se supriman automáticamente los elementos de esta carpeta cuando transcurra un determinado número de días.

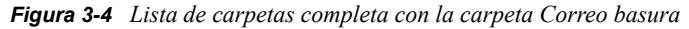

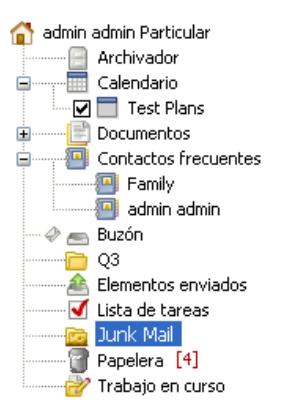

 Puede especificar que se envíe a la carpeta Correo basura cualquier elemento de correo electrónico de los usuarios que no se encuentran en las guías de direcciones personales, incluida la guía de direcciones Contactos frecuentes y cualquier guía de direcciones personales que haya creado. Esto se denomina a veces "listas blancas".

Para obtener información acerca de la carpeta Correo basura, consulte ["Carpeta Correo basura" en la](#page-24-0)  [página 25](#page-24-0).

Además de la Lista de bloqueo y la Lista de correo basura, hay una Lista de confianza. Utilice esta lista para añadir direcciones de correo electrónico o dominios de Internet que no desea que se bloqueen o traten como correo basura, sin importar lo que se ha especificado en las otras dos listas. Por ejemplo, puede que tenga el dominio ejemplo.com en la Lista de bloqueo, pero tiene un amigo cuya dirección es miamigo@ejemplo.com. Añada la dirección de este amigo a la Lista de confianza.

Si especifica las opciones de Gestión de correo basura en el modo Remoto o Almacenamiento en el caché, asegúrese de que ha sincronizado con el buzón en línea para ver las mismas opciones cuando se conecte a GroupWise en otro equipo.

El administrador del sistema puede desactivar la gestión de correo basura para que no esté disponible.

## <span id="page-128-0"></span>**3.6.2 Bloqueo o tratamiento como basura del correo electrónico de un usuario concreto**

- **1** Haga clic con el botón derecho en un elemento con una dirección de Internet y, a continuación, haga clic en *Correo basura.*
- **2** Haga clic en *Remitente de correo basura.*

O bien

Haga clic en *Bloquear remitente.*

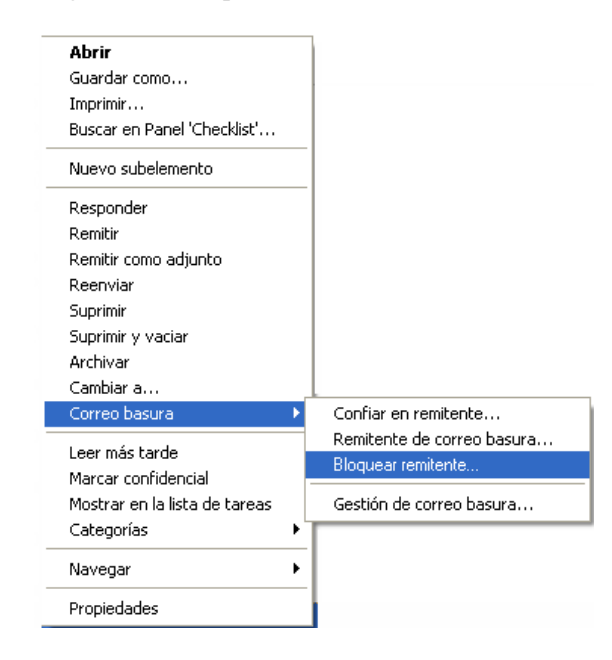

**3** Seleccione *Correo basura procedente de esta dirección* o *Correo bloqueado procedente de esta dirección.*

Si selecciona *Correo basura,* la dirección se añadirá a la Lista de correo basura. Todos los elementos futuros de esta dirección de correo electrónico se entregarán en la carpeta Correo basura .

Puede especificar que se supriman automáticamente los elementos de esta carpeta cuando transcurra un determinado número de días. Esta carpeta no se creará en la lista de carpetas a menos que se habilite la opción Correo basura o que se añada una dirección o dominio de Internet a la Lista de correo basura (lo que habilita la opción Lista de correo basura).

Si selecciona *Correo bloqueado,* la dirección se añadirá a la Lista de bloqueo. En lo sucesivo, no se entregarán en el buzón los elementos de correo electrónico procedentes de esta dirección.

La Lista de correo basura y la Lista de bloqueo pueden incluir cada una hasta 1.000 entradas. Si se añaden más de 1.000 entradas, se descartan las entradas menos usadas.

**4** Si no se ha habilitado la Lista de correo basura o la Lista de bloqueo, seleccione *Habilitar Lista de correo basura* o *Habilitar Lista de bloqueo.*

En cualquier momento, puede hacer clic en *Herramientas* > *Gestión de correo basura* y hacer clic en *Lista de correo basura* o *Lista de bloqueo* y después en *Nuevo* para añadir una dirección de correo electrónico a la Lista de correo basura o a la Lista de bloqueo.

*Figura 3-5 Recuadro de diálogo Gestión de correo basura con la pestaña Lista de correo basura*

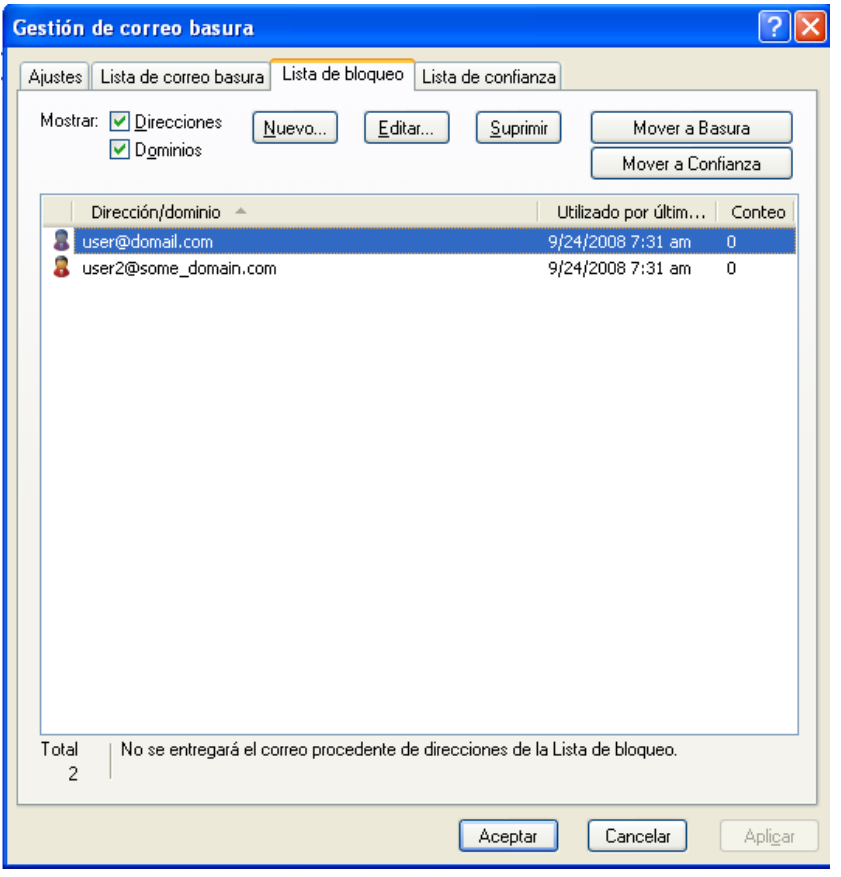

## <span id="page-129-0"></span>**3.6.3 Bloqueo o tratamiento como basura del correo electrónico procedente de un dominio concreto de Internet**

Un dominio de Internet es la parte de la dirección de correo electrónico que aparece detrás de @. Por ejemplo, en la dirección Enrique@ejemplo.com, el dominio de Internet es ejemplo.com.

**1** Haga clic con el botón derecho en un elemento y, a continuación, haga clic en *Correo basura.*

**2** Haga clic en *Remitente de correo basura.*

O bien Haga clic en *Bloquear remitente.* **3** Seleccione *Gestionar como basura los correos procedentes de este dominio de Internet* o *Bloquear los correos procedentes de este dominio de Internet.*

Si selecciona *Gestionar como basura,* el dominio de Internet se añadirá a la Lista de correo basura. Todos los elementos futuros de correo electrónico de este dominio de Internet se entregarán en la carpeta Correo basura .

Puede especificar que se supriman automáticamente los elementos de esta carpeta cuando transcurra un determinado número de días. Esta carpeta no se creará en la lista de carpetas a menos que se habilite la opción Correo basura o que se añada una dirección o dominio de Internet a la Lista de correo basura (lo que habilita la opción Lista de correo basura).

Si selecciona *Bloquear,* el dominio de Internet se añadirá a la Lista de bloqueo. Todos los elementos futuros de correo electrónico de este dominio de Internet no se entregarán en el buzón.

La Lista de correo basura y la Lista de bloqueo pueden incluir cada una hasta 1.000 entradas. Si se añaden más de 1.000 entradas, se descartan las entradas menos usadas.

**4** Si no se ha habilitado la Lista de correo basura o la Lista de bloqueo, seleccione *Habilitar Lista de correo basura* o *Habilitar Lista de bloqueo.*

En cualquier momento, puede hacer clic en *Herramientas* > *Gestión de correo basura* y hacer clic en *Lista de correo basura* o *Lista de bloqueo* y después en *Nuevo* para añadir un dominio de Internet a la Lista de correo basura o a la Lista de bloqueo.

## <span id="page-130-0"></span>**3.6.4 Tratamiento como basura del correo electrónico de usuarios que no se encuentran en una guía de direcciones personales**

- **1** Haga clic en *Herramientas* > *Gestión de correo basura.*
- **2** Seleccione *Habilitar el correo basura utilizando las guías de direcciones personales.*

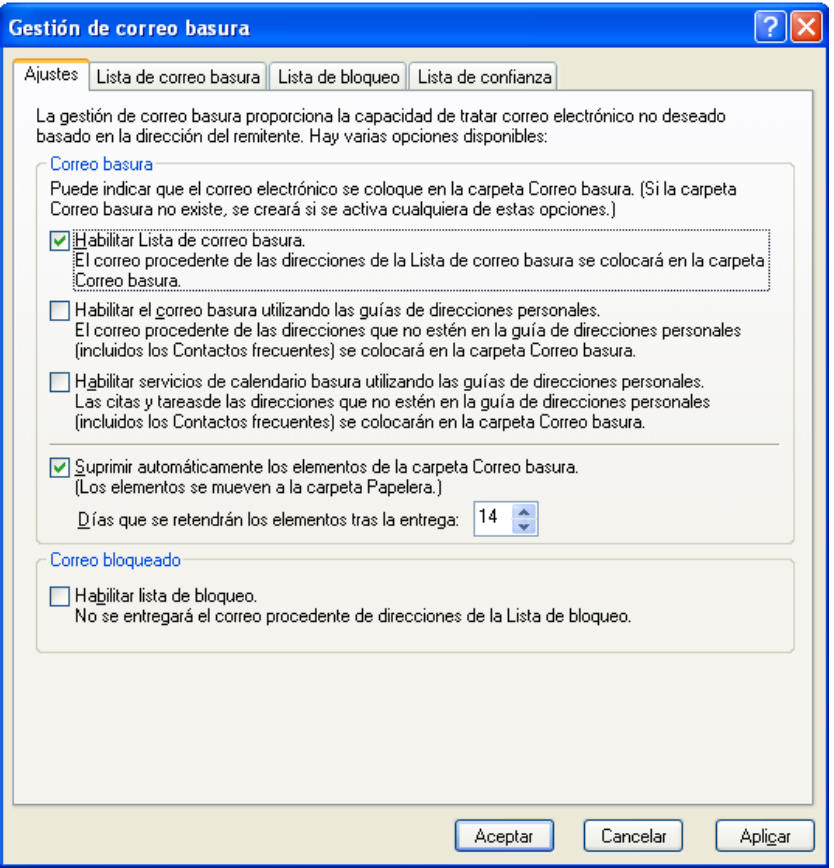

**3** Haga clic en *Aceptar.*

Todos los elementos futuros procedentes de direcciones de correo electrónico que no se encuentren en la guía de direcciones Contactos frecuentes y en otras guías de direcciones personales se entregarán en la carpeta Correo basura. Puede especificar que se supriman automáticamente los elementos de esta carpeta cuando transcurra un determinado número de días.

## <span id="page-131-0"></span>**3.6.5 Evitar que se bloquee o se trate como basura el correo electrónico de un usuario o dominio de Internet**

- **1** Haga clic en *Herramientas* > *Gestión de correo basura.*
- **2** Haga clic en la pestaña *Lista de confianza.*

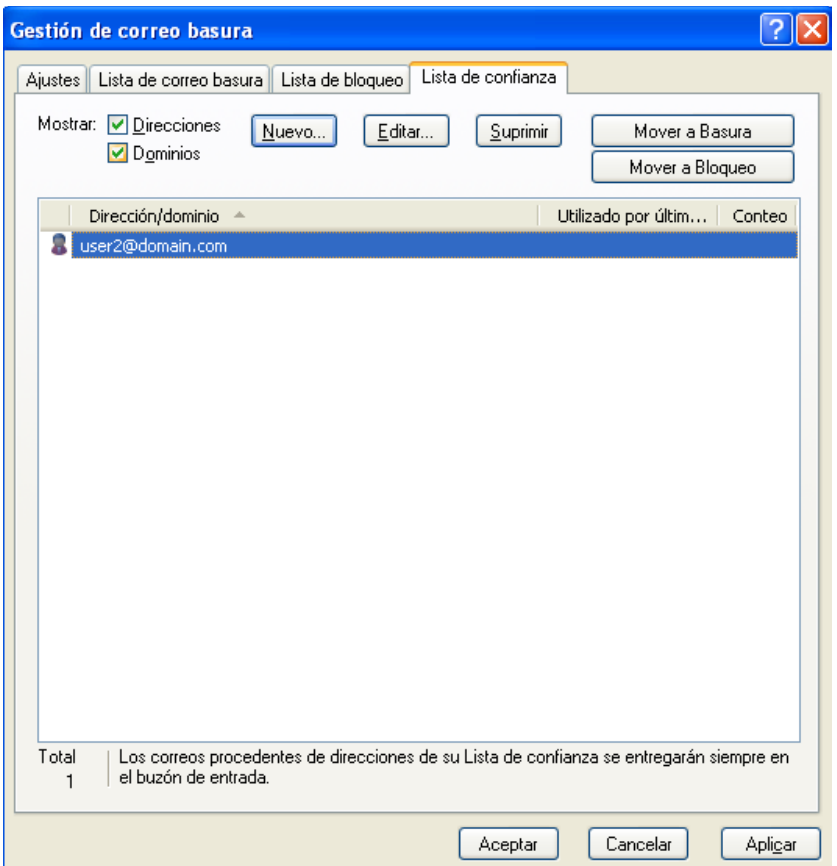

**3** Haga clic en *Nuevo,* escriba una dirección de correo electrónico o un dominio de Internet y, a continuación, haga clic en *Aceptar.*

Una dirección o un dominio de Internet puede estar en mayúsculas, minúsculas o mayúsculas y minúsculas. Por ejemplo, es lo mismo amy@ejemplo.com y AMY@EJEMPLO.COM.

No puede utilizar caracteres comodín como \* o ? en el nombre de un dominio de Internet. Sin embargo, si bloquea un dominio de Internet, por ejemplo, idominio.com, se aplicará a todo el correo electrónico procedente de idominio.com y los subdominios que preceden a este dominio de Internet, por ejemplo, ofertas.idominio.com o miembros.idominio.com. Un dominio de abcidominio.com no se verá afectado.

**4** Haga clic en *Aceptar.*

Todos los elementos futuros de esta dirección de correo electrónico o de este dominio de Internet no se bloquearán ni entregarán en la carpeta Correo basura, sin importar lo que se haya especificado en la Lista de bloqueo y en la Lista de correo basura.

## <span id="page-132-0"></span>**3.6.6 Modificación de las listas y los ajustes de Gestión de correo basura**

- **1** Haga clic en *Herramientas* > *Gestión de correo basura.*
- **2** En la pestaña Ajustes, modifique los ajustes.
- **3** Haga clic en la pestaña de la lista que desee modificar.

**4** Para añadir una dirección de correo electrónico o un dominio de Internet a la lista, haga clic en *Nuevo,* escriba la dirección de correo electrónico o el dominio de Internet y, a continuación, haga clic en *Aceptar.*

Una dirección o un dominio de Internet puede estar en máyúsculas, minúsculas o mayúsculas y minúsculas. Por ejemplo, es lo mismo amy@ejemplo.com y AMY@EJEMPLO.COM.

No puede utilizar caracteres comodín como \* o ? en el nombre de un dominio de Internet. Sin embargo, si bloquea un dominio de Internet, por ejemplo, idominio.com, se aplicará a todo el correo electrónico procedente de idominio.com y los subdominios que preceden a este dominio de Internet, por ejemplo, ofertas.idominio.com o miembros.idominio.com. Un dominio de abcidominio.com no se verá afectado.

- **5** Para cambiar una dirección de correo electrónico o un dominio de Internet, haga clic en la dirección o en el dominio de Internet, haga clic en *Editar,* realice los cambios oportunos y, por último, haga clic en *Aceptar.*
- **6** Para eliminar una dirección de correo electrónico o un dominio de Internet de una lista, haga clic en la dirección o en el dominio de Internet y, a continuación, haga clic en *Eliminar.*
- **7** Haga clic en *Aceptar.*

## <span id="page-133-0"></span>**3.6.7 Supresión automática de los elementos de la carpeta Correo basura**

- **1** Haga clic en *Herramientas* > *Gestión de correo basura.*
- **2** Haga clic en *Suprimir automáticamente los elementos de la carpeta Correo basura (Los elementos se mueven a la carpeta Papelera).*
- **3** Especifique cuánto tiempo desea retener los elementos en la carpeta Correo basura.
- **4** Haga clic en *Aceptar.*

## <span id="page-133-1"></span>**3.6.8 Supresión manual de elementos de la carpeta Correo basura**

Para eliminar elementos manualmente de la carpeta Correo basura, haga clic con el botón derecho del ratón en la carpeta *Correo basura,* haga clic en *Vaciar la carpeta Correo basura* y, a continuación, haga clic en *Sí.*

# <sup>4</sup>**Calendario**

Para ver su horario, dispone de varias vistas o formatos, entre los que se incluyen día, semana, mes, año, lista de tareas, agenda de proyectos y multiusuario. Por ejemplo, la vista Mes permite ver el programa de un mes, mientras que la vista Multiusuario permite ver, comparar y gestionar los programas de varios usuarios o recursos sobre cuyos calendarios tiene derechos de apoderado. El panel Calendario resumido, por su parte, permite ver un resumen de texto del calendario.

- [Sección 4.1, "Descripción del calendario", en la página 135](#page-134-0)
- [Sección 4.2, "Gestión del calendario", en la página 136](#page-135-0)
- [Sección 4.3, "Envío de elementos de calendario", en la página 149](#page-148-0)
- [Sección 4.4, "Recepción de elementos de calendario", en la página 166](#page-165-0)
- [Sección 4.5, "Definición de alarmas del calendario", en la página 170](#page-169-0)
- [Sección 4.6, "Cómo compartir un calendario personal", en la página 171](#page-170-0)
- [Sección 4.7, "Suscripción a un calendario de Internet", en la página 174](#page-173-0)
- [Sección 4.8, "Publicación de calendarios personales", en la página 175](#page-174-0)
- [Sección 4.9, "Uso del Calendario multiusuario", en la página 177](#page-176-0)
- [Sección 4.10, "Impresión de un calendario", en la página 179](#page-178-0)
- [Sección 4.11, "Envío a la papelera de elementos de calendario recibidos de remitentes](#page-180-0)  [desconocidos", en la página 181](#page-180-0)

# <span id="page-134-0"></span>**4.1 Descripción del calendario**

Puede utilizar Visualización gráfica para mostrar la duración de las citas en bloques y, por tanto, ver el uso del tiempo en su horario, o bien puede usar Visualización de texto para comprender mejor la secuencia de sus citas. Los intervalos de tiempo de la lista de citas se pueden ajustar desde diez minutos a dos horas, en función de lo detallada que desee que sea la lista. Además, puede definir su horario de trabajo para mostrar sólo las horas laborables en el Calendario. Asimismo, si utiliza Mostrar cita como, puede mostrar los niveles de disponibilidad para las citas en Buscar disponibilidad y en el Calendario.

Puede visualizar varios calendarios en la vista de calendario. Puede crear un color único para cada calendario, con lo que podrá identificarlos rápidamente en la vista de calendario. Puede compartir cada calendario o todos ellos con otros usuarios.

Si activa el archivo automático, los elementos que se hayan archivado dejan de mostrarse en el calendario. Para que vuelvan a aparecer, deberá anular el archivo del elemento del calendario. Para obtener más información acerca de cómo anular el archivo de un elemento, consulte la [Sección 16.3.6, "Anulación del archivo de reserva de elementos", en la página 408.](#page-407-0)

Utilice las listas desplegables Buscar del encabezado del calendario para buscar elementos programados según su categoría y otros criterios de búsqueda.

Hay disponibles numerosos tipos de vistas y copias impresas de calendarios para que pueda elegir el que muestre la información que necesita.

# <span id="page-135-0"></span>**4.2 Gestión del calendario**

- [Sección 4.2.1, "Visualización de su Calendario", en la página 136](#page-135-1)
- [Sección 4.2.2, "Lectura de una entrada de calendario", en la página 142](#page-141-0)
- [Sección 4.2.3, "Creación de un calendario personal", en la página 142](#page-141-1)
- [Sección 4.2.4, "Personalización de un calendario nuevo", en la página 143](#page-142-0)
- [Sección 4.2.5, "Envío de un calendario", en la página 148](#page-147-0)
- [Sección 4.2.6, "Exportación de un calendario", en la página 149](#page-148-1)
- [Sección 4.2.7, "Importación de un calendario", en la página 149](#page-148-2)

## <span id="page-135-1"></span>**4.2.1 Visualización de su Calendario**

Existen varias formas distintas de ver el calendario de GroupWise<sup>®</sup>, desde vistas de un día hasta vistas mensuales. Del mismo modo, puede ver su calendario propio y el de sus delegados al mismo tiempo.

Todos los elementos no aceptados de su calendario se marcan en cursiva para identificar de forma sencilla los elementos que aún no ha aceptado.

- ["Personalización de las vistas del calendario cuando se muestra un calendario" en la página 136](#page-135-2)
- ["Cambio en las vistas del Calendario entre Visualización gráfica y Visualización textual" en la](#page-137-0)  [página 138](#page-137-0)
- ["Selección de los calendarios que se mostrarán" en la página 138](#page-137-1)
- ["Visualización de una fecha distinta en el Calendario" en la página 138](#page-137-2)
- ["Visualización de eventos de todo el día en el Calendario" en la página 138](#page-137-3)
- ["Navegación por el Calendario" en la página 138](#page-137-4)
- ["Visualización de dos zonas horarias en el calendario" en la página 140](#page-139-0)
- ["Trabajo con diferencias de fecha y hora" en la página 140](#page-139-1)
- ["Descripción de los iconos de elementos del calendario" en la página 141](#page-140-0)
- ["Descripción del sombreado del calendario" en la página 141](#page-140-1)
- ["Presentación de cualquier carpeta como calendario" en la página 141](#page-140-2)
- ["Apertura de una vista de calendario nueva" en la página 142](#page-141-2)

#### <span id="page-135-2"></span>**Personalización de las vistas del calendario cuando se muestra un calendario**

El calendario ofrece varias opciones de vista. La vista que se muestre al salir del calendario aparecerá cuando abra la carpeta Calendario de nuevo.

**1** Haga clic en *Calendario* en la barra de navegación y, a continuación, haga clic en los botones de la barra de herramientas Calendario para elegir diferentes vistas.

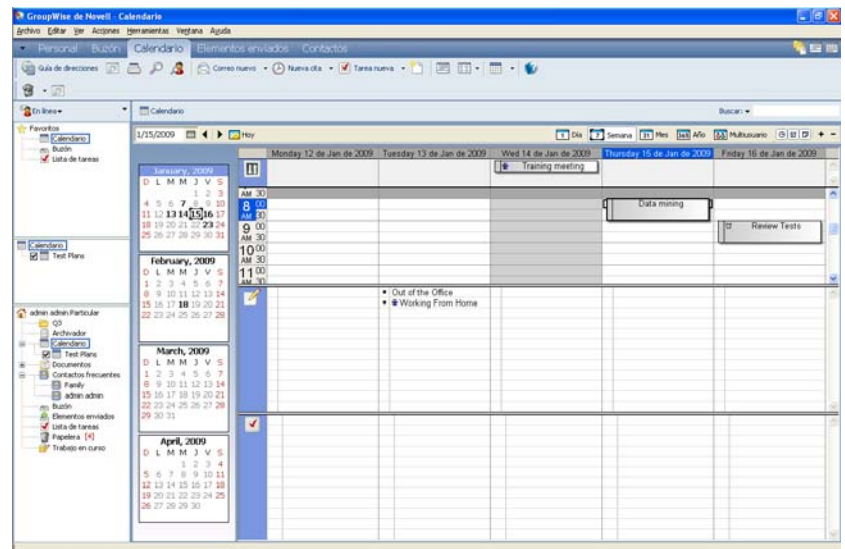

*Figura 4-1 Vista del calendario*

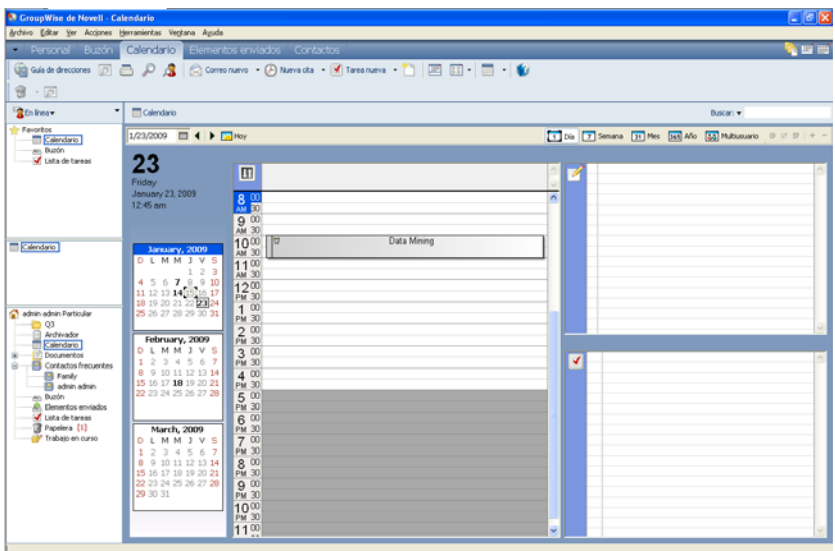

Puede ver el calendario en varios formatos, incluidos el de semana, mes y año. Para ver otra vista, haga clic en un botón distinto de la barra de herramientas Calendario.

Puede hacer clic con el botón derecho del ratón en cualquier día del Calendario para obtener más opciones. Por ejemplo, puede ver cualquier día en una vista ampliada que se muestra en otra ventana. También puede cambiar entre Visualización gráfica y Visualización textual.

Si lo desea, puede cerrar la lista de carpetas para dejar más espacio a otras vistas en la ventana principal. Haga clic en *Ver* > *Lista de carpetas* para abrir o cerrar la visualización de la lista de carpetas.

## <span id="page-137-0"></span>**Cambio en las vistas del Calendario entre Visualización gráfica y Visualización textual**

**1** Haga clic con el botón derecho del ratón en la *Lista de citas* > haga clic en *Visualización gráfica* para mostrar las líneas del recuadro.

O bien

Haga clic con el botón derecho del ratón en la *Lista de citas* > haga clic en *Visualización de texto* para eliminar las líneas existentes.

Esto sólo se aplica en el caso de las vistas del calendario que tienen una lista de citas.

#### <span id="page-137-1"></span>**Selección de los calendarios que se mostrarán**

GroupWise ofrece la posibilidad de mostrar varios calendarios en el calendario principal de GroupWise. Puede seleccionar la visualización del calendario principal de GroupWise, los calendarios personales y los calendarios compartidos.

**1** En la vista Calendario de la lista de carpetas sencilla, seleccione la casilla de verificación junto a los calendarios que desee visualizar.

Para visualizar la lista de carpetas sencilla, haga clic en la flecha de la lista desplegable de carpetas  $\mathbf{I}$  (sobre la lista de carpetas, a la derecha de En línea o Almacenamiento en el caché) y haga clic en *Sencilla* o en *Sencilla y completa.*

#### <span id="page-137-2"></span>**Visualización de una fecha distinta en el Calendario**

**1** Si la vista tiene una barra de herramientas de calendario, haga clic en  $\Box$  y después haga clic en una fecha.

O bien

Si la vista no tiene barra de herramientas, haga clic en *Ver* > *Ir a fecha,* especifique una fecha y, a continuación, haga clic en *Aceptar.*

**2** Si la vista que aparece tiene una barra de herramientas de Calendario, haga clic en **...** 

O bien

Si la vista que se muestra no tiene ninguna barra de herramientas del Calendario, haga clic en *Ver* > *Ir a hoy.*

Algunas vistas no permiten ir a una fecha distinta.

## <span id="page-137-3"></span>**Visualización de eventos de todo el día en el Calendario**

Los eventos de todo el día están situados en la parte superior del calendario, en el panel Todo el día.

*Figura 4-2 Panel Todo el día*

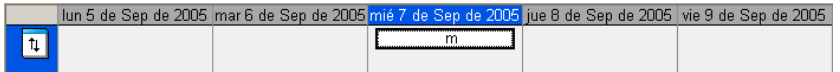

### <span id="page-137-4"></span>**Navegación por el Calendario**

Utilice la barra de herramientas del calendario para navegar por él.

#### *Figura 4-3 Barra de herramientas del Calendario*

 $24,09/2008 \overline{13} \overline{14} \rightarrow \overline{16} \overline{140} \gamma$ 

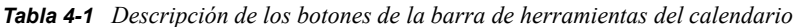

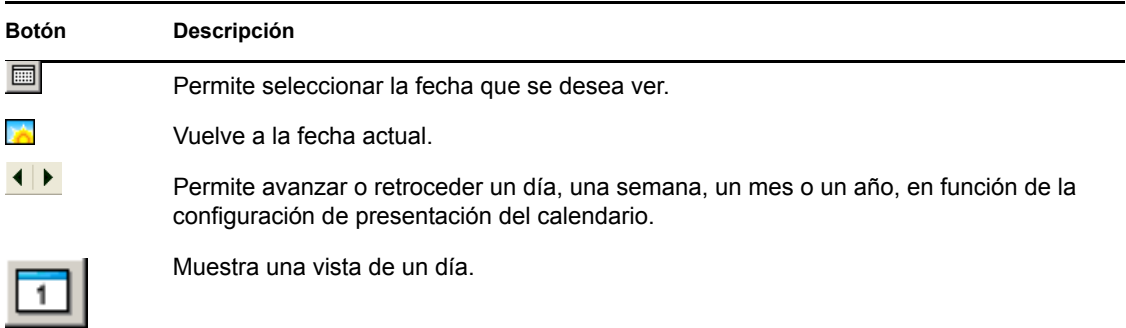

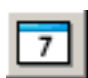

Muestra una vista de una semana.

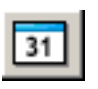

Muestra una vista de un mes.

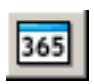

Muestra una vista de un año.

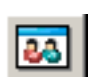

Muestra una vista multiusuario.

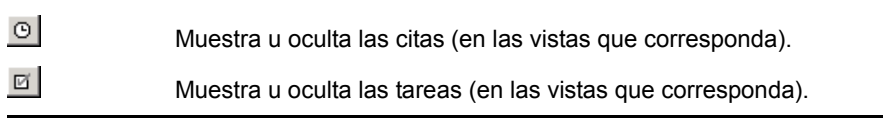

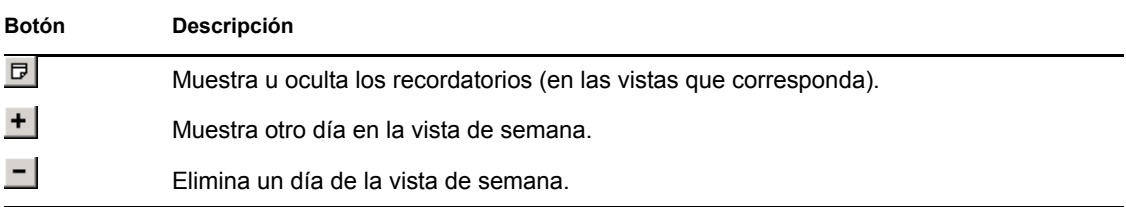

### <span id="page-139-0"></span>**Visualización de dos zonas horarias en el calendario**

Puede visualizar dos zonas horarias diferentes en el calendario. Además, puede cambiar rápidamente entre ambas. Esto resulta útil cuando viaja con frecuencia entre distintas zonas horarias o cuando tiene que programar reuniones en zonas distintas.

- **1** Haga clic con el botón derecho en el calendario y seleccione *Zona horaria adicional.*
- **2** Seleccione *Mostrar zona horaria adicional.*
- **3** Escriba una etiqueta para la zona horaria adicional, por ejemplo, Londres.
- **4** Seleccione la zona horaria adicional en la lista desplegable *Zona horaria.*
- **5** Escriba una etiqueta para la zona horaria de la estación de trabajo.
- **6** Seleccione la zona horaria en la que se encuentre la estación de trabajo en la lista de zonas horarias.
- **7** Haga clic en *Aceptar.*

Para cambiar entre ambas zonas horarias, haga clic en *Intercambio* en la ventana Zona horaria adicional. Al hacer clic en *Intercambio,* también modificará la zona horaria del equipo.

## <span id="page-139-1"></span>**Trabajo con diferencias de fecha y hora**

Puede configurar el calendario de modo que muestre la diferencia entre dos zonas horarias y para calcular las fechas de inicio y fin basadas en un número de días especificado.

Use Diferencia de zona horaria para ver la zona horaria de una configuración regional según la zona horaria de otra. Por ejemplo, si se encuentra en Nueva York, puede usar Diferencia de zona horaria para ver la hora de Londres.

Puede calcular una fecha de inicio o de finalización basándose en una fecha determinada y un número de días específico. Por ejemplo, la fecha límite puede ser 90 días después de una acción determinada. Diferencia de fecha permite calcular qué día es la fecha límite.

- ["Visualización de zonas horarias de otras configuraciones regionales" en la página 140](#page-139-2)
- ["Cálculo de una fecha de inicio o finalización" en la página 141](#page-140-3)

### <span id="page-139-2"></span>Visualización de zonas horarias de otras configuraciones regionales

- **1** Haga clic en *Herramientas* > *Diferencia horaria.*
- **2** En el recuadro *Zona horaria A,* seleccione la zona horaria original.
- **3** En el recuadro *Zona horaria B,* seleccione la zona horaria de destino.
- **4** Cuando haya terminado, haga clic en *Cerrar.*

<span id="page-140-3"></span>Cálculo de una fecha de inicio o finalización

- **1** Haga clic en *Herramientas* > *Diferencia de fecha.*
- **2** Para calcular una fecha de inicio cuando se conoce la fecha de finalización, haga clic en los botones de flecha para ir al mes o año siguiente, o bien al mes o año anterior, en el recuadro de grupo *Fecha de finalización* y, a continuación, haga clic en una fecha.

O bien

Para calcular una fecha de finalización cuando se conoce la fecha de inicio, haga clic en los botones de flecha para ir al mes o año siguiente, o bien al mes o año anterior, en el recuadro de grupo *Fecha de inicio* y, a continuación, haga clic en una fecha.

- **3** Escriba un número en el recuadro de texto *Nº de días de diferencia.*
- **4** Haga clic en *Calcular fecha de inicio* y, a continuación, consulte la fecha de inicio calculada en el recuadro de texto *Fecha de inicio* y en el calendario,

O bien

Haga clic en *Calcular fecha de finalización* y, acto seguido, consulte la fecha de finalización calculada en el recuadro de texto *Fecha de finalización* y en el calendario.

#### <span id="page-140-0"></span>**Descripción de los iconos de elementos del calendario**

Los iconos que aparecen en el Calendario proporcionan información adicional acerca de los elementos. Para obtener más información, consulte la [Sección 1.8, "Identificación de los iconos que](#page-29-0)  [aparecen junto a los elementos", en la página 30.](#page-29-0)

### <span id="page-140-1"></span>**Descripción del sombreado del calendario**

Las citas del calendario se muestran con sombreados diferentes, en función del modo en que se muestre la cita:

- *Ocupado*. La cita se muestra en color gris.
- *Desocupado*. La cita se muestra en color blanco.
- *Ausente.* La cita se muestra en color gris oscuro.
- *Dudoso.* La cita se muestra en color gris con tiras blancas y grises en el lateral.

Para modificar el estado de *Mostrar cita como* de una cita:

**1** Haga clic en *Acciones* > *Mostrar cita como* y seleccione Ocupado, Desocupado, *Ausente* o *Dudoso.*

#### <span id="page-140-2"></span>**Presentación de cualquier carpeta como calendario**

Este método de ver el calendario es útil si almacena todas sus citas u otros elementos de un proyecto o cliente específico en una sola carpeta y quiere ver sólo el programa para ese proyecto.

- **1** Haga clic en la carpeta de un proyecto en la lista de carpetas.
- **2** Haga clic en *Ver* > *Ajustes de visualización* > Como calendario para visualizar todos los elementos programados y aceptados guardados en esa carpeta.

### <span id="page-141-2"></span>**Apertura de una vista de calendario nueva**

Es posible abrir una nueva vista de calendario en una ventana independiente fuera de la carpeta Calendario.

**1** Haga clic en *Ventana* > *Nueva ventana del calendario* y, a continuación, en una vista de calendario.

Puede ver el calendario en vistas diarias, semanales, semanales y mensuales, mensuales y anuales.

## <span id="page-141-0"></span>**4.2.2 Lectura de una entrada de calendario**

- **1** En la lista de carpetas, haga clic en *Calendario.*
- **2** Haga doble clic en el elemento que desea leer.

En todas las vistas, a excepción de la vista Año, puede colocar el puntero del ratón sobre la mayoría de los elementos y ver información del tema, la hora, el lugar y el recuadro A.

## <span id="page-141-1"></span>**4.2.3 Creación de un calendario personal**

**1** Haga clic en *Archivo* > *Nuevo* > *Calendario.*

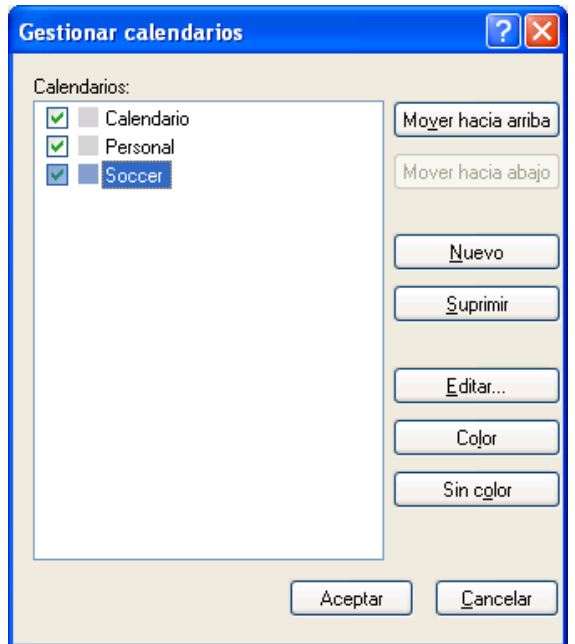

- **2** Escriba un nombre para el nuevo calendario.
- **3** (Opcional) Seleccione un color para el calendario; para ello, haga clic en un recuadro de color.
- **4** Seleccione el orden en que desee que aparezcan los calendarios; para ello, seleccione un calendario y haga clic en *Mover hacia arriba* o *Mover hacia abajo.*
- **5** Haga clic en *Aceptar.*

## <span id="page-142-0"></span>**4.2.4 Personalización de un calendario nuevo**

Puede definir varias opciones para personalizar la vista de calendario. Por ejemplo, puede hacer que resulte más sencillo ver los días laborables especificando el primer día de la semana y resaltando los fines de semana.

- ["Personalización de las vistas de un calendario para un calendario nuevo" en la página 143](#page-142-1)
- ["Definición del horario de trabajo" en la página 146](#page-145-0)
- ["Cambio del primer día de la semana en el Calendario" en la página 146](#page-145-1)
- ["Resaltado de los fines de semana" en la página 146](#page-145-2)
- ["Visualización de números de semana" en la página 147](#page-146-0)
- ["Inclusión de uno mismo en las nuevas citas" en la página 147](#page-146-1)
- ["Configuración del modo en que se muestra la duración de las citas" en la página 147](#page-146-2)
- ["Modificación del color de un calendario" en la página 147](#page-146-3)
- ["Cambio del fondo de áreas del Calendario" en la página 148](#page-147-1)

### <span id="page-142-1"></span>**Personalización de las vistas de un calendario para un calendario nuevo**

Se pueden seleccionar varias vistas del Calendario de GroupWise para lograr el aspecto que mejor se adapte a sus necesidades. Por ejemplo, puede optar por eliminar los calendarios mensuales de la vista de semana o mostrar los calendarios con páginas para que se asemejen a un planificador.

En las siguientes secciones se proporcionan ejemplos sobre cómo personalizar las vistas del Calendario. En ellas no se incluye información acerca de todas las vistas posibles, sino que se muestra cómo se realizan algunos cambios habituales.

- ["Cambios en una vista del calendario" en la página 143](#page-142-2)
- ["Eliminación del calendario mensual de la vista de semana" en la página 144](#page-143-0)
- ["Adición de calendarios mensuales a la vista Mes" en la página 145](#page-144-0)
- ["Adición de navegación extendida al calendario" en la página 145](#page-144-1)
- ["Almacenamiento de una vista del calendario" en la página 146](#page-145-3)

### <span id="page-142-2"></span>Cambios en una vista del calendario

- **1** Haga clic en *Calendario* en la barra de navegación.
- **2** Haga clic con el botón derecho en la vista que quiera modificar y después haga clic en *Propiedades.*

Se abrirá el recuadro de diálogo Propiedades de la vista de calendario.

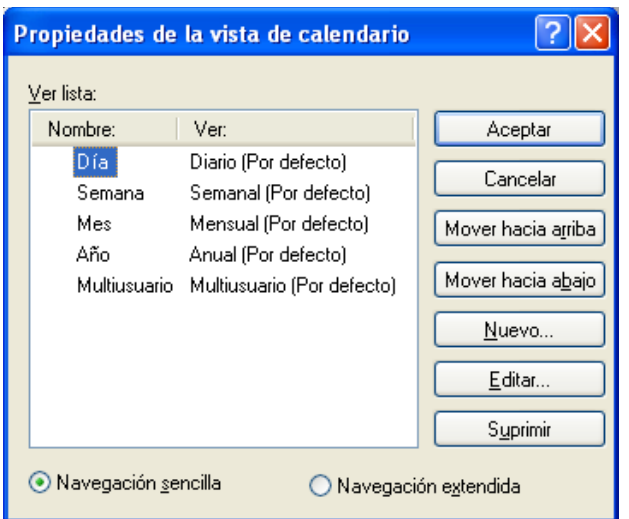

El recuadro de diálogo Propiedades de la vista de calendario permite cambiar la vista que se usa para mostrar los calendarios correspondientes al día, la semana, el mes, el año y el calendario multiusuario.

**3** Seleccione el nombre de la vista que desee cambiar y haga clic en *Editar.*

Aparece el recuadro de diálogo Editar visualización.

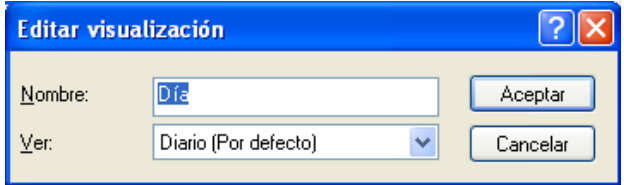

**4** Haga clic en la flecha hacia abajo para abrir la lista desplegable *Ver.*

La lista desplegable *Ver* incluye las distintas vistas disponibles.

- **5** Seleccione la vista que desee usar y haga clic en *Aceptar* para cerrar el recuadro de diálogo Editar visualización.
- **6** Haga clic en *Aceptar* para cerrar el recuadro de diálogo Propiedades de la vista de calendario.

<span id="page-143-0"></span>Eliminación del calendario mensual de la vista de semana

Puede que desee eliminar el calendario mensual de la vista de semana para dejar más espacio para que se muestren las citas de la semana.

- **1** Haga clic en *Calendario* en la barra de navegación.
- **2** Haga clic con el botón derecho en *Semana* y, a continuación, haga clic en *Propiedades.* Se abrirá el recuadro de diálogo Propiedades de la vista de calendario.
- **3** Seleccione *Semana* y haga clic en *Editar*.

Aparece el recuadro de diálogo Editar visualización.

**4** Haga clic en la flecha hacia abajo para abrir la lista desplegable *Ver.*
- **5** Seleccione *Semana,* en lugar de *Semana (por defecto),* y haga clic en *Aceptar* para cerrar el recuadro de diálogo Editar visualización.
- **6** Haga clic en *Aceptar* para cerrar el recuadro de diálogo Propiedades de la vista de calendario. Ahora, cuando vea el calendario de la semana ya no aparecerá el calendario mensual.

### Adición de calendarios mensuales a la vista Mes

Por defecto, la vista Mes incluye las citas del mes en curso. Para mostrar los calendarios mensuales de los meses anteriores y siguientes, cambie la vista Mes de *Mensual (por defecto)* por *Mes y Calendario.*

- **1** Haga clic en *Calendario* en la barra de navegación.
- **2** Haga clic con el botón derecho en *Mes* y, a continuación, haga clic en *Propiedades.* Se abrirá el recuadro de diálogo Propiedades de la vista de calendario.
- **3** Seleccione *Mes* y haga clic en *Editar.*

Aparece el recuadro de diálogo Editar visualización.

- **4** Haga clic en la flecha hacia abajo para abrir la lista desplegable *Ver.*
- **5** Seleccione *Mes y Calendario* y haga clic en *Aceptar* para cerrar el recuadro de diálogo Editar visualización.
- **6** Haga clic en *Aceptar* para cerrar el recuadro de diálogo Propiedades de la vista de calendario.

Ahora, cuando muestre el calendario mensual, aparecerán tantos calendarios de meses debajo del calendario de citas del mes actual como quepan en la ventana de GroupWise.

#### Adición de navegación extendida al calendario

Por defecto, el calendario se abre con una función de navegación sencilla seleccionada. La navegación sencilla permite avanzar o retroceder un día, una semana, un mes o un año, en función de la vista de calendario seleccionada, con sólo hacer clic en el botón de avance o retroceso.

*Figura 4-4 Botones de avance y retroceso en la navegación sencilla*

### **EE** ◀ ▶ ▶ Tod

La función de navegación extendida proporciona características adicionales que permiten avanzar o retroceder 1, 7, 31 o 365 días.

*Figura 4-5 Botones de avance y retroceso en la navegación extendida*

### **<u>■ 41▶ 47▶ 431▶ 4365▶ Bill</u>** Tod

- **1** Haga clic en *Calendario* en la barra de navegación.
- **2** Haga clic con el botón derecho en cualquier vista y elija *Propiedades.*

Se abrirá el recuadro de diálogo Propiedades de la vista de calendario.

- **3** Seleccione *Navegación extendida.*
- **4** Haga clic en *Aceptar* para cerrar el recuadro de diálogo Propiedades de la vista de calendario.

Ahora, cuando muestre el calendario mensual, aparecerán tantos calendarios de meses debajo del calendario de citas del mes actual como quepan en la ventana de GroupWise.

### Almacenamiento de una vista del calendario

Las vistas personalizadas del calendario se pueden guardar.

- **1** Haga clic en *Calendario* en la barra de navegación.
- **2** Personalice las vistas del calendario.
- **3** Haga clic con el botón derecho en cualquier vista y elija *Propiedades.* Se abrirá el recuadro de diálogo Propiedades de la vista de calendario.
- **4** Seleccione la vista que desee guardar y haga clic en *Nuevo.*
- **5** Escriba el nombre de la vista personalizada, seleccione un tipo de vista y haga clic en *Aceptar.* La nueva vista se añadirá a la lista de vistas.

#### **Definición del horario de trabajo**

El horario de trabajo muestra a los demás el horario en el que está disponible y afecta al modo en que se visualizan los calendarios. GroupWise presupone por defecto un horario de 8:00 a.m. a 5:00 p.m., de lunes a viernes. Si tiene un horario de trabajo diferente, puede ajustarlo de modo que se visualice la información adecuada.

- **1** Haga clic en *Herramientas > Opciones > Calendario* y luego en la pestaña *Horario de trabajo.*
- **2** (Opcional) Si siempre está disponible para concertar citas, haga clic en *Siempre disponible* y omita los siguientes pasos.
- **3** En el campo *Hora de inicio,* especifique la hora a la que suele empezar a trabajar.
- **4** En el campo *Hora de finalización,* especifique la hora a la que suele terminar de trabajar.
- **5** Seleccione los días en que trabaja y no seleccione los días que suele tener libres.
- **6** Confirme que la zona horaria que se muestra es correcta.

Si no lo fuera, haga clic con el botón derecho en el reloj de la bandeja de sistema de Windows, seleccione *Ajustar fecha y hora,* haga clic en *Zona horaria* y seleccione la zona horaria adecuada.

**7** Haga clic en *Aceptar.*

#### **Cambio del primer día de la semana en el Calendario**

- **1** Haga clic en *Herramientas* > *Opciones.*
- **2** Haga doble clic en *Calendario* y, a continuación, haga clic en la pestaña *General.*
- **3** Seleccione un día en el recuadro de grupo *Opciones de visualización del calendario* y haga clic en *Aceptar.*

#### **Resaltado de los fines de semana**

Para resaltar los fines de semana, a fin de que sea más fácil diferenciarlos de los días normales en el calendario:

- **1** Haga clic en *Herramientas > Opciones* > *Calendario* y luego en la pestaña *General.*
- **2** Seleccione la casilla de verificación *Resaltar fines de semana* y haga clic en *Aceptar.*

### **Visualización de números de semana**

- **1** Haga clic en *Herramientas > Opciones* > *Calendario* y luego en la pestaña *General.*
- **2** Seleccione la casilla de verificación *Mostrar número de las semanas* y haga clic en *Aceptar.*

### **Inclusión de uno mismo en las nuevas citas**

GroupWise incluye su nombre por defecto en la lista *A* cuando crea una nueva cita. Para inhabilitar esta función de modo que no se le incluya automáticamente, o bien habilitarla si está inhabilitada:

- **1** Haga clic en *Herramientas > Opciones* > *Calendario* y luego en la pestaña *General.*
- **2** Seleccione la casilla de verificación *Incluirme en las citas nuevas* y haga clic en *Aceptar.*

### **Configuración del modo en que se muestra la duración de las citas**

Al configurar cómo se debe mostrar la duración de las nuevas citas, puede seleccionar si se debe mostrar por duración o mediante una fecha y hora de finalización. También puede configurar la duración por defecto de las citas.

- ["Visualización de la duración de las citas por duración o mediante una fecha y hora de](#page-146-0)  [finalización" en la página 147](#page-146-0)
- ["Definición de la duración por defecto de la cita" en la página 147](#page-146-1)

### <span id="page-146-0"></span>Visualización de la duración de las citas por duración o mediante una fecha y hora de finalización

Por defecto, GroupWise muestra la duración. Es decir, al crear una cita se muestra un campo en el que puede introducir una cantidad de tiempo (como 30 minutos o 2 horas) para indicar la duración de la cita.

Si lo prefiere, puede especificar una fecha y hora de finalización para cada cita. Si establece la configuración de este modo, GroupWise muestra un campo para introducir una fecha de finalización y otro para introducir una hora de finalización al crear una nueva cita.

- **1** Haga clic en *Herramientas > Opciones* > *Calendario* y luego en la pestaña *General.*
- **2** En *Visualizar la duración de la cita como,* seleccione *Duración* o *Fecha y hora de finalización*. A continuación, haga clic en *Aceptar.*

### <span id="page-146-1"></span>Definición de la duración por defecto de la cita

Las nuevas citas duran por defecto una hora, aunque puede ajustar el tiempo durante la creación. Por ejemplo, si la mayoría de las citas que establece suelen durar 30 minutos, puede modificar el valor por defecto a 30 minutos.

- **1** Haga clic en *Herramientas > Opciones* > *Calendario* y luego en la pestaña *General.*
- **2** Introduzca o seleccione el número de horas y minutos en *Duración por defecto de las citas* y haga clic en *Aceptar.*

### **Modificación del color de un calendario**

- **1** En la lista de carpetas, haga clic en el cuadro de color del calendario.
- **2** Seleccione un color.

### **Cambio del fondo de áreas del Calendario**

Puede cambiar el aspecto del fondo de las secciones Eventos de día completo, Citas, Recordatorios y **Tareas** 

- **1** Haga clic en *Herramientas > Opciones*.
- **2** Haga clic en *Calendario > General.*
- **3** En *Opciones de color y línea,* seleccione si desea mostrar un color de fondo para los distintos elementos: Eventos de día, Citas, *Recordatorios* y *Tareas.*
- **4** Si ha seleccionado que se muestre un color de fondo para cualquiera de los elementos del calendario, seleccione un color para cada uno de ellos.

Para utilizar los colores de fondo por defecto de GroupWise 6.0, haga clic en *GW60*. Para utilizar los colores de fondo por defecto de GroupWise 6.5, haga clic en *GW65*. Los colores de fondo por defecto de GroupWise 6.5 y GroupWise 7 son los mismos.

- **5** Seleccione si desea que aparezcan líneas de separación para los recordatorios y las tareas.
- **6** Haga clic en *Aceptar* y, a continuación, en *Cerrar*.

### **4.2.5 Envío de un calendario**

Los calendarios se envían como archivos adjuntos en mensajes de correo electrónico. Los archivos adjuntos de calendarios de Internet tienen la extensión de archivo. i cs.

- **1** Haga clic con el botón derecho en el calendario que desee exportar y luego haga clic en *Enviar.*
- **2** Seleccione el período de tiempo.

Seleccione *Calendario completo* para enviar el calendario completo.

O bien

Seleccione *Anterior* para enviar parte del calendario. Si selecciona Anterior, deberá especificar un rango de días que desee enviar.

- **3** Seleccione el nivel de detalle:
	- **Sólo tiempo ocupado:** sólo envía la información de disponibilidad del calendario, pero no información sobre los elementos del calendario.
	- **Tiempo ocupado y asunto:** envía información de disponibilidad, así como el tema de las citas.
	- **Todos los detalles:** envía la información de disponibilidad y toda la información asociada a los elementos del calendario.
- **4** Seleccione *Incluir elementos privados* para incluir los elementos privados.
- **5** Seleccione *Incluir adjuntos* para incluir los archivos adjuntos.
- **6** Haga clic en *Aceptar.*
- **7** Se generará un nuevo mensaje de correo electrónico con un archivo . i cs adjunto. Especifique los destinatarios del mensaje y haga clic en *Enviar.*

# <span id="page-148-0"></span>**4.2.6 Exportación de un calendario**

Al exportar un calendario, éste se exporta en forma de calendario de Internet. Los archivos adjuntos de calendarios de Internet tienen la extensión de archivo .ics.

- **1** Haga clic con el botón derecho en el calendario que desee exportar y luego haga clic en *Exportar.*
- **2** Escriba un nombre de archivo para el elemento en el campo *Nombre de archivo.*
- **3** Para guardar el elemento en un directorio distinto del que se muestra, desplácese al nuevo directorio.
- **4** Haga clic en *Guardar*.

# **4.2.7 Importación de un calendario**

Puede importar aquellos calendarios que se hayan guardado como archivos .ics. Para obtener información acerca de cómo guardar un calendario como archivo, consulte la [Sección 4.2.6,](#page-148-0)  ["Exportación de un calendario", en la página 149](#page-148-0).

- **1** Haga clic con el botón derecho en la pestaña *Calendario* o bien haga clic con el botón derecho en el calendario que desee importar y, después, haga clic en *Importar calendario.*
- **2** Especifique el nombre del calendario que desee importar, incluida la vía al archivo, o haga clic en *Examinar* y busque el archivo.
- **3** (Condicional) Si desea cambiar el nombre del calendario, especifique uno; de lo contrario, deje el nombre en el campo Nombre tal y como está especificado al seleccionar el archivo de calendario.
- **4** Si está disponible para el calendario que esté importando, escriba una descripción y especifique si el contenido nuevo debe sustituir al existente o si se debe añadir a éste.
- **5** Haga clic en *Aceptar.*

# **4.3 Envío de elementos de calendario**

- [Sección 4.3.1, "Descripción de los elementos del calendario", en la página 149](#page-148-1)
- [Sección 4.3.2, "Programación de citas", en la página 150](#page-149-0)
- [Sección 4.3.3, "Envío de recordatorios", en la página 158](#page-157-0)
- [Sección 4.3.4, "Programación de elementos periódicos", en la página 159](#page-158-0)

## <span id="page-148-1"></span>**4.3.1 Descripción de los elementos del calendario**

Puede programar citas y recordatorios para usted y para otros usuarios. También puede reservar un bloque de tiempo mediante una cita publicada.

Para obtener información acerca de cómo difieren las citas y los recordatorios de otros tipos de elementos, consulte la [Sección 1.7, "Descripción de los tipos de elementos de GroupWise", en la](#page-28-0)  [página 29](#page-28-0).

Si desea saber si alguien asistirá a una reunión, puede verificar el estado en las propiedades del elemento para ver si se ha aceptado o rechazado. Para obtener más información, consulte ["Trabajo](#page-103-0)  [con elementos enviados" en la página 104.](#page-103-0)

Todos los elementos programados se pueden retraer o volver a programar, incluso si los destinatarios ya los han abierto o aceptado. Para obtener más información, consulte ["Reprogramación de una](#page-156-0)  [cita" en la página 157.](#page-156-0)

Para obtener información acerca de la gestión de elementos después de enviarlos o recibirlos, consulte la [Sección 3.1, "Envío de mensajes de correo electrónico", en la página 71](#page-70-0) y la [Sección 3.3,](#page-109-0)  ["Recepción de correo electrónico", en la página 110.](#page-109-0)

# <span id="page-149-0"></span>**4.3.2 Programación de citas**

Utilice las citas para programar bloques de tiempo en una fecha concreta o en un rango de fechas.

Puede utilizar Buscar disponibilidad para buscar una hora en la que todos los usuarios y los recursos que necesita para convocar una cita estén disponibles.

Si programa una cita y se incluye usted mismo como participante, GroupWise acepta la cita automáticamente.

- ["Programación de una cita para uno mismo" en la página 150](#page-149-1)
- ["Programación de una cita para varias personas" en la página 152](#page-151-0)
- ["Uso de Búsqueda de disponibilidad para comprobar la disponibilidad" en la página 153](#page-152-0)
- ["Especificación de una zona horaria para una cita" en la página 155](#page-154-0)
- ["Aplicación de formato a las citas en iCal" en la página 156](#page-155-0)
- ["Reprogramación de una cita" en la página 157](#page-156-0)
- ["Reprogramación de citas periódicas" en la página 157](#page-156-1)
- ["Cancelación de una cita" en la página 157](#page-156-2)
- ["Modificación de los destinatarios" en la página 157](#page-156-3)

### <span id="page-149-1"></span>**Programación de una cita para uno mismo**

Si no puede asistir a reuniones, programe una cita publicada para esas horas. Cuando otro usuario le incluya en una cita y realice una búsqueda de disponibilidad, podrá comprobar que no estará disponible a esas horas, pero podrá programar la cita.

Las citas publicadas se colocan en el Calendario en la fecha especificada. No se sitúan en su Buzón ni en el Buzón de otros usuarios. Del mismo modo, todas las citas publicadas se almacenan en el calendario principal de GroupWise. Para moverlas a un calendario personal, basta con arrastrarlas y soltarlas en el calendario personal después de su creación.

**1** En la barra de herramientas, haga clic en la flecha del botón  $\bigoplus$  Nueva cita  $\rightarrow$  y, a continuación, en *Cita publicada.*

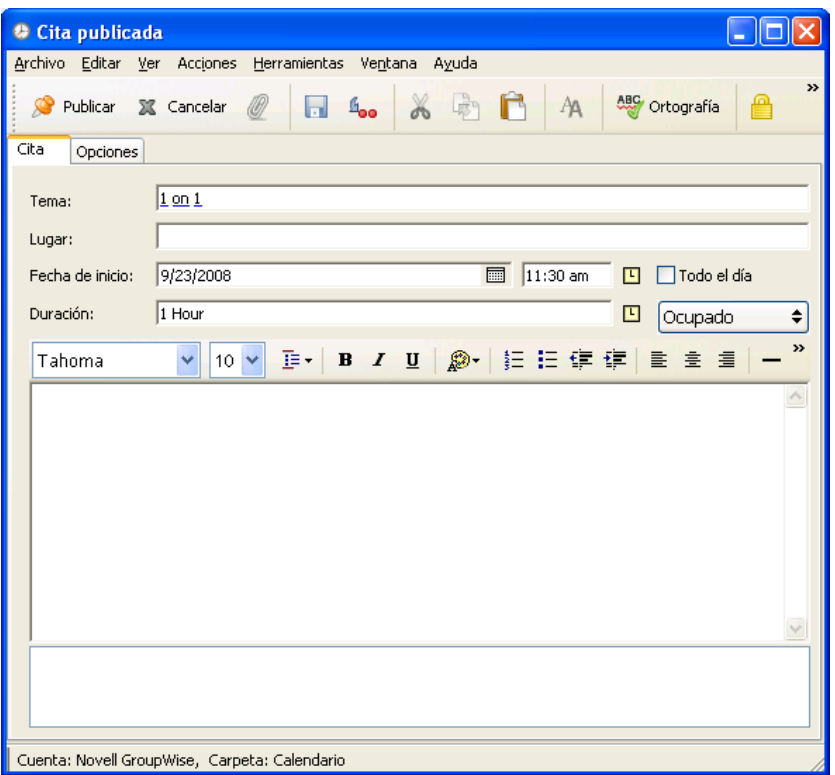

O bien

En el calendario, abra una vista con una lista de citas, haga clic en una fecha y, a continuación, haga doble clic en una hora de ese día.

- **2** (Opcional) Escriba un tema y un lugar.
- **3** Especifique la fecha de inicio.

O bien

Haga clic en **para especificar una fecha o una fecha automática para la cita**. Para crear una cita periódica, consulte la [Sección 4.3.4, "Programación de elementos periódicos", en la](#page-158-0)  [página 159](#page-158-0).

O bien

Seleccione *Todo el día* si se trata de un evento para todo el día.

- **4** Especifique una duración y una fecha de inicio. La duración puede expresarse en minutos, horas o días.
- **5** Especifique el modo en que desee que se muestre la cita mediante el menú desplegable *Mostrar como.* Las citas pueden mostrarse como Ocupado, Libre, *Ausente* o *Dudoso.*
- **6** (Opcional) Escriba un mensaje.

Puede especificar muchas opciones, como asignar a la cita una prioridad alta, haciendo clic en la pestaña Opciones.

- **7** (Opcional) Especifique un tipo en Mostrar cita como haciendo clic en *Acciones* > *Mostrar cita como* y seleccionando después un tipo.
- **8** En la barra de herramientas, haga clic en *Publicar.*

### <span id="page-151-0"></span>**Programación de una cita para varias personas**

- **1** Haga clic en  $\bigoplus$  Nueva cita  $\rightarrow$  en la barra de herramientas.
- **2** En el campo *A,* escriba un nombre de usuario y, a continuación, pulse Intro. Repita el paso con los demás usuarios. Incluya también los ID de los recursos (por ejemplo, salas de conferencias) en el campo *A.* Si es necesario, escriba nombres de usuarios en los campos *CC* y *CO.*

O bien

Para seleccionar nombres de usuario o recursos de una lista, haga clic en *Dirección* en la barra de herramientas, haga doble clic en cada uno de los usuarios o los recursos y, a continuación, haga clic en *Aceptar.*

- **3** Para cambiar el nombre del campo De (al de otra cuenta o apoderado), haga clic en **De:** ▾ y después haga clic en un nombre.
- **4** Escriba la descripción del lugar en el campo *Lugar.*
- **5** Especifique la fecha de inicio.

O bien

Haga clic en **para especificar una fecha o una fecha automática para la cita**. Para crear una cita periódica, consulte la [Sección 4.3.4, "Programación de elementos periódicos", en la](#page-158-0)  [página 159](#page-158-0).

O bien

Seleccione *Todo el día* si se trata de un evento para todo el día.

- **6** Especifique una duración y una fecha de inicio. La duración puede expresarse en minutos, horas o días.
- **7** Especifique cómo desea que aparezca la cita. Las citas pueden mostrarse como Ocupado, Libre, *Ausente* o *Dudoso.*

Los destinatarios de los campos *CC* y *CCO* reciben la cita como Libre.

**8** Escriba un tema y un mensaje.

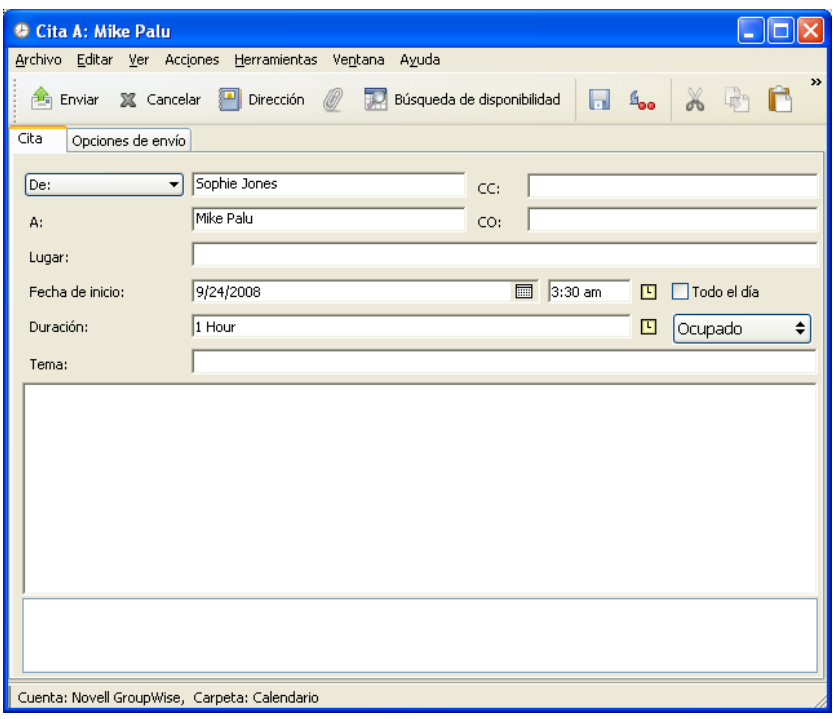

**9** Si desea asegurarse de que las personas y los recursos relacionados con la cita están disponibles, puede realizar una búsqueda de disponibilidad; para ello, haga clic en *Búsqueda de disponibilidad* en la barra de herramientas. Para obtener más información, consulte ["Uso de](#page-152-0)  [Búsqueda de disponibilidad para comprobar la disponibilidad" en la página 153.](#page-152-0)

Puede especificar diversas opciones, como asignar a la cita una prioridad alta, solicitar una respuesta de los destinatarios, etc., haciendo clic en la pestaña *Opciones de envío.*

**10** Haga clic en *Enviar* en la barra de herramientas.

### <span id="page-152-0"></span>**Uso de Búsqueda de disponibilidad para comprobar la disponibilidad**

Utilice Buscar disponibilidad para buscar una hora a la que estén libres todas las personas y los recursos necesarios para una reunión.

- ["Realización de una búsqueda de disponibilidad" en la página 153](#page-152-1)
- ["Cambio de opciones de búsqueda en el horario" en la página 155](#page-154-1)

<span id="page-152-1"></span>Realización de una búsqueda de disponibilidad

- **1** En la cita que esté creando, especifique los nombres de los usuarios y los ID de los recursos en el campo *A.*
- **2** Especifique el primer día posible para la reunión en el campo *Fecha de inicio.*
- **3** Especifique la duración de la reunión.
- **4** Haga clic en *Búsqueda de disponibilidad* en la barra de herramientas.

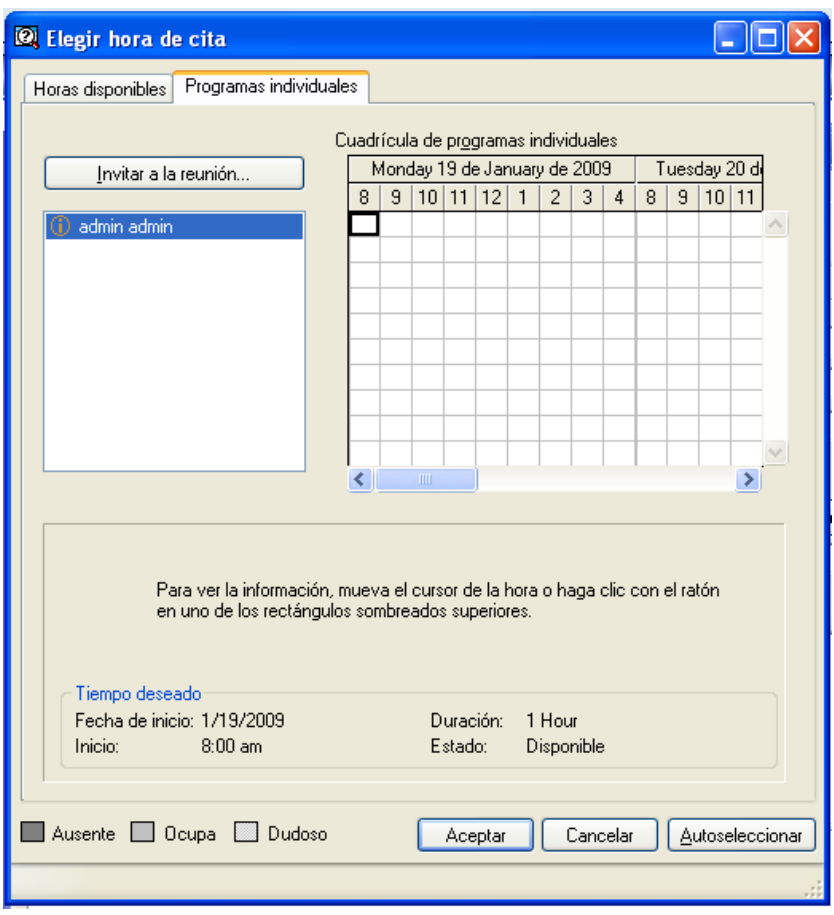

El texto de la parte inferior del recuadro de diálogo Buscar disponibilidad indica el significado de los distintos patrones Mostrar cita como de la cuadrícula.

Si el icono  $\Phi$  aparece a la izquierda del nombre de usuario o del recurso, puede hacer clic en una hora programada para el usuario o el recurso en la pestaña *Programas individuales* para ver más información acerca de la cita en el recuadro inferior. Sin embargo, el usuario o el propietario del recurso deben concederle derechos de lectura para las citas en la lista de acceso correspondiente para que aparezca el icono  $\mathbb{O}$ . Consulte "Concesión de derechos de apoderado [como propietario de un buzón" en la página 279](#page-278-0).

Para excluir de la búsqueda un nombre de usuario o un recurso sin suprimirlo, haga clic en la pestaña *Horas disponibles* y, a continuación, haga clic en la casilla de verificación situada junto al usuario o recurso para anular su selección. La exclusión de una persona o recurso de la búsqueda es útil si desea invitar a un usuario (por ejemplo, un destinatario de CC) a una reunión a la que no tiene que asistir obligatoriamente. Para incluir el nombre de un usuario o recurso que ha sido excluido, haga clic en la casilla de verificación situada al lado del usuario o recurso para seleccionarlo.

**5** Haga clic en *Autoseleccionar* para seleccionar la primera hora de reunión disponible y, a continuación, haga clic en *Aceptar* para transferir los usuarios, los recursos, la hora seleccionada y la duración a la cita que estaba programando.

O bien

Haga clic en *Autoseleccionar* hasta que vea la hora que desea y, a continuación, haga clic en *Aceptar* para transferir los usuarios, los recursos, la hora seleccionada y la duración a la cita que estaba programando.

O bien

Haga clic en la pestaña *Horas disponibles* para ver horas posibles para la reunión, haga clic en una hora para seleccionarla y, a continuación, haga clic en *Aceptar* para transferir los usuarios y los recursos, así como la hora y la duración seleccionadas, a la cita que estaba programando.

**6** Para eliminar un usuario o un recurso de la lista *Invitar a la reunión* después de la búsqueda, haga clic en la pestaña *Horas disponibles,* haga clic en el nombre de usuario o el recurso para eliminarlos, pulse *Supr* y, a continuación, haga clic en *Sí.*

Esto es útil si desea incluir en la búsqueda varias salas de conferencia para encontrar una que esté disponible y luego eliminar las que no son necesarias.

**7** Complete y envíe la cita.

Si desea hacer una búsqueda de disponibilidad antes de crear una cita, haga clic en *Herramientas* > *Búsqueda de disponibilidad*. Especifique la información en el recuadro de diálogo Buscar disponibilidad y, a continuación, haga clic en *Aceptar* para realizar una búsqueda de disponibilidad. Cuando encuentre una hora adecuada para la reunión, haga clic en el botón *Organizar reunión* para transferir la información a una nueva vista de cita y complete la cita.

Puede cambiar el rango de búsqueda para una cita programándola con *Herramientas* > *Búsqueda de disponibilidad* y cambiando el número en el campo *Días de búsqueda.*

### <span id="page-154-1"></span>Cambio de opciones de búsqueda en el horario

Puede cambiar el rango de búsqueda, la hora y los días por defecto para todas las citas en la pestaña *Búsqueda de disponibilidad* en Opciones de fecha y hora.

- **1** Haga clic en *Herramientas* > *Opciones,* haga doble clic en *Calendario* y haga clic en la pestaña *Búsqueda de disponibilidad.*
- **2** Cambie las opciones que desee.

Las opciones incluyen el intervalo de fechas o los días específicos en los que se debe buscar.

**3** Haga clic en *Aceptar.*

### <span id="page-154-0"></span>**Especificación de una zona horaria para una cita**

La característica Zona horaria le permite programar una reunión con destinatarios de distintas zona horarias que se vayan a reunir en una misma ubicación.

Normalmente, GroupWise ajusta automáticamente las horas de las reuniones basándose en las zonas horarias de los destinatarios. Por ejemplo, una reunión programada por un usuario de Utah a las 10:00 aparecería a las 9:00 para un usuario de California y a las 12:00 para un usuario de Nueva York, porque estos usuarios están en zonas horarias distintas. Dado que GroupWise ajusta la hora, todos los usuarios programados para una llamada en conferencia llamarían en el mismo momento, aunque las horas locales sean distintas.

Utilice la función de zona horaria si no desea que GroupWise se ajuste a la zona horaria de cada destinatario. Por ejemplo, si se encuentra en la zona horaria de Saskatchewan e incluye a usuarios con el horario de la zona de las montañas (EE.UU. & Canadá), debe utilizar la función Zona horaria si estos usuarios van a tomar un avión a Saskatchewan para acudir a la cita. Esta característica garantiza que la cita que aparece en sus calendarios y buzones indique la hora correcta de Saskatchewan.

- **1** Abra y cree una cita nueva.
- **2** Haga clic en *Acciones* > *Seleccionar zona horaria,* haga clic en la lista desplegable *Zona horaria,* seleccione la zona horaria a la que pertenezca la ubicación de la cita y, por último, haga clic en *Aceptar.*

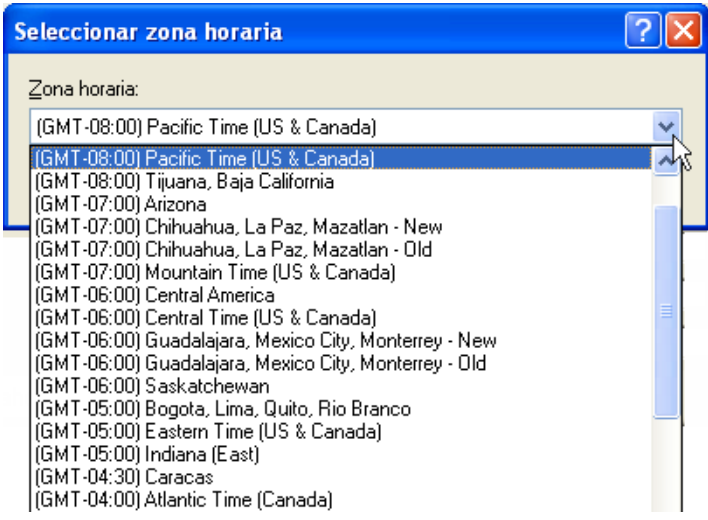

**3** Haga clic en *Enviar* en la barra de herramientas.

Cuando los usuarios programados con la característica Zona horaria reciben la cita, ven una anotación de hora a continuación del tema al abrirla en sus buzones. Por ejemplo, si el tema de la cita es "Conferencia de marketing" y la zona horaria es la de Saskatchewan, los usuarios verán información sobre el tema y la hora similar a la siguiente: Conferencia de marketing (Saskatchewan). En los calendarios de los usuarios, el lugar figura anotado junto a la zona horaria, no con el tema.

### <span id="page-155-0"></span>**Aplicación de formato a las citas en iCal**

- **1** Haga clic en *Cuentas* > *Opciones de cuenta.*
- **2** Haga clic en *Opciones generales.*
- **3** Seleccione *Usar iCal al enviar citas vía SMTP.*
- **4** Haga clic en *Aceptar.*

Si los destinatarios de la cita utilizan un software de mensajería y calendario compatible con iCal, recibirán un elemento de cita. Si el software del que disponen no es compatible con iCal, recibirán un elemento de correo con la información de la cita añadida al texto del mensaje.

### <span id="page-156-0"></span>**Reprogramación de una cita**

Si desea asegurarse de que las personas y los recursos relacionados con la cita están disponibles, puede realizar una búsqueda de disponibilidad; para ello, haga clic en *Búsqueda de disponibilidad* en la barra de herramientas.

**1** En el calendario, haga clic con el botón derecho en la cita que desee reprogramar y luego haga clic en *Reenviar.*

Si va a volver a programar sólo una cita de una serie de citas periódicas, seleccione la cita en el día en que quiera volver a programarla.

- **2** Si la cita original incluía una fecha automática, haga clic en *Esta vez* o en *Todas las veces.*
- **3** Realice los cambios que desee y, a continuación, haga clic en *Enviar* en la barra de herramientas.
- **4** Haga clic en *Sí* para retraer el elemento original.

Para reprogramar una cita a otra hora el mismo día, abra el Calendario y arrastre la cita a la nueva hora.

### <span id="page-156-1"></span>**Reprogramación de citas periódicas**

**1** En el calendario, haga clic con el botón derecho en la cita que desee reprogramar y luego haga clic en *Reenviar.*

Si va a volver a programar sólo una cita de una serie de citas periódicas, seleccione la cita en el día en que quiera volver a programarla.

**2** Haga clic en *Todas las veces* para seleccionar todas las citas de la cita periódica.

O bien

Haga clic en *Esta vez* para seleccionar sólo una cita en la serie de la cita periódica.

- **3** Realice los cambios que desee y, a continuación, haga clic en *Enviar* en la barra de herramientas.
- **4** Haga clic en *Sí* para retraer el elemento original.

Para reprogramar una cita a otra hora el mismo día, abra el Calendario y arrastre la cita a la nueva hora.

### <span id="page-156-2"></span>**Cancelación de una cita**

Puede cancelar una cita si la ha programado o si tiene los derechos de apoderado necesarios sobre el buzón de la persona que la programó.

- **1** En el calendario, haga clic con el botón derecho en la cita que desee cancelar y luego haga clic en *Suprimir.*
- **2** (Condicional) Si la cita original incluía una fecha automática, haga clic en *Esta vez* o en *Todas las veces.*
- **3** (Opcional) Introduzca un mensaje que explique la cancelación.
- **4** Haga clic en *Todos los buzones* y, a continuación, en *Aceptar.*

### <span id="page-156-3"></span>**Modificación de los destinatarios**

**1** Abra la carpeta Elementos enviados.

- **2** Busque la cita que desee modificar.
- **3** Haga clic con el botón derecho y seleccione *Modificar destinatarios.*
- **4** Escriba los nuevos destinatarios en los campos *A, CC* y *CO.*
- **5** Haga clic en *Aceptar.*

### <span id="page-157-0"></span>**4.3.3 Envío de recordatorios**

Los recordatorios son como los mensajes de correo, con la diferencia de que los recordatorios están programados para un día en particular y aparecen en el calendario en la fecha correspondiente. Puede utilizar los recordatorios para reflejar las vacaciones, los días festivos, los días de pago, los cumpleaños, etc.

- ["Programación de un recordatorio para uno mismo" en la página 158](#page-157-1)
- ["Programación de un recordatorio para otras personas" en la página 158](#page-157-2)

### <span id="page-157-1"></span>**Programación de un recordatorio para uno mismo**

Un recordatorio para uno mismo se denomina recordatorio publicado. Los recordatorios publicados se colocan en el Calendario en la fecha especificada. No se sitúan en su Buzón ni en el Buzón de otros usuarios.

- **1** En el Calendario, abra una vista con una lista de recordatorios (por ejemplo, la vista Semana).
- **2** Haga clic en una fecha y, a continuación, haga doble clic en un espacio vacío en la lista de recordatorios.
- **3** Si es necesario, haga clic en **para especificar una fecha de inicio o una fecha automática** para el recordatorio.
- **4** Escriba un tema y el mensaje del recordatorio.

Puede especificar muchas opciones, como asignar al recordatorio una prioridad alta, haciendo clic en la pestaña *Opciones de envío.*

**5** En la barra de herramientas, haga clic en *Publicar.*

Para acceder más tarde a la información, abra el Calendario y seleccione la fecha en la que aparece la información. Haga doble clic en el recordatorio dentro de la lista de recordatorios.

#### <span id="page-157-2"></span>**Programación de un recordatorio para otras personas**

**1** Haga clic en *Archivo* > *Nuevo* > *Recordatorio.*

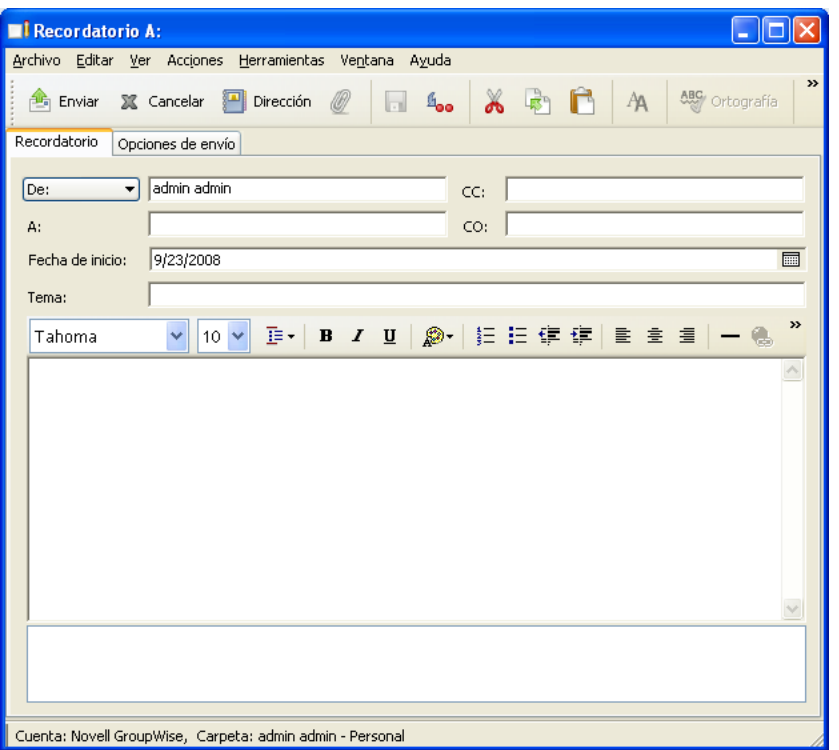

**2** En el campo *A,* escriba un nombre de usuario y, a continuación, pulse Intro. Repita el paso con los demás usuarios. Si es necesario, escriba nombres de usuarios en los campos *CC* y *CO.*

O bien

Para seleccionar nombres de usuario de una lista, haga clic en *Dirección* en la barra de herramientas, haga doble clic en cada uno de los usuarios y, a continuación, haga clic en *Aceptar.*

- **3** Para cambiar el nombre de De (por el de otra cuenta o apoderado), haga clic en  $\overline{[De: -\bullet]}$  y después en un nombre.
- **4** (Opcional) Escriba un tema y el mensaje del recordatorio.
- **5** En el campo *Fecha de inicio,* escriba la fecha en la que debe aparecer el recordatorio en los calendarios de los destinatarios.

O bien

Haga clic en **para especificar una fecha de inicio o una fecha automática para el** recordatorio.

Puede especificar diversas opciones, como asignar al recordatorio una prioridad alta, solicitar una respuesta de los destinatarios, etc., haciendo clic en la pestaña *Opciones de envío.*

**6** Haga clic en *Enviar* en la barra de herramientas.

# <span id="page-158-0"></span>**4.3.4 Programación de elementos periódicos**

Utilice Fecha automática para programar los elementos periódicos, ya sean citas, tareas o recordatorios.

Las fechas automáticas pueden ser el mismo día todas las semanas (por ejemplo, todos los lunes), el mismo día del mes (por ejemplo el 15 y el último) o cualquier otra serie de fechas definida. También puede utilizar Fecha automática para programar actividades irregulares o poco frecuentes, por ejemplo, los días festivos.

Cuando envía un elemento con fecha automática, GroupWise copia el elemento y coloca una de las fechas definidas en cada una de las copias del elemento. Por ejemplo, si define cinco fechas para el evento, GroupWise hace cinco copias del elemento y programa una copia para cada fecha. Si envía el elemento a otros usuarios, tendrá cinco elementos salientes con una fecha automática repetida cinco veces. Si recibe el elemento, encontrará en el buzón cinco copias del elemento entrante en el buzón, cada una programada para una fecha diferente.

Hay tres maneras de crear una fecha automática.

- El método *Fechas* permite seleccionar días específicos del año.
- El método *Ejemplo* permite programar eventos el mismo día todas las semanas, el mismo día todos los meses o periódicamente.
- El método *Fórmula* permite introducir la información de programación en formato de texto.

En esta sección se contienen los siguientes temas:

- ["Programación de un elemento periódico mediante fechas" en la página 160](#page-159-0)
- ["Programación de un elemento periódico mediante ejemplo" en la página 160](#page-159-1)
- ["Programación de un elemento periódico basándose en otro día de la semana" en la página 161](#page-160-0)
- ["Programación de un elemento periódico basándose en el último día del mes" en la página 161](#page-160-1)
- ["Programación de fechas automáticas por fórmula" en la página 162](#page-161-0)

#### <span id="page-159-0"></span>**Programación de un elemento periódico mediante fechas**

- **1** En una cita, tarea o recordatorio que esté programando, haga clic en *Acciones* y después en *Fecha automática.*
- **2** Haga clic en los días que desea programar.
- **3** Para pasar a otro año, haga clic en el botón de año, escriba el nuevo año y, a continuación, haga clic en *Aceptar.*
- **4** Si desea borrar todas las fechas seleccionadas, haga clic en *Restaurar.*
- **5** Haga clic en *Aceptar.*

#### <span id="page-159-1"></span>**Programación de un elemento periódico mediante ejemplo**

- **1** En una cita, tarea o recordatorio que esté programando, haga clic en *Acciones* > *Fecha automática.*
- **2** Haga clic en la pestaña *Ejemplo.*
- **3** En el recuadro de grupo *Rango,* especifique la fecha de inicio y la fecha de finalización. O bien

Para especificar un cierto número de veces en lugar de un rango, especifique la fecha de inicio, haga clic en la lista desplegable *Fin,* haga clic en *Veces* y, a continuación, especifique el número de veces.

**4** Haga clic en la lista desplegable *Días de la semana* y, a continuación, haga clic en una opción.

- **5** Haga clic en los meses que desea programar. Para programar todos los meses, haga doble clic en cualquier mes.
- **6** Si ha hecho clic en *Días del mes,* haga clic en una opción de la lista desplegable *El* y, a continuación, haga clic en los días numerados que desee programar (por ejemplo, 1 y 15).

O bien

Si ha hecho clic en *Días de la semana,* haga clic en el número ordinal que corresponda al día de la semana que vaya a programar (por ejemplo, 2º mar).

O bien

Si ha hecho clic en *Periódico,* especifique la duración del período (por ejemplo, Repetir cada 15 días).

- **7** Si desea borrar las fechas seleccionadas, haga clic en *Restaurar.*
- **8** Para verificar que ha programado las fechas correctas, haga clic en la pestaña *Fechas.* Las fechas programadas en la pestaña *Ejemplo* aparecen seleccionadas en los calendarios. Si desea anular cualquier selección, haga clic en los días que desee de la pestaña *Fechas.*
- **9** Haga clic en *Aceptar.*

### <span id="page-160-0"></span>**Programación de un elemento periódico basándose en otro día de la semana**

Se pueden programar elementos periódicos para eventos que ocurren un número determinado de días antes o después del día de la semana especificado. Por ejemplo, podría programar una reunión el lunes siguiente al primer domingo de cada mes (que puede ser o no el primer lunes del mes).

- **1** En una cita, tarea o recordatorio que esté programando, haga clic en *Acciones* > *Fecha automática.*
- **2** Haga clic en la pestaña *Ejemplo.*
- **3** En el recuadro de grupo *Rango,* especifique la fecha de inicio y la fecha de finalización.
- **4** Haga clic en los meses que desea incluir. Para incluir todos los meses, haga doble clic en cualquier mes del recuadro de grupo *Meses.*
- **5** Haga clic en uno o varios números ordinales de la fila del día de la semana en el que desee basar la programación (por ejemplo, 1º de la fila dom).
- **6** Haga clic en un día de la semana (por ejemplo, Dom).
- **7** Especifique el número de días que se va a ajustar (por ejemplo, 1) y, a continuación, haga clic en Aceptar.
- **8** Para comprobar las fechas programadas, haga clic en la pestaña *Fechas* y revise las fechas seleccionadas en el calendario.
- **9** Haga clic en *Aceptar.*

### <span id="page-160-1"></span>**Programación de un elemento periódico basándose en el último día del mes**

Se pueden programar elementos periódicos para eventos que ocurren un número determinado de días antes o después del último día del mes. Por ejemplo, si desea que aparezca un recordatorio en la lista Recordatorios el penúltimo día de cada mes, escriba -1 en el paso 8 que se describe más abajo.

- **1** En una cita, tarea o recordatorio que esté programando, haga clic en *Acciones* > *Fecha automática.*
- **2** Haga clic en la pestaña *Ejemplo.*
- **3** En el recuadro de grupo *Rango,* especifique la fecha de inicio y la fecha de finalización.
- **4** Haga clic en los meses que desea incluir.
	- Para incluir todos los meses, haga doble clic en cualquier mes del recuadro de grupo *Meses.*
- **5** Haga clic en la lista emergente *Días de la semana* y, a continuación, en *Días del mes.*
- **6** Haga clic en uno o más días de la semana (por ejemplo, lun, mié y vie).

Para incluir todos los días, haga doble clic en cualquier día del recuadro de grupo.

- **7** Haga clic en *Último* y, a continuación, haga clic en el botón *Último.*
- **8** Especifique el número de días de diferencia que desee ajustar y, a continuación, haga clic en *Aceptar* dos veces.
- **9** Para comprobar las fechas programadas, haga clic en la pestaña *Fechas* y revise las fechas seleccionadas en el calendario.
- **10** Haga clic en *Aceptar.*

### <span id="page-161-0"></span>**Programación de fechas automáticas por fórmula**

Programe elementos de esta manera para eventos que tienen lugar el mismo día todas las semanas (por ejemplo, cada lunes), el mismo día todos los meses (por ejemplo, el 15 y el último día), el mismo día del año (por ejemplo, el 20 de junio) o en un período de tiempo definido (por ejemplo, cada 14 días). Puede realizar el mismo tipo de programación más fácilmente mediante las pestañas *Ejemplo* y *Fechas.* Sólo debe utilizar las fórmulas si se siente cómodo trabajando con ellas.

- **1** En una cita, tarea o recordatorio que esté programando, haga clic en *Acciones* > *Fecha automática.*
- **2** Haga clic en la pestaña *Fórmula.*
- **3** En el recuadro de grupo *Rango,* especifique la fecha de inicio y la fecha de finalización.

O bien

Para especificar un número de veces determinado en lugar de un rango, especifique la fecha de inicio, haga clic en *Veces* en la lista desplegable *Fin* y, a continuación, especifique el número de veces.

- **4** Escriba el texto de la fórmula.
- **5** Para despejar el recuadro de diálogo Fecha automática, haga clic en *Restaurar.*
- **6** Para verificar que ha programado los días correctos, haga clic en la pestaña *Fechas.* Los días que ha programado aparecen seleccionados en el calendario. Si desea anular cualquier selección, haga clic en el día que desee en la pestaña *Fechas.*
- **7** Haga clic en *Aceptar.*

Si desea que el elemento se programe de forma anual, escriba el mes y el día en el campo de texto de la fórmula (por ejemplo, 20 de junio). Una cita anual resulta útil para elementos de recordatorio, como recordatorios de cumpleaños.

Puede programar elementos de fecha automática por fórmula, fechas o ejemplo. Las fórmulas sólo deben utilizarse si las prefiere; es más sencilla la programación por fechas o ejemplo.

### Funciones de fórmula de fecha automática

Utilice las funciones de la fecha automática que se enumeran a continuación para programar días específicos de una semana, mes o año. Debe utilizar la grafía exacta de las funciones. Por ejemplo, GroupWise reconoce "mar", pero no "mart". En las funciones de la fórmula de GroupWise no se hace distinción de mayúsculas y minúsculas.

- **Día de la semana:** por ejemplo, MAR programa todos los martes.
- **Día del mes:** por ejemplo, el número 3 programa el tercer día de cada mes. Además, la palabra ÚLTIMO programa el último día del mes.
- **Día del año:** por ejemplo, 35 programa el trigésimo quinto día del año.
- **Mes del año:** por ejemplo, ENE programa todos los días de enero.
- **Año:** por ejemplo, 2009 programa todos los días de 2009.
- **Día de la semana del mes:** Por ejemplo, MAR(1). De este modo se programa el primer martes del mes. Por otra parte, DOM(ÚLTIMO) programa el último domingo del mes y VIE(ÚLTIMO-1) programaría el penúltimo viernes del mes.

### Operadores de fórmula de fecha automática

Un operador es un carácter o una palabra que se inserta en una fórmula de fecha automática para realizar una operación específica. A cada operador se le asigna una prioridad, lo cual significa que cuando se evalúa una fórmula algunas operaciones se realizan antes que otras.

Puede utilizar operadores de agrupamiento para agrupar los operadores en función de sus prioridades. La tabla siguiente muestra los operadores y sus prioridades. A continuación de la tabla encontrará otros datos sobre los operadores.

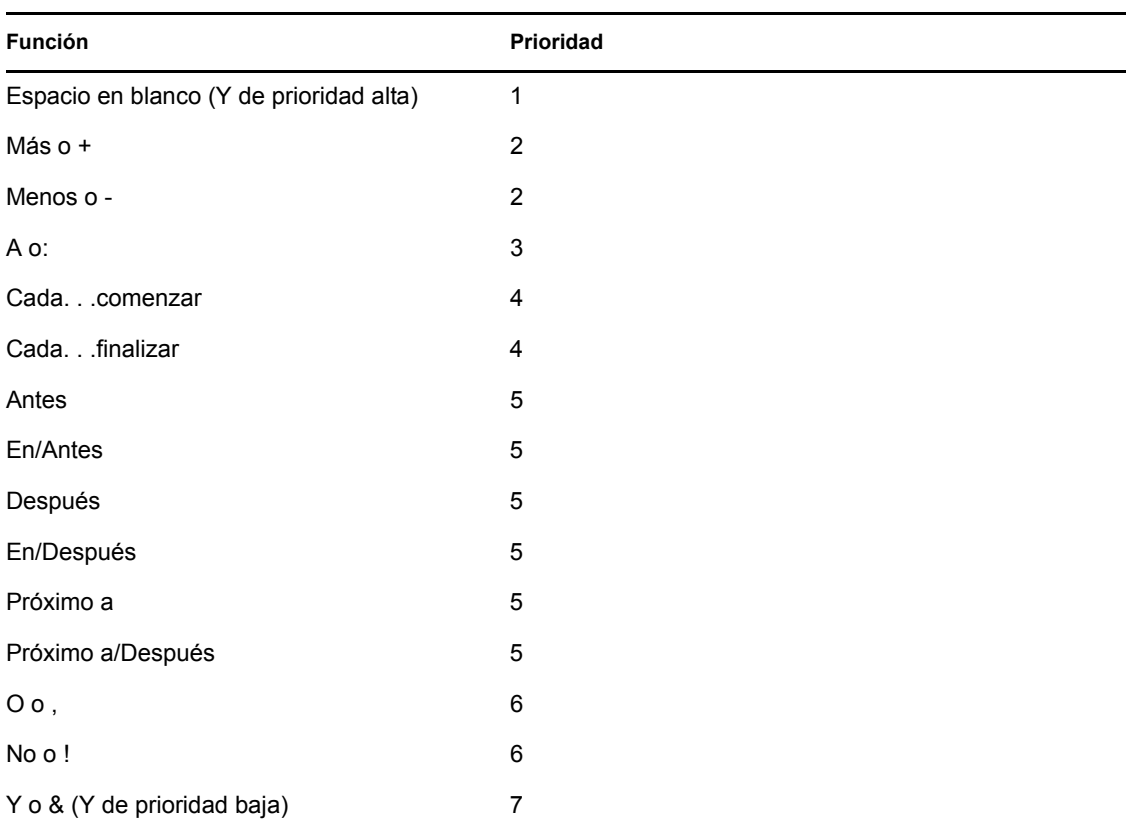

 **Operadores de agrupamiento:** Utilice paréntesis como operadores de agrupamiento para cambiar la prioridad de los operadores o para agrupar funciones para darles mayor claridad.

Por ejemplo, debido a que el operador de alta prioridad Y (un espacio) tiene una prioridad más alta que el operador O (coma), la fórmula que se muestra a continuación significa que todos los días programados han de ser martes o jueves, y han de pertenecer al mes de julio o al mes de agosto.

mar,jue jul,ago

En otras palabras, la fórmula se ejecuta como si se hubieran insertado los siguientes paréntesis:

(mar, jue) (jul, ago)

Ahora examine la siguiente fórmula:

(mar),(jue jul),(ago)

Esta fórmula programa todos los martes, todos los jueves de julio y todos los días del mes de agosto. Observe cómo cambia el significado cuando se incluyen paréntesis como en la fórmula siguiente.

(mar, jue) (jul, ago)

Con esta fórmula, todos los días programados han de ser martes o jueves, y han de pertenecer al mes de julio o agosto. El resultado final es que sólo se programan los martes y jueves de julio y agosto.

- **Y de alta prioridad:** Un espacio entre dos funciones actúa como un operador Y, lo cual significa que ambas funciones han de ser verdaderas. Por ejemplo, 25 significa el día 25 de todos los meses de todos los años. Pero 25 oct significa que todos los días programados han de ser el día 25 del mes de octubre. Y 25 oct 2009 significa que todos los días programados han de ser el día 25, en el mes de octubre y en el año 2009.
- **Operadores de diferencia:** Puede utilizar un operador de ajuste positivo (+ o la palabra MÁS) o un operador de ajuste negativo (- o la palabra MIN) para añadir un ajuste relativo a una función o instrucción.

Por ejemplo, para programar un evento tres días antes del primer jueves de febrero para todos los años, podría especificar la siguiente fórmula:

 $jue(1)$  feb-3

 **Rango:** El operador de rango (: o la palabra A) funciona como una serie de operadores O (consulte ["O bien:" en la página 166](#page-165-0)) entre cada elemento (día, mes, etc.) de un rango. Por ejemplo, si desea programar el día 15 de cada mes pero sólo si el 15 es laborable, puede introducir cualquiera de las fórmulas siguientes:

15&lun:vie

15(lun:vie)

Esta fórmula significa que todos los días programados deben ser el 15 del mes y deben ser de lunes a viernes. Otra forma de describir la fórmula es que todos los días programados deben ser el 15 del mes y deben ser lunes, martes, miércoles, jueves o viernes.

 **Operadores periódicos:** Los tres operadores periódicos son Cada, Comenzar y Finalizar. Utilice Cada en combinación con Iniciando y Fin para programar días a intervalos regulares, comenzando y terminando en una fecha específica. Por ejemplo, supongamos que desea programar reuniones semanales, desde el 3 de marzo de 2009 hasta el 11 de junio de 2009. Puede utilizar la siguiente fórmula:

cada 7 comenzar mar 3 2009 finalizar jun 11 2009

La fórmula establece la programación para cada séptimo día comenzando el 3 de marzo de 2009 y terminando el 11 de junio de 2009. La fecha de inicio está programada siempre como el primer día y la fecha de finalización se programa sólo si está incluida en el intervalo Cada.

Si no utiliza los dos operadores, Inicio y Fin, la fecha de inicio o de finalización será la primera o la última fecha del archivo de Calendario.

Por ejemplo, examine la siguiente fórmula:

cada 7 comenzar mar 3 2009

Esta fórmula programa cada siete días, desde el 3 de marzo de 2009 hasta la última fecha del archivo de Calendario. El comando Cada funciona con números hasta el 30. Por ejemplo, "cada 45 comenzar mar 3 2009" no es una fórmula válida.

 **Operadores relativos:** Los seis operadores relativos son: Antes, En/Antes, Después, En/ Después, Cerca y En/Cerca. Utilice estos operadores para programar días relativos a una fecha específica. Por ejemplo, para programar el lunes más próximo al 6 de noviembre de todos los años, puede introducir la siguiente fórmula:

lun en/próximo a 6 nov

Si necesita programar el primer martes posterior al noviembre 6, 2009, puede introducir la fórmula siguiente:

mar después 6 nov 2009

<span id="page-165-0"></span> **O bien:** Puede utilizar el operador O (una coma o la palabra O) para indicar que una u otra función o instrucción ha de ser verdadera para programar días.

Por ejemplo, para programar una cita el día 15 de cada mes del año 2009, pero sólo si cuando el 15 caiga en martes o jueves, introduzca esta fórmula:

15 2009 (mar,jue)

 **NO:** Cuando se coloca antes de una función, el operador No (! o la palabra No) niega esa función.

Por ejemplo, si desea programar todos los días de enero de 2009, excepto los martes y los jueves, podría utilizar la siguiente fórmula:

ene 2009 !mar !jue

 **Y de prioridad baja:** Al igual que un espacio, el operador Y de prioridad baja (& o la palabra Y) colocado entre dos funciones indica que ambas funciones han de ser verdaderas. No obstante, Y de prioridad baja tiene la prioridad más baja de todos los operadores.

Por ejemplo, examine la siguiente fórmula:

mar,jue jul,ago

Significa que los días programados deben ser martes o jueves y deben pertenecer a los meses de julio o agosto. Sin embargo, suponga que sustituye el Y de prioridad alta (espacio) por el Y de prioridad baja, como en la fórmula siguiente:

mar,jue y jul,ago

Esta fórmula significa que los días programados deben ser un martes o un jueves y debe ser en el mes de julio o en el de agosto. En la primera fórmula, el operador Y se evalúa antes que los operadores O. En la segunda fórmula, el operador Y se evalúa después que los operadores O.

# **4.4 Recepción de elementos de calendario**

- [Sección 4.4.1, "Aceptación o rechazo de elementos del calendario", en la página 166](#page-165-1)
- [Sección 4.4.2, "Aceptación o rechazo de elementos de Internet", en la página 167](#page-166-0)
- [Sección 4.4.3, "Delegación de elementos del calendario", en la página 168](#page-167-0)
- [Sección 4.4.4, "Cambio de tipos de elementos de calendario", en la página 169](#page-168-0)
- [Sección 4.4.5, "Almacenamiento de elementos de calendario", en la página 170](#page-169-0)

### <span id="page-165-1"></span>**4.4.1 Aceptación o rechazo de elementos del calendario**

Cuando reciba una cita, una tarea o un recordatorio, cabe la posibilidad de que no pueda aceptarlos. En GroupWise, puede permitir que el remitente sepa si usted ha aceptado o rechazado un elemento, especificar un nivel de aceptación o disponibilidad y añadir comentarios adicionales. También puede delegar el elemento en otro usuario. El remitente puede ver su respuesta verificando las propiedades del elemento.

Si rechaza una cita después de la hora de inicio, el remitente la verá como suprimida en lugar de rechazada en las propiedades de la cita.

- ["Aceptación o rechazo de un elemento" en la página 167](#page-166-1)
- ["Aceptación de un elemento en un calendario personal" en la página 167](#page-166-2)
- ["Mantenimiento de una copia de un elemento aceptado en el buzón" en la página 167](#page-166-3)

### <span id="page-166-1"></span>**Aceptación o rechazo de un elemento**

- **1** Abra la cita, la tarea o el recordatorio.
- **2** Haga clic en *Aceptar* o en *Rechazar* en la barra de herramientas.

O bien

Haga clic en la flecha abajo situada a la derecha del botón para seleccionar un nivel de disponibilidad de *Aceptar* o para seleccionar *Rechazar con opciones.*

**3** Si selecciona *Rechazar con opciones,* puede escribir un comentario (opcional) y, a continuación, hacer clic en *Aceptar.*

Por defecto, el remitente podrá ver sus comentarios visualizando las propiedades del elemento en la carpeta Elementos enviados. Sin embargo, para recibir un aviso más evidente cuando alguien rechace un elemento, el remitente puede acceder a la opción *Herramientas* > *Opciones* > *Enviar* > Cita/Tarea/Recordatorio para establecer Aviso de recepción cuando se rechace con el valor Recibo de correo, Notificar o ambos.

**4** Si se trata de un elemento de fecha automática, haga clic en *Esta vez* para aceptar o rechazar este elemento de fecha automática o haga clic en *Todas las veces* para aceptar o rechazar todos los casos del elemento de fecha automática.

### <span id="page-166-2"></span>**Aceptación de un elemento en un calendario personal**

- **1** Abra la cita, la tarea o el recordatorio.
- **2** Haga clic en la flecha abajo situada a la derecha del botón *Aceptar* y seleccione *Aceptar con opciones.*
- **3** Seleccione el calendario personal en el que desea que aparezca el elemento y haga clic en *Aceptar.*

### <span id="page-166-3"></span>**Mantenimiento de una copia de un elemento aceptado en el buzón**

Al aceptar un elemento, también puede optar por mantener una copia en la carpeta del buzón.

- **1** Haga clic en *Herramientas* > *Opciones* y después haga doble clic en *Calendario.*
- **2** En la página General, seleccione *Al aceptar, seguir mostrando el elemento en el buzón.*
- **3** Haga clic en *Aceptar.*

### <span id="page-166-0"></span>**4.4.2 Aceptación o rechazo de elementos de Internet**

Puede aceptar o rechazar citas, eventos de todo el día y tareas que se envíen desde clientes de colaboración habilitados para Internet, Algunos de estos clientes son: Microsoft Exchange, Lotus Notes\* y Macintosh iCal.

- **1** Abra la cita, la tarea o el recordatorio.
- **2** Haga clic en *Aceptar* o en *Rechazar* en la barra de herramientas.

O bien

Haga clic en la flecha abajo situada a la derecha del botón para seleccionar un nivel de disponibilidad de *Aceptar* o para seleccionar *Rechazar con opciones.*

- **3** (Opcional) Si selecciona *Rechazar con opciones,* puede escribir un comentario (opcional) y, a continuación, hacer clic en *Aceptar.*
- **4** Si se trata de un elemento de fecha automática, haga clic en *Esta vez* para aceptar o rechazar este elemento de fecha automática o haga clic en *Todas las veces* para aceptar o rechazar todas las repeticiones del elemento de fecha automática.

Por defecto, se enviará un mensaje al remitente del elemento que le informará de la acción realizada.

Además, puede hacer clic con el botón derecho en el elemento de Internet y seleccionar *Importar calendario.* De esta forma se crea un nuevo calendario y se importa en él el elemento.

## <span id="page-167-0"></span>**4.4.3 Delegación de elementos del calendario**

Utilice la opción Delegar para reasignar a alguien un elemento programado. El remitente puede determinar a quién se ha delegado el elemento mediante sus propiedades.

- ["Delegación de una cita, tarea o recordatorio desde la ventana principal" en la página 168](#page-167-1)
- ["Delegación de una cita, tarea o recordatorio desde la vista del Calendario" en la página 168](#page-167-2)

### <span id="page-167-1"></span>**Delegación de una cita, tarea o recordatorio desde la ventana principal**

- **1** En la lista de elementos, haga clic en una tarea, un recordatorio o una cita.
- **2** Haga clic en *Acciones* > *Delegar.*
- **3** En el campo *A,* escriba un nombre de usuario y, a continuación, pulse Intro.

O bien

Para seleccionar un nombre de usuario de una lista, haga clic en *Dirección* en la barra de herramientas, haga doble clic en el usuario y, a continuación, haga clic en *Aceptar.*

- **4** Escriba sus comentarios para el destinatario.
- **5** Haga clic en *Enviar* en la barra de herramientas.
- **6** Haga clic en *Sí* si desea mantener el elemento en su Calendario

O bien

Haga clic en *No* si desea que el elemento se borre de su Calendario.

#### <span id="page-167-2"></span>**Delegación de una cita, tarea o recordatorio desde la vista del Calendario**

- **1** En una vista del Calendario, haga clic con el botón derecho del ratón en una tarea, recordatorio o cita y, a continuación, haga clic en *Delegar.*
- **2** En el campo *A,* escriba un nombre de usuario y, a continuación, pulse Intro.

O bien

Para seleccionar un nombre de usuario de una lista, haga clic en *Dirección* en la barra de herramientas, haga doble clic en el usuario y, a continuación, haga clic en *Aceptar.*

- **3** Escriba sus comentarios para el destinatario.
- **4** Haga clic en *Enviar* en la barra de herramientas.
- **5** Haga clic en *Sí* si desea mantener el elemento en su Calendario O bien

Haga clic en *No* si desea que el elemento se borre de su Calendario.

# <span id="page-168-0"></span>**4.4.4 Cambio de tipos de elementos de calendario**

Puede arrastrar un elemento de una carpeta a otra para cambiar el tipo de elemento del objeto. Por ejemplo, arrastre una tarea a la lista Citas para convertirla en una cita.

- ["Cambio del tipo de un elemento del calendario" en la página 169](#page-168-1)
- ["Cambio de un elemento publicado a elemento de grupo" en la página 169](#page-168-2)

### <span id="page-168-1"></span>**Cambio del tipo de un elemento del calendario**

- **1** Haga clic en *Calendario* en la lista de carpetas.
- **2** Haga clic en el elemento que desee cambiar en la lista de Citas, Tareas o Recordatorios.
- **3** Arrastre el elemento hasta la lista correspondiente al tipo de elemento en que desea convertirlo. Por ejemplo, arrastre una tarea a la lista Citas para convertirla en una cita. Para copiar una cita, una tarea o un recordatorio, pulse Ctrl mientras arrastra el elemento.
- **4** Escriba la información necesaria.
- **5** Haga clic en *Enviar* o en *Publicar* en la barra de herramientas.

### <span id="page-168-2"></span>**Cambio de un elemento publicado a elemento de grupo**

- **1** En su Calendario, haga clic en un elemento publicado.
- **2** Haga clic en *Editar* > *Cambiar a* y, después, haga clic en *Más.*

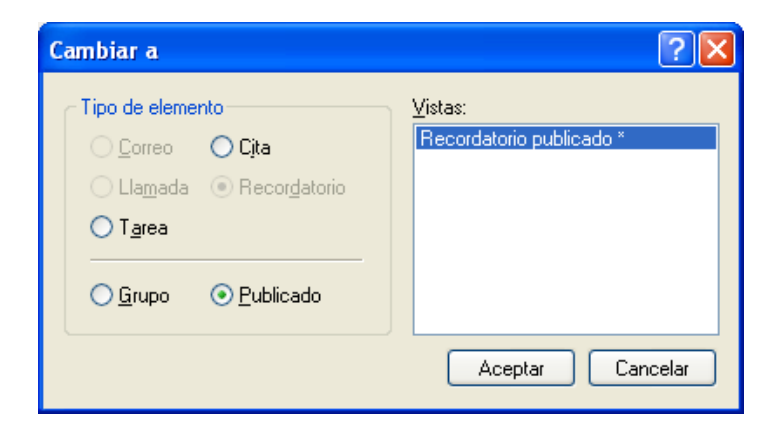

- **3** Haga clic en *Grupo* y, a continuación, en *Aceptar.*
- **4** Escriba la información necesaria.
- **5** Haga clic en *Enviar* en la barra de herramientas.

# <span id="page-169-0"></span>**4.4.5 Almacenamiento de elementos de calendario**

Los elementos guardados se conservan en su Calendario, además de copiarse en la ubicación especificada. Los elementos se guardan con la extensión  $. \text{rtf}$  para que también sea posible abrirlos en un procesador de texto. Los adjuntos se almacenan en su formato de origen.

- **1** En su buzón o calendario, haga clic en el elemento que desea guardar y haga clic en *Archivo* > *Guardar como.*
- **2** Pulse Ctrl y, a continuación, haga clic en el elemento y los adjuntos que desea guardar.
- **3** Seleccione si desea guardar el elemento en un disco o en una biblioteca de GroupWise.
- **4** En el campo *Guardar archivo como,* escriba un nombre de archivo para el elemento.

O bien

Escriba un nombre de tema en el campo *Tema.*

**5** Para guardar el elemento en un directorio distinto al que se muestra en el campo *Directorio actual,* haga clic en *Examinar* y seleccione el nuevo directorio.

O bien

Para guardar el elemento en una biblioteca de GroupWise diferente, haga clic en la lista desplegable y, a continuación, seleccione un nombre de biblioteca.

- **6** Si va a guardar en el disco, seleccione *Informar los conflictos entre nombres de archivos* para recibir una petición de confirmación antes de reemplazar un archivo con el mismo nombre.
- **7** Si está guardando en una Biblioteca de GroupWise, asegúrese de seleccionar la opción *Definir propiedades al usar los valores por defecto,* a no ser que desee especificar las propiedades del documento en ese momento.
- **8** Haga clic en *Guardar* y después en *Cerrar.*

# **4.5 Definición de alarmas del calendario**

GroupWise puede activar una alarma para recordarle una cita próxima. También puede enviar una alarma a un buscapersonas electrónico. Además, puede abrir un archivo o ejecutar un programa cuando se dispara la alarma. Por ejemplo, podría establecer una cita para hacer una copia de seguridad de sus archivos mientras no está en el trabajo y su equipo está encendido.

- [Sección 4.5.1, "Definición de la alarma por defecto", en la página 170](#page-169-1)
- [Sección 4.5.2, "Establecimiento de una alarma en un elemento del calendario", en la](#page-170-0)  [página 171](#page-170-0)
- [Sección 4.5.3, "Envío de una alarma a un buscapersonas electrónico", en la página 171](#page-170-1)

## <span id="page-169-1"></span>**4.5.1 Definición de la alarma por defecto**

En las opciones de calendario puede especificar un valor por defecto que fije automáticamente una alarma cada vez que acepte una cita.

- **1** Haga clic en *Herramientas* > *Opciones.*
- **2** Haga clic en *Calendario > General.*
- **3** Seleccione *Citas* o *Eventos de todo el día* en el recuadro *Opciones de aceptación.*
- **4** Defina la antelación con la que se debe notificar la alarma antes de la cita o evento de día.
- **5** Haga clic en *Aceptar.*

# <span id="page-170-0"></span>**4.5.2 Establecimiento de una alarma en un elemento del calendario**

Para que una alarma suene, tiene que tener el programa Notificar ejecutándose.

- **1** En el buzón o en el Calendario, haga clic en una cita.
- **2** Haga clic en *Acciones* > *Alarma.*

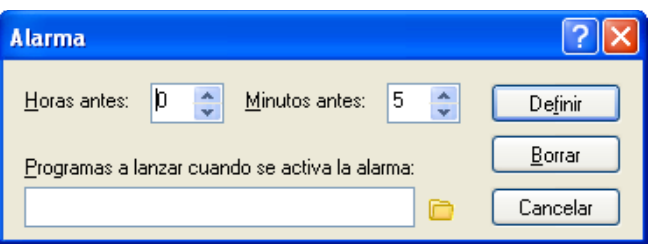

- **3** Especifique cuántas horas o minutos antes de la cita quiere que la alarma suene.
- **4** Haga clic en *Definir.*

Si la opción *Alarma* aparece atenuada, compruebe que no haya pasado la hora de la cita.

Para eliminar una alarma que se haya definido para una cita:

- **1** haga clic en la cita.
- **2** Haga clic en *Acciones* > *Alarma.*
- **3** Haga clic en *Borrar.*

# <span id="page-170-1"></span>**4.5.3 Envío de una alarma a un buscapersonas electrónico**

Puede configurar una alarma en su buzón o calendario para que le avise del estado de un mensaje a través de un dispositivo buscapersonas electrónico. Consulte la [Sección 8.2.1, "Inicio de Notificar al](#page-263-0)  [arrancar GroupWise", en la página 264](#page-263-0) para obtener más información.

# **4.6 Cómo compartir un calendario personal**

Un calendario compartido es como cualquier otro, excepto por el hecho de que otras personas tienen acceso a él y también se muestra en sus listas de calendarios. Puede compartir los calendarios personales existentes en su lista de calendarios. El usuario es el que elige con quién va a compartir el calendario y qué derechos se van a conceder a cada usuario. Posteriormente, los usuarios pueden publicar entradas de calendario en el calendario compartido. No es posible compartir el calendario principal.

A continuación puede observar el contenido de un calendario compartido típico:

*Figura 4-6 Vista de calendario compartido*

|                                                                                                    | - Personal Buson Calendario Elementos enviados Contactos                                                                                                    | <b>SER</b>                                                  |
|----------------------------------------------------------------------------------------------------|----------------------------------------------------------------------------------------------------|-------------------------------------------------------------|
| $8 - 7$                                                                                                    |                                                                                                    |                                                             |
| <b>Ethleer</b>                                                                                                    | Test Plans                                                                                                    | Buscart w                                                   |
| Favoritos<br><b>Ell</b> Calendario<br>m bizón<br>J Lista de tareas                                                                                                    | EI 4 D Eliter<br>1/15/2009                                                                                                    | T Die 7 Senana 11 Mes [143 Año [143 Multusuario 8 2 0   + - |
|                                                                                                    | 15<br>回<br>Thursday<br><b>January 15, 2009</b><br>8.99<br>$1253 \text{ nm}$<br>900                                                                                                    | ٠                                                           |
| Calendario<br><b>DR The Rand</b><br>admin admin Particular<br>$^{(2)}$<br>Archivador<br>Calendario                                                                                                    | 1000<br>Западу, 2009<br>AM 30<br><b>DLMMJVS</b><br>$11\frac{00}{40}$<br>2<br>$\begin{array}{cccc} 4 & 5 & 6 & 7 & 6 & 9 & 10 \\ 11 & 12 & 13 & 14 & 13 & 10 & 17 \end{array}$<br>$12^{00}_{10}$<br>18 19 20 21 22 23 24<br>Review Test Plans (My Office)<br>1 <sup>00</sup><br>10<br>25 26 27 28 29 30 31<br>PM 30<br>200<br>February, 2009 |                                                             |
| ë<br><b>Diff</b> Test Plans<br>Documentos<br>Contactos frecuentes<br>si.<br>-B Fanky<br>B admin admin<br>my Buzón<br><b>JR</b> , Elementos enviados<br>Usta de tareas<br>Papelera [1]<br>OP Trabase en curso | DLMMJVS<br>3 <sup>00</sup><br>1234567<br>PM 30<br>0 9 10 11 12 13 14<br>400<br>15 16 17 18 19 20 21<br>PM 30<br>22 23 24 25 26 27 28<br>500<br>PM 30<br>60                                                                                                    | V                                                           |
|                                                                                                    | PM 30<br>March, 2009<br>7.00<br>D. L. M. M. J. V. S.<br>PM 30<br>1234567<br>800<br>8 9 10 11 12 13 14<br>15 16 17 18 19 20 21<br>22 23 24 25 26 27 28<br>900<br>29 30 31<br>PM 30<br>$10^{00}$<br>PM 30<br>11 <sup>00</sup>                                                                                                    | s.                                                          |

Si utiliza los modos Remoto y Almacenamiento en el caché, los cambios en los calendarios compartidos se actualizarán siempre que se conecte al sistema principal de GroupWise.

- [Sección 4.6.1, "Compartición de un calendario existente con otros usuarios", en la página 172](#page-171-0)
- [Sección 4.6.2, "Publicación de una entrada de calendario en un calendario compartido", en la](#page-172-0)  [página 173](#page-172-0)

# <span id="page-171-0"></span>**4.6.1 Compartición de un calendario existente con otros usuarios**

**1** En la lista de carpetas, haga clic con el botón derecho en el calendario que desee compartir y luego haga clic en *Compartición.*

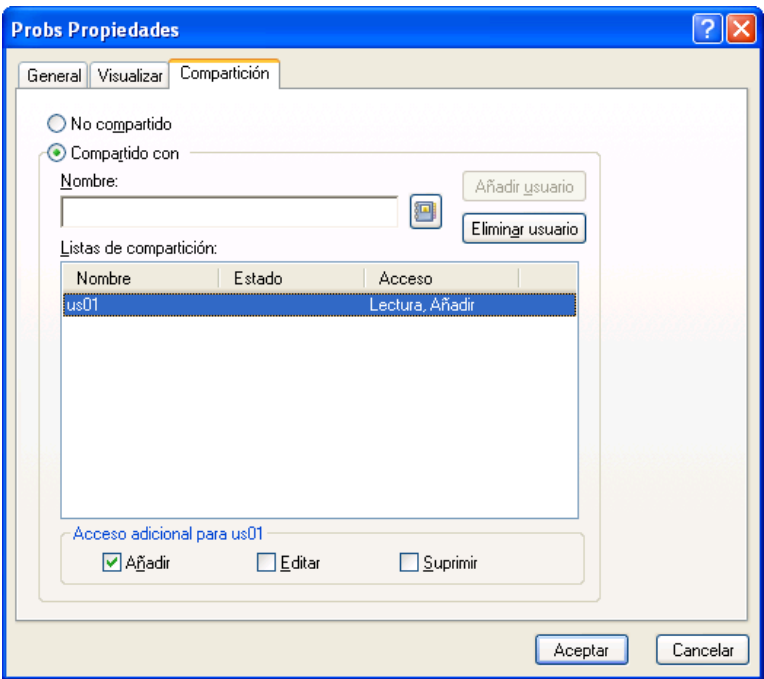

- **2** Haga clic en *Compartido con.*
- **3** Empiece a escribir el nombre de un usuario en el campo *Nombre* o haga clic en el botón *Guía de direcciones* para seleccionarlo en el recuadro de diálogo *Selector de direcciones.*
- **4** Cuando el nombre del usuario aparezca en el campo, haga clic en *Añadir usuario* para trasladar el usuario a la lista de compartición.
- **5** Haga clic en el nombre del usuario en la lista de compartición.
- **6** Seleccione las opciones de acceso que desee para el usuario.
- **7** Repita del [Paso 3](#page-61-0) al [Paso 6](#page-61-1) para cada usuario con el que desee compartir la carpeta.
- **8** Haga clic en *Aceptar.*

Si desea que el calendario tenga una función específica, puede crear un nuevo ajuste de visualización. Haga clic con el botón derecho en el calendario, haga clic en *Propiedades* y haga clic en *Visualizar.*

## <span id="page-172-0"></span>**4.6.2 Publicación de una entrada de calendario en un calendario compartido**

- **1** En el calendario compartido, abra una vista con una lista de citas, haga clic en una fecha y, a continuación, haga doble clic en una hora en la lista de citas.
- **2** (Opcional) Escriba un tema y un lugar, si fuera necesario.
- **3** Especifique la fecha de inicio.

O bien

Haga clic en **para especificar una fecha o una fecha automática para la cita**. Para crear una cita periódica, consulte la [Sección 4.3.4, "Programación de elementos periódicos", en la](#page-158-0)  [página 159](#page-158-0).

O bien

Seleccione *Todo el día* si se trata de un evento para todo el día.

- **4** Especifique una duración y una fecha de inicio. La duración puede expresarse en minutos, horas o días.
- **5** Especifique cómo desea que aparezca la cita. Las citas pueden aparecer como Desocupado, Tentativo, Ocupado o Ausente.
- **6** (Opcional) Escriba un mensaje.

Puede especificar muchas opciones, como asignar a la cita una prioridad alta, haciendo clic en la pestaña Opciones.

- **7** (Opcional) Especifique un tipo en Mostrar cita como haciendo clic en *Acciones* > *Mostrar cita como* y seleccionando después un tipo.
- **8** En la barra de herramientas, haga clic en *Publicar.*

# **4.7 Suscripción a un calendario de Internet**

A menudo, los usuarios de otros sistemas de correo electrónico publican sus calendarios en Internet para que otras personas los utilicen. Por ejemplo, equipos deportivos que publican sus programaciones de partidos para que otras personas las descarguen o se suscriban a ellas. Del mismo modo, puede encontrar una lista de festivos en forma de calendario de Internet.

Al suscribirse a un calendario de Internet, se crea un nuevo calendario personal en la lista de carpetas. Desde ese momento, puede especificar la frecuencia con la que desea que GroupWise actualice el contenido del calendario de Internet.

- [Sección 4.7.1, "Suscripción manual a un calendario de Internet", en la página 174](#page-173-0)
- [Sección 4.7.2, "Suscripción a un calendario de Internet desde un enlace", en la página 174](#page-173-1)
- [Sección 4.7.3, "Edición de un calendario de Internet al que se está suscrito", en la página 175](#page-174-0)
- [Sección 4.7.4, "Supresión de un calendario de Internet al que está suscrito", en la página 175](#page-174-1)

### <span id="page-173-0"></span>**4.7.1 Suscripción manual a un calendario de Internet**

- **1** En la lista de carpetas, haga clic con el botón derecho en el calendario principal de GroupWise y luego en *Suscribir.*
- **2** En el campo *Ubicación,* escriba la dirección URL del calendario de Internet al que va a suscribirse.
- **3** En el campo *Nombre de la carpeta,* escriba el nombre de carpeta para el nuevo calendario de Internet.
- **4** En la lista desplegable *Frecuencia de actualización,* seleccione la frecuencia con la que desee que se actualice el contenido del calendario.
- **5** Haga clic en *Suscribir.*

### <span id="page-173-1"></span>**4.7.2 Suscripción a un calendario de Internet desde un enlace**

- **1** Desde un mensaje de correo electrónico o un sitio Web, haga clic en el enlace del calendario de Internet. Se mostrará la ventana Suscribirse a un calendario.
- **2** Para la mayoría de los calendarios de Internet, los campos *Ubicación* y *Nombre de la carpeta* se cumplimentan automáticamente.

Si el campo *Nombre de la carpeta* no se cumplimenta automáticamente, escriba un nombre.

- **3** En la lista desplegable *Frecuencia de actualización,* seleccione la frecuencia con la que desee que se actualice el contenido del calendario.
- **4** Haga clic en *Suscribir.*

# <span id="page-174-0"></span>**4.7.3 Edición de un calendario de Internet al que se está suscrito**

Después de suscribirse a un calendario de Internet, puede modificar la ubicación del calendario de Internet y la frecuencia de actualización, así como forzar una actualización.

- **1** En la lista de carpetas, haga clic con el botón derecho en el calendario al que está suscrito y luego haga clic en *Suscribir.*
- **2** (Opcional) En el campo *Ubicación,* escriba la nueva dirección URL del calendario de Internet.
- **3** (Opcional) En la lista desplegable *Frecuencia de actualización,* seleccione la frecuencia de actualización.
- **4** (Opcional) Haga clic en *Actualizar* para forzar el calendario de Internet de modo que vuelva a cargarse.
- **5** Haga clic en *Aceptar.*

# <span id="page-174-1"></span>**4.7.4 Supresión de un calendario de Internet al que está suscrito**

- **1** En la lista de carpetas, haga clic con el botón derecho en el calendario al que está suscrito y haga clic en *Suprimir.*
- **2** Haga clic en *Sí* para confirmar la supresión del calendario al que está suscrito.

# **4.8 Publicación de calendarios personales**

Puede seleccionar si desea publicar calendarios personales en Internet. Al publicar un calendario personal en Internet, cualquier persona de Internet podrá verlo. Al publicar el calendario personal, se publicará en el host de publicación de calendarios del sistema. Para obtener información adicional acerca del host de publicación de calendarios, consulte al administrador del sistema.

El administrador del sistema puede habilitar o inhabilitar la capacidad de publicar calendarios personales. Si el administrador del sistema ha inhabilitado la capacidad de publicar calendarios personales, esta opción no se mostrará en el cliente de GroupWise.

- [Sección 4.8.1, "Publicación de un calendario", en la página 176](#page-175-0)
- [Sección 4.8.2, "Modificación de los ajustes de un calendario publicado", en la página 176](#page-175-1)
- [Sección 4.8.3, "Anulación de la publicación de un calendario", en la página 176](#page-175-2)

# <span id="page-175-0"></span>**4.8.1 Publicación de un calendario**

No es posible publicar el calendario principal de GroupWise, sólo se pueden publicar calendarios personales. Si desea que los elementos se muestren en el calendario publicado además de en el calendario principal de GroupWise, mantenga pulsado el botón derecho del ratón mientras arrastra un elemento a la carpeta publicada y haga clic en *Enlazar con*. Las categorías asignadas con un calendario publicado no se mostrarán en Internet.

- **1** En la lista de carpetas del calendario, haga clic con el botón derecho en el calendario que desee publicar y luego haga clic en *Publicar.*
- **2** Seleccione *Publicar este calendario.*
- <span id="page-175-3"></span>**3** Seleccione el período de tiempo.

Seleccione *Calendario completo* para enviar el calendario completo.

O bien

Seleccione *Anterior* para enviar parte del calendario. Si selecciona *Anterior,* deberá especificar un rango de días que desee enviar.

- **4** Seleccione Incluir elementos privados para incluir los elementos privados.
- **5** Seleccione Incluir adjuntos para incluir los archivos adjuntos.
- <span id="page-175-4"></span>**6** Para enviar a alguien un enlace al calendario publicado, haga clic en *Enviar ubicación de publicación.*

Si hace clic en *Enviar ubicación de publicación,* se abrirá un nuevo mensaje de correo electrónico con un enlace. Seleccione los destinatarios del mensaje y haga clic en *Enviar.*

**7** Haga clic en *Aceptar.*

## <span id="page-175-1"></span>**4.8.2 Modificación de los ajustes de un calendario publicado**

- **1** En la lista de carpetas, haga clic con el botón derecho en el calendario publicado y luego en *Publicar.*
- **2** Modifique las opciones de publicación. Para obtener más información, consulte del [Paso 3](#page-175-3) al [Paso 6](#page-175-4) de la [Sección 4.8.1, "Publicación de un calendario", en la página 176](#page-175-0).
- **3** Haga clic en *Aceptar.*

# <span id="page-175-2"></span>**4.8.3 Anulación de la publicación de un calendario**

Al anular la publicación de un calendario, el calendario publicado deja de mostrarse en la lista de calendarios publicados del host de publicación de calendarios. Del mismo modo, si alguien se ha suscrito al calendario, dejará de recibir actualizaciones de éste y es posible que reciban un mensaje de error.

- **1** En la lista de carpetas, haga clic con el botón derecho en el calendario publicado y luego en *Publicar.*
- **2** Anule la selección de *Publicar este calendario* y haga clic en *Aceptar.*

# **4.9 Uso del Calendario multiusuario**

La vista del calendario multiusuario permite visualizar los horarios de varios usuarios o recursos en paralelo. Utilice esta vista para ver el horario de cada persona durante el día o para ver las salas de conferencias de la empresa que están libres en un momento específico.

**IMPORTANTE:** Debe tener los derechos de apoderado correctos de cada uno de los usuarios o recursos para poder incluirlos en una vista de multiusuario. (Consulte la [Sección 10, "Acceso al](#page-278-1)  [buzón o al calendario para usuarios apoderados", en la página 279.](#page-278-1)) Por ejemplo, si no tiene derechos de lectura para citas, no podrá ver el programa de otras personas en la vista Multiusuario.

Para cada vista multiusuario, necesitará crear una lista de los usuarios o recursos cuyos calendarios desea mostrar. El orden de nombres de la lista, llamada Lista de multiusuarios, determina el orden en el que se muestran los calendarios en la vista multiusuario.

En esta sección se contienen los siguientes temas:

- [Sección 4.9.1, "Visualización de los calendarios de varios usuarios o recursos", en la](#page-176-0)  [página 177](#page-176-0)
- [Sección 4.9.2, "Modificación de una lista de multiusuarios", en la página 177](#page-176-1)
- [Sección 4.9.3, "Creación de una vista de calendario de multiusuario", en la página 178](#page-177-0)

# <span id="page-176-0"></span>**4.9.1 Visualización de los calendarios de varios usuarios o recursos**

Debe disponer de derechos de apoderado adecuados para añadir usuarios a una Lista de multiusuarios y visualizar sus horarios en una vista multiusuario. Consulte la [Sección 10, "Acceso al](#page-278-1)  [buzón o al calendario para usuarios apoderados", en la página 279.](#page-278-1)

- **1** Haga clic en *Calendario* en la barra de navegación y, a continuación, haga clic en el botón de vista *Multiusuario* de la barra de herramientas del Calendario.
- **2** Si es la primera vez que utiliza la vista Multiusuario, haga clic con el botón derecho del ratón en esta vista, haga clic en *Lista de multiusuarios,* seleccione las casillas de verificación que se encuentran junto a los nombres de los usuarios cuyos calendarios desee visualizar y, a continuación, haga clic en *Aceptar.*
- **3** Observe los programas de los usuarios.
- **4** Si tiene los derechos de apoderado adecuados y desea programar una cita, puede hacer clic y arrastrar la hora de la cita para incluir usuarios en ella.

Puede modificar la Lista de multiusuarios asociada con esta vista de multiusuarios. También puede crear vistas de multiusuarios adicionales.

## <span id="page-176-1"></span>**4.9.2 Modificación de una lista de multiusuarios**

Debe tener los derechos de apoderado adecuados para añadir usuarios y recursos a una Lista de multiusuarios y para ver sus calendarios en una vista multiusuario. Consulte la [Sección 10, "Acceso](#page-278-1)  [al buzón o al calendario para usuarios apoderados", en la página 279](#page-278-1).

**1** Haga clic en *Calendario* en la barra de navegación y luego en **en la parra de herramientas** del calendario.

(Si ha creado vistas Multiusuario adicionales, es posible que el botón tenga este aspecto:  $\boxed{\blacksquare}$ )

**2** Haga clic con el botón derecho del ratón en la vista Multiusuario y, a continuación, haga clic en *Lista de multiusuarios.*

O bien

Haga clic en la flecha situada a la derecha de **3** y después haga clic en *Añadir o Eliminar usuarios.*

- **3** Para añadir un usuario o un recurso, haga clic en **a**, haga doble clic en un nombre y después haga clic en *Aceptar.*
- **4** Para suprimir un usuario o un recurso, haga clic en el nombre y, a continuación, en *Eliminar usuario.*

O bien

Para suprimir todos los nombres de la lista, haga clic en *Editar* y, a continuación, en *Eliminar todos.*

- **5** Para cambiar el orden de los nombres de la lista, haga clic en un nombre y, a continuación, haga clic en el botón de flecha arriba o flecha abajo. El orden de los nombres determina el orden en el que se muestran los calendarios en la vista multiusuario.
- **6** Para eliminar un usuario o calendario de recurso de la vista multiusuario sin suprimir el nombre de la lista, elimine la selección del nombre en la casilla de verificación.
- **7** Para insertar todos los nombres de la lista de apoderados, haga clic en *Editar* y, a continuación, en *Insertar lista de apoderados.*
- **8** Para restablecer la lista, haga clic en *Editar,* en *Eliminar todos,* en *Editar* y, a continuación, en *Insertar última lista.*
- **9** Haga clic en *Aceptar* para guardar los cambios y salir del recuadro de diálogo.

O bien

Haga clic en *Aplicar* para guardar los cambios sin salir.

### <span id="page-177-0"></span>**4.9.3 Creación de una vista de calendario de multiusuario**

Debe disponer de derechos de apoderado adecuados para añadir usuarios a una Lista de multiusuarios y visualizar sus horarios en una vista multiusuario. Consulte la [Sección 10, "Acceso al](#page-278-1)  [buzón o al calendario para usuarios apoderados", en la página 279.](#page-278-1)

- **1** Haga clic en *Calendario* en la barra de navegación.
- **2** Haga clic con el botón derecho en la barra de herramientas del Calendario y, a continuación, haga clic en *Propiedades.*
- **3** Haga clic en *Nuevo* y, a continuación, especifique un nuevo nombre para poder distinguir las distintas vistas multiusuario.
- **4** Haga clic en *Multiusuario* en la lista desplegable *Nombre de la vista* y, a continuación, haga clic en *Aceptar* dos veces.

Se mostrará el recuadro de diálogo Lista de multiusuarios.

**5** Si el usuario o recurso que desea que aparezcan en la vista Multiusuario no aparece en la lista, haga clic en  $\blacksquare$ 

- **6** Haga doble clic en un usuario o recurso, haga clic en *Aceptar* y, a continuación, repita este proceso con cada usuario que desee añadir.
- **7** Active las casillas de verificación de los usuarios cuyos calendarios desee mostrar y, a continuación, haga clic en *Aceptar.*

Puede crear más vistas multiusuario para otros grupos de usuarios o recursos.

# **4.10 Impresión de un calendario**

Utilice Imprimir calendario para imprimir citas, tareas y recordatorios con formatos diferentes y en varios tamaños de página. También puede imprimir el Calendario en distintos diseños de página incluidos Citas diarias, Calendario de texto diario, Agenda diaria, Diario plegable, Calendario diario expansible y Calendario diario Franklin. Cuando se imprime el Calendario en una impresora en color, lo hace a todo color. De esta forma, se muestran las citas que pertenecen a cada uno de los calendarios, así como las citas que tienen categorías.

- [Sección 4.10.1, "Impresión del calendario principal", en la página 179](#page-178-0)
- [Sección 4.10.2, "Impresión de un calendario específico", en la página 180](#page-179-0)
- [Sección 4.10.3, "Impresión de los calendarios de varios usuarios", en la página 180](#page-179-1)

### <span id="page-178-0"></span>**4.10.1 Impresión del calendario principal**

**1** Haga clic en *Archivo* > Imprimir > *Imprimir calendario.*

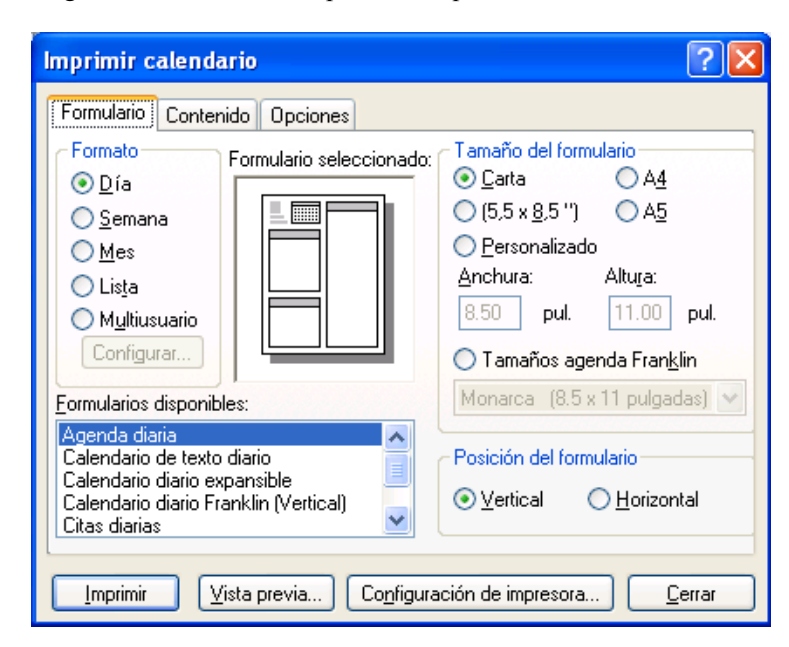

- **2** Haga clic en un formato de calendario del recuadro de grupo *Formato.*
- **3** Haga clic en un tamaño de papel del recuadro de grupo *Tamaño > del formulario.*
- **4** Haga clic en una vista de calendario de *Formularios disponibles.*
- **5** Haga clic en *Vertical* u *Horizontal.*
- **6** Haga clic en la pestaña *Contenido,* escriba una fecha de comienzo y, a continuación, lea y seleccione otras opciones.
- Haga clic en *Fuente,* realice las selecciones oportunas y haga clic en *Aceptar.*
- Haga clic en la pestaña *Opciones* y, a continuación, lea y seleccione otras opciones.

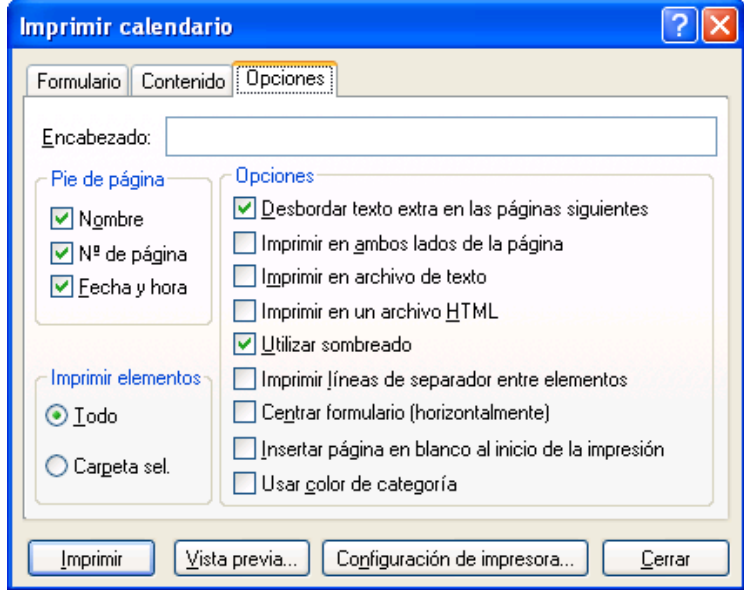

- Haga clic en el botón *Vista previa* para ver el aspecto del diseño con las opciones seleccionadas. Si es necesario, cambie las opciones.
- Haga clic en *Imprimir.*

Si ha creado calendarios personales, los elementos personales se incluirán por defecto junto a los elementos del calendario principal.

### <span id="page-179-0"></span>**4.10.2 Impresión de un calendario específico**

- En la lista de carpetas, seleccione el calendario que desea imprimir.
- Haga clic en *Archivo > Imprimir* > *Imprimir calendario.*
- Seleccione las opciones de impresión del calendario que desee.
- En la pestaña *Opciones,* seleccione *Carpeta selecc.* en el recuadro *Imprimir elementos.*
- Haga clic en el botón *Vista previa* para ver el aspecto del diseño con las opciones seleccionadas. Si es necesario, cambie las opciones.
- Haga clic en *Imprimir.*

## <span id="page-179-1"></span>**4.10.3 Impresión de los calendarios de varios usuarios**

- Asegúrese de que tiene derechos de lectura como apoderado en los buzones de todos los usuarios cuyos horarios desea imprimir.
- Haga clic en *Archivo* > *Apoderado* para asegurarse de que todos los usuarios cuyos programas quiera imprimir aparezcan en la lista de apoderados. Si no aparecen en la lista, añádalos.
- Haga clic en *Archivo* > *Imprimir calendario.*
- Haga clic en Multiusuario en el recuadro de grupo *Formato,* haga clic en *Configurar* y, a continuación, seleccione los usuarios cuyos programas desee imprimir.
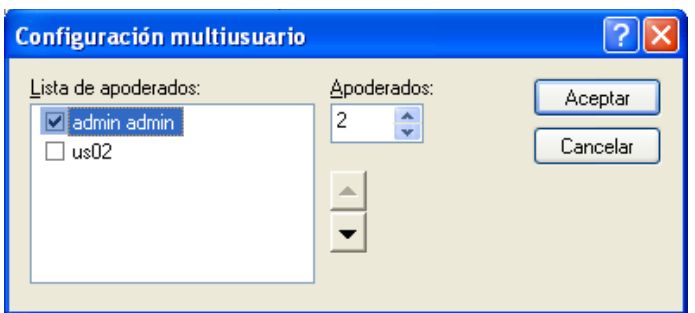

- **5** En *Apoderados,* especifique el número máximo de apoderados que se pueden imprimir por página. Por ejemplo, si va a imprimir los horarios de nueve usuarios pero sólo desea tres horarios por página, especifique 3.
- **6** Haga clic en *Aceptar.*
- **7** Haga clic en una vista de calendario de *Formularios disponibles.*
- **8** Haga clic en un tamaño de papel del recuadro de grupo *Tamaño del formulario.*
- **9** Haga clic en *Vertical* u *Horizontal.*
- **10** Haga clic en la pestaña *Contenido* y, a continuación, lea y seleccione otras opciones.
- **11** Haga clic en la pestaña *Opciones* y, a continuación, lea y seleccione otras opciones.
- **12** Haga clic en el botón *Vista previa* para ver el aspecto del diseño de la página multiusuario con las opciones seleccionadas.
- **13** Haga clic en *Imprimir.*

# **4.11 Envío a la papelera de elementos de calendario recibidos de remitentes desconocidos**

Puede configurar GroupWise de modo que envíe automáticamente los elementos de calendario de los remitentes que no se encuentren en sus guías de direcciones personales (incluida la guía Contactos frecuentes) a la carpeta Correo basura.

- **1** Haga clic en *Herramientas > Gestión de correo basura.*
- **2** Haga clic en *Habilitar el correo basura utilizando las guías de direcciones personales.*
- **3** Haga clic en *Aceptar.*

# <sup>5</sup>**Tareas y la lista de tareas**

Una tarea es un elemento que debe finalizarse en la fecha y hora especificadas. Al asignar una tarea a un usuario, el usuario puede aceptarla o rechazarla pero, hasta que la rechace o la complete, ésta aparecerá en la lista de tareas del usuario y en el calendario del usuario todos los días.

La carpeta Lista de tareas contiene todas las tareas que publique o acepte, así como cualquier otro elemento que coloque en ella como recordatorio de que es necesario actuar sobre él.

- [Sección 5.1, "Descripción de las tareas", en la página 183](#page-182-0)
- [Sección 5.2, "Descripción de la carpeta Lista de tareas", en la página 183](#page-182-1)
- [Sección 5.3, "Uso de las tareas", en la página 184](#page-183-0)
- [Sección 5.4, "Uso de la carpeta Lista de tareas", en la página 188](#page-187-0)

# <span id="page-182-0"></span>**5.1 Descripción de las tareas**

Una tarea es un elemento con una fecha de caducidad y que requiere una acción específica. Puede publicar una tarea usted mismo o aceptar una tarea de otra persona.

Una vez aceptada, la tarea se muestra en el calendario en su fecha de inicio y se traslada a todos los días sucesivos. Cuando se rebasa la fecha de caducidad, la tarea se muestra en rojo en el Calendario.

Cuando haya finalizado la tarea, puede marcarla como terminada. Cuando se marca una tarea como terminada, ya no se traslada al día siguiente en el calendario.

Como iniciador de una tarea asignada, puede especificar que GroupWise® le envíe una notificación cuando la tarea se marque como terminada. (Notificar debe estar ejecutándose para que reciba la notificación.) En la ventana Propiedades de la tarea se colocará el estado Completado, incluidas la fecha y la hora en que la tarea se marcó como completada.

# <span id="page-182-1"></span>**5.2 Descripción de la carpeta Lista de tareas**

La carpeta Lista de tareas es una carpeta de sistema que se emplea para realizar un seguimiento de las tareas de GroupWise y otros elementos que requieren acciones. Piense en ella como una lista general de todas sus tareas.

Cuando publica o acepta una tarea, ésta se muestra automáticamente en la carpeta Lista de tareas. Además, cualquier tipo de elemento (correo, cita, tarea, recordatorio, mensaje telefónico) se puede colocar en la carpeta Lista de tareas. Por ejemplo, puede colocar un mensaje de correo electrónico en la carpeta Lista de tareas como recordatorio de que tiene pendiente llevar a cabo alguna actuación relacionada con él.

**NOTA:** La carpeta Lista de tareas sustituye a la carpeta Lista de verificación de las versiones anteriores de GroupWise. Para acceder a una comparación entre la carpeta Lista de tareas y la carpeta Lista de verificación, consulte ["Carpeta Lista de tareas" en la página 25.](#page-24-0)

Los elementos de la carpeta Lista de tareas no siempre se muestran en el calendario. Sólo los elementos con una fecha de caducidad se muestran en él. Si desea que un elemento de la carpeta Lista de tareas se muestre en el calendario, deberá asignarle al elemento una fecha de caducidad, tal como se describe en la [Sección 5.4.4, "Asignación de una fecha de caducidad a un elemento de lista](#page-192-0)  [de tareas", en la página 193](#page-192-0).

*Figura 5-1 Buzón que muestra la carpeta Lista de tareas*

| <sup>9</sup> GroupWise de Novell - Lista de tareas                                      |                                     |                                                                         |         |                      |   |               |                       |
|-----------------------------------------------------------------------------------------|-------------------------------------|-------------------------------------------------------------------------|---------|----------------------|---|---------------|-----------------------|
| Archivo Editar Ver                                                                      | Acciones Herramientas Ventana Ayuda |                                                                         |         |                      |   |               |                       |
| Buzón <sub>[3]</sub><br>Personal                                                        | Calendario                          | Elementos enviados                                                      |         | Contactos            |   |               | Èee                   |
| Guía de direcciones <b>[51 de la de la de la de la de la de la de la de la de la de</b> |                                     | ☆ Correo nuevo • ① Nueva cita •   ■ Tarea nueva • □   国 国 •   Ⅲ •   ● 3 |         |                      |   |               |                       |
| 쥬<br>√<br>$\Rightarrow$<br>$\leftarrow$                                                 | 令<br>- JL                           |                                                                         |         |                      |   |               | Responder <b>80</b> R |
| En linea v<br>$\check{}$<br>I Lista de tareas                                           |                                     |                                                                         |         |                      |   | Buscar: v     |                       |
| ٨<br>Calendario                                                                         |                                     | Tema                                                                    | Fec     | De                   | A | Fecha         | Carpeta               |
| Q3<br>$\phi$ em Buzón [3]                                                               | 9∎                                  | Data mining                                                             | 2/18/20 | admin admin          |   | 2/18/2009     | Calendario            |
| Lista de tareas                                                                         | هم الا                              | <b>Training Slides</b>                                                  | Hoy     | admin admin          |   | 1/15/2009     | Calendario            |
| Archivador                                                                              | க-                                  | Self Review                                                             |         | $1/14/2$ admin admin |   | 1/15/2009     | Lista de ta           |
| Q3<br>ㅅ                                                                                 |                                     |                                                                         |         |                      |   |               |                       |
| AR Elementos enviados                                                                   |                                     |                                                                         |         |                      |   |               |                       |
| Ista de tareas                                                                          |                                     |                                                                         |         |                      |   |               |                       |
| Junk Mail<br>a<br>Papelera [5]                                                          |                                     |                                                                         |         |                      |   |               |                       |
| Trabajo en curso<br>$\checkmark$                                                        |                                     |                                                                         |         |                      |   |               |                       |
|                                                                                         |                                     |                                                                         |         |                      |   | SELECCIONADO1 | Total3                |

Después de publicar un elemento en la carpeta Lista de tareas, puede:

- Modificar su posición en la lista de tareas [\("Reorganización de la carpeta Lista de tareas" en la](#page-190-0)  [página 191](#page-190-0))
- Asignar una fecha de caducidad [\(Sección 5.4.4, "Asignación de una fecha de caducidad a un](#page-192-0)  [elemento de lista de tareas", en la página 193\)](#page-192-0)
- Realizar un seguimiento del progreso especificando el porcentaje de finalización [\("Especificación de un porcentaje de finalización" en la página 194](#page-193-0))
- Marcarlo como terminado ([Sección 5.3.2, "Seguimiento del estado de finalización de las](#page-186-0)  [tareas", en la página 187](#page-186-0))

**IMPORTANTE:** Si usted o el administrador del sistema ha configurado el archivado automático de elementos en el buzón, los elementos de la lista de tareas también se archivarán basándose en la fecha original en la que se recibió el elemento, no en la fecha de caducidad que se le asigna.

# <span id="page-183-0"></span>**5.3 Uso de las tareas**

Una tarea es un elemento que debe finalizarse en la fecha y hora especificadas. Al asignar una tarea a un usuario, el usuario puede aceptarla o rechazarla pero, hasta que la rechace o la complete, ésta aparecerá en la lista de tareas del usuario y en el calendario del usuario todos los días.

- [Sección 5.3.1, "Asignación de una tarea", en la página 184](#page-183-1)
- [Sección 5.3.2, "Seguimiento del estado de finalización de las tareas", en la página 187](#page-186-0)

# <span id="page-183-1"></span>**5.3.1 Asignación de una tarea**

Al crear una tarea es posible asignarla a uno mismo (tarea publicada) o a varias personas.

- ["Asignación de una tarea a otros usuarios" en la página 185](#page-184-0)
- ["Asignación de una tarea a uno mismo" en la página 186](#page-185-0)

### <span id="page-184-0"></span>**Asignación de una tarea a otros usuarios**

**1** Haga clic en *Archivo* > *Nuevo* > *Tarea.*

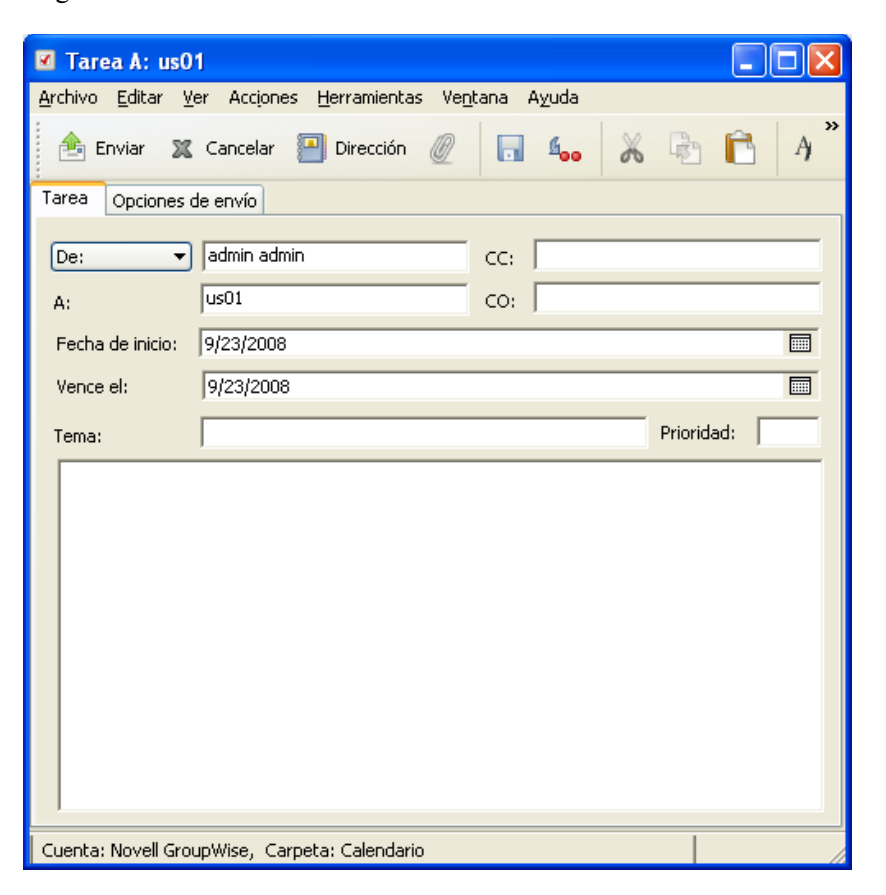

**2** En el campo *A,* escriba un nombre de usuario y, a continuación, pulse Intro. Repita el paso con los demás usuarios. Si es necesario, escriba nombres de usuarios en los campos *CC* y *CO.*

O bien

Para seleccionar nombres de usuario de una lista, haga clic en *Dirección,* haga doble clic en cada usuario y, a continuación, haga clic en *Aceptar.*

- **3** Para cambiar el nombre de De (por el de otra cuenta o apoderado), haga clic en  $\boxed{\mathbb{D}\mathbb{e}: \quad \mathbf{v}}$  y después en un nombre.
- **4** Escriba las fechas en las que desee que comience y finalice la tarea. Puede escribir la misma fecha en ambos campos.

O bien

Haga clic en  $\Box$  para especificar las fechas de la tarea manual o automáticamente.

- **5** Escriba el tema.
- **6** (Opcional) Escriba una prioridad para la tarea.

La prioridad de las tareas puede consistir en un carácter seguido de un número, como por ejemplo A1, C2, B o 3.

**7** Escriba una descripción de la tarea.

- **8** (Opcional) Haga clic en la pestaña *Opciones de envío* para especificar otras opciones, como la definición de la tarea como de alta prioridad, la solicitud de respuesta por parte de los destinatarios, etc.
- **9** Haga clic en *Enviar* en la barra de herramientas.

## <span id="page-185-0"></span>**Asignación de una tarea a uno mismo**

**1** En el Calendario, abra una vista con una Lista de tareas (por ejemplo, la vista Día), haga clic en una fecha y, a continuación, haga doble clic en un espacio vacío de la Lista de tareas.

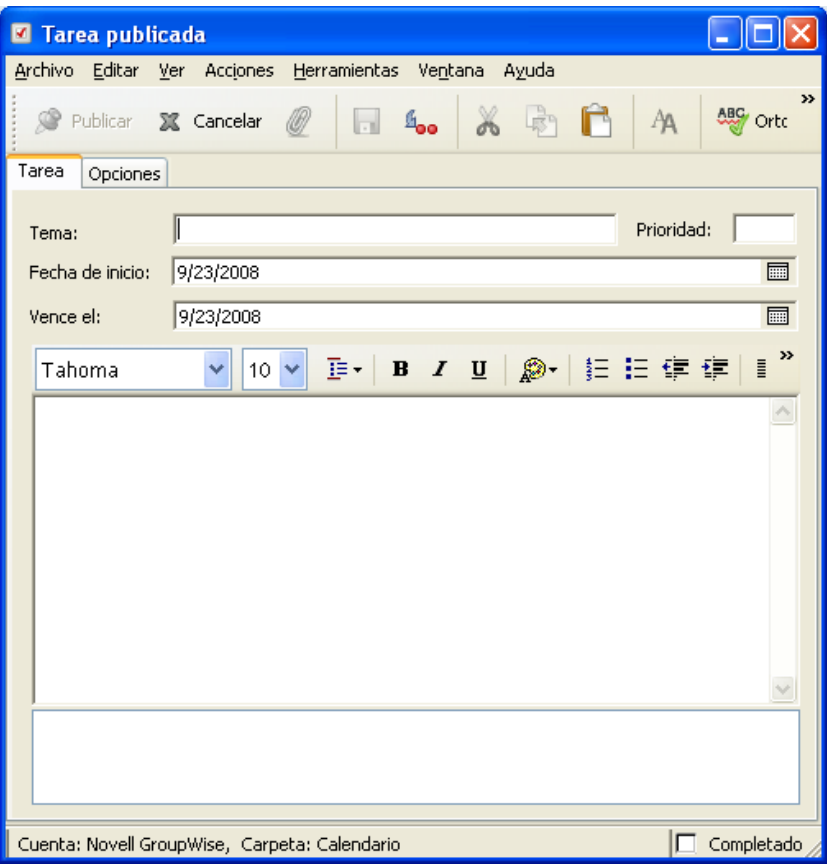

- **2** Escriba un asunto.
- **3** Escriba una prioridad para la tarea.

La prioridad de las tareas puede consistir en un carácter seguido de un número, como por ejemplo A1, C1, B o 3. Las prioridades de tarea son opcionales.

**4** Escriba las fechas en las que desee que comience y finalice la tarea. Puede escribir la misma fecha en los dos recuadros.

O bien

Haga clic en  $\Box$  para especificar las fechas de la tarea manual o automáticamente.

**5** Escriba un mensaje.

- **6** (Opcional) Haga clic en la pestaña Opciones de envío para especificar otras opciones, como la definición de la tarea como de alta prioridad.
- **7** En la barra de herramientas, haga clic en *Publicar.*

Las tareas publicadas se colocarán en el calendario y en la carpeta Lista de tareas. No se colocarán en su buzón ni en el buzón de otros usuarios.

**SUGERENCIA:** También puede crear una lista de tareas que no esté asociada al calendario. En este tipo de lista, se puede utilizar cualquier tipo de elemento (correo, cita, tarea, recordatorio o mensaje telefónico). Para obtener más información, consulte ["Uso de la carpeta Lista de tareas" en la](#page-187-0)  [página 188](#page-187-0).

# <span id="page-186-0"></span>**5.3.2 Seguimiento del estado de finalización de las tareas**

Cuando haya finalizado la tarea, puede marcarla como terminada. Las tareas que marque como terminadas no se trasladarán al día siguiente en el calendario. Las tareas terminadas se distinguen porque presentan una marca de verificación en el Calendario. Las tareas caducadas aparecen en rojo.

Si marca una tarea como terminada y luego se da cuenta de que queda una parte incompleta, puede desmarcarla. Las tareas a las que se les ha quitado la marca aparecen en el Calendario en el día en curso.

Cuando se marca una tarea como terminada, GroupWise envía una notificación al creador de la tarea si ha seleccionado Aviso de recepción en Opciones de envío. En la ventana Propiedades del iniciador se colocará el estado Completado, incluidas la fecha y la hora en que la tarea se marcó como completada.

- ["Marcado de un elemento como completado" en la página 187](#page-186-1)
- ["Comprobación del estado de finalización de una tarea enviada" en la página 187](#page-186-2)

## <span id="page-186-1"></span>**Marcado de un elemento como completado**

**1** Haga clic en el icono *Calendario* de la barra de navegación.

Las tareas también se pueden marcar como completadas en la carpeta Lista de tareas.

**2** Con el panel de tareas a la vista, seleccione la casilla de verificación situada junto a la tarea.

Para desmarcar una tarea que se ha marcado como terminada, desactive la casilla de verificación situada junto a la tarea.

#### <span id="page-186-2"></span>**Comprobación del estado de finalización de una tarea enviada**

**1** Haga clic en la carpeta *Elementos enviados* en la barra de navegación.

Si también se ha asignado la tarea a usted mismo, podrá encontrarla en la carpeta Lista de tareas.

- **2** Abra la tarea que desea comprobar.
- **3** Haga clic en la pestaña *Propiedades.*

# <span id="page-187-0"></span>**5.4 Uso de la carpeta Lista de tareas**

La carpeta Lista de tareas es una carpeta de sistema que se emplea para realizar un seguimiento de las tareas de GroupWise y otros elementos que requieren acciones. Cualquier tipo de elemento (correo, cita, tarea, recordatorio, mensaje telefónico) se puede colocar en la carpeta Lista de tareas.

- [Sección 5.4.1, "Adición de un elemento a la carpeta Lista de tareas", en la página 188](#page-187-1)
- [Sección 5.4.2, "Creación de una lista de tareas en una carpeta distinta de la carpeta Lista de](#page-189-0)  [tareas", en la página 190](#page-189-0)
- [Sección 5.4.3, "Organización de la carpeta Lista de tareas", en la página 191](#page-190-1)
- [Sección 5.4.4, "Asignación de una fecha de caducidad a un elemento de lista de tareas", en la](#page-192-0)  [página 193](#page-192-0)
- [Sección 5.4.5, "Seguimiento de estado en la carpeta Lista de tareas", en la página 194](#page-193-1)
- [Sección 5.4.6, "Impresión del contenido de la carpeta Lista de tareas", en la página 195](#page-194-0)

# <span id="page-187-1"></span>**5.4.1 Adición de un elemento a la carpeta Lista de tareas**

Existen varios métodos para añadir un elemento a la carpeta Lista de tareas:

- ["Configuración de nuevos elementos de lista de tareas" en la página 188](#page-187-2)
- ["Movimiento de un elemento de otra carpeta a la carpeta Lista de tareas" en la página 188](#page-187-3)
- ["Creación de una tarea o un elemento de lista de tareas en la carpeta Lista de tareas" en la](#page-188-0)  [página 189](#page-188-0)
- ["Marcación de un elemento para que aparezca en la carpeta Lista de tareas" en la página 190](#page-189-1)

## <span id="page-187-2"></span>**Configuración de nuevos elementos de lista de tareas**

Puede configurar el tipo de elemento que se crea automáticamente al crear un elemento nuevo en la lista de tareas.

- **1** Haga clic en *Herramientas* > *Opciones* > *Entorno.*
- **2** Abra la pestaña *Acciones por defecto.*
- **3** En *Nuevo elemento de lista de tareas,* seleccione si desea que los nuevos elementos se creen como tareas o notas de discusión.
- **4** Haga clic en *Aceptar.*

## <span id="page-187-3"></span>**Movimiento de un elemento de otra carpeta a la carpeta Lista de tareas**

Un método común para colocar elementos en la carpeta Lista de tareas es mover elementos procedentes de otras carpetas. Por ejemplo, puede que reciba una cita para una reunión en la que deberá realizar una breve presentación. Puede arrastrar la cita a la carpeta Lista de tareas, de modo que se le recuerde que pronto deberá acudir a una presentación.

- **1** Abra la carpeta que contenga el elemento que desee convertir en una tarea y, a continuación, seleccione el elemento.
- **2** Arrastre el elemento seleccionado a la carpeta Lista de tareas **e** en la lista de carpetas completa.

Para acceder a la lista de carpetas completa, haga clic en la flecha de la lista desplegable de carpetas  $\mathbf{\nabla}$  (sobre la lista de carpetas, a la derecha de En línea o Almacenamiento en el caché) y luego haga clic en *Completa.*

**NOTA:** Puede mover elementos a la carpeta Lista de tareas desde una carpeta compartida sólo si es el propietario de esta última.

**3** Abra el elemento que acaba de mover y seleccione la pestaña *Lista de tareas.*

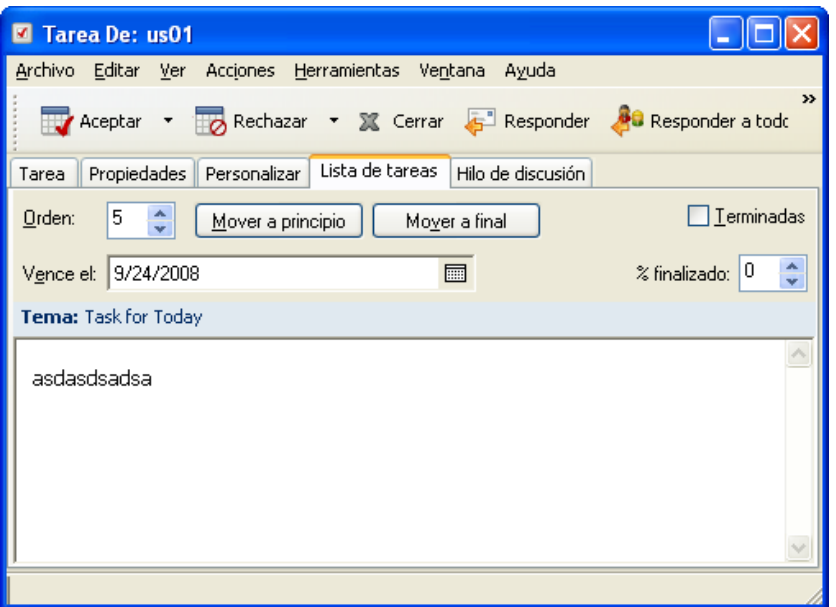

También puede asignar un número de orden si lo desea, o bien mover la tarea a la parte superior o inferior de la lista.

- **4** Añada una fecha de caducidad.
- **5** Haga clic en *Cerrar.*

En la carpeta Lista de tareas, los elementos aparecen con una casilla de verificación a la izquierda. Cuando se completa un elemento de la lista de tareas, puede marcarlo como completado activando la casilla de verificación correspondiente.

## <span id="page-188-0"></span>**Creación de una tarea o un elemento de lista de tareas en la carpeta Lista de tareas**

La lista de tareas resulta útil para asignarse a uno mismo tareas y recordatorios. Estas tareas pueden proceder de otras personas o de uno mismo.

- **1** Abra la carpeta Lista de tareas.
- **2** (Opcional) Si lo desea, seleccione la posición en la que desee crear la nueva tarea de la lista.

Si no existe ningún elemento en la barra de tareas o no desea crear la tarea en una posición concreta de la lista, continúe con el [Paso 3](#page-189-2).

O bien

Haga clic en la posición de la lista de tareas en la que desee añadir un elemento nuevo. Por ejemplo, si desea que el nuevo elemento se muestre después del tercer elemento de la lista de tareas, haga clic en el tercer elemento existente y continúe con el [Paso 3.](#page-189-2)

<span id="page-189-2"></span>**3** Haga clic en *Tarea nueva* para crear una nueva tarea que asignará a otras personas.

O bien

Para crear una tarea publicada que no desee enviar a otros usuarios de GroupWise, haga clic en la flecha abajo junto a *Tarea nueva* y seleccione *Tarea publicada.*

O bien

Para crear un nuevo elemento de lista de tareas, haga clic en la carpeta Lista de tareas, haga clic en la lista de tareas y luego en *Nuevo > Elemento de la lista de tareas.*

- **4** (Opcional) Si va a crear una nueva tarea (no una tarea publicada ni un elemento de lista de tareas), añada los nombres de los destinatarios que recibirán la tarea.
- **5** Especifique las fechas de inicio y de caducidad.
- **6** Escriba un tema y la descripción de la tarea.
- **7** Haga clic en *Enviar.*

O bien

Si va a crear una tarea publicada o un elemento de lista de tareas, haga clic en *Publicar.*

#### <span id="page-189-1"></span>**Marcación de un elemento para que aparezca en la carpeta Lista de tareas**

Utilice esta acción para marcar un elemento de otra carpeta de modo que se muestre en la carpeta Lista de tareas.

- **1** Seleccione uno o varios elementos y haga clic con el botón derecho en los elementos seleccionados.
- **2** Haga clic en *Mostrar en la lista de tareas.*

El elemento o los elementos permanecerán en la carpeta original, pero también aparecerán en la carpeta Lista de tareas, donde puede colocarlos en el orden que desee, asignarles fechas de caducidad, marcarlos como terminados, etc. Si hay una lista de tareas en la carpeta original, los elementos también se mostrarán en ella.

Puede marcar estos elementos como terminados tanto en la carpeta original como en la carpeta Lista de tareas.

**NOTA:** Sólo puede marcar elementos para que aparezcan en la carpeta Lista de tareas desde una carpeta compartida si es el propietario de esta última.

# <span id="page-189-0"></span>**5.4.2 Creación de una lista de tareas en una carpeta distinta de la carpeta Lista de tareas**

Puede crear un área de lista de tareas en otra carpeta y arrastrar elementos a dicha área. Si los elementos están en el área de lista de tareas de cualquier carpeta, aparecerán también en la carpeta Lista de tareas principal, aunque se encuentren aún en la carpeta original.

- **1** Haga clic en una carpeta.
- **2** Haga clic en *Ver* > *Ajustes de visualización* > *Como lista de tareas.*

En la parte suprior de la lista de elementos de esta carpeta se mostrará *Arrastrar elementos aquí para añadirlos a la lista de tareas.*

**3** Seleccione uno o varios elementos y arrástrelos a esta área de la lista de elementos de esta carpeta.

GroupWise de Novell - Buzón L Iolxi Archivo Editar Ver Acciones Herramientas Ventana Ayuda Personal **Buzón** Calendario Elementos enviados t e i G Guía de direcciones □ △ ○ △ S Correo nuevo · ④ Nueva cita · ■ Tarea nueva · ● ■ 8 Responder a todos W Aceptar + W Rechazar + R Delegar (2) En línea <del>v</del>  $\equiv$ Buzón Buscar: -Favoritos De  $\overline{ }$ Tema Fecha **Fil** Calendario  $\Box$ 9/25/2008  $\blacktriangleright$  $|$  us01 Task for Today Archivador  $9/24/2008$  $\mathscr{Q}$  $us01$ Astal Metrado 9/23/2008 11:16 am  $\otimes$ admin admin asd 9/24/2008 6:00 am admin admin ◎ asdasd Working from home 9/24/2008 7:24 am ِ admin admin Junk Mail  $\hat{\phantom{a}}$ **Buzón**<br>**A** Elementos envir<br>El Calendario Buzón Contactos frecu Lista de tareas Documentos Trabajo en curs  $\rightarrow$ SELECCIONADO0 Total<sub>5</sub>

Los elementos aparecen ahora con una casilla de verificación a la izquierda.

- **4** Para reorganizar los elementos, arrástrelos a sus nuevas posiciones.
- **5** Para mostrar sólo los elementos que forman parte de la lista de tareas de esta carpeta, haga clic en un elemento de la carpeta y después haga clic en *Acciones* > *Acciones de la lista de tareas* > *Ocultar elementos no incluidos en la lista de tareas.*

Repita este paso para mostrar todos los elementos de la carpeta.

Cualquier elemento que añada al área de lista de tareas de una carpeta aparecerá también como parte de la lista de tareas principal de la carpeta Lista de tareas.

Si realiza una clasificación en esta carpeta, sólo se clasificarán los elementos que no sean de lista de tareas.

# <span id="page-190-1"></span>**5.4.3 Organización de la carpeta Lista de tareas**

Existen varios métodos para cambiar el orden de los elementos en la lista de tareas. También puede utilizar subtareas para facilitar la organización de la carpeta Lista de tareas.

- ["Reorganización de la carpeta Lista de tareas" en la página 191](#page-190-0)
- ["Utilización de subtareas para organizar la carpeta Lista de tareas" en la página 193](#page-192-1)

#### <span id="page-190-0"></span>**Reorganización de la carpeta Lista de tareas**

Existen varios métodos para reorganizar la carpeta Lista de tareas:

- ["Arrastre y suelte elementos en la ubicación que desee" en la página 192](#page-191-0)
- ["Movimiento de los elementos arriba o abajo en la lista de tareas" en la página 192](#page-191-1)
- ["Movimiento de un elemento a la parte superior o inferior de la lista de tareas" en la página 192](#page-191-2)
- ["Movimiento de un elemento abierto en la lista de tareas" en la página 192](#page-191-3)
- ["Asignación de una posición numérica a un elemento" en la página 192](#page-191-4)

## <span id="page-191-0"></span>Arrastre y suelte elementos en la ubicación que desee

- **1** Haga clic en *Lista de tareas* para abrir la carpeta Lista de tareas.
- **2** Seleccione el elemento que desee mover a una ubicación diferente de la lista de tareas.
- **3** Arrastre el elemento a la ubicación deseada en la carpeta Lista de tareas.

Una flecha indicará la posición en la que se colocará el elemento.

El elemento se moverá a la posición especificada de la lista.

## <span id="page-191-1"></span>Movimiento de los elementos arriba o abajo en la lista de tareas

- **1** Abra la carpeta Lista de tareas.
- **2** Seleccione el elemento que desee mover.
- **3** (Condicional) Para subir el elemento en la lista, haga clic en la flecha arriba ubicada sobre la lista de carpetas hasta que el elemento se encuentre en la posición deseada.
- **4** (Condicional) Para bajar el elemento en la lista, haga clic en la flecha abajo ubicada sobre la lista de carpetas hasta que el elemento se encuentre en la posición deseada.

## <span id="page-191-2"></span>Movimiento de un elemento a la parte superior o inferior de la lista de tareas

- **1** Abra la carpeta Lista de tareas.
- **2** Seleccione el elemento que desee mover.
- **3** (Condicional) Para mover el elemento a la parte superior de la lista, haga clic en la flecha *Mover a principio* situada sobre la lista de carpetas.
- **4** (Condicional) Para mover el elemento a la parte inferior de la lista, haga clic en la flecha *Mover a final* situada sobre la lista de carpetas.

## <span id="page-191-3"></span>Movimiento de un elemento abierto en la lista de tareas

- **1** En la carpeta Lista de tareas, abra el elemento que desee mover.
- **2** Haga clic en la pestaña *Lista de tareas.*
- **3** (Condicional) Para mover el elemento a la parte superior de la lista, haga clic en *Mover a principio.*
- **4** (Condicional) Para mover el elemento a la parte inferior de la lista, haga clic en *Mover a final.*

Cuando cierre el elemento, se moverá a la posición especificada de la lista de tareas.

## <span id="page-191-4"></span>Asignación de una posición numérica a un elemento

- **1** En la carpeta Lista de tareas, abra el elemento que desee mover.
- **2** Haga clic en la pestaña *Lista de tareas.*
- **3** En el campo *Orden,* especifique el número de la posición en la que desee colocar el elemento.

Cuando cierre el elemento, se moverá a la posición especificada de la lista de tareas.

## <span id="page-192-1"></span>**Utilización de subtareas para organizar la carpeta Lista de tareas**

Los elementos de la lista de tareas pueden tener subtareas asignadas. Esto resulta útil cuando deben completarse varias funciones para que sea posible marcar una tarea como terminada. Si marca la tarea principal como terminada, todas las subtareas se marcan también como terminadas. Del mismo modo, si todas las subtareas se marcan como terminadas, la tarea principal se marca como terminada.

- ["Creación de una subtarea para un elemento de lista de tareas" en la página 193](#page-192-2)
- ["Movimiento de un elemento existente a una subtarea" en la página 193](#page-192-3)

## <span id="page-192-2"></span>Creación de una subtarea para un elemento de lista de tareas

- **1** Haga clic en *Lista de tareas* para abrir la carpeta Lista de tareas.
- **2** Haga clic con el botón derecho en el elemento de lista de tareas para el que desee crear una subtarea y luego haga clic en *Nuevo subelemento.*
- **3** Escriba un tema para la nueva subtarea y pulse Intro.
- **4** Para añadir información adicional, haga doble clic en la subtarea recién creada.

## <span id="page-192-3"></span>Movimiento de un elemento existente a una subtarea

- **1** Haga clic en *Lista de tareas* para abrir la carpeta Lista de tareas.
- **2** Seleccione el elemento que desee que sea una subtarea.
- **3** Arrastre el elemento bajo el elemento de lista de tareas al que desee que pertenezca la subtarea. Una flecha indicará la posición en la que se colocará el elemento.

El elemento se moverá a la posición especificada de la lista.

Para mover una subtarea de debajo de un elemento de lista de tareas, arrastre y suelte el elemento en la parte inferior de la lista de tareas.

# <span id="page-192-0"></span>**5.4.4 Asignación de una fecha de caducidad a un elemento de lista de tareas**

- **1** Abra un elemento de la carpeta Lista de tareas.
- **2** Haga clic en la pestaña *Lista de tareas.*
- **3** Seleccione *Vence el* y, a continuación, haga clic en una fecha.

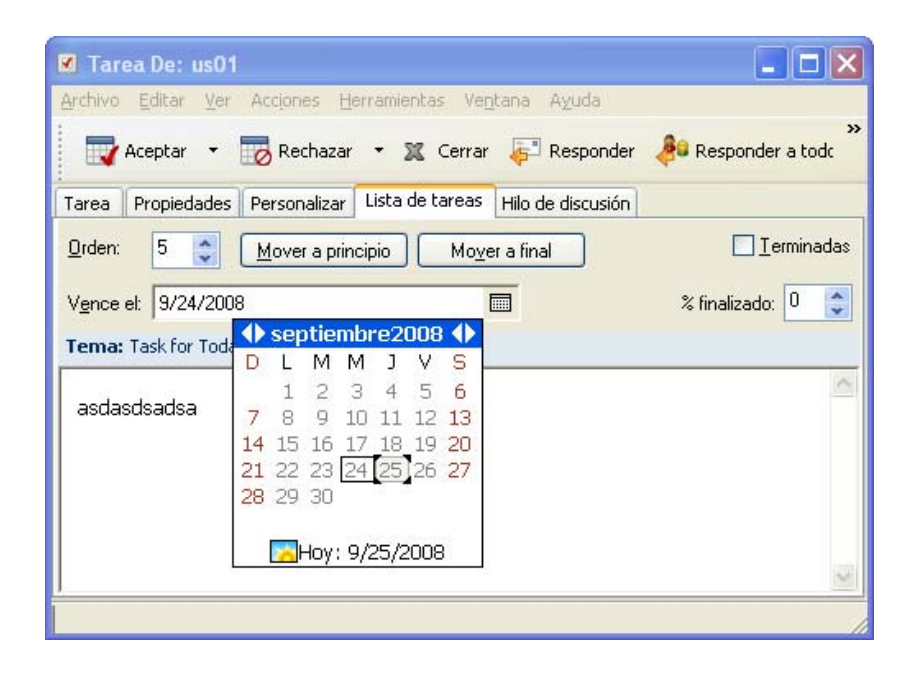

# <span id="page-193-1"></span>**5.4.5 Seguimiento de estado en la carpeta Lista de tareas**

Puede especificar un porcentaje de finalización para los elementos en la carpeta Lista de tareas. Este porcentaje le ayudará a realizar un seguimiento del estado de finalización de las tareas.

- ["Especificación de un porcentaje de finalización" en la página 194](#page-193-0)
- ["Visualización del porcentaje de finalización en la carpeta Lista de tareas" en la página 194](#page-193-2)
- ["Comprobación del estado de finalización de una tarea enviada" en la página 195](#page-194-1)

## <span id="page-193-0"></span>**Especificación de un porcentaje de finalización**

Puede realizar un seguimiento del progreso que falta hasta la finalización de una tarea especificando un porcentaje de finalización para cualquier elemento de la carpeta Lista de tareas.

- **1** En la carpeta Lista de tareas, abra el elemento cuyo porcentaje de finalización desee especificar.
- **2** Haga clic en la pestaña *Lista de tareas.*
- **3** En el campo *% Completado,* especifique el porcentaje de finalización.

El porcentaje de finalización se guardará automáticamente cuando cierre el elemento.

## <span id="page-193-2"></span>**Visualización del porcentaje de finalización en la carpeta Lista de tareas**

Puede mostrar los porcentajes de finalización en una columna de la carpeta Lista de tareas. Esta columna no se muestra por defecto. Para visualizar la columna *% Completado:*

- **1** Abra la carpeta Lista de tareas.
- **2** Haga clic con el botón derecho en los encabezados de columnas de la carpeta Lista de tareas y seleccione *Más columnas.*
- **3** En la lista *Columnas disponibles,* haga clic en *% Completado* y luego en *Añadir.*
- **4** Haga clic en *Arriba* o *Abajo* para mover la columna a la posición que prefiera.
- Haga clic en *Inferior* o en *Superior* para ajustar la anchura de la columna.
- Haga clic en *Aceptar* cuando haya terminado.

Ahora la columna se mostrará en la carpeta Lista de tareas.

## <span id="page-194-1"></span>**Comprobación del estado de finalización de una tarea enviada**

En la carpeta Lista de tareas puede comprobar el estado de cualquier tarea que envíe.

**NOTA:** Sólo puede comprobar el estado de finalización de las tareas. No es posible comprobar el estado de los mensajes de correo electrónico ni otros tipos de elementos enviados a otras personas.

- Abra la carpeta Lista de tareas.
- Abra la tarea que desea comprobar.
- Haga clic en la pestaña *Propiedades.*

# <span id="page-194-0"></span>**5.4.6 Impresión del contenido de la carpeta Lista de tareas**

- En la lista de carpetas, seleccione la carpeta Lista de tareas.
- Haga clic en *Archivo* > *Imprimir calendario.*
- En el recuadro de grupo *Formato,* seleccione *Lista.*
- En el recuadro de grupo *Formularios disponibles,* seleccione *Lista de tareas.*
- Haga clic en la pestaña *Contenido* y seleccione la información que desee incluir o excluir.
- Haga clic en la pestaña *Opciones* y seleccione *Carpeta seleccionada.*
- (Opcional) Haga clic en *Vista previa* para acceder a una vista previa del aspecto que tendrá en papel.
- Haga clic en *Imprimir.*

# <sup>6</sup>**Contactos y guías de direcciones**

La Guía de direcciones se utiliza como herramienta de gestión de contactos, guía de teléfonos y centro de información para cubrir las necesidades relacionadas con direcciones.

Las guías de direcciones son bases de datos que pueden almacenar nombres y direcciones, direcciones de correo electrónico, números de teléfono, etc. Las carpetas Contactos muestran la información de la guía de direcciones en un cómodo formato de tarjeta de visita o en forma de lista. Las entradas de una guía de direcciones pueden ser un contacto, un grupo, un recurso o una organización.

- [Sección 6.1, "Descripción de las guías de direcciones", en la página 197](#page-196-0)
- [Sección 6.2, "Descripción de las carpetas de contactos", en la página 199](#page-198-0)
- [Sección 6.3, "Direccionamiento de elementos", en la página 200](#page-199-0)
- [Sección 6.4, "Uso de las carpetas Contactos", en la página 204](#page-203-0)
- [Sección 6.5, "Uso de las guías de direcciones", en la página 220](#page-219-0)
- [Sección 6.6, "Impresión de etiquetas y listas desde la Guía de direcciones", en la página 241](#page-240-0)

# <span id="page-196-0"></span>**6.1 Descripción de las guías de direcciones**

GroupWise<sup>®</sup> utiliza los siguientes tipos de guías de direcciones:

- [Sección 6.1.1, "Guía de direcciones de GroupWise", en la página 197](#page-196-1)
- [Sección 6.1.2, "Guía de direcciones de Contactos frecuentes", en la página 198](#page-197-0)
- [Sección 6.1.3, "Guías de direcciones personales", en la página 198](#page-197-1)
- [Sección 6.1.4, "Guía de direcciones LDAP", en la página 199](#page-198-1)

# <span id="page-196-1"></span>**6.1.1 Guía de direcciones de GroupWise**

La guía de direcciones de GroupWise es la guía de direcciones que configura y mantiene el administrador del sistema. Utilice esta guía de direcciones para ver información sobre todos los usuarios del sistema GroupWise.

La guía de direcciones de GroupWise está marcada con el icono **en** la lista Guía de direcciones.

Dado que la guía de direcciones de GroupWise suele ser bastante extensa, puede buscar nombres o usar filtros predefinidos para localizar el nombre que está buscando, en lugar de desplazarse por toda ella. Para obtener más información, consulte ["Búsqueda de usuarios, recursos, organizaciones y](#page-230-0)  [grupos" en la página 231](#page-230-0) y ["Uso de filtros para limitar una búsqueda de dirección" en la página 231](#page-230-1).

En la guía de direcciones de GroupWise encontrará información sobre los contactos, que no puede editar.

Si utiliza el modo Remoto, puede limitar las entradas que se descargan de la guía de direcciones de GroupWise para reducir el tiempo de descarga. Consulte ["Filtrado de la guía de direcciones de](#page-302-0)  [GroupWise para su buzón remoto" en la página 303.](#page-302-0)

# <span id="page-197-0"></span>**6.1.2 Guía de direcciones de Contactos frecuentes**

La guía de direcciones Contactos frecuentes se utiliza para acceder a las entradas utilizadas con más frecuencia o más recientemente. Al utilizar una dirección en un mensaje, la entrada se copia en la guía de direcciones Contactos frecuentes si las opciones de la guía están definidas para ello. Puede ver la fecha y la hora en que utilizó por última vez una entrada, así como el número de veces que la ha utilizado.

La guía de direcciones Contactos frecuentes está marcada con el icono **en** en la lista Guía de direcciones.

Aunque la guía de direcciones Contactos frecuentes la crea GroupWise, se considera una guía de direcciones personal, ya que el usuario puede editar la información de los contactos.

Cuando coloque una entrada en Contactos frecuentes, permanecerá allí hasta que la suprima. La entrada también permanecerá en su guía de direcciones original.

Puede utilizar las Propiedades de Contactos frecuentes para decidir las posibles direcciones que haya que capturar (en caso de ser necesario), ya sea de elementos recibidos o enviados, y cuánto tiempo desea que las direcciones permanezcan en la guía de direcciones antes que sean suprimidas. Para obtener más información, consulte ["Definición de las propiedades de Contactos frecuentes" en](#page-224-0)  [la página 225.](#page-224-0)

Si selecciona la opción Gestión de correo basura para aceptar únicamente correo electrónico de los contactos de las guías de direcciones personales, podrá recibir correo electrónico de cualquier contacto de la guía de direcciones Contactos frecuentes. Para obtener más información, consulte ["Tratamiento como basura del correo electrónico de usuarios que no se encuentran en una guía de](#page-130-0)  [direcciones personales" en la página 131](#page-130-0).

# <span id="page-197-1"></span>**6.1.3 Guías de direcciones personales**

Puede crear, editar, guardar y renombrar varias guías de direcciones para su uso personal y después compartirlas con otros usuarios. Para obtener información acerca de cómo crear una guía de direcciones personal, consulte la [Sección 6.5.2, "Creación de una guía de direcciones personal", en](#page-220-0)  [la página 221.](#page-220-0)

Las guías de direcciones personales están marcadas con el icono **en** en la lista Guía de direcciones.

En sus guías de direcciones personales, puede añadir o suprimir nombres y direcciones de cualquier contacto (persona, empresa o recurso). También puede crear sus propias propiedades de la información (campos). Cuando cree una guía de direcciones personal, se añadirá un icono de guía a la lista Guía de direcciones. Para expandir y comprimir las guías abiertas, haga clic en *+* y *-*.

Si crea diversas guías de direcciones, puede incluir el mismo nombre y la misma dirección en varias de ellas. Si se copia una entrada de una guía de direcciones y se edita la información correspondiente, se actualiza en todas las guías.

Las guías de direcciones personales presentan las direcciones según sus preferencias. También puede crear grupos personales. En caso de que guarde una lista de personas como un grupo, sólo tendrá que escribir el nombre del grupo en el recuadro *A* para enviar un mensaje a todo el grupo. Consulte ["Organización de direcciones en grupos" en la página 211.](#page-210-0)

# <span id="page-198-1"></span>**6.1.4 Guía de direcciones LDAP**

La guía de direcciones LDAP es compatible con el protocolo LDAP (Lightweight Directory Services Protocol) para acceder a los servicios de directorio externo. Puede añadir servicios de directorio desde el proveedor de servicios de Internet o desde otras empresas.

Las guías de direcciones LDAP están marcadas con el icono ...

Puede conectarse a un servidor LDAP a través de SSL (Secure Sockets Layer) para asegurar un aumento de seguridad en las guías de direcciones LDAP a las que acceda. La conexión mediante SSL requiere que disponga de un certificado digital, que habilita a GroupWise para que utilice SSL para autenticar al servidor LDAP que ha elegido.

Una vez finalizada la búsqueda de un servicio de directorio, puede añadir los nombres encontrados a las guías personales de direcciones.

Si trabaja en el modo Remoto o Almacenamiento en el caché, puede realizar una búsqueda del servicio de directorio sin conectarse a GroupWise.

# <span id="page-198-0"></span>**6.2 Descripción de las carpetas de contactos**

La carpeta Contactos frecuentes **de** la lista de carpetas de GroupWise corresponde a la guía de direcciones Contactos frecuentes. Las carpeta Contactos adicionales corresponden a las guías de direcciones personales.

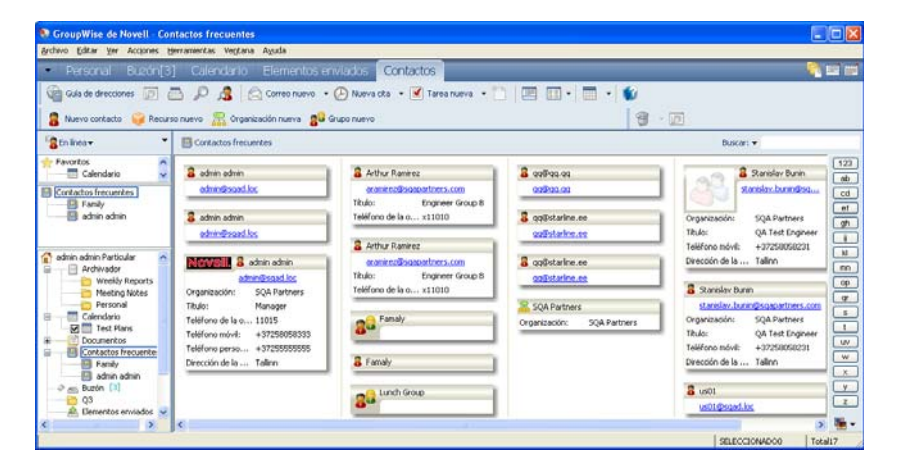

*Figura 6-1 Ventana principal con una carpeta Contactos*

Cualquier modificación que realice en la carpeta Contactos se realizará también en la guía de direcciones correspondiente (Contactos frecuentes u otra).

La lista de carpetas sencilla muestra una lista de las carpetas Contactos personales de la carpeta Contactos frecuentes. Para seleccionar rápidamente una carpeta Contactos distinta, haga clic en ella en la lista de carpetas sencilla. De igual forma, en la lista de carpetas completa se muestra una lista de las carpetas Contactos personales de la carpeta Contactos frecuentes.

# <span id="page-199-0"></span>**6.3 Direccionamiento de elementos**

En GroupWise existen varias maneras de asignar una dirección a un elemento:

- [Sección 6.3.1, "Uso de la función Completar nombre", en la página 200](#page-199-1)
- [Sección 6.3.2, "Uso del selector de direcciones", en la página 201](#page-200-0)
- [Sección 6.3.3, "Uso de la guía de direcciones Contactos frecuentes", en la página 202](#page-201-0)
- [Sección 6.3.4, "Envío de correo desde una carpeta Contactos", en la página 203](#page-202-0)
- [Sección 6.3.5, "Envío de correo desde la Guía de direcciones", en la página 203](#page-202-1)

# <span id="page-199-1"></span>**6.3.1 Uso de la función Completar nombre**

- ["Configuración de la función Completar nombre" en la página 200](#page-199-2)
- ["Envío de un elemento con la función Completar nombre" en la página 200](#page-199-3)

## <span id="page-199-2"></span>**Configuración de la función Completar nombre**

- **1** En la ventana principal, haga clic en **en la barra de herramientas.**
- **2** Haga clic en *Archivo* > *Orden de búsqueda de completar el nombre.*
- **3** En el recuadro *Guías disponibles,* haga clic o pulse Ctrl y haga clic en las guías que desea que busque Completar nombre y, a continuación, haga clic en *Añadir.*
- **4** Para cambiar el orden de búsqueda de una guía de direcciones, seleccione la guía de direcciones en la lista *Guías seleccionadas* y, a continuación, haga clic en *Abajo* o *Arriba.*
- **5** Para inhabilitar Completar nombre, active la casilla de verificación *Desactivar la terminación del nombre.*
- **6** Haga clic en *Aceptar.*

## <span id="page-199-3"></span>**Envío de un elemento con la función Completar nombre**

Cuando empiece a escribir un nombre en los campos A, *CC* o *CO* de un elemento que esté creando, se intentará terminar de escribirlo mediante la función Completar nombre. Busca en las guías de direcciones en el orden especificado en el recuadro de diálogo Orden de búsqueda de completar el nombre las entradas que se escriben.

Si Completar nombre encuentra el nombre que busca, puede dejar de escribir. Si no lo encuentra, continúe escribiendo. Completar nombre volverá a realizar la búsqueda cada vez que escriba un nuevo carácter. Si Completar nombre encuentra un nombre parecido pero que no coincide exactamente con el que busca, puede utilizar las flechas hacia arriba o abajo para desplazarse a los nombres adyacentes de la guía de direcciones.

Si la función Información rápida está habilitada, tal y como se describe en la [Sección 6.5.12,](#page-227-0)  ["Visualización de información rápida", en la página 228](#page-227-0), la información de contacto se mostrará a medida que escriba para ayudarle a identificar el contacto deseado. Si el contacto en cuestión tiene varias direcciones de correo electrónico, podrá usar las flechas hacia arriba y hacia abajo para elegir la dirección de correo electrónico que desee usar. También puede hacer clic con el botón derecho en el nombre completado y seleccionar la dirección en la lista desplegable.

# <span id="page-200-0"></span>**6.3.2 Uso del selector de direcciones**

Si está componiendo un nuevo elemento y hace clic en entre componenta de herramientas de la vista de elemento, se mostrará el selector de direcciones. El Selector de direcciones presenta una vista simplificada de la guía de direcciones y proporciona las opciones necesarias para seleccionar un nombre o crear un grupo.

- ["Descripción del Selector de direcciones" en la página 201](#page-200-1)
- ["Asignación de direcciones a un elemento mediante el Selector de direcciones" en la](#page-201-1)  [página 202](#page-201-1)

## <span id="page-200-1"></span>**Descripción del Selector de direcciones**

El Selector de direcciones aparece en otros lugares de GroupWise, por ejemplo, cuando se seleccionan miembros de un grupo o entradas para una búsqueda. Se puede modificar ligeramente para mostrar sólo las opciones correspondientes al contexto.

*Figura 6-2 El Selector de direcciones*

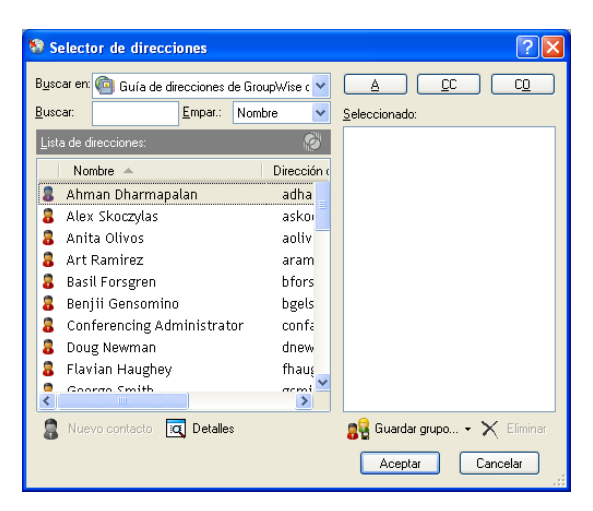

En el Selector de direcciones, se ve una guía de direcciones cada vez. Para elegir una guía de direcciones diferente, haga clic en una guía de direcciones en la lista desplegable *Buscar en.*

Haga doble clic en las entradas que desee colocar en los campos A, *CC* o *CO* del elemento que vaya a enviar. Puede limitar la lista de entradas a los contactos, los grupos o los recursos mediante la lista desplegable <sup>on</sup>. Puede buscar en la lista por nombre, nombre de pila o apellido mediante la lista desplegable *Coincidir.* Si una entrada está marcada con un signo +, significa que tiene varias direcciones de correo electrónico.

Puede añadir y eliminar columnas y cambiar el orden de las mismas en la lista de entradas de direcciones. Asimismo, se puede cambiar el orden de clasificación de la lista por las entradas de cualquier columna. Puede cambiar el tamaño del Selector de direcciones arrastrando una esquina de la ventana. Puede abrir una entrada de contacto para ver los detalles correspondientes haciendo clic en el contacto y, a continuación, en *Detalles.*

Puede añadir contactos al panel derecho y crear a continuación un grupo haciendo clic en *Guardar grupo*. Si hace clic en la flecha abajo en el botón *Guardar grupo,* puede seleccionar la guía de direcciones en la que se guarda el grupo. En caso contrario, se guarda en la guía de direcciones que aparece en el Selector de direcciones.

Para crear nuevos contactos, utilice el botón *Nuevo contacto.* Este botón no está activo si se está mostrando la Guía de direcciones de GroupWise o cualquier otra guía de direcciones para la que no se tengan derechos de edición (por ejemplo, una guía de direcciones compartida o una guía de direcciones LDAP). Para crear un contacto nuevo, haga clic en *Nuevo contacto,* introduzca la información del contacto en las diferentes pestañas y, a continuación, haga clic en *Aceptar*. Para obtener más información, consulte la [Sección 6.4.2, "Gestión de contactos", en la página 205](#page-204-0).

Para crear una ruta de distribución en el elemento que esté creando, haga clic en *Ruta de distribución*. Para obtener más información, consulte ["Creación de un mensaje distribuido" en la](#page-87-0)  [página 88](#page-87-0).

## <span id="page-201-1"></span>**Asignación de direcciones a un elemento mediante el Selector de direcciones**

Utilice el Selector de direcciones para asignar direcciones a los elementos que cree. Para obtener más información acerca del Selector de direcciones, consulte la [Sección 6.3.2, "Uso del selector de](#page-200-0)  [direcciones", en la página 201.](#page-200-0)

- **1** En un elemento que esté creando, haga clic en **en entre algorito de la barra de herramientas.**
- **2** Seleccione una guía de direcciones en la lista desplegable *Buscar en.*
- **3** Haga doble clic en los nombres de los destinatarios principales (A) de su mensaje.
- **4** Para asignar destinatarios de copias carbón, haga clic en *CC* y, a continuación, haga doble clic en los nombres que desee.
- **5** Para asignar destinatarios de copias ocultas, haga clic en *CO* y, a continuación, haga doble clic en los nombres que desee.
- **6** Haga clic en la lista desplegable **C** para mostrar sólo contactos, grupos o recursos de la lista.
- **7** Haga clic en la lista desplegable *Coincidir* para seleccionar el modo de localizar un destinatario (por nombre, apellido o nombre de pila) y, a continuación, escriba el nombre del destinatario.
- **8** Haga clic en *Aceptar.*

Si no conoce el nombre completo de un destinatario, empiece a escribirlo en el campo *A* de la vista del elemento. En el Selector de direcciones, la función Completar nombre busca en la guía de direcciones seleccionada actualmente. Cuando Completar nombre encuentre a la persona a la que desee enviar un mensaje, puede dejar de escribir. Si se encuentra un nombre parecido pero que no coincide exactamente con el que busca, utilice las flechas hacia arriba o abajo para desplazarse a los nombres adyacentes de la guía de direcciones. Si la función Completar nombre no encuentra a la persona, seleccione una guía de direcciones diferente en el Selector de direcciones.

# <span id="page-201-0"></span>**6.3.3 Uso de la guía de direcciones Contactos frecuentes**

La guía de direcciones Contactos frecuentes se utiliza para acceder a las entradas utilizadas con más frecuencia o más recientemente. Al utilizar una dirección en un mensaje, la entrada se copia en la guía de direcciones Contactos frecuentes si las opciones de la guía están definidas para ello. Puede ver la fecha y la hora en que utilizó por última vez una entrada, así como el número de veces que la ha utilizado.

Cuando coloque una entrada en Contactos frecuentes, permanecerá allí hasta que la suprima. La entrada también permanecerá en su guía de direcciones original.

Puede utilizar las Propiedades de Contactos frecuentes para decidir las posibles direcciones que haya que capturar (en caso de ser necesario), ya sea de elementos recibidos o enviados, y cuánto tiempo desea que las direcciones permanezcan en la guía de direcciones antes que sean suprimidas.

- **1** Haga clic en **e m e in e** diversion entre entre que esté creando.
- **2** Seleccione *Contactos frecuentes* en la lista desplegable *Buscar en.*
- **3** Haga doble clic en los nombres que desee y, a continuación, en *Aceptar.*

La guía de direcciones Contactos frecuentes se puede cerrar pero no se puede suprimir.

# <span id="page-202-0"></span>**6.3.4 Envío de correo desde una carpeta Contactos**

- **1** Haga clic en una carpeta Contactos.
- **2** Si la carpeta Contactos se muestra como tarjetas de visita, haga clic en la dirección de correo electrónico a la que desee enviar el mensaje.

O bien

Si la dirección de correo electrónico no se muestra inmediatamente en la carpeta Contactos:

- **2a** Haga doble clic en un contacto.
- **2b** En la página Resumen, haga clic en la dirección de correo electrónico a la que desea enviar un mensaje.

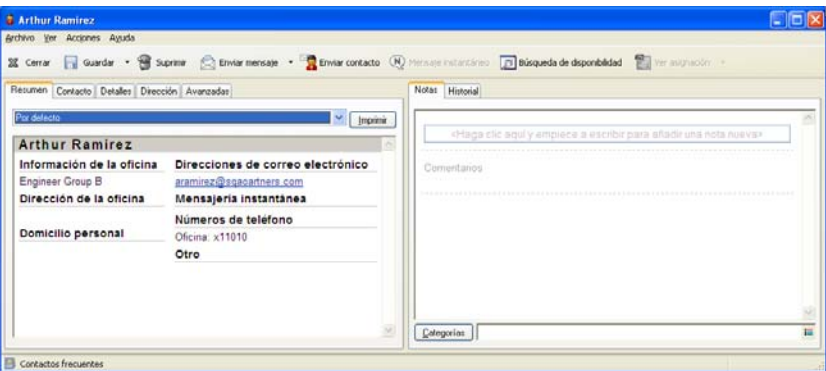

También puede hacer doble clic en una dirección de correo electrónico en la página Contacto o hacer clic en *Enviar mensaje* en cualquier página.

- **3** Escriba un tema y un mensaje en el mensaje de correo que se abre.
- **4** Haga clic en *Enviar* en la barra de herramientas.

# <span id="page-202-1"></span>**6.3.5 Envío de correo desde la Guía de direcciones**

Para enviar elementos desde una guía de direcciones, utilice Mensaje de correo. Si ha abierto la guía de direcciones desde la ventana principal, la guía de direcciones no estará conectada a una vista de elemento. Mensaje de correo permite abrir la vista de un elemento desde la guía de direcciones.

**1** En la ventana principal, haga clic en **en la barra de herramientas**.

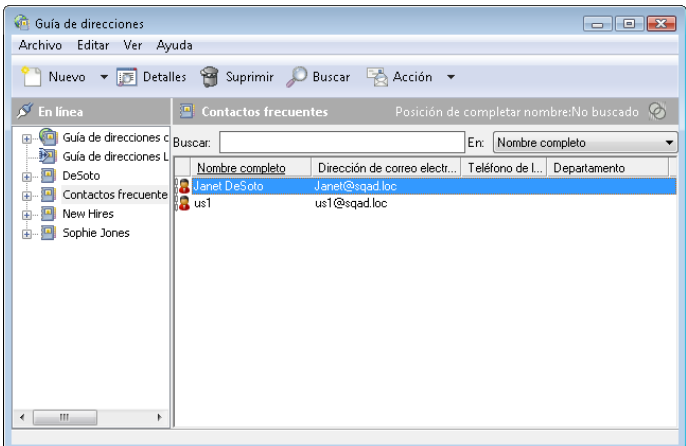

- **2** Haga clic en una guía de direcciones.
- **3** Pulse Ctrl mientras hace clic en los usuarios a los que desea enviar correo.
- **4** Haga clic en *Archivo* > *Mensaje de correo.*

# <span id="page-203-0"></span>**6.4 Uso de las carpetas Contactos**

Las carpetas Contactos suponen una cómoda forma de consultar la información de la guía de direcciones. La carpeta Contactos frecuentes está asociada a la guía de direcciones Contactos frecuentes. Cuando se crea una guía de direcciones nueva, como se describe en la [Sección 6.5.2,](#page-220-0)  ["Creación de una guía de direcciones personal", en la página 221,](#page-220-0) la nueva guía también se añade automáticamente como nueva carpeta Contactos. Cuando se crea una carpeta Contactos nueva, se crea automáticamente la guía de direcciones personal correspondiente.

- [Sección 6.4.1, "Creación de una carpeta Contactos", en la página 204](#page-203-1)
- [Sección 6.4.2, "Gestión de contactos", en la página 205](#page-204-0)
- [Sección 6.4.3, "Gestión de grupos", en la página 211](#page-210-1)
- [Sección 6.4.4, "Gestión de recursos", en la página 215](#page-214-0)
- [Sección 6.4.5, "Gestión de organizaciones", en la página 218](#page-217-0)

# <span id="page-203-1"></span>**6.4.1 Creación de una carpeta Contactos**

- **1** Haga clic con el botón derecho en la carpeta Contactos frecuentes y elija *Nueva carpeta de contactos.*
- **2** Escriba el nombre para la nueva carpeta Contactos y pulse Intro.
- **3** Haga clic con el botón derecho en la carpeta Contactos y, a continuación, haga clic en *Propiedades.*

En la pestaña *General* puede cambiar el nombre de la carpeta Contactos y proporcionar una descripción si procede.

- **4** Haga clic en la pestaña *Visualizar.*
- **5** Seleccione si desea ver la carpeta Contactos por Tarjetas de visita, *Detalles* o *Paneles.* Las opciones de presentación varían en función de cómo se decida ver la carpeta Contactos:

**Clasificar por:** Seleccione el campo de GroupWise por el que desee ordenar los contactos, por ejemplo, *Nombre* o *Apellidos.*

**Orden de clasificación:** Seleccione *Ascendente* o *Descendente.*

**Resumen:** Seleccione *Resumen* para mostrar un resumen de la información de contacto debajo de cada nombre de contacto.

**Columnas:** Seleccione *Columnas* para mostrar toda la información de contacto en una única línea, organizada en columnas. En *Más ajustes,* seleccione los campos de GroupWise que desee usar como títulos de columna.

**Mostrar etiquetas de grupo:** Seleccione *Mostrar etiquetas de grupo* si desea que la información de contacto aparezca organizada en grupos que se pueden expandir y contraer.

**Tipo de contacto:** Seleccione los tipos de contactos que desee que aparezcan en la carpeta Contacto (personas, grupos, recursos u organizaciones).

**Personalizar paneles:** Haga clic en *Personalizar paneles* para mostrar los contactos en un panel y la información relacionada en uno o varios paneles adicionales. Para obtener instrucciones acerca de la configuración de los paneles, consulte la [Sección 2.4.4,](#page-64-0)  ["Personalización de un panel", en la página 65.](#page-64-0)

- **6** Seleccione las opciones de presentación para la carpeta Contactos y haga clic en *Aceptar.*
- **7** Especifique un nombre exclusivo para este conjunto de opciones de presentación a fin de que pueda seleccionarlo para otras carpetas y haga clic en *Aceptar.*

# <span id="page-204-0"></span>**6.4.2 Gestión de contactos**

Cada contacto de la carpeta Contactos se marca con el icono de *Contacto* . Cuando se hace doble clic en un contacto, aparece la vista del elemento de contacto.

- ["Adición de un contacto" en la página 205](#page-204-1)
- ["Modificación de un contacto" en la página 207](#page-206-0)
- ["Búsqueda de un contacto" en la página 208](#page-207-0)
- ["Envío de un contacto" en la página 208](#page-207-1)
- ["Cambio del nombre de presentación de un contacto" en la página 208](#page-207-2)
- ["Visualización de toda la correspondencia con un contacto" en la página 210](#page-209-0)
- ["Cómo ver la dirección de un contacto en un mapa" en la página 211](#page-210-2)
- ["Supresión de un contacto" en la página 211](#page-210-3)

#### <span id="page-204-1"></span>**Adición de un contacto**

Cuando se añade un contacto a la carpeta Contactos, se añade a la guía de direcciones correspondiente.

- **1** En la lista de carpetas, seleccione la carpeta Contactos en la que desee añadir el contacto.
- **2** Haga clic en *Nuevo contacto* en la barra de herramientas.

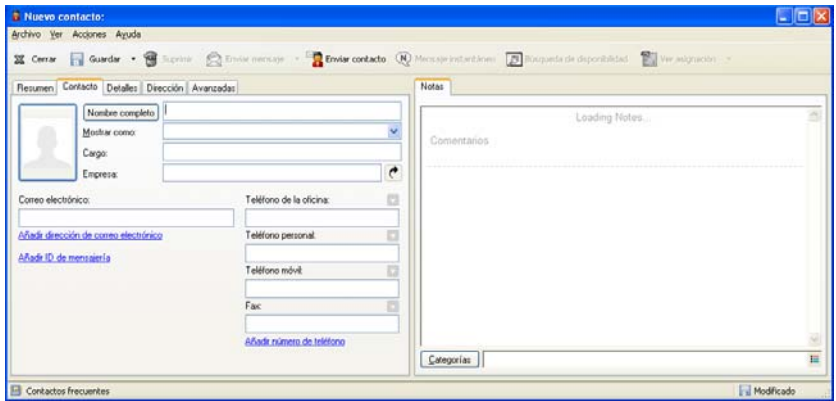

- **3** En el campo *Nombre completo,* especifique el nombre completo del contacto.
- **4** En el campo *Mostrar como,* especifique el nombre que desee utilizar para el contacto.

La información del campo *Mostrar como* se muestra en la lista de contactos.

**5** (Opcional) Especifique cualquier otra información sobre el contacto que desee registrar.

**Contacto:** Utilice esta pestaña para introducir el nombre del contacto, varias direcciones de correo electrónico, varios números de teléfono y varios ID de mensajería instantánea.

Haga clic en la lista desplegable *Mostrar como* para seleccionar el modo en que desea que se muestre el nombre en Completar nombre. Puede seleccionar *Apellido,*Nombre,*Nombre Apellido* o introducir cualquier nombre de visualización que elija. Cuando desee dirigir un elemento a este contacto, escriba el nombre de visualización en un campo de dirección (*A*, *CC* o *CO*) del elemento.

Si cumplimenta el campo *Empresa* con un nombre para el que haya creado una organización, la información sobre la organización se recuperará automáticamente en los campos pertinentes del nuevo contacto.

Si hace clic en *Enviar mensaje* en la página *Contacto,* se abrirá una nueva vista de correo con la dirección de este contacto.

Si hace clic en *Mensaje instantáneo,* se abrirá la aplicación de mensajería instantánea y se iniciará una conversación con el contacto. Si el botón *Mensaje instantáneo* aparece atenuado, significa que no hay instalada ninguna aplicación de mensajería instantánea compatible.

Puede especificar varios números de teléfono. Para seleccionar el número de teléfono principal, haga clic en junto al número de teléfono que desee identificar como número principal y haga clic en *Definir como principal.*

**Detalles:** Utilice esta página para especificar la profesión, el departamento, la ubicación, el director, el ayudante, el cumpleaños, el aniversario, el cónyuge, los hijos, las aficiones y las direcciones de Internet del contacto.

Para especificar un cumpleaños y un aniversario, seleccione el mes y la fecha en las listas desplegables adecuadas. Para ver el cumpleaños o el aniversario en una vista de calendario semanal, haga clic en el icono *Calendario.*

Cuando la casilla de verificación situada junto a la fecha está seleccionada, la información sobre el cumpleaños se muestra en la página Resumen y en la columna *Cumpleaños,* si es que se ha añadido a alguna guía de direcciones. Además, al seleccionar la casilla de verificación, el cumpleaños o aniversario se añade al calendario como un evento de día publicado. Si se anula la selección de la casilla, la información sobre el cumpleaños sólo está disponible en la página Personal.

Para especificar una dirección de Internet en la información de oficina, personal o disponibilidad del contacto, especifique la dirección en los campos adecuados. Haga clic en un botón *Sitio Web* para lanzar un navegador y visitar el sitio Web.

**Dirección:** Utilice esta página para especificar la oficina, el domicilio o cualquier otra dirección del contacto. Para especificar la dirección de correo por defecto, seleccione *Definir para correo.*

**Avanzadas:** Utilice esta página para ver, añadir y editar campos definidos por el usuario. Aparecen todos los campos del sistema y los definidos por el usuario. Para obtener más información, consulte ["Definición de campos personalizados en una guía de direcciones](#page-221-0)  [personales" en la página 222.](#page-221-0) Haga clic en *Gestionar certificados* en esta página para ver o eliminar certificados de seguridad que haya recibido de este contacto, cambiar la confianza de los certificados, editar propiedades de los certificados e importar y exportar certificados. Para obtener más información, consulte ["Visualización de certificados de seguridad recibidos y](#page-96-0)  [cambio de la confianza" en la página 97](#page-96-0).

**Notas:** Utilice esta página para añadir información acerca de la interacción con este contacto.

**Historial:** Muestra todos los elementos que ha enviado o recibido de este contacto. Utilice la búsqueda rápida para crear búsquedas personalizadas en el historial. Para obtener más información acerca del uso de la búsqueda rápida, consulte el [Capítulo 7, "Búsqueda de](#page-244-0)  [elementos", en la página 245.](#page-244-0)

**6** Haga clic en *Cerrar* y, a continuación, en *Sí* para guardar los cambios.

Al crear una nota en esta página, se crea un recordatorio y se coloca en la página del calendario, en la lista de recordatorios.

Cuando se crea un comentario, éste se crea sólo en la página Notas e incluye automáticamente una marca horaria.

También puede asignar una categoría para el contacto en la página Notas. Para especificar una categoría, haga clic en el icono *Categoría* y seleccione una.

**SUGERENCIA:** También puede añadir un contacto arrastrando y soltando un elemento de alguien nuevo en la carpeta Contactos para crear un registro de contactos para dicha persona. Otra forma de añadir un contacto consiste en hacer doble clic en el espacio en blanco de una lista de tarjetas de visita.

## <span id="page-206-0"></span>**Modificación de un contacto**

Para modificar la información de un contacto, se puede usar la carpeta Contactos frecuentes o una carpeta personal Contactos. Para usar la guía de direcciones de GroupWise a fin de modificar un contacto, en primer lugar deberá copiar el contacto en la carpeta Contactos frecuentes o en otra carpeta personal Contactos.

- **1** En la lista de carpetas, seleccione la carpeta Contactos en la que quiera modificar el contacto.
- **2** En la lista de contactos, haga doble clic en el contacto que desee modificar.
- **3** Realice las modificaciones necesarias.

Para obtener información detallada sobre el contacto, puede acceder a cada pestaña. Consulte ["Adición de un contacto" en la página 205.](#page-204-1)

**SUGERENCIA:** Si rellena el campo *Empresa* en la pestaña *Contacto* con una organización existente, haga clic en el icono Organización para recuperar la información sobre la organización en el contacto.

**4** Haga clic en *Cerrar* y, a continuación, en *Sí* para guardar los cambios.

## <span id="page-207-0"></span>**Búsqueda de un contacto**

Utilice el campo *Buscar* del encabezado de la lista de elementos de una carpeta Contactos para buscar contactos concretos, como se describe en la [Sección 7.1.2, "Búsqueda de contactos", en la](#page-245-0)  [página 246](#page-245-0).

## <span id="page-207-1"></span>**Envío de un contacto**

- **1** Haga clic en una carpeta Contactos.
- **2** Haga doble clic en un contacto.
- **3** Haga clic en *Enviar contacto* para abrir la ventana Enviar a con la información del contacto incluida en el mensaje en formato de tarjeta digital.
- **4** Escriba la dirección y envíe el mensaje del modo habitual.

El destinatario podrá importar el contacto en una guía de direcciones personal, tal y como se indica en ["Importación de contactos de una tarjeta digital" en la página 235.](#page-234-0)

**SUGERENCIA:** También se puede adjuntar un contacto a un elemento arrastrándolo desde una carpeta Contactos y soltándolo en la ventana Adjuntos del nuevo mensaje.

## <span id="page-207-2"></span>**Cambio del nombre de presentación de un contacto**

El nombre de visualización es el nombre que aparece cuando comienza a escribir en el campo *A* (*CC* o *CO*) de un mensaje. Cuando comienza a escribir un nombre, por ejemplo, "Ar", Completar nombre rellena el resto del nombre con un nombre de la guía de direcciones, por ejemplo "Arturo Ramírez". Sin embargo, si hay dos personas llamadas Arturo Ramírez en la guía de direcciones, una en Contabilidad y otra en Desarrollo, puede ser difícil para usted saber el nombre que ha utilizado Completar nombre, a menos que se tome el tiempo de mirar más propiedades.

Si lo desea, puede cambiar el nombre que se muestra para que sea más fácil saber qué nombre ha utilizado la función Completar nombre. Por ejemplo, si usted sólo mantiene correspondencia con Arturo Ramírez del departamento de Desarrollo, puede cambiar el nombre que se muestra para que sea "Arturo Ramírez (Desarrollo)".

- **1** Haga clic en una carpeta Contactos.
- **2** Haga doble clic en un contacto.

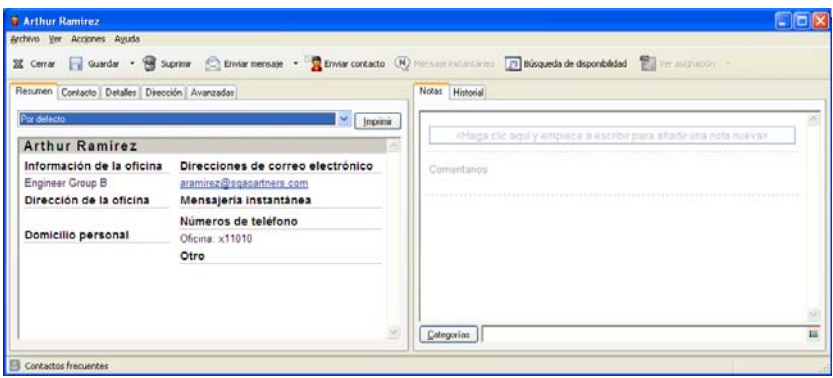

**3** Haga clic en la pestaña *Contacto.*

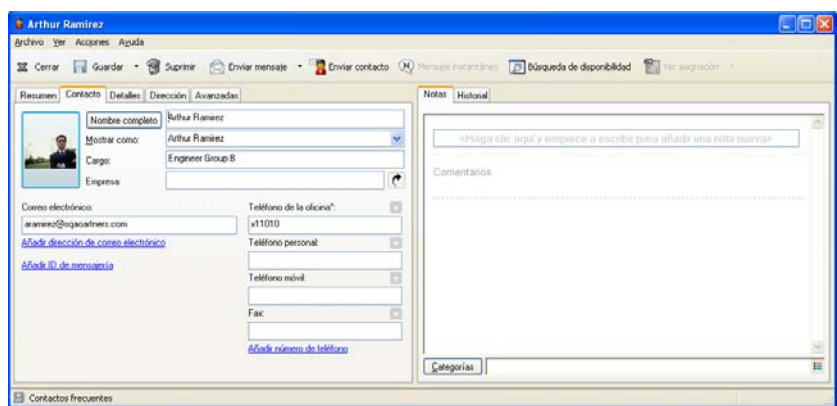

**4** Escriba el nombre nuevo en el campo *Visualizar* como, por ejemplo, "Arturo Ramírez (Desarrollo)".

También puede hacer clic en la lista desplegable *Visualizar* para seleccionar *Apellido, Nombre,* o *Nombre Apellido* (por ejemplo, Ramírez, Arturo o Arturo Ramírez).

**5** Haga clic en *Aceptar.*

La próxima vez que asigne direcciones a un mensaje, Completar nombre utilizará este nombre de presentación.

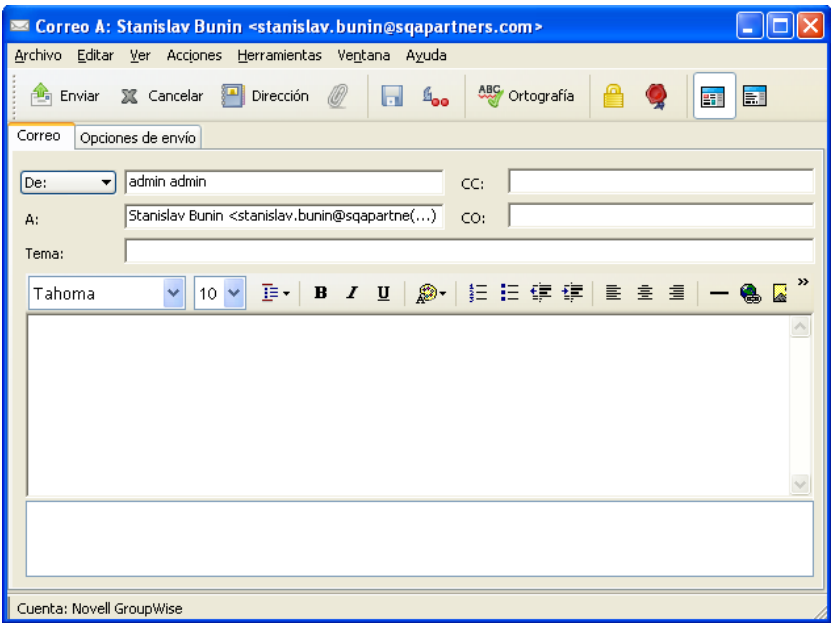

#### <span id="page-209-0"></span>**Visualización de toda la correspondencia con un contacto**

- **1** Haga clic en una carpeta Contactos.
- **2** Haga doble clic en un contacto.
- **3** Haga clic en la pestaña *Historial.*

Aparecen todos los elementos que ha recibido de este contacto o que le ha enviado.

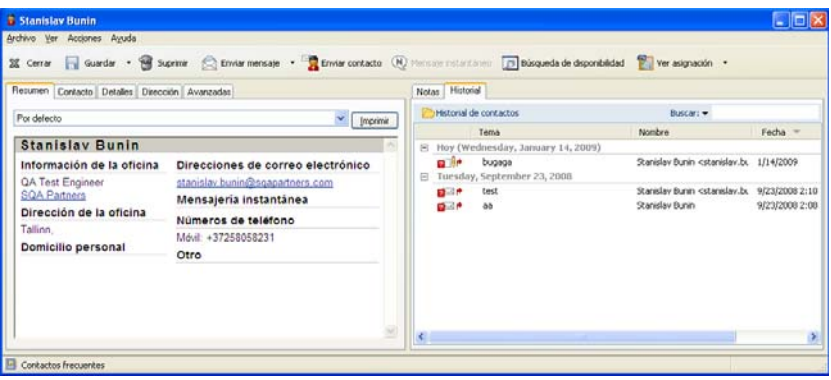

La columna *Carpeta* muestra el lugar en el que se encuentra cada elemento. Haga doble clic en un elemento para ver su contenido.

Para añadir o eliminar columnas, haga clic con el botón derecho del ratón en la cabecera de columna y, a continuación, haga clic en una opción. Para ordenar por la información de una columna (por ejemplo, por fecha o tema), haga clic en la cabecera de columna.

Puede utilizar la búsqueda rápida para encontrar rápidamente elementos o para crear búsquedas personalizadas. Para obtener más información acerca de cómo utilizar la búsqueda rápida, consulte el [Capítulo 7, "Búsqueda de elementos", en la página 245](#page-244-0).

## <span id="page-210-2"></span>**Cómo ver la dirección de un contacto en un mapa**

La función Ver asignación permite encontrar rápidamente la ubicación de los contactos. Puede usar la dirección principal para abrir un navegador Web y buscar un mapa en el que mostrar la ubicación de los contactos.

- **1** Haga clic en una carpeta Contactos.
- **2** Haga doble clic en un contacto.
- **3** Haga clic en *Ver asignación.*
- **4** (Opcional) Utilice la lista desplegable *Ver asignación* para seleccionar una ubicación de mapa específica como, por ejemplo, la oficina, la casa o cualquier otra dirección.

## <span id="page-210-3"></span>**Supresión de un contacto**

Es posible suprimir un contacto de la carpeta Contactos frecuentes o de otra carpeta personal Contactos. Sin embargo, no es posible suprimir contactos de la guía de direcciones de GroupWise.

- **1** En la lista de carpetas, seleccione la carpeta Contactos en la que desee suprimir el contacto.
- **2** En la lista de contactos, haga clic con el botón derecho en el contacto y luego haga clic en *Suprimir.*
- **3** Haga clic en *Sí* para confirmar la supresión.

# <span id="page-210-1"></span>**6.4.3 Gestión de grupos**

- ["Organización de direcciones en grupos" en la página 211](#page-210-0)
- ["Creación y almacenamiento de un grupo personal" en la página 212](#page-211-0)
- ["Adición de contactos a un grupo" en la página 214](#page-213-0)
- ["Supresión de un contacto de un grupo" en la página 214](#page-213-1)
- ["Envío de elementos a un grupo" en la página 214](#page-213-2)
- ["Visualización de información de un grupo" en la página 215](#page-214-1)
- ["Supresión de un grupo de una carpeta Contactos" en la página 215](#page-214-2)

## <span id="page-210-0"></span>**Organización de direcciones en grupos**

Un grupo es una lista de usuarios o recursos a los que puede enviar mensajes. Utilice grupos para enviar un mensaje a varios usuarios o recursos escribiendo el nombre del grupo en los campos A, *CO* o *CC.* Existen dos tipos de grupos: públicos y personales.

Un grupo público es una lista de usuarios creada por el administrador del sistema que está disponible para cualquier usuario de GroupWise. Por ejemplo, puede haber un grupo público para el departamento de Contabilidad. Este grupo incluirá todos los empleados de este departamento. Los grupos públicos se muestran en la guía de direcciones de GroupWise.

Los grupos personales los crea cada usuario. Por ejemplo, si suele enviar citas a su grupo de trabajo, en un grupo personal puede incluir la dirección o el nombre de todos los compañeros y un lugar de reuniones (un recurso).

Cada grupo de la carpeta Contactos está marcado con  $\mathbb{R}^3$ . Cuando se hace doble clic en un grupo, aparece la vista del elemento de grupo.

*Figura 6-3 Vista de elemento de grupo*

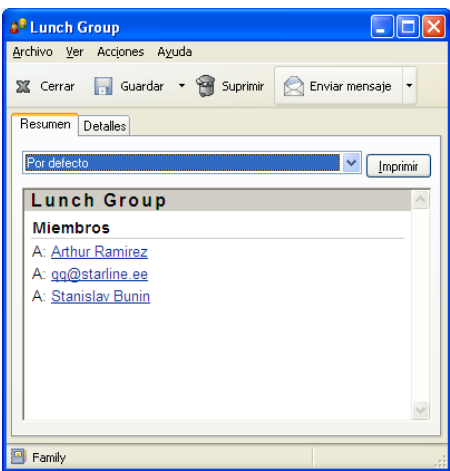

### <span id="page-211-0"></span>**Creación y almacenamiento de un grupo personal**

- **1** En la lista de carpetas, seleccione la carpeta Contactos en la que desee crear el grupo personal.
- **2** Haga clic en *Grupo nuevo* en la barra de herramientas.

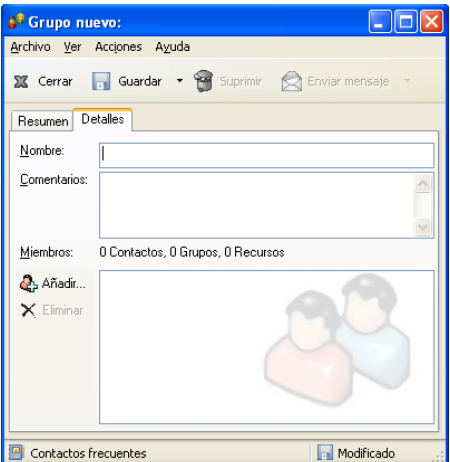

- **3** Escriba un nombre para el grupo.
- **4** (Opcional) Escriba comentarios si lo desea, por ejemplo, la descripción del grupo.
- **5** Haga clic en *Añadir* para abrir el recuadro de diálogo Selector de direcciones y mostrar la lista de direcciones.
- **6** Haga clic en A, *CC* o *CO* y luego haga doble clic o haga clic mientras pulsa Ctrl y arrastre usuarios y recursos para su grupo al panel del grupo.

Si los usuarios que desea añadir se encuentran en una guía de direcciones distinta, haga clic en la guía de direcciones correspondiente en la lista desplegable *Buscar en.*

Para restringir la lista de entradas por contactos, grupos o recursos, haga clic en una opción de la lista desplegable  $\Phi$ .

- **7** Para añadir una entrada que no se encuentre en una carpeta Contactos existente, haga clic en *Nuevo contacto,* rellene la información, haga clic en *Aceptar* y, a continuación, haga doble clic en la entrada.
- **8** Haga clic en *Aceptar* dos veces para guardar el grupo en la carpeta Contactos.

También puede crear y guardar un grupo personal desde el Selector de direcciones cuando esté asignando direcciones a un mensaje o a otro elemento:

**1** En una vista de elemento, haga clic en **en antecidade** en la barra de herramientas.

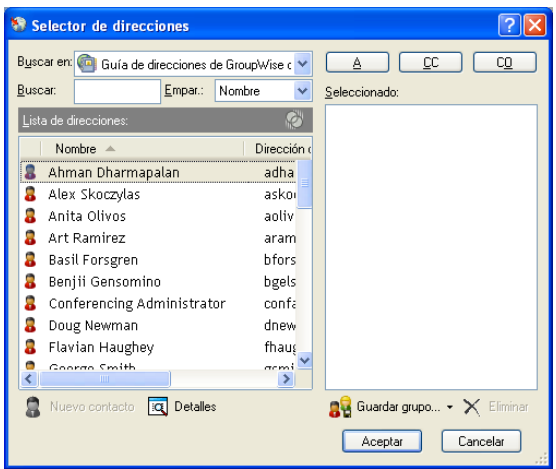

**2** Haga doble clic en los contactos para añadirlos al panel de la derecha.

Si los usuarios que desea añadir se encuentran en una guía de direcciones distinta, haga clic en la guía de direcciones correspondiente en la lista desplegable *Buscar en.*

Para restringir la lista de entradas a contactos, grupos o recursos, haga clic en una opción de la lista desplegable  $\Phi$ .

- **3** Para añadir una entrada que no se encuentre en una guía de direcciones existente, haga clic en *Nuevo contacto,* rellene la información, haga clic en *Aceptar* y, a continuación, haga doble clic en la entrada.
- **4** Haga clic en *Guardar grupo.*

O bien

Si desea guardar el grupo en una guía de direcciones diferente a la que aparece, haga clic en la flecha situada a la derecha de *Guardar grupo* y, a continuación, seleccione la guía de direcciones.

- **5** Escriba un nombre para el grupo.
- **6** Escriba comentarios como, por ejemplo, una descripción del grupo.
- **7** Haga clic en *Aceptar* dos veces.

**SUGERENCIA:** También puede crear un grupo personal arrastrando y soltando un elemento dirigido a varios usuarios en la carpeta Contactos a fin de crear un grupo que incluya los destinatarios de dicho elemento.

### <span id="page-213-0"></span>**Adición de contactos a un grupo**

**1** En la lista de carpetas, seleccione la carpeta Contactos en la que desee añadir contactos a un grupo.

O bien

En un elemento que esté creando, haga clic en **en acontecimiento en la barra de herramientas**.

- **2** Haga clic con el botón derecho del ratón en el grupo y, a continuación, haga clic en *Detalles.* Los grupos están marcados con el icono  $\mathbb{R}^2$ .
- **3** En la pestaña *Detalles,* haga clic en *Añadir* para abrir el recuadro de diálogo Selector de direcciones y mostrar la lista de direcciones.

Haga clic en la lista desplegable  $\bullet$  para limitar la lista a los contactos, grupos o recursos.

- **4** Para añadir un contacto, haga clic en la lista desplegable *Buscar en* y, a continuación, haga clic en la guía de direcciones en la que se encuentre el contacto.
- **5** Haga clic en la lista desplegable *Coincidir* y, después, haga clic en la forma en que desea localizar el contacto (por nombre, apellido o nombre completo).
- **6** En el campo *Buscar,* escriba el contacto que desee añadir.

La lista de direcciones mostrará la coincidencia más próxima.

- **7** Haga doble clic en el contacto de la lista para que se añada a la lista *Seleccionado.*
- **8** Haga clic en *Aceptar* dos veces para guardar el grupo.

#### <span id="page-213-1"></span>**Supresión de un contacto de un grupo**

- **1** En la lista de carpetas, seleccione la carpeta Contactos en la que desee suprimir contactos a un grupo.
- **2** En la lista de contactos, haga doble clic en el grupo.
- **3** Seleccione el contacto que desee suprimir y haga clic en *Suprimir.*
- **4** Haga clic en *Aceptar.*

## <span id="page-213-2"></span>**Envío de elementos a un grupo**

**1** En la vista de un elemento, haga clic en **e**n la barra de herramientas.

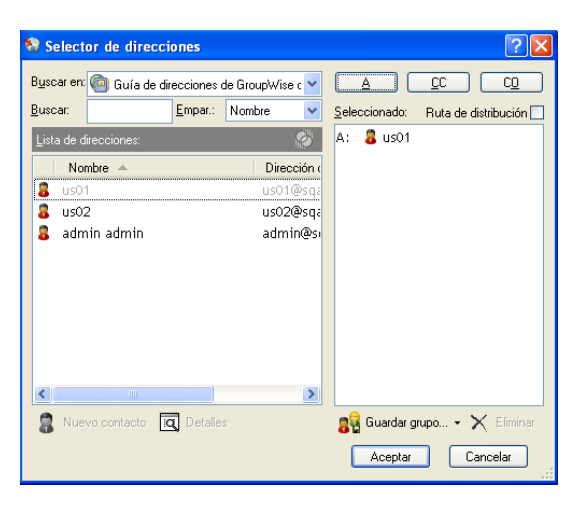

- **2** Seleccione un grupo y, a continuación, haga clic en A, *CC* o *CO.*
- **3** Repita esta operación tantas veces como sea necesario.
- **4** (Opcional) Para mostrar todos los miembros del grupo, haga clic con el botón derecho en el grupo y, a continuación, haga clic en *Expandir grupo.*
- **5** (Opcional) Para ver más información acerca del grupo, haga clic con el botón derecho del ratón en el grupo y, a continuación, haga clic en *Detalles.*
- **6** Haga clic en *Aceptar* para volver a la vista del elemento.

### <span id="page-214-1"></span>**Visualización de información de un grupo**

- **1** En la lista de carpetas, seleccione la carpeta Contactos en la que desee ver información del grupo.
- **2** Haga clic con el botón derecho del ratón en el grupo y, a continuación, haga clic en *Detalles.*
- **3** Haga clic en la pestaña *Detalles.*

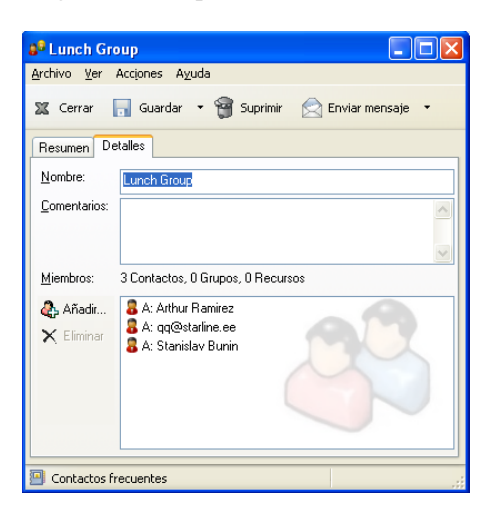

### <span id="page-214-2"></span>**Supresión de un grupo de una carpeta Contactos**

- **1** En la lista de carpetas, seleccione la carpeta Contactos en la que desee suprimir el grupo.
- **2** Haga clic con el botón derecho del ratón en el grupo y, a continuación, haga clic en *Suprimir.*
- **3** Haga clic en *Sí* para confirmar la supresión del grupo.

# <span id="page-214-0"></span>**6.4.4 Gestión de recursos**

Los recursos son elementos que pueden programarse para reuniones u otros usos. Los recursos pueden incluir salas, proyectores de diapositivas, automóviles, etcétera. El administrador del sistema define un recurso dándole un nombre identificativo y asignándolo a un usuario. Los recursos pueden incluirse en una búsqueda de disponibilidad, al igual que los usuarios. Los ID de los recursos se escriben en el campo A. Un usuario asignado para gestionar un recurso es el propietario de dicho recurso.

El propietario de un recurso es responsable de aceptar y rechazar citas para el recurso. Para ello, el propietario debe tener plenos derechos de apoderado sobre el recurso. Como propietario de un recurso, puede seleccionar recibir notificación de citas para el recurso.

- ["Descripción de los recursos" en la página 216](#page-215-0)
- ["Adición de un recurso personal" en la página 216](#page-215-1)
- ["Modificación de un recurso personal" en la página 217](#page-216-0)
- ["Aceptación y rechazo de peticiones de recursos" en la página 217](#page-216-1)
- ["Recepción de notificación para otro usuario o recurso" en la página 217](#page-216-2)
- ["Creación de una regla para un recurso" en la página 218](#page-217-1)
- ["Supresión de un recurso personal" en la página 218](#page-217-2)

#### <span id="page-215-0"></span>**Descripción de los recursos**

Cada recurso de la carpeta Contactos está marcado con el icono  $\bullet$ . Cuando hace doble clic en un recurso, aparece la vista del elemento de recurso.

*Figura 6-4 Vista de elemento de recurso*

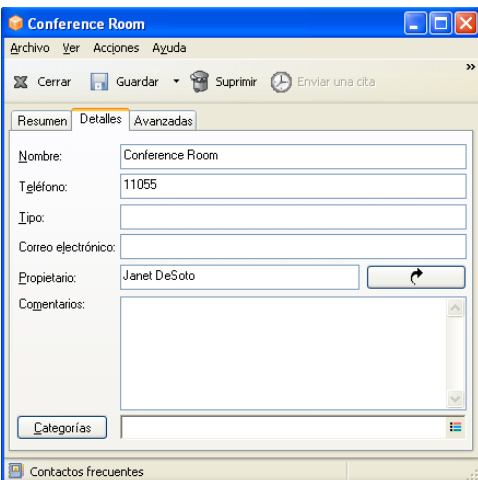

Utilice esta página para especificar un nombre para el recurso, un número de teléfono, un tipo de recurso, una dirección de correo electrónico, el propietario y los comentarios acerca del recurso.

En el campo *Propietario,* puede introducir un contacto que ya se encuentre en la guía de direcciones o puede utilizar el botón de flecha para crear una nueva entrada de contacto.

#### <span id="page-215-1"></span>**Adición de un recurso personal**

La guía de direcciones de GroupWise incluye recursos definidos por el administrador de GroupWise. Se puede añadir un recurso personal a la carpeta Contactos frecuentes o a otra carpeta personal Contactos.

- **1** En la lista de carpetas, seleccione la carpeta Contactos en la que desee añadir un recurso personal.
- **2** Haga clic en *Recurso nuevo* en la barra de herramientas.
- **3** En el campo *Nombre,* especifique el nombre del recurso.
- **4** En el campo *Teléfono,* especifique el número de teléfono del contacto responsable del recurso.
- **5** En el campo *Tipo,* especifique el tipo de recurso.

Puede especificar *Recurso* o *Lugar.* Si especifica *Lugar,* la descripción del recurso se añadirá automáticamente al campo *Lugar* en la cita.

- **6** En el campo *Dirección de correo electrónico,* especifique la dirección de correo electrónico de la persona que debe recibir las notificaciones sobre este recurso.
- **7** En el campo *Propietario,* especifique el propietario del recurso.
- **8** En el campo *Comentarios,* especifique cualquier comentario que desee sobre el recurso.

Por ejemplo, puede que desee especificar el tamaño de una sala de conferencias o el tipo de equipo que hay en la sala.

**9** Haga clic en *Cerrar* y, a continuación, en *Sí* para guardar los cambios.

#### **Modificación de un recurso personal**

- **1** En la lista de carpetas, seleccione la carpeta Contactos en la que desee modificar un recurso personal.
- **2** Haga clic con el botón derecho en el recurso y luego en *Detalles.*

Los recursos están marcados con el icono  $\ddot{\mathbf{\odot}}$ .

- **3** En la pestaña *Detalles,* modifique la información según sea necesario.
- **4** Haga clic en *Cerrar* y, a continuación, en *Sí* para guardar los cambios.

#### **Aceptación y rechazo de peticiones de recursos**

Sólo puede aceptar o rechazar peticiones para un recurso si es el propietario y tiene concedidos derechos de Lectura y Escritura.

**1** En la ventana principal o en el Calendario, haga clic en *Archivo* > *Apoderado.*

O bien

Haga clic en la lista desplegable del encabezado de la lista de carpetas (en la parte superior de la lista de carpetas; probablemente aparezca Conectado o Almacenamiento en el caché para indicar el modo de GroupWise que se está ejecutando) y, a continuación, elija *Apoderado.*

**2** Haga clic en el recurso del que es propietario.

Si el recurso del que es propietario no aparece en la lista emergente Apoderado, haga clic en *Apoderado,* escriba el nombre del recurso en el campo *Nombre* y, a continuación, haga clic en *Aceptar.*

- **3** Haga doble clic en el elemento que desea aceptar o rechazar.
- **4** Haga clic en *Aceptar* o en *Rechazar* en la barra de herramientas.

#### **Recepción de notificación para otro usuario o recurso**

- **1** Haga clic en *Herramientas* > *Opciones.*
- **2** Haga clic en *Seguridad > Notificar.*
- **3** Seleccione el nombre del usuario para el que actúa como apoderado o el nombre del recurso que usted posee.

Si no ve el usuario o el recurso en la Lista de notificaciones, escriba el nombre y, a continuación, haga clic en *Añadir usuario*. Puede seleccionar el nombre en el recuadro de diálogo Selector de direcciones haciendo clic en .

**4** Asegúrese de que las casillas *Suscribirse a notificación* y *Suscribirse a alarmas* estén seleccionadas.

Usted queda suscrito automáticamente a alarmas y notificaciones. Si desactiva las opciones *Suscribirse a alarmas* y *Suscribirse a notificación,* no volverá a recibir alarmas ni notificaciones. Será necesario repetir los pasos de este procedimiento con su nombre de usuario.

**5** Haga clic en *Aceptar.*

El programa Notificar ha de estar abierto o minimizado para poder recibir notificación o alarmas. Para obtener más información, consulte la [Sección 8.2, "Inicio de Notificar", en la página 264.](#page-263-0)

#### **Creación de una regla para un recurso**

Como propietario del recurso, tiene plenos derechos de apoderado sobre ese recurso, incluyendo la capacidad para crear reglas. Los pasos siguientes muestran cómo crear una regla que acepte todas las peticiones de un recurso. Éste es un ejemplo de una regla útil para un recurso. Puede crear otras reglas que realicen distintas acciones. Por ejemplo, puede crear una regla que rechace las peticiones de un recurso que ya está programado.

- **1** Haga clic en el selector de modo y, a continuación, en *Apoderado.*
- **2** Haga clic en el recurso del que es propietario.

Si el recurso del que es propietario no aparece en el recuadro de diálogo Apoderado, escriba el nombre del recurso en el recuadro *Nombre* y, a continuación, haga clic en *Aceptar.*

- **3** Haga clic en *Herramientas* > *Reglas* y, a continuación, en *Nuevo.*
- **4** Escriba un nombre para la regla.
- **5** Haga clic en *Cita*. Compruebe que los otros tipos de elementos no están seleccionados.
- <span id="page-217-0"></span>**6** Haga clic en la lista desplegable *Hay citas superpuestas* y, a continuación, haga clic en *No.*
- <span id="page-217-1"></span>**7** Haga clic en *Añadir acción,* haga clic en *Aceptar,* escriba un comentario si lo desea y, a continuación, haga clic en *Aceptar.*

El [Paso 6](#page-217-0) y el [Paso 7](#page-217-1) indican a la regla que acepte la cita para el recurso sólo si está disponible.

**8** Haga clic en *Guardar* y después en *Cerrar.*

#### **Supresión de un recurso personal**

- **1** En la lista de carpetas, seleccione la carpeta Contactos en la que desee suprimir el recurso personal.
- **2** Haga clic con el botón derecho en el recurso y, a continuación, haga clic en *Suprimir.* Los recursos están marcados con el icono  $\mathbb{Q}$ .
- **3** Haga clic en *Sí* para confirmar la supresión del recurso.

### **6.4.5 Gestión de organizaciones**

["Descripción de las organizaciones personales" en la página 219](#page-218-0)

- ["Adición de una organización personal" en la página 219](#page-218-1)
- ["Modificación de una organización personal" en la página 219](#page-218-2)
- ["Supresión de una organización personal" en la página 220](#page-219-0)

#### <span id="page-218-0"></span>**Descripción de las organizaciones personales**

Las organizaciones de una carpeta Contactos están marcadas con el icono de organización a Cuando hace doble clic en una organización, aparece la vista del elemento de organización.

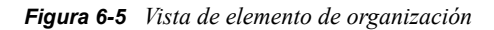

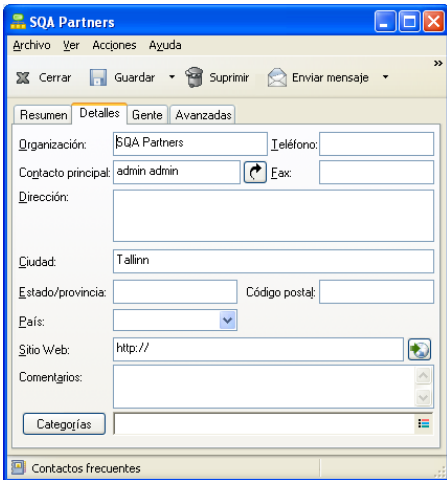

Utilice esta página para especificar un nombre para la organización, un número de teléfono y de fax, el contacto principal de la organización, la dirección, el sitio Web y comentarios acerca de esta organización.

En el campo *Contacto principal,* puede especificar un contacto que ya se encuentre en la carpeta Contactos o puede utilizar el botón de flecha para crear una nueva entrada de contacto.

#### <span id="page-218-1"></span>**Adición de una organización personal**

La guía de direcciones de GroupWise incluye organizaciones definidas por el administrador de GroupWise. Es posible añadir organizaciones a la carpeta Contactos frecuentes o a otra carpeta personal Contactos.

- **1** En la lista de carpetas, seleccione la carpeta Contactos en la que desee añadir una organización personal.
- **2** Haga clic en *Organización nueva* en la barra de herramientas.
- **3** En el campo *Organización,* especifique el nombre de la organización.
- **4** (Opcional) Especifique cualquier otra información sobre la organización que desee registrar.
- **5** Haga clic en *Cerrar* y, a continuación, en *Sí* para guardar los cambios.

#### <span id="page-218-2"></span>**Modificación de una organización personal**

**1** En la lista de carpetas, seleccione la carpeta Contactos en la que desee modificar una organización personal.

- **2** Haga clic con el botón derecho en la organización y luego en *Detalles.* Las organizaciones están marcadas con el icono ...
- **3** En la pestaña *Detalles,* modifique la información según sea necesario.
- **4** Haga clic en *Cerrar* y, a continuación, en *Sí* para guardar los cambios.

#### <span id="page-219-0"></span>**Supresión de una organización personal**

- **1** En la lista de carpetas, seleccione la carpeta Contactos en la que desee suprimir una organización personal.
- **2** Haga clic con el botón derecho en la organización y luego en *Suprimir.* Las organizaciones están marcadas con el icono  $\mathbb{R}$ .
- **3** Haga clic en *Sí* para confirmar la supresión de la organización.

# **6.5 Uso de las guías de direcciones**

Las guías de direcciones son las bases de datos en las que se almacena la información de contacto, incluido el nombre, la dirección, las direcciones de correo electrónico, los números de teléfono, etc. Las carpetas Contactos suponen una forma más flexible de consultar la información de la guía de direcciones.

- [Sección 6.5.1, "Apertura de una guía de direcciones", en la página 221](#page-220-0)
- [Sección 6.5.2, "Creación de una guía de direcciones personal", en la página 221](#page-220-1)
- [Sección 6.5.3, "Edición de una guía de direcciones personal o de contactos frecuentes", en la](#page-221-0)  [página 222](#page-221-0)
- [Sección 6.5.4, "Cambio de nombre de una guía de direcciones personal", en la página 223](#page-222-0)
- [Sección 6.5.5, "Copia de una guía de direcciones personales", en la página 223](#page-222-1)
- [Sección 6.5.6, "Supresión de una guía de direcciones personal", en la página 223](#page-222-2)
- [Sección 6.5.7, "Definición de propiedades de la guía de direcciones", en la página 224](#page-223-0)
- [Sección 6.5.8, "Uso de filtros predefinidos para la guía de direcciones Contactos frecuentes",](#page-225-0)  [en la página 226](#page-225-0)
- [Sección 6.5.9, "Compartimiento de una guía de direcciones con otro usuario", en la página 226](#page-225-1)
- [Sección 6.5.10, "Aceptación de una guía de direcciones compartida", en la página 227](#page-226-0)
- [Sección 6.5.11, "Sincronización de entradas de las guías de direcciones", en la página 228](#page-227-0)
- [Sección 6.5.12, "Visualización de información rápida", en la página 228](#page-227-1)
- [Sección 6.5.13, "Cómo ver contactos, grupos, organizaciones o recursos en la guía de](#page-228-0)  [direcciones", en la página 229](#page-228-0)
- [Sección 6.5.14, "Edición de una lista de distribución en la guía de direcciones de GroupWise",](#page-229-0)  [en la página 230](#page-229-0)
- [Sección 6.5.15, "Búsqueda de entradas de guías de direcciones", en la página 231](#page-230-0)
- [Sección 6.5.16, "Personalización de la visualización de la guía de direcciones", en la](#page-231-0)  [página 232](#page-231-0)
- [Sección 6.5.17, "Clasificación de una guía de direcciones", en la página 233](#page-232-0)
- [Sección 6.5.18, "Importación y exportación de direcciones y guías de direcciones", en la](#page-233-0)  [página 234](#page-233-0)
- [Sección 6.5.19, "Uso de la guía de direcciones LDAP", en la página 238](#page-237-0)
- [Sección 6.5.20, "Opciones avanzadas de la guía de direcciones", en la página 240](#page-239-0)

### <span id="page-220-0"></span>**6.5.1 Apertura de una guía de direcciones**

Para abrir una guía de direcciones, haga clic en  $\blacksquare$  en la barra de herramientas de la ventana principal. El panel izquierdo muestra la guía de direcciones de GroupWise, la guía de direcciones LDAP, la guía de direcciones Contactos frecuentes y cualquier guía de direcciones personales que haya creado.

*Figura 6-6 Ventana de la guía de direcciones*

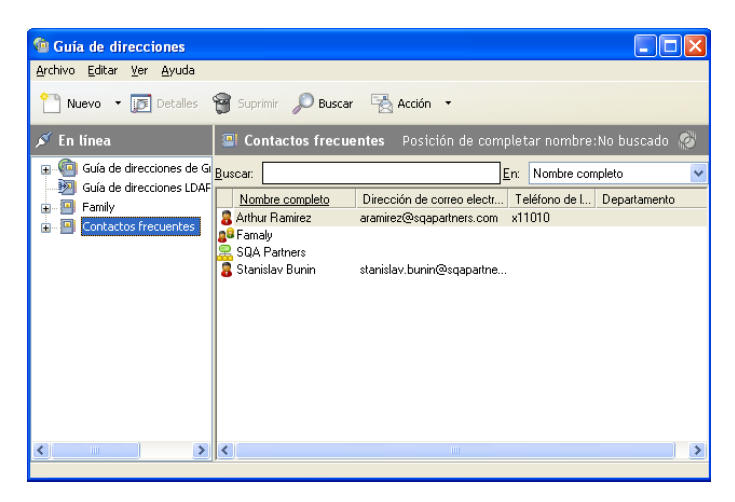

Puede utilizar *Archivo* > *Abrir guía* y *Archivo* > *Cerrar guía* para mostrar y ocultar las guías de direcciones en este panel. El panel de la derecha muestra en una lista todas las entradas de la guía de direcciones seleccionada.

En una guía de direcciones, puede abrir contactos para ver detalles, seleccionar nombres a los que enviar un elemento, crear y modificar grupos, así como crear y suprimir contactos.

También proporciona opciones avanzadas que permiten, por ejemplo, crear y modificar guías de direcciones personales, cambiar el orden de búsqueda de la función Completar nombre, cambiar las propiedades de una guía de direcciones, definir opciones de copia, cambiar la configuración MAPI, importar y exportar guías de direcciones, compartir guías de direcciones, añadir servicios de directorio, imprimir etiquetas, etc.

### <span id="page-220-1"></span>**6.5.2 Creación de una guía de direcciones personal**

- **1** En la ventana principal, haga clic en **en la barra de herramientas**.
- **2** Haga clic en *Archivo* > *Nueva guía.*
- **3** Escriba un nombre para la nueva guía y, a continuación, haga clic en *Aceptar.*

### <span id="page-221-0"></span>**6.5.3 Edición de una guía de direcciones personal o de contactos frecuentes**

En una guía de direcciones personal, incluida la guía Contactos frecuentes, puede añadir o suprimir entradas, editar información existente, copiar nombres de una guía a otra o renombrar una guía. También puede crear sus propios campos de guías de direcciones personalizados.

- ["Adición rápida de contactos a una guía personal de direcciones" en la página 222](#page-221-1)
- ["Edición de entradas en una guía de direcciones personal" en la página 222](#page-221-2)
- ["Copia de entradas entre guías de direcciones personales" en la página 222](#page-221-3)
- ["Definición de campos personalizados en una guía de direcciones personales" en la página 222](#page-221-4)
- ["Supresión de entradas de una guía de direcciones personal" en la página 223](#page-222-3)

#### <span id="page-221-1"></span>**Adición rápida de contactos a una guía personal de direcciones**

Puede añadir rápidamente cualquier destinatario de un elemento a cualquier guía personal de direcciones.

- **1** Abra un elemento dirigido a uno o varios destinatarios.
- **2** haga clic con el botón derecho en el destinatario que desea añadir a una guía personal de direcciones.
- **3** Haga clic en *Añadir a guía de direcciones* y después en la guía de direcciones a la que desee añadir el contacto.

#### <span id="page-221-2"></span>**Edición de entradas en una guía de direcciones personal**

- **1** En la ventana principal, haga clic en **en la barra de herramientas.**
- **2** Haga clic en una guía de direcciones y, a continuación, haga doble clic en el nombre que desea editar.
- **3** Edite la información de las diferentes pestañas y, a continuación, haga clic en *Aceptar.*

#### <span id="page-221-3"></span>**Copia de entradas entre guías de direcciones personales**

No puede copiar entradas en una guía de direcciones cerrada; primero, debe abrir la guía. No es posible copiar nombres en la guía de direcciones de GroupWise.

- **1** En la ventana principal, haga clic en **en la barra de herramientas.**
- **2** Haga clic en una guía de direcciones y, a continuación, haga clic o pulse Ctrl y haga clic en los nombres que desea copiar.
- **3** Haga clic en *Editar* > *Copiar en.*
- **4** Seleccione la guía de direcciones en la que desea copiar los nombres y, a continuación, haga clic en *Aceptar.*

Al copiar una entrada de una guía de direcciones en otra, las entradas se quedan enlazadas, por lo que si edita una entrada, la otra se actualizará también.

#### <span id="page-221-4"></span>**Definición de campos personalizados en una guía de direcciones personales**

**1** En la ventana principal, haga clic en en la barra de herramientas.

- **2** Haga clic en la guía personal de direcciones en la que desee definir campos personalizados.
- **3** Haga doble clic en una entrada y, a continuación, haga clic en la pestaña *Avanzadas.*
- **4** Haga clic en *Añadir* y, a continuación, escriba un título para el campo en el recuadro *Nombre del campo.*
- **5** En el campo *Valor,* escriba la información de la entrada que desee que se muestre en ese campo.
- **6** Haga clic en *Aceptar.*

Cuando haya añadido un campo personalizado a una guía de direcciones, ya no podrá suprimirse el campo. No obstante, ya que estos campos se muestran como columnas, puede eliminarse la columna de la pantalla. Dado que cada guía de direcciones puede contener columnas diferentes, esta columna debe eliminarse en cada una de ellas.

#### <span id="page-222-3"></span>**Supresión de entradas de una guía de direcciones personal**

- **1** En la ventana principal, haga clic en en la barra de herramientas.
- **2** Haga clic en una guía de direcciones y, a continuación, haga clic o pulse Ctrl y haga clic en los nombres que desea suprimir.
- **3** Pulse la tecla Supr y, a continuación, haga clic en *Sí.*

### <span id="page-222-0"></span>**6.5.4 Cambio de nombre de una guía de direcciones personal**

- **1** En la ventana principal, haga clic en **en la barra de herramientas**.
- **2** Haga clic en la guía de direcciones personal a la que desea cambiar el nombre. No puede cambiar de nombre la guía de direcciones Contactos frecuentes.
- **3** Haga clic en *Archivo* > *Cambiar el nombre de la guía.*
- **4** Escriba el nuevo nombre y, a continuación, haga clic en *Aceptar.*

### <span id="page-222-1"></span>**6.5.5 Copia de una guía de direcciones personales**

- **1** En la ventana principal, haga clic en **en la barra de herramientas.**
- **2** Haga clic en la guía de direcciones personales que desee copiar.
- **3** Haga clic en *Archivo* > *Guardar como guía.*
- **4** Escriba un nombre para la guía de direcciones y haga clic en *Aceptar.*

### <span id="page-222-2"></span>**6.5.6 Supresión de una guía de direcciones personal**

- **1** En la ventana principal, haga clic en **en la barra de herramientas**.
- **2** Haga clic en *Archivo* > *Suprimir guía.*
- **3** Haga clic o pulse Ctrl y haga clic en las guías que desee suprimir, haga clic en *Aceptar* y, a continuación, en *Sí.*

Una vez suprimidas, las guías de direcciones personales no se pueden recuperar.

**NOTA:** La guía de direcciones Contactos frecuentes no se puede suprimir.

### <span id="page-223-0"></span>**6.5.7 Definición de propiedades de la guía de direcciones**

Puede elegir y ver distintas propiedades y opciones de las guías de direcciones.

- ["Definición de propiedades de la Guía de direcciones personal" en la página 224](#page-223-1)
- ["Visualización de propiedades de la Guía de direcciones" en la página 224](#page-223-2)
- ["Definición de las propiedades de Contactos frecuentes" en la página 225](#page-224-0)

#### <span id="page-223-1"></span>**Definición de propiedades de la Guía de direcciones personal**

Utilice el recuadro de diálogo Propiedades de la guía de direcciones para ver las propiedades de todas las guías (incluida la guía de direcciones de GroupWise). Las guías de direcciones contienen tres pestañas de propiedades, pero no todas aparecen en todas las guías de direcciones.

La pestaña *General* se muestra en todas las guías de direcciones. Utilice la pestaña *General* para visualizar el nombre de la guía de direcciones, el proveedor de servicios MAPI (si se conoce), un resumen del contenido de la guía de direcciones, etc. También puede utilizarla para añadir una descripción de la guía de direcciones.

La pestaña *Opciones* sólo aparece en la guía de direcciones Contactos frecuentes. Utilice la pestaña *Opciones* para especificar qué ha de guardarse en Contactos frecuentes y cómo ha de limpiarse esta guía. Consulte ["Definición de las propiedades de Contactos frecuentes" en la página 225](#page-224-0).

La pestaña *Compartición* aparece en guías de direcciones personales de las que es propietario, incluida la guía Contactos frecuentes. Utilice la pestaña *Compartición* para especificar si desea compartir o no la guía de direcciones y, si es así, con quién desea compartirla y qué derechos de acceso debe tener cada usuario.

También puede compartir sus grupos personales colocándolos en una guía de direcciones que comparta con otros usuarios.

#### <span id="page-223-2"></span>**Visualización de propiedades de la Guía de direcciones**

- **1** En la ventana principal, haga clic en **en la barra de herramientas**.
- **2** Haga clic en la guía de direcciones cuyas propiedades desea ver. Si la guía no está visible, la guía no está abierta.
- **3** Haga clic en *Archivo* > *Propiedades.*

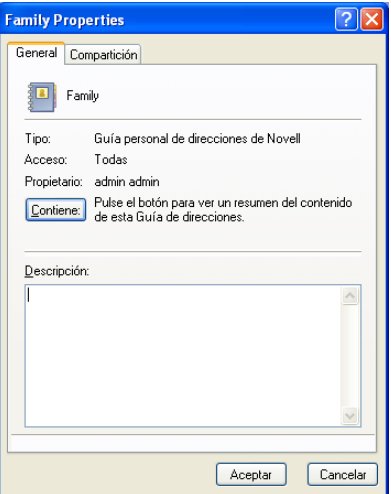

**4** Para ver el número de usuarios, recursos, empresas, etc., haga clic en *Contiene.*

Si la guía de direcciones es grande, el proceso puede llevar algún tiempo. En la barra de estado aparece el progreso de la operación.

- **5** Para añadir o modificar una descripción para la guía de direcciones, haga clic en el campo *Descripción* y escriba o edite la información.
- **6** Haga clic en *Aceptar* para guardar los cambios y cerrar el recuadro de diálogo Propiedades.

O bien

Haga clic en *Aplicar* para guardar los cambios y mantener el recuadro de diálogo Propiedades abierto.

#### <span id="page-224-0"></span>**Definición de las propiedades de Contactos frecuentes**

- **1** En la ventana principal, haga clic en  $\bullet$  en la barra de herramientas.
- **2** Haga clic en la guía de direcciones Contactos frecuentes.
- **3** Haga clic en *Archivo* > *Propiedades* y, a continuación, haga clic en la pestaña *Opciones.*

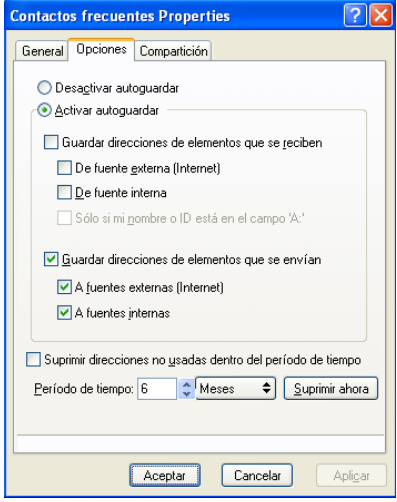

**4** Seleccione las opciones que desee.

Si no puede cambiar estas opciones, significa que el administrador de GroupWise las ha bloqueado según sus preferencias.

Para evitar que los nombres se introduzcan en la guía de direcciones Contactos frecuentes, haga clic en *Desactivar autoguardar.*

- **5** Para suprimir nombres de esta guía, marque la casilla de verificación *Suprimir direcciones no usadas dentro del período de tiempo,* escriba un número en el campo *Período de tiempo,* haga clic en un período de tiempo en la lista desplegable (desde horas hasta años) y haga clic en *Suprimir ahora* para eliminar las direcciones antiguas.
- **6** Haga clic en *Aceptar* para guardar los cambios y cerrar el recuadro de diálogo Propiedades. O bien

Haga clic en *Aplicar* para guardar los cambios y mantener el recuadro de diálogo Propiedades abierto.

### <span id="page-225-0"></span>**6.5.8 Uso de filtros predefinidos para la guía de direcciones Contactos frecuentes**

- **1** En la ventana principal, haga clic en  $\blacksquare$  en la barra de herramientas.
- **2** Haga clic en la guía de direcciones Contactos frecuentes.

Si la guía de direcciones Contactos frecuentes no está visible, debe abrirla haciendo clic en *Archivo* > *Abrir guía.*

**3** Haga clic en *Ver* > *Filtrar por lo menos 3 referencias.*

O bien

Haga clic en *Ver* > *Definir filtro para las referencias* (una referencia es el número de veces que ha enviado elementos a una entrada o recibido elementos de ella), escriba el número mínimo de referencias que una entrada debe tener para que se incluya en el criterio de búsqueda y, a continuación, haga clic en *Aceptar.*

### <span id="page-225-1"></span>**6.5.9 Compartimiento de una guía de direcciones con otro usuario**

Las guías de direcciones compartidas están marcadas con el icono . Este icono puede ser algo diferente, según haya creado o no la guía de direcciones.

Es posible compartir las guías de direcciones personales con otros usuarios. Puede otorgar a los usuarios derechos de sólo lectura o derechos para leer, añadir, editar y suprimir información en la guía de direcciones. Cuando se comparte una guía de direcciones, los usuarios reciben una notificación que pueden aceptar o rechazar.

- **1** En la ventana principal, haga clic en **en la barra de herramientas.**
- **2** Haga clic con el botón derecho del ratón en la guía de direcciones que desee compartir y, a continuación, haga clic en *Compartición.*

Si la guía de direcciones no está visible, puede abrirla haciendo clic en *Archivo* > *Abrir guía.*

- **3** Haga clic en *Compartido con.*
- **4** Escriba el nombre de la persona con la que desee compartir la guía de direcciones y haga clic en *Añadir usuario* para añadir el usuario a la lista *Compartir.*

Si no conoce el nombre de la persona, haga clic en  $\Box$  y busque y seleccione el usuario.

No es posible compartir guías de direcciones situadas en dominios externos.

**5** Haga clic en el nombre de cada usuario en la lista de compartición y, a continuación, asígnele derechos de acceso en el recuadro de grupo *Acceso.*

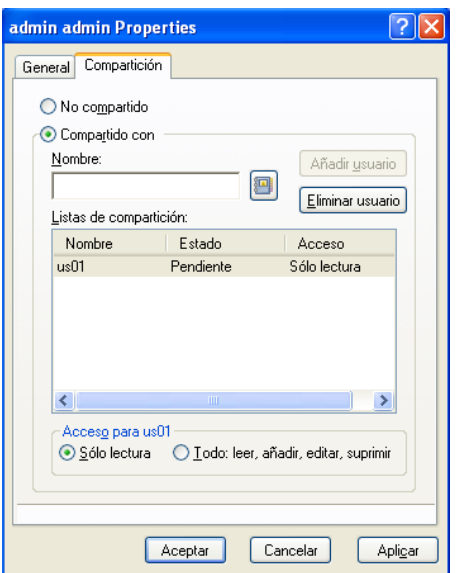

**6** Haga clic en *Aceptar* para guardar los cambios y cerrar el recuadro de diálogo.

O bien

Haga clic en *Aplicar* para aplicar los cambios y mantener el recuadro de diálogo abierto.

Al hacer clic en *Aceptar* o *Aplicar,* la persona con la que desea compartir la guía de direcciones recibe una notificación. En la columna *Estado* se muestra *Pendiente* hasta que el usuario acepta o rechaza la petición de compartir la guía de direcciones y, después, se actualiza con la selección del usuario.

En la lista de guías de direcciones, las guías de direcciones compartidas se marcan con el icono .

Usted y los usuarios con los que comparte una guía de direcciones pueden organizar las columnas de la guía de direcciones de forma diferente.

### <span id="page-226-0"></span>**6.5.10 Aceptación de una guía de direcciones compartida**

Cuando se acepta una guía de direcciones compartida, aparece en la lista de guías de direcciones junto con la guía de direcciones de GroupWise, las guías de direcciones personales y la guía Contactos frecuentes.

- **1** Haga clic en el icono *Buzón* en la lista de carpetas.
- **2** Haga clic en la notificación de guía de direcciones compartida para abrirla, o bien haga clic con el botón derecho del ratón en ella y, después, haga clic en *Abrir.*
- **3** Haga clic en *Aceptar la Guía de direcciones* para añadir esta guía a la lista Guía de direcciones.

Ahora puede utilizar la guía de direcciones compartida para asignar direcciones a los elementos o buscar información de los usuarios, igual que con otras guías de direcciones.

### <span id="page-227-0"></span>**6.5.11 Sincronización de entradas de las guías de direcciones**

Puede utilizar Sincronizar para asegurarse de que las entradas de su guía de direcciones personal coinciden con las entradas correspondientes de la Guía de direcciones de GroupWise. Puede sincronizar una guía personal de direcciones completa o sólo las entradas que haya seleccionado.

Por ejemplo, puede tener una guía de direcciones personales que contenga los nombres de sus contactos en el departamento de Marketing. Cuando el Departamento de Marketing se cambie de oficina y de número de teléfono, Sincronizar le ahorrará tener que crear una nueva guía personal de direcciones.

- **1** En la ventana principal, haga clic en **en la barra de herramientas.**
- **2** Haga clic en la guía personal de direcciones que desee sincronizar.
- **3** Para sincronizar una guía de direcciones, haga clic en *Archivo* > *Sincronizar* > *Guía actual.* O bien

Para sincronizar las entradas seleccionadas, haga clic en las entradas mientras pulsa Ctrl o Mayús, haga clic en *Archivo* > *Sincronizar* > *Elementos seleccionados.*

### <span id="page-227-1"></span>**6.5.12 Visualización de información rápida**

La información de resumen acerca de los usuarios aparecerá en una guía de direcciones y en el Selector de direcciones cuando coloque el puntero del ratón encima de ese nombre. La misma información aparecerá en los campos A, CC, *CO* o *De* de un mensaje si primero hace clic en el nombre. A esta visualización se le denomina Información rápida.

La [Figura 6-7](#page-227-2) muestra la información rápida en un mensaje de correo:

<span id="page-227-2"></span>*Figura 6-7 Vista de correo con información acerca de un usuario*

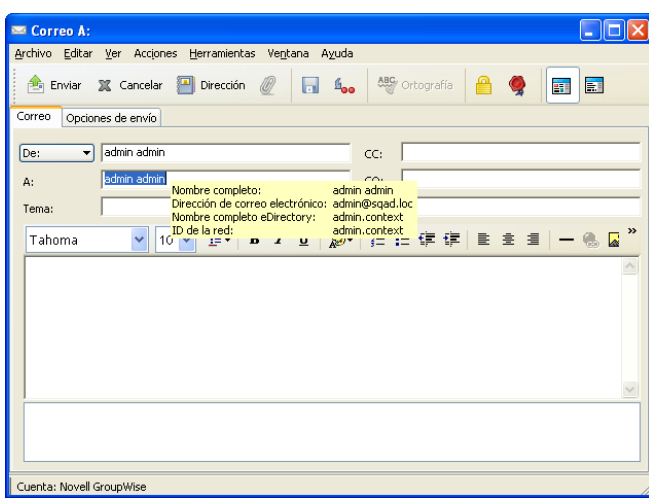

La [Figura 6-8](#page-228-1) muestra la información rápida en la ventana de guía de direcciones:

<span id="page-228-1"></span>*Figura 6-8 Guía de direcciones con información acerca de un usuario*

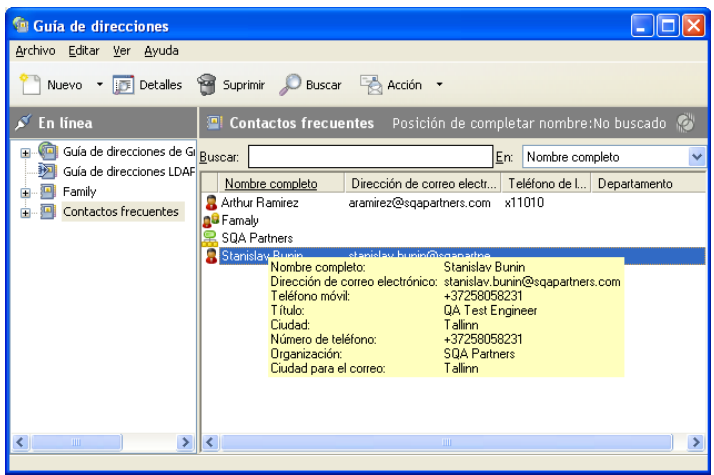

Si aparecen varios usuarios en los campos A, CC, *CO* o *De* de un mensaje, haga clic en el campo para abrir la lista de usuarios, seleccione uno y, a continuación, coloque el puntero del ratón sobre el usuario seleccionado.

Información rápida está habilitada por defecto. Para inhabilitar Información rápida,

- **1** En la ventana principal, haga clic en  $\bullet$  en la barra de herramientas.
- **2** Haga clic en *Ver* > *Inhabilitar Información rápida.*

### <span id="page-228-0"></span>**6.5.13 Cómo ver contactos, grupos, organizaciones o recursos en la guía de direcciones**

Utilice los filtros predefinidos de filtro de entradas para visualizar sólo grupos, usuarios, organizaciones o recursos en una guía de direcciones.

Las guías de direcciones muestran por defecto todas las entradas. Aunque todos los grupos, organizaciones y recursos están marcados con iconos, buscar entradas específicas en guías de direcciones grandes puede resultar difícil. Los filtros predefinidos muestran solamente el tipo de entrada que busque.

Hay un filtro predefinido que sólo se aplica a la guía de direcciones Contactos frecuentes: *Filtrar por lo menos X referencias.* Utilícelo para filtrar todas las entradas que tengan como mínimo el número de referencias que usted especifique.

Para ver grupos, organizaciones o recursos en una guía de direcciones:

- **1** En la ventana principal, haga clic en  $\Box$  en la barra de herramientas.
- **2** Haga clic en una guía de direcciones.
- **3** Haga clic en *Ver* y, a continuación, en el filtro que desee utilizar para la clasificación.

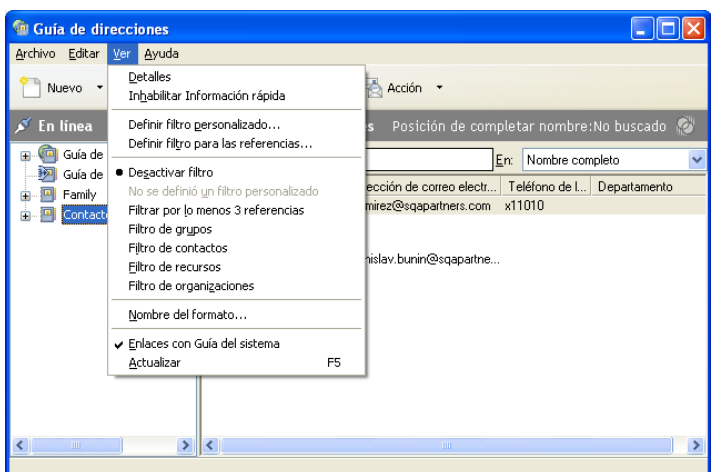

**4** Para volver a la vista de la guía de direcciones sin filtrar, haga clic en *Ver* > *Desactivar filtro.*

En el Selector de direcciones, haga clic en un filtro predefinido de la lista desplegable  $\Phi$  para filtrar contactos, grupos y recursos.

Los siguientes iconos se utilizan para identificar contactos, recursos, grupos y organizaciones en las guías de direcciones:

**C** Contactos

**Recursos** 

Grupos

**B** Organizaciones

### <span id="page-229-0"></span>**6.5.14 Edición de una lista de distribución en la guía de direcciones de GroupWise**

Si el administrador de GroupWise le ha concedido derechos para modificar una lista de distribución pública en la guía de direcciones de GroupWise:

**1** En la ventana principal, haga clic en **en la barra de herramientas**.

O bien

Haga clic en **en en antiquese** en la barra de herramientas del elemento que esté creando.

- **2** Seleccione la guía de direcciones de GroupWise.
- **3** Haga doble clic en la lista de distribución pública para la que tenga derechos de edición.
- **4** Efectúe los cambios necesarios.
- **5** Haga clic en *Cerrar* y, a continuación, en *Sí* para guardar los cambios.

### <span id="page-230-0"></span>**6.5.15 Búsqueda de entradas de guías de direcciones**

Mediante la Lista de búsqueda encontrará rápidamente entradas en una guía de direcciones. También puede especificar criterios de búsqueda mediante la definición de uno o varios filtros. Por ejemplo, puede definir un filtro que muestre sólo las entradas con apellidos que empiecen por "D".

- ["Búsqueda de usuarios, recursos, organizaciones y grupos" en la página 231](#page-230-1)
- ["Uso de filtros para limitar una búsqueda de dirección" en la página 231](#page-230-2)

#### <span id="page-230-1"></span>**Búsqueda de usuarios, recursos, organizaciones y grupos**

**1** En la ventana principal, haga clic en  $\mathbb{R}$  en la barra de herramientas.

O bien

Haga clic en **e** Guía de direcciones en la barra de herramientas del elemento que esté creando.

- **2** Seleccione la guía de direcciones en la que desea buscar.
- **3** En el recuadro de diálogo *Buscar,* empiece a escribir el texto que desea buscar. Completar nombre completará el nombre.

#### <span id="page-230-2"></span>**Uso de filtros para limitar una búsqueda de dirección**

- **1** En la ventana principal, haga clic en **en la barra de herramientas**.
- **2** Haga clic en *Ver* > *Definir filtro personalizado.*

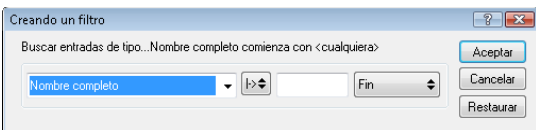

- **3** Haga clic en la primera lista desplegable y, a continuación, especifique la columna que desea filtrar.
- **4** Haga clic en  $\mapsto$ , y especifique un operador.

Un operador es un símbolo que se utiliza con una condición para indicar un valor específico. Por ejemplo, para crear un filtro que presente sólo los usuarios cuyo apellido sea Durán, haga clic en la columna *Apellido,* haga clic en *= Igual a* y escriba "Durán". En este ejemplo, =Igual a es el operador y Durán es la condición.

Para obtener más información, consulte ["Utilización de la búsqueda avanzada" en la](#page-250-0)  [página 251](#page-250-0).

**5** Escriba la condición que desee utilizar como filtro y, a continuación, haga clic en *Aceptar.*

La búsqueda filtrada ordena la guía de direcciones según los resultados que encuentra.

Una vez definido un filtro para una guía de direcciones, puede volver a habilitarlo en otro momento visualizando la guía de direcciones en la que desee activar el filtro y haciendo clic en *Ver* > *Filtro personalizado*. Al hacer clic en *Aceptar,* se habilita y permanece en vigor hasta que lo desactive o lo suprima.

### <span id="page-231-0"></span>**6.5.16 Personalización de la visualización de la guía de direcciones**

Puede controlar qué guías de direcciones aparecen en la lista Guía de direcciones abriendo y cerrando guías de direcciones. Por ejemplo, puede tener una guía de direcciones personal para una cuenta con la que sólo trata seis meses al año. Puede cerrarla cuando no la necesite y volver a abrirla seis meses después.

También puede controlar la información que se muestra en una única guía de direcciones. Para cambiar la información mostrada en una guía de direcciones, debe abrirla.

- ["Apertura y cierre de guías de direcciones" en la página 232](#page-231-1)
- ["Especificación de las columnas para visualizar en una guía de direcciones" en la página 232](#page-231-2)
- ["Visualización de enlaces a la guía de direcciones de GroupWise" en la página 233](#page-232-1)
- ["Elección del formato de visualización de los nombres" en la página 233](#page-232-2)

#### <span id="page-231-1"></span>**Apertura y cierre de guías de direcciones**

- **1** En la ventana principal, haga clic en en la barra de herramientas.
- **2** Haga clic en *Archivo* > *Abrir guía.*

Si están abiertas todas las guías de direcciones, *Abrir guía* aparece atenuado.

- **3** Haga clic o pulse Ctrl y haga clic en una o varias guías de direcciones y, a continuación, haga clic en *Aceptar.*
- **4** Para cerrar una guía de direcciones, selecciónela y haga clic en *Archivo* > *Cerrar guía.*

Al cerrar una guía de direcciones no se suprime; puede volver a abrirla en cualquier momento.

#### <span id="page-231-2"></span>**Especificación de las columnas para visualizar en una guía de direcciones**

**1** En la ventana principal, haga clic en  $\bullet$  en la barra de herramientas.

O bien

Haga clic en **en** Guía de direcciones en un elemento que esté creando.

- **2** Haga clic en la guía de direcciones en la que desee cambiar la visualización de las columnas.
- **3** Haga clic con el botón derecho en el encabezado de una columna y, a continuación, haga clic en el nombre de una columna.

Si el nombre de la columna no aparece, haga clic en *Más columnas*. Para añadir una columna, haga clic en ella en el recuadro de lista *Columnas disponibles,* haga clic en *Añadir* y, a continuación, en *Aceptar.*

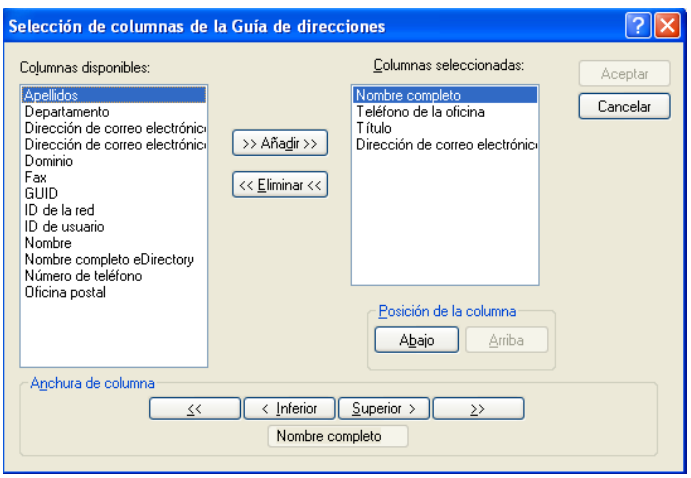

- **4** para eliminar una columna, arrastre el título de la columna fuera de la guía de direcciones.
- **5** Para ordenar las columnas, arrastre el título de columna hasta otra posición.

#### <span id="page-232-1"></span>**Visualización de enlaces a la guía de direcciones de GroupWise**

- **1** En la ventana principal, haga clic en **en la barra de herramientas**.
- **2** Haga clic en la guía personal de direcciones en la que desee ver los enlaces.

Un contacto enlazado en la guía de direcciones se muestra con el icono ...

**3** Haga clic en *Ver* > *Enlaces con Guía del sistema.*

Enlaces indica que una entrada de una guía personal de direcciones está enlazada con una entrada de otra guía. Cuando se actualiza una, también se actualiza la otra. Los enlaces se crean cuando se copia una entrada de una guía de direcciones en otra guía. Los enlaces también se crean cuando las entradas de la guía de direcciones de GroupWise se añaden a la guía de direcciones Contactos frecuentes porque se ha generado una correspondencia.

#### <span id="page-232-2"></span>**Elección del formato de visualización de los nombres**

- **1** En la ventana principal, haga clic en  $\oplus$  en la barra de herramientas.
- **2** Haga clic en *Ver* > *Nombre del formato.*
- **3** Haga clic en un botón circular para seleccionar guías de direcciones primero por nombre o por apellido.
- **4** Pulse Ctrl mientras hace clic en las guías de direcciones personales a las que desea aplicar el formato.
- **5** Haga clic en *Aplicar a guías seleccionadas* para aplicar los cambios sin salir del recuadro de diálogo.

O bien

Haga clic en *Aceptar* para aplicar los cambios y salir del recuadro de diálogo

### <span id="page-232-0"></span>**6.5.17 Clasificación de una guía de direcciones**

**1** En la ventana principal, haga clic en  $\bullet$  en la barra de herramientas.

- **2** Haga clic en la guía de direcciones que desee clasificar.
- **3** Haga clic con el botón derecho en la columna por la que desee ordenar los datos y, después, haga clic en *Clasificar primero por 'columna'* (por ejemplo, para clasificar los datos por la columna *Dirección de correo electrónico* en lugar de por la columna *Nombre*).

O bien

Haga clic con el botón derecho en cualquier encabezado de columna y haga clic en *Clasificar todo en orden Ascendente* (por ejemplo A - Z o 1, 2, 3) o en *Clasificar todo en orden Descendente* (por ejemplo Z - A o 3, 2, 1).

### <span id="page-233-0"></span>**6.5.18 Importación y exportación de direcciones y guías de direcciones**

Utilice las funciones Importar y Exportar para transferir las guías de direcciones existentes de Novell<sup>®</sup> y de otros fabricantes a la guía de direcciones personal de GroupWise y desde ella. Si su anterior guía de direcciones era de un proveedor de servicios MAPI, la conversión será fluida. Si no es así, las guías de direcciones pueden importarse, pero con algunos ajustes de formato. Es preferible exportar las guías de direcciones de Novell en formato .nab; la importación de guías de direcciones es también más precisa si se utiliza el formato .nab. También puede importar y exportar sus grupos personales.

Las guías de direcciones de los clientes de correo electrónico POP3 y IMAP4 compatibles se pueden importar con la Utilidad de importación de clientes de correo electrónico de GroupWise.

También puede compartir guías de direcciones personales. Consulte ["Compartimiento de una guía](#page-225-1)  [de direcciones con otro usuario" en la página 226.](#page-225-1)

- ["Importación de una guía de direcciones personal de Novell a una guía de direcciones](#page-233-1)  [personal" en la página 234](#page-233-1)
- ["Importación de contactos de una tarjeta digital" en la página 235](#page-234-0)
- ["Importación de las guías de direcciones de otros fabricantes" en la página 235](#page-234-1)
- ["Exportación de direcciones de la Guía de direcciones" en la página 237](#page-236-0)

#### <span id="page-233-1"></span>**Importación de una guía de direcciones personal de Novell a una guía de direcciones personal**

**1** Si ha recibido una guía personal de direcciones de Novell como adjunto (archivo .nab), haga clic con el botón derecho en el adjunto, haga clic en *Guardar como,* seleccione la carpeta o el disquete donde desee guardarla y, a continuación, haga clic en *Guardar.*

Los archivos de guía de direcciones de Novell son archivos de texto con un formato específico. Los archivos .nab de GroupWise 8 utilizan la codificación de caracteres UTF-8 y no se pueden importar a versiones anteriores de GroupWise. Sin embargo, GroupWise 8 sí puede exportar archivos .nab en formato de caracteres ANSI, que es compatible con las versiones anteriores de GroupWise. Los archivos .nab creados con versiones anteriores de GroupWise se pueden importar a GroupWise 8.

- **2** En la ventana principal, haga clic en **en la barra de herramientas.**
- **3** Haga clic en *Archivo* > *Importar.*
- **4** Seleccione el archivo .nab de guía de direcciones y haga clic en *Abrir.*
- **5** Haga clic en la guía de direcciones a la que desea importar direcciones.

O bien

cree una nueva guía de direcciones personal para importar a ella las direcciones.

Para obtener más información, consulte ["Creación de una guía de direcciones personal" en la](#page-220-1)  [página 221](#page-220-1).

**6** Haga clic en *Aceptar.*

Para detener la importación, pulse Esc y, a continuación, haga clic en *Sí.*

No se pueden importar direcciones a la guía de direcciones de GroupWise.

#### <span id="page-234-0"></span>**Importación de contactos de una tarjeta digital**

Las tarjetas digitales pueden incluir un contacto o varios. GroupWise admite ambos formatos.

Para importar información en una guía de direcciones de una vCard que haya recibido:

- **1** Haga clic con el botón derecho del ratón en la vCard y, a continuación, haga clic en *Importar.*
- **2** Haga clic en la guía de direcciones a la que desee que se añada la información y, a continuación, haga clic en *Aceptar.*

#### <span id="page-234-1"></span>**Importación de las guías de direcciones de otros fabricantes**

- ["Importación de contactos con un archivo CSV" en la página 235](#page-234-2)
- ["Importación de guías de direcciones de cuentas de correo electrónico POP3/IMAP4" en la](#page-236-1)  [página 237](#page-236-1)

<span id="page-234-2"></span>Importación de contactos con un archivo CSV

Para importar un archivo CSV (valores separados por comas):

- **1** En la ventana principal, haga clic en **en la barra de herramientas**.
- **2** Haga clic en *Archivo* > *Importar.*
- **3** Seleccione el archivo .csv y haga clic en *Abrir.*
- **4** Seleccione la guía de direcciones a la que desea importar direcciones y haga clic en *Aceptar.* O bien

Haga clic en *Nuevo* para crear una guía de direcciones personal nueva a la que vaya a importar las direcciones, escriba un nombre para la nueva guía y haga clic en *Aceptar.*

Para obtener más información, consulte ["Creación de una guía de direcciones personal" en la](#page-220-1)  [página 221](#page-220-1).

Se mostrará la ventana Elegir columnas de GroupWise para datos de CSV.

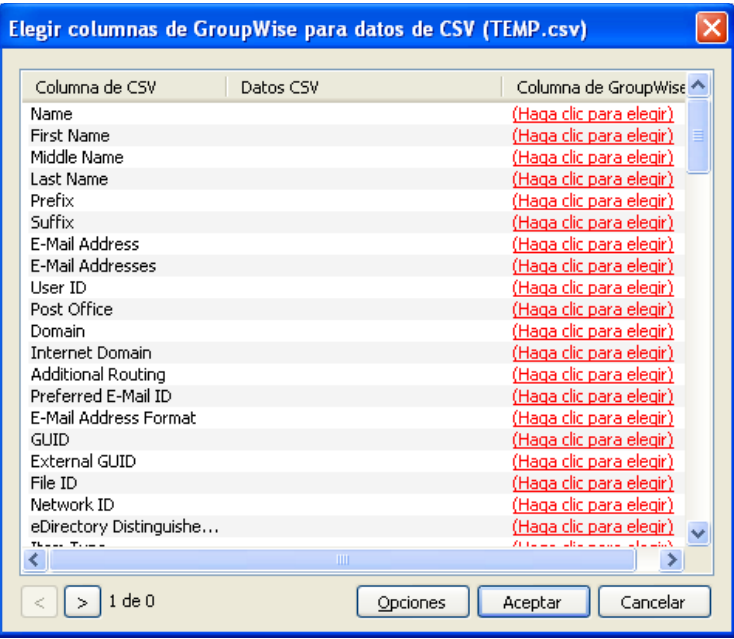

La columna de los campos *CSV* muestra los campos de datos tal y como figuran en el archivo *.csv*. La columna *Datos CSV* muestra los datos proporcionados en el archivo .csv. La columna de los campos de *GroupWise* permite elegir las asociaciones entre los archivos CSV y los campos de GroupWise.

Por defecto, el proceso de importación puede reconocer caracteres como la coma (,), el punto y coma (;) y los dos puntos (:) como delimitadores de campos. También puede reconocer caracteres como las comillas (") como delimitadores de texto. No obstante, si se utilizan caracteres poco habituales como delimitadores, el proceso de importación no los reconocerá.

- **5** Si el archivo . csv no se muestra correctamente en columnas:
	- **5a** Haga clic en *Opciones.*
	- **5b** Cambie el carácter delimitador de campos, según requiera el archivo .csv.
	- **5c** Cambie el carácter delimitador de texto, según requiera el archivo . csv.

El archivo .csv debería mostrarse ahora con las columnas correctas.

**6** Haga clic en  $\geq$  y en  $\leq$  para desplazarse por los datos del archivo . csv.

El proceso de importación trata de asignar los campos CSV a los campos de GroupWise.

**7** Para cambiar una asignación automática de campos, haga clic en el enlace del campo de GroupWise que desee cambiar.

O bien

Para seleccionar una asignación de campos, haga clic en el enlace *Haga clic para elegir.*

**8** Seleccione un campo de los que se muestran.

O bien

Haga clic en una categoría de campos y seleccione el campo de GroupWise que desea hacer corresponder con el campo del archivo .csv.

- **9** Si no desea importar los datos desde un campo CSV, haga clic en el enlace en la columna de campos de *GroupWise* y, a continuación, haga clic en *Borrar.*
- **10** Cuando termine de realizar las asignaciones de campos, haga clic en *Aceptar* para importar los datos CSV en la guía de direcciones seleccionada.

**SUGERENCIA:** También puede iniciar un proceso de importación arrastrando un archivo .csv y soltándolo en una carpeta Contactos.

<span id="page-236-1"></span>Importación de guías de direcciones de cuentas de correo electrónico POP3/IMAP4

**1** Haga clic en *Archivo* > *Importar POP3/IMAP.*

El recuadro de lista *Clientes de correo electrónico instalados* muestra las cuentas de correo electrónico instaladas en el equipo.

- **2** Seleccione la cuenta de correo electrónico que desee importar en GroupWise y, a continuación, haga clic en *Siguiente.*
- **3** Marque la casilla de verificación *Guías de direcciones* y, a continuación, haga clic en *Siguiente.*
- **4** Escriba un nombre para la guía de direcciones personal de GroupWise que contendrá las direcciones importadas.

El nombre que escriba se mostrará en una nueva pestaña en la lista Guía de direcciones.

- **5** Haga clic en *Siguiente.*
- **6** Revise la información de resumen para asegurarse de que es correcta y, a continuación, haga clic en *Siguiente.*

O bien

Haga clic en *Atrás* para cambiar las opciones de importación.

**7** Compruebe si la cuenta de correo electrónico se ha importado correctamente y, a continuación, haga clic en *Terminado.*

#### <span id="page-236-0"></span>**Exportación de direcciones de la Guía de direcciones**

Para exportar direcciones de una guía de direcciones en formato NAB (Novell Address Book, guía de direcciones de Novell):

- **1** En la ventana principal, haga clic en **en la barra de herramientas**.
- **2** Haga clic en la guía de direcciones desde la que desea exportar nombres.
- **3** Seleccione las direcciones que desea exportar.

Si desea exportar una guía de direcciones completa, no es necesario seleccionar ningún nombre.

- **4** Haga clic en *Archivo* > *Exportar.*
- **5** Haga clic en *Guía completa* si desea exportar toda la guía de direcciones.

O bien

Si desea exportar las direcciones que haya seleccionado, haga clic en *Elementos seleccionados.*

- **6** Escriba un nombre de archivo para el archivo exportado y luego haga clic en la carpeta en la que desee guardar el archivo.
- **7** En la lista desplegable *Guardar como,* seleccione el tipo de archivo que desee emplear para guardar las direcciones.

Puede guardar el archivo como una guía de direcciones de Novell (.nab), una tarjeta digital (.vcf) o un archivo de valores separados por comas (.csv).

Los archivos de guía de direcciones de Novell son archivos de texto con un formato específico. Los archivos . nab de GroupWise 8 utilizan la codificación de caracteres UTF-8 y no se pueden importar a versiones anteriores de GroupWise. Sin embargo, GroupWise 8 sí puede exportar archivos .nab en formato de caracteres ANSI, que es compatible con las versiones anteriores de GroupWise.

**8** Haga clic en *Guardar*.

Para detener la exportación, pulse Esc y, a continuación, haga clic en *Sí.*

### <span id="page-237-0"></span>**6.5.19 Uso de la guía de direcciones LDAP**

- ["Adición de un Servicio del Directorio a una guía de direcciones" en la página 238](#page-237-1)
- ["Búsqueda de una persona mediante un servicio de directorio" en la página 238](#page-237-2)
- ["Establecimiento de una conexión segura con un servicio de directorio" en la página 239](#page-238-0)
- ["Modificación de las propiedades de un servicio de directorio" en la página 239](#page-238-1)
- ["Especificación de criterios de búsqueda en un servicio de directorio" en la página 240](#page-239-1)
- ["Cambio de la duración de las búsquedas de servicios de directorio" en la página 240](#page-239-2)

#### <span id="page-237-1"></span>**Adición de un Servicio del Directorio a una guía de direcciones**

- **1** Asegúrese de que conoce el nombre del servidor y el número de puerto del servicio de directorio LDAP. Puede obtener esta información del proveedor de servicios de Internet o del administrador del sistema.
- **2** En la ventana principal, haga clic en **en la barra de herramientas.**
- **3** En el panel de la izquierda, haga clic en *Guía de direcciones LDAP.*
- **4** En el panel de la derecha, haga clic en *Directorios* y, a continuación, en *Añadir.*
- **5** Siga las indicaciones que aparezcan en pantalla. Cuando especifique la dirección del servidor, puede especificar una dirección IP o un nombre de dominio de Internet.
- **6** Haga clic en *Finalizar.*
- **7** Si va a añadir un servicio de directorio para buscar certificados de seguridad, el servicio de directorio debe definirse como valor por defecto. Haga clic en la cuenta del servicio de directorio que acaba de añadir y, a continuación, haga clic en *Definir por defecto.*
- **8** Haga clic en *Cerrar.*

#### <span id="page-237-2"></span>**Búsqueda de una persona mediante un servicio de directorio**

- **1** En la ventana principal, haga clic en **en la barra de herramientas.**
- **2** Haga clic en la Guía de direcciones LDAP.

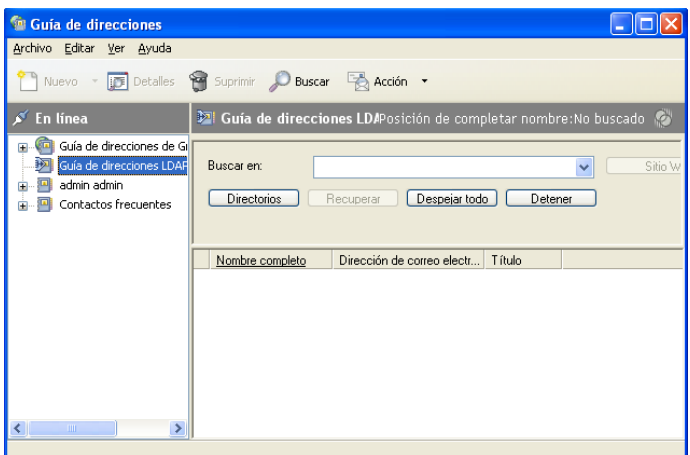

- **3** Seleccione un servicio de directorio de la lista desplegable *Buscar en.*
- **4** Escriba el nombre que desea buscar,

O bien

escriba la dirección de correo electrónico que desea buscar.

Si hay otros campos de búsqueda disponibles, especifique la información que desea buscar.

- **5** Haga clic en *Recuperar.*
- **6** Cuando termine la búsqueda, haga doble clic en el nombre que desee.
- **7** Haga clic en *Cerrar.*

Si desea guardar los nombres encontrados en la búsqueda, haga clic en los nombres, en *Editar* > *Copiar en,* seleccione una guía personal de direcciones y, a continuación, haga clic en *Aceptar.*

#### <span id="page-238-0"></span>**Establecimiento de una conexión segura con un servicio de directorio**

- **1** En la ventana principal, haga clic en **en la barra de herramientas**.
- **2** Haga clic en la Guía de direcciones LDAP.
- **3** Haga clic en *Directorios* y, a continuación, haga clic en un servicio de directorio.
- **4** Haga clic en *Propiedades.*
- **5** Haga clic en *Conectarse usando SSL.*
- **6** Especifique la vía de acceso a su archivo de certificado digital.

Este archivo permite a GroupWise utilizar SSL como autenticación ante el servidor LDAP (es decir, el servicio de directorio) que haya elegido. Póngase en contacto con su administrador del sistema para conocer la ubicación de este archivo de certificado, o bien obtenga un archivo de certificado de su proveedor de servicios de Internet. Puede hacer clic en el botón *Examinar* para buscar la ubicación exacta del archivo.

#### <span id="page-238-1"></span>**Modificación de las propiedades de un servicio de directorio**

- **1** En la ventana principal, haga clic en  $\bullet$  en la barra de herramientas.
- **2** Haga clic en la Guía de direcciones LDAP.
- **3** Haga clic en *Directorios* y, a continuación, haga clic en un servicio de directorio.
- **4** Haga clic en *Propiedades.*
- **5** Haga clic en las pestañas Conexión, *Buscando* y *Asignación de campos* para buscar las propiedades que desee modificar.
- **6** Modifique las propiedades y, a continuación, haga clic en *Aceptar.*

#### <span id="page-239-1"></span>**Especificación de criterios de búsqueda en un servicio de directorio**

- **1** En la ventana principal, haga clic en **en la barra de herramientas.**
- **2** Haga clic en la Guía de direcciones LDAP.
- **3** Haga clic en *Directorios* y, a continuación, haga clic en un servicio de directorio.
- **4** Haga clic en *Propiedades.*
- **5** Haga clic en la pestaña *Buscando* y, a continuación, en *Campos de búsqueda.*
- **6** Seleccione un máximo de cuatro campos.

Si desea añadir campos de búsqueda que no estén incluidos en la lista, haga clic en la pestaña *Asignación de campos* y, a continuación, en *Recuperar campos LDAP*. Haga clic en un nombre de campo de búsqueda MAPI y, a continuación, haga clic en el botón de flecha derecha para añadirlo a *Lista de campos LDAP.* Haga clic en *Aplicar,* en la pestaña *Buscando* y en *Campos de búsqueda* y, a continuación, seleccione los campos que desee buscar. Los campos de búsqueda disponibles dependen del servicio de directorio seleccionado.

Muchos servicios de directorio permiten realizar las búsquedas utilizando tan sólo los campos *Nombre* y *Dirección de correo electrónico.*

**7** Haga clic en *Aceptar* y, a continuación, en *Cerrar* dos veces.

#### <span id="page-239-2"></span>**Cambio de la duración de las búsquedas de servicios de directorio**

- **1** En la ventana principal, haga clic en en la barra de herramientas.
- **2** Haga clic en la Guía de direcciones LDAP.
- **3** Haga clic en *Directorios* y, a continuación, haga clic en un servicio de directorio.
- **4** Haga clic en *Propiedades* y, a continuación, haga clic en la pestaña *Buscando.*
- **5** Haga clic y arrastre la barra situada bajo *Tiempo de búsqueda antes del tiempo límite* hasta que muestre la cantidad de tiempo que desee.
- **6** Haga clic en *Aceptar* y en *Cerrar* y, a continuación, vuelva a hacer clic en *Cerrar.*

### <span id="page-239-0"></span>**6.5.20 Opciones avanzadas de la guía de direcciones**

- ["Definición de opciones de copia" en la página 240](#page-239-3)
- ["Cambio de la configuración de MAPI" en la página 241](#page-240-0)

#### <span id="page-239-3"></span>**Definición de opciones de copia**

Utilice Opciones de copia para seleccionar el formato de copia que hay que utilizar cuando copie al portapapeles datos de la guía de direcciones. Cuando los copie en el portapapeles, dichos datos tendrán un formato de tarjeta personal virtual (vCard) o de texto de guía de direcciones. Una vCard incluye toda la información identificativa para un individuo que esté incluida en una guía de direcciones.

Al seleccionar uno de los dos formatos de copia, Datos de visualización (formato de texto ASCII) o Datos de vCard (formato de flujo de datos . vcf), los datos de tarjeta digital que se copien después con el procedimiento de copia de texto estándar de Windows (seleccione el texto y, a continuación, pulse Ctrl+C), se podrán pegar con ese formato en otras aplicaciones (como administradores de información personal, aplicaciones Web) para cumplir así con sus necesidades particulares.

Por ejemplo, podrá pegar el texto de visualización en un editor HTML o en un programa de tratamiento de textos para importarlo a una base de datos o para darle formato como documento de fusión de correo. O, si prefiere copiar en formato vCard, podrá pegar los datos en un editor o visor de vCard para incluir clips de sonido, gráficos o texto adicional. También podrá guardar los datos como archivo .vcf para importarlos a cualquier otra aplicación compatible con el estándar de tarjetas digitales vCard. GroupWise asiste hasta la versión 2.1 del estándar vCard.

Para seleccionar el formato de texto de vCard que ha de copiarse:

- **1** En la ventana principal, haga clic en  $\bullet$  en la barra de herramientas.
- **2** Haga clic en *Editar* > *Opciones de copia.*
- **3** Seleccione la opción de copia que desee.

El botón *Datos de visualización* copia el texto como texto de "visualización". El botón *Datos de vCard* procesa el texto como un flujo de datos de tarjeta digital.

- **4** Para convertir su selección actual en el valor por defecto, haga clic en la casilla de verificación.
- **5** Haga clic en *Aceptar.*

#### <span id="page-240-0"></span>**Cambio de la configuración de MAPI**

- **1** En la ventana Guía de direcciones, haga clic en *Archivo* > *Servicios.*
- **2** Realice los cambios oportunos y, a continuación, haga clic en *Aceptar.*

Si aparece el nombre de la guía de direcciones, es un proveedor de servicios MAPI.

## **6.6 Impresión de etiquetas y listas desde la Guía de direcciones**

Puede imprimir direcciones en etiquetas o listas desde una guía de direcciones.

- [Sección 6.6.1, "Impresión de etiquetas", en la página 241](#page-240-1)
- [Sección 6.6.2, "Impresión de listas", en la página 242](#page-241-0)

### <span id="page-240-1"></span>**6.6.1 Impresión de etiquetas**

- **1** En la ventana principal, haga clic en **en la barra de herramientas**.
- **2** Haga clic en la guía de direcciones que contiene las entradas que desea imprimir.
- **3** Pulse Ctrl y haga clic, o bien pulse Mayús y haga clic para seleccionar entradas individuales. O bien

No realice ninguna selección si desea imprimir toda la guía de direcciones.

- **4** Haga clic en *Archivo* > *Imprimir.*
- **5** Si el sistema se lo pide, haga clic en *Elementos seleccionados.*

O bien

Haga clic en *Guía completa.*

- **6** Compruebe que la pestaña *Formulario* esté seleccionada.
- **7** Asegúrese de que *Etiquetas* esté seleccionado en el recuadro de grupo *Formato.*

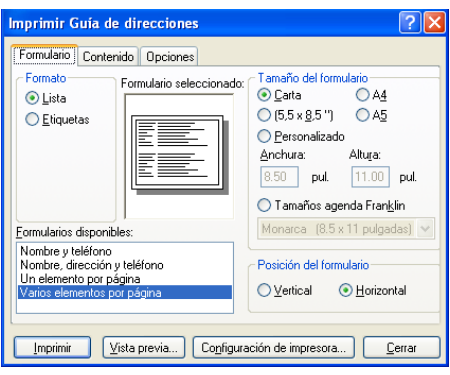

**8** Para imprimir toda la información de la guía de direcciones de cada entrada, asegúrese de que esté seleccionada la opción *Dirección de correo* en el recuadro de lista *Formularios disponibles.*

O bien

Para imprimir sólo parte de la información de la guía de direcciones de cada entrada, haga clic en *Campos seleccionados* en el recuadro de lista *Formularios disponibles.* Haga clic en la pestaña *Contenido,* desactive los campos que no desee imprimir y haga clic en la pestaña *Formulario.*

Sólo podrá imprimir la información que haya sido introducida en los campos de la guía de direcciones. Si no existe información en un campo determinado, no se imprimirá nada para ese campo.

- **9** Haga clic en un tamaño de papel del recuadro de grupo *Tamaño del formulario.*
- **10** Haga clic en *Vertical* u *Horizontal* en el recuadro de grupo *Posición del formulario.*
- **11** Haga clic en la pestaña *Contenido.*
- **12** Especifique el número de filas y columnas que desee.
- **13** Haga clic en *Fuente,* realice las selecciones oportunas y haga clic en *Aceptar.*
- **14** Haga clic en la pestaña *Opciones* y realice las selecciones oportunas.
- **15** Haga clic en *Vista previa* para ver el aspecto que tendrán las etiquetas.
- **16** Haga clic en *Imprimir.*

### <span id="page-241-0"></span>**6.6.2 Impresión de listas**

- **1** En la ventana principal, haga clic en **en la barra de herramientas.**
- **2** Haga clic en la guía de direcciones que contiene las entradas que desea imprimir.
- **3** Pulse Ctrl y haga clic, o bien pulse Mayús y haga clic para seleccionar entradas individuales. O bien

No realice ninguna selección si desea imprimir toda la guía de direcciones.

- Haga clic en *Archivo* > *Imprimir.*
- Si el sistema se lo pide, haga clic en *Elementos seleccionados.*

O bien

Haga clic en *Guía completa.*

- Compruebe que la pestaña *Formulario* esté seleccionada.
- <span id="page-242-0"></span>Haga clic en *Lista* en el recuadro de grupo *Formato.*
- Seleccione lo que desee imprimir en el recuadro de lista *Formularios disponibles.*

Sólo podrá imprimir la información que haya sido introducida en los campos de la guía de direcciones. Si no existe información en un campo determinado, no se imprimirá nada para ese campo.

- Haga clic en un tamaño de papel del recuadro de grupo *Tamaño del formulario.*
- Haga clic en *Vertical* u *Horizontal* en el recuadro de grupo *Posición del formulario.*
- Haga clic en la pestaña *Contenido.*
- Dependiendo de lo que haya seleccionado que se imprima en el [Paso 7,](#page-242-0) podrá seleccionar o deseleccionar los campos que desee imprimir.
- Haga clic en *Fuente,* realice las selecciones oportunas y haga clic en *Aceptar.*
- Haga clic en la pestaña *Opciones* y realice las selecciones oportunas.

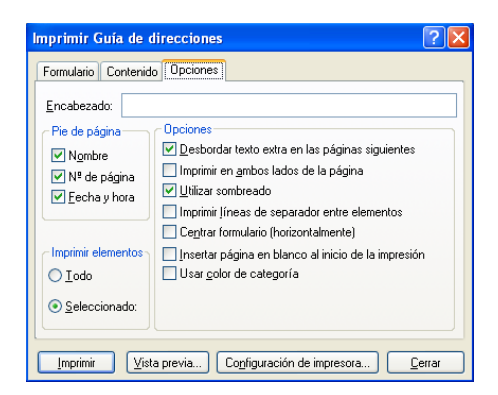

- Haga clic en *Vista previa* para saber cómo se verá la lista.
- Haga clic en *Imprimir.*

# <sup>7</sup>**Búsqueda de elementos**

En GroupWise® existen diversos métodos para localizar elementos específicos en los correos electrónicos, las citas y otros elementos.

- [Sección 7.1, "Búsqueda rápida de elementos en una carpeta", en la página 245](#page-244-0)
- [Sección 7.2, "Búsqueda de elementos en cualquier lugar del buzón", en la página 247](#page-246-0)
- [Sección 7.3, "Utilización de la búsqueda avanzada", en la página 251](#page-250-1)
- [Sección 7.4, "Búsqueda de texto en elementos", en la página 259](#page-258-0)
- [Sección 7.5, "Comparación de los métodos de búsqueda de GroupWise", en la página 260](#page-259-0)

# <span id="page-244-0"></span>**7.1 Búsqueda rápida de elementos en una carpeta**

Si la carpeta en la que se encuentra (por ejemplo, el buzón o el calendario) contiene muchos elementos, puede que le cueste encontrar uno en concreto. La búsqueda permite mostrar elementos según el remitente o según el texto del campo *Tema.* También se puede filtrar por criterios de búsqueda específicos: elementos recibidos, elementos enviados, elementos publicados, borradores, por categoría o elementos con archivos adjuntos.

Al utilizar la función de búsqueda, todos los elementos que no coinciden con los criterios seleccionados se ocultan. La función de búsqueda no mueve ni suprime elementos de la carpeta: muestra ciertos elementos de acuerdo con los criterios especificados. Al borrar los criterios de búsqueda, se vuelven a mostrar los elementos ocultos.

Cuando se usa esta función, GroupWise busca la palabra o la frase especificada en los campos de remitente, destinatario y tema del mensaje. No busca ni en el texto del mensaje ni en los adjuntos.

- [Sección 7.1.1, "Búsqueda de elementos", en la página 245](#page-244-1)
- [Sección 7.1.2, "Búsqueda de contactos", en la página 246](#page-245-0)
- [Sección 7.1.3, "Borrado de una búsqueda", en la página 246](#page-245-1)
- [Sección 7.1.4, "Borrado y almacenamiento de una búsqueda", en la página 247](#page-246-1)
- [Sección 7.1.5, "Uso de una búsqueda guardada", en la página 247](#page-246-2)
- [Sección 7.1.6, "Supresión de una búsqueda guardada", en la página 247](#page-246-3)

### <span id="page-244-1"></span>**7.1.1 Búsqueda de elementos**

- **1** Abra la carpeta en la que desee realizar la búsqueda.
- **2** Escriba una palabra o una frase en el campo *Buscar* del encabezado de la lista de elementos. La palabra o la frase puede ser cualquier cadena de caracteres consecutivos incluidos en el elemento que esté intentando encontrar.
- **3** Seleccione el elemento que desee en la lista de elementos mostrada.

Para proporcionar los criterios de búsqueda:

- **1** Abra la carpeta en la que desee realizar la búsqueda.
- **2** Si lo desea, escriba una palabra o frase en el campo *Buscar.*

Las búsquedas se realizan en el tema, el remitente o el destinatario.

- **3** Haga clic en *Buscar.*
- **4** Seleccione los criterios de búsqueda deseados.

**En la carpeta** *Nombre de la carpeta:* permite especificar información relacionada con el remitente, el destinatario, el tema, el mensaje, la categorías o el intervalo de fechas de los elementos que desea encontrar.

**Categorías:** permite especificar la categoría de los elementos que desea encontrar. Las opciones existentes son las categorías por defecto: Prioridad baja, Urgente, *Seguimiento* y *Personal.* Haga clic en *Más* para mostrar otras opciones.

*Tipo de elemento*: permite seleccionar el tipo de elementos que desea buscar: elementos recibidos, elementos enviados, elementos publicados o borradores.

**Elementos con adjuntos:** seleccione esta opción para mostrar sólo los elementos con adjuntos.

Puede que desee limitar una búsqueda especificando criterios adicionales. Para obtener más información, consulte ["Limitación de una búsqueda global" en la página 249.](#page-248-0)

El icono  $\bullet$  indica que hay criterios de búsqueda en vigor. Haga clic en el icono para borrar los criterios de búsqueda y mostrar todos los elementos de la carpeta.

**5** Seleccione el elemento que desee en la lista.

### <span id="page-245-0"></span>**7.1.2 Búsqueda de contactos**

No es necesario abrir una guía de direcciones para buscar un contacto.

- **1** Abra la carpeta Contactos.
- **2** Escriba un nombre en el campo *Buscar* del encabezado de la lista de elementos.
- **3** Seleccione el elemento que desee en la lista de elementos mostrada.

Para proporcionar los criterios de búsqueda:

- **1** Abra la carpeta Contactos.
- **2** Haga clic en *Buscar > En Contactos.*
- **3** Seleccione el tipo de contactos que desee buscar: contactos, grupos, recursos u organizaciones.
- **4** Especifique información relativa al nombre de visualización, a la dirección de correo electrónico, a los apellidos o los nombres, a la organización, al departamento o a la categoría del contacto que desea buscar y, a continuación, haga clic en *Aceptar.*

El icono  $\bullet$  indica que hay criterios de búsqueda en vigor. Haga clic en el icono para borrar los criterios de búsqueda y mostrar todos los contactos de la carpeta.

**5** Seleccione el contacto que desee en la lista.

### <span id="page-245-1"></span>**7.1.3 Borrado de una búsqueda**

**1** En el campo *Buscar* del encabezado de la lista de elementos, haga clic en  $\bullet$  para borrar los criterios de búsqueda actuales y mostrar todos los elementos de la carpeta.

### <span id="page-246-1"></span>**7.1.4 Borrado y almacenamiento de una búsqueda**

- **1** Abra la carpeta en la que desee realizar la búsqueda.
- **2** Indique los criterios de búsqueda oportunos, según se especifica en la [Sección 7.1.1,](#page-244-1)  ["Búsqueda de elementos", en la página 245](#page-244-1) y en la [Sección 7.1.2, "Búsqueda de contactos", en](#page-245-0)  [la página 246.](#page-245-0)
- **3** En el recuadro de diálogo Buscar en la carpeta, haga clic en *Guardar,* escriba un nombre y, a continuación, haga clic en *Aceptar* para mostrar los resultados de la búsqueda de los criterios de búsqueda guardados.

El nombre de la búsqueda personalizada se añade por defecto a la lista desplegable *Buscar.*

**4** Haga clic en **b** para borrar los criterios de búsqueda y mostrar todos los elementos de la carpeta.

### <span id="page-246-2"></span>**7.1.5 Uso de una búsqueda guardada**

**1** Para seleccionar una búsqueda guardada, haga clic en *Buscar* y seleccione la búsqueda personalizada en la lista desplegable.

### <span id="page-246-3"></span>**7.1.6 Supresión de una búsqueda guardada**

- **1** Haga clic en *Buscar* en el encabezado de la lista de elementos.
- **2** Haga clic en *Buscar en carpeta* para mostrar el recuadro de diálogo Buscar en la carpeta.
- **3** Haga clic en *Abrir* para mostrar las búsquedas personalizadas.
- **4** Haga clic en la búsqueda que desee suprimir y luego haga clic en *Suprimir.*
- **5** Haga clic en *Aceptar* dos veces.

# <span id="page-246-0"></span>**7.2 Búsqueda de elementos en cualquier lugar del buzón**

La herramienta de búsqueda global ( $\heartsuit$  en la barra de herramientas) es la función de búsqueda más detallada de GroupWise. Puede crear una consulta de búsqueda seleccionando entre distintos criterios de búsqueda hasta que encuentre el elemento deseado. Al buscar con la herramienta de búsqueda global, GroupWise compara las palabras completas de los criterios de búsqueda e intenta que coincidan con las palabras del índice de búsqueda.

- [Sección 7.2.1, "Uso de una búsqueda global", en la página 247](#page-246-4)
- [Sección 7.2.2, "Limitación de una búsqueda global", en la página 249](#page-248-0)
- [Sección 7.2.3, "Búsqueda de un elemento por ejemplo", en la página 249](#page-248-1)
- [Sección 7.2.4, "Almacenamiento de los resultados de una búsqueda", en la página 250](#page-249-0)
- [Sección 7.2.5, "Búsqueda de un documento y creación de una referencia en el Buzón", en la](#page-250-2)  [página 251](#page-250-2)

### <span id="page-246-4"></span>**7.2.1 Uso de una búsqueda global**

**1** Haga clic en *Herramientas* > *Buscar.*

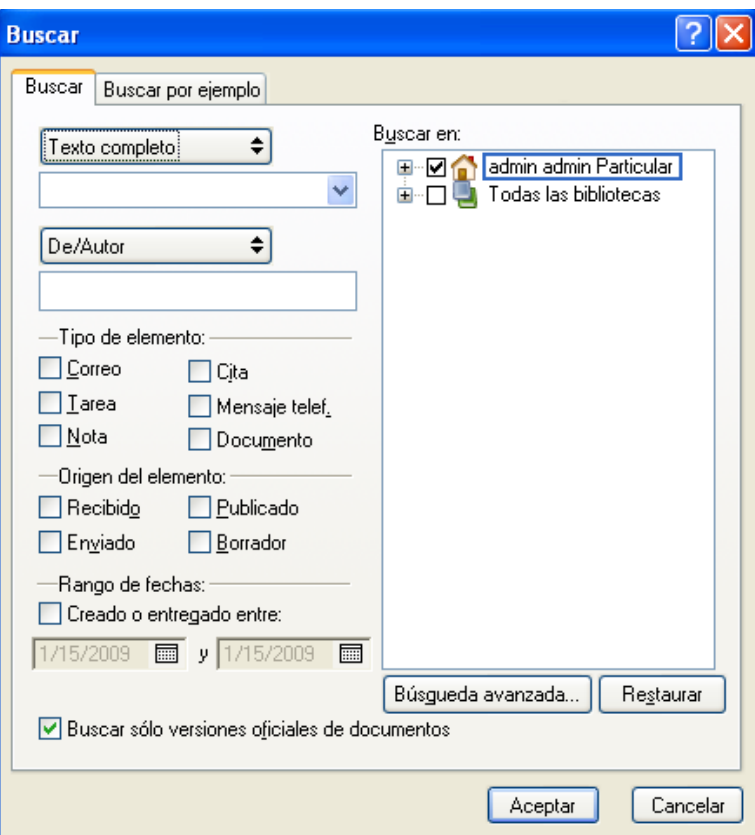

- **2** Para buscar texto específico, seleccione *Texto completo* o *Tema* en la lista desplegable y, a continuación, escriba la palabra o frase que quiera buscar en el campo de texto.
- **3** Para buscar un nombre, seleccione *De/Autor* o *A/CC* en la lista desplegable y, a continuación, escriba el nombre en el campo.
- **4** Seleccione cada tipo de elemento que busque y, a continuación, seleccione cada origen de elemento que busque.
- **5** Para especificar un rango de fechas, marque la casilla de verificación *Creado o entregado entre* y, a continuación, escriba o seleccione las fechas.
- **6** En el recuadro de lista *Buscar en,* haga clic en las carpetas o bibliotecas en las que desea buscar.

Puede que necesite hacer clic en el signo más (+) situado junto a su carpeta de usuario para expandir la estructura de la carpeta.

Las carpetas y bibliotecas están seleccionados por defecto para la búsqueda mediante una marca de verificación en el recuadro. Para acelerar la búsqueda, anule la selección de las carpetas en las que no desea buscar.

**7** Haga clic en *Aceptar* para comenzar la búsqueda.

Utilice Búsqueda avanzada para realizar una búsqueda más específica. Por ejemplo, cuando desee buscar mensajes de dos o tres usuarios a la vez.

Marque la casilla de verificación *Buscar sólo versiones oficiales de documentos* para buscar sólo la versión oficial de los documentos con varias versiones.

### <span id="page-248-0"></span>**7.2.2 Limitación de una búsqueda global**

Puede utilizar la herramienta Buscar para limitar la búsqueda.

- En el primer campo del recuadro de diálogo Buscar, escriba las palabras poco habituales que haya advertido en el elemento. Si utiliza palabras comunes, el resultado será probablemente demasiado extenso y no será tan útil.
- Para aumentar la velocidad de búsqueda, anule la selección de las carpetas o bibliotecas que sepa que no contienen el elemento que busca. Por ejemplo, si sabe que su documento no se encuentra en la Biblioteca C, haga clic en el signo más (+) situado junto a *Todas las bibliotecas* en el recuadro *Buscar en* y después haga clic en la *Biblioteca C* para anular su selección.
- Si busca más de una palabra o desea buscar palabras en un campo determinado de un elemento (por ejemplo, en el campo Tema), haga clic en *Búsqueda avanzada* para configurar la búsqueda. Las palabras que escribe pueden combinarse con operadores para afinar más la búsqueda.
- Si no puede encontrar el documento o mensaje, revise los criterios de búsqueda para ver si hay palabras mal escritas. A continuación, revise la sintaxis de la búsqueda para asegurarse de que está pidiendo a Buscar que encuentre exactamente lo que desea.

### <span id="page-248-1"></span>**7.2.3 Búsqueda de un elemento por ejemplo**

**1** Haga clic en *Herramientas* > *Buscar* y, a continuación, haga clic en la pestaña *Buscar por ejemplo.*

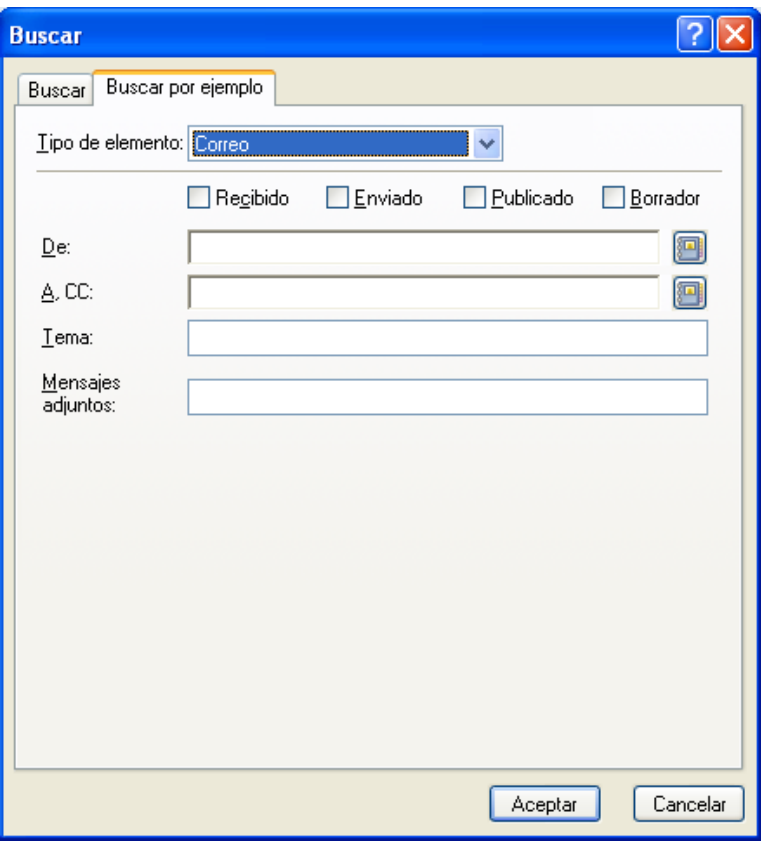

- **2** En la lista desplegable *Clase de elemento,* haga clic en el tipo de elemento que desee buscar.
- **3** Si ha seleccionado *Documento* en el paso 2, haga clic en la biblioteca en la que desee buscar de la lista desplegable *Biblioteca.*
- **4** Especifique en cada campo la información que desea buscar.
- **5** Haga clic en *Aceptar* para comenzar la búsqueda.

### <span id="page-249-0"></span>**7.2.4 Almacenamiento de los resultados de una búsqueda**

- **1** Haga clic en *Herramientas* > *Buscar.*
- **2** Realice una búsqueda global.
- **3** En el recuadro de diálogo Resultados de la búsqueda de GroupWise, haga clic en *Archivo* > *Guardar como carpeta.*

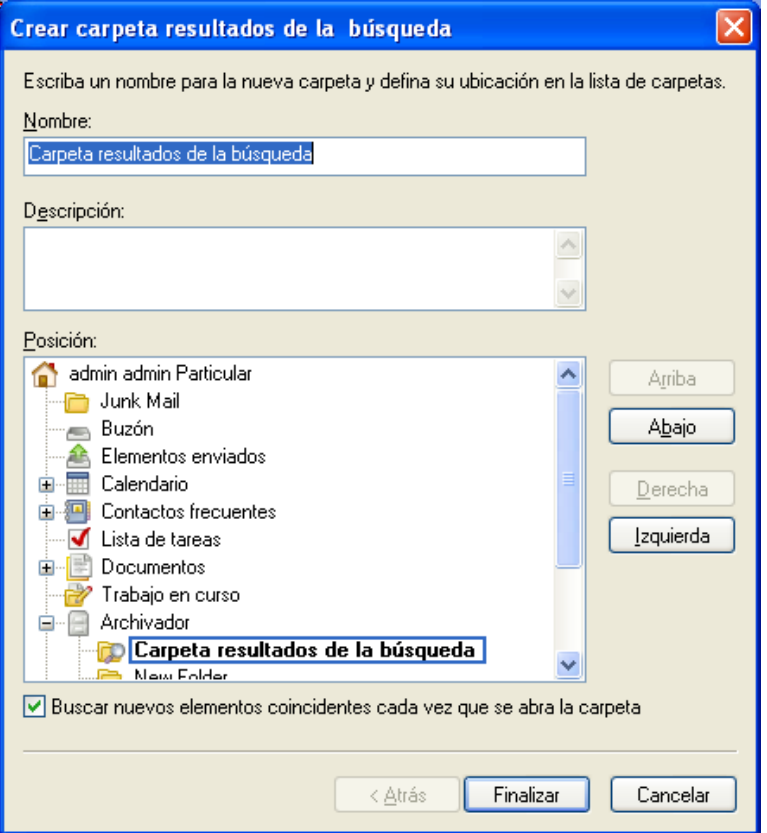

**4** Escriba un nombre y una descripción para la carpeta, haga clic en Arriba, Abajo, *Derecha* o *Izquierda* para colocar la carpeta en el lugar donde desee que aparezca en la lista de carpetas y, a continuación, haga clic en *Finalizar.*

Para ver en cualquier momento los resultados de la búsqueda global, seleccione la carpeta. Para obtener más información acerca de las carpetas de resultados de la búsqueda, consulte ["Descripción](#page-58-0)  [de las carpetas de resultados de la búsqueda" en la página 59](#page-58-0).

Puede actualizar una carpeta de búsqueda global cada vez que la abra. Asegúrese de seleccionar *Buscar nuevos elementos coincidentes cada vez que se abra la carpeta.*

### <span id="page-250-2"></span>**7.2.5 Búsqueda de un documento y creación de una referencia en el Buzón**

- **1** Haga clic en *Herramientas > Buscar.*
- **2** En la pestaña *Buscar por ejemplo,* haga clic en *Documento* en la lista desplegable *Tipo de elemento.*
- **3** Especifique la información acerca del documento que desee buscar.
- **4** Haga clic en *Aceptar* para comenzar la búsqueda.
- **5** En el recuadro de diálogo Resultados de la búsqueda de GroupWise, haga clic en el documento para el que desea crear una referencia y, a continuación, haga clic en *Aceptar.*

<span id="page-250-0"></span>El recuadro de diálogo Resultados de la búsqueda de GroupWise sólo mostrará los documentos para los que, al menos, tenga derechos de visualización. GroupWise creará una referencia del documento en la carpeta actual.

# <span id="page-250-1"></span>**7.3 Utilización de la búsqueda avanzada**

Utilice la búsqueda avanzada cuando desee utilizar criterios de búsqueda muy específicos y, quizás, complejos. La búsqueda avanzada está disponible tanto desde la búsqueda estándar como desde la búsqueda global.

- [Sección 7.3.1, "Creación de una búsqueda avanzada", en la página 251](#page-250-3)
- [Sección 7.3.2, "Selección de campos en las búsquedas avanzadas y las reglas", en la](#page-252-0)  [página 253](#page-252-0)
- [Sección 7.3.3, "Uso de operadores en búsquedas avanzadas y reglas", en la página 256](#page-255-0)
- [Sección 7.3.4, "Uso de caracteres comodín y parámetros en búsquedas avanzadas y reglas", en](#page-258-1)  [la página 259](#page-258-1)

### <span id="page-250-3"></span>**7.3.1 Creación de una búsqueda avanzada**

**1** Haga clic en Buscar en el encabezado de la lista de elementos de una carpeta.

O bien

Haga clic en  $\mathbb{R}^n$  en la barra de herramientas.

- **2** Haga clic en *Búsqueda avanzada.*
- **3** Seleccione un campo en la primera lista desplegable, haga clic en un operador y, a continuación, escriba o seleccione un valor.

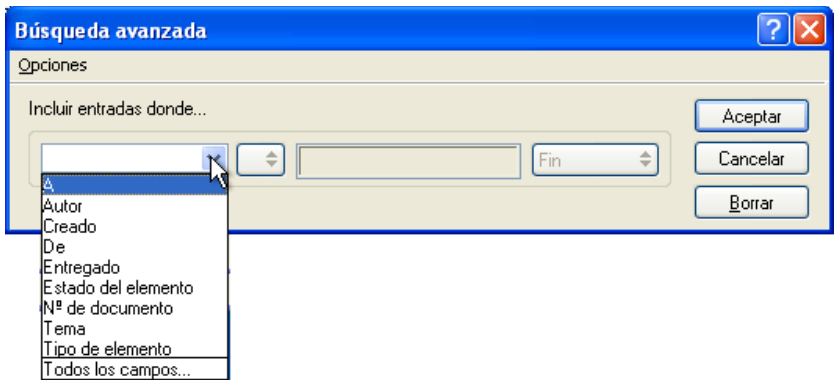

Para obtener a una explicación de los campos disponibles, consulte la [Sección 7.3.2, "Selección](#page-252-0)  [de campos en las búsquedas avanzadas y las reglas", en la página 253](#page-252-0).

Los operadores disponibles dependen del campo seleccionado. Para obtener información acerca de los operadores y sus funciones, consulte la [Sección 7.3.3, "Uso de operadores en](#page-255-0)  [búsquedas avanzadas y reglas", en la página 256](#page-255-0) y la [Sección 7.3.4, "Uso de caracteres](#page-258-1)  [comodín y parámetros en búsquedas avanzadas y reglas", en la página 259](#page-258-1).

**4** Haga clic en la última lista desplegable y seleccione una acción:

**Y:** Crea una nueva fila. El resultado mostrará los elementos que coincidan con las condiciones de cada fila unida por Y.

**O bien:** Crea una nueva fila. El resultado mostrará los elementos que coincidan con las condiciones de una de las dos filas unidas por O. Los elementos no tienen que coincidir con las condiciones de ambas filas.

**Insertar fila:** Inserta una nueva fila por debajo de la fila actual y desplaza hacia abajo las demás filas. Esta opción es útil cuando ya se han creado criterios de búsqueda, pero se desean añadir más en medio.

**Suprimir fila:** Elimina la fila actual de los criterios de búsqueda.

**Grupo nuevo:** Inicia un nuevo grupo de filas. Después, podrá unir los grupos mediante una Y o una O. Si los dos grupos están unidos mediante una Y, los elementos han de coincidir con todas las condiciones de los dos grupos. Si hay dos grupos unidos por O, los elementos deben coincidir con todas las condiciones de uno de los dos grupos, pero no necesariamente de ambos.

**Fin:** Designa la última fila de condiciones en los criterios de búsqueda. Si selecciona Fin en una fila que va seguida de otras filas o grupos, las filas y los grupos consecutivos se suprimen.

- **5** Haga clic en *Aceptar* para transferir los criterios de búsqueda al recuadro de diálogo Buscar.
- **6** (Opcional) Haga clic en *Guardar* si desea almacenar los criterios de búsqueda para utilizarlos en el futuro.

El almacenamiento permite volver a utilizar los mismos criterios en el futuro sin necesidad de introducirlos de nuevo.

**7** Haga clic en *Aceptar* para comenzar la búsqueda avanzada.
### **7.3.2 Selección de campos en las búsquedas avanzadas y las reglas**

En esta sección se explican muchos de los campos disponibles a la hora de crear una búsqueda avanzada o una regla. También puede haber disponibles otros campos definidos por el usuario.

| Nombre del campo              | Hace referencia a                                                                       | Entrada de criterios para el<br>campo                                                                                                    |
|-------------------------------|-----------------------------------------------------------------------------------------|----------------------------------------------------------------------------------------------------|
| % Completo                    | El porcentaje de finalización de una tarea.                                             | Especifica el porcentaje de<br>finalización de una tarea. Se<br>pueden usar los valores igual<br>a, menor que, mayor que, etc.                    |
| Cuenta                        | La cuenta utilizada para enviar o la cuenta<br>desde la que se ha recibido el elemento. | Especifique GroupWise,<br>POP3, IMAP o NNTP.                                                                                                    |
| Fecha asignada                | La fecha de inicio de una tarea.                                                        | En función del operador, se<br>puede definir un período de<br>tiempo en el que se incluya la<br>tarea o una fecha exacta.                         |
| Lista de adjuntos             | Tipos de adjuntos, como archivos, sonidos,<br>películas u objetos OLE.                  | Seleccione un adjunto de la<br>lista desplegable.                                                                                                 |
| Adjuntos                      | Adjuntos que contengan texto o frases<br>determinadas que especifique.                  | Especifique el texto del<br>adjunto.                                                                                                    |
| Autor                         | El nombre de la persona que creó un<br>documento.                                       | Especifique el nombre del<br>autor del documento.                                                                                                 |
| Empresa del abonado           | Texto que aparece en el campo Empresa<br>del abonado de un mensaje telefónico.          | Especifique el nombre de una<br>empresa.                                                                                                    |
| Nombre del abonado            | Texto que aparece en el campo Abonado de<br>un mensaje telefónico.                      | Especifique el nombre del<br>abonado.                                                                                                    |
| N° de teléfono del<br>abonado | Número de teléfono que aparece en el<br>campo Teléfono de un mensaje telefónico.        | Especifique un número de<br>teléfono.                                                                                                    |
| Categoría                     | La categoría asignada a un elemento.                                                    | Especifique una categoría<br>existente.                                                                                                    |
| CС                            | Nombre de la persona que aparece en el<br>campo CC de un elemento.                      | Especifique el nombre del<br>campo CC.                                                                                                    |
| Fecha de finalización         | La fecha en la que un usuario marca una<br>tarea como completada.                       | Especifique la fecha de<br>finalización de la tarea. Puede<br>utilizar el valor igual o indicar<br>que sea antes o después de la<br>fecha de hoy. |
| Tipo de copia                 | Tipo de mensaje que recibe un usuario (A,<br>$CC$ o $CO$ ).                             | Seleccione A, CC o CO en la<br>lista desplegable.                                                                                                 |

*Tabla 7-1 Campos disponibles para las búsquedas avanzadas y las reglas*

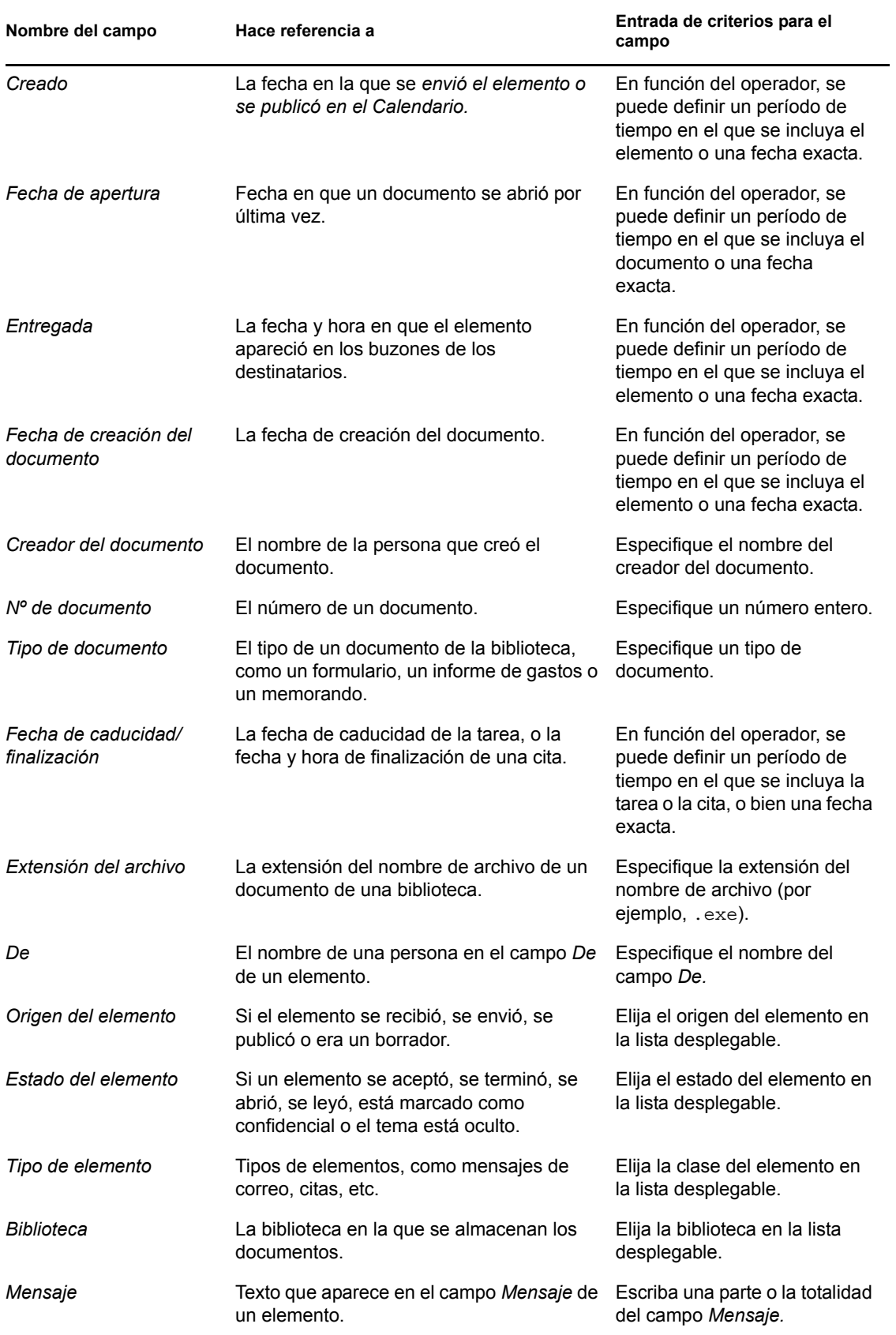

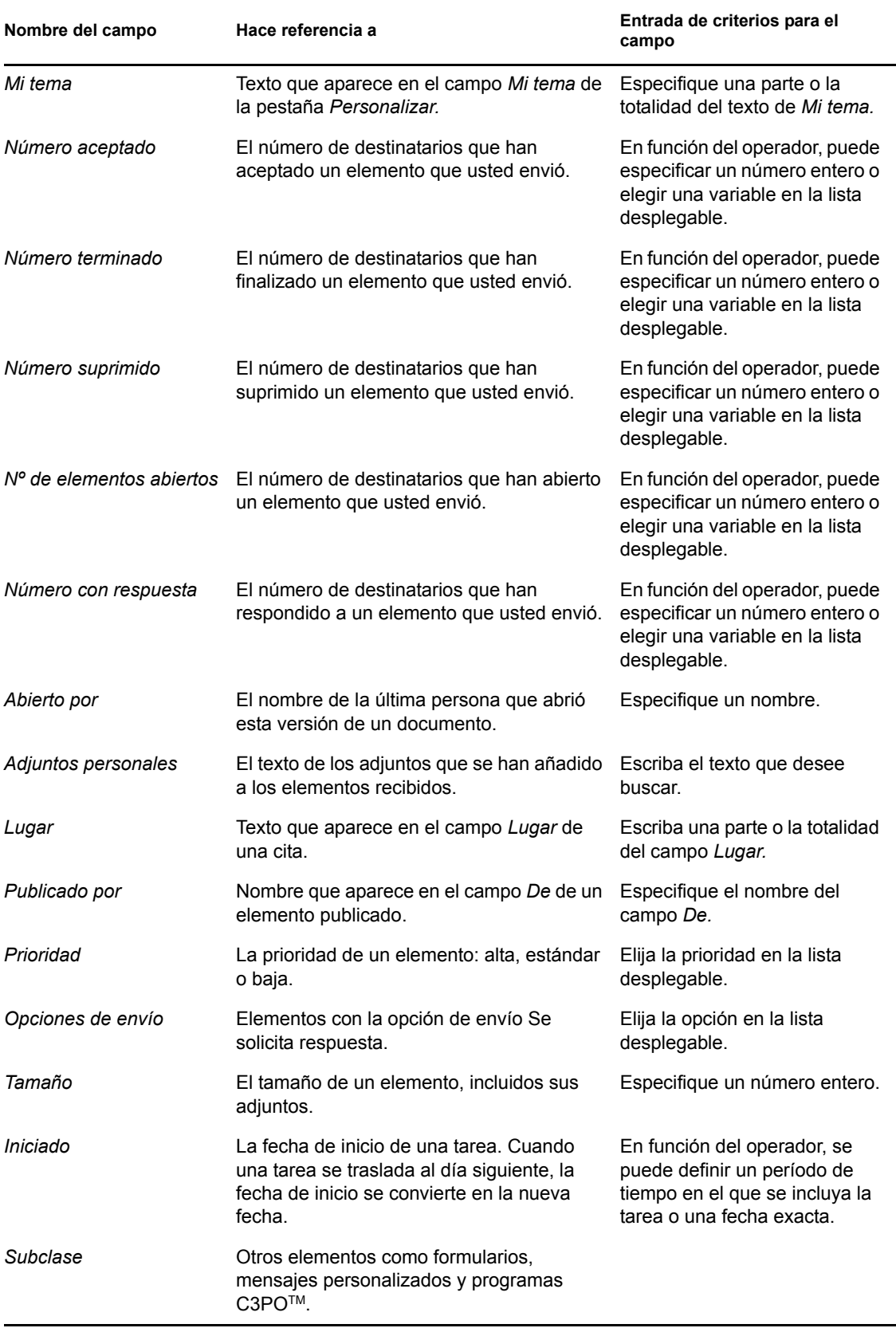

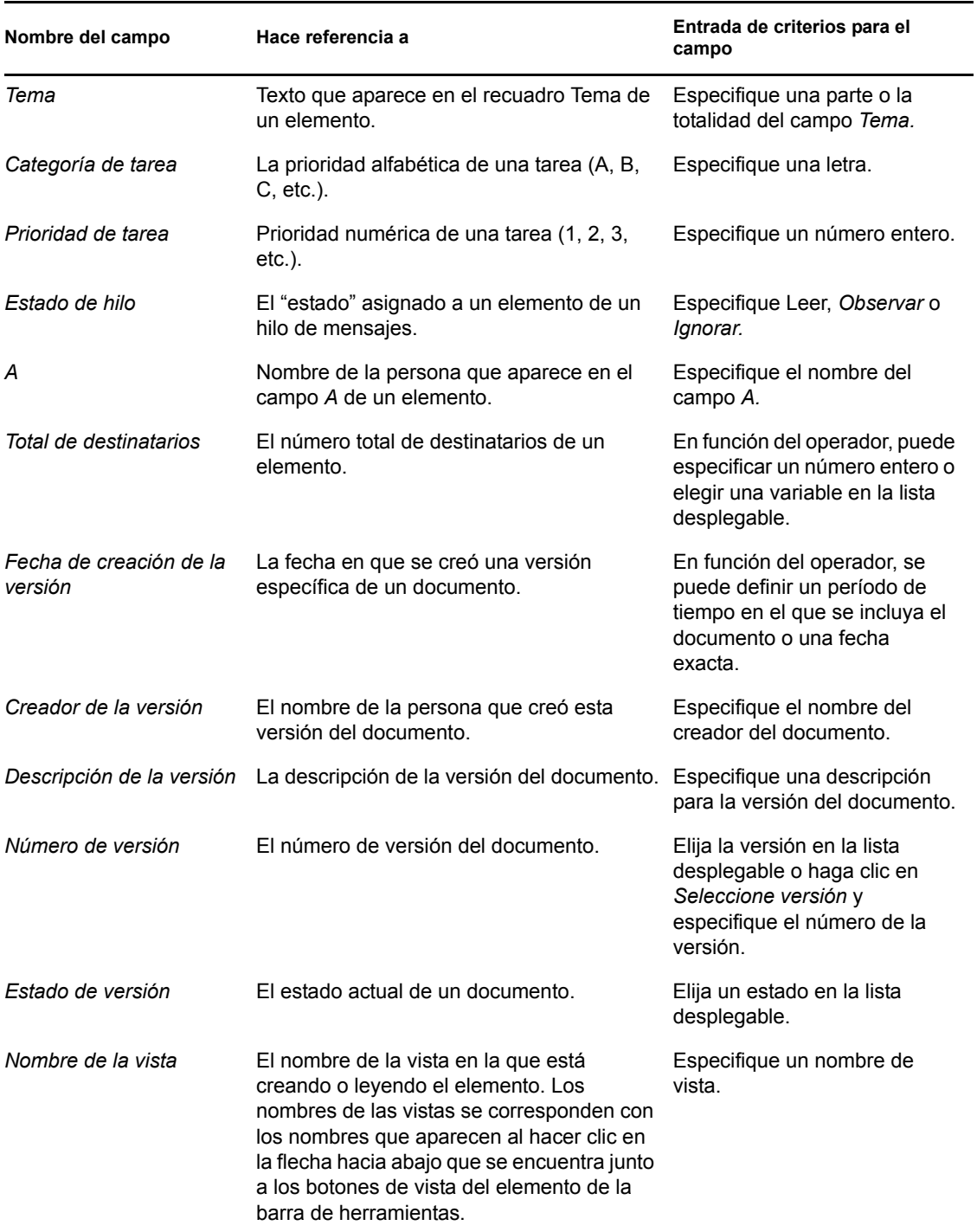

### **7.3.3 Uso de operadores en búsquedas avanzadas y reglas**

Al hacer clic en *Búsqueda avanzada,* aparece el recuadro de diálogo Búsqueda avanzada. Seleccione el operador en la lista desplegable *Operador*  $\left[ -\frac{1}{\epsilon} \right]$ .

La disponibilidad de operadores dependerá del campo que haya seleccionado en la primera lista desplegable. Exceptuando [] Contiene y [x] No contiene, todos los operadores utilizan un algoritmo de patrón de cadena para buscar elementos coincidentes, igual que hacen muchos otros programas

como los navegadores Web o los editores de textos. Por ejemplo, la cadena "mac" buscará todos los elementos con los términos mac, macros, macintosh, etc. Puede utilizar caracteres comodín y parámetros como se describe en la [Sección 7.3.4, "Uso de caracteres comodín y parámetros en](#page-258-0)  [búsquedas avanzadas y reglas", en la página 259](#page-258-0).

Los operadores [] Contiene y [x] No contiene utilizan un índice de palabras completas que coincide con palabras en su totalidad, y no con conjuntos de caracteres incluidos en una palabra. Sin embargo, no se debe incluir puntuación en las palabras. Por ejemplo, con [OS] no se encontrarán resultados; sin embargo, con OS se encontrará [OS] y otras palabras como costo, los, postal, etc.

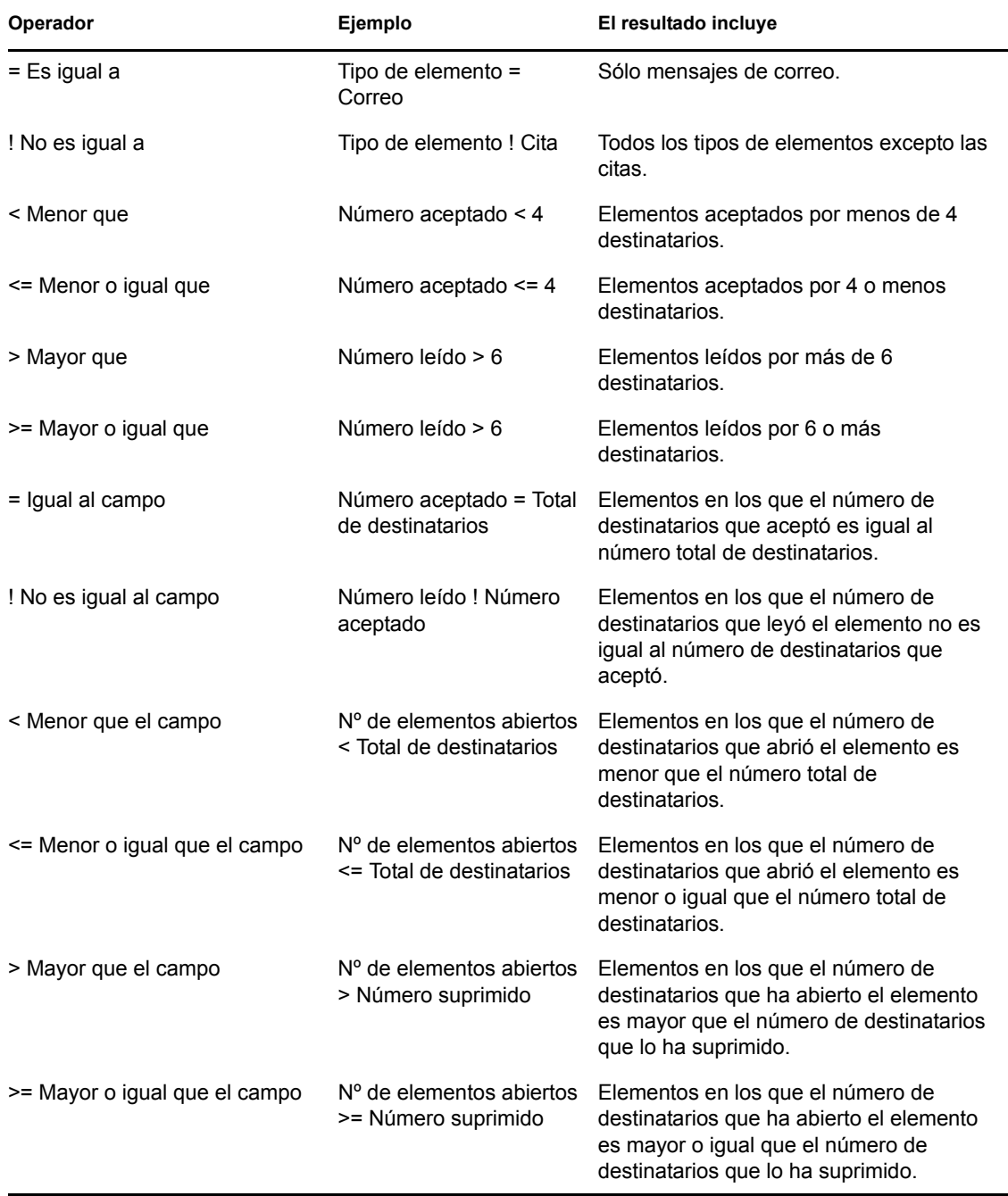

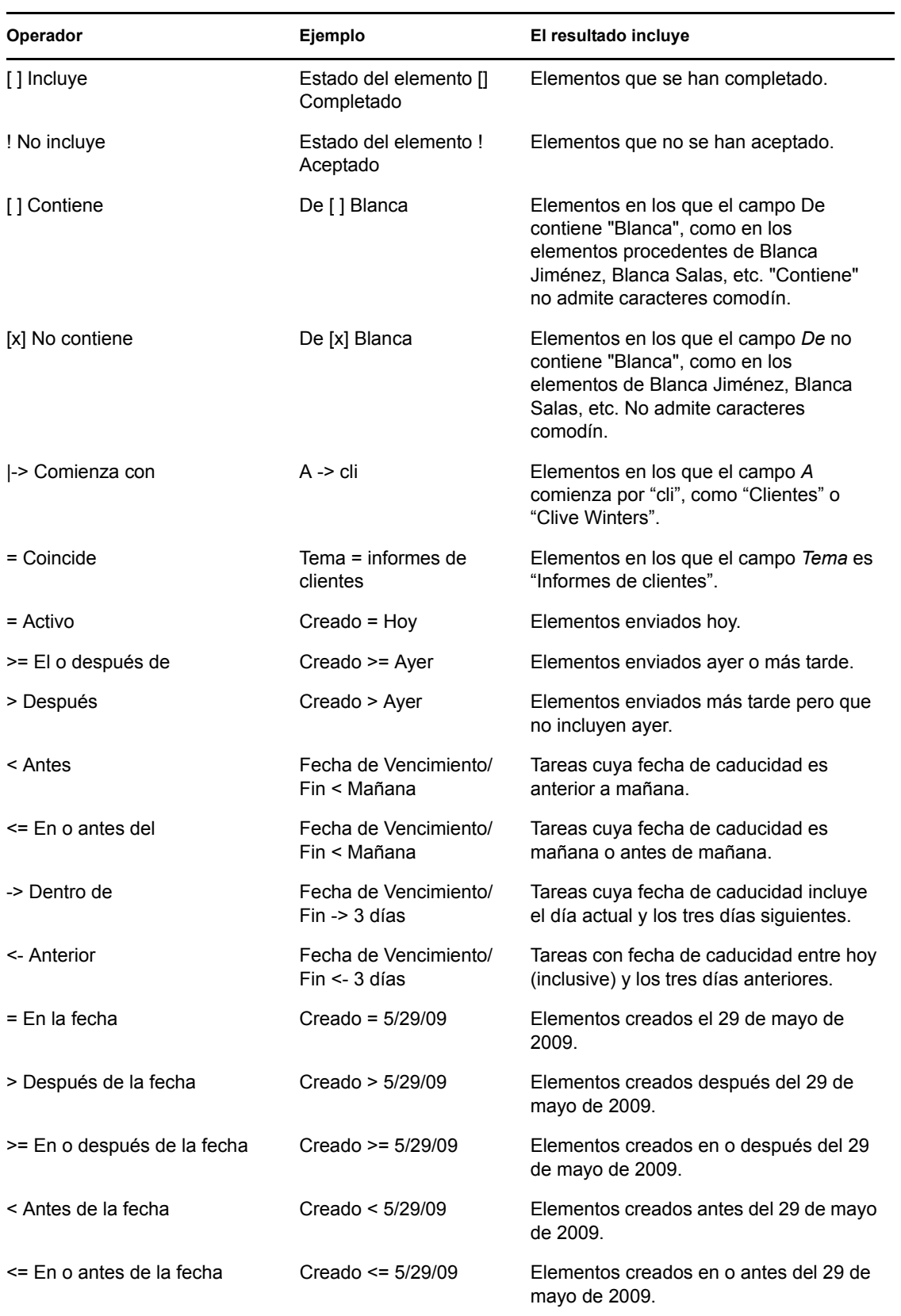

### <span id="page-258-0"></span>**7.3.4 Uso de caracteres comodín y parámetros en búsquedas avanzadas y reglas**

Estos caracteres comodín y estos parámetros estarán disponibles en los recuadros de diálogo Búsqueda avanzada y Definir condiciones, solamente si ha seleccionado determinados campos en los que es necesario que escriba texto adicional. Sólo están disponibles si selecciona el operador [ ] Contiene.

| Parámetros y<br>caracteres comodín | Correspondencia realizada por la búsqueda o la regla                                                                                                    |
|------------------------------------|----------------------------------------------------------------------------------------------------|
| Y, & o un espacio                  | Todos los elementos que cumplan dos o más condiciones. Por ejemplo,<br>montaña & cabra, montaña Y cabra y montaña cabra buscan todos elementos<br>que contengan las palabras "montaña" y "cabra".                                                            |
| O <sub>0</sub>                     | Todos los elementos que cumplan una de dos o más condiciones. Por ejemplo,<br>montaña cabra y montaña O cabra buscan elementos que contienen las<br>palabras "montaña" o "cabra", o ambas palabras.                                                          |
| NO o!                              | Todos los elementos que contengan una condición pero no la otra. Por ejemplo,<br>cabra ! montés y cabra NO montés buscarán elementos que contengan la<br>palabra "cabra", pero no la palabra "montés". Los elementos que contengan<br>ambas no se incluirán. |
| $\pmb{\mathsf{H}}$                 | Todo el texto que aparezca entre comillas. Por ejemplo, "cabras monteses"<br>buscará todos los elementos que contengan el sintagma "cabras monteses".<br>Esto no es aplicable a documentos o referencias de documentos.                                      |
| $\mathcal{P}$                      | Corresponde a cualquier carácter. Por ejemplo, ca?o buscará todos los<br>elementos que contengan la palabra "cabo", "caro", "caso", etc.                                                                                                    |
| $\star$                            | Puede sustituir a varios o a ningún carácter. Por ejemplo, montaña* busca todos<br>los elementos que contengan las palabras "montaña", "montañas",<br>"montañaza", etc.                                                                                      |
| /NOCASE (por<br>defecto)           | Elementos que contengan una palabra determinada, independientemente de<br>que esté en mayúscula o en minúscula. Por ejemplo, /NOCASE ZOO busca<br>tanto "Zoo" como "zoo".                                                                                    |
| /WILDCARD (por<br>defecto)         | Elementos que contengan los términos de búsqueda en los que * y ? se tratan<br>como caracteres comodín. Por ejemplo, /WILDCARD ca?a busca "casa", "caja"<br>y "cama".                                                                                        |

*Tabla 7-2 Parámetros y caracteres comodín*

## **7.4 Búsqueda de texto en elementos**

- **1** En un elemento abierto, haga clic en *Editar* > *Buscar texto.*
- **2** Escriba el texto que desee buscar en el recuadro *Buscar.*
- **3** Haga clic en *Buscar próximo* para buscar el texto que escribió.

También puede buscar texto en el Visor rápido.

## **7.5 Comparación de los métodos de búsqueda de GroupWise**

- [Sección 7.5.1, "Comparación de los resultados de las búsquedas", en la página 260](#page-259-0)
- [Sección 7.5.2, "Comparación de la función de búsqueda", en la página 260](#page-259-1)
- [Sección 7.5.3, "Comparación de las versiones de GroupWise", en la página 261](#page-260-0)

### <span id="page-259-0"></span>**7.5.1 Comparación de los resultados de las búsquedas**

Al igual que otros motores de búsqueda, el de GroupWise crea un índice de palabras completas incluidas en los elementos que se están buscando. Al realizar una búsqueda global, GroupWise compara los criterios de búsqueda e intenta que coincidan con las palabras del índice de búsqueda. Dado que la búsqueda global busca palabras completas, no encuentra partes de palabras ni palabras con signos de puntuación, a no ser que se use un carácter comodín.

Por otro lado, la función de búsqueda estándar reconoce caracteres consecutivos, aunque no sean palabras completas, siempre y cuando los caracteres existan en el mismo orden en el que se introduzcan en el campo *Buscar.*

Por ejemplo, si busca un mensaje de correo electrónico con el tema "Reunión de estado del proyecto próximo martes", puede buscar todas las palabras del tema o cualquiera de ellas tanto con la búsqueda normal como con la búsqueda global.

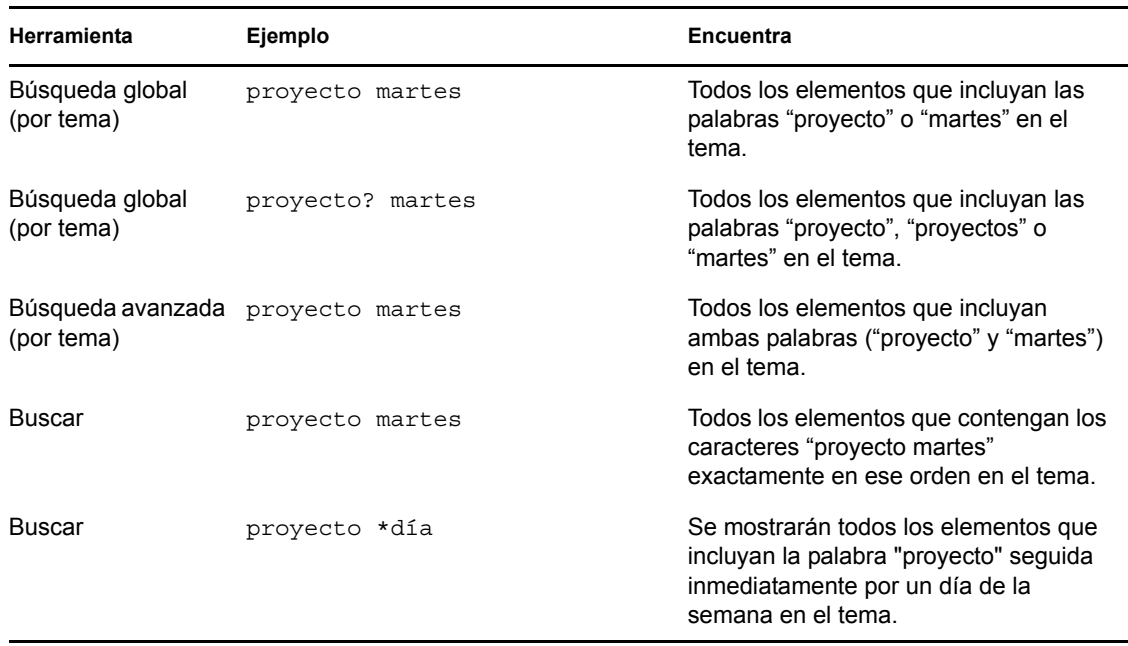

A continuación encontrará ejemplos de criterios de búsqueda que encontrarían este mensaje en cada herramienta de búsqueda:

### <span id="page-259-1"></span>**7.5.2 Comparación de la función de búsqueda**

En la tabla siguiente se comparan con más detalle las funciones de búsqueda estándar, búsqueda global y búsqueda avanzada.

*Tabla 7-3 Comparación de las búsquedas normal, global y avanzada*

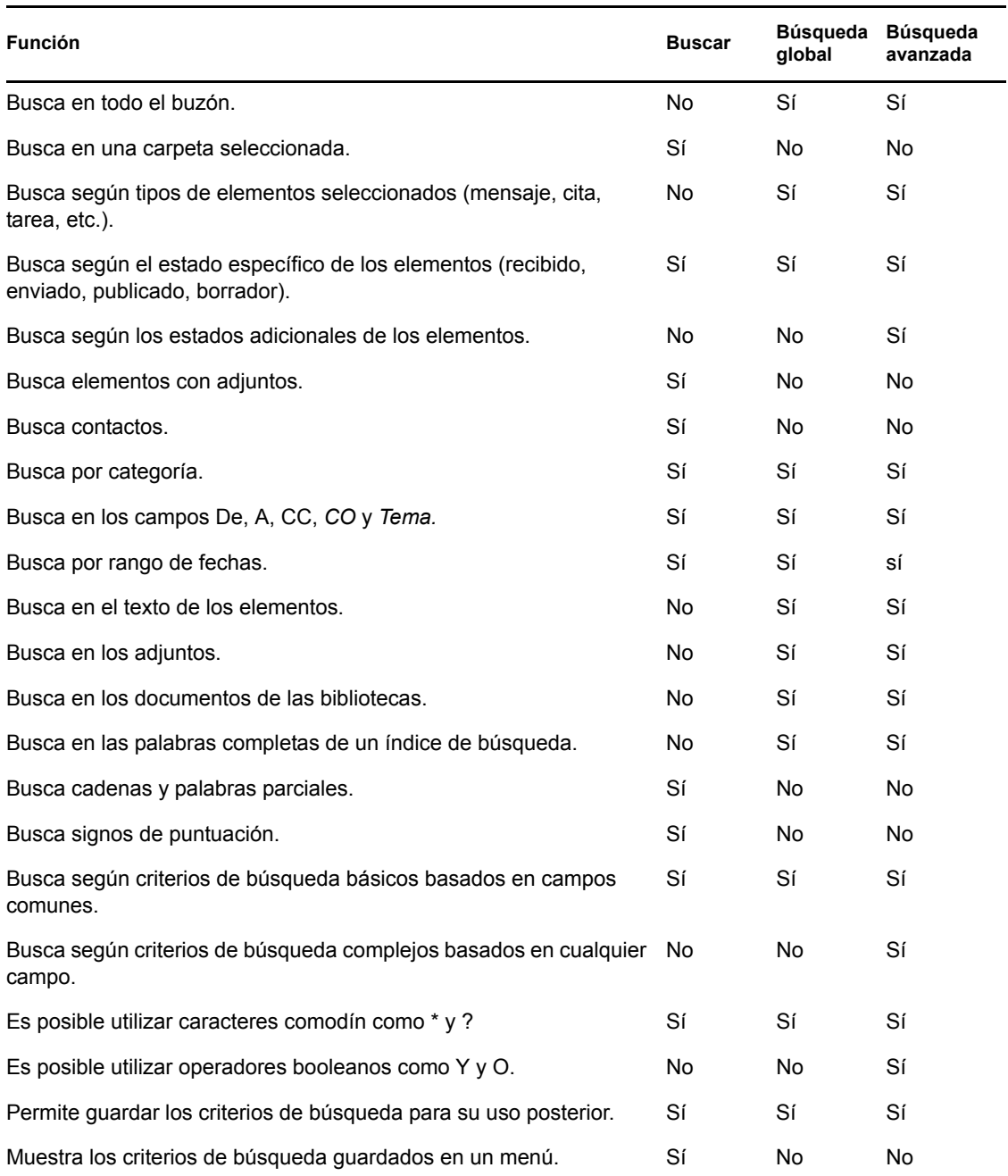

### <span id="page-260-0"></span>**7.5.3 Comparación de las versiones de GroupWise**

Los usuarios de versiones anteriores del cliente de GroupWise observarán que la búsqueda incluye nuevas funciones, mientras que la búsqueda global proporciona las funciones de las búsquedas estándar de las versiones anteriores del cliente de GroupWise.

El cliente de GroupWise 8 WebAccess aún no ofrece diferencias entre la búsqueda normal y la búsqueda global. La búsqueda del cliente de WebAccess es la misma búsqueda estándar disponible en versiones anteriores de GroupWise. El cliente de WebAccess no proporciona la función de búsqueda avanzada.

# <sup>8</sup>**Notificar**

Notificar es un programa que funciona con GroupWise y que le avisa cada vez que tiene elementos nuevos en el buzón, cuando se abren sus elementos salientes o cuando tiene una cita próxima.

- [Sección 8.1, "Descripción de Notificar", en la página 263](#page-262-0)
- [Sección 8.2, "Inicio de Notificar", en la página 264](#page-263-0)
- [Sección 8.3, "Uso de Notificar", en la página 264](#page-263-1)
- [Sección 8.4, "Personalización de Notificar", en la página 265](#page-264-0)
- [Sección 8.5, "Recepción de notificación de los mensajes de otra persona", en la página 268](#page-267-0)
- [Sección 8.6, "Envío de una alarma a un buscapersonas electrónico", en la página 269](#page-268-0)
- [Sección 8.7, "Desactivación de la notificación", en la página 270](#page-269-0)

# <span id="page-262-0"></span>**8.1 Descripción de Notificar**

Notificar puede alertarle de cuatro maneras distintas: mediante un sonido, un recuadro de diálogo, un icono pequeño o lanzando una aplicación. La tabla siguiente describe cada uno de los métodos:

| Método de<br>notificación                                 | Qué ocurre                                                                                                    |
|-----------------------------------------------------------|----------------------------------------------------------------------------------------------------|
| Icono de Notificar<br>en la barra de<br>tareas de Windows | Aparece un sobre encima del icono Notificar en la barra de tareas cuando recibe un<br>elemento nuevo o una alarma. Si el icono Notificar no aparece en la barra de<br>tareas, significa que la aplicación no se está ejecutando.                |
| Recuadro de<br>diálogo Notificar                          | Al recibir un elemento nuevo o alarma, el recuadro de diálogo Notificar se abre<br>encima de cualquier aplicación que esté utilizando.                                                                                                    |
| Sonido de Notificar                                       | Al recibir un elemento, Notificar emite una señal sonora o ejecuta un archivo de<br>sonido. Cuando suene una alarma, el sonido se repetirá cada cinco minutos hasta<br>que la elimine de la Lista de notificaciones.                            |
| I ista de<br>notificaciones                               | La Lista de notificaciones es un recuadro de diálogo que incluye todos los<br>elementos nuevos no abiertos y todas las alarmas que haya recibido. Puede<br>dejarla abierta en el escritorio o abrirla desde el icono de Notificar cuando desee. |

*Tabla 8-1 Métodos de notificación*

Puede recibir alarmas y notificaciones dirigidas a otro usuario si dicho usuario le otorga estos derechos en la Lista de acceso y si utiliza la misma oficina postal que él. Consulte la [Sección 10,](#page-278-0)  ["Acceso al buzón o al calendario para usuarios apoderados", en la página 279](#page-278-0). Si está enviando mensajes a sistemas distintos de GroupWise\*, recuerde que dichos sistemas deben tener capacidad de seguimiento de estado para poder devolver el estado de sus mensajes salientes a su sistema de GroupWise.

Notificar se instala en la misma carpeta que GroupWise cuando se ejecuta la configuración de GroupWise. Notificar se ejecuta minimizado en el segundo plano mientras se están ejecutando otros programas.

Si Notificar se está ejecutando,  $\blacksquare$  se muestra en la barra de tareas de Windows.

## <span id="page-263-0"></span>**8.2 Inicio de Notificar**

Existen dos métodos para iniciar Notificar

- [Sección 8.2.1, "Inicio de Notificar al arrancar GroupWise", en la página 264](#page-263-2)
- [Sección 8.2.2, "Inicio de Notificar desde el menú Inicio de Windows", en la página 264](#page-263-3)

#### <span id="page-263-2"></span>**8.2.1 Inicio de Notificar al arrancar GroupWise**

Puede configurar Notificar para que se inicie al abrir GroupWise, tanto si utiliza una estación de trabajo propia como una compartida.

- **1** En GroupWise, haga clic en *Herramientas* > *Opciones.*
- **2** Haga clic en *Entorno > General.*
- **3** Seleccione *Lanzar Notificar al iniciar.*

De este modo se iniciará Notificar cuando se abra GroupWise y se cerrará cuando se cierre GroupWise.

**4** Haga clic en *Aceptar* y, a continuación, en *Cerrar*.

#### <span id="page-263-3"></span>**8.2.2 Inicio de Notificar desde el menú Inicio de Windows**

- **1** Haga clic en *Inicio* en la barra de tareas de Windows.
- **2** Haga clic en *(Todos los) Programas* > *Novell GroupWise* > *Notificar de GroupWise.*

Para facilitar el acceso, puede crear un método abreviado a Notificar en el escritorio de Windows.

### <span id="page-263-1"></span>**8.3 Uso de Notificar**

Cuando recibe una notificación, el recuadro de diálogo Notificar se muestra durante 15 segundos y, a continuación, se cierra. Durante ese tiempo, tendrá las opciones siguientes:

**Despejar:** borra la notificación de la pantalla. Las alarmas borradas no se repiten.

**Lectura:** abre el elemento para que lo lea.

**Supresión:** suprime el elemento sin abrirlo.

**Cerrar todas:** cierra el recuadro de diálogo Notificar. Si hay varias notificaciones en la lista de notificaciones, las posteriores no se muestran.

**Cerrar:** cierra el recuadro de diálogo Notificar. Si hay varias notificaciones en la lista de notificaciones, se muestra la siguiente.

Si no aparece un recuadro de diálogo de Notificar al recibir una notificación, haga clic con el botón derecho en **en la barra de tareas de Windows** y, a continuación, haga clic en *Lectura de correo.* 

# <span id="page-264-0"></span>**8.4 Personalización de Notificar**

Se pueden configurar varias opciones para que Notificar se adapte mejor a sus necesidades, por ejemplo:

- [Sección 8.4.1, "Configuración de la duración de las notificaciones", en la página 265](#page-264-1)
- [Sección 8.4.2, "Configuración de la forma de notificación de elementos nuevos", en la](#page-264-2)  [página 265](#page-264-2)
- [Sección 8.4.3, "Configuración de las carpetas que se deben comprobar en busca de elementos](#page-265-0)  [nuevos", en la página 266](#page-265-0)
- [Sección 8.4.4, "Configuración de la frecuencia con la se comprueba si hay elementos nuevos",](#page-265-1)  [en la página 266](#page-265-1)
- [Sección 8.4.5, "Configuración de la forma de notificación para las alarmas del calendario", en](#page-265-2)  [la página 266](#page-265-2)
- [Sección 8.4.6, "Configuración de la forma de notificación sobre el estado de los mensajes](#page-266-0)  [salientes", en la página 267](#page-266-0)
- [Sección 8.4.7, "Configuración de la forma de notificación sobre los mensajes de informe de](#page-266-1)  [estado", en la página 267](#page-266-1)

### <span id="page-264-1"></span>**8.4.1 Configuración de la duración de las notificaciones**

- **1** Compruebe que Notificar se está ejecutando.
- **2** Haga clic con el botón derecho en **de** en la barra de tareas de Windows y luego haga clic en *Opciones.*
- **3** Haga clic en la pestaña *Notificar.*
- **4** Compruebe que esté seleccionado *Mostrar diálogo* para los tipos de elementos y prioridades que desee.
- **5** Haga clic en la pestaña *General.*
- **6** Escriba el número de segundos que desee que aparezca el recuadro de diálogo en *Mostrar diálogo de Notificar.*

Puede especificar como máximo 32.767 segundos, que es un poco más de nueve horas.

**7** Haga clic en *Aceptar.*

#### <span id="page-264-2"></span>**8.4.2 Configuración de la forma de notificación de elementos nuevos**

- **1** Compruebe que Notificar se está ejecutando.
- **2** Haga clic con el botón derecho en **en** en la barra de tareas de Windows y luego haga clic en *Opciones.*
- **3** Haga clic en la pestaña *Notificar.*
- **4** Seleccione el tipo de elemento para el que desee establecer una notificación.

O bien

Seleccione *Usar los mismos ajustes para todas* para utilizar la misma configuración para todos los tipos de elementos.

- **5** Seleccione las opciones siguientes para los elementos de prioridad alta, normal y baja:
	- **5a** Seleccione si desea que se muestre el recuadro de diálogo emergente de Notificar.
	- **5b** Seleccione si desea que se reproduzca un sonido. Si elige esta opción, haga clic en la carpeta para buscar el sonido que desee que Notificar reproduzca.
	- **5c** Seleccione si desea que Notificar abra un programa cuando le notifique.
- **6** Haga clic en *Aceptar.*

#### <span id="page-265-0"></span>**8.4.3 Configuración de las carpetas que se deben comprobar en busca de elementos nuevos**

Es posible seleccionar varias carpetas para que Notificar las compruebe y envíe las notificaciones correspondientes.

- **1** Compruebe que Notificar se está ejecutando.
- **2** Haga clic con el botón derecho en **e** en la barra de tareas de Windows y luego en *Opciones*.
- **3** Haga clic en la pestaña *General.*
- **4** En el recuadro de lista *Seleccione carpetas para las notificaciones,* haga clic mientras mantiene pulsada la tecla Ctrl en las carpetas que Notificar deberá comprobar.

Es posible seleccionar cualquier carpeta de la lista, tanto si se trata de una carpeta propia o una compartida.

**5** Haga clic en *Aceptar.*

#### <span id="page-265-1"></span>**8.4.4 Configuración de la frecuencia con la se comprueba si hay elementos nuevos**

- **1** Compruebe que Notificar se está ejecutando.
- 2 Haga clic con el botón derecho en **en la barra de tareas de Windows** y luego haga clic en *Opciones.*
- **3** Escriba el número de minutos debajo de *Revisar correo cada.*
- **4** Haga clic en *Aceptar.*

#### <span id="page-265-2"></span>**8.4.5 Configuración de la forma de notificación para las alarmas del calendario**

- **1** Compruebe que Notificar se está ejecutando.
- **2** Haga clic con el botón derecho en **de** en la barra de tareas de Windows y luego haga clic en *Opciones.*
- **3** Haga clic en la pestaña *Alarma.*
- **4** Seleccione si desea que se muestre el recuadro de diálogo emergente de Notificar.
- **5** Seleccione si desea que se reproduzca un sonido. Si elige esta opción, haga clic en la carpeta para buscar el sonido que desee que Notificar reproduzca.
- **6** Seleccione si desea que Notificar abra un programa cuando le notifique.
- **7** Seleccione si desea que Notificar envíe la alarma a su buscapersonas.

Si decide enviar la alarma a un buscapersonas, deberá indicar el gateway, el servicio con opciones y el pin. Por ejemplo, skytel/b4.12345.

**8** Haga clic en *Aceptar.*

#### <span id="page-266-0"></span>**8.4.6 Configuración de la forma de notificación sobre el estado de los mensajes salientes**

- **1** Compruebe que Notificar se está ejecutando.
- **2** Haga clic con el botón derecho en **en la barra de tareas de Windows** y luego haga clic en *Opciones.*
- **3** Haga clic en la pestaña *Informe de estado.*
- **4** Quite la marca de *Usar los mismos ajustes para todas.*
- **5** Haga clic en la lista desplegable *Definiciones para* y, a continuación, en el tipo de elemento para el que desee hacer selecciones.
- **6** Seleccione la forma en que desea recibir notificaciones sobre los distintos cambios de estado de ese tipo de elemento.
- **7** Haga clic en *Aceptar.*

Si está enviando mensajes a sistemas distintos de GroupWise\*, recuerde que dichos sistemas deben tener capacidad de seguimiento de estado para poder devolver el estado de sus mensajes salientes a su sistema de GroupWise.

#### <span id="page-266-1"></span>**8.4.7 Configuración de la forma de notificación sobre los mensajes de informe de estado**

- **1** Compruebe que Notificar se está ejecutando.
- **2** Haga clic con el botón derecho en  $\bullet$  en la barra de tareas de Windows y luego haga clic en *Opciones.*
- **3** Haga clic en la pestaña *Informe de estado.*
- **4** Seleccione el tipo de elemento para el que desee establecer una notificación.

O bien

Seleccione *Usar los mismos ajustes para todas* para utilizar la misma configuración para todos los tipos de elementos.

- **5** Seleccione las siguientes opciones para los elementos que se abran, se acepten, se completen o se supriman:
	- **5a** Seleccione si desea que se muestre el recuadro de diálogo emergente de Notificar.
	- **5b** Seleccione si desea que se reproduzca un sonido. Si elige esta opción, haga clic en la carpeta para buscar el sonido que desee que Notificar reproduzca.
	- **5c** Seleccione si desea que Notificar abra un programa cuando le notifique.
- **6** Haga clic en *Aceptar.*

# <span id="page-267-0"></span>**8.5 Recepción de notificación de los mensajes de otra persona**

Notificar debe estar ejecutándose para que usted reciba notificaciones de alarmas, elementos entrantes o de un cambio en el estado de los elementos salientes.

Puede recibir notificaciones dirigidas a otro usuario de GroupWise sólo si le ha concedido los derechos de apoderado adecuados en su lista de acceso y si usted ha añadido ese nombre de usuario a su lista de apoderados en GroupWise. Consulte la [Sección 10, "Acceso al buzón o al calendario](#page-278-0)  [para usuarios apoderados", en la página 279](#page-278-0) para obtener más información.

No podrá recibir notificaciones dirigidas a otra persona si dicha persona se encuentra en otro dominio.

- **1** Haga clic en *Herramientas* > *Opciones.*
- **2** Haga doble clic en *Seguridad* y, a continuación, en la pestaña *Notificar.*
- **3** Escriba el nombre de un usuario del cual sea delegado.
- **4** Haga clic en *Añadir usuario.*
- **5** Haga clic en el nombre del usuario en la Lista de notificaciones.

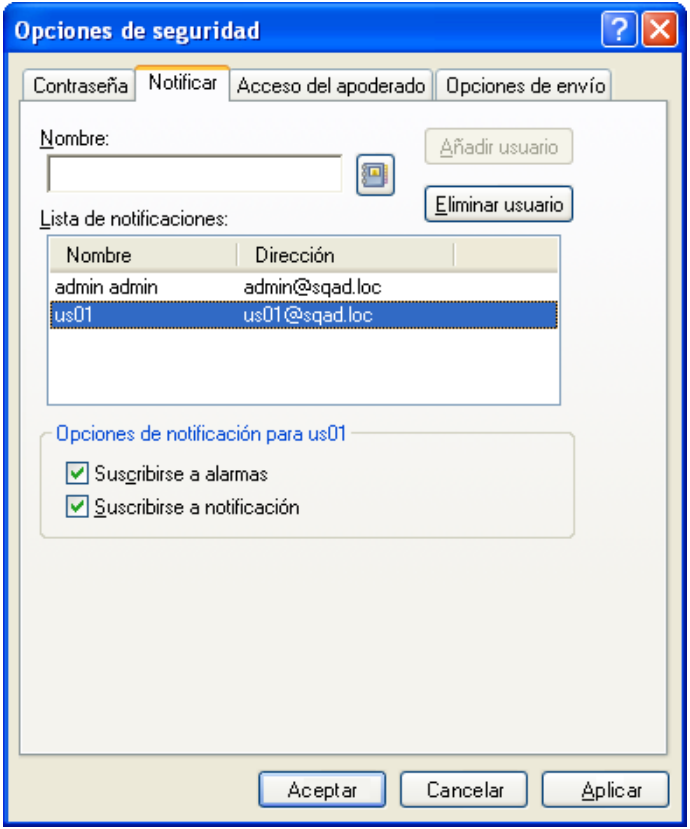

**6** Asegúrese de que las casillas *Suscribirse a notificación* y *Suscribirse a alarmas* estén seleccionadas.

Usted queda suscrito automáticamente a alarmas y notificaciones. Si desactiva las opciones *Suscribirse a alarmas* y *Suscribirse a notificación,* no volverá a recibir alarmas ni notificaciones. Será necesario repetir los pasos de este procedimiento con su nombre de usuario.

**7** Haga clic en *Aceptar.*

### <span id="page-268-0"></span>**8.6 Envío de una alarma a un buscapersonas electrónico**

Puede configurar una alarma en su buzón o calendario para que le avise del estado de un mensaje a través de un dispositivo buscapersonas electrónico. Notificar debe estar ejecutándose para que usted reciba notificaciones de alarmas, elementos entrantes o de un cambio en el estado de los elementos salientes.

Para configurar que las alarmas se desvíen a un buscapersonas:

- **1** Compruebe que Notificar se está ejecutando.
- **2** Haga clic con el botón derecho en  $\Box$  en la barra de tareas de Windows y luego haga clic en *Opciones.*
- **3** Haga clic en la pestaña *Alarmas.*

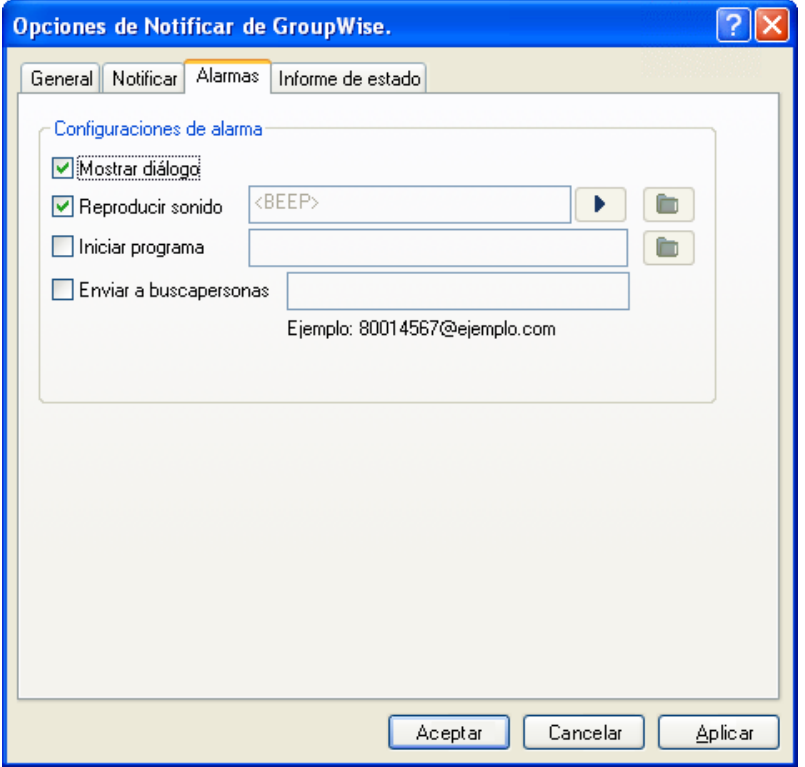

- **4** Haga clic en *Enviar a buscapersonas.*
- **5** Escriba la dirección SMTP en el buscapersonas electrónico. Por ejemplo, 8001234567@ejemplo.com.

También puede utilizar la sintaxis de direccionamiento del gateway de buscapersonas de GroupWise. Para obtener más información, consulte "Configuring Paging Services" (Configuración de servicios de buscapersonas) en la *GroupWise 8 Administration Guide* (Guía de administración de GroupWise 7).

Notificar enviará el tema de la cita al buscapersonas a la hora de alarma establecida.

# <span id="page-269-0"></span>**8.7 Desactivación de la notificación**

- **1** Compruebe que Notificar se está ejecutando.
- **2** Haga clic con el botón derecho en **en la barra de tareas de Windows** y, a continuación, haga clic en *Salir.*

Dependiendo del modo en que haya instalado y configurado GroupWise, Notificar se puede configurar para que se inicie automáticamente al entrar a la sesión en Windows o cuando inicie GroupWise.

Para impedir que Notificar se inicie al entrar a la sesión en Windows:

- **1** Haga clic en *Inicio* > *Todos los programas* > *Inicio.*
- **2** Haga clic con el botón derecho en *Notificar* y luego en *Suprimir.*
- **3** Haga clic en *Sí* para confirmar que desea suprimir Notificar.

Para impedir que Notificar se inicie al iniciar GroupWise:

- **1** Con GroupWise abierto, haga clic en *Herramientas* > *Opciones.*
- **2** Haga clic en *Entorno > General.*
- **3** Deseleccione *Lanzar Notificar al iniciar.*
- **4** Haga clic en *Aceptar.*

# <sup>9</sup>**Reglas**

Puede automatizar muchas acciones de GroupWise, como responder cuando se encuentre fuera de la oficina, suprimir elementos u ordenar elementos en carpetas, utilizando Reglas para definir una serie de condiciones y acciones que se van a llevar a cabo cuando un elemento cumpla dichas condiciones.

- [Sección 9.1, "Descripción de las reglas", en la página 271](#page-270-0)
- [Sección 9.2, "Acciones que puede realizar una regla", en la página 271](#page-270-1)
- [Sección 9.3, "Eventos que activan una regla", en la página 273](#page-272-0)
- [Sección 9.4, "Creación de una regla", en la página 274](#page-273-0)
- [Sección 9.5, "Edición de una regla", en la página 277](#page-276-0)
- [Sección 9.6, "Habilitación o inhabilitación de una regla", en la página 277](#page-276-1)
- [Sección 9.7, "Ejecución manual de una regla", en la página 278](#page-277-0)
- [Sección 9.8, "Supresión de una regla", en la página 278](#page-277-1)

# <span id="page-270-0"></span>**9.1 Descripción de las reglas**

Para crear una regla debe hacer lo siguiente:

- Asigne un nombre a la regla.
- Seleccione un evento. El evento es el instrumento que inicia la regla.
- Seleccione los tipos de elementos que se verán afectados por la regla.
- Añada una acción. La acción es lo que usted desea que haga la regla al activarse.
- Guarde la regla.
- Compruebe que la regla está activada.

Puede especificar muchas más opciones para limitar los elementos a los que afecta una regla. Por ejemplo, puede aplicar una regla sólo a las citas aceptadas, a los elementos que tengan determinada palabra en el recuadro Tema o a elementos con una prioridad alta. Utilice Definir condiciones para limitar más las reglas. Consulte ["Limitación de los elementos afectados por una regla" en la](#page-275-0)  [página 276](#page-275-0).

# <span id="page-270-1"></span>**9.2 Acciones que puede realizar una regla**

En la siguiente tabla se muestran las acciones que puede llevar a cabo configurando reglas:

#### *Tabla 9-1 Acciones que puede realizar una regla*

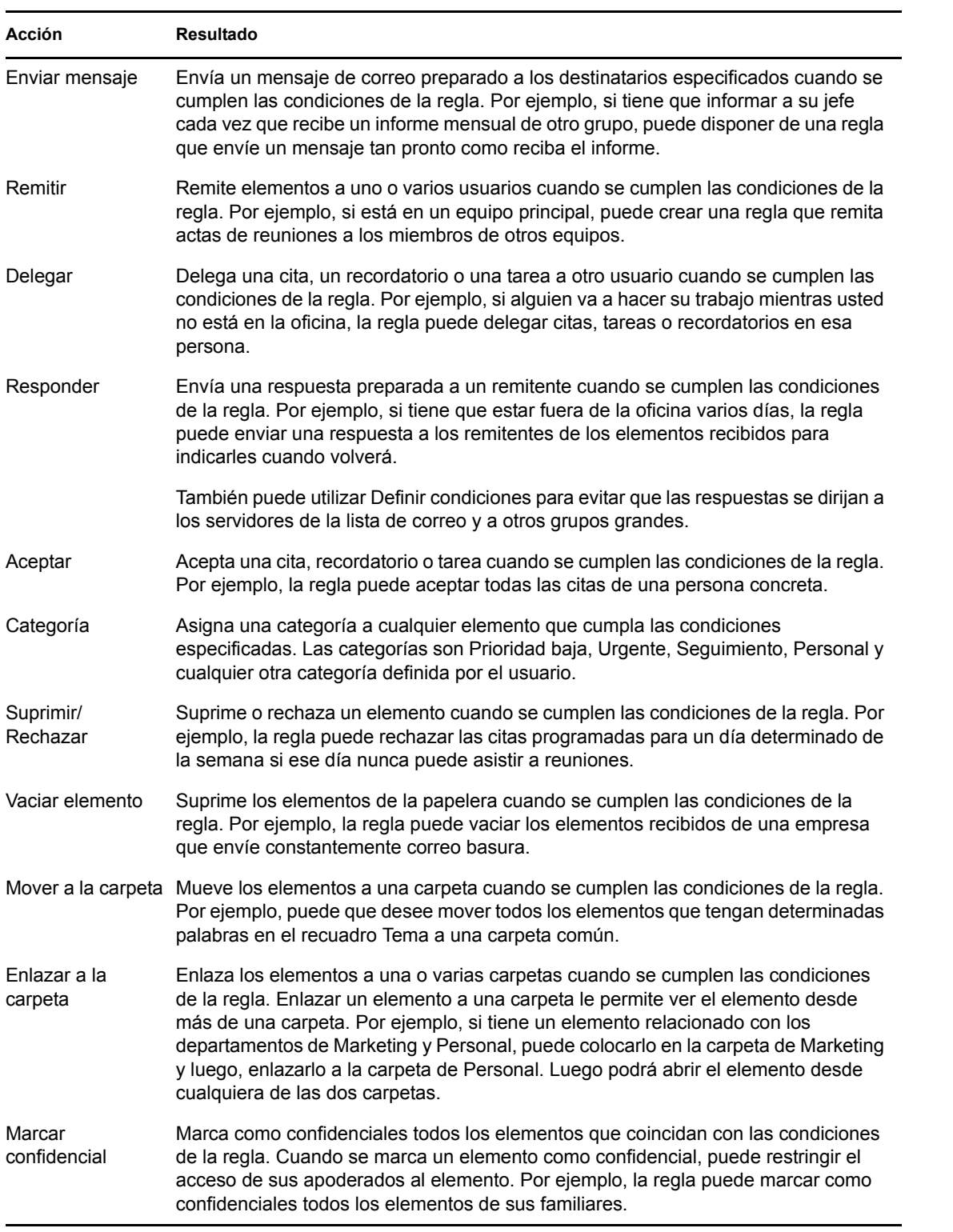

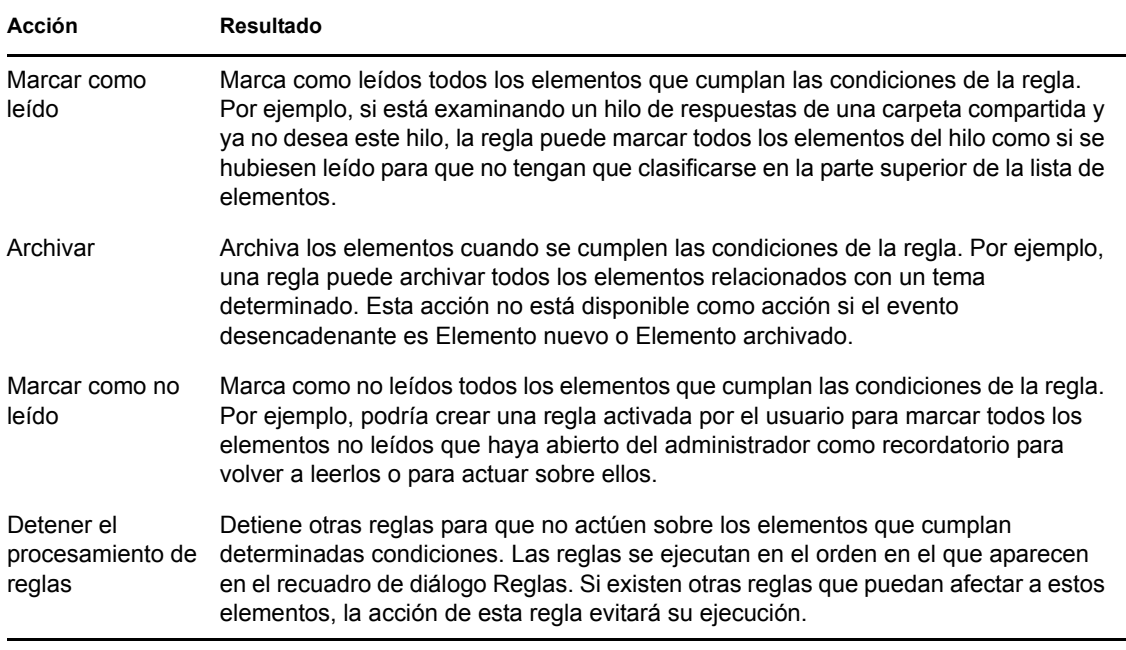

# <span id="page-272-0"></span>**9.3 Eventos que activan una regla**

Hay varios eventos que pueden provocar la activación de una regla que haya creado. Además, puede limitar los elementos afectados por la regla. Para obtener más información, consulte ["Limitación de](#page-275-0)  [los elementos afectados por una regla" en la página 276](#page-275-0).

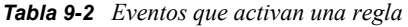

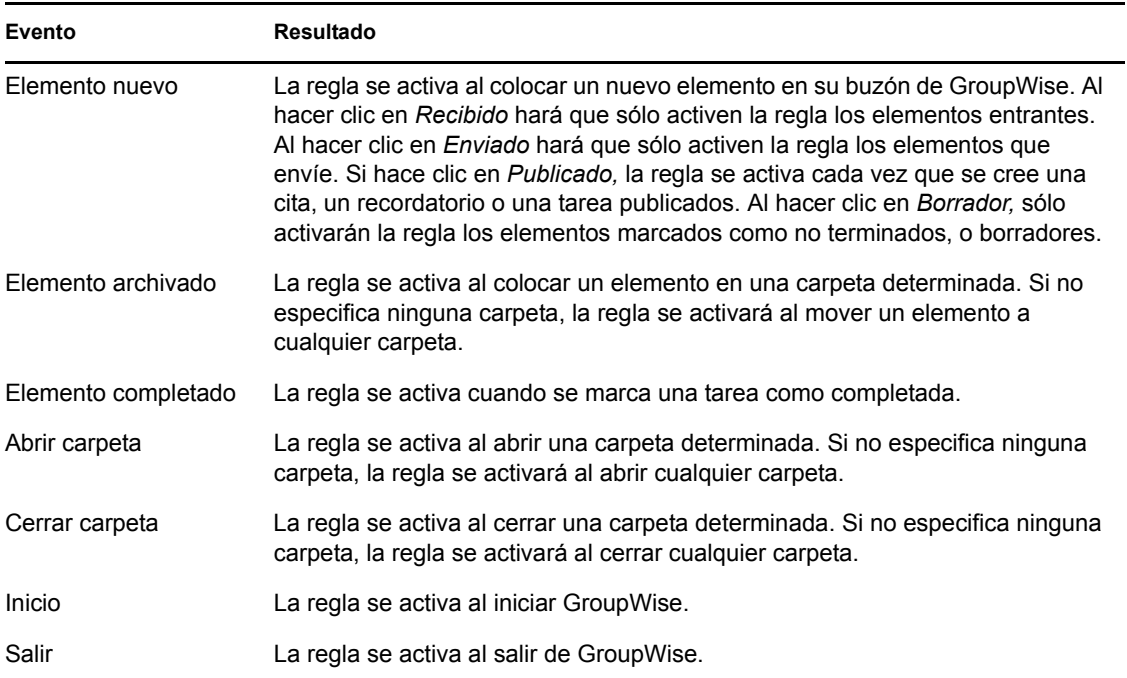

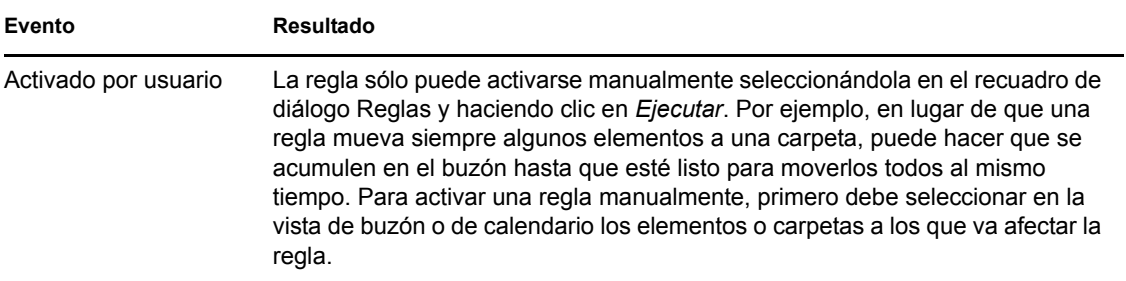

# <span id="page-273-0"></span>**9.4 Creación de una regla**

Las reglas permiten ordenar mensajes, informar a otras personas de que se está de vacaciones o enviar mensajes a otra cuenta de correo electrónico.

- [Sección 9.4.1, "Creación de una regla básica", en la página 274](#page-273-1)
- [Sección 9.4.2, "Creación de una regla de vacaciones o una respuesta automática", en la](#page-274-0)  [página 275](#page-274-0)
- [Sección 9.4.3, "Creación de una regla para remitir todo el correo a otra cuenta", en la](#page-274-1)  [página 275](#page-274-1)
- [Sección 9.4.4, "Creación de una regla que envía correos electrónicos nuevos", en la página 276](#page-275-1)
- [Sección 9.4.5, "Copia de una regla para crear una regla nueva", en la página 276](#page-275-2)
- [Sección 9.4.6, "Limitación de los elementos afectados por una regla", en la página 276](#page-275-0)

#### <span id="page-273-1"></span>**9.4.1 Creación de una regla básica**

**1** Haga clic en *Herramientas* > *Reglas* y, a continuación, en *Nuevo.*

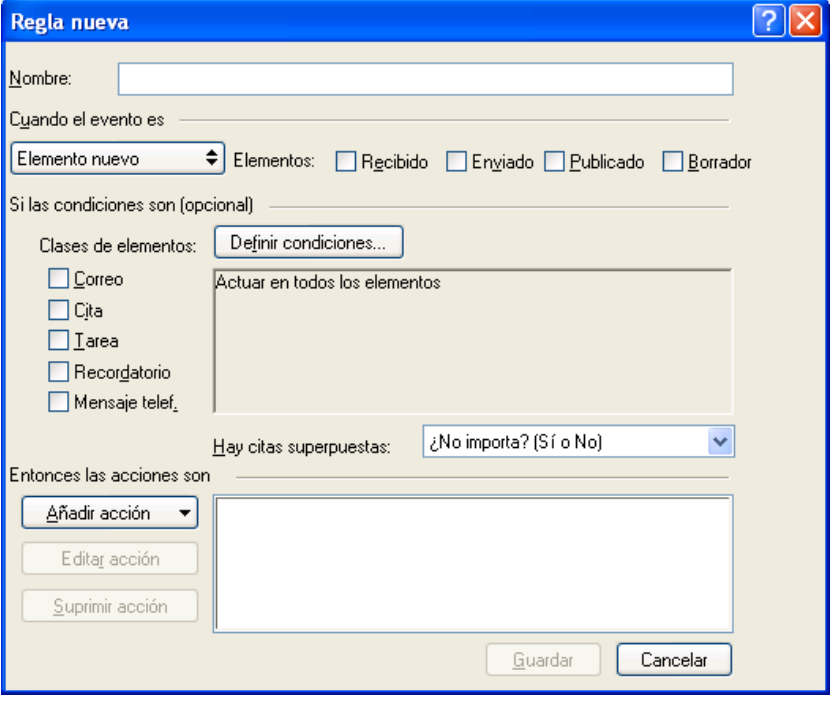

- **2** Escriba un nombre en el campo *Nombre de regla.*
- **3** Haga clic en la lista emergente *Cuando el evento es* y, a continuación, haga clic en un evento para activar la regla.
- **4** Si ha hecho clic en Elemento nuevo, Inicio, *Salir* o *Activado por usuario,* haga clic en uno o más orígenes para el elemento. Por ejemplo, haga clic en *Recibido* y en *Publicado.*

O bien

Si ha hecho clic en Elemento archivado, *Abrir carpeta* o *Cerrar carpeta,* haga clic en el icono de la carpeta, haga clic en una carpeta y, a continuación, en *Aceptar* para mostrar el nombre de la carpeta.

**5** Haga clic en uno o varios tipos de elementos sobre los que desee que actúe la regla, en la lista *Clases de elementos.*

Si desea restringir más los elementos afectados por la regla, haga clic en *Definir condiciones,* haga clic en las opciones correspondientes y, a continuación, en *Aceptar*. Para obtener más información, consulte ["Limitación de los elementos afectados por una regla" en la página 276](#page-275-0).

**6** Haga clic en *Añadir acción* y, a continuación, haga clic en la acción que desea que realice la regla.

Algunas acciones, como Mover a la carpeta y Responder exigen que se facilite información adicional.

**7** Haga clic en *Guardar*.

Para que funcione una regla, debe estar habilitada. Consulte ["Habilitación o inhabilitación de una](#page-276-1)  [regla" en la página 277](#page-276-1).

### <span id="page-274-0"></span>**9.4.2 Creación de una regla de vacaciones o una respuesta automática**

- **1** Haga clic en *Herramientas* > *Regla de vacaciones.*
- **2** Seleccione si desea activar la regla.
- **3** Escriba un asunto para la respuesta automática.
- **4** Escriba el mensaje que desea que aparezca en la respuesta automática.
- **5** Seleccione si desea que se envíe una respuesta a los correos electrónicos que lleguen de fuera de su red interna.
- **6** Especifique la fecha en la que debe entrar en vigor la regla y cuándo debe finalizar.
- **7** Haga clic en *Guardar.*

Las reglas que activan una respuesta (como esta regla de vacaciones) conservan un registro de a quién se ha enviado la respuesta y garantizan que la respuesta se envía sólo una vez a dicho usuario.

#### <span id="page-274-1"></span>**9.4.3 Creación de una regla para remitir todo el correo a otra cuenta**

- **1** Haga clic en *Herramientas* > *Reglas* y, a continuación, en *Nuevo.*
- **2** Escriba un nombre en el campo *Nombre de regla,* como por ejemplo Regla de reenvío.
- **3** Haga clic en la lista emergente *Cuando el evento es* y, a continuación, haga clic en *Elemento nuevo.*
- Junto a *Elementos,* seleccione *Recibido*. Asegúrese de que no ha seleccionado ningún otro origen de elementos.
- Seleccione *Correo* en *Clases de elementos.*
- Haga clic en *Añadir acción* y, a continuación, en *Remitir.*
- Escriba la dirección a la que desea remitir los elementos en el campo *A.*
- Escriba el tema que desea usar para los elementos remitidos, por ejemplo Remitido.
- (Opcional) Escriba el nombre de un filtro para utilizarlo con los elementos remitidos.
- (Opcional) Escriba un mensaje para todos los elementos remitidos.
- Haga clic en *Aceptar.*
- Haga clic en *Guardar,* asegúrese de que la regla tiene al lado una marca de verificación que indica que está habilitada y, a continuación, haga clic en *Cerrar.*

#### <span id="page-275-1"></span>**9.4.4 Creación de una regla que envía correos electrónicos nuevos**

- Haga clic en *Herramientas* > *Reglas* y, a continuación, en *Nuevo.*
- Haga clic en *Añadir acción* y, a continuación, seleccione *Enviar mensaje.*
- En el formulario Elemento nuevo de correo, cumplimente los campos pertinentes. Como mínimo, debe especificar un destinatario para el nuevo correo electrónico.
- Haga clic en *Aceptar.*

#### <span id="page-275-2"></span>**9.4.5 Copia de una regla para crear una regla nueva**

- Haga clic en *Herramientas* > *Reglas.*
- Haga clic en la regla que desee copiar y, a continuación, en *Copiar.*
- Escriba el nombre de la nueva regla.
- Haga las modificaciones necesarias en la regla.
- Haga clic en *Guardar*.

#### <span id="page-275-0"></span>**9.4.6 Limitación de los elementos afectados por una regla**

Use *Definir condiciones* para limitar más los elementos afectados por una regla.

- En el recuadro de diálogo Reglas, haga clic en *Definir condiciones.*
- Haga clic en la primera lista desplegable y, a continuación, haga clic en un campo.
- Haga clic en la lista desplegable de operadores y, a continuación, haga clic en un operador. Para obtener información acerca de cómo utilizar los operadores, consulte ["Utilización de la](#page-250-0)  [búsqueda avanzada" en la página 251.](#page-250-0)
- Escriba los criterios de la regla.

O bien

Si se proporciona una lista desplegable, haga clic en ella y, después, en los criterios existentes.

Si escribe criterios, tales como el nombre de una persona o un tema, puede incluir caracteres comodín como pueden ser un asterisco (\*) o un signo de interrogación (?). El texto que escriba puede ir en mayúsculas o en minúsculas.

Para saber más acerca de los caracteres comodín y los parámetros, consulte ["Búsqueda de](#page-246-0)  [elementos en cualquier lugar del buzón" en la página 247](#page-246-0).

**5** Haga clic en la última lista desplegable y, a continuación, haga clic en *Fin.*

O bien

Haga clic en la última lista desplegable y, a continuación, haga clic en *Y* o en *O* para restringir aún más los elementos a los que afecta la regla.

### <span id="page-276-0"></span>**9.5 Edición de una regla**

- **1** Haga clic en *Herramientas* > *Reglas.*
- **2** Haga clic en la regla que desee editar y, a continuación, en *Editar.*
- **3** Haga las modificaciones necesarias en la regla.
- **4** Haga clic en *Guardar*.

# <span id="page-276-1"></span>**9.6 Habilitación o inhabilitación de una regla**

Es necesario activar o habilitar una regla antes de poder aplicarla o utilizarla como activador. Cuando se desactiva una regla, ésta no puede aplicarse. Sin embargo, seguirá apareciendo en el recuadro de diálogo Reglas para que pueda habilitarla cuando la necesite de nuevo.

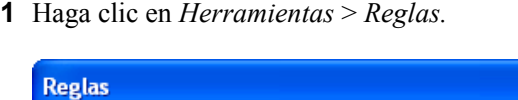

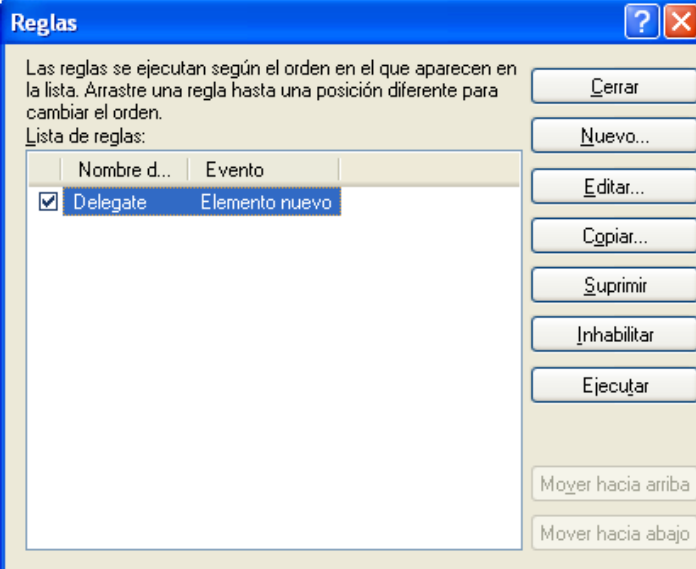

- **2** Haga clic en la regla que desee habilitar o inhabilitar.
- **3** Haga clic en *Habilitar* o en *Inhabilitar.*

Una regla habilitada tiene una marca de verificación en la casilla.

# <span id="page-277-0"></span>**9.7 Ejecución manual de una regla**

- Haga clic en los elementos o carpetas a los que desee que afecte la regla.
- Haga clic en *Herramientas* > *Reglas.*
- Haga clic en la regla que desea ejecutar.
- Haga clic en *Ejecutar* y, a continuación, en *Cerrar.*

Las acciones de la regla tienen lugar después de cerrar el recuadro de diálogo Reglas.

# <span id="page-277-1"></span>**9.8 Supresión de una regla**

- Haga clic en *Herramientas* > *Reglas.*
- Haga clic en la regla que desee suprimir, haga clic en *Suprimir* y, a continuación, en *Sí.*

# <span id="page-278-0"></span><sup>10</sup>**Acceso al buzón o al calendario para usuarios apoderados**

Utilice la opción Apoderado para gestionar el buzón y el calendario de otro usuario. El comando Apoderado permite realizar varias acciones, tales como leer, aceptar y rechazar elementos en nombre de otro usuario, con las restricciones que éste establezca. Como usuario apoderado, no necesita la contraseña del propietario del buzón, ya que éste le habrá concedido los derechos de acceso que desee que posea en el buzón.

**IMPORTANTE:** Puede actuar como apoderado de un usuario en una oficina postal o un dominio diferentes, siempre que esa persona se encuentre en el mismo sistema GroupWise®. No es posible apoderar a un usuario de un sistema GroupWise distinto.

- [Sección 10.1, "Concesión de derechos de apoderado como propietario de un buzón", en la](#page-278-1)  [página 279](#page-278-1)
- [Sección 10.2, "Protección de elementos privados como propietario de un buzón", en la](#page-280-0)  [página 281](#page-280-0)
- [Sección 10.3, "Actuación como apoderado en el buzón de otro usuario", en la página 281](#page-280-1)

### <span id="page-278-1"></span>**10.1 Concesión de derechos de apoderado como propietario de un buzón**

Para poder actuar como apoderado de otra persona, esa persona ha de concederle derechos de apoderado en su lista de acceso. Como propietario de un buzón, puede asignar a cada usuario unos derechos distintos sobre la información de su calendario y de mensajería. Por ejemplo, si desea que puedan ver información específica acerca de sus citas cuando realicen una búsqueda de disponibilidad en su calendario, deberá concederles permiso de lectura de las citas. Los apoderados no pueden ver en ningún momento la carpeta Contactos.

- **1** Haga clic en *Herramientas* > *Opciones.*
- **2** Haga doble clic en *Seguridad* y, a continuación, haga clic en la pestaña *Acceso del apoderado.*
- **3** Para añadir un usuario a la lista, escriba el nombre en el campo *Nombre* y, a continuación, cuando aparezca el nombre completo, haga clic en *Añadir usuario.*
- <span id="page-278-2"></span>**4** Haga clic en un usuario en la Lista de acceso.

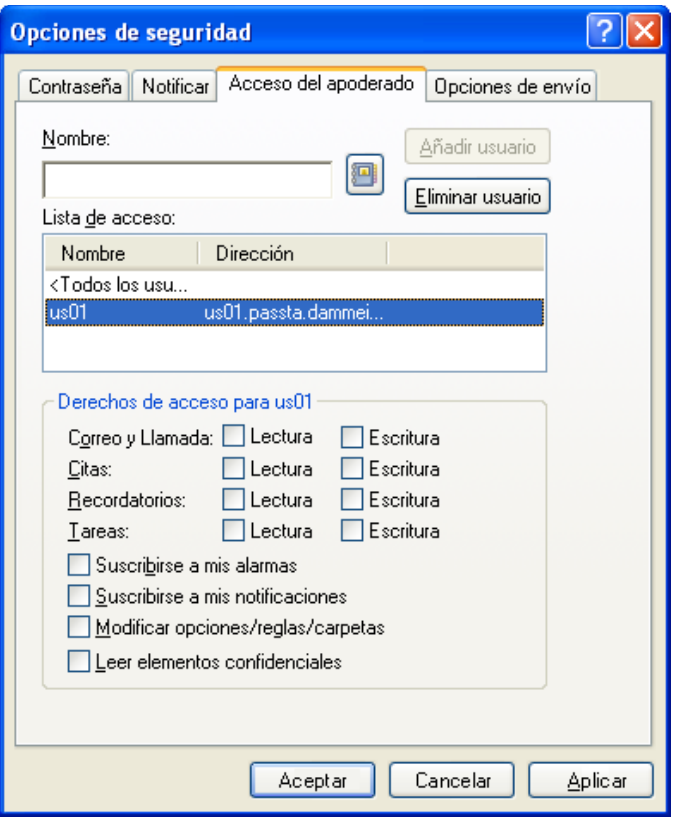

<span id="page-279-0"></span>**5** Seleccione los derechos que desea conceder al usuario.

**Lectura:** Leer los elementos que reciba.

**Escritura:** Crear y enviar elementos en su nombre, incluida la aplicación de su firma (si tiene una definida). Asigne categorías a elementos, modifique el asunto de los elementos y lleve a cabo opciones de lista de tareas sobre los elementos.

**Suscribirse a mis alarmas:** Recibir las mismas alarmas que usted. La recepción de alarmas sólo es posible si el apoderado pertenece a la misma oficina postal que usted.

**Suscribirse a mis notificaciones:** Recibir una notificación cuando usted reciba elementos. La recepción de notificaciones sólo es posible si el apoderado pertenece a la misma oficina postal que usted.

**Modificar opciones/carpetas:** Cambiar las opciones del buzón. El apoderado puede editar sus ajustes de Opciones, incluido el acceso otorgado a otros usuarios. Si el apoderado también tiene derechos de correo, puede crear o modificar carpetas.

**Leer elementos confidenciales:** Leer los elementos que haya marcado como confidenciales. Si no concede a un apoderado estos derechos, todos los elementos marcados como confidenciales en su buzón estarán ocultos para ese apoderado.

**6** Repita el [Paso 4](#page-278-2) y el [Paso 5](#page-279-0) para asignar derechos a cada usuario de la lista de acceso.

Puede seleccionar *Todos los usuarios* en la lista de acceso y asignar derechos a todos los usuarios de la guía de direcciones. Por ejemplo, si quiere que todos los usuarios tengan derecho a leer su correo, asigne derechos de Lectura a Todos los usuarios.

- **7** Para suprimir un usuario de la Lista de acceso, haga clic en el usuario y, a continuación, en *Eliminar usuario.*
- **8** Haga clic en *Aceptar.*

### <span id="page-280-0"></span>**10.2 Protección de elementos privados como propietario de un buzón**

Puede limitar el acceso de un apoderado a elementos concretos del buzón o del calendario si los marca como confidenciales.

Al marcar un elemento como Confidencial, evita que lo abran delegados no autorizados. Los apoderados no podrán acceder a los elementos marcados como confidenciales a no ser que les otorgue derechos en la Lista de acceso.

Si marca un elemento como confidencial al enviarlo, no podrán abrirlo ni sus apoderados ni los del destinatario si no tienen los derechos necesarios. Si al recibir un elemento lo marca como confidencial, sus apoderados no autorizados no podrán leerlo, pero los apoderados del remitente sí podrán. Las citas marcadas como confidenciales se muestran en Búsqueda en el horario dependiendo del estado que seleccione al aceptarlas.

**1** En un elemento abierto, haga clic en *Acciones* > *Marcar confidencial.*

O bien

En el Calendario, haga clic en un elemento de Citas, Recordatorios o Lista de tareas, haga clic en *Acciones* > *Marcar confidencial.*

### <span id="page-280-1"></span>**10.3 Actuación como apoderado en el buzón de otro usuario**

**1** En la ventana principal o en el Calendario, haga clic en *Archivo* > *Apoderado.*

O bien

Haga clic en el selector de modo y, a continuación, en *Apoderado.*

**2** Para añadir un usuario, escriba el nombre en el campo *Nombre* y, a continuación, haga clic en *Aceptar.*

El Buzón del usuario se abrirá. El nombre de la persona para la que actúa como apoderado se muestra en la parte superior de la lista de carpetas.

Si el usuario aún no le ha otorgado derechos de apoderado en su Lista de acceso, el nombre se añadirá a la Lista de apoderados, pero no se abrirá el Buzón del usuario.

- **3** Para eliminar un usuario, haga clic en su nombre y, a continuación, haga clic en *Eliminar.*
- **4** Para regresar a su propio Buzón, haga clic en la lista desplegable del encabezado de la lista de carpetas y, a continuación, haga clic en su nombre.

**SUGERENCIA:** Puede trabajar con varios buzones abiertos al mismo tiempo. (Haga clic en *Ventana,* en *Nueva ventana principal* y, a continuación, cambie al buzón que desee.) Puede distinguir los buzones mediante el nombre del propietario, que aparece como etiqueta de la carpeta raíz de cada buzón.

La eliminación de un usuario de su Lista de apoderados no elimina los derechos para actuar como apoderado de ese usuario. El usuario a cuyo buzón acceda deberá cambiar sus derechos en la Lista de acceso.

# <sup>11</sup>**Modos Remoto y Almacenamiento en el caché**

Puede almacenar una copia del buzón (incluidos los mensajes y el resto de la información) en una unidad local mediante dos métodos diferentes. El modo Almacenamiento en el caché permite ahorrar en tráfico de red, ya que no requiere acceso constante a la red, mientras que el modo Remoto permite especificar el tipo de conexión de que dispone y limitar la cantidad de información que se debe recuperar.

Para saber cómo realizar una copia de seguridad del buzón desde el modo Remoto o Almacenamiento en el caché, consulte la [Sección 16.5, "Realización de copias de seguridad del](#page-409-0)  [correo electrónico", en la página 410](#page-409-0).

- [Sección 11.1, "Uso del modo Almacenamiento en el caché", en la página 283](#page-282-0)
- [Sección 11.2, "Uso del modo Remoto", en la página 289](#page-288-0)

# <span id="page-282-0"></span>**11.1 Uso del modo Almacenamiento en el caché**

El modo Almacenamiento en el caché guarda una copia de su buzón de red, incluyendo los mensajes y otra información, en la unidad local. Ello le permite utilizar GroupWise® sin que importe si la red o el agente de oficina postal están disponibles. Dado que no está conectado a la red todo el tiempo, este modo reduce el tráfico en la red y permite obtener el mejor rendimiento. Se realiza una conexión automáticamente para recuperar y enviar mensajes nuevos. Todas las actualizaciones se realizan en segundo plano, por lo que no se interrumpe el trabajo.

Este modo es recomendable si dispone de espacio suficiente en disco en la unidad local para almacenar el buzón.

- [Sección 11.1.1, "Descripción de las funciones de almacenamiento en el caché", en la](#page-283-0)  [página 284](#page-283-0)
- [Sección 11.1.2, "Configuración del buzón de almacenamiento en el caché", en la página 284](#page-283-1)
- [Sección 11.1.3, "Cambio al modo Almacenamiento en el caché", en la página 285](#page-284-0)
- [Sección 11.1.4, "Configuración de las propiedades de almacenamiento en caché", en la](#page-285-0)  [página 286](#page-285-0)
- [Sección 11.1.5, "Uso del modo Almacenamiento en el caché", en la página 286](#page-285-1)
- [Sección 11.1.6, "Modificación del intervalo de tiempo de descarga para el buzón del caché", en](#page-286-0)  [la página 287](#page-286-0)
- [Sección 11.1.7, "Sincronización del buzón de almacenamiento en el caché con el buzón en](#page-286-1)  [línea", en la página 287](#page-286-1)
- [Sección 11.1.8, "Apertura de una versión diferente de un documento en el buzón de](#page-287-0)  [almacenamiento en el caché", en la página 288](#page-287-0)
- [Sección 11.1.9, "Visualización de peticiones pendientes", en la página 288](#page-287-1)
- [Sección 11.1.10, "Visualización del estado de la conexión", en la página 289](#page-288-1)
- [Sección 11.1.11, "Modificación del intervalo de tiempo de descarga para el buzón del caché",](#page-288-2)  [en la página 289](#page-288-2)

### <span id="page-283-0"></span>**11.1.1 Descripción de las funciones de almacenamiento en el caché**

La mayoría de las funciones de GroupWise están disponibles en el modo Almacenamiento en el caché, con la excepción de la suscripción a notificaciones de otros usuarios.

Existe la posibilidad de que varios usuarios configuren sus buzones de almacenamiento en el caché en un mismo equipo compartido.

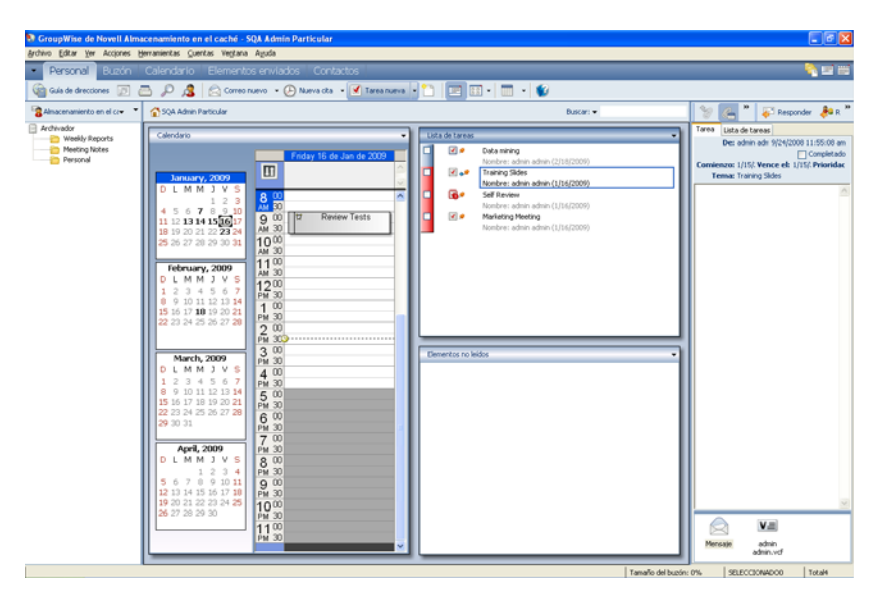

*Figura 11-1 Vista Buzón con el modo Almacenamiento en el caché seleccionado*

Si ejecuta el modo Almacenamiento en el caché y el modo Remoto en el mismo computador, puede utilizar el mismo buzón local, también denominado buzón del caché o buzón remoto, para minimizar el uso de espacio. Para obtener información acerca del modo Remoto, consulte el [Capítulo 11.2, "Uso del modo Remoto", en la página 289](#page-288-0).

Si el espacio en el disco es limitado, puede restringir los elementos que se descargarán al buzón local. Puede especificar que se descargue la línea de tema únicamente, o bien indicar un límite de tamaño.

El administrador del sistema puede especificar ajustes que no le permitan utilizar el modo Almacenamiento en el caché o que requieran utilizar únicamente el modo Almacenamiento en el caché.

### <span id="page-283-1"></span>**11.1.2 Configuración del buzón de almacenamiento en el caché**

Configurar un buzón de almacenamiento en el caché requiere suficiente espacio en disco (ya sea en la unidad de disco duro o en otra unidad de red) para almacenar todos los datos del buzón.

- **1** Asegúrese de que GroupWise está instalado en el equipo donde desea configurar el buzón de almacenamiento en el caché.
- **2** Haga clic en *Archivo* > *Modo* > *Almacenamiento en el caché.* O bien

Haga clic en *Almacenamiento en el caché* en la lista desplegable situada encima de la lista de carpetas.

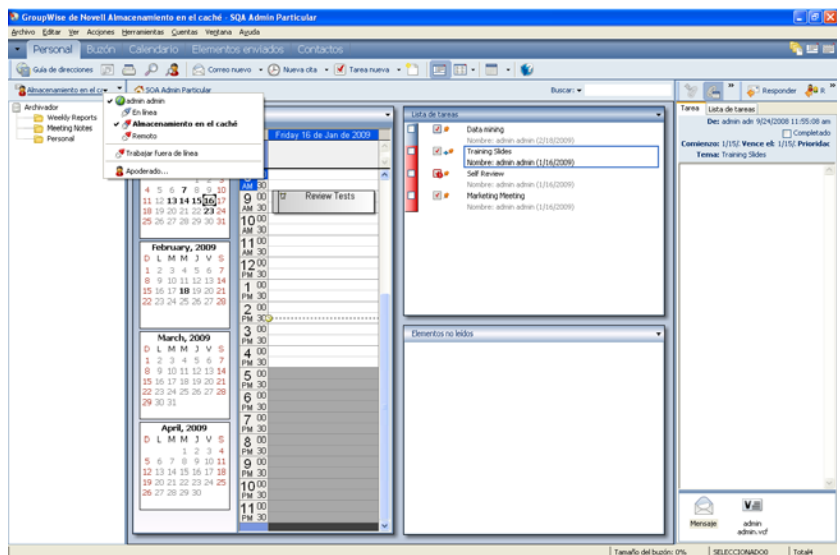

- **3** Escriba la vía al buzón de almacenamiento en el caché y, a continuación, haga clic en *Aceptar.*
- **4** Asegúrese de que tiene una contraseña para su buzón en línea.

GroupWise actualizará automáticamente el buzón de almacenamiento en el caché con una imagen del buzón en línea. La actualización inicial o "preparación" no se debe interrumpir hasta que esté completa. Se le pedirá que reinicie GroupWise para cambiar al modo Almacenamiento en el caché.

Una vez que se ha preparado el buzón del caché, será conveniente ejecutar GroupWise en Modo de Almacenamiento en el caché sin cambiar el modo de En línea a Almacenamiento en el caché.

GroupWise se inicia automáticamente en el último modo utilizado.

#### <span id="page-284-0"></span>**11.1.3 Cambio al modo Almacenamiento en el caché**

Para cambiar al modo Almacenamiento en el caché desde cualquier otro modo:

**1** Haga clic en el selector de modo y, a continuación en *Almacenamiento en el caché.*

Si el buzón de almacenamiento en caché no está situado en la ubicación indicada actualmente en el campo *Directorio del buzón del caché* de *Herramientas > Opciones > Entorno > Ubicación de archivo,* se le preguntará la ubicación. Esto puede ocurrir si se ejecuta GroupWise en una estación de trabajo compartida por varios usuarios de GroupWise con buzones de almacenamiento de caché locales.

Si la contraseña del buzón de caché es distinta de la del buzón en línea, se le preguntará la contraseña del buzón de caché.

**2** Cuando se le pregunte si desea reiniciar GroupWise, haga clic en *Sí.*

Cuando se reinicie GroupWise, lo hará en el modo de Almacenamiento en el caché.

### <span id="page-285-0"></span>**11.1.4 Configuración de las propiedades de almacenamiento en caché**

Las funciones del buzón de almacenamiento en caché se pueden determinar mediante la configuración de propiedades.

- **1** En el modo Almacenamiento en el caché, haga clic en *Cuentas* > *Opciones de cuenta* > *Propiedades* > *Avanzadas.*
- **2** Asegúrese de que los valores de la dirección IP y el puerto sean correctos.
- **3** Para cambiar la contraseña, haga clic en *Contraseña del buzón en línea,* escriba la contraseña antigua, escriba la contraseña nueva dos veces y haga clic en *Aceptar.*
- **4** Indique si se debe recuperar sólo la línea del asunto, el contenido de los mensajes con independencia de su tamaño o sólo el contenido de ciertos mensajes cuyo tamaño sea inferior a la cantidad que especifique.

Esta opción ayuda a limitar el tamaño de los mensajes que se recuperan del buzón. Al limitar el tamaño de los mensajes, se agiliza el tiempo de descarga y se ahorra espacio, aunque es posible que no se recuperen los mensajes completos.

- **5** Seleccione si se deben sincronizar las opciones entre el buzón de almacenamiento en caché y el buzón en línea.
- **6** Especifique si se deben actualizar (y cómo) la guía de direcciones y las reglas.
- **7** Haga clic en *Aceptar.*

#### <span id="page-285-1"></span>**11.1.5 Uso del modo Almacenamiento en el caché**

Algunas funciones de GroupWise funcionan de forma ligeramente distinta en el modo Almacenamiento en el caché y en el modo Conectado.

- El menú Cuentas se muestra en el modo Almacenamiento en el caché, pero no en el modo Conectado.
- En la carpeta Elementos enviados, el número indicado entre corchetes muestra cuántos elementos están pendientes de envío en el modo Almacenamiento en el caché. Si intenta salir de GroupWise mientras hay elementos pendientes, aparecerá un mensaje en el que se le advierte de que tiene elementos sin enviar.
- Si cambia cualquier opción de buzón de *Herramientas > Opciones* mientras trabaja en el modo Almacenamiento en el caché, estos ajustes se transferirán al buzón en línea.
- Los cambios realizados en las carpetas compartidas se actualizan siempre que se conecta al sistema principal de GroupWise.
- Los cambios realizados en los calendarios compartidos se actualizan siempre que se conecta al sistema principal de GroupWise.
- Si los elementos se archivan desde el buzón de caché, también se eliminan del buzón en línea durante la siguiente sincronización.
- Si dispone de una cuenta POP3 o IMAP4, tiene la opción de tener disponible la cuenta en el modo Almacenamiento en el caché, pero no en el modo Conectado, como se describe en la [Sección 12.4.2, "Usar cuentas POP3 e IMAP4 en los modos Remoto y Almacenamiento en el](#page-312-0)  [caché", en la página 313.](#page-312-0)
- La suscripción a las notificaciones de otros usuarios no está disponible en el modo Almacenamiento en el caché.

#### <span id="page-286-0"></span>**11.1.6 Modificación del intervalo de tiempo de descarga para el buzón del caché**

Puede especificar la frecuencia con la que GroupWise debe actualizar los elementos del buzón del caché de GroupWise.

- **1** Haga clic en *Cuentas* > *Opciones de cuenta.*
- **2** Haga clic en *Opciones generales.*
- **3** En el campo *Enviar/Recuperar todas las cuentas marcadas cada x minutos,* especifique el número de minutos que deben transcurrir para que se actualicen las cuentas.
- **4** Haga clic en *Aceptar.*

#### <span id="page-286-1"></span>**11.1.7 Sincronización del buzón de almacenamiento en el caché con el buzón en línea**

Utilice los pasos siguientes para actualizar o sincronizar los elementos, reglas, direcciones, documentos y ajustes del buzón del caché con el buzón en línea.

- **1** Para sincronizar elementos, haga clic en *Cuentas* > *Enviar/Recuperar* > *GroupWise de Novell.*
- **2** Para sincronizar reglas, haga clic en *Herramientas* > *Reglas* y, a continuación, en *Actualizar.*
- **3** Para recuperar direcciones de una guía de direcciones, haga clic en *Herramientas* > *Guía de direcciones.*

Seleccione la guía de direcciones del sistema, haga clic en *Ver* > *Recuperar guía de direcciones del sistema.*

Para recuperar las guías de direcciones personales, haga clic en *Guías de direcciones personales.*

- **4** Para especificar que la guía de direcciones del sistema, las guías de direcciones personales y las reglas se deben descargar de forma periódica en el buzón de almacenamiento en el caché, haga clic en *Cuentas* > *Opciones de cuenta,* seleccione su cuenta de GroupWise, haga clic en *Propiedades* y en *Avanzadas* y especifique el número de días oportuno en el campo *Actualizar reglas y guía de direcciones cada.*
- **5** Para actualizar todos los elementos del buzón de almacenamiento en el caché a la vez, haga clic en *Herramientas* > *Recuperar todo el buzón.*

La actualización de todo el Buzón de almacenamiento en el caché puede llevar mucho tiempo y ocupar bastante ancho de banda (del mismo modo que la "preparación" inicial de este buzón), además de monopolizar los recursos del cliente y el servidor. Debe utilizar esta sincronización completa con moderación, como en el caso de que se sospeche que la base de datos del buzón del caché esté corrupta.

Si tiene documentos en el buzón, marque un documento con el estado En uso para evitar que los demás usuarios lo modifiquen. Si no marca un documento como En uso, alguien puede editarlo mientras usted tiene la copia en el buzón del caché. Si edita a continuación el documento y lo devuelve a la Biblioteca principal, dicho documento se guarda como una versión nueva y las modificaciones realizadas no se guardan en la otra versión. Si no tiene previsto editar un documento, no lo marque como En uso. Cuando sale de un documento En uso, el sistema le pide que lo envíe a la biblioteca principal y lo marque como Disponible. Si ha finalizado con el documento, márquelo como Disponible para que otros usuarios puedan acceder a él y editarlo.

### <span id="page-287-0"></span>**11.1.8 Apertura de una versión diferente de un documento en el buzón de almacenamiento en el caché**

- **1** Haga clic en un documento del buzón del caché.
- **2** Haga clic en *Acciones* > *Lista de versiones.*
- **3** Haga clic en *Bibliotecas remotas* para visualizar las versiones que haya recuperado previamente en el buzón de almacenamiento en el caché.

O bien

Haga clic en *Bibliotecas principales* para visualizar las versiones disponibles en el sistema principal de GroupWise.

Si elige buscar en las bibliotecas principales, puede conectarse inmediatamente al sistema GroupWise o guardar la petición de búsqueda hasta que esté listo para conectarse más tarde.

- **4** Haga clic en las versiones que desee abrir en el recuadro de lista *Versiones.*
- **5** Haga clic en *Acciones* > *Abrir.*

#### <span id="page-287-1"></span>**11.1.9 Visualización de peticiones pendientes**

Siempre que realice una acción que requiera enviar información desde el buzón de almacenamiento en el caché al buzón en línea, GroupWise crea una petición que se coloca en la lista *Peticiones pendientes.* Cuando se conecta al sistema GroupWise, todas las peticiones se envían al Buzón en línea. Utilice *Peticiones pendientes* para averiguar qué peticiones están pendientes.

**1** Haga clic en *Cuentas* > *Peticiones pendientes.*

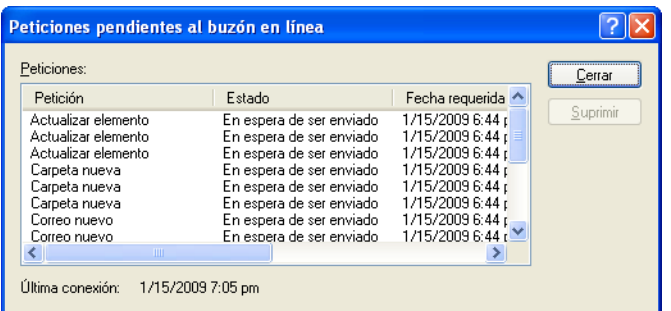

En el modo Almacenamiento en el caché, GroupWise carga inmediatamente peticiones de envío y otros mensajes importantes. Si no se ha procesado todavía una petición de almacenamiento en caché, puede suprimirla haciendo clic en la petición y, a continuación, en *Suprimir.* Sólo se pueden
suprimir las peticiones que no se han enviado al sistema GroupWise y que tengan el estado "En espera de ser enviado". Si ya ha enviado una petición al sistema GroupWise, no podrá cancelar la petición.

### **11.1.10 Visualización del estado de la conexión**

Por defecto, la ventana Estado de la conexión no aparece en el modo Almacenamiento en el caché, pero puede verla haciendo clic en *Cuentas* > *Mostrar ventana de estado.*

## **11.1.11 Modificación del intervalo de tiempo de descarga para el buzón del caché**

Puede especificar la frecuencia con la que GroupWise debe actualizar los elementos del buzón del caché de GroupWise.

- **1** Haga clic en *Cuentas* > *Opciones de cuenta.*
- **2** Haga clic en *Opciones generales.*
- **3** En el campo *Enviar/Recuperar todas las cuentas marcadas cada x minutos,* especifique el número de minutos que deben transcurrir para que se actualicen las cuentas.
- **4** Haga clic en *Aceptar.*

## **11.2 Uso del modo Remoto**

El modo Remoto resultará familiar a los usuarios de GroupWise que utilizan De viaje. Del mismo forma que el modo Almacenamiento en el caché, se guarda en la unidad local una copia del buzón de red o la parte del buzón que especifique. Puede recuperar y enviar mensajes periódicamente con el tipo de conexión que especifique (módem, red o TCP/IP). Si no desea una copia completa del buzón de red, puede restringir lo que se recupera, como por ejemplo, únicamente mensajes nuevos o líneas de tema de mensajes.

Para obtener más información acerca del modo Almacenamiento en el caché, consulte [Capítulo 11.1, "Uso del modo Almacenamiento en el caché", en la página 283](#page-282-0).

- [Sección 11.2.1, "Preparación para utilizar el modo Remoto", en la página 290](#page-289-0)
- [Sección 11.2.2, "Envío y recuperación de elementos en el modo Remoto", en la página 299](#page-298-0)
- [Sección 11.2.3, "Definición de una contraseña remota", en la página 306](#page-305-0)
- [Sección 11.2.4, "Descripción de los tipos de conexiones remotas", en la página 306](#page-305-1)
- [Sección 11.2.5, "Descripción de las funciones remotas", en la página 306](#page-305-2)
- [Sección 11.2.6, "Envío de peticiones remotas", en la página 306](#page-305-3)
- [Sección 11.2.7, "Procesamiento de peticiones remotas", en la página 306](#page-305-4)
- [Sección 11.2.8, "Permiso para el envío o la recuperación fuera de línea", en la página 307](#page-306-0)

El administrador del sistema puede especificar ajustes que no le permite utilizar el modo Remoto.

## <span id="page-289-0"></span>**11.2.1 Preparación para utilizar el modo Remoto**

Utilice la opción De viaje en el menú Herramientas, o cambie el modo En línea al modo Remoto, para crear, configurar o actualizar el buzón remoto. El buzón local se crea en la unidad local y las conexiones actuales se detectan y se configuran. Si ya ha utilizado el modo Almacenamiento en el caché, el buzón local ya se habrá creado.

También puede usar De viaje para crear archivos de configuración en un disquete con el fin de configurar su buzón remoto en un equipo que no esté conectado a la red.

Es posible que varios usuarios configuren sus buzones remotos en un único computador compartido.

- ["Configuración del buzón remoto" en la página 290](#page-289-1)
- ["Configuración de varios buzones remotos en un computador compartido" en la página 291](#page-290-0)
- ["Configuración de las conexiones remotas" en la página 292](#page-291-0)
- ["Especificación de las propiedades remotas" en la página 297](#page-296-0)

#### <span id="page-289-1"></span>**Configuración del buzón remoto**

Si cambia del modo En línea al modo Remoto, puede introducir la vía al buzón remoto. Si esta vía no existe, De viaje se ejecutará automáticamente. En los pasos siguientes se explica cómo configurar el buzón remoto mediante De viaje.

- **1** Asegúrese de que GroupWise está instalado en el computador en el que desea configurar el Buzón remoto.
- **2** Asegúrese de que tiene una contraseña para su buzón en línea.
- **3** Ejecute GroupWise en la oficina, en su portátil de anclaje o en una estación de trabajo.
- **4** Haga clic en *Herramientas* > *De viaje.*

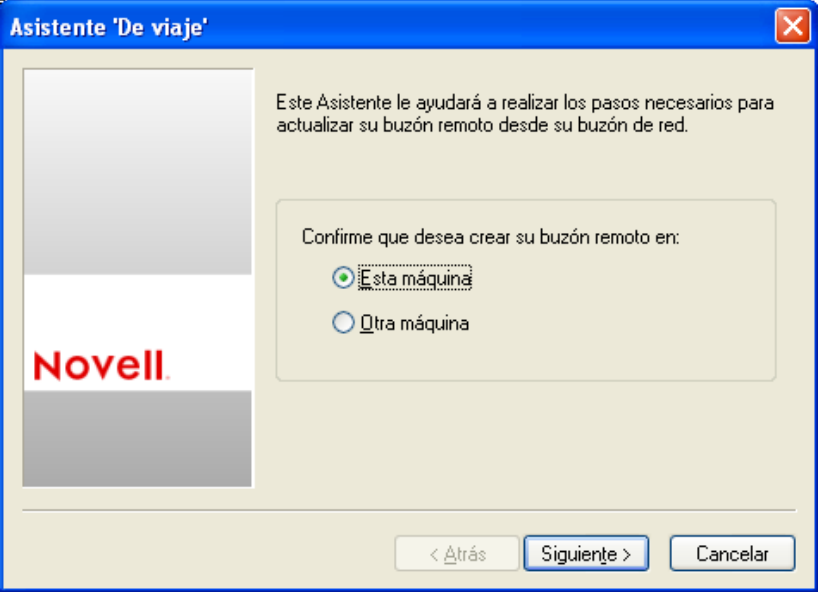

**5** Escriba la contraseña de su buzón y, a continuación, haga clic en *Aceptar.*

**6** Para crear el buzón remoto en el portátil anclado que está conectado en ese momento mediante la red a su sistema GroupWise en línea, haga clic en *Esta máquina* y, a continuación, en *Siguiente.*

Si hace clic en *Esta máquina* y GroupWise no está instalado en el portátil anclado, se le pedirá que lo instale. Para usar GroupWise fuera de la oficina, haga clic en *Sí* para instalar GroupWise en el equipo con el que viaja. Continúe con el paso 7.

O bien

Si desea crear un disquete de instalación para otro equipo, por ejemplo, para su equipo doméstico, haga clic en *Otra máquina* y, a continuación, en *Siguiente*. Tenga un disquete preparado. Cuando haya creado su disquete de instalación, insértelo en el computador donde desee instalar su buzón remoto (por ejemplo, su computador personal) y, a continuación, ejecute setup.exe desde el disquete. Vaya al paso 10.

- **7** Escriba la vía de acceso a su buzón remoto y, a continuación, haga clic en *Siguiente.*
- **8** Seleccione los números de teléfono que utilizará para conectarse con el buzón en línea y, a continuación, haga clic en *Siguiente.*
- **9** Seleccione los elementos que desee copiar en el buzón remoto y, a continuación, haga clic en *Finalizar.*
- **10** Salga de GroupWise.
- **11** Haga clic con el botón derecho en el escritorio de Windows y después haga clic en *Nuevo* > *Acceso directo.*
- **12** Escriba c:\Archivos de programa\Novell\GroupWise\grpwise.exe /pr*vía\_a\_buzón\_remoto*. Esta vía es la que escribió en el Paso 7.
- **13** Haga clic en *Siguiente.*
- **14** Escriba un nombre para el atajo (denominado acceso directo en Windows), por ejemplo, Remoto.
- **15** Haga clic en *Finalizar.*

Una vez que haya configurado el buzón remoto, puede comenzar a enviar y recuperar elementos e información de la guía de direcciones desde el buzón en línea.

#### <span id="page-290-0"></span>**Configuración de varios buzones remotos en un computador compartido**

Cada uno de los usuarios que vaya a instalar un Buzón remoto en el computador compartido deberá realizar estos pasos.

- **1** Ejecute GroupWise en el modo En línea y, después, haga clic en *Herramientas* > *De viaje.*
- **2** Si el sistema se lo pide, introduzca su contraseña.
- **3** Para crear un disquete de instalación del buzón remoto, haga clic en *Otra máquina.*
- **4** Siga los pasos del asistente De viaje e inserte un disquete vacío en el último paso para guardar los archivos de instalación.
- **5** En el equipo compartido, entre en Windows mediante un nombre de usuario único.
- **6** Inserte el disquete de instalación en el equipo compartido y, a continuación, ejecute setup.exe desde el disquete.

Asegúrese de que GroupWise está instalado en el equipo compartido.

**7** Seleccione una carpeta para los archivos de su buzón remoto y, a continuación, haga clic en *Aceptar.*

Esta carpeta no debe compartirse con otros usuarios.

**8** Para ejecutar GroupWise utilizando el Buzón remoto, cada usuario debe entrar en Windows con un nombre de usuario exclusivo antes de iniciar GroupWise.

### <span id="page-291-0"></span>**Configuración de las conexiones remotas**

Cuando ejecute GroupWise en el modo Remoto, puede conectarse con el sistema de GroupWise en línea mediante una conexión por módem, una conexión de red (directa) o una conexión TCP/IP. Cuando utiliza De viaje para configurar su Buzón remoto, GroupWise crea las conexiones apropiadas basándose en cómo está ejecutando GroupWise. Puede crear nuevas conexiones y cambiar o suprimir las existentes.

- ["Conexiones" en la página 292](#page-291-1)
- ["Creación de una conexión por módem" en la página 293](#page-292-0)
- ["Creación de una conexión TCP/IP" en la página 295](#page-294-0)
- ["Creación de una conexión de red" en la página 295](#page-294-1)
- ["Copia de una conexión remota" en la página 296](#page-295-0)
- ["Edición de una conexión remota" en la página 296](#page-295-1)
- ["Supresión de una conexión remota" en la página 296](#page-295-2)
- ["Especificación de la ubicación remota" en la página 296](#page-295-3)

#### <span id="page-291-1"></span>Conexiones

Puede cambiar entre tipos de conexión si no hay peticiones pendientes en la conexión en la que se encuentra. Por ejemplo, si está recuperando y enviando elementos con una conexión de red y se desconecta antes de finalizar la transmisión, no debería cambiar a una conexión de módem para procesar las peticiones. Finalice las peticiones originales con la conexión original.

#### **Conexiones de módem**

Cuando se conecta con un módem, marca a un sistema de GroupWise en línea a través de una línea telefónica. Tendrá que configurar la información de marcado para cada ubicación remota. Por ejemplo, por lo general en los hoteles tiene que marcar el 0 para acceder a una línea externa, a diferencia de si hiciera una llamada desde casa. Cada una de estas situaciones requerirían una ubicación remota diferente. Si desea más información sobre cómo configurar las propiedades de marcado para cada ubicación remota, vea la documentación de Windows.

#### **Conexiones TCP/IP**

Las conexiones TCP/IP usan una dirección y un puerto de IP para conectarse a su sistema de GroupWise en línea. Si utiliza un proveedor gratuito de Internet mientras está fuera de la oficina, puede ahorrarse gastos de teléfono utilizando una conexión TCP/IP. Tampoco necesitará cerrar una conexión a Internet y colgar el teléfono para conectarse a su sistema en línea de GroupWise a través de una conexión por módem. Puede utilizar la misma conexión a Internet para conectarse al sistema de GroupWise en línea.

### **Conexiones de red (directas)**

Cuando esté en la oficina, puede ejecutar GroupWise en el modo Remoto con una conexión de red. Una conexión de red resulta útil para recuperar con rapidez una gran cantidad de información, como la guía de direcciones de su sistema.

### **Estado de la conexión**

Cuando utiliza el comando De viaje para actualizar el buzón remoto antes de ausentarse de la oficina o cuando envía y recupera elementos desde un punto remoto, se visualiza la ventana Estado de la conexión. Esta ventana permite controlar la transferencia de información entre el sistema de GroupWise\* en línea y su buzón remoto. Para visualizar información de conexión detallada, utilice *Mostrar registro.* Para mostrar el número de peticiones que debe procesar el sistema de GroupWise en línea, utilice *Peticiones.* Para detener la transferencia de información en cualquier momento, utilice *Desconectar.*

Además de la ventana Estado de la conexión, el icono de la barra de tareas de Windows permite saber el estado de su conexión.

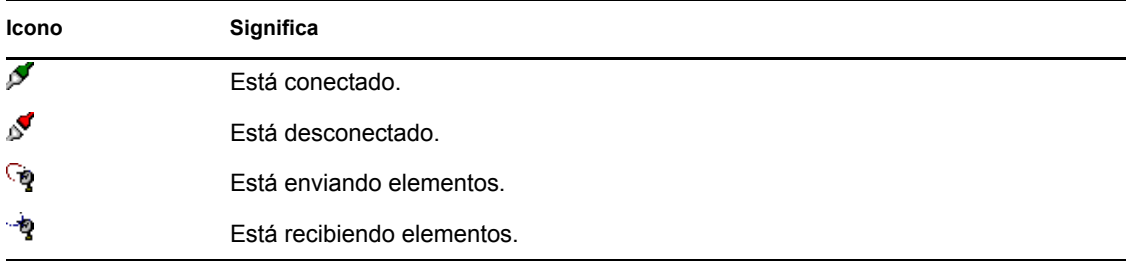

### **Registro de conexión**

Utilice el comando Registro de conexión para visualizar información de conexión y resolver los problemas que impidan la misma. Este registro incluye información sobre tiempo de conexión, mensajes de error, etc.

GroupWise emplea tres archivos de registro para registrar la información de conexión: remote1.log, remote2.log y remote3.log. GroupWise utiliza el siguiente archivo de registro cada vez que se ejecuta GroupWise en el modo Remoto.

### <span id="page-292-0"></span>Creación de una conexión por módem

Solicite al administrador del sistema el número de teléfono, el ID de entrada y la contraseña de su gateway.

- **1** Haga clic en *Cuentas* > *Enviar/Recuperar* > *Opciones de GroupWise.*
- **2** Haga clic en *Configurar,* en *Conectar a* y en *Nuevo.*
- **3** Asegúrese de que esté seleccionada la opción *Módem* y haga clic en *Aceptar.*

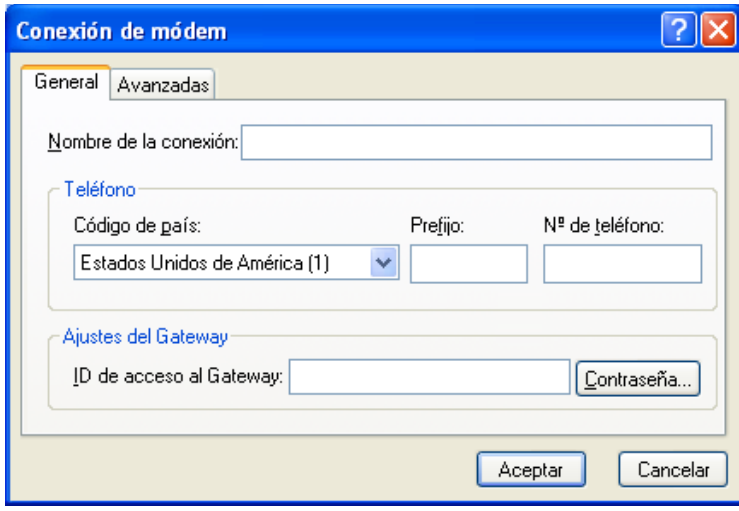

- **4** En el campo *Nombre de la conexión,* escriba una descripción.
- **5** Haga clic en el código de país y, a continuación, escriba el código de área y el número de teléfono del gateway al sistema GroupWise.
- **6** Escriba el ID de entrada del gateway.
- **7** Haga clic en *Contraseña,* escriba la contraseña del gateway, haga clic en *Aceptar,* vuelva a escribir la contraseña y, por último, haga clic en *Aceptar.*
- **8** Haga clic en la pestaña *Avanzadas.*

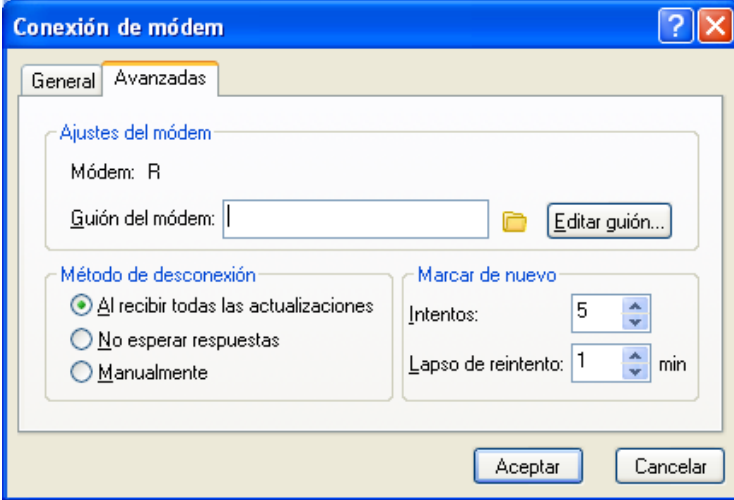

**9** Si su módem requiere un guión, haga clic en *Editar guión* y especifique los comandos necesarios para Al recibir y Responder con.

Para guardar el guión sin cambiar el nombre de archivo, haga clic en *Guardar* y, a continuación, en *Cerrar.*

O bien

Para guardar el guión con otro nombre de archivo, haga clic en *Guardar como* y, a continuación, en *Cerrar.*

- Para recuperar un archivo de guión existente, haga clic en seleccione el archivo de guión y, a continuación, haga clic en *Abrir.*
- Haga clic en un método de desconexión.
- En el recuadro *Intentos,* especifique el número de veces que se debe volver a marcar si la línea está ocupada.
- En el recuadro *Lapso de reintento,* especifique el tiempo de espera entre cada reintento.
- Haga clic en *Aceptar* y, a continuación, en *Cerrar*.

### <span id="page-294-0"></span>Creación de una conexión TCP/IP

- Haga clic en *Cuentas* > *Enviar/Recuperar* > *Opciones de GroupWise.*
- Haga clic en *Configurar,* en *Conectar a* y en *Nuevo.*
- Haga clic en *TCP/IP* y después en *Aceptar.*

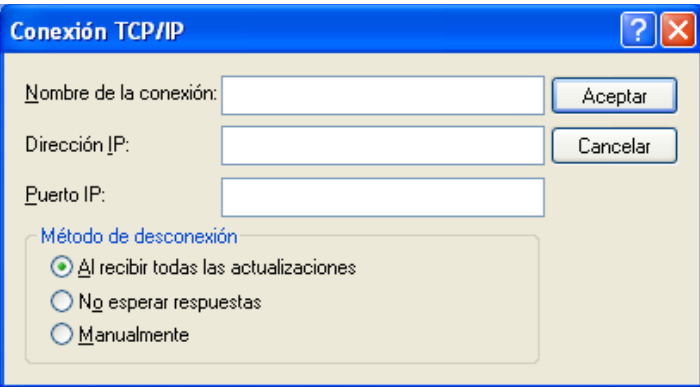

- Escriba un nombre descriptivo para la conexión TCP/IP.
- Escriba la información de puerto y dirección IP que le haya proporcionado el administrador del sistema.

En vez de una dirección IP, también puede escribir el nombre de host DNS (Domain Name System, sistema de nombres de dominio) en el campo *Dirección IP.* Pregunte al administrador del sistema.

Haga clic en un método de desconexión, haga clic en *Aceptar* y después en *Cerrar.*

### <span id="page-294-1"></span>Creación de una conexión de red

- Haga clic en *Cuentas* > *Enviar/Recuperar* > *Opciones de GroupWise.*
- Haga clic en *Configurar,* en *Conectar a* y en *Nuevo.*
- Haga clic en *Red* y, a continuación, en *Aceptar.*

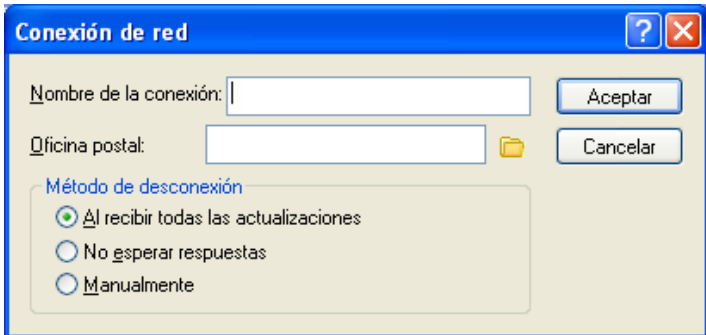

- Escriba un nombre descriptivo para la conexión de red.
- Escriba la vía de acceso a cualquier directorio de oficina postal de su sistema GroupWise.

Pregunte al administrador del sistema la vía de su oficina postal. También puede conectarse a cualquier oficina postal de su sistema GroupWise para acceder a su buzón en línea. No es necesario conectarse a la oficina postal que contiene su buzón en línea.

Haga clic en un método de desconexión, haga clic en *Aceptar* y después en *Cerrar.*

#### <span id="page-295-0"></span>Copia de una conexión remota

- Haga clic en *Cuentas* > *Enviar/Recuperar* > *Opciones de GroupWise.*
- Haga clic en *Configurar,* en *Conectar a,* haga clic en la conexión y, a continuación, en *Copiar.*
- Modifique la conexión y, a continuación, haga clic en *Aceptar.*

#### <span id="page-295-1"></span>Edición de una conexión remota

- Haga clic en *Cuentas* > Enviar/Recuperar > *Opciones de GroupWise.*
- Haga clic en *Configurar,* en *Conectar a,* haga clic en la conexión y, a continuación, en *Editar.*
- Realice los cambios necesarios y, a continuación, haga clic en *Aceptar.*

#### <span id="page-295-2"></span>Supresión de una conexión remota

- Haga clic en *Cuentas* > *Enviar/Recuperar* > *Opciones de GroupWise.*
- Haga clic en *Configurar,* en *Conectar a* y después haga clic en la conexión.
- Haga clic en *Suprimir* y, a continuación, en *Sí.*

### <span id="page-295-3"></span>Especificación de la ubicación remota

 Haga clic en *Cuentas* > *Enviar/Recuperar* > *Opciones de GroupWise* y, a continuación, haga clic en *Configurar.*

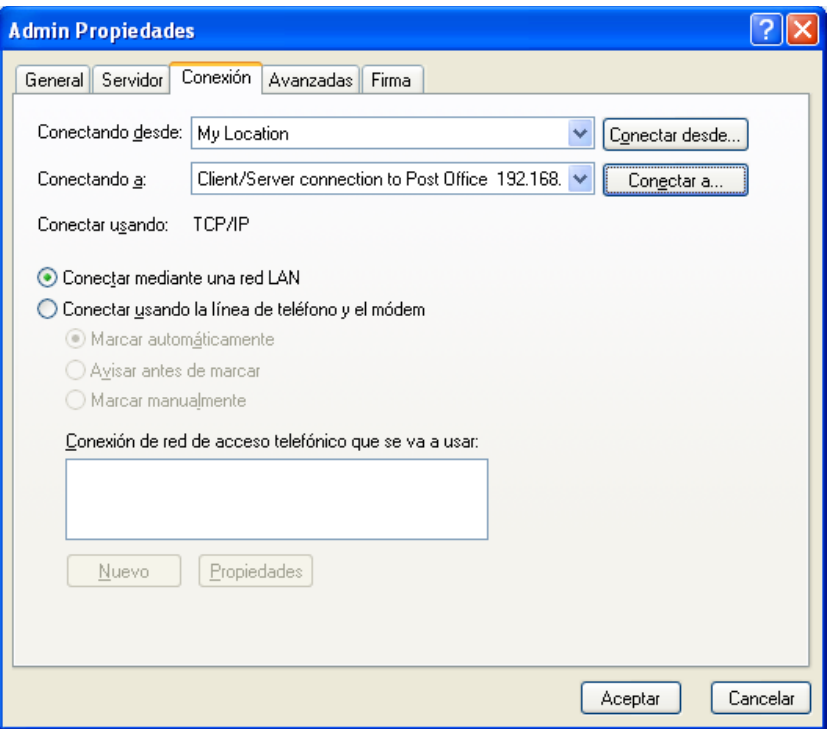

- **2** Para seleccionar su ubicación remota, haga clic en la lista desplegable *Conectando desde* y, a continuación, en la ubicación remota.
- **3** Para cambiar las propiedades de marcado del módem, haga clic en *Conectar desde,* especifique los cambios en el recuadro de diálogo de propiedades de marcado y, a continuación, haga clic en *Aceptar.*

Si precisa ayuda sobre la especificación de las propiedades de marcado, consulte la documentación de Windows.

### <span id="page-296-0"></span>**Especificación de las propiedades remotas**

Puede cambiar la forma en la que está configurado el modo Remoto, incluyendo la conexión, la zona horaria, la frecuencia de envío y recuperación de elementos, información del sistema, opciones de supresión, firma, etc. en Propiedades remotas. Para obtener información acerca de cómo cambiar las conexiones, consulte ["Configuración de las conexiones remotas" en la página 292](#page-291-0).

- ["Especificación de los ajustes de zona horaria" en la página 298](#page-297-0)
- ["Envío y recuperación de elementos en intervalos regulares" en la página 298](#page-297-1)
- ["Especificación de la información de usuario y del sistema para el Buzón remoto" en la](#page-297-2)  [página 298](#page-297-2)
- ["Cambio de las opciones de supresión remotas" en la página 299](#page-298-1)
- ["Cambio de la firma" en la página 299](#page-298-2)

### <span id="page-297-0"></span>Especificación de los ajustes de zona horaria

Los elementos de su Calendario están programados conforme a la zona horaria definida en Propiedades de Fecha y hora de Windows. Puede acceder a este recuadro de diálogo en Propiedades remotas en la pestaña *Servidor.* Si utiliza GroupWise en otra zona horaria, puede cambiar a la nueva zona horaria, de forma que los elementos programados reflejen la diferencia de hora.

Normalmente, si va a estar varios días fuera de la oficina, utilizará la información del calendario para asistir a las citas y programarlas. Por ello, tendrá que usar la zona horaria local. Sin embargo, si va a estar fuera de la oficina poco tiempo (por ejemplo, un día), probablemente sea conveniente conservar la misma zona horaria que el sistema de GroupWise.

Si cambia los ajustes de zona horaria, no olvide cambiar el reloj del equipo para que se corresponda con la nueva zona.

- **1** En el modo Remoto, haga clic en *Herramientas* > *Opciones* y, después, haga doble clic en *Cuentas (Remoto).*
- **2** Haga clic en la cuenta remota, en *Propiedades* y, a continuación, en la pestaña *Servidor.*
- **3** Haga clic en *Zona horaria,* en la zona horaria en uso y, a continuación, en *Aceptar.*
- **4** Haga clic en *Zona horaria,* haga clic en la pestaña *Fecha y hora,* cambie el reloj del equipo para adaptarlo a la nueva zona horaria y, a continuación, haga clic en *Aceptar.*

Para obtener más información sobre Propiedades de Fecha y hora, consulte la documentación de Windows.

<span id="page-297-1"></span>Envío y recuperación de elementos en intervalos regulares

- **1** En el modo Remoto, haga clic en *Herramientas* > *Opciones* y, después, haga doble clic en *Cuentas (Remoto).*
- **2** Asegúrese de que la cuenta remota está marcada con una marca de verificación.
- **3** Haga clic en *Opciones generales.*
- **4** Seleccione *Enviar/Recuperar todas las cuentas marcadas cada \_\_ minuto(s)* y, a continuación, especifique el número de minutos.
- **5** Haga clic en *Aceptar.*

Para que funcione esta opción, el equipo debe permanecer conectado a la red o la línea telefónica, dependiendo de la conexión que utilice.

Para activar y desactivar rápidamente esta opción, haga clic en *Cuentas* > *Enviar/Recuperar automático.* Está activa cuando contiene una marca de verificación.

<span id="page-297-2"></span>Especificación de la información de usuario y del sistema para el Buzón remoto

- **1** En el modo Remoto, haga clic en *Herramientas* > *Opciones,* haga doble clic en *Cuentas (Remoto)* y, por último, haga clic en *Opciones generales.*
- **2** En el campo *Mostrar nombre,* escriba su nombre y su apellido.

Este nombre aparecerá en el campo *De* en los elementos que envíe. También se emplea como nombre de su carpeta de usuario.

- **3** Haga clic en *Aceptar.*
- **4** Haga clic en la cuenta remota, en *Propiedades* y, a continuación, en la pestaña *Servidor.*
- **5** Escriba su ID de usuario de GroupWise.
- **6** Escriba el nombre del dominio de su buzón en línea.
- **7** Escriba el nombre de la oficina postal del buzón en línea.
- **8** Para cambiar la contraseña del buzón en línea, haga clic en *Contraseña del buzón en línea,* escriba la contraseña y, a continuación, haga clic en *Aceptar*. Especifique una contraseña nueva en ambos campos y haga clic en *Aceptar.*

Si el administrador ha activado la autenticación LDAP, lea y siga la información adicional acerca de la contraseña del buzón en línea que se proporciona en este recuadro de diálogo.

El buzón en línea debe tener una contraseña para poder utilizar el modo Remoto. Si no ha asignado una contraseña al buzón en línea, hágalo en Opciones de seguridad mientras ejecuta GroupWise en la oficina.

### <span id="page-298-1"></span>Cambio de las opciones de supresión remotas

Por defecto, si suprime un elemento en el buzón remoto, ese elemento se suprimirá en el buzón en línea la próxima vez que se conecte. Puede cambiar las opciones de supresión en las propiedades remotas de modo que un elemento suprimido en el buzón remoto permanezca en el buzón en línea o viceversa.

- **1** Haga clic en *Herramientas* > *Opciones* y haga doble clic en *Cuentas (Remoto).*
- **2** Haga clic en la cuenta remota, en *Propiedades* y, a continuación, en la pestaña *Avanzadas.*
- **3** Realice los cambios oportunos y, a continuación, haga clic en *Aceptar.*

**SUGERENCIA:** Este proceso no se aplica en el modo Almacenamiento en el caché. GroupWise sincroniza automáticamente las eliminaciones entre los modos En línea y Almacenamiento en el caché.

### <span id="page-298-2"></span>Cambio de la firma

La firma que especifique para el modo Remoto es la misma que la que se utiliza para el modo En línea. Puede especificar esta firma en las propiedades de remoto.

- **1** Haga clic en *Herramientas* > *Opciones* y haga doble clic en *Cuentas (Remoto).*
- **2** Haga clic en la cuenta remota, en *Propiedades* y, a continuación, en la pestaña *Firma.*
- **3** Cambio del texto de la firma.
- **4** Haga clic en *Aceptar.*

Para obtener más información acerca de las firmas, consulte ["Adición de una firma o tarjeta digital"](#page-84-0)  [en la página 85.](#page-84-0)

## <span id="page-298-0"></span>**11.2.2 Envío y recuperación de elementos en el modo Remoto**

Utilice Enviar/Recuperar para sincronizar los Buzones en línea y remoto.

Cuando se conecte al sistema de GroupWise, los elementos que envió desde el buzón remoto se entregarán a los destinatarios. Remoto también envía una petición al Buzón en línea para recuperar los elementos, como el correo. El sistema de GroupWise procesa la petición y, a continuación, envía los elementos al buzón remoto, restringiendo los elementos conforme a los límites fijados en el recuadro de diálogo Enviar/Recuperar. Además de los elementos, puede recuperar reglas, documentos y guías de direcciones.

- ["Conexión con GroupWise mientras se envían o recuperan mensajes" en la página 300](#page-299-0)
- ["Descarga de elementos, reglas direcciones y documentos al buzón remoto" en la página 300](#page-299-1)
- ["Envío de elementos en el modo Remoto" en la página 301](#page-300-0)
- ["Visualización de peticiones pendientes" en la página 302](#page-301-0)
- ["Recuperación de elementos que no se ha descargado por completo" en la página 302](#page-301-1)
- ["Uso de la búsqueda en el horario en modo Remoto" en la página 302](#page-301-2)
- ["Filtrado de la guía de direcciones de GroupWise para su buzón remoto" en la página 303](#page-302-0)
- ["Supresión de elementos del Buzón remoto" en la página 304](#page-303-0)

### <span id="page-299-0"></span>**Conexión con GroupWise mientras se envían o recuperan mensajes**

Si intenta enviar o recuperar mensajes en el modo Remoto cuando no haya conexión a GroupWise, se abrirá un recuadro de diálogo donde podrá seleccionar si desea conectarse ahora o más tarde. También puede configurar la conexión antes de conectarse.

### <span id="page-299-1"></span>**Descarga de elementos, reglas direcciones y documentos al buzón remoto**

**1** Si está ejecutando GroupWise en el modo En línea, haga clic en *Herramientas* > *De viaje,* escriba la contraseña del buzón en línea, seleccione un número de teléfono de conexión si se le indica y, a continuación, haga clic en *Aceptar.*

O bien

Si está ejecutando GroupWise en el modo Remoto, haga clic en *Cuentas* > *Enviar/Recuperar* > *Opciones de GroupWise.*

**2** Para recuperar elementos, asegúrese de que la opción *Elementos* esté seleccionada, haga clic en *Avanzadas,* haga clic en una pestaña si hay alguna disponible, haga clic en una opción y, a continuación, haga clic en *Aceptar.*

Si limita los elementos recuperados, por ejemplo, seleccionando *Obtener sólo la línea de tema* o configurando límites de tamaño, puede descargar el resto de los elemento más tarde. Consulte ["Recuperación de elementos que no se ha descargado por completo" en la página 302](#page-301-1).

Si se encuentra en el modo Remoto y sólo desea descargar elementos nuevos, seleccione *Sólo nuevos* en la pestaña *Recuperar.*

- **3** Haga clic en *Aceptar.*
- **4** Para recuperar reglas, haga clic en *Reglas* para seleccionar esa opción.
- **5** Para recuperar direcciones de la guía de direcciones del sistema, haga clic en *Guía de direcciones del sistema* para seleccionar esa opción, haga clic en *Filtro,* especifique las direcciones que desee recuperar y, a continuación, haga clic en *Aceptar.*

Recuperar guías de direcciones puede requerir mucho tiempo si se realiza con una conexión de módem, por lo que se recomienda que utilice una conexión TCP/IP o de red.

Para obtener más información acerca del filtrado de la guía de direcciones de GroupWise, consulte ["Filtrado de la guía de direcciones de GroupWise para su buzón remoto" en la](#page-302-0)  [página 303](#page-302-0).

- **6** Para recuperar guías personales de direcciones, haga clic en *Guías de direcciones personales* para seleccionar esa opción.
- **7** Para recuperar copias de documentos de su buzón en línea, marque la casilla de verificación *Documentos,* haga clic en *Documentos,* seleccione los documentos, marque los documentos que correspondan como *En uso* y, a continuación, haga clic en *Aceptar.*

Marcar un documento como En uso evita que otras personas lo modifiquen. Si no lo hace, otra persona podrá editarlo mientras la copia permanezca en el Buzón remoto. Si edita a continuación el documento y lo devuelve a la Biblioteca principal, dicho documento se guarda como una versión nueva y las modificaciones realizadas no se guardan en la otra versión. Si no tiene previsto editar un documento, no lo marque como En uso.

Cuando sale de un documento En uso, el sistema le pide que lo envíe a la biblioteca principal y lo marque como Disponible. Si ha finalizado con el documento, márquelo como Disponible para que otros usuarios puedan acceder a él y editarlo.

- **8** Si se encuentra en modo Remoto y desea especificar su ubicación remota y su conexión antes de la descarga, haga clic en *Configurar,* seleccione la ubicación remota en la lista desplegable *Conectando desde,* seleccione una conexión de la lista desplegable *Conectando a* y haga clic en *Aceptar.*
- **9** Haga clic en *Conectar* o en *Finalizar.*

Si está en modo Remoto, todos los elementos de la lista *Peticiones pendientes* se envían en este momento.

### <span id="page-300-0"></span>**Envío de elementos en el modo Remoto**

**1** Cree un nuevo elemento y, a continuación, haga clic en *Enviar* en la barra de herramientas.

Remoto coloca el elemento en la lista *Peticiones pendientes.* Al conectarse al sistema principal de GroupWise, se envían todos los elementos de la lista *Peticiones pendientes.*

**2** Haga clic en *Cuentas* > *Enviar/Recuperar* y, a continuación, en la cuenta remota.

O bien

Si desea especificar su ubicación remota y su conexión antes de enviar el elemento, haga clic en *Cuentas* > *Enviar/Recuperar* > *Opciones de GroupWise,* haga clic en *Configurar,* seleccione su ubicación remota en la lista desplegable *Conectando desde,* seleccione una conexión en la lista desplegable *Conectando a,* haga clic en *Aceptar* y, por último, haga clic en *Conectar.*

Al tiempo que se envían los elementos, se recuperan los nuevos de acuerdo con las especificaciones del recuadro de diálogo Enviar/Recuperar.

Puede cambiar entre tipos de conexión (de red, módem y TCP/IP) si no hay peticiones pendientes en la conexión en la que se encuentra. Por ejemplo, si va a enviar o recuperar elementos con una conexión de red y desconecta antes de finalizar la transmisión, no debería cambiar a una conexión vía módem después para procesar las peticiones. Debe completar la petición original con la conexión original.

### <span id="page-301-0"></span>**Visualización de peticiones pendientes**

Siempre que realice una acción que exija enviar información desde el buzón remoto al buzón en línea, GroupWise crea una petición que se coloca en la lista *Peticiones pendientes.* Cuando se conecta al sistema principal de GroupWise, todas las peticiones se envían al Buzón en línea. Utilice Peticiones pendientes para averiguar qué peticiones están pendientes.

**1** Haga clic en *Cuentas* > *Peticiones pendientes.*

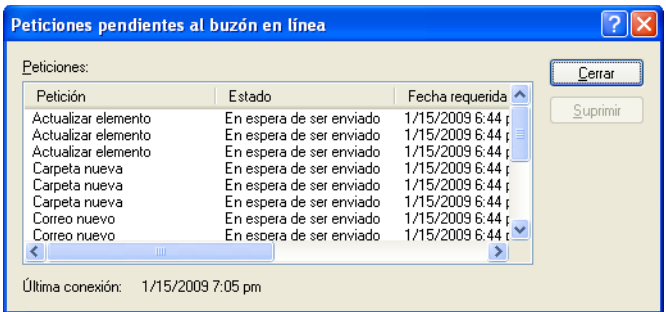

Para evitar que se procese una petición, haga clic en ella y, a continuación, en *Suprimir.* Sólo pueden suprimirse las peticiones que no han sido enviadas al sistema principal de GroupWise y cuyo estado es "En espera de ser enviado". Si ya ha enviado una petición al sistema principal de GroupWise, no podrá cancelarla.

### <span id="page-301-1"></span>**Recuperación de elementos que no se ha descargado por completo**

Si define restricciones de límite de tamaño o una línea de tema determinada únicamente al descargar elementos, puede que en el Buzón remoto existan elementos sólo parcialmente descargados.

- **1** Seleccione los elementos de su Buzón remoto.
- **2** Haga clic en *Cuentas* > *Recuperar elementos seleccionados.*
- **3** Para conectarse inmediatamente con el buzón en línea, haga clic en *Conectar ahora.*

O bien

Para crear la petición pero no enviarla, haga clic en *Conectar más tarde*. De esa forma, podrá esperar hasta tener varias peticiones y conectarse más tarde.

### <span id="page-301-2"></span>**Uso de la búsqueda en el horario en modo Remoto**

- **1** Cree una nueva cita.
- **2** Para seleccionar la primera fecha disponible para la reunión, haga clic en  $\Box$  y, a continuación, en una fecha.
- **3** Haga clic en *Búsqueda de disponibilidad* en la barra de herramientas.

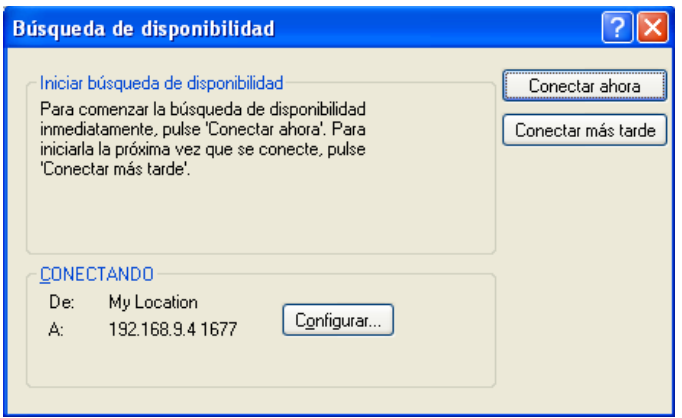

**4** Para conectar inmediatamente con el sistema principal de GroupWise y buscar horas disponibles, haga clic en *Conectar ahora.*

O bien

Para buscar las horas disponibles en otro momento, haga clic en *Conectar más tarde.*

Al hacer clic en *Conectar más tarde,* se crea una petición de búsqueda de disponibilidad, pero no se envía la petición al sistema principal de GroupWise. Puede guardar la cita como elemento de borrador en la carpeta Trabajo en curso hasta que esté dispuesto a enviarlo. Cuando más adelante esté preparado para comprobar las horas de la cita, haga clic en *Ocupado* y, a continuación, haga clic en *Conectar ahora.*

**5** Cuando aparezca la ventana Elegir hora de cita, haga clic en *Autoseleccionar* para que se muestre la primera hora de reunión disponible. Haga clic en *Autoseleccionar* hasta que aparezca la hora disponible más adecuada y, a continuación, haga clic en *Aceptar.*

O bien

Haga clic en la pestaña *Horas disponibles,* haga clic en una hora disponible y, por último, haga clic en *Aceptar.*

**6** Complete la cita y haga clic en *Enviar* en la barra de herramientas.

Si se desconecta antes de recibir toda la información de programación de una búsqueda de disponibilidad, haga clic de nuevo en *Ocupado* para actualizar la información de la petición original de búsqueda de disponibilidad.

### <span id="page-302-0"></span>**Filtrado de la guía de direcciones de GroupWise para su buzón remoto**

La guía de direcciones de GroupWise generalmente es grande, porque contiene información de toda la organización. Si no necesita toda la información de la guía de direcciones de GroupWise cuando utiliza GroupWise fuera de la oficina, utilice el *Filtro de la Guía de direcciones del sistema* para recuperar sólo las direcciones de usuarios, las direcciones de recursos y los grupos públicos que necesite del sistema de GroupWise.

Por ejemplo, la instrucción de filtro Depto. [ ] Marketing indica a GroupWise que recupere todas las direcciones en las que figure "Marketing" en la columna Departamento de la Guía de direcciones. De esa forma podrá ponerse en contacto con cualquier miembro del equipo de marketing mientras se encuentre de viaje.

También debería recuperar la información de la guía de direcciones de GroupWise antes de dejar la oficina para ahorrar tiempo y dinero en las descargas, sobre todo si planea viajar a un lugar en el que deberá pagar llamadas de larga distancia.

**1** Si está ejecutando GroupWise en el modo En línea, haga clic en *Herramientas* > *De viaje,* escriba la contraseña del buzón en línea, seleccione un número de teléfono de conexión si se le indica y, a continuación, haga clic en *Aceptar.*

O bien

Si está ejecutando GroupWise en el modo Remoto, haga clic en *Cuentas* > *Enviar/Recuperar* > *Opciones de GroupWise.*

**2** Haga clic en *Guía de direcciones del sistema* y, a continuación, haga clic en *Filtro.*

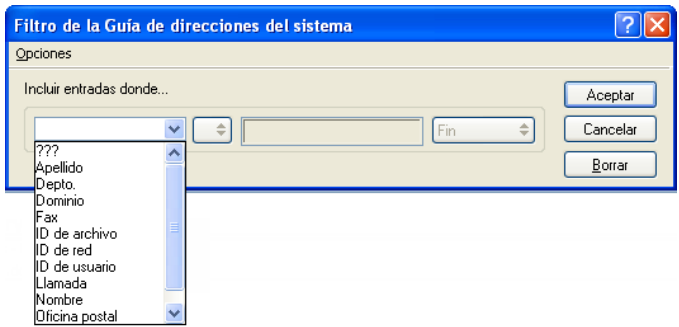

**3** Haga clic en una columna de la Guía de direcciones en la primera lista desplegable.

Por ejemplo, haga clic en la columna de departamento para buscar direcciones de un departamento específico.

**4** Haga clic en la lista desplegable de operadores, haga clic en un operador y, a continuación, escriba los criterios de búsqueda en el recuadro de texto o haga clic en un valor, si lo hubiera.

Por ejemplo, haga clic en *[ ]* y, a continuación, escriba Contabilidad para buscar direcciones del departamento de contabilidad. Use el operador más apropiado para la búsqueda. Los criterios de búsqueda, como el nombre de la persona o un tema, pueden incluir caracteres comodín, como el asterisco (\*) o la interrogación (?). La función Filtro no distingue entre mayúsculas y minúsculas en los criterios introducidos.

- **5** Para añadir más condiciones de filtro, haga clic en la última lista desplegable y, a continuación, en *Y.*
- **6** Después de especificar todas las condiciones de filtro, lea el texto que comienza por "Incluir entradas donde..." a medida que crea el filtro. Esto resume cómo funcionará el filtro.
- **7** Haga clic en *Aceptar* y, a continuación, en *Conectar.*

Para obtener más información acerca de los operadores, consulte ["Utilización de la búsqueda](#page-250-0)  [avanzada" en la página 251](#page-250-0).

### <span id="page-303-0"></span>**Supresión de elementos del Buzón remoto**

Utilice Suprimir y Vaciar, y Gestionar tamaño de biblioteca para eliminar elementos del buzón remoto.

["Supresión de elementos del Buzón remoto" en la página 305](#page-304-0)

- ["Supresión de documentos innecesarios de la biblioteca remota" en la página 305](#page-304-1)
- ["Archivos adjuntos a referencias de documentos y modo Remoto" en la página 305](#page-304-2)

### <span id="page-304-0"></span>Supresión de elementos del Buzón remoto

En el modo Remoto puede suprimir y retraer elementos y vaciar la Papelera, igual a como lo haría en el modo En línea.

- **1** Haga clic en el elemento de su Buzón.
- **2** Haga clic en *Editar* > *Suprimir.*
- **3** Si va a suprimir un elemento saliente, haga clic en una de las opciones posibles.
- **4** Para liberar espacio en el disco, haga clic en *Editar* > *Vaciar papelera.*

Así se eliminarán permanentemente todos los elementos suprimidos del Buzón remoto.

La próxima vez que se conecte al sistema principal de GroupWise, los cambios de los buzones Remoto y En línea se sincronizarán automáticamente. Puede desactivar la sincronización cambiando las opciones de supresión en Propiedades remotas. Consulte ["Cambio de las](#page-298-1)  [opciones de supresión remotas" en la página 299.](#page-298-1)

### <span id="page-304-1"></span>Supresión de documentos innecesarios de la biblioteca remota

Al suprimir archivos mediante Gestión de espacio de disco de la biblioteca remota, estos archivos no se eliminan de la biblioteca principal. Tampoco se eliminan las referencias de documento de los documentos suprimidos. Los archivos sólo se eliminan del computador donde tiene instalado el Buzón remoto para liberar espacio de disco.

- **1** En el modo Remoto, haga clic en *Herramientas* > *Gestionar tamaño de biblioteca.*
- **2** Seleccione los documentos que desee suprimir y, a continuación, haga clic en *Suprimir.*
- **3** Cuando haya acabado, haga clic en *Cerrar.*

Si suprime un documento En uso, su estado se restablece como Disponible en la Biblioteca principal la próxima vez que se conecte al buzón en línea.

### <span id="page-304-2"></span>Archivos adjuntos a referencias de documentos y modo Remoto

Puede recibir un elemento con un archivo adjunto de referencia de documento mientras ejecuta el modo Remoto. Al abrir el archivo adjunto, el documento abrirá la Biblioteca remota, aunque el documento de la Biblioteca remota sea una versión más antigua que el archivo adjunto. Si el documento no existe en la Biblioteca remota, se le pedirá que se conecte ahora o más tarde al Buzón en línea para recuperar el documento.

También puede enviar elementos con archivos adjuntos a referencias de documentos desde el modo Remoto. Sin embargo, si el documento no existe en la Biblioteca remota, los destinatarios que no tengan derechos suficientes para el documento de la Biblioteca principal o que no utilicen un producto de correo electrónico que admita la Biblioteca de GroupWise\* no recibirán una copia del documento.

Además, si la Biblioteca principal no está disponible, los destinatarios no recibirán una copia del documento. Si se da alguna de las condiciones que acaban de exponerse, deberá adjuntar una copia verdadera del documento, además de la referencia del mismo.

## <span id="page-305-0"></span>**11.2.3 Definición de una contraseña remota**

Para utilizar el modo Remoto, debe tener configurada una contraseña en el modo En línea. Al ejecutar el modo Remoto, debe utilizar la misma contraseña que con el buzón en línea. Para obtener más información acerca de las contraseñas, consulte la [Sección 1.2, "Asignación de una contraseña](#page-19-0)  [al buzón", en la página 20.](#page-19-0)

## <span id="page-305-1"></span>**11.2.4 Descripción de los tipos de conexiones remotas**

Cuando ejecute GroupWise en el modo Remoto, puede conectarse con el sistema de GroupWise en línea mediante una conexión por módem, una conexión de red (directa) o una conexión TCP/IP. Cuando utiliza De viaje para configurar su Buzón remoto, GroupWise crea las conexiones apropiadas basándose en cómo está ejecutando GroupWise. Puede crear nuevas conexiones y cambiar o suprimir las existentes.

Lo más probable es que utilice Remoto cuando no esté en la oficina, con un computador que no disponga de acceso a red permanente. En estas situaciones puede usar una conexión TCP/IP o una conexión de módem para conectarse a su sistema GroupWise. Las conexiones vía módem llaman a un gateway de su sistema GroupWise. Las conexiones TCP/IP utilizan información de dirección y puerto de IP (Protocolo Internet) única para conectar con el sistema GroupWise.

También puede usar Remoto en la oficina y conectarse a su sistema de GroupWise a través de una conexión TCP/IP o una asignación de unidad de red. Estas conexiones son útiles para descargar grandes cantidades de información, como la Guía de direcciones del sistema.

Para obtener más información, consulte ["Configuración de las conexiones remotas" en la](#page-291-0)  [página 292](#page-291-0).

Si la conexión remota es cara, puede ahorrar dinero y tiempo de conexión si se conecta fuera de las horas punta, si descarga las guías de direcciones mediante una conexión de red antes del viaje, si limita los mensajes que descarga y si espera hasta que tenga un determinado número de peticiones antes de conectarse.

## <span id="page-305-2"></span>**11.2.5 Descripción de las funciones remotas**

La mayoría de las funciones de GroupWise están disponibles en el modo Remoto, con la excepción de la suscripción a otras notificaciones de otros usuarios y Apoderado.

## <span id="page-305-3"></span>**11.2.6 Envío de peticiones remotas**

Cada vez que envíe y recupere mensajes, mueva elementos a carpetas, suprima elementos, cree reglas, etc. esta información se guardará como una petición. Si ha realizado peticiones pero sale de GroupWise sin conectarse a su buzón de red, las peticiones pendientes se guardarán hasta la siguiente vez que ejecute GroupWise, cuando se le pida que complete las peticiones.

## <span id="page-305-4"></span>**11.2.7 Procesamiento de peticiones remotas**

GroupWise procesa automáticamente las peticiones pendientes de Remoto al ejecutar GroupWise en su computador portátil de anclaje cuando regresa a la oficina. Por ejemplo, puede enviar un elemento cuando está fuera de la oficina pero no conectarse con el sistema de GroupWise para

procesar esa petición. Cuando vuelva a la oficina y ejecute GroupWise, se le preguntará si desea procesar las peticiones pendientes. Para ver las peticiones que están sin procesar, haga clic en *Peticiones.*

## <span id="page-306-0"></span>**11.2.8 Permiso para el envío o la recuperación fuera de línea**

- **1** Haga clic en *Herramientas* > *Opciones* y, a continuación, haga doble clic en *Entorno.*
- **2** Haga clic en la pestaña *Acciones por defecto.*
- **3** Indique el nivel de permiso para el envío y la recuperación fuera de línea.
- **4** Haga clic en *Aceptar.*

# <sup>12</sup>**Cuentas POP3 e IMAP4**

Si dispone de varias cuentas de correo electrónico, sabrá lo incómodo que resulta cambiar de ubicación para examinar cada cuenta. Puede añadir sus cuentas de Internet POP3 e IMAP4 a GroupWise<sup>®</sup>, de manera que pueda leer y enviar mensajes para todas las cuentas desde GroupWise.

- [Sección 12.1, "Descripción de las cuentas POP3 e IMAP4", en la página 309](#page-308-0)
- [Sección 12.2, "Añadir cuentas POP3 e IMAP4 a GroupWise", en la página 310](#page-309-0)
- [Sección 12.3, "Configurar cuentas POP3 e IMAP4", en la página 312](#page-311-0)
- [Sección 12.4, "Utilización de cuentas POP3 e IMAP4", en la página 312](#page-311-1)
- [Sección 12.5, "Funciones específicas de POP3", en la página 315](#page-314-0)
- [Sección 12.6, "Funciones específicas de IMAP4", en la página 316](#page-315-0)

## <span id="page-308-0"></span>**12.1 Descripción de las cuentas POP3 e IMAP4**

- [Sección 12.1.1, "Descripción de las cuentas POP3", en la página 309](#page-308-1)
- [Sección 12.1.2, "Comprender las cuentas IMAP4", en la página 309](#page-308-2)

## <span id="page-308-1"></span>**12.1.1 Descripción de las cuentas POP3**

Cuando se añade una cuenta POP3, es posible asociar una carpeta existente (por ejemplo, la carpeta Buzón) a la cuenta o crear una carpeta nueva. Cuando se descarga correo electrónico de una cuenta POP3 a GroupWise, se suele suprimir del servidor POP3. Puede elegir almacenar los elementos de cuenta POP3 en el servidor POP3. Si almacena los elementos en el servidor, podrá leerlos desde varios computadores.

No se pueden realizar búsquedas en las carpetas POP3. No se admiten apoderados en las carpetas POP3.

## <span id="page-308-2"></span>**12.1.2 Comprender las cuentas IMAP4**

Cuando se añade una cuenta IMAP4, la carpeta que aparece en GroupWise representa la carpeta del servidor IMAP4. Los elementos de cuenta IMAP4 siempre se almacenan en el servidor IMAP4. Cualquier acción que se realice en la carpeta de GroupWise, como crear o suprimir, se efectúa también en el servidor IMAP4. Dado que los elementos siempre se almacenan en el servidor IMAP4, se pueden leer desde más de un equipo.

Cuando se suprime un elemento, esté se marca para supresión en el servidor IMAP4. Para eliminar el elemento, debe limpiarlo. Puede descargar solamente el asunto (encabezado) de un elemento, o puede descargar todo el elemento. Cuando mueva elementos de otra carpeta a una carpeta IMAP4, los elementos se crearán en el servidor IMAP4.

No se pueden realizar búsquedas en las carpetas IMAP4. No se admiten apoderados en las carpetas IMAP4.

## <span id="page-309-0"></span>**12.2 Añadir cuentas POP3 e IMAP4 a GroupWise**

Para poder añadir una cuenta POP3 o IMAP4 a GroupWise, debe conocer el tipo de servidor de correo utilizado (POP3 o IMAP4), el nombre y la contraseña de su cuenta, y el nombre de los servidores de correo entrante y saliente. Puede obtener esta información del proveedor de servicios de Internet o del administrador de LAN. Se admite la autenticación mediante contraseñas seguras de Microsoft para acceder a servidores Exchange y a cuentas MSN.

- [Sección 12.2.1, "Adición de una cuenta POP3 o IMAP4", en la página 310](#page-309-1)
- [Sección 12.2.2, "Importación de correo electrónico POP3 e IMAP4", en la página 311](#page-310-0)

## <span id="page-309-1"></span>**12.2.1 Adición de una cuenta POP3 o IMAP4**

Asegúrese de que conoce el tipo de servidor de correo utilizado (POP3 o IMAP4), el nombre y la contraseña de entrada a la cuenta y el nombre de los servidores de correo entrante y saliente.

Póngase en contacto con su proveedor de servicios de Internet para obtener esta información.

- **1** Haga clic en *Cuentas* > *Opciones de cuenta.*
- **2** Haga clic en *Añadir*.

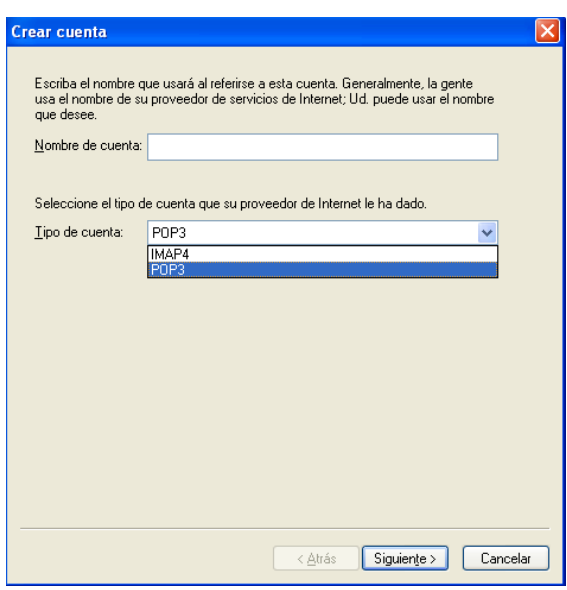

- **3** Escriba un nombre para la cuenta y seleccione el tipo de cuenta que desee.
- **4** Seleccione si desea cargar una cuenta nueva en el buzón de GroupWise y haga clic en *Siguiente.*
- **5** Indique los detalles de la nueva cuenta y haga clic en *Siguiente.*

Entre los detalles que debe escribir están los siguientes: servidores de correo entrantes y salientes, su nombre de entrada y dirección de correo electrónico y el nombre que aparece en el campo *De* al enviar un correo electrónico.

**6** Indique si desea conectarse a la cuenta a través de una LAN o de un módem con una línea telefónica y haga clic en *Siguiente.*

- **7** Seleccione la carpeta que se debe usar para la cuenta o cree una nueva.
- **8** Haga clic en *Finalizar.*

### <span id="page-310-0"></span>**12.2.2 Importación de correo electrónico POP3 e IMAP4**

La utilidad Importador de correo electrónico de GroupWise le permite importar información desde clientes POP3 e IMAP4 compatibles a GroupWise. La opción *Cuentas* > *Opciones de cuenta* > *Añadir* le permite crear cuentas nuevas.

Emplee la utilidad Importador de correo electrónico de GroupWise para importar cuentas existentes POP3 e IMAP4 en GroupWise. Además de importar mensajes desde las cuentas POP3 e IMAP4 existentes, ganará tiempo al no tener que volver a escribir entradas de la guía de direcciones en la guía de direcciones GroupWise.

**1** Haga clic en *Archivo* > *Importar POP3/IMAP.*

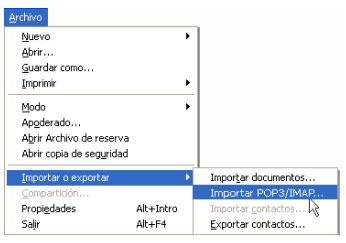

El recuadro de lista Clientes de correo electrónico instalados muestra las cuentas de correo electrónico instaladas en el equipo.

- **2** Seleccione la cuenta de correo electrónico que desee importar en GroupWise y, a continuación, haga clic en *Siguiente.*
- **3** Seleccione las casillas de verificación adecuadas para importar la información de la cuenta en GroupWise.

Puede elegir mensajes de correo electrónico, guías de direcciones, ajustes de cuenta o cualquier combinación de los tres.

- **4** Haga clic en *Siguiente.*
- **5** Haga clic en las carpetas que desea importar desde la cuenta de correo electrónico a GroupWise.

Cuando importe una carpeta, todos los mensajes y subdirectorios de dicha carpeta se importarán también.

- **6** Haga clic en *Siguiente.*
- **7** Escriba un nombre para la nueva carpeta de GroupWise que contendrá los mensajes y las carpetas importados, utilice los botones Arriba, Abajo, *Derecha* e *Izquierda* para colocar la carpeta en el Archivador de GroupWise y, a continuación, haga clic en *Siguiente.*
- **8** Escriba un nombre para la nueva guía de direcciones de GroupWise que contendrá las direcciones importadas.

El nombre que escriba se mostrará en una nueva pestaña de la guía de direcciones de GroupWise.

**9** Haga clic en *Siguiente.*

- **10** Haga clic en las cuentas que desee importar en GroupWise y, a continuación, haga clic en *Siguiente.*
- **11** Acepte el nombre por defecto para la cuenta nueva y, a continuación, haga clic en *Siguiente.* O bien

Seleccione la carpeta de la cuenta en el recuadro de lista, haga clic en *Cambiar carpeta,* escriba un nombre nuevo, haga clic en *Aceptar* y después haga clic en *Siguiente.*

**12** Revise la información de resumen para asegurarse de que es correcta y, a continuación, haga clic en *Siguiente.*

O bien

Haga clic en *Atrás* para cambiar las opciones de importación.

**13** Asegúrese de que la cuenta de correo electrónico se ha importado correctamente y, a continuación, haga clic en *Terminado.*

## <span id="page-311-0"></span>**12.3 Configurar cuentas POP3 e IMAP4**

El menú *Cuentas* de la ventana principal de GroupWise le permite acceder a las funciones de las cuentas, para, por ejemplo, añadir una cuenta, definir sus propiedades y enviar o recuperar elementos de cuentas de correo de Internet.

- **1** Haga clic en *Cuentas* > *Opciones de cuenta.*
- **2** Haga clic en la Cuenta que desee modificar.

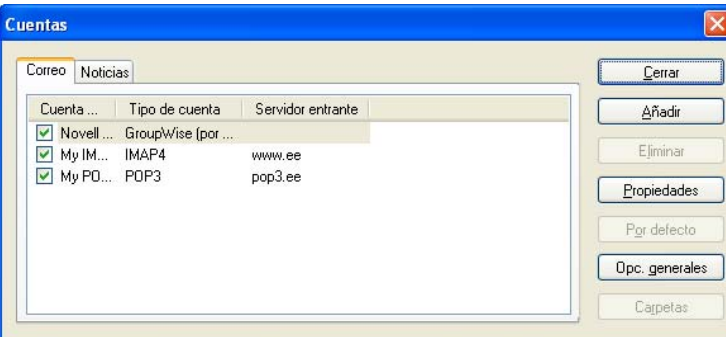

- **3** Haga clic en *Propiedades.*
- **4** Haga clic en las pestañas para buscar las propiedades que desea modificar.
- **5** Modifique las propiedades y, a continuación, haga clic en *Aceptar.*

En las cuentas IMAP4, al cambiar el nombre de la cuenta, también cambia el nombre de la carpeta IMAP4.

## <span id="page-311-1"></span>**12.4 Utilización de cuentas POP3 e IMAP4**

Las cuentas POP3 e IMAP4 permiten acceder al correo electrónico almacenado en otros sistemas de correo electrónico que admitan POP3 e IMAP4. La mayoría de sistemas de correo electrónico admiten este tipo de conexión en sus sistemas para ver y descargar los mensajes de correo.

[Sección 12.4.1, "Usar cuentas POP3 y IMAP4 en el modo En línea", en la página 313](#page-312-0)

- [Sección 12.4.2, "Usar cuentas POP3 e IMAP4 en los modos Remoto y Almacenamiento en el](#page-312-1)  [caché", en la página 313](#page-312-1)
- [Sección 12.4.3, "Cambio de la duración de tiempo para tiempos límite de servidor POP3 e](#page-312-2)  [IMAP4", en la página 313](#page-312-2)
- [Sección 12.4.4, "Conexión a un servidor POP3 o IMAP mediante SSL", en la página 313](#page-312-3)
- [Sección 12.4.5, "Descarga de elementos de cuentas POP3 o IMAP4", en la página 314](#page-313-0)
- [Sección 12.4.6, "Envío de correo POP3 e IMAP4 desde GroupWise", en la página 315](#page-314-1)
- [Sección 12.4.7, "Supresión de un elemento de una cuenta POP3 o IMAP4", en la página 315](#page-314-2)

### <span id="page-312-0"></span>**12.4.1 Usar cuentas POP3 y IMAP4 en el modo En línea**

Si el menú Cuentas no está disponible en el buzón en línea, el administrador del sistema ha especificado que las cuentas POP3 e IMAP4 no se pueden usar en el modo En línea.

## <span id="page-312-1"></span>**12.4.2 Usar cuentas POP3 e IMAP4 en los modos Remoto y Almacenamiento en el caché**

Si utiliza el modo Remoto, puede examinar las cuentas de correo de Internet sin conectarse a GroupWise.

El menú Cuentas siempre está disponible en modo Remoto.

Si utiliza GroupWise en modo Remoto o en modo Almacenamiento en el caché, tiene la opción de no cargar una cuenta POP3 o IMAP4 en su buzón en línea. Para asegurarse de no cargar, haga clic en *Cuentas* > *Opciones de cuenta,* seleccione una cuenta, haga clic en *Propiedades* y, a continuación, anule la selección de *Cargar esta cuenta en el buzón en línea de GroupWise.*

### <span id="page-312-2"></span>**12.4.3 Cambio de la duración de tiempo para tiempos límite de servidor POP3 e IMAP4**

- **1** Haga clic en *Cuentas* > *Opciones de cuenta.*
- **2** Haga clic en el nombre de la cuenta.
- **3** Haga clic en *Propiedades.*
- **4** Haga clic en la pestaña *Avanzadas.*
- **5** Escriba el número de minutos en el campo *Minutos de espera para que responda el servidor.*
- **6** Haga clic en *Aceptar* y, a continuación, en *Cerrar*.

### <span id="page-312-3"></span>**12.4.4 Conexión a un servidor POP3 o IMAP mediante SSL**

Puede conectar con su servidor de correo POP3 o IMAP4 mediante SSL, un protocolo de seguridad de Internet que sirve para mantener la confidencialidad de los mensajes. Para poder utilizar esta opción, su servidor de correo debe ser compatible con SSL.

- **1** Haga clic en *Cuentas* > *Opciones de cuenta.*
- **2** Haga clic en la cuenta y, a continuación, en *Propiedades.*
- **3** Haga clic en la pestaña *Avanzadas.*

**4** Seleccione *Utilizar SSL* tanto para el servidor de correo entrante como para el de correo saliente y, a continuación, especifique el certificado digital que desee usar.

Este certificado permite a GroupWise utilizar SSL como autenticación para el servidor de correo que ha elegido. (Si no aparece ningún certificado en la lista desplegable, deberá utilizar el navegador de Web para obtener un certificado de una autoridad certificadora independiente. Para obtener más información, consulte ["Obtención de un certificado de seguridad de una](#page-92-0)  [autoridad certificadora" en la página 93](#page-92-0).)

**5** Haga clic en *Aceptar* y, a continuación, en *Cerrar*.

### <span id="page-313-0"></span>**12.4.5 Descarga de elementos de cuentas POP3 o IMAP4**

- ["Descarga manual de elementos" en la página 314](#page-313-1)
- ["Descarga automática de elementos" en la página 314](#page-313-2)

#### <span id="page-313-1"></span>**Descarga manual de elementos**

**1** Para descargar elementos de una cuenta, haga clic en *Cuentas* > *Enviar/Recuperar* y después haga clic en el nombre de la cuenta.

O bien

Para descargar elementos de todas las cuentas en cuyas propiedades esté seleccionada la opción *Incluir esta cuenta cuando envíe/recupere todas las cuentas marcadas,* haga clic en *Cuentas* > *Enviar/Recuperar* > *Todas las cuentas marcadas.*

En modo Remoto, si selecciona *Incluir esta cuenta cuando envíe/recupere todas las cuentas marcadas* en Propiedades remotas, puede descargar los elementos del buzón en línea al mismo tiempo que de las cuentas de correo de Internet.

#### <span id="page-313-2"></span>**Descarga automática de elementos**

- **1** Haga clic en *Cuentas* > *Opciones de cuenta.*
- **2** Haga clic en *Opciones generales.*

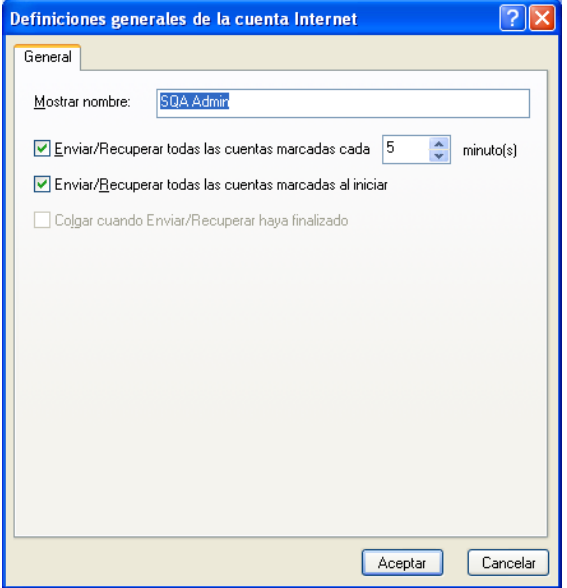

- **3** Para descargar elementos periódicamente, seleccione *Enviar/Recuperar todas las cuentas marcadas cada \_ minuto(s).* Especifique la frecuencia con la que desea que se envíen y recuperen elementos.
- **4** Para descargar elementos cada vez que inicie GroupWise, seleccione *Enviar/Recuperar todas las cuentas marcadas al iniciar.*

Los ajustes afectarán a todas las cuentas que tengan seleccionada la opción *Incluir esta cuenta cuando envíe/recupere todas las cuentas marcadas* en las propiedades de la cuenta.

Si ha creado nuevos elementos para estas cuentas y no los ha enviado todavía, se enviarán a la vez que se descargan nuevos elementos.

Para activar y desactivar rápidamente esta opción, haga clic en *Cuentas* > *Enviar/Recuperar automático.* Está activa cuando contiene una marca de verificación.

### <span id="page-314-1"></span>**12.4.6 Envío de correo POP3 e IMAP4 desde GroupWise**

**1** En el elemento que desee enviar, haga clic en *Acciones* > *Enviar usando* y, a continuación, haga clic en la cuenta desde la que desea enviar.

O bien

Haga clic en  $\boxed{\text{De: } }$  v, a continuación, en la cuenta.

El nombre De asociado a esa cuenta aparecerá en el recuadro De de este elemento.

Para definir la cuenta por defecto desde la que desea enviar los elementos, haga clic en *Cuentas* > *Opciones de cuenta,* haga clic en una cuenta y, a continuación, en *Por defecto.*

### <span id="page-314-2"></span>**12.4.7 Supresión de un elemento de una cuenta POP3 o IMAP4**

**1** Para suprimir un elemento de una cuenta IMAP4 o POP3, haga clic en el elemento y, a continuación, pulse Suprimir.

Consulte también la [Sección 12.5.2, "Supresión de elementos de un servidor de correo POP3", en la](#page-315-1)  [página 316](#page-315-1) y la [Sección 12.6.5, "Supresión de elementos desde un servidor de correo IMAP4", en la](#page-317-0)  [página 318](#page-317-0).

## <span id="page-314-0"></span>**12.5 Funciones específicas de POP3**

- [Sección 12.5.1, "Almacenamiento de elementos en un servidor de correo POP3", en la](#page-314-3)  [página 315](#page-314-3)
- [Sección 12.5.2, "Supresión de elementos de un servidor de correo POP3", en la página 316](#page-315-1)

### <span id="page-314-3"></span>**12.5.1 Almacenamiento de elementos en un servidor de correo POP3**

- **1** Haga clic en *Cuentas* > *Opciones de cuenta.*
- **2** Haga clic en el nombre de la cuenta POP3.
- **3** Haga clic en *Propiedades.*
- **4** Haga clic en la pestaña *Avanzadas.*

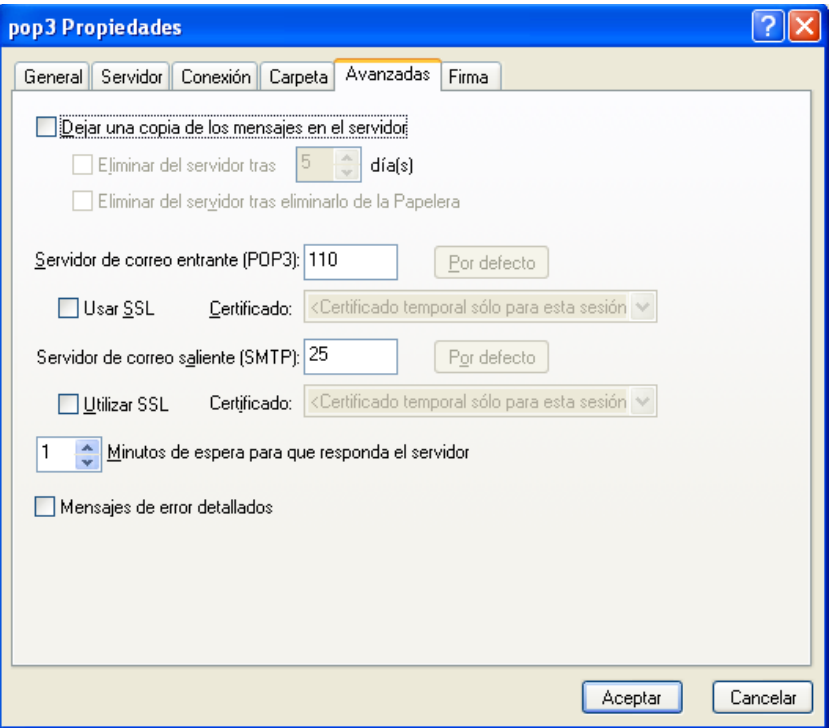

- **5** Haga clic en *Dejar una copia de los mensajes en el servidor.*
- **6** Haga clic en *Aceptar* y, a continuación, en *Cerrar*.

## <span id="page-315-1"></span>**12.5.2 Supresión de elementos de un servidor de correo POP3**

Para suprimir elementos POP3 del servidor POP3 a medida que se descargan:

- **1** Haga clic en *Cuentas* > *Opciones de cuenta.*
- **2** Haga doble clic en la cuenta POP3 y, a continuación, haga clic en *Avanzadas.*
- **3** Deseleccione la opción *Dejar una copia de los mensajes en el servidor* y haga clic en Aceptar.

Si activa *Dejar una copia de los mensajes en el servidor* y *Eliminar del servidor tras \_\_ días,* los elementos POP3 se suprimirán del servidor POP3 cuando transcurra el número de días especificado después de que se hayan descargado.

Si selecciona *Dejar una copia de los mensajes en el servidor* y *Eliminar del servidor tras eliminarlo de la Papelera,* los elementos POP3 se suprimirán del servidor POP3 cuando los vacíe manualmente de la Papelera. Si GroupWise vacía automáticamente la Papelera, los elementos no se suprimirán del servidor POP3.

## <span id="page-315-0"></span>**12.6 Funciones específicas de IMAP4**

- [Sección 12.6.1, "Suscripción y anulación de suscripción a carpetas IMAP4", en la página 317](#page-316-0)
- [Sección 12.6.2, "Ordenación de carpetas por orden alfabético en una cuenta IMAP4", en la](#page-316-1)  [página 317](#page-316-1)
- [Sección 12.6.3, "Descarga únicamente del encabezado \(asunto\) de cuentas IMAP4", en la](#page-316-2)  [página 317](#page-316-2)
- [Sección 12.6.4, "Descarga de los adjuntos de correo de voz mediante una cuenta IMAP4", en la](#page-317-1)  [página 318](#page-317-1)
- [Sección 12.6.5, "Supresión de elementos desde un servidor de correo IMAP4", en la](#page-317-0)  [página 318](#page-317-0)

## <span id="page-316-0"></span>**12.6.1 Suscripción y anulación de suscripción a carpetas IMAP4**

Esta función está disponible si el servidor IMAP4 es compatible con la suscripción y anulación de suscripciones a carpetas. Al anular la suscripción a una carpeta, ésta dejará de aparecer en la lista de carpetas debajo del servidor IMAP4, aunque siga en la cuenta IMAP4. Esto resulta especialmente útil si accede a una cuenta NNTP a través de una carpeta IMAP4.

- **1** Haga clic en *Cuentas* > *Opciones de cuenta.*
- **2** Haga clic en la cuenta IMAP4 y, a continuación, en *Carpetas.*
- **3** Haga clic en la pestaña *Todas* para ver todas las carpetas de esa cuenta.

O bien

Haga clic en *Subscrito* para ver las carpetas a las que esté suscrito en ese momento.

- **4** Si desea ver una lista de las carpetas que contienen un texto concreto en el nombre (en lugar de mostrarlas todas), escriba el texto en el recuadro de texto *Buscar en carpetas que contengan* y, a continuación, haga clic en *Buscar.*
- **5** Haga clic en el nombre de la carpeta y, a continuación, en *Subscribir.*

O bien

Para anular la subscripción de una carpeta, haga clic en el nombre de la carpeta y, a continuación, en *Anular subscripción.*

**6** Haga clic en *Cerrar.*

### <span id="page-316-1"></span>**12.6.2 Ordenación de carpetas por orden alfabético en una cuenta IMAP4**

**1** En la lista de carpetas completa, haga clic con el botón derecho del ratón en la carpeta de la cuenta IMAP4 y, a continuación, haga clic en *Clasificar carpetas.*

Esta opción no está disponible si las carpetas ya están ordenadas por orden alfabético.

### <span id="page-316-2"></span>**12.6.3 Descarga únicamente del encabezado (asunto) de cuentas IMAP4**

- **1** Haga clic en *Cuentas* > *Opciones de cuenta.*
- **2** Haga clic en la cuenta IMAP4 y, a continuación, en *Propiedades.*
- **3** Haga clic en la pestaña *Avanzadas.*

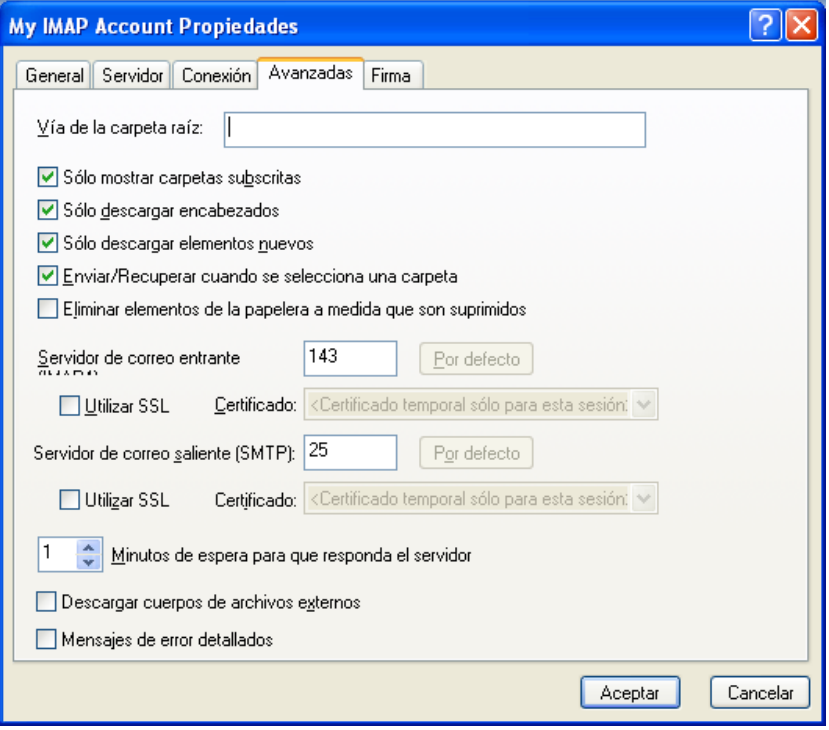

- **4** Seleccione *Sólo descargar encabezados.*
- **5** Haga clic en *Aceptar* y, a continuación, en *Cerrar*.

Una vez descargados los encabezados (asuntos) de los elementos, puede descargar todo el elemento abriéndolo mientras está conectado a Internet.

## <span id="page-317-1"></span>**12.6.4 Descarga de los adjuntos de correo de voz mediante una cuenta IMAP4**

Si accede a un servidor de telefonía a través de esta cuenta IMAP4, GroupWise puede descargar los cuerpos de archivos externos de los adjuntos de correo de voz.

- **1** Haga clic en *Cuentas* > *Opciones de cuenta.*
- **2** Haga clic en la cuenta IMAP4 y, a continuación, en *Propiedades.*
- **3** Haga clic en la pestaña *Avanzadas.*
- **4** Seleccione *Descargar cuerpos de archivos externos.*
- **5** Haga clic en *Aceptar* y, a continuación, en *Cerrar*.

## <span id="page-317-0"></span>**12.6.5 Supresión de elementos desde un servidor de correo IMAP4**

para suprimir un elemento IMAP4 de un servidor IMAP4, arrastre el elemento de la carpeta IMAP4 y suéltelo en una carpeta de GroupWise normal.

# <sup>13</sup>**Grupos de noticias**

Puede ver y publicar elementos de grupos de noticias desde GroupWise®. Los grupos de noticias son similares a los boletines electrónicos en Internet. Puede buscar grupos de noticias sobre casi cualquier tema. Los grupos de noticias son similares a las carpetas compartidas de GroupWise, con la excepción de que en vez de compartir la información dentro del departamento o de la empresa, puede compartir información con cualquier usuario en Internet.

Para utilizar grupos de noticias, debe tener acceso a un servidor NNTP. Su proveedor de servicios de Internet (ISP) le dará el nombre de entrada y la información del servidor correcta (de ser necesario). También puede buscar en Internet una lista de servidores NNTP gratuitos que puede utilizar.

- [Sección 13.1, "Configuración de grupos de noticias", en la página 319](#page-318-0)
- [Sección 13.2, "Uso de los mensajes del grupo de noticias", en la página 321](#page-320-0)
- [Sección 13.3, "Uso de los grupos de noticias", en la página 324](#page-323-0)

## <span id="page-318-0"></span>**13.1 Configuración de grupos de noticias**

- [Sección 13.1.1, "Adición de una cuenta de noticias", en la página 319](#page-318-1)
- [Sección 13.1.2, "Suscripción a un grupo de noticias", en la página 320](#page-319-0)

### <span id="page-318-1"></span>**13.1.1 Adición de una cuenta de noticias**

- **1** Haga clic en *Cuentas* > *Opciones de cuenta.*
- **2** Haga clic en la pestaña *Noticias* y, a continuación, en *Añadir.*
- **3** Escriba un nombre de cuenta y haga clic en *Siguiente.*

Puede dar el nombre que desee. El nombre que escriba aparecerá junto a la carpeta en la lista de carpetas.

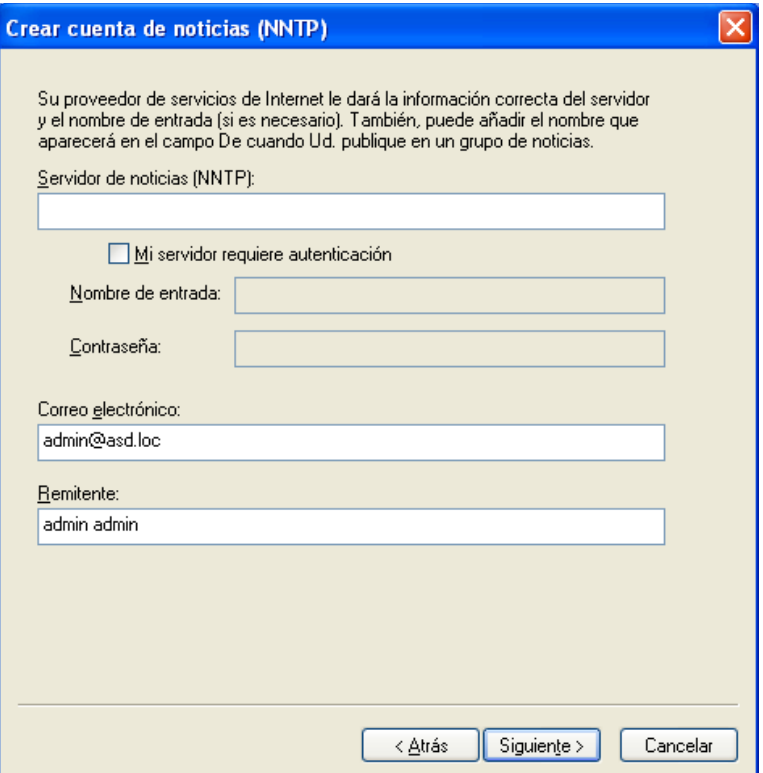

**4** Escriba el nombre del servidor (NNTP) de noticias.

Para utilizar grupos de noticias, debe tener acceso a un servidor NNTP. Su proveedor de servicios de Internet (ISP) le dará el nombre de entrada y la información del servidor correcta (de ser necesario). También puede buscar en Internet una lista de servidores NNTP gratuitos que puede utilizar.

- **5** Si el servidor requiere autenticación, haga clic en *Mi servidor requiere autenticación* y, a continuación, complete los campos *Nombre de entrada* y *Contraseña.*
- **6** Complete los campos *Dirección de correo electrónico* y *Remitente* y, a continuación, haga clic en *Siguiente.*
- **7** Haga clic en *Conectar mediante una red LAN.*

O bien

Haga clic en *Conectar usando la línea de teléfono y el módem,* haga clic en una opción de marcado y, a continuación, en una conexión del recuadro de lista *Conexión de acceso telefónico a redes que se va a usar.*

- **8** Haga clic en *Siguiente.*
- **9** Escriba una descripción para la carpeta, coloque la carpeta en la lista de carpetas y, a continuación, haga clic en *Finalizar.*

## <span id="page-319-0"></span>**13.1.2 Suscripción a un grupo de noticias**

- **1** Haga clic en *Cuentas* > *Opciones de cuenta.*
- **2** Haga clic en la pestaña *Noticias,* en una cuenta y, a continuación, en *Grupos de noticias.*

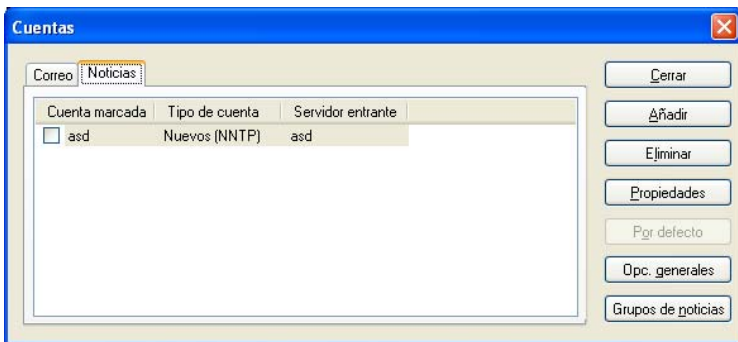

**3** Haga clic en un grupo de noticias,

O bien

Escriba un término de búsqueda, haga clic en *Buscar,* seleccione un grupo de noticias y, por último, haga clic en *Subscribir.*

Para anular la subscripción a un grupo de noticias, repita los pasos 1 y 2, haga clic en la pestaña *Subscrito,* en un grupo de noticias, en *Anular subscripción* y, a continuación, en *Sí.*

## <span id="page-320-0"></span>**13.2 Uso de los mensajes del grupo de noticias**

- [Sección 13.2.1, "Lectura de mensajes de grupos de noticias", en la página 321](#page-320-1)
- [Sección 13.2.2, "Publicación de una nueva discusión en un grupo de noticias", en la página 322](#page-321-0)
- [Sección 13.2.3, "Respuesta a un mensaje en un grupo de noticias", en la página 322](#page-321-1)
- [Sección 13.2.4, "Marcación de mensajes según sus intereses", en la página 322](#page-321-2)
- [Sección 13.2.5, "Adición de una firma a todos los elementos de grupos de noticias que envíe",](#page-322-0)  [en la página 323](#page-322-0)
- [Sección 13.2.6, "Cambio del nombre de visualización de las publicaciones de grupos de](#page-322-1)  [noticias", en la página 323](#page-322-1)
- [Sección 13.2.7, "Supresión de un mensaje de un grupo de noticias", en la página 323](#page-322-2)

### <span id="page-320-1"></span>**13.2.1 Lectura de mensajes de grupos de noticias**

Si se suscribe a una cuenta de grupo de noticias NNTP, se creará una carpeta NNTP. El icono de la carpeta NNTP se muestra en la lista de carpetas. La carpeta NNTP muestra una lista de todos los grupos de noticias a los que se ha suscrito. Al hacer clic en un grupo de noticias al que está suscrito en la lista de carpetas, la lista de elementos muestra una lista de las noticias disponibles.

Para leer una noticia:

**1** Haga doble clic en la noticia en la lista de elementos para verla en una nueva ventana.

O bien

Seleccione la noticia para verla en el Visor rápido.

## <span id="page-321-0"></span>**13.2.2 Publicación de una nueva discusión en un grupo de noticias**

- **1** Haga clic con el botón derecho en el grupo de noticias y, a continuación, haga clic en *Nueva discusión.*
- **2** Escriba un asunto.
- **3** Escriba un mensaje.
- **4** Para cambiar el grupo de noticias en el que está publicando, o para publicar en grupos de noticias adicionales, haga clic en *Grupos de noticias*.
- **5** Haga clic en *Aceptar.*
- **6** En la barra de herramientas, haga clic en *Publicar.*

No se puede retraer un elemento publicado en un grupo de noticias.

Si se produce algún problema al publicar un elemento en un grupo de noticias (por ejemplo, el servidor NNTP indica que no hay espacio en el disco), el mensaje se guarda en la carpeta Trabajo en curso para que intente publicarlo más tarde.

### <span id="page-321-1"></span>**13.2.3 Respuesta a un mensaje en un grupo de noticias**

- **1** Haga clic con el botón derecho del ratón en la lista de elementos y, a continuación, haga clic en *Responder.*
- **2** Haga clic en una opción de respuesta.
- **3** Haga clic en *Aceptar.*
- **4** Escriba una respuesta.
- **5** Para cambiar el grupo de noticias en el que está publicando, o para publicar en grupos de noticias adicionales, haga clic en *Grupos de noticias*. Pulse F1 en el recuadro de diálogo Seleccionar grupos de noticias para obtener más información.
- **6** Haga clic en *Aceptar.*
- **7** En la barra de herramientas, haga clic en *Publicar.*

No se puede retraer un elemento publicado en un grupo de noticias.

Si se produce algún problema al publicar un elemento en un grupo de noticias (por ejemplo, el servidor NNTP indica que no hay espacio en el disco), el mensaje se guarda en la carpeta Trabajo en curso para que intente publicarlo más tarde.

### <span id="page-321-2"></span>**13.2.4 Marcación de mensajes según sus intereses**

**1** Haga clic con el botón derecho en el elemento del grupo de noticias, haga clic en *Marcar hilo* y, a continuación, en Observar, *Leer* o *Ignorar.*

Puede entonces filtrar los mensajes de acuerdo con el estado del hilo para ver sólo los mensajes que contienen sus envíos.

## <span id="page-322-0"></span>**13.2.5 Adición de una firma a todos los elementos de grupos de noticias que envíe**

- **1** Haga clic en *Cuentas* > *Opciones de cuenta.*
- **2** Haga clic en la pestaña *Noticias,* en *Propiedades* y, a continuación, en la pestaña *Firma.*
- **3** Haga clic en *Firma* o en *Tarjeta personal virtual (vCard).*
- **4** Si ha seleccionado *Firma,* escriba el texto que desee utilizar en el campo *Firma.*

Esta firma es diferente a la que crea para mensajes de GroupWise normales o para cuentas IMAP o POP3.

**5** Haga clic en *Añadir automáticamente* para añadir una firma a cada elemento que publique. O bien

Haga clic en *Avisar antes de añadir* para tener la posibilidad de añadir o no una firma en cada elemento que publique.

**6** Haga clic en *Aceptar.*

## <span id="page-322-1"></span>**13.2.6 Cambio del nombre de visualización de las publicaciones de grupos de noticias**

- **1** Haga clic en *Cuentas* > *Opciones de cuenta.*
- **2** Haga clic en la pestaña *Noticias* y después haga clic en *Opciones generales.*

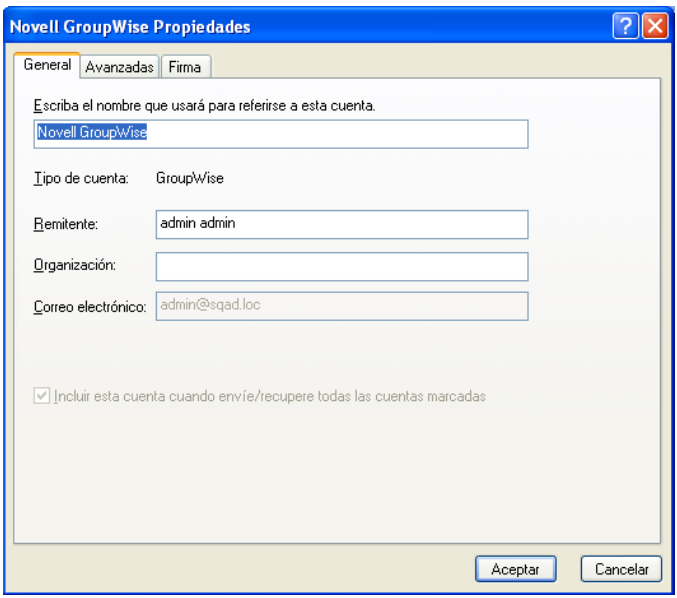

- **3** Escriba un nombre de visualización.
- **4** Haga clic en *Aceptar.*

### <span id="page-322-2"></span>**13.2.7 Supresión de un mensaje de un grupo de noticias**

**1** Haga clic con el botón derecho del ratón en el elemento y, a continuación, haga clic en *Suprimir y vaciar.*

Si suprime un elemento del grupo de noticias de la lista de elementos de GroupWise no se suprimirá el elemento del servidor de noticias. No se puede suprimir un elemento publicado en un grupo de noticias.

Para que vuelva a aparecer el elemento en la lista de elementos de GroupWise, haga clic con el botón derecho del ratón en el grupo de noticias del Archivador de GroupWise y, a continuación, haga clic en *Restaurar.*

## <span id="page-323-0"></span>**13.3 Uso de los grupos de noticias**

- [Sección 13.3.1, "Compresión o expansión de todos los hilos de un grupo de noticias", en la](#page-323-1)  [página 324](#page-323-1)
- [Sección 13.3.2, "Realización de una búsqueda en un servidor de grupos de noticias", en la](#page-323-2)  [página 324](#page-323-2)
- [Sección 13.3.3, "Especificación de ajustes de descarga de los grupos de noticias individuales",](#page-323-3)  [en la página 324](#page-323-3)
- [Sección 13.3.4, "Actualización de la carpeta del grupo de noticias local", en la página 325](#page-324-0)
- [Sección 13.3.5, "Supresión de una cuenta de noticias", en la página 325](#page-324-1)

## <span id="page-323-1"></span>**13.3.1 Compresión o expansión de todos los hilos de un grupo de noticias**

**1** Haga clic con el botón derecho en el grupo de noticias y, a continuación, haga clic en *Comprimir todos los hilos.*

O bien

Haga clic con el botón derecho en el grupo de noticias y, a continuación, haga clic en *Expandir todos los hilos.*

## <span id="page-323-2"></span>**13.3.2 Realización de una búsqueda en un servidor de grupos de noticias**

- **1** Haga clic con el botón derecho en el grupo de noticias y, a continuación, haga clic en *Buscar en el servidor.*
- **2** En la primera lista desplegable, haga clic en el campo que desee buscar, escriba las palabras de búsqueda en el campo *Contiene* y, a continuación, haga clic en *Aceptar.*
- **3** Haga doble clic en un elemento del recuadro de diálogo Resultados de la búsqueda de GroupWise para leer el elemento.

## <span id="page-323-3"></span>**13.3.3 Especificación de ajustes de descarga de los grupos de noticias individuales**

Los ajustes de descarga de una cuenta NNTP se especifican en *Cuentas* > *Opciones de cuenta* > *Noticias* > la cuenta > *Propiedades* > *Avanzadas.* Utilice el siguiente procedimiento para cambiar los ajustes de descarga de un grupo de noticias individual en la cuenta NNTP.

**1** Haga clic con el botón derecho del ratón en la carpeta del grupo de noticias y, a continuación, haga clic en *Propiedades.*
- Haga clic en la pestaña *NNTP.*
- Quite la marca de *Usar ajustes de descarga de la cuenta.*
- Seleccione las opciones oportunas del recuadro de grupo *Sobreescribir la cuenta.*
- Haga clic en *Aceptar.*

### **13.3.4 Actualización de la carpeta del grupo de noticias local**

- Haga clic en *Cuentas* > *Opciones de cuenta.*
- Haga clic en la pestaña *Noticias* y después haga clic en *Opciones generales.*
- Marque la casilla de verificación *Enviar/Recuperar todas las cuentas marcadas cada* y, a continuación, especifique la frecuencia con la que desee actualizar el contenido de las carpetas.
- Haga clic en la casilla de verificación *Enviar/Recuperar todas las cuentas marcadas al iniciar* para actualizar el contenido de las carpetas cuando inicie GroupWise.
- Haga clic en *Aceptar.*

#### **13.3.5 Supresión de una cuenta de noticias**

- Haga clic en *Cuentas* > *Opciones de cuenta.*
- Haga clic en la pestaña *Noticias,* en la cuenta que desee suprimir y, a continuación, en *Eliminar.*
- Haga clic en *Sí.*

# <sup>14</sup>**Feeds RSS**

RSS es un formato Web utilizado para publicar contenido actualizado con frecuencia, como entradas de blog, titulares de noticias o podcasts. Los documentos RSS, que habitualmente se denominan feeds, feeds Web o canales, contienen un resumen de contenido de un sitio Web asociado o el texto completo. RSS permite a los usuarios estar al día sobre las novedades de sus sitios Web favoritos de forma automatizada, lo que resulta más sencillo que comprobarlos manualmente.

- [Sección 14.1, "Suscripción a feeds RSS", en la página 327](#page-326-0)
- [Sección 14.2, "Lectura de feeds RSS", en la página 328](#page-327-0)
- [Sección 14.3, "Actualización de un feed RSS", en la página 329](#page-328-0)
- [Sección 14.4, "Supresión de una entrada RSS concreta", en la página 329](#page-328-1)
- [Sección 14.5, "Supresión de un feed RSS al que se está suscrito", en la página 329](#page-328-2)

# <span id="page-326-0"></span>**14.1 Suscripción a feeds RSS**

Al suscribirse a un feed RSS, se crea la carpeta Transferencias de GroupWise. El icono de carpeta RSS **S** se muestra en la lista de carpetas. En esta carpeta se muestra una lista de los feeds a los que está suscrito actualmente. Puede crear subcarpetas en la carpeta Transferencias de GroupWise y mover feeds a la subcarpeta. Al hacer clic en la subcarpeta, la lista de mensajes muestra una lista de todos los temas de los feeds incluidos en la subcarpeta.

La forma de suscribirse a noticias RSS depende del navegador Web. Como ejemplo, se proporcionan instrucciones sobre cómo configurar noticias RSS en dos conocidos navegadores: Si la función de noticias RSS del navegador no permite interactuar correctamente con GroupWise<sup>®</sup>, podrá configurar noticias RSS desde GroupWise.

- [Sección 14.1.1, "Firefox", en la página 327](#page-326-1)
- [Sección 14.1.2, "Internet Explorer", en la página 328](#page-327-1)
- [Sección 14.1.3, "GroupWise", en la página 328](#page-327-2)

### <span id="page-326-1"></span>**14.1.1 Firefox**

- **1** En Firefox, haga clic en *Herramientas > Opciones.*
- **2** Seleccione *Suscribirse al canal usando* y, a continuación, haga clic en *Elegir aplicación.*
- **3** Acceda al archivo groupwise.exe, selecciónelo y haga clic en *Abrir.*
- **4** Seleccione *Cliente de Novell GroupWise* en la lista de aplicaciones disponibles y haga clic en *Aceptar.*
- **5** Busque las noticias RSS a las que desee suscribirse.
- **6** Haga clic en el botón Noticias RSS o en la URL de la página Web de noticias RSS para que se abra el recuadro de diálogo Suscribirse a RSS.

El campo *Origen* se cumplimenta automáticamente con la dirección URL de las noticias RSS.

- <span id="page-326-2"></span>**7** Especifique el nombre de la carpeta que desee crear para las noticias RSS en GroupWise.
- **8** Seleccione la frecuencia con la que desee que GroupWise actualice el feed RSS.
- **9** (Opcional) Seleccione si desea que las entradas se eliminen de la carpeta cuando se eliminen del servidor.
- **10** (Opcional) Seleccione si desea descargar la página completa con cada elemento. De este modo se muestra el feed completo en lugar de un resumen, pero requiere más espacio en disco.
- **11** (Opcional) Seleccione si desea confiar en imágenes HTML externas del feed. Si selecciona esta opción, se mostrarán todas las imágenes del feed, lo que puede suponer un riesgo para la seguridad.
- **12** Haga clic en *Aceptar.*

#### <span id="page-327-1"></span>**14.1.2 Internet Explorer**

Si Internet Explorer está configurado como el navegador por defecto, GroupWise crea una carpeta Transferencias de GroupWise en la lista de proveedores de noticias habituales de Windows. En la carpeta Transferencias de GroupWise se incluye una subcarpeta en cuyo nombre aparece su dirección de correo electrónico.

- **1** En Internet Explorer, busque las noticias RSS a las que desee suscribirse.
- **2** Haga clic en el botón de las noticias RSS o en la dirección URL de la página Web.
- **3** En la página Web de las noticias RSS, haga clic en el enlace *Suscribir.*
- **4** Seleccione la carpeta en cuyo nombre aparece su dirección de correo electrónico como ubicación para las noticias RSS y, después, haga clic en Suscribir.

Las noticias RSS se añaden inmediatamente a la carpeta Transferencias de GroupWise en el buzón.

#### <span id="page-327-2"></span>**14.1.3 GroupWise**

- **1** En el navegador Web, busque las noticias RSS a las que desee suscribirse.
- **2** En GroupWise, haga clic en *Archivo > Nuevo > Noticias RSS* para abrir el recuadro de diálogo Suscribirse a RSS.
- **3** Bloquee y copie la dirección URL de las noticias RSS en el campo *Origen.*
- **4** Siga las instrucciones para [Firefox](#page-326-1), comenzando por el [Paso 7 en la página 327](#page-326-2).

### <span id="page-327-0"></span>**14.2 Lectura de feeds RSS**

- **1** En la carpeta Transferencias de GroupWise de la lista de carpetas, haga clic en el feed RSS que desee leer.
- **2** Haga doble clic en el feed en la lista de mensajes para verlo en una nueva ventana.

O bien

Seleccione el feed para verlo en el Visor rápido.

**3** En la esquina superior derecha de la ventana, haga clic en *Página completa* para ver el feed completo.

O bien

Haga clic en *Resumen* para ver un resumen del feed.

# <span id="page-328-0"></span>**14.3 Actualización de un feed RSS**

- **1** En la carpeta Transferencias de GroupWise de la lista de carpetas, haga clic en el feed RSS que desee actualizar.
- **2** Haga clic con el botón derecho en el feed que desee actualizar y haga clic en *Actualizar.*

# <span id="page-328-1"></span>**14.4 Supresión de una entrada RSS concreta**

- **1** En la carpeta Transferencias de GroupWise de la lista de carpetas, haga clic en el feed RSS que desee suprimir.
- **2** Haga clic en el icono *Suprimir* en la barra de herramientas.

# <span id="page-328-2"></span>**14.5 Supresión de un feed RSS al que se está suscrito**

- **1** En la carpeta Transferencias de GroupWise de la lista de carpetas, haga clic en el feed RSS que desee suprimir.
- **2** Haga clic con el botón derecho en el feed que desee suprimir y luego en *Suprimir.*

# <sup>15</sup>**Gestión de documentos**

La Biblioteca de GroupWise<sup>®</sup> permite gestionar todos los documentos desde el Buzón.

- [Sección 15.1, "Gestión de documentos en GroupWise", en la página 331](#page-330-0)
- [Sección 15.2, "Creación de documentos", en la página 337](#page-336-0)
- [Sección 15.3, "Organización de documentos", en la página 340](#page-339-0)
- [Sección 15.4, "Importación de documentos a una biblioteca de GroupWise", en la página 342](#page-341-0)
- [Sección 15.5, "Compartimiento de documentos", en la página 347](#page-346-0)
- [Sección 15.6, "Publicación de documentos en la Web con WebPublisher", en la página 352](#page-351-0)
- [Sección 15.7, "Visualización del historial de un documento", en la página 355](#page-354-0)
- [Sección 15.8, "Control de salida de documentos", en la página 356](#page-355-0)
- [Sección 15.9, "Apertura de documentos", en la página 359](#page-358-0)
- [Sección 15.10, "Control de entrada de documentos", en la página 361](#page-360-0)
- [Sección 15.11, "Supresión de documentos", en la página 364](#page-363-0)
- [Sección 15.12, "Copia de documentos", en la página 365](#page-364-0)
- [Sección 15.13, "Almacenamiento de documentos", en la página 366](#page-365-0)
- [Sección 15.14, "Almacenamiento de varias versiones de un documento", en la página 368](#page-367-0)
- [Sección 15.15, "Gestión de grupos de documentos", en la página 370](#page-369-0)
- [Sección 15.16, "Visualización de documentos cuando la red o GroupWise no están](#page-389-0)  [disponibles", en la página 390](#page-389-0)
- [Sección 15.17, "Integración de GroupWise con otras aplicaciones", en la página 392](#page-391-0)
- [Sección 15.18, "Devolución de documentos a la Biblioteca", en la página 396](#page-395-0)
- [Sección 15.19, "Sustitución de un documento con un archivo de copia de seguridad", en la](#page-398-0)  [página 399](#page-398-0)

# <span id="page-330-0"></span>**15.1 Gestión de documentos en GroupWise**

En GroupWise, los documentos se muestran como elementos del Buzón y como carpetas, junto con los mensajes de correo, tareas, citas, etc.

- [Sección 15.1.1, "Almacenamiento de documentos en bibliotecas", en la página 332](#page-331-0)
- [Sección 15.1.2, "Descripción de las referencias de documentos", en la página 334](#page-333-0)
- [Sección 15.1.3, "Especificación de las propiedades de documento", en la página 335](#page-334-0)

Puede seleccionar una referencia de documento para crear, suprimir, someter a control de salida o de entrada, abrir, mover o copiar el documento correspondiente.

Asimismo, la Biblioteca de GroupWise facilita el hecho de mantener varias versiones de un documento, determinar quién tiene acceso a un documento y compartir un documento con otros usuarios.

*Figura 15-1 Vista Buzón*

| GroupWise de Novell Almacenamiento en el caché - Weekly Reports |            |                                                                                                    |                                                 |                 |                         |  |  |  |
|-----------------------------------------------------------------|------------|----------------------------------------------------------------------------------------------------|-------------------------------------------------|-----------------|-------------------------|--|--|--|
| Archivo Editar Ver Acciones Herramientas Cuentas Ventana Ayuda  |            |                                                                                                    |                                                 |                 |                         |  |  |  |
| <b>Buzón</b><br>Personal                                        | Calendario | Elementos enviados                                                                                 | Contactos                                       |                 | 晋<br>E                  |  |  |  |
| Guía de direcciones<br>题                                        |            |                                                                                                    | Correo nuevo → (A) Nueva cita →   1 Tarea nueva |                 | $\rightarrow$<br>圖<br>E |  |  |  |
| Almacenamiento en el cav<br><b>Weekly Reports</b>               |            |                                                                                                    |                                                 |                 |                         |  |  |  |
| Archivador                                                      |            | Nombre                                                                                             | Tema                                            | Fecha A         |                         |  |  |  |
| Weekly Reports                                                  | ื่อ⊠†      | Stanislav Bunin                                                                                    | aa.                                             | 9/23/2008 2:08  |                         |  |  |  |
| Meeting Notes<br>Personal                                       | ื่อ⊠่      | Stanislav Bunin <stanislav.l< th=""><th>test</th><th>9/23/2008 2:10  </th><th></th></stanislav.l<> | test                                            | 9/23/2008 2:10  |                         |  |  |  |
|                                                                 | a⊠r•       | qq@starline.ee                                                                                     | Test                                            | 9/23/2008 5:46  |                         |  |  |  |
|                                                                 | a⊠rn       | 00.00900                                                                                           | Test msa                                        | 9/24/2008 11:50 |                         |  |  |  |
|                                                                 | ⊠∙         | us02                                                                                               | Fwd: Training Slides                            | 9/24/2008 12:00 |                         |  |  |  |
|                                                                 | ⊟⊩         | admin admin                                                                                        | Working From Home                               | 1/13/2009       |                         |  |  |  |
|                                                                 | ⊟⊩         | us01                                                                                               | Data mining                                     | 1/13/2009       |                         |  |  |  |
|                                                                 | $\Theta$ r | admin admin                                                                                        | Training meeting                                | 1/14/2009       |                         |  |  |  |
|                                                                 | न् ।•      | Stanislav Bunin <stanislav.l< th=""><th>bugaga</th><th>1/14/2009</th><th></th></stanislav.l<>      | bugaga                                          | 1/14/2009       |                         |  |  |  |
|                                                                 | p⊠ r       | Stanislav Bunin                                                                                    | <b>Test Tasks</b>                               | 1/15/2009       |                         |  |  |  |
|                                                                 | ब9 ≢       | Stanislav Bunin; admin adm Testing Review                                                          |                                                 | 1/15/2009 1:30  |                         |  |  |  |
|                                                                 | a⊠r•       | GATEWAY.GWIA.domein                                                                                | Re: Message Status - Undeliverable              | 1/15/2009 6:12  |                         |  |  |  |
|                                                                 | ⊕۴         | admin admin                                                                                        | Training meeting                                | 1/16/2009       |                         |  |  |  |
|                                                                 | ⊕≁         | admin admin                                                                                        | Data Mining                                     | 2/18/2009 10:30 |                         |  |  |  |
|                                                                 |            |                                                                                                    |                                                 |                 |                         |  |  |  |
|                                                                 |            |                                                                                                    | Tamaño del buzón: 0%                            | SELECCIONADO1   | Total14                 |  |  |  |

#### <span id="page-331-0"></span>**15.1.1 Almacenamiento de documentos en bibliotecas**

Si el administrador de sistema ha configurado bibliotecas y habilitado la gestión de documentos, todos sus documentos se almacenarán en una biblioteca de GroupWise. GroupWise asigna un número único a cada documento. Este número identifica el documento y facilita su localización. Puede buscarlo en la Biblioteca de GroupWise por su número de documento, de forma similar a como buscaría un libro en una biblioteca por su número de catálogo.

- ["Especificación de una biblioteca por defecto" en la página 332](#page-331-1)
- ["Personalización de los ajustes de la Biblioteca" en la página 333](#page-332-0)

En cada biblioteca, los documentos se hallan comprimidos y cifrados. Así se ahorra espacio en el disco y se preserva la seguridad de los documentos, porque es imposible ver su contenido fuera de GroupWise.

Para acceder a cualquiera de los documentos de una biblioteca deberá tener derechos sobre ésta. El administrador del sistema decide qué personas tienen acceso a cada biblioteca.

Después de que haya importado o creado un documento en la biblioteca de GroupWise, sólo puede acceder a ese documento desde GroupWise. Así, sus documentos estarán seguros. Si necesita compartir el documento con un usuario que no dispone de acceso a GroupWise, puede adjuntar la referencia del documento a un mensaje de correo y enviarlo al usuario; o bien puede hacer clic en *Archivo* > *Guardar como* para almacenar el documento en un archivo externo, fuera de la Biblioteca de GroupWise. En cualquier caso, el archivo no se actualiza con los cambios realizados en GroupWise ni está controlado por los derechos de compartimiento asignados en dicho programa.

#### <span id="page-331-1"></span>**Especificación de una biblioteca por defecto**

La biblioteca por defecto es donde se encuentran almacenados todos los documentos y la biblioteca en la que Buscar realiza la búsqueda de documentos.

**1** Haga clic en *Herramientas* > *Opciones* y después haga doble clic en *Documentos.*

- **2** Haga clic en la biblioteca que desee utilizar por defecto.
- **3** Haga clic en *Por defecto* y, a continuación, haga clic en *Aceptar.*

#### <span id="page-332-0"></span>**Personalización de los ajustes de la Biblioteca**

GroupWise le permite personalizar los ajustes de las bibliotecas en las que almacena y crea los documentos. Puede especificar una biblioteca por defecto, los derechos compartidos por defecto, la disposición física de las propiedades del documento por defecto, como el orden y el tamaño de los campos, y los valores por defecto de las propiedades del documento. También puede especificar si desea utilizar la forma corta o larga de la hoja de propiedades. Los ajustes de la biblioteca y de las propiedades que especifique sólo afectan a la configuración de la biblioteca. No puede modificar los ajustes de otros usuarios.

- ["Biblioteca por defecto" en la página 333](#page-332-1)
- ["Valores por defecto de las propiedades" en la página 333](#page-332-2)
- ["Derechos compartidos por defecto" en la página 333](#page-332-3)
- ["Configuración de la pestaña Documento" en la página 333](#page-332-4)
- ["Hojas de propiedades del documento" en la página 334](#page-333-1)
- ["Integración de la gestión de documentos con otras aplicaciones" en la página 334](#page-333-2)

#### <span id="page-332-1"></span>Biblioteca por defecto

Puede cambiar la biblioteca por defecto. Al crear, importar o copiar un documento en GroupWise, se guarda en la biblioteca por defecto salvo que especifique otra. Además, el comando Buscar busca primero los documentos en la biblioteca por defecto. Consulte ["Especificación de una biblioteca por](#page-331-1)  [defecto" en la página 332](#page-331-1).

#### <span id="page-332-2"></span>Valores por defecto de las propiedades

Puede especificar los valores por defecto para los campos de propiedades del documento que es posible editar. Los valores por defecto se utilizan cuando crea un documento nuevo o importa un documento a la biblioteca seleccionada. Si no ha especificado valores por defecto para el autor y la clase de documento, GroupWise utilizará el nombre del creador como autor y Documento como clase de documento. Consulte ["Especificación de las propiedades de documento" en la página 335.](#page-334-0)

#### <span id="page-332-3"></span>Derechos compartidos por defecto

Si suele compartir los documentos con los mismos usuarios o grupos, puede especificar derechos compartidos por defecto para todos los documentos que cree. Una vez que ha especificado los derechos de compartición por defecto, GroupWise los aplica a todos los documentos que cree o importe en la biblioteca seleccionada. Consulte ["Especificación de derechos de compartimiento por](#page-347-0)  [defecto para documentos" en la página 348](#page-347-0).

#### <span id="page-332-4"></span>Configuración de la pestaña Documento

La pestaña Documento aparece cada vez que crea, importa, copia o selecciona Propiedades para un documento. Puede especificar qué campos desea mostrar en esta pestaña. Además, puede especificar el número de líneas de cada campo, el orden del campo en el recuadro de diálogo e insertar líneas en blanco y separadores en él. Consulte "Especificación de las propiedades de documento" en la [página 335](#page-334-0).

#### <span id="page-333-1"></span>Hojas de propiedades del documento

Cuando crea un nuevo documento o una nueva versión de un documento, GroupWise le pide que especifique sus propiedades. Puede especificar si quiere que GroupWise le pida sólo el tema del documento o todas sus propiedades. Consulte ["Especificación de las propiedades de documento" en](#page-334-0)  [la página 335.](#page-334-0)

#### <span id="page-333-2"></span>Integración de la gestión de documentos con otras aplicaciones

Si está utilizando aplicaciones integradas, puede especificar si desea integrar las funciones de la Biblioteca de GroupWise con las características de Abrir y Guardar de la aplicación. Para utilizar la integración, debe haber instalado Integraciones durante la instalación de GroupWise. Si no instaló las integraciones, puede ejecutar el programa de instalación de nuevo para instalarlas. Consulte la [Sección 15.17, "Integración de GroupWise con otras aplicaciones", en la página 392.](#page-391-0)

#### <span id="page-333-0"></span>**15.1.2 Descripción de las referencias de documentos**

Los elementos de documento que aparecen en el Buzón (y en otras carpetas) son sólo referencias que apuntan a los documentos reales de la biblioteca.

- ["Compartir referencias de documento con otros usuarios" en la página 335](#page-334-1)
- ["Referencias de documento y modos Remoto/Almacenamiento en el caché" en la página 335](#page-334-2)

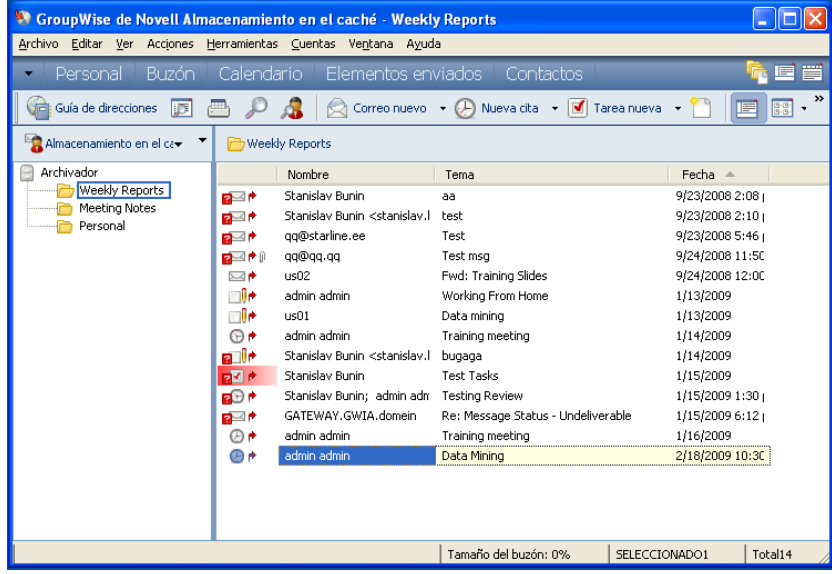

Las referencias de documento se generan al crear un documento nuevo, al importar un documento, copiarlo o seleccionarlo en los resultados de una búsqueda, o al seleccionar *Archivo* > *Nuevo* > *Referencia del documento*. Para ver las referencias de los documentos en el Buzón o carpeta, debe tener seleccionado un ajuste de visualización que incluya documentos y elementos publicados.

Puede seleccionar una referencia para realizar el control de salida, control de entrada, abrir, ver, copiar o suprimir el documento correspondiente, según los derechos de los que disponga. Puede haber varias referencias que correspondan al mismo documento. Por ejemplo, cada empleado de una empresa podría crear una referencia al manual del empleado.

#### <span id="page-334-1"></span>**Compartir referencias de documento con otros usuarios**

Si usted es el autor de un documento o si tiene derechos de compartimiento sobre el documento, puede publicar la referencia del documento en una carpeta compartida y conseguir así que esté disponible para todos los usuarios que tengan acceso a dicha carpeta.

#### <span id="page-334-2"></span>**Referencias de documento y modos Remoto/Almacenamiento en el caché**

Si utiliza el modo Remoto o Almacenamiento en el caché, actualizar los buzones Remoto o de almacenamiento en el caché siempre le proporciona todas las referencias del documento, a no ser que elija no recibirlas. Puede utilizar las referencias del documento para recuperar copias de los documentos en el Buzón remoto o de almacenamiento en el caché.

### <span id="page-334-0"></span>**15.1.3 Especificación de las propiedades de documento**

Todos los documentos de GroupWise deben tener asociada una serie de atributos, como el nombre del autor, la fecha de creación y la clase de documento. Estos atributos se llaman propiedades del documento. La información de las propiedades del documento se utiliza para encontrar y clasificar los documentos.

- ["Especificación de un valor por defecto para un campo de propiedades de documento" en la](#page-335-0)  [página 336](#page-335-0)
- ["Conocimiento de las clases de documento" en la página 336](#page-335-1)

Puede usar la pestaña Documento de Propiedades para ver la información de versión de un documento, las estadísticas del mismo y controlar su compartimiento con otros usuarios.

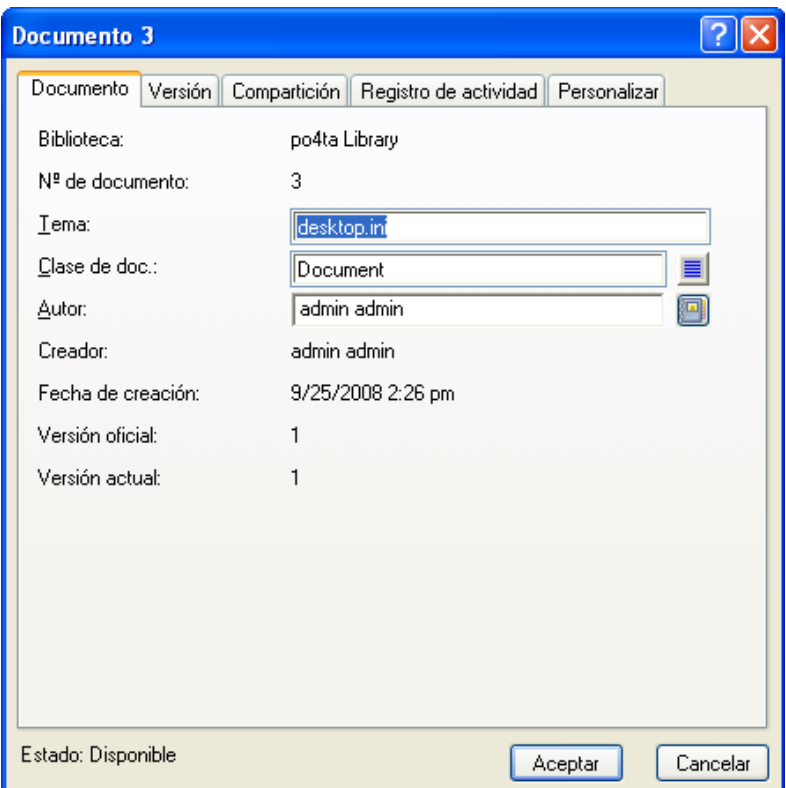

*Figura 15-2 Recuadro de diálogo Propiedades del documento*

Puede determinar qué campos desea visualizar en la pestaña Documento del recuadro Propiedades y personalizar su tamaño y orden utilizando las opciones del recuadro de diálogo Configuración de biblioteca. Para abrir este recuadro de diálogo, haga clic en *Herramientas* > *Opciones,* haga doble clic en *Documentos* y, por último, haga clic en *Propiedades.*

#### <span id="page-335-0"></span>**Especificación de un valor por defecto para un campo de propiedades de documento**

Un valor por defecto es información (autor, tema, etc.) que se inserta automáticamente en el campo de propiedad de documento correspondiente para cada documento que usted añada a la biblioteca seleccionada.

Puede especificar los valores por defecto para los campos de propiedades del documento que es posible editar. Los valores por defecto se utilizan cuando crea un documento nuevo o importa un documento a la biblioteca seleccionada. Si no ha especificado valores por defecto para el autor y la clase de documento, GroupWise utilizará el nombre del creador como autor y Documento como clase de documento.

- **1** Haga clic en *Herramientas* > *Opciones* y después haga doble clic en *Documentos.*
- **2** Haga clic en la biblioteca para la que desea especificar valores por defecto.
- **3** Haga clic en *Propiedades* y, a continuación, haga clic en la pestaña *Valores por defecto de documento.*
- **4** Haga clic en un campo y, a continuación, escriba el valor por defecto. Por ejemplo, podría escribir su nombre como valor por defecto del campo Autor.

Si no incluye un campo requerido en el recuadro de lista *Campos seleccionados* de la pestaña *Configuración de propiedades,* deberá especificar el valor por defecto del campo en la pestaña Valores por defecto. Los campos requeridos están marcados con un asterisco en la pestaña *Configuración de propiedades.*

Los nombres de campo que se encuentran indentados bajo de otro campo están relacionados con ese campo. Por ejemplo, el campo "padre" podría ser el nombre de un proyecto y los campos "hijo" podrían ser los nombres de los subproyectos. Si desea especificar un valor por defecto para un campo hijo, primero deberá especificar un valor por defecto para el campo padre.

**5** Haga clic en *Aceptar.*

#### <span id="page-335-1"></span>**Conocimiento de las clases de documento**

Cuando cree un documento en GroupWise, deberá seleccionar una clase de documento. La clase de documento determina la vida del documento en días. Por defecto, la vida de un documento es de 365 días. No obstante, el administrador del sistema puede especificar un valor de hasta 2.100 millones de días.

Cuando un documento caduca, la clase del documento determina si éste se respalda, se suprime o se retiene.

La caducidad de los documentos se basa en la inactividad. Por ejemplo, si la duración de un documento es de 365 días, el documento no se archivará ni se suprimirá hasta que hayan transcurrido 365 días desde la última vez que se visualizó o abrió. Se puede prolongar la duración de un documento que está cerca de su fecha de caducidad visualizándolo o abriéndolo. Con ello se reajusta la fecha de caducidad.

# <span id="page-336-0"></span>**15.2 Creación de documentos**

Cuando se crea un documento en GroupWise, también se añade a la biblioteca. Asimismo, puede añadir documentos a la biblioteca importando, copiando o sometiendo a control de entrada un documento existente.

- [Sección 15.2.1, "Selección de una plantilla", en la página 337](#page-336-1)
- [Sección 15.2.2, "Conversión de un documento en plantilla", en la página 339](#page-338-0)
- [Sección 15.2.3, "Creación de una referencia a un documento", en la página 339](#page-338-1)

### <span id="page-336-1"></span>**15.2.1 Selección de una plantilla**

Si crea un documento nuevo por medio de *Archivo* > *Nuevo* > *Documento,* GroupWise le pedirá que seleccione una plantilla para el documento. Puede utilizar una plantilla de una aplicación, una plantilla de GroupWise o un archivo del disco como base para el nuevo documento.

- ["Creación de un documento mediante una plantilla de una aplicación" en la página 337](#page-336-2)
- ["Creación de un documento utilizando una plantilla de GroupWise" en la página 338](#page-337-0)
- ["Crear un documento utilizando un archivo como plantilla" en la página 339](#page-338-2)

| <b>Plantillas</b>           | Descripción                                                                                                    |  |
|-----------------------------|----------------------------------------------------------------------------------------------------|--|
| Plantillas de aplicación    | Puede seleccionar una aplicación para crear un documento basado en el<br>archivo de plantilla de esa aplicación. El recuadro de lista Aplicaciones<br>muestra todas las aplicaciones que están registradas con plantilla en el archivo<br>de registro de Windows.                                                          |  |
| Plantillas de<br>GroupWise  | Puede seleccionar plantillas de GroupWise para utilizar un documento de la<br>biblioteca como base de un documento nuevo.                                                                                                    |  |
|                             | Puede convertir cualquier documento en plantilla y después puede utilizarla<br>como base de documentos nuevos. Todos los documentos tienen una clase de<br>documento (memorando, informe de gastos, carta, plantilla, etc.). Cuando el<br>tipo de documento es una plantilla, el documento aparece en la lista Plantillas. |  |
| Archivos como<br>plantillas | Las plantillas de archivos son documentos que no se encuentran en la<br>biblioteca. Puede seleccionar un archivo en cualquier parte del sistema y<br>utilizarlo como base para un documento nuevo.                                                                                                    |  |

*Tabla 15-1 Tipos de plantillas*

Si un documento ya existe en la biblioteca y sólo desea crear un elemento para él en el Buzón, haga clic en *Archivo* > *Nuevo* y, a continuación, en *Referencia del documento*. También puede utilizar Buscar para localizar un documento y arrastrarlo al buzón o carpeta.

#### <span id="page-336-2"></span>**Creación de un documento mediante una plantilla de una aplicación**

Puede crear un documento desde la plantilla por defecto de una aplicación. Por ejemplo, puede seleccionar Word para crear un nuevo documento de Word.

**1** Haga clic en *Archivo* > *Nuevo* > *Documento.*

**2** Haga clic en Seleccionar aplicación, haga clic en la aplicación que desee utilizar como plantilla en el recuadro de lista *Aplicaciones* y, a continuación, haga clic en *Aceptar.*

El recuadro de lista *Aplicaciones* contiene todas las aplicaciones que están registradas como contenedoras de plantillas en el archivo de registro de Windows.

**3** Escriba un tema para el documento.

Para especificar información adicional acerca del documento, como el autor o la clase, haga clic en *Propiedades* después de escribir el tema.

**4** Haga clic en *Aceptar.*

#### <span id="page-337-0"></span>**Creación de un documento utilizando una plantilla de GroupWise**

**1** Haga clic en *Archivo* > *Nuevo* > *Documento.*

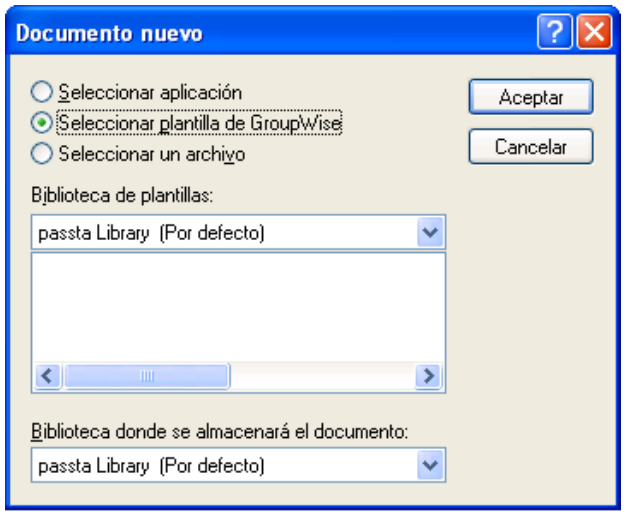

**2** Haga clic en *Seleccionar plantilla de GroupWise* y, a continuación, seleccione una plantilla en el recuadro de lista.

Para seleccionar una plantilla de otra biblioteca, haga clic en ésta en la lista desplegable.

**3** Haga clic en *Aceptar.*

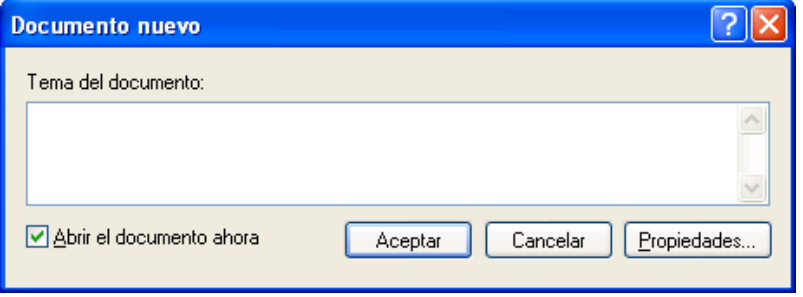

**4** Escriba el tema del documento y, a continuación, haga clic en *Aceptar.*

Para especificar información adicional acerca del documento, como el nombre del autor o la clase de documento, haga clic en *Propiedades* después de escribir el tema.

**5** Haga clic en la referencia del documento en la carpeta actual para abrir el nuevo documento.

Puede seleccionar *Abrir el documento ahora* para abrir el documento en ese momento.

#### <span id="page-338-2"></span>**Crear un documento utilizando un archivo como plantilla**

- **1** Haga clic en *Archivo* > *Nuevo* > *Documento.*
- **2** Haga clic en *Seleccionar un archivo.*

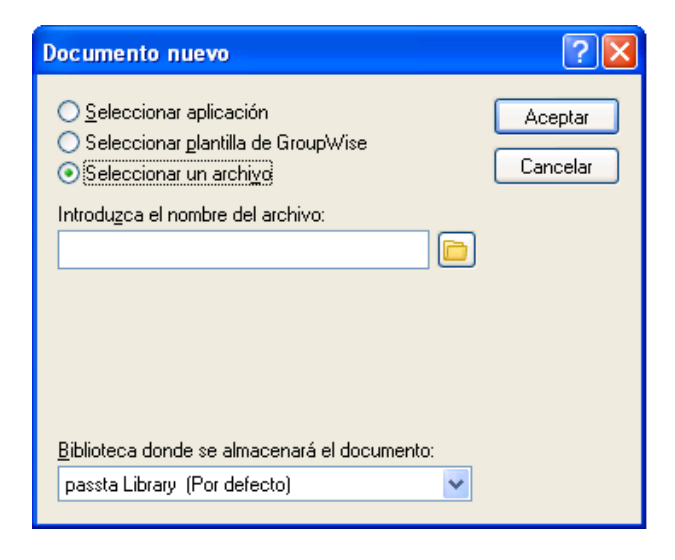

- **3** Escriba el nombre del archivo que desee utilizar como plantilla para el nuevo documento. Para encontrar el archivo, también puede hacer clic en el botón *Examinar.*
- **4** Haga clic en *Aceptar.*
- **5** Escriba un asunto.

Para especificar información adicional acerca del documento, como el nombre del autor o la clase de documento, haga clic en *Propiedades* después de escribir el tema.

**6** Haga clic en *Aceptar.*

#### <span id="page-338-0"></span>**15.2.2 Conversión de un documento en plantilla**

Todos los documentos cuya clase de documento sea Plantilla aparecen en la lista Plantilla del recuadro de diálogo Documentos nuevos.

- **1** En el buzón, haga clic en la referencia del documento.
- **2** Haga clic en *Archivo* > *Propiedades.*
- **3** En el campo *Clase de documento,* escriba Plantilla y haga clic en *Aceptar.*

#### <span id="page-338-1"></span>**15.2.3 Creación de una referencia a un documento**

Si el documento ya existe en la biblioteca, puede crear la referencia en el Buzón.

**1** Haga clic en *Archivo* > *Nuevo* > *Referencia del documento.*

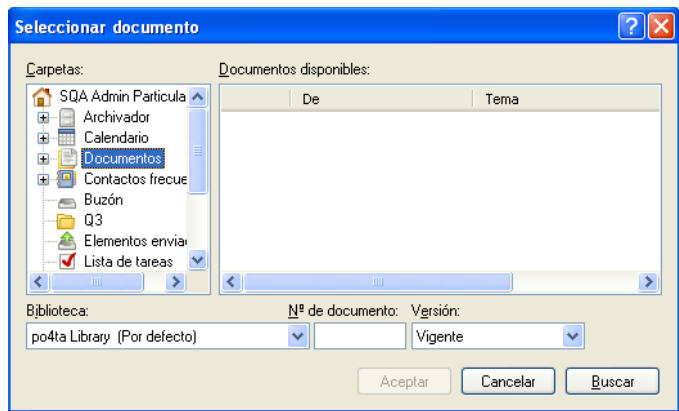

- **2** En la lista desplegable *Biblioteca,* haga clic en la biblioteca que contenga el documento al que desee acceder.
- **3** En el campo *Nº de documento,* escriba el número del documento.

Si no conoce el número del documento, puede utilizar Buscar para localizarlo (si no se ha suprimido) y crear una referencia a él en el buzón o la carpeta.

- **4** En la lista desplegable *Versión,* haga clic en la versión a la que desee que señale la referencia del documento.
- **5** Haga clic en *Aceptar.*

## <span id="page-339-0"></span>**15.3 Organización de documentos**

Las referencias de documento se organizan en la carpeta Documentos, por lo que resulta muy fácil localizarlos. La carpeta Documentos puede contener sólo documentos. Si un cliente de GroupWise anterior a la versión 5.5 (por ejemplo, de una versión previa remota de GroupWise) traslada cualquier otro tipo de elemento a esta carpeta, el elemento se suprime.

Las referencias de documentos que cree o abra se añadirán a la carpeta Documentos. Si así lo especifica, también se añadirán las referencias de documentos que visualice o importe. Asimismo, puede especificar que ninguna de estas acciones añada una referencia de documento a la carpeta Documentos.

La carpeta Documentos incluirá, por defecto, las 20 últimas referencias de los documentos. Puede cambiar este número de 0 a 5.000 referencias de documentos. Una vez que se llegue al número máximo, se suprimirá la referencia del documento más antiguo. También puede suprimir referencias de documento de la carpeta Documentos manualmente. La supresión de la referencia de un documento no afecta al propio documento.

La carpeta Documentos contiene dos carpetas de resultados de búsqueda. La carpeta Autoría contiene las referencias de todos los documentos de los que usted es autor. Biblioteca por defecto contiene referencias de todos los documentos a los que tiene acceso en la biblioteca por defecto. Puede cambiar o suprimir las carpetas Autor y Biblioteca por defecto. Puede crear otras carpetas de búsqueda de resultados según sus necesidades. Por ejemplo, puede crear una carpeta de resultados de la búsqueda para una biblioteca, un tema, un autor o una clase de documento específica.

[Sección 15.3.1, "Carpeta Resultados de la búsqueda", en la página 341](#page-340-0)

- [Sección 15.3.2, "Especificación de cuándo se deben añadir referencias de documento a la](#page-340-1)  [carpeta Documentos", en la página 341](#page-340-1)
- [Sección 15.3.3, "Cambio del número máximo de referencias en la carpeta Documentos", en la](#page-341-1)  [página 342](#page-341-1)

### <span id="page-340-0"></span>**15.3.1 Carpeta Resultados de la búsqueda**

La carpeta Documentos contiene dos carpetas de resultados de búsqueda. La carpeta Autoría contiene las referencias de todos los documentos de los que usted es autor.

*Figura 15-3 Vista Buzón*

| <sup>8</sup> GroupWise de Novell Almacenamiento en el caché - Weekly Reports |            |                                                                                           |                                                 |                               |  |  |  |  |
|------------------------------------------------------------------------------|------------|-------------------------------------------------------------------------------------------|-------------------------------------------------|-------------------------------|--|--|--|--|
| Archivo Editar Ver Acciones Herramientas Cuentas Ventana Ayuda               |            |                                                                                           |                                                 |                               |  |  |  |  |
| Buzón<br>Personal                                                            | Calendario | Elementos enviados                                                                        | Contactos                                       | 藚<br>E                        |  |  |  |  |
| Guía de direcciones<br>题                                                     |            |                                                                                           | Correo nuevo • (A) Nueva cita •   1 Tarea nueva | $\rightarrow$<br>圖<br>۱.<br>E |  |  |  |  |
| Almacenamiento en el cav<br><b>Meekly Reports</b>                            |            |                                                                                           |                                                 |                               |  |  |  |  |
| Archivador                                                                   |            | Nombre                                                                                    | Tema                                            | Fecha $\triangle$             |  |  |  |  |
| Weekly Reports                                                               | ื่อ⊠⊭      | Stanislav Bunin                                                                           | aa                                              | 9/23/2008 2:08                |  |  |  |  |
| Meeting Notes<br>Personal                                                    | ื่อ⊠⊭      | Stanislav Bunin <stanislav.l< th=""><th>test</th><th>9/23/2008 2:10  </th></stanislav.l<> | test                                            | 9/23/2008 2:10                |  |  |  |  |
|                                                                              | ब⊠ ⊁       | gg@starline.ee                                                                            | Test                                            | 9/23/2008 5:46 +              |  |  |  |  |
|                                                                              | n⊴r⊪       | qq@qq.qq                                                                                  | Test msg                                        | 9/24/2008 11:50               |  |  |  |  |
|                                                                              | ⊠r         | us02                                                                                      | Fwd: Training Slides                            | 9/24/2008 12:00               |  |  |  |  |
|                                                                              | ⊟li≁       | admin admin                                                                               | Working From Home                               | 1/13/2009                     |  |  |  |  |
|                                                                              | ⊟l≁        | us01                                                                                      | Data mining                                     | 1/13/2009                     |  |  |  |  |
|                                                                              | ⊕∙         | admin admin                                                                               | Training meeting                                | 1/14/2009                     |  |  |  |  |
|                                                                              | a Ir       | Stanislav Bunin <stanislav.l< th=""><th>bugaga</th><th>1/14/2009</th></stanislav.l<>      | bugaga                                          | 1/14/2009                     |  |  |  |  |
|                                                                              | n⊠ ≁       | Stanislav Bunin                                                                           | <b>Test Tasks</b>                               | 1/15/2009                     |  |  |  |  |
|                                                                              | न ⊟न       | Stanislav Bunin; admin adm Testing Review                                                 |                                                 | 1/15/2009 1:30                |  |  |  |  |
|                                                                              | ฅ⊴∙        | GATEWAY.GWIA.domein                                                                       | Re: Message Status - Undeliverable              | 1/15/2009 6:12                |  |  |  |  |
|                                                                              | ⊕۴         | admin admin                                                                               | Training meeting                                | 1/16/2009                     |  |  |  |  |
|                                                                              | ⊕≁         | admin admin                                                                               | Data Mining                                     | 2/18/2009 10:30               |  |  |  |  |
|                                                                              |            |                                                                                           |                                                 |                               |  |  |  |  |
| Tamaño del buzón: 0%<br>SELECCIONADO1<br>Total14                             |            |                                                                                           |                                                 |                               |  |  |  |  |

La carpeta Biblioteca por defecto contiene referencias de todos los documentos a los que se accede en la biblioteca por defecto. Puede cambiar o suprimir las carpetas Autor y Biblioteca por defecto. Puede crear otras carpetas de búsqueda de resultados según sus necesidades. Por ejemplo, puede crear una carpeta de búsqueda para una biblioteca, un autor o una clase de documento específica. Consulte ["Almacenamiento de los resultados de una búsqueda" en la página 250.](#page-249-0)

### <span id="page-340-1"></span>**15.3.2 Especificación de cuándo se deben añadir referencias de documento a la carpeta Documentos**

**1** En la lista de carpetas completa, haga clic con el botón derecho del ratón en la carpeta *Documentos* y, después, haga clic en *Propiedades.*

Para acceder a la lista de carpetas completa, haga clic en la lista desplegable del encabezado de la lista de carpetas (situada en la parte superior de la lista de carpetas; probablemente aparezca En línea o Almacenamiento en el caché para indicar el modo de GroupWise que se está ejecutando) y, a continuación, en *Lista de carpetas completa.*

**2** Haga clic en la pestaña *Documentos.*

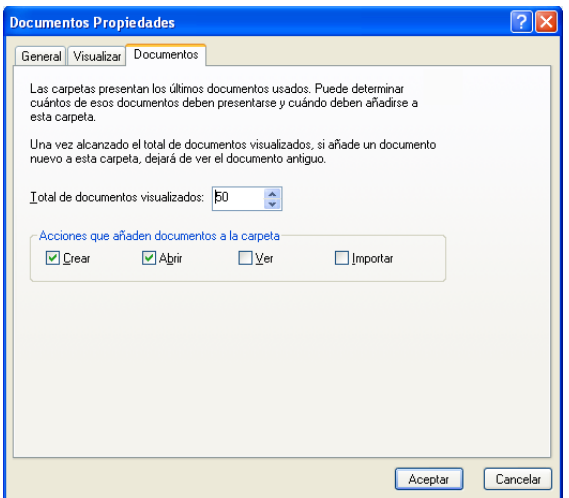

**3** Seleccione las casillas de verificación y seleccione qué acciones añadirán referencias de documentos a la carpeta Documentos.

Por defecto, las acciones *Crear* y *Abrir* están seleccionadas. Esto significa que cuando abra o cree referencias de documentos, éstas se colocarán en la carpeta Documentos. Si selecciona *Ver* como acción, las referencias de los documentos que se vean con el Visor se colocarán en la carpeta Documentos, pero no las que se vean con el Visor rápido.

**4** Haga clic en *Aceptar.*

### <span id="page-341-1"></span>**15.3.3 Cambio del número máximo de referencias en la carpeta Documentos**

Cuando se alcanza el número máximo, se van suprimiendo las referencias más antiguas conforme se añaden referencias nuevas a la carpeta Documentos.

**1** En la lista de carpetas completa, haga clic con el botón derecho del ratón en la carpeta *Documentos* y, después, haga clic en *Propiedades.*

Para acceder a la lista de carpetas completa, haga clic en la lista desplegable del encabezado de la lista de carpetas (situada en la parte superior de la lista de carpetas; probablemente aparezca En línea o Almacenamiento en el caché para indicar el modo de GroupWise que se está ejecutando) y, a continuación, en *Lista de carpetas completa.*

- **2** Haga clic en la pestaña *Documentos.*
- **3** Escriba un número en el campo *Total de documentos visualizados.*

El número máximo que se puede especificar es 5.000. Si no desea colocar ninguna referencia de documento en la carpeta Documentos, escriba 0.

**4** Haga clic en *Aceptar.*

## <span id="page-341-0"></span>**15.4 Importación de documentos a una biblioteca de GroupWise**

Puede importar documentos creados fuera de GroupWise a la biblioteca de GroupWise.

[Sección 15.4.1, "Especificar los archivos que han de importarse", en la página 343](#page-342-0)

- [Sección 15.4.2, "Seleccionar un método de importación", en la página 343](#page-342-1)
- [Sección 15.4.3, "Importación de documentos utilizando Importación rápida", en la página 343](#page-342-2)
- [Sección 15.4.4, "Importación de documentos mediante la importación personalizada", en la](#page-344-0)  [página 345](#page-344-0)

### <span id="page-342-0"></span>**15.4.1 Especificar los archivos que han de importarse**

Cuando especifica los documentos que desea importar, puede seleccionar archivos individuales o puede seleccionar una o más carpetas e importar todos los documentos contenidos en ellas. Esto facilita la importación de un gran número de documentos, sin tener que seleccionar cada uno por separado.

Al importar una carpeta, GroupWise importa los documentos que ésta contiene, pero no la carpeta en sí ni la estructura de carpetas. Las carpetas no se importan porque los documentos no se almacenan con estructura de carpetas en la biblioteca de GroupWise, por tanto, una carpeta no tiene ningún significado dentro de la biblioteca.

Cuando importe documentos de una carpeta, podrá especificar si desea importar todos, algunos o ninguno de los documentos incluidos en las subcarpetas de la carpeta. Además, puede especificar los tipos de archivo que desea importar especificando las extensiones de archivo en el recuadro *Filtro de nombres de archivo.*

### <span id="page-342-1"></span>**15.4.2 Seleccionar un método de importación**

Por defecto, GroupWise realiza una importación rápida y copia los documentos especificados en la biblioteca por defecto. Si desea ejercer un mayor control sobre la forma en que se importan los documentos, anule la selección de la casilla de verificación *Importación rápida.* Así podrá realizar una importación personalizada.

Al realizar una importación personalizada puede especificar la siguiente información:

- Si desea copiar o mover los documentos a la biblioteca.
- El nombre del archivo y la ubicación de un archivo de registro para mensajes de estado de la importación y errores.
- La biblioteca en la que desea almacenar los documentos.
- Si desea o no crear referencias de documento en una carpeta. Si crea referencias de documento, puede especificar en qué carpeta de la lista de carpetas han de almacenarse.
- Si desea especificar las propiedades de cada documento por separado o que GroupWise cree propiedades de documento utilizando los valores por defecto.
- Si los nombres de archivo actuales se utilizarán como parte del tema del documento.

### <span id="page-342-2"></span>**15.4.3 Importación de documentos utilizando Importación rápida**

**1** Haga clic en *Archivo* > *Importar documentos.*

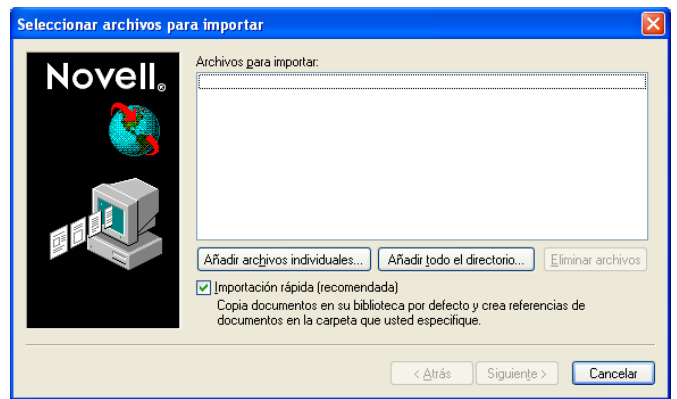

**2** Haga clic en *Añadir archivos individuales,* seleccione los archivos que desee importar y, a continuación, haga clic en *Aceptar*. (Para seleccionar varios archivos para importar, haga clic con el ratón manteniendo pulsada la tecla Ctrl en cada uno de los documentos).

O bien

Haga clic en *Añadir todo el directorio* y, a continuación, seleccione la carpeta o las carpetas que contengan los documentos que desee importar.

Escriba una extensión de archivo, como \*.doc o \*.wpd en el campo *Filtro de nombres de archivo* si desea importar clases de archivos específicos de la carpeta o las carpetas seleccionadas y haga clic en *Aceptar.*

**3** Haga clic en *Siguiente.*

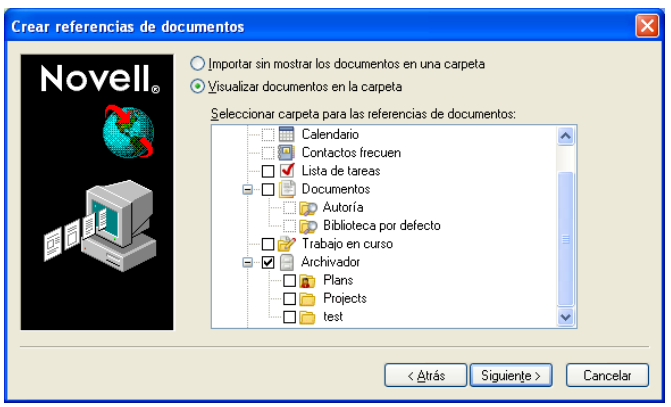

**4** Si desea que GroupWise cree referencias de cada documento, haga clic en *Visualizar documentos en la carpeta* y, a continuación, haga clic en la carpeta en la que desee almacenar las referencias de documento.

O bien

Si no desea crear referencias de documento, haga clic en *Importar sin mostrar los documentos en una carpeta.*

Si no crea referencias de documento durante el proceso de importación, puede crearlas más tarde en *Archivo* > *Nuevo* > *Referencia del documento.*

- **5** Haga clic en *Siguiente.*
- **6** Haga clic en *Finalizar* para comenzar la importación.

GroupWise copia los documentos en la biblioteca que se especifique.

También puede importar un documento arrastrándolo desde una ventana o desde el escritorio a una carpeta de GroupWise.

### <span id="page-344-0"></span>**15.4.4 Importación de documentos mediante la importación personalizada**

- **1** Haga clic en *Archivo* > *Importar documentos.*
- **2** Haga clic en *Añadir archivos individuales,* seleccione los archivos que desee importar y, a continuación, haga clic en *Aceptar*. (Para seleccionar varios archivos para importar, haga clic con el ratón manteniendo pulsada la tecla Ctrl en cada uno de los documentos).

O bien

Haga clic en *Añadir todo el directorio* y, a continuación, seleccione la carpeta o las carpetas que desee importar.

Escriba una extensión de archivo, como \*.doc o \*.wpd en el campo *Filtro de nombres de archivo* si desea importar clases de archivos específicos de la carpeta o las carpetas seleccionadas y haga clic en *Aceptar.*

- **3** Asegúrese de que la opción *Importación rápida* no esté seleccionada.
- **4** Haga clic en *Siguiente.*

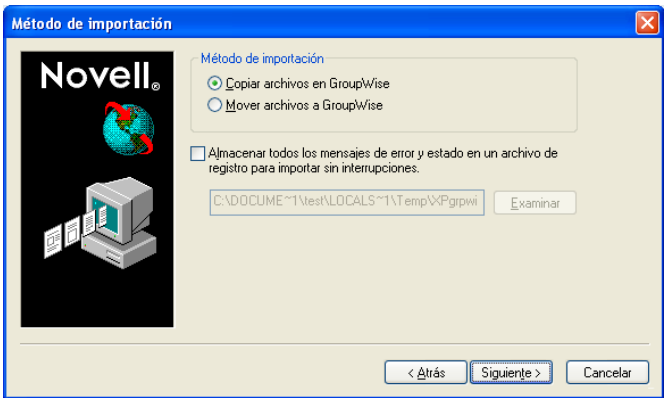

**5** Haga clic en *Copiar archivos en GroupWise* para colocar una copia de los archivos en la biblioteca y mantener los archivos en la ubicación original.

O bien

Haga clic en *Mover archivos a GroupWise* para mover los archivos a la biblioteca y suprimir los archivos de la ubicación original.

- **6** Para guardar los errores de importación en un archivo de registro, haga clic en *Almacenar todos los mensajes de error y estado en un archivo de registro* y, a continuación, especifique un nombre de archivo.
- **7** Haga clic en *Siguiente.*

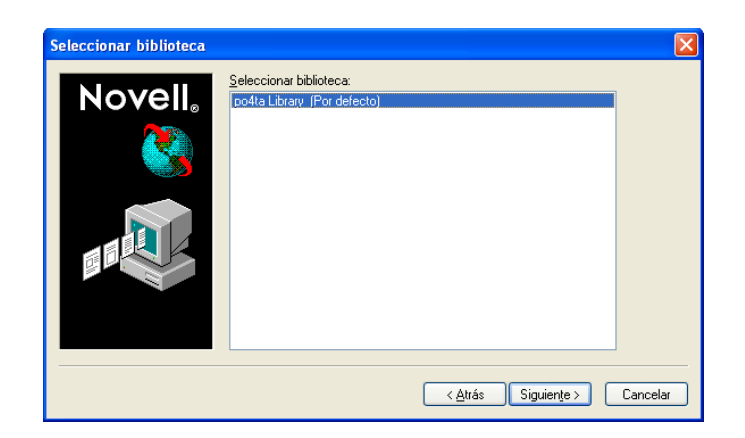

- **8** Haga clic en la biblioteca en la que desea almacenar los documentos.
- **9** Haga clic en *Siguiente.*

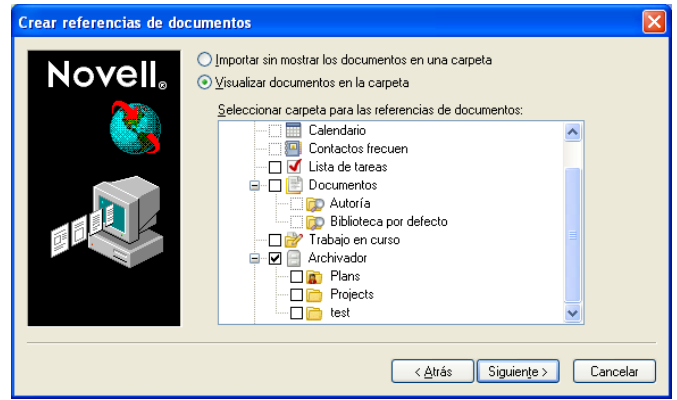

**10** Si desea que GroupWise cree referencias de cada documento, haga clic en *Visualizar documentos en la carpeta* y, a continuación, haga clic en la carpeta en la que desee almacenarlas.

O bien

Si no desea crear referencias de documento, haga clic en *Importar sin mostrar los documentos en una carpeta.*

**11** Haga clic en *Siguiente.*

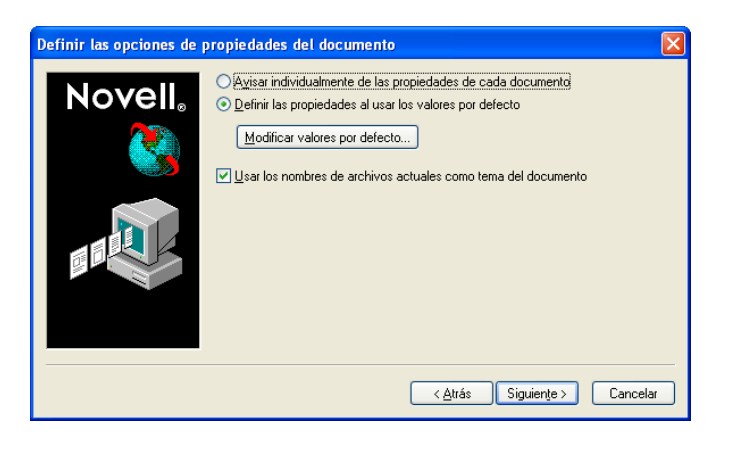

**12** Para especificar las propiedades de cada documento que vaya a importar, haga clic en *Avisar individualmente de las propiedades de cada documento.*

O bien

Para que GroupWise especifique las propiedades basándose en los valores por defecto especificados en las opciones del documento, haga clic en *Definir las propiedades al usar los valores por defecto.*

- **13** Si desea especificar otros valores por defecto sólo para la sesión de importación en curso, haga clic en *Modificar valores por defecto,* especifique los valores y, a continuación, haga clic en *Aceptar.*
- **14** Haga clic en *Siguiente.*
- **15** Haga clic en *Finalizar* para comenzar la importación.

# <span id="page-346-0"></span>**15.5 Compartimiento de documentos**

Al crear o importar un documento en GroupWise puede especificar si desea compartir el documento con otros usuarios. Si comparte un documento, puede especificar con qué usuarios o grupo de usuarios desea compartirlo y qué derechos tendrá cada uno de ellos. Además, puede especificar qué derechos compartidos debe aplicar GroupWise automáticamente a todos los documentos que usted cree, si ha de aplicar alguno.

- [Sección 15.5.1, "Especificación de los usuarios que pueden compartir un documento", en la](#page-347-1)  [página 348](#page-347-1)
- [Sección 15.5.2, "Especificación de derechos de compartimiento por defecto para documentos",](#page-347-0)  [en la página 348](#page-347-0)
- [Sección 15.5.3, "Especificación de los derechos de los usuarios sobre el documento", en la](#page-348-0)  [página 349](#page-348-0)
- [Sección 15.5.4, "Concesión de derechos a un usuario sobre todas las versiones de un](#page-348-1)  [documento", en la página 349](#page-348-1)
- [Sección 15.5.5, "Concesión de derechos a un usuario sobre una versión específica de un](#page-349-0)  [documento", en la página 350](#page-349-0)
- [Sección 15.5.6, "Concesión de derechos a los usuarios para modificar los ajustes de](#page-350-0)  [compartimiento de un documento", en la página 351](#page-350-0)
- [Sección 15.5.7, "Cómo evitar que otros usuarios accedan a sus documentos", en la página 351](#page-350-1)

Cuando crea un documento nuevo, GroupWise inserta <Acceso de usuario general> y <Creador> en la lista de compartición. Por defecto, los usuarios generales (todos los usuarios con acceso a la biblioteca) no tienen ningún derecho sobre el documento, pero el autor y creador los tienen todos. Puede utilizar la entrada <Acceso de usuario general> para conceder los mismos derechos a todos los usuarios que tengan acceso a la biblioteca, y usted, en caso de que sea el autor del documento, puede utilizar la entrada <Creador> para limitar los derechos del creador.

Por ejemplo, supongamos que su secretaria crea varios documentos en blanco para el control del rendimiento y los coloca en la biblioteca; hay un documento para cada empleado de su equipo y le ha definido a usted como autor de todos ellos. Esto le concede plenos derechos sobre cada documento, ya que es el autor; sin embargo, también concede a su secretaria plenos derechos sobre los documentos, por ser su creadora. Seguramente no desee que su secretaria pueda leer los controles de rendimiento de todos. Si lo desea, puede usar la entrada <Creador> para eliminar los derechos de su secretaria sobre los documentos de control de rendimiento.

### <span id="page-347-1"></span>**15.5.1 Especificación de los usuarios que pueden compartir un documento**

Utilice las opciones de la pestaña Compartición en Propiedades para dar derechos de compartimiento sobre un documento. Puede utilizar uno de los siguientes métodos para conceder derechos de compartimiento:

- Puede hacer clic en *No compartido* para impedir que otros usuarios puedan ver, editar o suprimir el documento.
- Puede hacer clic en *Compartido con* para seleccionar usuarios y grupos específicos y establecer derechos de compartición para cada uno de ellos.

Cuando un usuario intente acceder a un documento, GroupWise verificará sus derechos. Si el usuario no tiene derechos sobre el documento, GroupWise comprueba si dicho usuario tiene algún derecho por pertenecer a un grupo. Si el usuario no tiene derechos sobre el documento como miembro de un grupo, GroupWise comprobará los derechos otorgados en <Acceso de usuario general>.

 Puede hacer clic en *Compartido con* y luego en *Seguridad del nivel de versión* para otorgar a los usuarios distintos derechos sobre cada versión del documento.

### <span id="page-347-0"></span>**15.5.2 Especificación de derechos de compartimiento por defecto para documentos**

Si suele compartir los documentos con los mismos usuarios o grupos, puede especificar derechos compartidos por defecto para todos los documentos que cree. Cuando haya especificado los derechos compartidos por defecto, GroupWise aplica estos derechos a cada documento que cree o importe en la biblioteca seleccionada.

- ["Derechos de compartimiento por defecto y apoderado" en la página 349](#page-348-2)
- ["Derechos compartidos por defecto y Remoto" en la página 349](#page-348-3)

Si no especifica derechos de compartición por defecto, no se compartirán los documentos que cree o importe, por lo que sólo el autor y el creador tendrán derechos sobre el documento.

Los derechos compartidos por defecto sólo se aplican a los documentos que cree en la biblioteca seleccionada. Si crea documentos en varias bibliotecas, debe especificar derechos compartidos por defecto para cada una de ellas.

- **1** Haga clic en *Herramientas* > *Opciones* y después haga doble clic en *Documentos.*
- **2** Haga clic en la biblioteca para la que desea especificar derechos de compartimiento por defecto.
- **3** Haga clic en *Propiedades* y, a continuación, haga clic en la pestaña *Valores por defecto de compartición.*
- **4** Haga clic en *Compartido con.*
- **5** En el campo *Nombre,* escriba el nombre del usuario o grupo al que desee conceder derechos y, a continuación, haga clic en *Añadir usuario.*
- **6** Seleccione las casillas de verificación de los derechos que desea otorgar al usuario o grupo seleccionado.
- **7** Haga clic en *Aceptar.*

GroupWise aplica los derechos compartidos por defecto a cada documento que cree o importe a la biblioteca seleccionada.

#### <span id="page-348-2"></span>**Derechos de compartimiento por defecto y apoderado**

Si un apoderado crea un documento en el Buzón de otro usuario, el nuevo documento recibe los derechos compartidos por defecto que el apoderado especificó en su Buzón, no los derechos compartidos por defecto que especificó el otro usuario en el suyo.

#### <span id="page-348-3"></span>**Derechos compartidos por defecto y Remoto**

Puede especificar derechos de compartimiento por defecto en su Buzón remoto. Sin embargo, los derechos que especifique en Remoto sólo afectarán a los documentos mientras estén almacenados en la Biblioteca remota.

### <span id="page-348-0"></span>**15.5.3 Especificación de los derechos de los usuarios sobre el documento**

Puede conceder a los usuarios derechos de visualización, edición, supresión o compartimiento de un documento. Cuando concede derechos para compartir un documento a los usuarios, éstos pueden colocar el documento en una carpeta compartida. También puede concederles derechos para modificar los ajustes de seguridad del documento. Para tener derechos de modificación, el usuario debe tener derechos de edición. Los derechos que especifique afectan a todas las versiones de un documento. Si desea especificar distintos derechos para cada versión de un documento, haga clic en el botón *Seguridad del nivel de versión.*

Al conceder a los usuarios derechos de edición o supresión, GroupWise les concede automáticamente derechos de visualización del documento. Si los usuarios no tienen estos derechos, no podrán ver el documento en el resultado de una búsqueda.

### <span id="page-348-1"></span>**15.5.4 Concesión de derechos a un usuario sobre todas las versiones de un documento**

- **1** En el buzón, haga clic en la referencia del documento.
- **2** Haga clic en *Archivo* > *Propiedades.*
- **3** Haga clic en la pestaña *Compartimiento.*

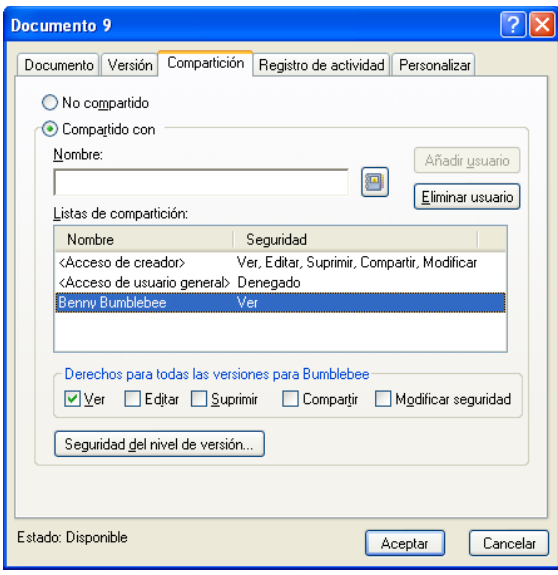

- **4** Haga clic en *Compartido con.*
- **5** En el campo *Nombre,* escriba el nombre del usuario o grupo al que desee conceder derechos y, a continuación, haga clic en *Añadir usuario.*
- **6** Haga clic en el nombre del usuario en la lista de compartición y, a continuación, haga clic en las casillas de verificación correspondientes a los derechos que desee conceder al usuario.
- **7** Haga clic en *Aceptar.*

Los usuarios deben tener derechos para compartir si desean colocar la referencia del documento en una carpeta compartida.

### <span id="page-349-0"></span>**15.5.5 Concesión de derechos a un usuario sobre una versión específica de un documento**

Debe ser el autor o creador de un documento para poder conceder derechos de acceso, o bien el autor o creador del documento debe concederle derechos para modificar la seguridad del documento.

- **1** En el buzón, haga clic en la referencia del documento.
- **2** Haga clic en *Archivo* > *Propiedades.*
- **3** Haga clic en la pestaña *Compartimiento.*
- **4** Haga clic en *Compartido con.*
- **5** En el campo *Nombre,* escriba el nombre del usuario o grupo al que desee conceder derechos y, a continuación, haga clic en *Añadir usuario.*
- **6** Haga clic en el nombre del usuario en la lista de compartición *y, a continuación, haga clic en*  Seguridad del nivel de versión.

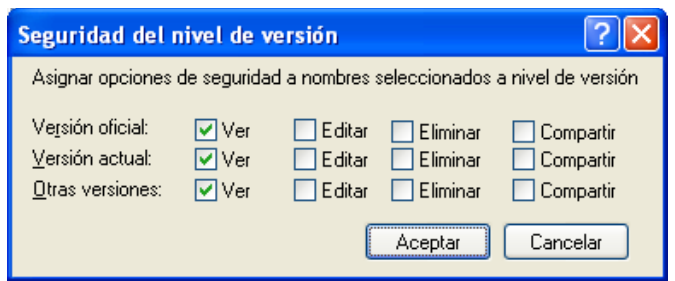

**7** Active la casilla de verificación correspondiente a cada derecho que desee que el usuario tenga sobre el tipo de versión y, a continuación, haga clic en *Aceptar* dos veces.

Los usuarios deben disponer de derechos de compartimiento para poner la referencia del documento en una carpeta compartida.

### <span id="page-350-0"></span>**15.5.6 Concesión de derechos a los usuarios para modificar los ajustes de compartimiento de un documento**

Debe ser el creador o autor de un documento para poder conceder derechos de modificación de los ajustes de seguridad.

- **1** En el buzón, haga clic en la referencia del documento.
- **2** Haga clic en Archivo > *Propiedades.*
- **3** Haga clic en la pestaña *Compartimiento.*
- **4** Haga clic en *Compartido con.*
- **5** En el campo *Nombre,* escriba el nombre del usuario o el grupo al que desee conceder derechos de modificación de la seguridad y, a continuación, haga clic en *Añadir usuario.*
- **6** Haga clic en el nombre del usuario en la lista de compartición, haga clic en *Modificar seguridad* y, a continuación, en *Aceptar.*

### <span id="page-350-1"></span>**15.5.7 Cómo evitar que otros usuarios accedan a sus documentos**

- **1** En el buzón, haga clic en la referencia del documento.
- **2** Haga clic en *Archivo* > *Propiedades.*
- **3** Haga clic en la pestaña *Compartimiento.*

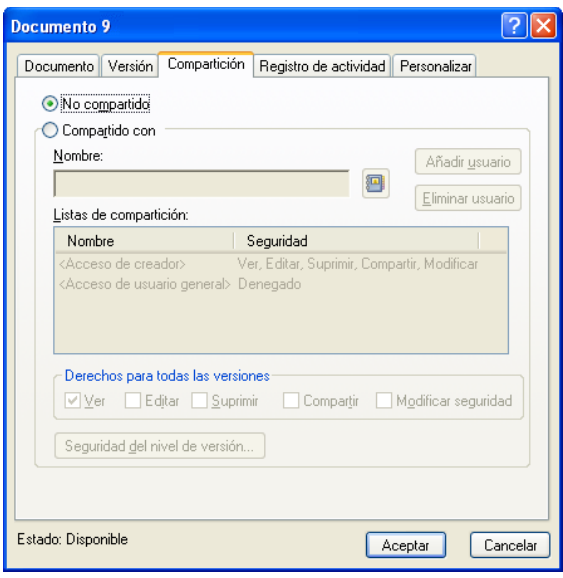

**4** Haga clic en *No compartido* y, a continuación, en *Aceptar.*

## <span id="page-351-0"></span>**15.6 Publicación de documentos en la Web con WebPublisher**

WebPublisher es un componente de GroupWise WebAccess. GroupWise WebAccess proporciona a los usuarios las funciones de GroupWise en sus navegadores Web. Antes de intentar publicar documentos, consulte con el administrador del sistema para saber si WebAccess y WebPublisher están disponibles.

- [Sección 15.6.1, "Crear un documento", en la página 352](#page-351-1)
- [Sección 15.6.2, "Publicar un documento", en la página 352](#page-351-2)
- [Sección 15.6.3, "Localizar y ver un documento publicado", en la página 354](#page-353-0)

### <span id="page-351-1"></span>**15.6.1 Crear un documento**

Puede crear un documento mediante más de 250 formatos de documento y WebPublisher lo convertirá a HTML. Cuando realice cambios en el documento, éstos se reflejarán automáticamente en el documento publicado.

GroupWise WebPublisher admite la publicación de documentos en una gran variedad de idiomas, pero cada documento sólo debe contener un juego de caracteres de un idioma. Por ejemplo, puede publicar un documento en chino y otro en hebreo, pero no debería publicar un documento que contenga caracteres chinos y hebreos.

### <span id="page-351-2"></span>**15.6.2 Publicar un documento**

Para publicar un documento, debe ser el autor del documento o el creador del documento debe proporcionarle derechos para modificarlo.

- ["Publicación de un documento en la Web" en la página 353](#page-352-0)
- ["Cancelar la publicación de un documento de la Web" en la página 354](#page-353-1)

El administrador del sistema puede crear una o más cuentas de GroupWise WebPublisher y otorgarles derechos para bibliotecas específicas. Estas cuentas de usuario representan WebPublisher y no tienen usuarios reales asociados a ellas. Los documentos se publican en estas bibliotecas específicas compartiendo documentos con uno de los usuarios de GroupWise WebPublisher y garantizando derechos de visualización a ese usuario.

El administrador del sistema puede configurar varios sitios de publicación de GroupWise WebPublisher. Por ejemplo, puede configurar un sitio de publicación de Internet para publicar en la World Wide Web y un sitio de publicación de intrarred para publicar en la intrarred de la empresa. Solicite al administrador del sistema información sobre los sitios de publicación disponibles.

Averigüe si el administrador del sistema ha especificado que los documentos compartidos con Usuario general (todos los usuarios que tienen acceso a la biblioteca) se publiquen automáticamente. Si es así, procure no compartir los documentos con Usuario general que no desee publicar en la Web.

#### <span id="page-352-0"></span>**Publicación de un documento en la Web**

Antes de publicar un documento en el Web, asegúrese de cumplir todos estos requisitos previos:

- Antes de intentar publicar documentos, consulte con el administrador del sistema para saber si GroupWise WebAccess y WebPublisher están disponibles.
- Asegúrese de que usted es el autor del documento o de que el creador del documento le ha otorgado los derechos para modificar el documento.
- Si no sabe el nombre del usuario de GroupWise WebPublisher de su sistema, pregunte al administrador.

Si hay varios nombres de usuario de GroupWise WebPublisher, asegúrese de que dispone del nombre de usuario correcto para publicar sus documentos.

- **1** Haga clic en la referencia del documento que desea publicar.
- **2** Haga clic en *Archivo* > *Propiedades* y, a continuación, haga clic en la pestaña *Compartición.*

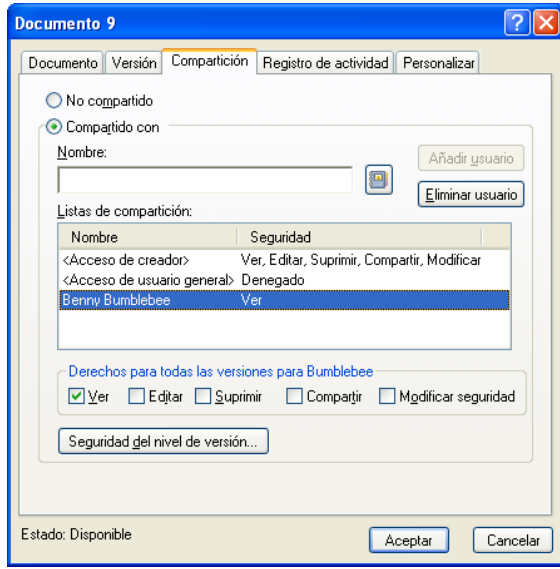

**3** Haga clic en *Compartido con.*

**4** Escriba el nombre del usuario de GroupWise WebPublisher en el campo *Nombre* y haga clic en *Añadir usuario.*

Los derechos de visualización de la versión oficial se conceden automáticamente a este usuario.

**5** Haga clic en *Aceptar.*

Si desea que los usuarios vean una versión distinta a la oficial, debe especificar el número de documento y de versión en la dirección URL del documento. Localice el documento y copie la dirección URL completa. Modifique la parte de la dirección URL que especifica el ID de biblioteca-Número de documento-Versión. Envíe la dirección URL modificada a los demás usuarios o utilícela para crear enlaces a sus documentos en una página Web independiente que haya creado.

Todos los documentos publicados con WebPublisher debe estar indexados para poder consultarlos en el sitio de publicación. Si utiliza Buscar para localizar los documentos en GroupWise y el documento se encuentra en su biblioteca, significa que el documento se ha indexado.

#### <span id="page-353-1"></span>**Cancelar la publicación de un documento de la Web**

- Asegúrese de que usted es el autor del documento o de que el creador del documento le ha otorgado los derechos para modificar el documento.
- Asegúrese de que conoce el nombre de usuario de GroupWise WebPublisher para el sitio de publicación desde el que desea cancelar la publicación del documento.
- **1** Haga clic en la referencia del documento cuya publicación desea cancelar.
- **2** Haga clic en *Archivo* > *Propiedades* y, a continuación, haga clic en la pestaña *Compartición.*
- **3** Haga clic en el nombre de usuario de GroupWise WebPublisher en la lista de compartición.
- **4** Elimine la selección de *Ver* y, a continuación, haga clic en *Aceptar.*

Si desea eliminar totalmente el documento, además de cancelar su publicación, suprima el documento de la biblioteca.

#### <span id="page-353-0"></span>**15.6.3 Localizar y ver un documento publicado**

Los usuarios de Web pueden localizar y ver sus documentos publicados de tres formas posibles:

- Pueden acceder al sitio de GroupWise WebPublisher y buscar el documento. Para ello, deben conocer la dirección IP del sitio de GroupWise WebPublisher, la biblioteca en la que está incluida el documento y una palabra clave (como el título). Pregunte al administrador del sistema la dirección IP y los nombres de biblioteca (los nombres de biblioteca del sistema GroupWise pueden ser diferentes de los que se muestran en WebPublisher).
- Puede localizar el documento, copiar la dirección URL completa y enviársela a los usuarios.
- Puede crear una página Web aparte que contenga enlaces a los documentos y proporcionar a los usuarios esa dirección URL.

Todos los documentos publicados con WebPublisher debe estar indexados para poder consultarlos en el sitio de publicación. El Agente de oficina postal indexa los documentos en los intervalos especificados por el administrador del sistema. Si utiliza Buscar para localizar los documentos en GroupWise y el documento se encuentra en su biblioteca, significa que el documento se ha indexado.

# <span id="page-354-0"></span>**15.7 Visualización del historial de un documento**

Puede utilizar el registro de actividad para ver el historial de actividades de un documento. El registro de actividad muestra la fecha y la hora en que tuvo lugar una actividad, el nombre del usuario que la realizó, el tipo de actividad (apertura, control de salida, supresión, etc.) y la versión del documento en la que se realizó la actividad.

Puede mostrar las actividades asociadas con la versión seleccionada del documento o las actividades asociadas con todas las versiones del documento. Las actividades más recientes de un documento aparecen al principio de la lista.

La actividad de los documentos también se registra cuando se utiliza el modo Remoto. Sin embargo, sólo pueden verse las actividades remotas del registro de actividad en el Buzón remoto.

- [Sección 15.7.1, "Ver el registro de actividad de los documentos suprimidos", en la página 355](#page-354-1)
- [Sección 15.7.2, "Visualización de la actividad de un documento", en la página 355](#page-354-2)
- [Sección 15.7.3, "Visualización de quién tiene un documento abierto o sometido a control de](#page-355-1)  [salida", en la página 356](#page-355-1)

### <span id="page-354-1"></span>**15.7.1 Ver el registro de actividad de los documentos suprimidos**

Cuando se suprime un documento, GroupWise mantiene una copia del registro de actividad de ese documento. Esto permite ver los eventos que ocurrieron antes de que el documento fuese suprimido. Además, el administrador del sistema puede utilizar esta información para restaurar versiones específicas de documentos suprimidos.

### <span id="page-354-2"></span>**15.7.2 Visualización de la actividad de un documento**

- **1** En el buzón, haga clic en la referencia del documento.
- **2** Haga clic en *Archivo* > *Propiedades.*
- **3** Haga clic en la pestaña *Registro de actividad.*

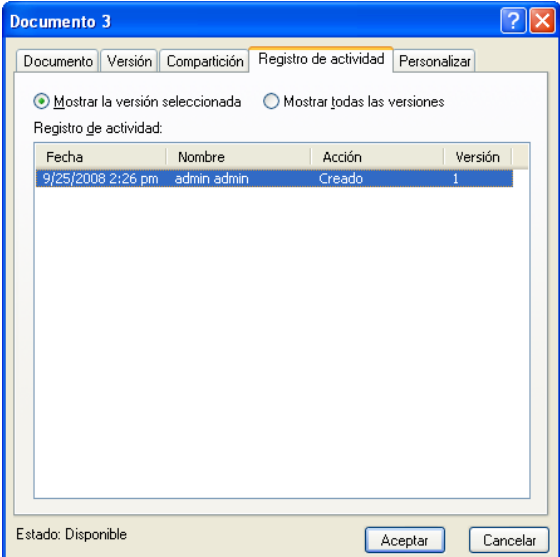

Todas las actividades del documento aparecen en el recuadro de lista: controles de salida, controles de entrada, operaciones de supresión, etc.

### <span id="page-355-1"></span>**15.7.3 Visualización de quién tiene un documento abierto o sometido a control de salida**

Para ver la actividad de un documento, ha de tener derechos para ver la versión seleccionada del documento.

- **1** En el buzón, haga clic en la referencia del documento.
- **2** Haga clic en *Archivo* > *Propiedades.*
- **3** Haga clic en la pestaña *Registro de actividad* para ver el usuario que tiene el documento abierto o sometido a control de salida.

También puede ver quién tiene un documento abierto haciendo clic en la referencia del documento. Para ello, haga clic en *Archivo* > *Propiedades* y, a continuación, haga clic en la pestaña *Versión.*

## <span id="page-355-0"></span>**15.8 Control de salida de documentos**

Utilice el control de salida cuando desee bloquear los documentos con los que está trabajando durante largos períodos de tiempo. Por ejemplo, puede utilizar el Control de salida para bloquear documentos en los que vaya trabajar desde casa o desde fuera de la oficina.

No necesita utilizar Control de salida para bloquear un archivo cada vez que lo edita. Cuando abre un documento, GroupWise lo marca como En uso, con lo que no puede ser editado por otros usuarios hasta que lo cierre.

- [Sección 15.8.1, "Control de salida de un documento", en la página 356](#page-355-2)
- [Sección 15.8.2, "Control de salida de varios documentos", en la página 357](#page-356-0)
- [Sección 15.8.3, "Visualización de todos los documentos sometidos al control de salida", en la](#page-357-0)  [página 358](#page-357-0)
- [Sección 15.8.4, "Actualización de un documento sometido a control de salida sin someterlo a](#page-357-1)  [control de entrada", en la página 358](#page-357-1)

Cuando se realiza el control de salida de un documento, éste se bloquea en la biblioteca y el resto de los usuarios no pueden modificarlo; no obstante, sí podrán verlo si tienen derechos para ello. GroupWise copia el documento en la ubicación de control de salida que especifique. El documento permanece bloqueado en la biblioteca hasta que lo someta a control de entrada.

Puede someter uno o más documentos a control de salida en la ventana principal, y especificar un nombre de archivo distinto para cada documento sometido al control de salida.

Puede especificar una ubicación de control de salida por defecto en la pestaña *Ubicación de archivo* de *Opciones de entorno.*

#### <span id="page-355-2"></span>**15.8.1 Control de salida de un documento**

- **1** En el buzón, haga clic en la referencia del documento cuyo control de salida desee realizar.
- **2** Haga clic en *Acciones* > *Control de salida.*

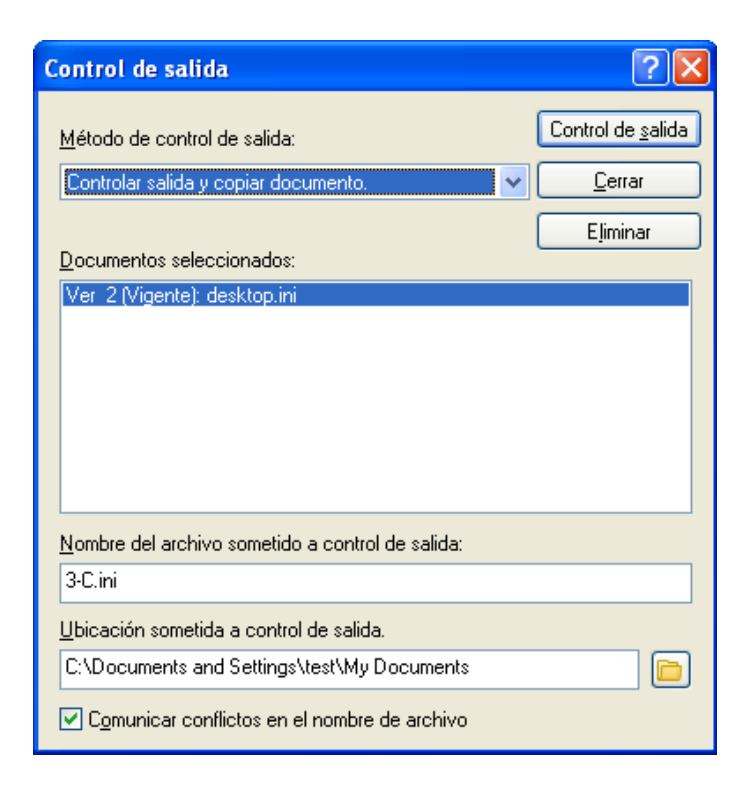

**3** En el campo *Nombre del archivo sometido a control de salida,* escriba un nombre de archivo para el documento.

Por defecto, GroupWise inserta el número del documento como nombre del archivo. Si no especifica un nombre de archivo distinto, tome nota del nombre de archivo numerado para poder encontrar el documento sometido al control de salida.

- **4** En el campo *Ubicación sometida a control de salida,* escriba la vía de la ubicación donde desee almacenar el documento sometido a control de salida.
- **5** Haga clic en *Control de salida.*

Los cambios que realice en el documento sometido a control de salida no aparecerán en el documento de la biblioteca hasta que someta el documento a control de entrada o lo actualice. Los usuarios pueden ver el documento sometido a control de salida en la biblioteca si tienen derechos de visualización, pero los que tengan derechos de edición no podrán editar el documento cuando esté sometido a control de salida.

### <span id="page-356-0"></span>**15.8.2 Control de salida de varios documentos**

- **1** En el Buzón, haga clic mientras mantiene pulsada la tecla Ctrl en las referencias de los documentos que desee someter a control de salida.
- **2** Haga clic en *Acciones* > *Control de salida.*
- <span id="page-356-1"></span>**3** En el recuadro de lista *Documentos seleccionados,* haga clic en una referencia de documento.
- <span id="page-356-2"></span>**4** En el campo *Nombre del archivo sometido a control de salida,* escriba un nombre de archivo sometido a control de salida.

Por defecto, GroupWise inserta el número, la versión y la extensión del documento como nombre del archivo sometido al control de salida. Si no especifica otro nombre de archivo, tome nota del nombre de archivo con el fin de poder localizar el documento sometido a control de salida.

- **5** Repita el [Paso 3](#page-356-1) y el [Paso 4](#page-356-2) hasta que haya especificado los nombres de archivo de salida para cada documento.
- **6** En el recuadro de lista *Documentos seleccionados,* pulse la tecla Control y haga clic en todos los documentos que desea someter a control de salida.
- **7** Haga clic en *Control de salida.*

Mientras el documento está sometido a control de salida, los usuarios que posean derechos de visualización podrán ver la copia del documento en la biblioteca.

### <span id="page-357-0"></span>**15.8.3 Visualización de todos los documentos sometidos al control de salida**

- **1** Haga clic en *Acciones* > *Control de entrada.*
- **2** Haga clic en *Mostrar documentos con control de salida en la biblioteca seleccionada.*

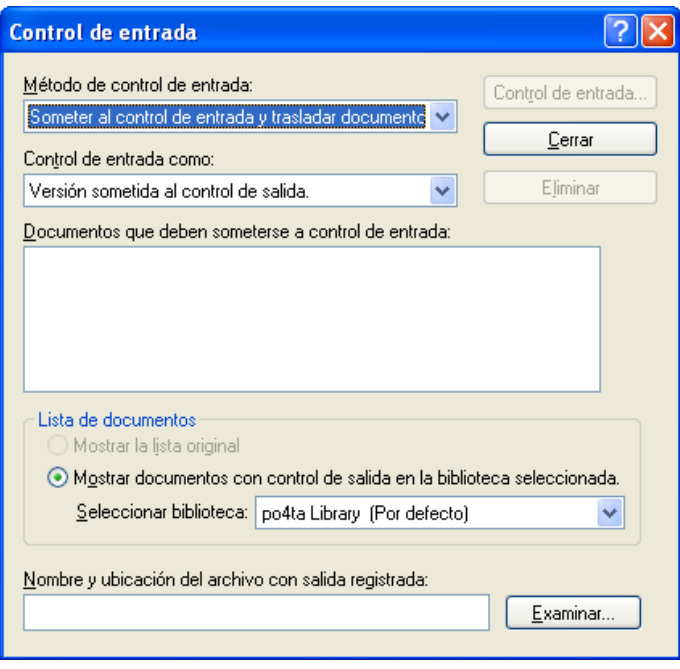

Puede seleccionar una biblioteca distinta en la lista desplegable Seleccionar biblioteca para ver los documentos de esa biblioteca que estén sometidos a control de salida.

### <span id="page-357-1"></span>**15.8.4 Actualización de un documento sometido a control de salida sin someterlo a control de entrada**

- **1** En el buzón, haga clic en la referencia del documento que desee actualizar en la biblioteca.
- **2** Haga clic en *Acciones* > *Control de entrada.*

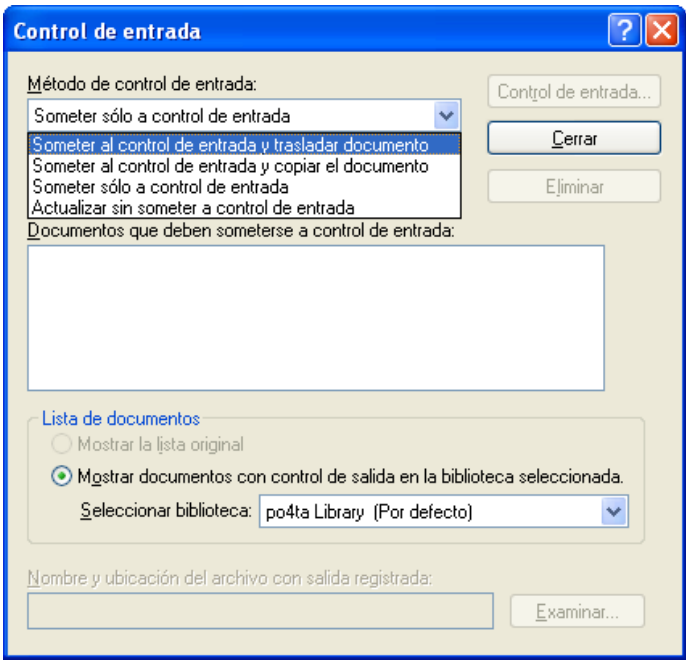

- **3** Haga clic en la lista desplegable *Método de control de entrada* y, a continuación haga clic en *Actualizar sin someter a control de entrada.*
- **4** Haga clic en *Actualizar.*

GroupWise actualiza el documento de la biblioteca con los cambios realizados en el documento sometido a control de salida, pero no se realiza el control de entrada del documento. Puede utilizar *Actualizar sin someter a control de entrada* si todavía se encuentra en el proceso de editar el documento pero desea que otros usuarios puedan ver los cambios realizados.

# <span id="page-358-0"></span>**15.9 Apertura de documentos**

Al hacer doble clic en la referencia de un documento en su buzón o carpeta, GroupWise abre el documento en la aplicación asociada. Entonces podrá editarlo. Si sólo tiene derechos de visualización para el documento, puede emplear dos métodos para abrirlo: puede abrir el documento como un archivo de sólo lectura en la aplicación, o bien abrirlo en el visor de GroupWise.

- [Sección 15.9.1, "Apertura de un documento", en la página 360](#page-359-0)
- [Sección 15.9.2, "Apertura de varias versiones de un documento", en la página 361](#page-360-1)

GroupWise define el estado de la versión seleccionada como En uso mientras lo tiene abierto. Este estado bloquea la versión seleccionada del documento, impidiendo que otros usuarios puedan editarlo mientras esté abierto. Cuando salga del documento, se elimina el estado y se desbloquea la versión.

Si desea bloquear una versión de un documento para editarla en varias sesiones, sométala a control de salida. Control de salida le permite copiar la versión seleccionada de un documento en otra ubicación. La versión permanece bloqueada hasta que se realice un control de entrada. Para obtener más información, consulte la [Sección 15.8, "Control de salida de documentos", en la página 356.](#page-355-0)

### <span id="page-359-0"></span>**15.9.1 Apertura de un documento**

**1** En el Buzón, haga doble clic en la referencia del documento.

Si no dispone de acceso a la aplicación en la que se creó el documento, GroupWise le pedirá que especifique una aplicación. Tal vez pueda abrirlo en una aplicación relacionada.

- ["Abrir documentos de sólo lectura" en la página 360](#page-359-1)
- ["Abrir documentos en aplicaciones no integradas" en la página 360](#page-359-2)
- ["Abrir documentos en aplicaciones integradas" en la página 360](#page-359-3)
- ["Abrir documentos en los modos Remoto o Almacenamiento en el caché de GroupWise" en la](#page-359-4)  [página 360](#page-359-4)

#### <span id="page-359-1"></span>**Abrir documentos de sólo lectura**

Si no tiene derechos de edición para un documento, puede abrir una copia de sólo lectura en una aplicación. Esto le permite ver gráficos y elementos de diseño que pueden no mostrarse correctamente en el visor de GroupWise.

Aunque tenga derechos de edición para los documentos, los documentos de sólo lectura también son útiles para ver documentos marcados como En uso o sometidos a control de salida.

No puede abrir varios documentos como de sólo lectura al mismo tiempo en una aplicación.

#### <span id="page-359-2"></span>**Abrir documentos en aplicaciones no integradas**

Si utiliza aplicaciones no integradas (la mayoría de las aplicaciones para Windows 3.1, para MS-DOS\* y muchas para Windows 95), GroupWise vuelve a copiar el documento en la biblioteca cuando cierra la aplicación, no cuando cierra el documento.

#### <span id="page-359-3"></span>**Abrir documentos en aplicaciones integradas**

Si utiliza una aplicación integrada, GroupWise puede integrar las funciones de gestión del documento con las funciones Abrir y Guardar como de la aplicación.

Si selecciona *Abrir* en la aplicación, un recuadro de diálogo muestra todas las referencias del documento disponibles en el buzón. Puede seleccionar una referencia del documento para abrirlo o hacer clic en el botón para seleccionar el documento mediante el recuadro de diálogo de la aplicación si prefiere utilizar el recuadro de diálogo Abrir de la aplicación.

#### <span id="page-359-4"></span>**Abrir documentos en los modos Remoto o Almacenamiento en el caché de GroupWise**

Si está utilizando el modo Remoto, deberá marcar manualmente la versión del documento como En uso cuando la recupere de su Buzón en línea. Cuando salga del documento, Remoto le pedirá que anule el estado En uso.

Si utiliza GroupWise en modo Almacenamiento en el caché y el servidor de GroupWise está disponible, GroupWise recuperará automáticamente el documento, proporcionándole la oportunidad de marcarlo como En uso, cuando decida abrir un documento.
### **15.9.2 Apertura de varias versiones de un documento**

- **1** En el buzón, haga clic en la referencia del documento.
- **2** Haga clic en *Acciones* > *Lista de versiones.*
- **3** Seleccione las versiones que desee abrir en el recuadro de lista *Versión.*
- **4** Haga clic en *Acciones* y, a continuación, en *Abrir.*

# **15.10 Control de entrada de documentos**

Utilice el control de entrada para someter a control de entrada los documentos que anteriormente haya sometido a control de salida. Al someter un documento a control de entrada, éste se desbloquea en la biblioteca y los demás usuarios podrán modificarlo.

- [Sección 15.10.1, "Realizar el control de entrada de un documento y dejar una copia en la](#page-361-0)  [ubicación sometida a control de salida", en la página 362](#page-361-0)
- [Sección 15.10.2, "Control de entrada de un documento no modificado", en la página 363](#page-362-0)
- [Sección 15.10.3, "Realizar el control de entrada de un documento y suprimirlo de la ubicación](#page-362-1)  [sometida a control de salida", en la página 363](#page-362-1)
- [Sección 15.10.4, "Control de entrada de un documento convirtiéndolo en nueva versión", en la](#page-362-2)  [página 363](#page-362-2)

Puede realizar un control de entrada de documentos aislados o de varios al mismo tiempo. Los documentos para los que realiza el control de entrada pueden estar en cualquier ubicación.

Si uno o varios documentos sometidos a control de salida se encuentran seleccionados al hacer clic en *Control de entrada,* GroupWise muestra los documentos seleccionados en el recuadro de lista *Documentos que deben someterse a control de entrada.* Si no se selecciona ningún documento sometido a control de salida, GroupWise muestra un aviso y presenta todos los documentos sometidos a control de salida en la lista.

Hay cuatro métodos de control de entrada:

| Método de control de<br>entrada                           | Efecto                                                                                                    |
|-----------------------------------------------------------|----------------------------------------------------------------------------------------------------|
| Someter al control<br>de entrada y mover<br>documento     | Mueve el documento a la biblioteca y lo suprime en la ubicación de control de<br>salida.                                                                          |
| Someter al control<br>de entrada y copiar<br>el documento | Vuelve a copiar el documento en la biblioteca y deja una copia en la ubicación de<br>control de salida.                                                           |
| Someter sólo a<br>control de entrada                      | Somete el documento a control de entrada, pero no lo actualiza en la biblioteca<br>con los cambios que haya efectuado en la versión sometida a control de salida. |
| Actualizar sin<br>someter a control de<br>entrada         | Actualiza el documento en la biblioteca con los cambios que haya efectuado, pero<br>no lo desbloquea.                                                             |

*Tabla 15-2 Métodos de control de entrada*

Cuando realiza el control de entrada de un documento, puede especificar la versión que desea asignar al documento a efectos del control de entrada. Son posibles tres versiones:

*Tabla 15-3 Versiones que deben someterse a control de entrada*

| Versión que debe<br>someterse a control de<br>entrada | <b>Efecto</b>                                                                    |
|-------------------------------------------------------|----------------------------------------------------------------------------------|
| Versión sometida al<br>control de salida              | Actualiza la versión del documento que está sometiendo al control de<br>entrada. |
| Nueva versión                                         | Crea una nueva versión del documento.                                            |
| Nuevo documento                                       | Crea un documento y le permite especificar sus propiedades.                      |

### <span id="page-361-0"></span>**15.10.1 Realizar el control de entrada de un documento y dejar una copia en la ubicación sometida a control de salida**

- **1** En el buzón, haga clic en la referencia del documento.
- **2** Haga clic en *Acciones* > *Control de entrada.*

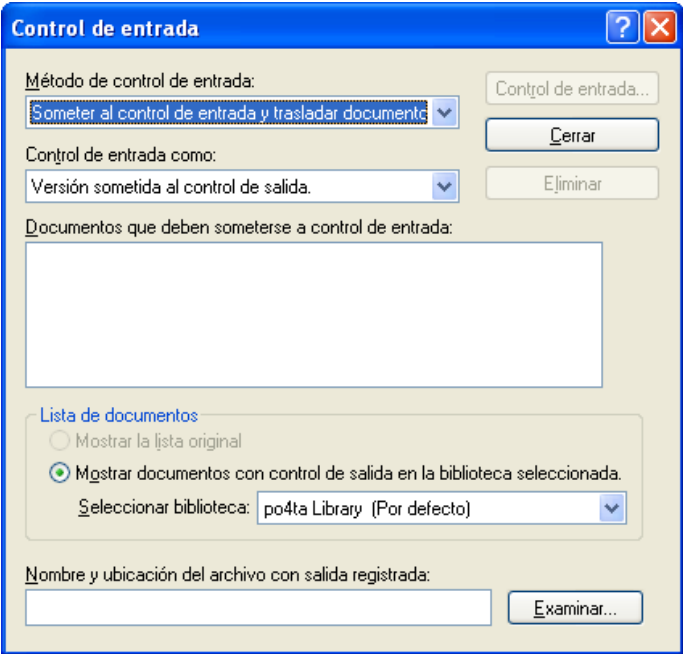

- **3** Haga clic en la lista desplegable *Método de control de entrada* y, a continuación, haga clic en *Someter al control de entrada y copiar el documento.*
- **4** Haga clic en la lista desplegable *Control de entrada como* y, a continuación, haga clic en una versión.
- **5** En el campo *Nombre y ubicación de archivo con salida registrada,* especifique la vía de acceso y el nombre de archivo del documento que vaya a someter al control de entrada.
- **6** Haga clic en *Control de entrada.*

### <span id="page-362-0"></span>**15.10.2 Control de entrada de un documento no modificado**

- **1** En el buzón, haga clic en la referencia del documento.
- **2** Haga clic en *Acciones* > *Control de entrada.*
- **3** Haga clic en la lista desplegable *Método de control de entrada* y, a continuación haga clic en *Someter sólo a control de entrada.*
- **4** Haga clic en *Control de entrada.*

GroupWise somete el documento a control de entrada sin guardar los cambios efectuados mientras el documento estuvo sometido a control de salida.

### <span id="page-362-1"></span>**15.10.3 Realizar el control de entrada de un documento y suprimirlo de la ubicación sometida a control de salida**

- **1** En el Buzón, haga clic en la referencia del documento que desea someter a control de entrada.
- **2** Haga clic en *Acciones* > *Control de entrada.*
- **3** Haga clic en la lista desplegable *Método de control de entrada* y, a continuación haga clic en *Someter al control de entrada y trasladar documento.*
- **4** Haga clic en la lista desplegable *Control de entrada como* y, a continuación, haga clic en una versión.
- **5** En el campo *Nombre y ubicación de archivo con salida registrada,* especifique la vía de acceso y el nombre de archivo del documento que vaya a someter al control de entrada.
- **6** Haga clic en *Control de entrada.*

### <span id="page-362-2"></span>**15.10.4 Control de entrada de un documento convirtiéndolo en nueva versión**

- **1** En el buzón, haga clic en la referencia del documento que desee someter al control de entrada y hacer una nueva versión.
- **2** Haga clic en *Acciones* > *Control de entrada.*
- **3** Haga clic en la lista desplegable *Método de control de entrada* y, a continuación haga clic en un método de control de entrada.
- **4** Haga clic en la lista desplegable *Control de entrada como* y, a continuación, haga clic en *Nueva versión.*
- **5** En el campo *Nombre y ubicación de archivo con salida registrada,* especifique la vía de acceso y el nombre de archivo del documento que vaya a someter al control de entrada.
- **6** Haga clic en *Control de entrada.*
- **7** Escriba una descripción para la nueva versión del documento.
- **8** Haga clic en *Aceptar.*

# **15.11 Supresión de documentos**

Cuando suprime un documento en una de las carpetas, puede especificar si desea eliminar de la carpeta la referencia del documento, la versión seleccionada del documento o todas las versiones del documento. Para suprimir la versión seleccionada o todas las versiones de un documento, debe tener derechos de supresión para el documento. Para obtener más información acerca de los derechos de documentos, consulte la [Sección 15.5, "Compartimiento de documentos", en la página 347.](#page-346-0)

- [Sección 15.11.1, "Supresión de documentos por clase de documento", en la página 364](#page-363-0)
- [Sección 15.11.2, "Suprimir grupos de documentos", en la página 364](#page-363-1)
- [Sección 15.11.3, "Supresión de una referencia de documento del Buzón", en la página 364](#page-363-2)
- [Sección 15.11.4, "Supresión de una versión específica de un documento", en la página 365](#page-364-0)
- [Sección 15.11.5, "Supresión de todas las versiones de un documento", en la página 365](#page-364-1)

Cuando se suprime un documento en una carpeta, se elimina la referencia de la carpeta, pero el documento permanece en la biblioteca. Cuando suprime la versión del documento de la biblioteca, la versión seleccionada del documento se elimina de la biblioteca y la referencia del documento se elimina de la carpeta. Cuando se suprimen todas las versiones del documento, se eliminan todas de la biblioteca y la referencia en la carpeta.

Cuando se arrastra la referencia de un documento a la Papelera, se elimina la referencia pero no el documento de la biblioteca.

### <span id="page-363-0"></span>**15.11.1 Supresión de documentos por clase de documento**

Puede suprimir documentos de sus carpetas o dejar que GroupWise suprima automáticamente los documentos que hayan rebasado la duración definida. GroupWise elimina documentos en función del tipo de documento asignado en la pestaña Documento de Propiedades. Cada tipo de documento tiene asociadas una fecha de caducidad y una acción de caducidad. El administrador del sistema define la fecha y la acción de caducidad (suprimir o respaldar) cuando el usuario crea la biblioteca.

### <span id="page-363-1"></span>**15.11.2 Suprimir grupos de documentos**

Puede suprimir un grupo de documentos utilizando el asistente de operaciones masivas. Para eliminar un grupo de documentos, debe tener derechos de supresión sobre los documentos, o bien disponer de derechos de gestión y ser bibliotecario de la biblioteca. Para obtener más información, consulte la [Sección 15.15, "Gestión de grupos de documentos", en la página 370.](#page-369-0)

### <span id="page-363-2"></span>**15.11.3 Supresión de una referencia de documento del Buzón**

- **1** En el buzón, haga clic en la referencia del documento.
- **2** Haga clic en *Editar* > *Suprimir.*

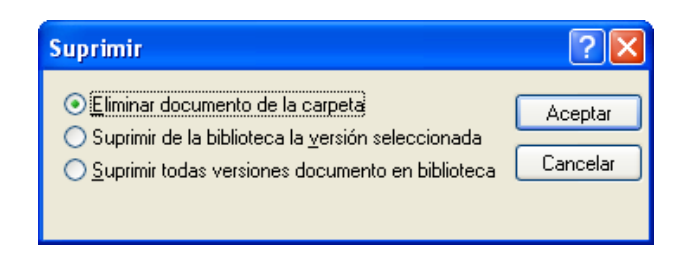

**3** Haga clic en *Eliminar documento de la carpeta* y, a continuación, en *Aceptar.*

Sólo se suprime la referencia del documento. No se suprime el documento de la biblioteca, de modo que cualquier usuario con referencias al mismo aún podrá verlo, abrirlo, editarlo o suprimirlo, dependiendo de los derechos que tenga. Puede volver a crear la referencia si la necesita de nuevo.

### <span id="page-364-0"></span>**15.11.4 Supresión de una versión específica de un documento**

- **1** En el buzón, haga clic en la referencia del documento.
- **2** Haga clic en *Acciones* > *Lista de versiones.*
- **3** Haga clic en la versión que desee suprimir.
- **4** Haga clic en *Editar* y, a continuación, en *Suprimir.*

### <span id="page-364-1"></span>**15.11.5 Supresión de todas las versiones de un documento**

- **1** En el buzón, haga clic en la referencia del documento.
- **2** Haga clic en *Editar* > *Suprimir.*

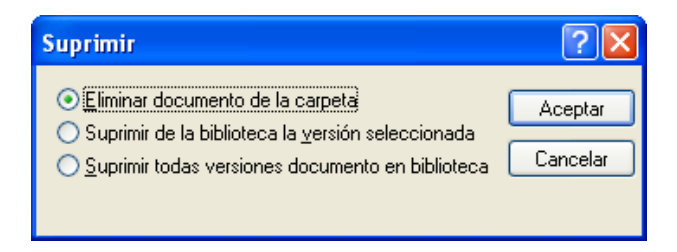

**3** Haga clic en *Suprimir todas las versiones del documento de la biblioteca* y, a continuación, en *Aceptar.*

# **15.12 Copia de documentos**

Puede copiar documentos y sus propiedades para crear documentos similares. Al copiar un documento se crea un documento nuevo en la biblioteca.

Cuando copia un documento, puede especificar cómo desea crear las propiedades para el documento nuevo. Puede especificarlas manualmente o hacer que GroupWise las cree utilizando los valores del documento original.

- [Sección 15.12.1, "Copiar grupos de documentos", en la página 366](#page-365-0)
- [Sección 15.12.2, "Copiar un documento", en la página 366](#page-365-1)
- [Sección 15.12.3, "Copia de un documento en otra biblioteca", en la página 366](#page-365-2)

### <span id="page-365-0"></span>**15.12.1 Copiar grupos de documentos**

Puede copiar grupos de documentos utilizando el asistente de operaciones masivas. Para copiar un grupo de documentos, debe tener derechos para ver cada uno de los documentos o debe tener derechos de gestión y ser bibliotecario. Para obtener más información, consulte ["Copia de un grupo](#page-372-0)  [de documentos" en la página 373.](#page-372-0)

### <span id="page-365-1"></span>**15.12.2 Copiar un documento**

- **1** En el Buzón, haga clic en una referencia de documento.
- **2** Haga clic en *Acciones* > *Copiar documento.*

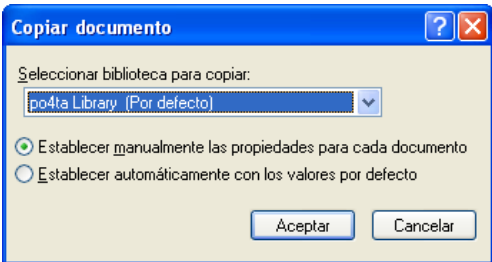

- **3** Seleccione el método que desea utilizar para crear propiedades de documentos.
- **4** Haga clic en *Aceptar.*

### <span id="page-365-2"></span>**15.12.3 Copia de un documento en otra biblioteca**

- **1** En el buzón, haga clic en la referencia del documento.
- **2** Haga clic en *Acciones* > *Copiar documento.*
- **3** Seleccione la biblioteca en la que desee copiar el documento en la lista desplegable *Seleccionar biblioteca para copiar.*
- **4** Seleccione el método que desee utilizar para crear las propiedades del documento y, a continuación, haga clic en *Aceptar.*

La información de los campos del sistema (Clase de documento, Autor y Tema) se copia con el documento en la biblioteca nueva.

# **15.13 Almacenamiento de documentos**

Biblioteca de GroupWise proporciona una ubicación segura para guardar los documentos. Si tiene que compartir un documento con usuarios que no tengan acceso a GroupWise, puede guardar una copia del documento fuera de la biblioteca.

- [Sección 15.13.1, "Guardar elementos como documentos", en la página 367](#page-366-0)
- [Sección 15.13.2, "Almacenamiento de cambios en el contenido de un documento", en la](#page-366-1)  [página 367](#page-366-1)

### <span id="page-366-0"></span>**15.13.1 Guardar elementos como documentos**

Puede guardar cualquier elemento de su Buzón como documento de la biblioteca. Los elementos se guardan en formato de WordPerfect, pero con una extensión .doc, de modo que también sea posible abrirlos en Word. Para obtener más información, consulte ["Almacenamiento de un correo](#page-122-0)  [electrónico recibido en disco o en una biblioteca de GroupWise" en la página 123.](#page-122-0)

### <span id="page-366-1"></span>**15.13.2 Almacenamiento de cambios en el contenido de un documento**

Para guardar los cambios realizados en el contenido de un documento, utilice la función Guardar de la aplicación correspondiente.

La característica Guardar de la aplicación funcionará de distinta forma dependiendo de si está utilizando una aplicación integrada o no integrada.

- ["Guardar documentos en aplicaciones no integradas" en la página 367](#page-366-2)
- ["Guardar documentos en aplicaciones integradas" en la página 367](#page-366-3)
- ["Almacenamiento de documentos fuera de la Biblioteca de GroupWise" en la página 367](#page-366-4)

#### <span id="page-366-2"></span>**Guardar documentos en aplicaciones no integradas**

Si utiliza aplicaciones no integradas (todas las aplicaciones de Windows 3.1 y muchas aplicaciones de Windows 95), no podrá guardar el documento como nueva versión desde la aplicación. Si desea crear una nueva versión del documento, deberá hacerlo en GroupWise antes de abrirlo en la aplicación. Para asegurarse de que los cambios se guardarán en la biblioteca, no renombre el documento cuando lo guarde desde la aplicación.

#### <span id="page-366-3"></span>**Guardar documentos en aplicaciones integradas**

Si utiliza una aplicación integrada, GroupWise puede integrar sus funciones de gestión del documento con la función Guardar como de la aplicación. Cuando seleccione Guardar como en la aplicación, puede guardar el documento como nueva versión en la Biblioteca de GroupWise. También puede seleccionar la carpeta de GroupWise en la que desea guardar el documento.

#### <span id="page-366-4"></span>**Almacenamiento de documentos fuera de la Biblioteca de GroupWise**

Para compartir documentos con usuarios que no tienen acceso a GroupWise, utilice Guardar como para hacer una copia del documento fuera de la biblioteca. Cuando utilice Guardar como, no se actualizarán los cambios que realice en el documento guardado en la biblioteca.

- **1** En el buzón, haga clic en la referencia del documento.
- **2** Haga clic en *Archivo* > *Guardar como.*

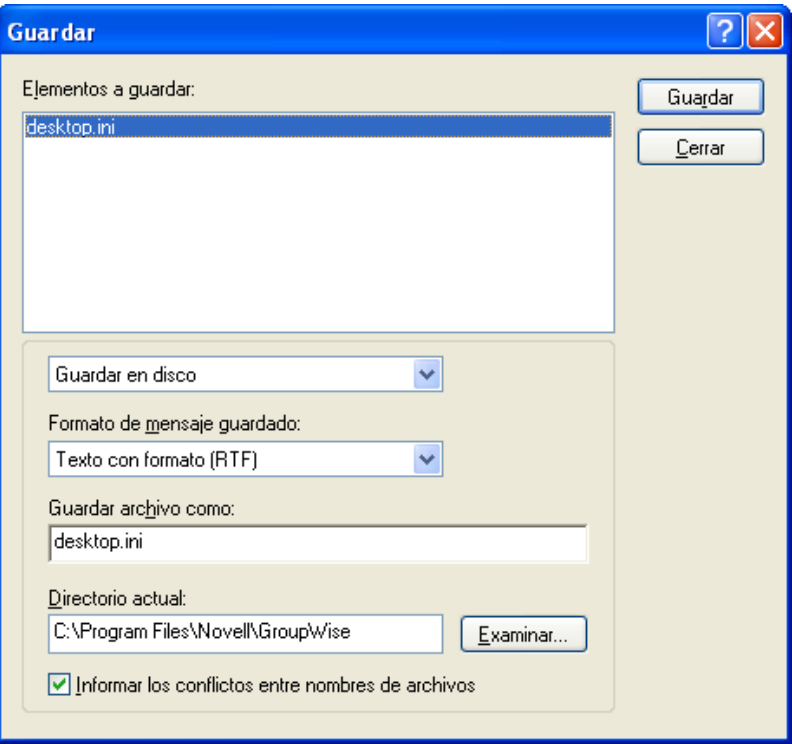

- **3** En el campo *Guardar archivo como,* especifique un nombre para el documento.
- **4** Haga clic en *Examinar,* especifique la vía a la ubicación en la que desee guardar el documento y, a continuación, haga clic en *Aceptar.*
- **5** Haga clic en *Guardar*.

# **15.14 Almacenamiento de varias versiones de un documento**

En GroupWise puede almacenar varias versiones de un documento. Cada referencia de documento del Buzón corresponde a una única versión del documento. Puede ver información sobre una versión específica de un documento en la pestaña Versión del recuadro Propiedades. Puede gestionar las versiones de los documentos (abrir, someter a control de salida y de entrada, etc.) en el recuadro de diálogo Lista de versiones. En GroupWise, existen tres categorías de versiones de documento:

- [Sección 15.14.1, "Descripción de las categorías de versiones de los documentos", en la](#page-368-0)  [página 369](#page-368-0)
- [Sección 15.14.2, "Creación de una nueva versión de un documento", en la página 369](#page-368-1)
- [Sección 15.14.3, "Visualización de la información sobre la versión de un documento", en la](#page-369-1)  [página 370](#page-369-1)
- [Sección 15.14.4, "Especificación de la versión oficial de un documento", en la página 370](#page-369-2)

### <span id="page-368-0"></span>**15.14.1 Descripción de las categorías de versiones de los documentos**

Puede tener hasta tres categorías de versiones diferentes para cualquier documento.

- ["Versión actual" en la página 369](#page-368-2)
- ["Versión oficial" en la página 369](#page-368-3)
- ["Versión específica" en la página 369](#page-368-4)

#### <span id="page-368-2"></span>**Versión actual**

Es la revisión más reciente del documento.

#### <span id="page-368-3"></span>**Versión oficial**

Es la versión que designe como oficial. Cuando designa una versión oficial, puede conceder a los usuarios derechos de acceso a la versión oficial diferentes de los que les concede para todas las demás versiones del documento. Por ejemplo, puede conceder a todos los usuarios derechos para ver la versión oficial del manual de los empleados, pero concederse sólo a sí mismo derechos para ver y editar todas las demás versiones del manual. Si no especifica una versión oficial del documento, se considerará que la versión actual es la versión oficial. En la lista de elementos, se muestra una estrella  $(\star)$  junto a la referencia del documento correspondiente a la versión oficial.

#### <span id="page-368-4"></span>**Versión específica**

Es una versión de un documento a la que se hace referencia directamente mediante su número de versión. En la Lista de elementos, el número de símbolo (#) se muestra junto a la referencia del documento.

Puede conceder derechos de acceso diferentes para cada versión del documento. Por ejemplo, puede conceder a todos los usuarios del sistema derechos de visualización de la versión oficial y conceder a usuarios específicos derechos de visualización de la versión actual.

### <span id="page-368-1"></span>**15.14.2 Creación de una nueva versión de un documento**

- **1** En el Buzón, haga clic en la referencia del documento del que desea crear una nueva versión.
- **2** Haga clic en *Archivo* > *Nuevo* > *Documento y versión.*

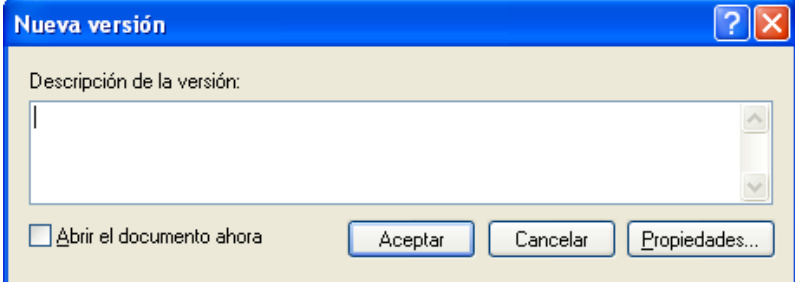

**3** Escriba una descripción para esta versión del documento y, a continuación, haga clic en *Aceptar.*

La versión seleccionada y sus propiedades se copian en una nueva versión.

### <span id="page-369-1"></span>**15.14.3 Visualización de la información sobre la versión de un documento**

- **1** En el buzón, haga clic en la referencia del documento.
- **2** Haga clic en *Archivo* > *Propiedades* y, a continuación, haga clic en la pestaña *Versión.*

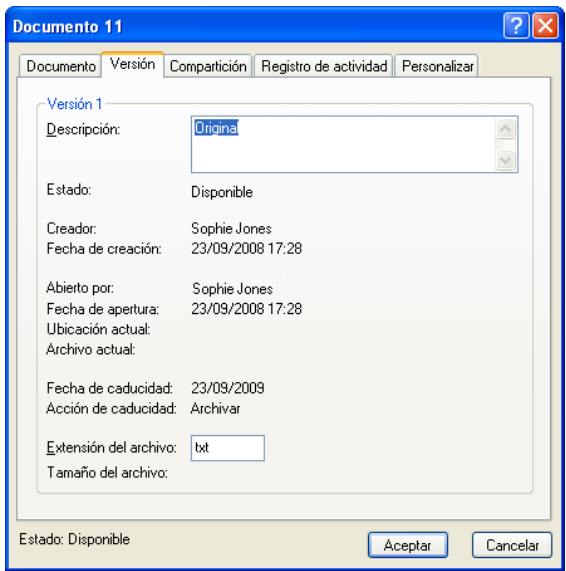

### <span id="page-369-2"></span>**15.14.4 Especificación de la versión oficial de un documento**

Para establecer la versión oficial debe tener derechos para modificar los ajustes de seguridad, y el administrador del sistema debe concederle derechos para establecer la versión oficial de un documento.

Si no especifica una versión oficial, GroupWise utiliza la versión actual como versión oficial.

- **1** En el buzón, haga clic en la referencia del documento.
- **2** Haga clic en *Acciones* > *Lista de versiones.*
- **3** Haga clic en la versión que desee marcar como oficial.
- **4** Haga clic en *Acciones* y, a continuación, en *Marcar versión oficial.*

# <span id="page-369-0"></span>**15.15 Gestión de grupos de documentos**

Tanto si es un usuario responsable de veinte documentos como si es el administrador del sistema responsable de miles de documentos, puede utilizar el asistente para Operaciones masivas con el fin de gestionar grupos de documentos con más eficacia.

- [Sección 15.15.1, "Preparación para realizar una operación masiva", en la página 371](#page-370-0)
- [Sección 15.15.2, "Selección de documentos para una operación masiva", en la página 371](#page-370-1)
- [Sección 15.15.3, "Actuación como bibliotecario", en la página 372](#page-371-0)
- [Sección 15.15.4, "Copia de un grupo de documentos", en la página 373](#page-372-0)
- [Sección 15.15.5, "Traslado de un grupo de documentos", en la página 376](#page-375-0)
- [Sección 15.15.6, "Cambio de las propiedades de un grupo de documentos", en la página 379](#page-378-0)
- [Sección 15.15.7, "Cambio del compartimiento de un grupo de documentos", en la página 383](#page-382-0)
- [Sección 15.15.8, "Supresión de un grupo de documentos", en la página 388](#page-387-0)

### <span id="page-370-0"></span>**15.15.1 Preparación para realizar una operación masiva**

Antes de que pueda llevar a cabo una operación masiva con un grupo de documentos, debe disponer de suficientes derechos sobre los mismos. Si dispone de derechos de gestión, significa que se le ha denominado bibliotecario, por lo que puede llevar a cabo operaciones masivas con todos los documentos de la biblioteca. Si no es bibliotecario, sólo podrá realizar operaciones masivas con los documentos para los que tenga derechos. La tabla siguiente muestra los derechos necesarios para realizar cada operación:

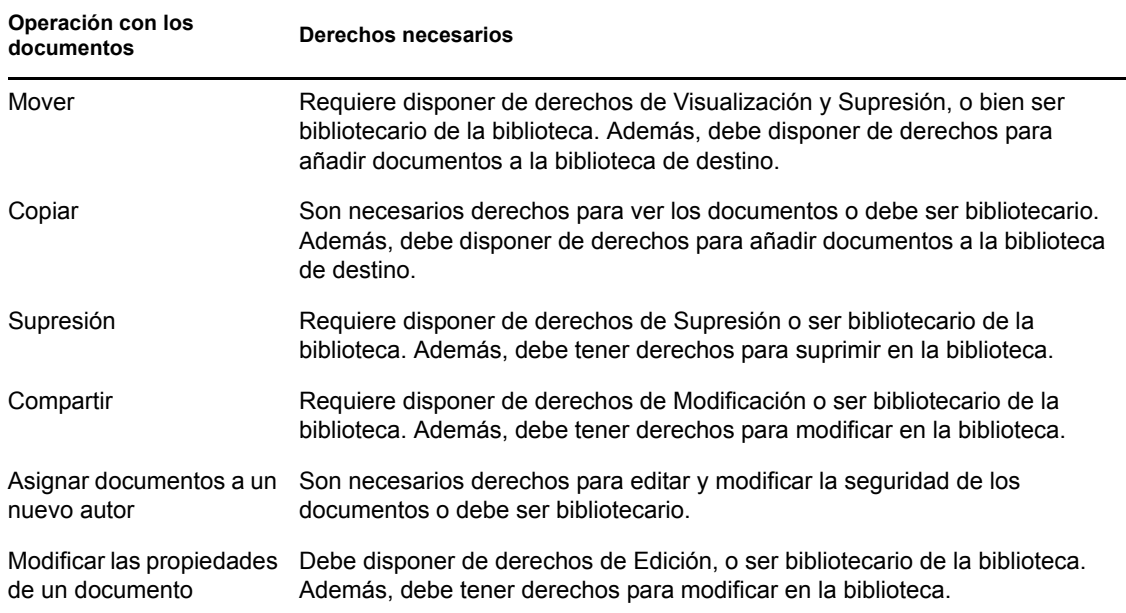

### <span id="page-370-1"></span>**15.15.2 Selección de documentos para una operación masiva**

Antes de empezar la operación masiva, debe especificar qué documentos desea incluir.

- ["Vista previa del resultado de una operación masiva" en la página 372](#page-371-1)
- ["Notificación del autor de los cambios después de llevar a cabo una operación masiva de](#page-371-2)  [documentos" en la página 372](#page-371-2)
- ["Utilización de operaciones masivas en los modos Remoto y Almacenamiento en el caché" en](#page-371-3)  [la página 372](#page-371-3)

Dispone de cuatro métodos para seleccionar documentos:

- Puede seleccionar los documentos desde un recuadro de diálogo Buscar/Búsqueda avanzada en el asistente para Operaciones masivas.
- Puede seleccionar los documentos desde un recuadro de diálogo Buscar por ejemplo en el asistente para Operaciones masivas.
- Puede seleccionar los documentos en una carpeta o en el Buzón antes de abrir el asistente Operaciones masivas.
- Puede especificar el nombre de un archivo del disco que contenga una lista de los ID de documento.

#### <span id="page-371-1"></span>**Vista previa del resultado de una operación masiva**

Cuando se utiliza la búsqueda en el asistente de operaciones masivas para especificar los documentos que desea mover, copiar, suprimir o cambiar, puede hacer clic en el botón *Vista previa* (en el último recuadro de diálogo del asistente) para ver una lista de los documentos que se moverán, copiarán, suprimirán o modificarán basándose en los criterios de búsqueda especificados. Esto le permite revisar los resultados y verificar que los criterios son precisos y que se han seleccionado los documentos correctos. Si no ha sido así, puede volver al asistente para modificar los criterios de búsqueda con el fin de ampliar o limitar los documentos incluidos en la operación.

#### <span id="page-371-2"></span>**Notificación del autor de los cambios después de llevar a cabo una operación masiva de documentos**

Si realiza cambios en el autor o en los derechos compartidos de un documento, el autor original del documento recibe un mensaje de correo donde se le notifica del cambio.

#### <span id="page-371-3"></span>**Utilización de operaciones masivas en los modos Remoto y Almacenamiento en el caché**

**IMPORTANTE:** El asistente para Operaciones masivas no está disponible en el modo Remoto o Almacenamiento en el caché. Mientras esté en el buzón remoto o de almacenamiento en el caché, podrá realizar tareas con documentos individuales, pero no con grupos de documentos.

### <span id="page-371-0"></span>**15.15.3 Actuación como bibliotecario**

El administrador del sistema puede otorgar a los usuarios derechos de gestión de una biblioteca. Cuando un usuario tiene derechos de gestión significa que es un bibliotecario y puede realizar operaciones masivas con todos los documentos de la biblioteca, como cambiar sus propiedades, moverlos, etc.

- ["Cómo ver las propiedades de un documento en los modos de almacenamiento en caché y](#page-372-1)  [remoto" en la página 373](#page-372-1)
- ["Bibliotecario y otras versiones de GroupWise" en la página 373](#page-372-2)

Cuando un bibliotecario realiza una búsqueda, se muestra una opción adicional en el recuadro de diálogo Buscar: Aplicar derechos de bibliotecario. Si se selecciona, el bibliotecario podrá buscar los documentos creados por otros usuarios que no se hayan compartido explícitamente con dicho bibliotecario. Sin embargo, el bibliotecario no podrá realizar una búsqueda de texto completo cuando utilice esta opción.

El bibliotecario puede ver y modificar todas las propiedades de un documento, como autor, creador, seguridad, tema, clase de documento, etc., pero no puede ver el contenido de un documento. Para ver el contenido de un documento, el bibliotecario debe tener derechos de visualización para esa versión del documento. Si el bibliotecario realiza cambios en el autor o en los derechos de

compartimiento de un documento, el autor original del documento recibe un mensaje de correo donde se le notifica del cambio. Esto evita que el bibliotecario dé acceso a un documento a usuarios no autorizados.

Además de modificar las propiedades mencionadas anteriormente, el bibliotecario puede llevar a cabo las siguientes acciones:

- Suprimir un grupo de documentos de una biblioteca.
- Mover o copiar documentos a una biblioteca diferente.
- Cambiar las propiedades (autor, clase de documento, tema, etc.) de un grupo de documentos de una biblioteca.
- Cambiar los derechos de compartimiento de los documentos de la biblioteca.
- Restaurar el estado de un documento.
- Utilizar las interfaces API de otros fabricantes que incluye GroupWise para generar informes sobre todos los documentos de la biblioteca.

#### <span id="page-372-1"></span>**Cómo ver las propiedades de un documento en los modos de almacenamiento en caché y remoto**

El bibliotecario puede ver todas las propiedades de un documento mientras utiliza los modos Remoto y Almacenamiento en el caché. Sin embargo, no puede cambiar el autor ni los derechos de compartición de un documento mientras esté utilizando estos modos.

#### <span id="page-372-2"></span>**Bibliotecario y otras versiones de GroupWise**

Si un bibliotecario obtiene acceso a una biblioteca con una versión anterior del cliente de GroupWise, por ejemplo, GroupWise 5.1 o 5.2, no tendrá acceso de bibliotecario a los documentos, ya que ni el derecho de gestión ni la función de bibliotecario existían en las versiones anteriores de GroupWise.

### <span id="page-372-0"></span>**15.15.4 Copia de un grupo de documentos**

Puede copiar grupos de documentos utilizando el asistente de operaciones masivas. Para copiar un grupo de documentos, debe tener derechos para ver cada uno de los documentos o debe ser el bibliotecario. Además, debe tener derechos para añadir en la biblioteca en la que desea copiar los documentos.

- ["Copia de un grupo de documentos seleccionados con Buscar por ejemplo" en la página 374](#page-373-0)
- ["Copia de un grupo de documentos seleccionados" en la página 375](#page-374-0)
- ["Copia de un grupo de documentos listados en un archivo" en la página 376](#page-375-1)

Cuando copia un grupo de documentos, se copian todas las versiones de los documentos. En la biblioteca de destino, cada copia del documento recibe un nuevo número de documento, pero el documento mantiene el mismo número de versión que tenía en la biblioteca de origen. Por ejemplo, si el documento con número 458 tenía las versiones una, dos y cinco en la biblioteca Marketing y lo copia en la biblioteca Ventas, adquiriría el número 459 (o cualquiera que fuese el número siguiente) en la biblioteca Ventas, pero seguiría teniendo las versiones una, dos y cinco. GroupWise copia todas las propiedades de documento (incluidos los campos personalizados y la actividad del

documento) en la biblioteca de destino y las almacena con el documento; sin embargo, los campos personalizados no se visualizarán en las propiedades del documento si la biblioteca de destino no contiene ese campo. Al copiar los documentos, las referencias no se actualizan.

#### <span id="page-373-0"></span>**Copia de un grupo de documentos seleccionados con Buscar por ejemplo**

**1** Haga clic en *Herramientas* > *Operaciones masivas.*

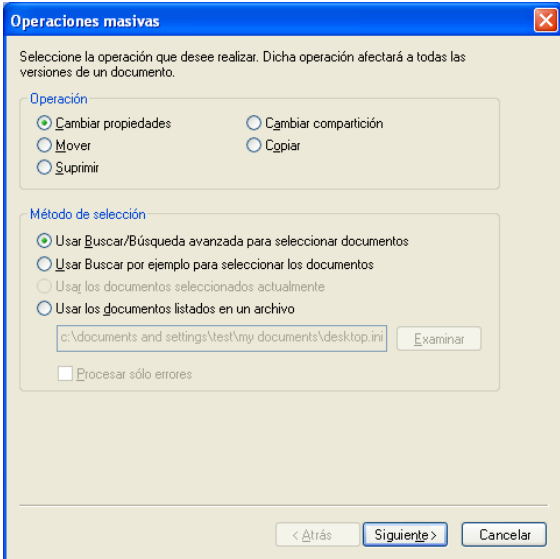

- **2** En el recuadro de grupo Operación, haga clic en *Copiar.*
- **3** En el recuadro de grupo *Método de selección,* haga clic en *Usar Buscar por ejemplo para seleccionar los documentos* y, a continuación, haga clic en *Siguiente.*

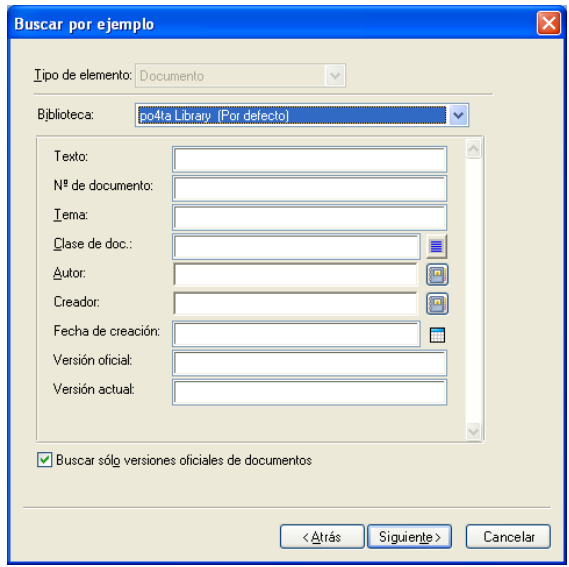

- **4** En la lista desplegable *Biblioteca,* haga clic en la biblioteca que desee examinar.
- **5** Especifique en cada campo la información que desea buscar.
- **6** Haga clic en *Siguiente.*

**7** En el recuadro de lista *Seleccione una biblioteca,* seleccione la biblioteca de destino y, a continuación, haga clic en *Siguiente.*

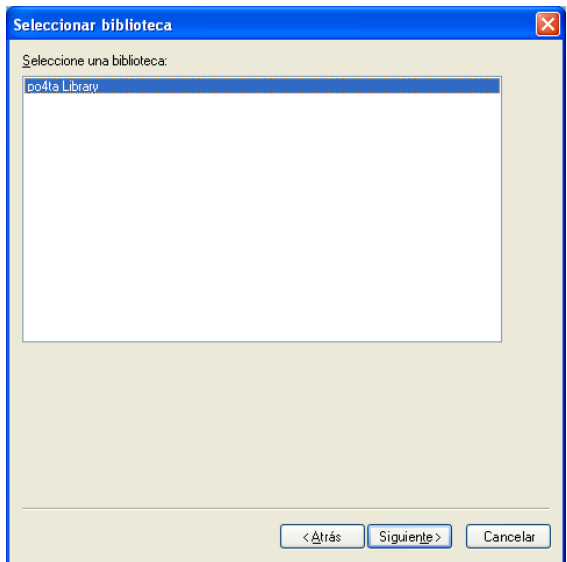

**8** Haga clic en Vista previa para ver una muestra de los documentos que se copiarán de acuerdo con los criterios de búsqueda especificados.

Puede hacer clic en *Cerrar* en cualquier momento en el recuadro de diálogo Resultados de la búsqueda para cancelar la vista previa.

**9** Especifique el directorio en el que desea guardar el archivo de registro.

Puede hacer clic en *Generar un archivo de registro sin realizar la operación* para ver el resultado de la acción sin copiar realmente los documentos.

Como bibliotecario de la biblioteca de destino, puede utilizar dos opciones adicionales en la página Registro de operaciones masivas. *Validar los campos de propiedad del documento* permite elegir entre validar o no los campos de propiedades de los documentos que va a copiar o mover. *Permitir que se creen y actualicen documentos con errores de validación* permite omitir los errores de validación.

**10** Haga clic en *Finalizar* para copiar los documentos.

#### <span id="page-374-0"></span>**Copia de un grupo de documentos seleccionados**

- **1** En su buzón o carpetas, seleccione las referencias de documento para los documentos que desea copiar.
- **2** Haga clic en *Herramientas* > *Operaciones masivas.*
- **3** En el recuadro de grupo *Operación,* haga clic en *Copiar.*
- **4** En el recuadro de grupo *Método de selección,* haga clic en *Usar los documentos seleccionados actualmente* y, a continuación, haga clic en *Siguiente.*
- **5** En el recuadro de lista *Seleccione una biblioteca,* seleccione la biblioteca de destino y, a continuación, haga clic en *Siguiente.*
- **6** Especifique el directorio en el que desea guardar el archivo de registro.

Puede hacer clic en *Generar un archivo de registro sin realizar la operación* para ver el resultado de la acción sin copiar realmente los documentos.

Como bibliotecario de la biblioteca de destino, puede utilizar dos opciones adicionales en la página Registro de operaciones masivas. Validar los campos de propiedad del documento permite elegir entre validar o no los campos de propiedades de los documentos que va a copiar. *Permitir que se creen y actualicen documentos con errores de validación* permite omitir los errores de validación.

**7** Haga clic en *Finalizar* para copiar los documentos.

#### <span id="page-375-1"></span>**Copia de un grupo de documentos listados en un archivo**

- **1** Haga clic en *Herramientas* > *Operaciones masivas.*
- **2** En el recuadro de grupo *Operación,* haga clic en *Copiar.*
- **3** En el recuadro de grupo *Método de selección,* haga clic en *Usar los documentos listados en un archivo.*
- **4** Especifique el nombre del archivo que contenga la lista de los documentos que desee copiar y, a continuación, haga clic en *Siguiente.*

Puede especificar un archivo de texto (ASCII o ANSI) como archivo de origen para la operación de copia siempre y cuando el archivo contenga una lista de los ID de los documentos. Si va a crear un archivo, asegúrese de que cada ID de documento está al principio de una línea y de que sólo hay un documento por línea.

Si el archivo especificado es un archivo de registro de una operación de copia anterior, puede hacer clic en *Procesar sólo errores* para que GroupWise sólo procese los documentos que hayan generado errores durante la sesión anterior.

- **5** En el recuadro de lista *Seleccione una biblioteca,* seleccione la biblioteca de destino y, a continuación, haga clic en *Siguiente.*
- **6** Especifique el directorio en el que desea guardar el archivo de registro.

Puede hacer clic en *Generar un archivo de registro sin realizar la operación* para ver el resultado de la acción sin copiar realmente los documentos.

Como bibliotecario de la biblioteca de destino, puede utilizar dos opciones adicionales en la página Registro de operaciones masivas. *Validar los campos de propiedad del documento* permite elegir entre validar o no los campos de propiedades de los documentos que va a copiar. *Permitir que se creen y actualicen documentos con errores de validación* permite omitir los errores de validación.

**7** Haga clic en *Finalizar* para copiar los documentos.

### <span id="page-375-0"></span>**15.15.5 Traslado de un grupo de documentos**

Puede mover un grupo de documentos a otra biblioteca mediante el Asistente para operaciones masivas. Para mover un grupo de documentos, debe tener derechos para ver y suprimir cada uno de los documentos que desea mover o debe ser el bibliotecario. También debe disponer de derechos de Adición de documentos a la biblioteca de destino.

Los documentos que seleccione para la operación de traslado se almacenan en varias bibliotecas en diferentes oficinas postales. GroupWise mueve todas las versiones de los documentos seleccionados y todas sus propiedades, incluida la actividad y los campos personalizados. Si la biblioteca de destino no contiene uno o varios campos personalizados que sí existen en la biblioteca de origen,

GroupWise mueve el valor del campo personalizado y lo almacena con el documento en la nueva biblioteca. No obstante, el valor no aparecerá en las Propiedades del documento hasta que el administrador del sistema añada ese campo personalizado a la biblioteca de destino.

- ["Notificar a los autores y usuario del traslado de documentos" en la página 377](#page-376-0)
- ["Traslado de un grupo de documentos seleccionados con Buscar por ejemplo" en la página 377](#page-376-1)
- ["Traslado de un grupo de documentos seleccionados" en la página 378](#page-377-0)
- ["Traslado de un grupo de documentos en un archivo" en la página 379](#page-378-1)

#### <span id="page-376-0"></span>**Notificar a los autores y usuario del traslado de documentos**

Una vez finalizada la operación de traslado, GroupWise le envía un mensaje que contiene una lista de todos los documentos trasladados. Además, GroupWise envía un mensaje al autor de cada documento que se ha movido en el que muestra la nueva ubicación del documento. Si un usuario es el autor de varios documentos trasladados, el mensaje contiene una lista de todos esos documentos y la nueva ubicación de los mismos. El resto de los usuarios, que no son autores del documento, no reciben notificación de que el documento se ha movido.

GroupWise actualiza de forma automática las referencias de los documentos movidos al final del proceso. Sin embargo, si una referencia de documento está adjunta a un mensaje de correo, GroupWise no la actualiza. En su lugar, cuando un usuario haga clic en la referencia de documento adjunta, aparecerá un mensaje donde se explica que el documento se ha movido y se proporciona la nueva ubicación del documento.

#### <span id="page-376-1"></span>**Traslado de un grupo de documentos seleccionados con Buscar por ejemplo**

- **1** Haga clic en *Herramientas* > *Operaciones masivas.*
- **2** En el recuadro de grupo *Operación,* haga clic en *Mover.*

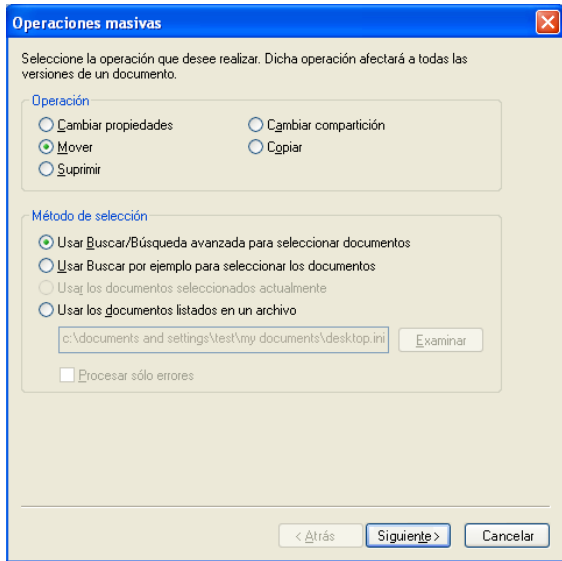

**3** En el recuadro de grupo *Método de selección,* haga clic en *Usar Buscar por ejemplo para seleccionar los documentos* y, a continuación, haga clic en *Siguiente.*

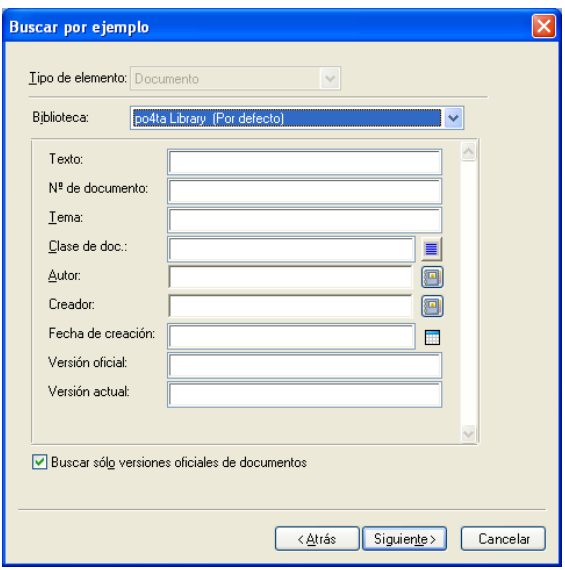

- **4** En la lista desplegable *Biblioteca,* haga clic en la biblioteca que desee examinar.
- **5** Especifique en cada campo la información que desea buscar.
- **6** Haga clic en *Siguiente.*
- **7** En el recuadro de lista *Seleccionar biblioteca a la que trasladar documentos,* seleccione la biblioteca de destino y, a continuación, haga clic en *Siguiente.*
- **8** Haga clic en *Vista previa* para ver una muestra de los documentos que se moverán de acuerdo con los criterios de búsqueda especificados.

Puede hacer clic en *Cerrar* en cualquier momento en el recuadro de diálogo Resultados de la búsqueda para cancelar la vista previa.

**9** Especifique el directorio en el que desea guardar el archivo de registro.

Puede hacer clic en *Generar un archivo de registro sin realizar la operación* para ver el resultado de la acción sin mover realmente los documentos.

Como bibliotecario de la biblioteca de destino, puede utilizar dos opciones adicionales en la página Registro de operaciones masivas. *Validar los campos de propiedad del documento* permite elegir entre validar o no los campos de propiedades de los documentos que va a copiar. *Permitir que se creen y actualicen documentos con errores de validación* permite omitir los errores de validación.

**10** Haga clic en *Finalizar* para mover los documentos.

#### <span id="page-377-0"></span>**Traslado de un grupo de documentos seleccionados**

- **1** En su buzón o carpetas, seleccione las referencias de documento para los documentos que desea mover.
- **2** Haga clic en *Herramientas* > *Operaciones masivas.*
- **3** En el recuadro de grupo *Operación,* haga clic en *Mover.*
- **4** En el recuadro de grupo *Método de selección,* haga clic en *Usar los documentos seleccionados actualmente* y, a continuación, haga clic en *Siguiente.*
- **5** En el recuadro de lista *Seleccionar biblioteca a la que trasladar documentos,* seleccione la biblioteca de destino y, a continuación, haga clic en *Siguiente.*

**6** Especifique el directorio en el que desea guardar el archivo de registro.

Puede hacer clic en *Generar un archivo de registro sin realizar la operación* para ver el resultado de la acción sin mover realmente los documentos.

Como bibliotecario de la biblioteca de destino, puede utilizar dos opciones adicionales en la página Registro de operaciones masivas. *Validar los campos de propiedad del documento* permite elegir entre validar o no los campos de propiedades de los documentos que va a copiar. *Permitir que se creen y actualicen documentos con errores de validación* permite omitir los errores de validación.

**7** Haga clic en *Finalizar* para mover los documentos.

#### <span id="page-378-1"></span>**Traslado de un grupo de documentos en un archivo**

- **1** Haga clic en *Herramientas* > *Operaciones masivas.*
- **2** En el recuadro de grupo *Operación,* haga clic en *Mover.*
- **3** En el recuadro de grupo *Método de selección,* haga clic en *Usar los documentos listados en un archivo.*
- **4** Especifique el nombre del archivo que contenga la lista de los documentos que desee mover y, a continuación, haga clic en *Siguiente.*

Puede especificar cualquier archivo de texto (ASCII o ANSI) como archivo de origen de una operación de traslado siempre y cuando el archivo contenga una lista con los ID de documento. Si va a crear un archivo, asegúrese de que cada ID de documento está al principio de una línea y de que sólo hay un documento por línea.

Si el archivo especificado es un archivo de registro de una operación de traslado anterior, puede hacer clic en *Procesar sólo errores* para que GroupWise sólo procese los documentos que hayan generado errores durante la sesión anterior.

- **5** En el recuadro de lista *Seleccionar biblioteca a la que trasladar documentos,* seleccione la biblioteca de destino y, a continuación, haga clic en *Siguiente.*
- **6** Especifique el directorio en el que desea guardar el archivo de registro.

Puede hacer clic en *Generar un archivo de registro sin realizar la operación* para ver el resultado de la acción sin mover realmente los documentos.

Como bibliotecario de la biblioteca de destino, puede utilizar dos opciones adicionales en la página Registro de operaciones masivas. *Validar los campos de propiedad del documento* permite elegir entre validar o no los campos de propiedades de los documentos que va a copiar. *Permitir que se creen y actualicen documentos con errores de validación* permite omitir los errores de validación.

**7** Haga clic en *Finalizar* para mover los documentos.

### <span id="page-378-0"></span>**15.15.6 Cambio de las propiedades de un grupo de documentos**

Conforme gestiona los documentos en GroupWise, puede cambiar las propiedades de varios documentos a la vez. Por ejemplo, si un empleado deja la empresa, puede que necesite reasignar todos sus documentos a otra persona, o si un nuevo empleado entra en la empresa, puede que

necesite concederle acceso a varios documentos. Puede utilizar la opción Cambiar propiedades del asistente para Operaciones masivas para llevar a cabo estas tareas (reasignación de documentos, cambio de clases de documentos, etc.) para grupos de documentos de modo más eficaz.

- ["Cambio de las propiedades de un grupo de documentos seleccionados con Buscar por](#page-379-0)  [ejemplo" en la página 380](#page-379-0)
- ["Cambio de las propiedades de los documentos seleccionados" en la página 382](#page-381-0)
- ["Cambio de las propiedades de un grupo de documentos listados en un archivo" en la](#page-381-1)  [página 382](#page-381-1)

Puede cambiar el tema, el autor o la clase de documento de un grupo de documentos. Además, puede cambiar el valor de los posibles campos personalizados en la biblioteca. Los campos que puede modificar varían en función de la ubicación de los documentos que seleccione para la operación masiva. Si los documentos que seleccione están todos almacenados en la misma biblioteca, puede realizar cambios tanto en los campos del sistema (tema, autor y clase de documento) como en los campos personalizados. Si los documentos seleccionados están almacenados en bibliotecas diferentes, sólo puede modificar los campos del sistema. GroupWise impone esta restricción porque puede que las bibliotecas que seleccione no contengan los mismos campos personalizados.

#### <span id="page-379-0"></span>**Cambio de las propiedades de un grupo de documentos seleccionados con Buscar por ejemplo**

- **1** Haga clic en *Herramientas* > *Operaciones masivas.*
- **2** En el recuadro de grupo *Operación,* haga clic en *Cambiar propiedades.*

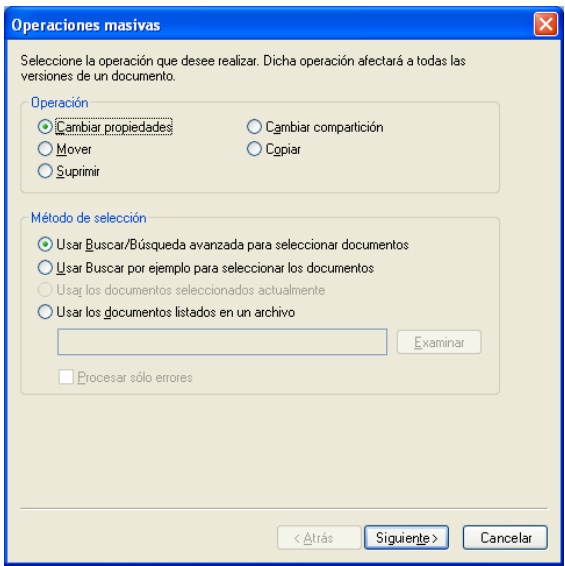

**3** En el recuadro de grupo *Método de selección,* haga clic en *Usar Buscar por ejemplo para seleccionar los documentos* y, a continuación, haga clic en *Siguiente.*

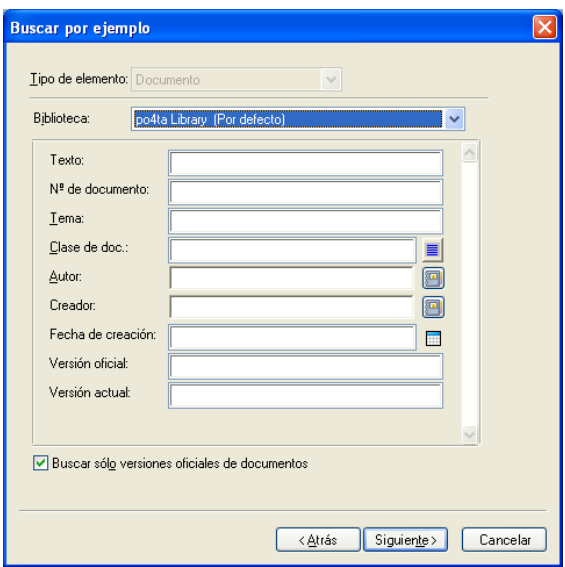

- **4** En la lista desplegable *Biblioteca,* haga clic en la biblioteca que desee examinar.
- **5** Especifique en cada campo la información que desea buscar.
- **6** Haga clic en *Siguiente.*

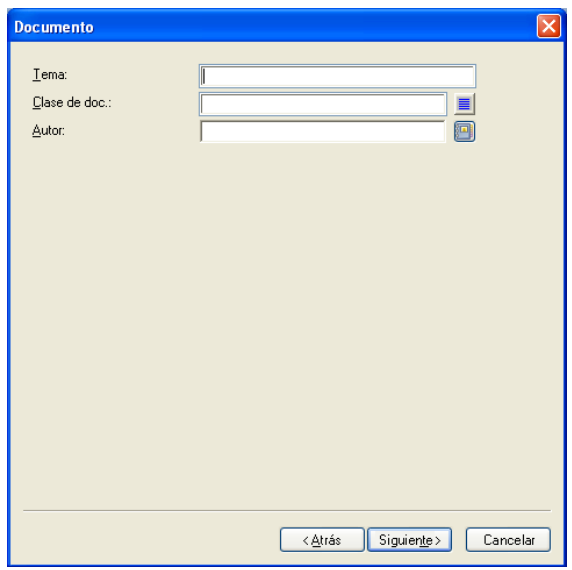

- **7** Especifique valores nuevos para las propiedades de documento que desee y, a continuación, haga clic en *Siguiente.*
- **8** Haga clic en *Vista previa* para ver una muestra de los documentos que se modificarán de acuerdo con los criterios de búsqueda especificados.

Puede hacer clic en *Cerrar* en cualquier momento en el recuadro de diálogo Resultados de la búsqueda para cancelar la vista previa.

**9** Especifique el directorio en el que desea guardar el archivo de registro.

Puede hacer clic en *Generar un archivo de registro sin realizar la operación* para ver el resultado de la acción sin modificar realmente los documentos.

Como bibliotecario de la biblioteca de destino, puede utilizar dos opciones adicionales en la página Registro de operaciones masivas. *Validar los campos de propiedad del documento* permite elegir entre validar o no los campos de propiedades de los documentos que va a copiar. *Permitir que se creen y actualicen documentos con errores de validación* permite omitir los errores de validación.

**10** Haga clic en *Finalizar* para cambiar las propiedades de los documentos.

#### <span id="page-381-0"></span>**Cambio de las propiedades de los documentos seleccionados**

- **1** En su buzón o carpetas, seleccione las referencias de documento para los documentos para los que desea modificar propiedades.
- **2** Haga clic en *Herramientas* > *Operaciones masivas.*
- **3** En el recuadro de grupo *Operación,* haga clic en *Cambiar propiedades.*
- **4** En el recuadro de grupo *Método de selección,* haga clic en *Usar los documentos seleccionados actualmente* y, a continuación, haga clic en *Siguiente.*
- **5** Especifique valores nuevos para los campos de propiedades de documento que desee y, a continuación, haga clic en *Siguiente.*
- **6** Haga clic en *Vista previa* para ver una muestra de los documentos que se modificarán de acuerdo con los criterios de búsqueda especificados.

Puede hacer clic en *Cerrar* en cualquier momento en el recuadro de diálogo Resultados de la búsqueda para cancelar la vista previa.

**7** Especifique el directorio en el que desea guardar el archivo de registro.

Puede hacer clic en *Generar un archivo de registro sin realizar la operación* para ver el resultado de la acción sin modificar realmente los documentos.

Como bibliotecario de la biblioteca de destino, puede utilizar dos opciones adicionales en la página Registro de operaciones masivas. *Validar los campos de propiedad del documento* permite elegir entre validar o no los campos de propiedades de los documentos que va a copiar. *Permitir que se creen y actualicen documentos con errores de validación* permite omitir los errores de validación.

**8** Haga clic en *Finalizar* para cambiar las propiedades de los documentos.

#### <span id="page-381-1"></span>**Cambio de las propiedades de un grupo de documentos listados en un archivo**

- **1** Haga clic en *Herramientas* > *Operaciones masivas.*
- **2** En el recuadro de grupo *Operación,* haga clic en *Cambiar propiedades.*
- **3** En el recuadro de grupo *Método de selección,* haga clic en *Usar los documentos listados en un archivo.*
- **4** Especifique el nombre del archivo que contenga la lista de los documentos cuyas propiedades desee cambiar y, a continuación, haga clic en *Siguiente.*

Puede especificar un archivo de texto (ASCII o ANSI) como archivo de origen para la operación de modificación de propiedades siempre y cuando el archivo contenga una lista de los ID de los documentos. Si va a crear un archivo, asegúrese de que cada ID de documento se encuentra al principio de una línea y que sólo hay un ID de documento por línea.

Si el archivo especificado es un archivo de registro de una operación anterior, puede hacer clic en *Procesar sólo errores* para que GroupWise sólo procese los documentos que hayan generado errores durante la sesión anterior.

- **5** Especifique valores nuevos para los campos de propiedades de documento que desee y, a continuación, haga clic en *Siguiente.*
- **6** Haga clic en *Vista previa* para ver una muestra de los documentos que se modificarán de acuerdo con los criterios de búsqueda especificados.

Puede hacer clic en *Cerrar* en cualquier momento en el recuadro de diálogo Resultados de la búsqueda para cancelar la vista previa.

**7** Especifique el directorio en el que desea guardar el archivo de registro.

Puede hacer clic en *Generar un archivo de registro sin realizar la operación* para ver el resultado de la acción sin modificar realmente los documentos.

Como bibliotecario de la biblioteca de destino, puede utilizar dos opciones adicionales en la página Registro de operaciones masivas. *Validar los campos de propiedad del documento* permite elegir entre validar o no los campos de propiedades de los documentos que va a copiar. *Permitir que se creen y actualicen documentos con errores de validación* permite omitir los errores de validación.

**8** Haga clic en *Finalizar* para cambiar las propiedades de los documentos.

### <span id="page-382-0"></span>**15.15.7 Cambio del compartimiento de un grupo de documentos**

Puede otorgar, modificar o eliminar el acceso de un usuario a un grupo de documentos. Para ello, existen dos métodos: puede modificar los derechos del usuario en la lista de recursos compartidos existente para el grupo de documentos, o bien puede crear una nueva lista de recursos compartidos que sustituya la existente para cada documento del grupo.

- ["Modificación de la lista de compartimiento existente" en la página 383](#page-382-1)
- ["Sustitución de una lista de compartimiento existente con otra nueva" en la página 384](#page-383-0)
- ["Cambio de los derechos de compartimiento de un grupo de documentos seleccionados con](#page-383-1)  [Buscar por ejemplo" en la página 384](#page-383-1)
- ["Cambio de derechos de compartimiento para documentos seleccionados" en la página 386](#page-385-0)
- ["Cambio de derechos de compartimiento para documentos listados en un archivo" en la](#page-386-0)  [página 387](#page-386-0)

#### <span id="page-382-1"></span>**Modificación de la lista de compartimiento existente**

Si selecciona *Añadir nuevos usuarios para los documentos seleccionados,* puede añadir, eliminar o cambiar los derechos de un usuario para el grupo de documentos sin cambiar ninguno de los derechos que haya concedido a otros usuarios. Por ejemplo, puede conceder derechos a nuevos empleados para todos los documentos de beneficios de la biblioteca. Esta operación añade el nuevo empleado a la lista de recursos compartidos para cada documento del grupo, pero no modifica los derechos de ninguno de los otros empleados.

Si el usuario que desea añadir dispone ya de derechos para uno o varios documentos del grupo, los derechos que especifique en el asistente reemplazarán a los derechos anteriores, pero no se restringirán los derechos que ya tuviera el usuario. Por ejemplo, imagine que otorga derechos de Visualización a Pamela para un grupo de documentos que incluye el Documento A, pero Pamela ya disponía de derechos de Visualización y de Edición para este documento. En este caso, GroupWise

le dará a Pamela derechos de Visualización para todos los documentos del grupo, incluido el Documento A, pero GroupWise no suprimirá los derechos de Edición de Pamela para este documento.

#### <span id="page-383-0"></span>**Sustitución de una lista de compartimiento existente con otra nueva**

Si selecciona *Reemplazar las listas compartidas para los documentos seleccionados,* puede crear una nueva lista de compartimiento para cada uno de los documentos seleccionados. Esta nueva lista de compartimiento reemplaza a la existente y sólo los usuarios de la nueva lista disponen de derechos sobre los derechos seleccionados.

#### <span id="page-383-1"></span>**Cambio de los derechos de compartimiento de un grupo de documentos seleccionados con Buscar por ejemplo**

- **1** Haga clic en *Herramientas* > *Operaciones masivas.*
- **2** En el recuadro de grupo *Operación,* haga clic en *Cambiar compartición.*

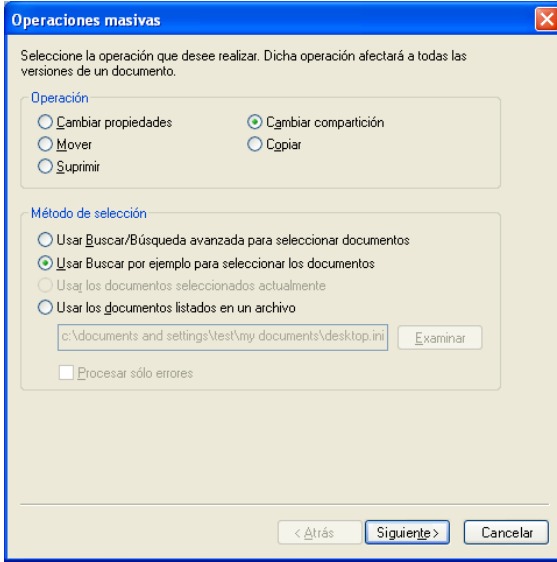

**3** En el recuadro de grupo *Método de selección,* haga clic en *Usar Buscar por ejemplo para seleccionar los documentos* y, a continuación, haga clic en *Siguiente.*

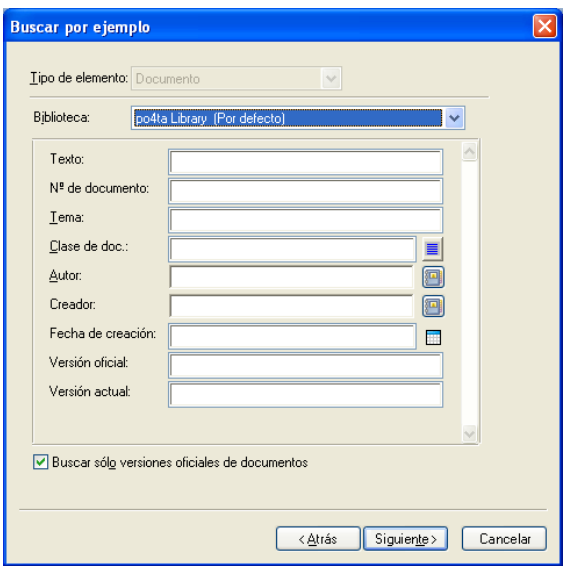

- **4** En la lista desplegable *Biblioteca,* haga clic en la biblioteca que desee examinar.
- **5** Especifique en cada campo la información que desea buscar.
- **6** Haga clic en *Siguiente.*

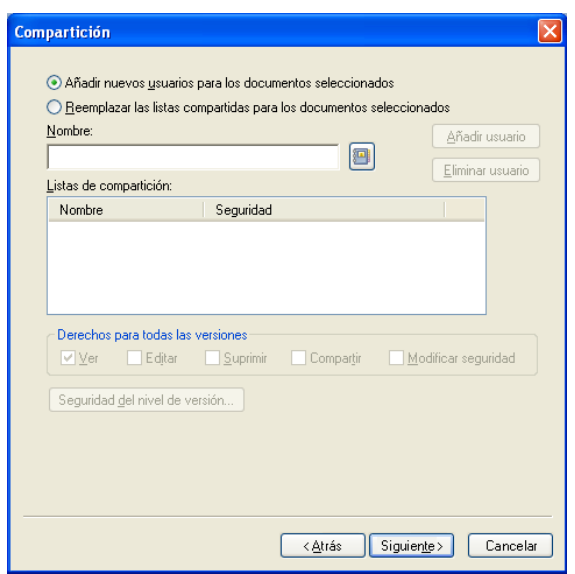

**7** Haga clic en *Añadir nuevos usuarios para los documentos seleccionados* para modificar las listas de compartición *de cada documento del grupo.*

O bien

Haga clic en *Reemplazar las listas compartidas para los documentos seleccionados* con el fin de crear una nueva lista de compartición que reemplace la lista existente para cada documento del grupo.

**8** En el campo *Nombre,* escriba el nombre del usuario cuyos derechos de compartición desee modificar y, a continuación, haga clic en *Añadir usuario.*

- **9** En la lista de compartición, *haga clic en el nombre del usuario cuyos derechos de compartición desee modificar.*
- **10** En el recuadro de grupo *Derechos para todas las versiones,* haga clic en los derechos que desee conceder al usuario para el grupo de documentos seleccionado.
- **11** Si desea especificar derechos de compartición para versiones específicas, haga clic en *Seguridad del nivel de versión,* especifique los derechos para cada versión y, a continuación, haga clic en *Aceptar.*
- **12** Haga clic en *Siguiente.*
- **13** Haga clic en *Vista previa* para ver una muestra de los documentos que se modificarán de acuerdo con los criterios de búsqueda especificados.

Puede hacer clic en *Cerrar* en cualquier momento en el recuadro de diálogo Resultados de la búsqueda para cancelar la vista previa.

**14** Especifique el directorio en el que desea guardar el archivo de registro.

Puede hacer clic en *Generar un archivo de registro sin realizar la operación* para ver el resultado de la acción sin modificar realmente los documentos.

**15** Haga clic en *Finalizar* para modificar la compartición de los documentos.

#### <span id="page-385-0"></span>**Cambio de derechos de compartimiento para documentos seleccionados**

- **1** En su buzón o carpetas, seleccione las referencias de documento para los documentos para los que desea cambiar los derechos de compartimiento.
- **2** Haga clic en *Herramientas* > *Operaciones masivas.*
- **3** En el recuadro de grupo *Operación,* haga clic en *Cambiar compartición.*
- **4** En el recuadro de grupo *Método de selección,* haga clic en *Usar los documentos seleccionados actualmente* y, a continuación, haga clic en *Siguiente.*
- **5** Para modificar las listas de compartición existentes para cada documento del grupo, haga clic en *Añadir nuevos usuarios para los documentos seleccionados.*

O bien

Para crear una nueva lista de compartición que reemplace la lista existente de cada documento del grupo, haga clic en *Reemplazar las listas compartidas para los documentos seleccionados.*

- **6** En el campo *Nombre,* escriba el nombre del usuario cuyos derechos de compartición desee modificar y, a continuación, haga clic en *Añadir usuario.*
- **7** En la lista de compartición, *haga clic en el nombre del usuario cuyos derechos de compartición desee modificar.*
- **8** En el recuadro de grupo *Derechos para todas las versiones,* haga clic en los derechos que desee conceder al usuario para el grupo de documentos seleccionado.
- **9** Si desea especificar derechos de compartición para versiones específicas, haga clic en *Seguridad del nivel de versión,* especifique los derechos para cada versión y, a continuación, haga clic en *Aceptar.*
- **10** Haga clic en *Siguiente.*
- **11** Haga clic en *Vista previa* para ver una muestra de los documentos que se modificarán de acuerdo con los criterios de búsqueda especificados.

Puede hacer clic en *Cerrar* en cualquier momento en el recuadro de diálogo Resultados de la búsqueda para cancelar la vista previa.

**12** Especifique el directorio en el que desea guardar el archivo de registro.

Puede hacer clic en *Generar un archivo de registro sin realizar la operación* para ver el resultado de la acción sin modificar realmente los documentos.

**13** Haga clic en *Finalizar* para modificar la compartición de los documentos.

#### <span id="page-386-0"></span>**Cambio de derechos de compartimiento para documentos listados en un archivo**

- **1** Haga clic en *Herramientas* > *Operaciones masivas.*
- **2** En el recuadro de grupo *Operación,* haga clic en *Cambiar compartición.*
- **3** En el recuadro de grupo *Método de selección,* haga clic en *Usar los documentos listados en un archivo.*
- **4** Especifique el nombre del archivo que contenga la lista de los documentos cuyos derechos de compartición desee cambiar y, a continuación, haga clic en *Siguiente.*

Puede especificar cualquier archivo de texto (ASCII o ANSI) como archivo de origen de una operación de cambio de compartimiento siempre y cuando el archivo contenga una lista de los ID de documento. Si va a crear un archivo, asegúrese de que cada ID de documento está al principio de una línea y de que sólo hay un documento por línea.

Si el archivo especificado es un archivo de registro de una operación anterior, puede hacer clic en *Procesar sólo errores* para que GroupWise sólo procese los documentos que hayan generado errores durante la sesión anterior.

**5** Haga clic en *Añadir nuevos usuarios para los documentos seleccionados* para modificar las listas de compartición de cada documento del grupo.

O bien

Haga clic en *Reemplazar las listas compartidas para los documentos seleccionados* con el fin de crear una nueva lista de compartición que reemplace la lista existente para cada documento del grupo.

- **6** En el campo *Nombre,* escriba el nombre del usuario cuyos derechos de compartición desee modificar y, a continuación, haga clic en *Añadir usuario.*
- **7** En la lista de compartición, *haga clic en el nombre del usuario cuyos derechos de compartición desee modificar.*
- **8** En el recuadro de grupo *Derechos para todas las versiones,* haga clic en los derechos que desee conceder al usuario para el grupo de documentos seleccionado.
- **9** Si desea especificar derechos de compartición para versiones específicas, haga clic en *Seguridad del nivel de versión,* especifique los derechos para cada versión y, a continuación, haga clic en *Aceptar.*
- **10** Haga clic en *Siguiente.*
- **11** Haga clic en *Vista previa* para ver una muestra de los documentos que se modificarán de acuerdo con los criterios de búsqueda especificados.

Puede hacer clic en *Cerrar* en cualquier momento en el recuadro de diálogo Resultados de la búsqueda para cancelar la vista previa.

**12** Especifique el directorio en el que desea guardar el archivo de registro.

Puede hacer clic en *Generar un archivo de registro sin realizar la operación* para ver el resultado de la acción sin modificar realmente los documentos.

**13** Haga clic en *Finalizar* para modificar la compartición de los documentos.

### <span id="page-387-0"></span>**15.15.8 Supresión de un grupo de documentos**

Puede suprimir un grupo de documentos utilizando el asistente de operaciones masivas. Para suprimir un grupo de documentos, debe tener derechos para suprimir los documentos o debe ser el bibliotecario. Además, debe tener derechos para suprimir en la biblioteca en la que desea suprimir los documentos.

Cuando se suprime un grupo de documentos, se suprimen todas las versiones de los mismos. Sin embargo, no se eliminan los registros de actividad de los documentos suprimidos. Tampoco se eliminan las referencias de documento que corresponden a documentos suprimidos. Si hace clic en la referencia de un documento suprimido, aparece un mensaje donde se indica que el documento se ha suprimido.

- ["Supresión de un grupo de documentos seleccionados con Buscar por ejemplo" en la](#page-387-1)  [página 388](#page-387-1)
- ["Supresión de un grupo de documentos seleccionados" en la página 389](#page-388-0)
- ["Supresión de un grupo de documentos listados en un archivo" en la página 389](#page-388-1)

#### <span id="page-387-1"></span>**Supresión de un grupo de documentos seleccionados con Buscar por ejemplo**

- **1** Haga clic en *Herramientas* > *Operaciones masivas.*
- **2** En el recuadro de grupo *Operación,* haga clic en *Suprimir.*

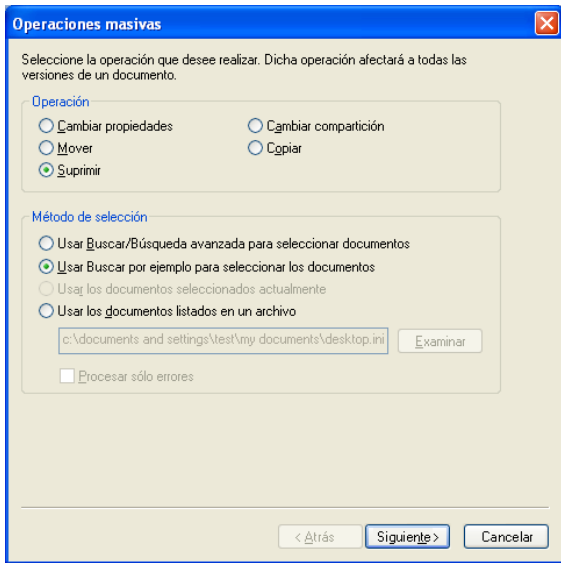

**3** En el recuadro de grupo *Método de selección,* haga clic en *Usar Buscar por ejemplo para seleccionar los documentos* y, a continuación, haga clic en *Siguiente.*

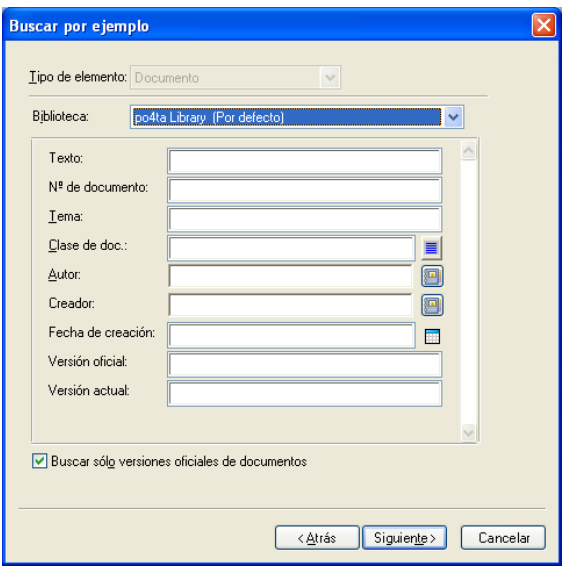

- **4** En la lista desplegable *Biblioteca,* haga clic en la biblioteca que desee examinar.
- **5** Especifique en cada campo la información que desea buscar.
- **6** Haga clic en *Siguiente.*
- **7** Haga clic en *Vista previa* para ver una muestra de los documentos que se suprimirán de acuerdo con los criterios de búsqueda especificados.
- **8** Puede hacer clic en *Cerrar* en cualquier momento en el recuadro de diálogo Resultados de la búsqueda para cancelar la vista previa.
- **9** Especifique el directorio en el que desea guardar el archivo de registro.

Puede hacer clic en *Generar un archivo de registro sin realizar la operación* para ver el resultado de la acción sin suprimir realmente los documentos.

**10** Haga clic en *Finalizar* para suprimir los documentos.

#### <span id="page-388-0"></span>**Supresión de un grupo de documentos seleccionados**

- **1** En el buzón o las carpetas, haga clic en las referencias de los documentos que desea suprimir.
- **2** Haga clic en *Herramientas* > *Operaciones masivas.*
- **3** En el recuadro de grupo *Operación,* haga clic en *Suprimir.*
- **4** En el recuadro de grupo *Método de selección,* haga clic en *Usar los documentos seleccionados actualmente* y, a continuación, haga clic en *Siguiente.*
- **5** Especifique el directorio en el que desea guardar el archivo de registro.

Puede hacer clic en *Generar un archivo de registro sin realizar la operación* para ver el resultado de la acción sin suprimir realmente los documentos.

**6** Haga clic en *Finalizar* para suprimir los documentos.

#### <span id="page-388-1"></span>**Supresión de un grupo de documentos listados en un archivo**

- **1** Haga clic en *Herramientas* > *Operaciones masivas.*
- **2** En el recuadro de grupo *Operación,* haga clic en *Suprimir.*
- **3** En el recuadro de grupo *Método de selección,* haga clic en *Usar los documentos listados en un archivo.*
- **4** Especifique el nombre del archivo que contenga la lista de los documentos que desee suprimir y, a continuación, haga clic en *Siguiente.*

Si el archivo especificado es un archivo de registro de una operación de supresión anterior, puede hacer clic en *Procesar sólo errores* para que GroupWise sólo procese los documentos que hayan generado errores durante la sesión anterior.

- **5** Especifique el directorio en el que desea guardar el archivo de registro.
- **6** Puede hacer clic en *Generar un archivo de registro sin realizar la operación* para ver el resultado de la acción sin suprimir realmente los documentos.
- **7** Haga clic en *Finalizar* para suprimir los documentos.

# **15.16 Visualización de documentos cuando la red o GroupWise no están disponibles**

Una vez que ha editado y cerrado un documento o documentos en el Buzón en línea, puede tener una copia de cada uno de ellos en la Biblioteca remota. Esto se denomina duplicado de documentos. Así, cuando la red, la Biblioteca de GroupWise o la oficina postal de GroupWise no estén disponibles, podrá abrir y modificar los últimos documentos editados en los modos Remoto o Almacenamiento en el caché.

- [Sección 15.16.1, "Habilitación del duplicado de documentos", en la página 390](#page-389-0)
- [Sección 15.16.2, "Supresión de documentos innecesarios de la biblioteca remota", en la](#page-391-0)  [página 392](#page-391-0)

Debe tener un Buzón remoto o del caché en la máquina para poder duplicar los documentos. Si ha decidido utilizar el mismo buzón local para el Buzón remoto y de almacenamiento en el caché, los documentos duplicados estarán disponibles en los modos Remoto y Almacenamiento en el caché. Si ejecuta los modos Remoto y Almacenamiento en el caché desde buzones locales independientes, puede duplicar documentos en el Buzón remoto o del caché.

El duplicado de documentos se efectúa siempre que estos se cierren o se sometan a control de entrada en el Buzón principal. La referencia del documento se añade a la carpeta Documentos del Buzón remoto o del caché, y el documento se copia en la biblioteca remota (que se utiliza para los modos Remoto y Almacenamiento en el caché). En los modos Remoto y Almacenamiento en el caché, puede utilizar Herramientas > Gestionar tamaño de biblioteca para eliminar documentos innecesarios que ocupen demasiado espacio en disco. Cuando se cierran o se someten a control de entrada documentos en los modos Remoto y Almacenamiento en el caché, no se duplican los documentos.

### <span id="page-389-0"></span>**15.16.1 Habilitación del duplicado de documentos**

Si desea duplicar documentos en un buzón de almacenamiento en el caché, debe configurarse antes de que habilite el duplicado de documentos. Si desea utilizar un buzón remoto, el proceso de duplicado de documentos permitirá crear un buzón remoto básico si no tiene ya uno.

- **1** En el modo En línea, haga clic en *Herramientas* > *Opciones* y, después, haga doble clic en *Documentos.*
- **2** Haga clic en la pestaña *General.*

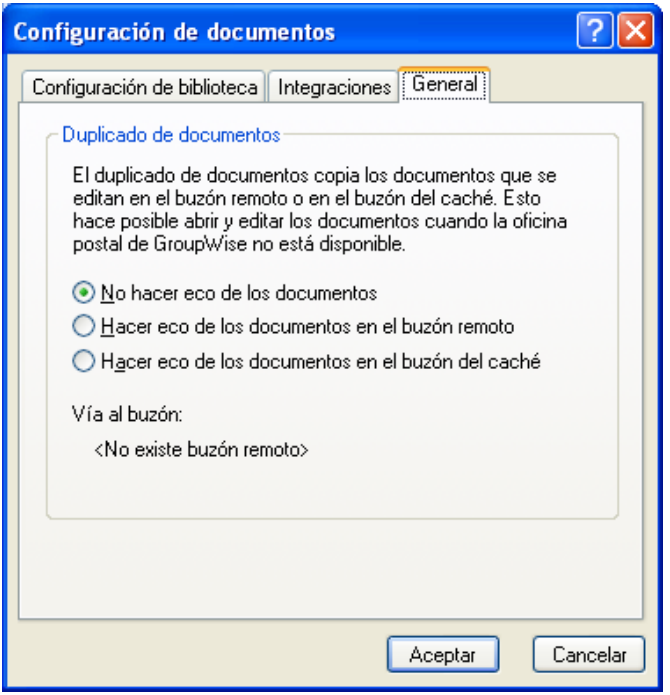

**3** Haga clic en *Hacer eco de los documentos en el buzón remoto.*

O bien

Haga clic en *Hacer eco de los documentos en el buzón del caché*. Esta opción no está disponible si no tiene un buzón de almacenamiento en el caché.

Si la vía al buzón remoto y al buzón de almacenamiento en el caché es la misma, no importa la opción que elija. Los documentos duplicados estarán disponibles en los modos Remoto y Almacenamiento en el caché. Si ejecuta el modo Remoto y el modo Almacenamiento en el caché desde buzones independientes, puede duplicar documentos sólo en uno de estos buzones.

**4** Haga clic en *Aceptar.*

Si no tiene un buzón remoto, GroupWise le permitirá crear uno para el duplicado de documentos.

**5** Si se le pide, escriba la contraseña del buzón en línea y, a continuación, siga las indicaciones del asistente De viaje para configurar un buzón remoto.

Sólo se crea un buzón remoto básico. Si desea descargar carpetas específicas y elementos en el Buzón remoto, puede ejecutar De viaje más adelante.

El copiado (duplicado) de documentos se efectúa siempre que estos se cierren o se sometan a control de entrada en el buzón en línea. La referencia del documento se añade a la carpeta Documentos del Buzón remoto o del caché, y el documento se copia en la biblioteca remota (que se utiliza para los modos Remoto y Almacenamiento en el caché).

### <span id="page-391-0"></span>**15.16.2 Supresión de documentos innecesarios de la biblioteca remota**

Al suprimir archivos mediante Gestión de espacio de disco de la biblioteca remota, estos archivos no se eliminan de la biblioteca principal. Tampoco se eliminan las referencias de documento de los documentos suprimidos. Los archivos sólo se eliminan del computador donde tiene instalado el Buzón remoto para liberar espacio de disco.

- **1** En el modo Remoto, haga clic en *Herramientas* > *Gestionar tamaño de biblioteca.*
- **2** Seleccione los documentos que desee suprimir y, a continuación, haga clic en *Suprimir.*
- **3** Cuando haya acabado, haga clic en *Cerrar.*

Si suprime un documento En uso, su estado se restablece como Disponible en la Biblioteca principal la próxima vez que se conecte.

# **15.17 Integración de GroupWise con otras aplicaciones**

Las integraciones con GroupWise hacen posible enlazar aplicaciones con el Buzón de GroupWise. En una aplicación integrada, se pueden ver los documentos del Buzón y de las carpetas al seleccionar Abrir en la aplicación. Además, se puede guardar un documento como una nueva versión mediante la función Guardar como de la aplicación. La integración permite crear, editar y guardar los documentos de GroupWise dentro de las aplicaciones.

- [Sección 15.17.1, "Integración de aplicaciones durante la instalación", en la página 392](#page-391-1)
- [Sección 15.17.2, "Integración de aplicaciones después de la instalación", en la página 393](#page-392-0)
- [Sección 15.17.3, "Desactivar las integraciones", en la página 393](#page-392-1)
- [Sección 15.17.4, "Activar las integraciones", en la página 394](#page-393-0)
- [Sección 15.17.5, "Utilización de aplicaciones no integradas", en la página 395](#page-394-0)

GroupWise se integra con aplicaciones mediante dos métodos distintos: a través de la API Open Document Management (ODMA) proporcionada por la aplicación o mediante una macro de integración punto a punto.

ODMA es un estándar abierto que permite que la Biblioteca de GroupWise y otros programas de gestión de documentos se comuniquen con las aplicaciones. El distribuidor de la aplicación es el responsable de cumplir el estándar ODMA. Si una aplicación es compatible con ODMA, puede integrarse con la Biblioteca de GroupWise.

### <span id="page-391-1"></span>**15.17.1 Integración de aplicaciones durante la instalación**

Si el programa de instalación detecta que tiene instalada una aplicación compatible con ODMA, como WordPerfect, Microsoft Word o Excel\*, le avisará para que especifique si desea integrar GroupWise con la aplicación. Si integra sus aplicaciones y posteriormente desea inhabilitar la integración, puede desactivarla en el recuadro de diálogo Configuración de documentos.

### <span id="page-392-0"></span>**15.17.2 Integración de aplicaciones después de la instalación**

Si no habilita las integraciones durante la instalación, pero decide después que desea usarlas, deberá ejecutar de nuevo el programa de instalación para instalar las integraciones. Después de ejecutar el programa de instalación, puede activar o desactivar las integraciones para cada aplicación en la pestaña Integraciones de Configuración de documentos.

Después de habilitar las integraciones, puede activarlas o desactivarlas en cualquier momento.

### <span id="page-392-1"></span>**15.17.3 Desactivar las integraciones**

Puede desactivar las integraciones para una aplicación o para todas las aplicaciones. Al desactivar las integraciones, las aplicaciones funcionan como aplicaciones no integradas y GroupWise no puede monitorizar cuándo se abren y guardan los documentos. Por consiguiente, los documentos se devuelven a la biblioteca cuando se cierra la aplicación, no cuando se cierra el documento.

- ["Desactivación de integraciones para todas las aplicaciones" en la página 393](#page-392-2)
- ["Desactivación de integraciones para una aplicación" en la página 393](#page-392-3)

#### <span id="page-392-2"></span>**Desactivación de integraciones para todas las aplicaciones**

- **1** Haga clic en *Herramientas* > *Opciones* y después haga doble clic en *Documentos.*
- **2** Haga clic en la pestaña *Integraciones.*

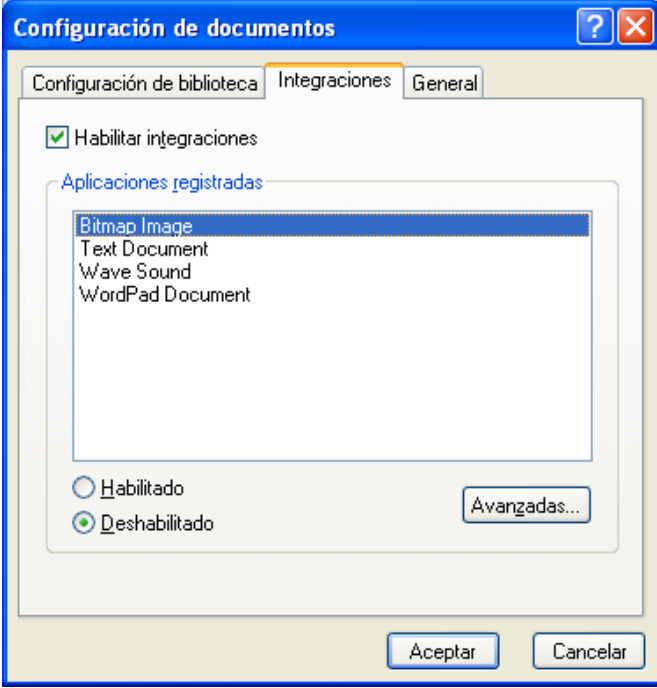

**3** Desactive la casilla de verificación *Habilitar integraciones* y, a continuación, haga clic en *Aceptar.*

#### <span id="page-392-3"></span>**Desactivación de integraciones para una aplicación**

**1** Haga clic en *Herramientas* > *Opciones* y después haga doble clic en *Documentos.*

- **2** Haga clic en la pestaña *Integraciones.*
- **3** Asegúrese de que esté activada la casilla de verificación *Habilitar integraciones.*
- **4** En el recuadro *Aplicaciones registradas,* haga clic en la aplicación para la que desee desactivar las integraciones.
- **5** Haga clic en *Inhabilitado* y, a continuación, en *Aceptar.*

Cuando se inhabilita la integración de una aplicación, no se visualiza ningún texto a la derecha del nombre de la aplicación en el recuadro de lista Aplicaciones registradas.

### <span id="page-393-0"></span>**15.17.4 Activar las integraciones**

La integración de la aplicación se habilita durante la instalación de GroupWise. Cuando termina la instalación, puede activar la integración para una aplicación o para todas las aplicaciones que seleccione.

- ["Activación de integraciones para todas las aplicaciones" en la página 394](#page-393-1)
- ["Activación de integraciones para una aplicación" en la página 394](#page-393-2)

Antes de activar la integración, verifique que la aplicación dispone de ODMA o admite una macro de integración punto a punto. La lista de aplicaciones de la pestaña Integraciones muestra todas las aplicaciones que están registradas en su máquina. No es una lista de aplicaciones habilitadas con ODMA; es una lista de aplicaciones registradas. Si selecciona una aplicación que no ejecuta ODMA e intenta activar la integración, GroupWise muestra un mensaje para advertir que la aplicación no tiene habilitado el estándar ODMA. Si prosigue y registra una aplicación que no ejecute ODMA, la integración no funcionará para esa aplicación.

Si la aplicación para la que desea activar las integraciones tiene dos archivos ejecutables (por ejemplo, WordPerfect) debe especificar el nombre del archivo ejecutable principal (por ejemplo, wpwin.exe para WordPerfect) en la pestaña Ejecutable de Integraciones avanzadas. GroupWise lanza el archivo ejecutable que especifique y, a su vez, ese archivo ejecutable lanza la aplicación.

#### <span id="page-393-1"></span>**Activación de integraciones para todas las aplicaciones**

- **1** Haga clic en *Herramientas* > *Opciones* y después haga doble clic en *Documentos.*
- **2** Haga clic en la pestaña *Integraciones.*
- **3** Active la casilla de verificación *Habilitar integraciones* y, a continuación, haga clic en *Aceptar.*

Esta operación activa las integraciones para todas las aplicaciones integradas. No tiene ningún efecto sobre las aplicaciones no integradas.

#### <span id="page-393-2"></span>**Activación de integraciones para una aplicación**

- **1** Haga clic en *Herramientas* > *Opciones* y después haga doble clic en *Documentos*
- **2** Haga clic en la pestaña *Integraciones.*
- **3** Active la casilla de verificación *Habilitar integraciones.*
- **4** En el recuadro de lista *Aplicaciones registradas,* haga clic en la aplicación para la que desea activar la integración.

El recuadro de lista *Aplicaciones registradas* muestra las aplicaciones que están registradas en su equipo. Ello no significa que las aplicaciones de la lista ejecuten ODMA.

- **5** La mayoría de las aplicaciones sólo tienen un archivo ejecutable; sin embargo, si la aplicación seleccionada tiene dos archivos ejecutables, como es el caso de WordPerfect, haga clic en *Avanzadas* y, a continuación, en la pestaña *Ejecutable.* Escriba el nombre del archivo ejecutable principal en el campo *Nombre del archivo ejecutable dual* y, a continuación, haga clic en *Aceptar.*
- **6** Haga clic en *Habilitado* y, a continuación, en *Aceptar.*

### <span id="page-394-0"></span>**15.17.5 Utilización de aplicaciones no integradas**

Si está utilizando aplicaciones no integradas (la mayoría de las aplicaciones para Windows 3.1, para MS DOS y muchas aplicaciones para Windows 95), no podrá integrar GroupWise con ellas. Sin embargo, esto no significa que no pueda utilizar documentos de GroupWise con estas aplicaciones. No puede aprovechar las funciones integradas Abrir y Guardar.

Puede utilizar las opciones de la pestaña No integrado, en las opciones de Integración avanzada, para especificar si desea o no que GroupWise muestre un mensaje de advertencia cuando el sistema pierda el contacto con una aplicación no integrada. Este mensaje le recuerda que debe devolver el documento a la biblioteca manualmente. También puede especificar cuántos segundos debe esperar GroupWise a que se abran las aplicaciones no integradas.

- ["Activación o desactivación del mensaje de advertencia para aplicaciones no integradas" en la](#page-394-1)  [página 395](#page-394-1)
- ["Especificación del tiempo que debe esperar GroupWise para que se abra una aplicación no](#page-394-2)  [integrada" en la página 395](#page-394-2)

#### <span id="page-394-1"></span>**Activación o desactivación del mensaje de advertencia para aplicaciones no integradas**

GroupWise muestra el mensaje de advertencia cuando pierde contacto con la aplicación. Este mensaje le recuerda que debe devolver el documento a la biblioteca manualmente.

- **1** Haga clic en *Herramientas* > *Opciones* y después haga doble clic en *Documentos*
- **2** Haga clic en la pestaña *Integraciones,* haga clic en *Avanzadas* y, a continuación, haga clic en la pestaña *No integrado.*
- **3** Para activar el mensaje de advertencia, compruebe que esté activada la casilla de verificación *Visualizar mensaje.*

O bien

Para desactivar el mensaje de advertencia, desactive la casilla de verificación *Visualizar mensaje.*

#### <span id="page-394-2"></span>**Especificación del tiempo que debe esperar GroupWise para que se abra una aplicación no integrada**

GroupWise espera el número de segundos que especificó para que se abra la aplicación no integrada. Si GroupWise no detecta que la aplicación se está abriendo, supera el tiempo límite y pierde el contacto con el documento, lo que significa que GroupWise no puede devolverlo a la biblioteca. Si esto ocurre, deberá devolver el documento manualmente.

Si tiene una aplicación que tarda mucho tiempo en cargarse, puede aumentar el intervalo de espera para evitar que GroupWise agote su tiempo límite antes de que se abra la aplicación.

- **1** Haga clic en *Herramientas* > *Opciones* y después haga doble clic en *Documentos*
- **2** Haga clic en la pestaña *Integraciones.*
- **3** En el recuadro de lista *Aplicaciones registradas,* haga clic en la aplicación para la que desee especificar el intervalo de espera.
- **4** Haga clic en *Avanzadas* y, a continuación, en la pestaña *No integrado.*

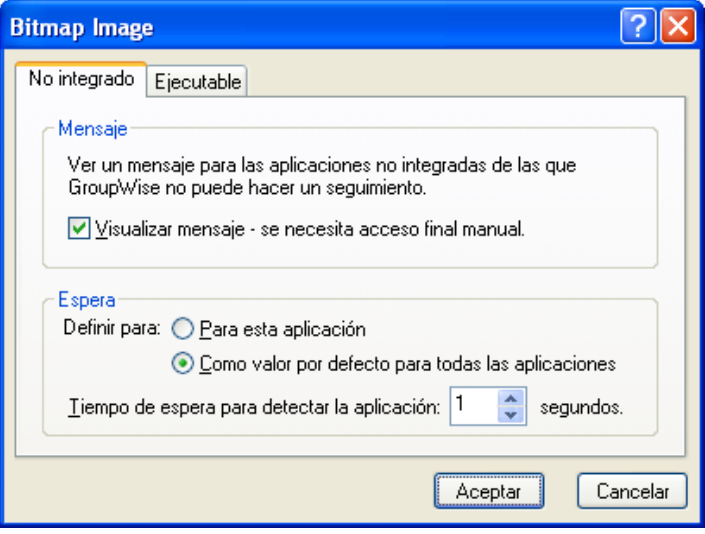

**5** Haga clic en *Para esta aplicación* para aplicar el intervalo de espera a la aplicación seleccionada.

O bien

Haga clic en *Como valor por defecto para todas las aplicaciones* para aplicar el intervalo de espera a todas las aplicaciones no integradas.

- **6** En el recuadro *Tiempo de espera para detectar la aplicación,* escriba el número de segundos que debe esperar GroupWise a que se abra la aplicación.
- **7** Haga clic en *Aceptar.*

## **15.18 Devolución de documentos a la Biblioteca**

La mayor parte del tiempo, abre un documento, realiza cambios y lo guarda en la biblioteca sin interrupciones. Sin embargo, a veces se corta el suministro eléctrico o la red deja de funcionar, y GroupWise no puede volver a copiar el documento en la biblioteca. Esto también ocurre si sale de GroupWise mientras hay un documento abierto en otra aplicación o si sale de GroupWise antes de cerrar una aplicación no integrada. En estos casos, GroupWise almacena el documento (incluidos los cambios) en un directorio temporal. El documento permanece en el directorio temporal hasta que se devuelve a la biblioteca. Sin embargo, siempre que el documento esté en el directorio temporal, constará como que está abierto y nadie (incluido usted) podrá abrirlo o editarlo.
Si tiene un documento con el estado Abierto en el directorio temporal, puede emplear dos métodos para devolverlo a la biblioteca y cambiar su estado: puede utilizar la opción Restablecer estado del documento o el recuadro de diálogo Documentos no devueltos.

- [Sección 15.18.1, "Usar Restablecer estado del documento", en la página 397](#page-396-0)
- [Sección 15.18.2, "Uso de Restablecer estado del documento en los modos Remoto/](#page-397-0) [Almacenamiento en el caché", en la página 398](#page-397-0)
- [Sección 15.18.3, "Usar el recuadro de diálogo Documentos no devueltos", en la página 398](#page-397-1)

### <span id="page-396-0"></span>**15.18.1 Usar Restablecer estado del documento**

La opción Restablecer estado del documento está disponible cada vez que se hace clic con el botón derecho del ratón en la referencia de un documento en el Buzón o en las carpetas. Puede utilizar esta opción para devolver inmediatamente un documento a la biblioteca. Entonces, puede especificar si desea o no que GroupWise actualice el documento de la biblioteca con el documento del directorio temporal.

Si indica a GroupWise que actualice el documento, el programa mueve el documento del directorio temporal, actualiza el documento de la biblioteca con los cambios pertinentes y hace que el documento esté disponible. Si indica a GroupWise que no actualice el documento, el programa suprime el documento del directorio temporal y hace que el documento esté disponible.

- ["Devolución de un documento a la biblioteca dejándolo disponible" en la página 397](#page-396-1)
- ["Marcado de un documento como disponible solamente" en la página 397](#page-396-2)

### <span id="page-396-1"></span>**Devolución de un documento a la biblioteca dejándolo disponible**

- **1** Haga clic con el botón derecho del ratón en la referencia del documento en su Buzón o carpeta.
- **2** Haga clic en *Restablecer estado del documento.*

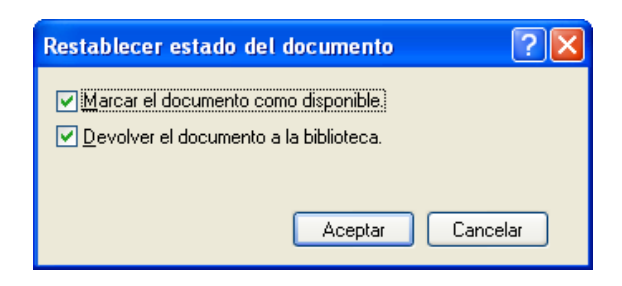

**3** Asegúrese de que las opciones *Marcar el documento como disponible* y *Devolver el documento a la biblioteca* estén seleccionadas y haga clic en *Aceptar.*

#### <span id="page-396-2"></span>**Marcado de un documento como disponible solamente**

- **1** Haga clic con el botón derecho del ratón en la referencia del documento en su Buzón o carpeta.
- **2** Haga clic en *Restablecer estado del documento.*
- **3** Haga clic en *Marcar el documento como disponible.*
- **4** Asegúrese de que no esté seleccionada la opción *Devolver el documento a la biblioteca.*
- **5** Haga clic en *Aceptar.*

## <span id="page-397-0"></span>**15.18.2 Uso de Restablecer estado del documento en los modos Remoto/Almacenamiento en el caché**

Cuando utiliza la opción Restablecer estado del documento en los modos Remoto o Almacenamiento en el caché, puede especificar si desea o no devolver el documento a la Biblioteca principal. Utilice la opción Marcar el elemento como disponible de la Biblioteca principal para eliminar el estado En uso y dejar el documento disponible en la Biblioteca principal sin actualizarlo.

- **1** En los modos Remoto o Almacenamiento en el caché, haga clic en, haga clic con el botón derecho en la referencia del documento.
- **2** Haga clic en *Restablecer estado del documento.*

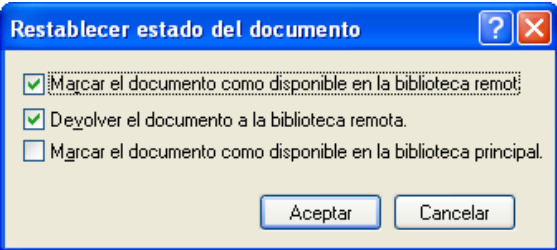

**3** Para hacer que el documento esté disponible sin actualizarlo en la biblioteca remota, haga clic en *Marcar el documento como disponible en la biblioteca remota.*

O bien

Para hacer que el documento esté disponible y actualizarlo en la biblioteca remota, haga clic en *Marcar el documento como disponible en la biblioteca remota* y, a continuación, haga clic en *Devolver el documento a la biblioteca remota.*

**4** Para cambiar el estado del documento de En uso a Disponible en la biblioteca principal, haga clic en *Marcar el documento como disponible en la biblioteca principal.*

## <span id="page-397-1"></span>**15.18.3 Usar el recuadro de diálogo Documentos no devueltos**

Cuando inicia o cierra GroupWise, se comprueba el archivo del registro para ver si hay documentos abiertos en el directorio temporal. Si lo hace, GroupWise enumera todos los documentos en el recuadro de diálogo Documentos no devueltos para que pueda decidir qué hacer con ellos.

Llegado este punto, puede hacer clic en la casilla de verificación para seleccionar los documentos (por defecto están todos seleccionados) que desee devolver a la biblioteca y que GroupWise los devuelva. O bien, puede cambiar a la aplicación en la que creó el documento y devolver los documentos (guardándolos o cerrándolos) usted mismo. Si cambia a una aplicación integrada, al cerrar el documento se devuelve a la biblioteca. Si cambia a una aplicación no integrada, debe cerrar la aplicación para devolver el documento a la biblioteca.

No puede acceder manualmente al recuadro de diálogo Documentos no devueltos. Utilice Restablecer estado del documento para mover documentos de un directorio temporal cuando se abra GroupWise. Consulte ["Usar Restablecer estado del documento" en la página 397.](#page-396-0)

## <span id="page-398-3"></span>**15.19 Sustitución de un documento con un archivo de copia de seguridad**

Puede sustituir un documento de la biblioteca por un archivo que haya restaurado de un sistema de copia de seguridad o por cualquier otro archivo. Esto es de utilidad si los documentos se han dañado debido a fallos en el equipo, problemas de red, etc. Para llevar a cabo la sustitución, debe ser bibliotecario de la biblioteca de GroupWise en la que se encuentra el documento, o bien debe ser bibliotecario de cualquier biblioteca de GroupWise y tener derechos de Edición sobre el documento.

Si se debe restaurar un archivo de un sistema de copia de seguridad y no está seguro de qué archivo es, puede ver una lista de todos los nombres de archivo BLOB que se han asignado a esa versión del documento. Un archivo BLOB (gran objeto binario) es un documento que se ha comprimido y cifrado en una biblioteca de GroupWise. Para restaurar un archivo de copia de seguridad, siga las instrucciones de su software de copia de seguridad estándar. Después, puede sustituir el documento dañado con el archivo restaurado en GroupWise utilizando Reemplazar versión del documento con la copia de seguridad.

Sólo puede utilizar esta función en modo Remoto si se ha descargado el documento y se ha marcado como En uso.

- <span id="page-398-1"></span>**1** Haga clic en la referencia del documento.
- <span id="page-398-2"></span>**2** Haga clic en *Herramientas* > *Reemplazar el documento con la copia de seguridad.*
- **3** Si es necesario, consulte la lista completa de nombres de archivo BLOB que se han asignado a esa versión del documento y decida el archivo de copia de seguridad que se debe restaurar. O bien

Vaya al [Paso 6](#page-398-0).

- **4** Si es necesario, salga de GroupWise. Restaure el archivo mediante el software de copia de seguridad estándar.
- **5** Inicie GroupWise y repita el [Paso 1](#page-398-1) y el [Paso 2.](#page-398-2)
- <span id="page-398-0"></span>**6** Especifique la vía y el nombre del archivo que reemplazará al documento.

# **Mantenimiento de GroupWise**

Puede adaptar GroupWise® a sus necesidades específicas archivando y realizando copias de seguridad de mensajes, modificando la contraseña, reparando el buzón, así como muchas otras acciones.

- [Sección 16.1, "Gestión de los requisitos de entrada no estándar", en la página 401](#page-400-0)
- [Sección 16.2, "Gestión de las contraseñas del buzón", en la página 402](#page-401-0)
- [Sección 16.3, "Archivo del correo electrónico", en la página 405](#page-404-0)
- [Sección 16.4, "Uso de la información de tamaño de almacenamiento del buzón", en la](#page-408-0)  [página 409](#page-408-0)
- [Sección 16.5, "Realización de copias de seguridad del correo electrónico", en la página 410](#page-409-0)
- [Sección 16.6, "Reparación del Buzón", en la página 411](#page-410-0)
- [Sección 16.7, "Gestión de la papelera", en la página 415](#page-414-0)

## <span id="page-400-0"></span>**16.1 Gestión de los requisitos de entrada no estándar**

- [Sección 16.1.1, "Conexión al buzón desde la estación de trabajo de otro usuario", en la](#page-400-1)  [página 401](#page-400-1)
- [Sección 16.1.2, "Entrada al buzón desde una estación de trabajo compartida", en la página 401](#page-400-2)

### <span id="page-400-1"></span>**16.1.1 Conexión al buzón desde la estación de trabajo de otro usuario**

**1** Conéctese a la red con su ID de usuario.

O bien

Para forzar la aparición del recuadro de diálogo Inicio de GroupWise, haga clic con el botón derecho en el icono de *GroupWise* del escritorio, haga clic en *Propiedades,* haga clic en la pestaña *Acceso directo* y, en el campo *Destino,* después del ejecutable de GroupWise, escriba un espacio seguido de /@u-?. A continuación, haga clic en *Aceptar.*

- **2** Inicie GroupWise.
- **3** Escriba su ID de usuario en el campo *ID de usuario.*
- **4** En el campo *Contraseña,* especifique la contraseña y haga clic en *Aceptar.*

### <span id="page-400-2"></span>**16.1.2 Entrada al buzón desde una estación de trabajo compartida**

Si comparte la misma estación de trabajo con otros usuarios, se recomienda encarecidamente que cada usuario cuente con sus propios datos para entrar en ella. Cuando GroupWise guarda los ajustes de visualización de un usuario, lo hace en el registro del usuario activo. Esto permite a GroupWise mostrar la configuración del usuario que ha entrado a la sesión actual en la estación de trabajo, por lo que cada usuario puede utilizar una vista personalizada.

Cuando un usuario termine de utilizar la estación de trabajo, debe salir por completo de ella. Esto permite que otros usuarios puedan entrar al sistema con su propia configuración de GroupWise.

Sin embargo, hay algunas circunstancias en las que no es posible que cada usuario de la estación de trabajo utilice sus propios datos de entrada. En estos casos, debe llevar a cabo algunos pasos para configurar GroupWise de forma adecuada.

### **Uso de la opción de inicio de la pantalla de entrada**

La opción de inicio de la pantalla de entrada permite especificar determinados criterios para iniciar GroupWise.

- **1** Haga clic con el botón derecho en el icono de *GroupWise* en el escritorio, haga clic en *Propiedades* y haga clic en la pestaña *Acceso directo.*
- **2** En el campo *Destino,* después del ejecutable de GroupWise escriba un espacio seguido de / @u-?. A continuación, haga clic en Aceptar.
- **3** Inicie GroupWise.
- **4** Escriba su ID de usuario en el campo *ID de usuario.*
- **5** En el campo *Contraseña,* especifique la contraseña y haga clic en *Aceptar.*

## <span id="page-401-0"></span>**16.2 Gestión de las contraseñas del buzón**

- [Sección 16.2.1, "Uso de la autenticación LDAP en lugar de las contraseñas de GroupWise", en](#page-401-1)  [la página 402](#page-401-1)
- [Sección 16.2.2, "Adición, cambio y eliminación contraseñas", en la página 402](#page-401-2)
- [Sección 16.2.3, "Omitir la contraseña de GroupWise o la contraseña LDAP", en la página 403](#page-402-0)
- [Sección 16.2.4, "Uso de las contraseñas del buzón en el modo Almacenamiento en el caché",](#page-403-0)  [en la página 404](#page-403-0)
- [Sección 16.2.5, "Uso de contraseñas de buzones en el modo Remoto", en la página 405](#page-404-1)
- [Sección 16.2.6, "Utilización de contraseñas de buzón con apoderados", en la página 405](#page-404-2)

### <span id="page-401-1"></span>**16.2.1 Uso de la autenticación LDAP en lugar de las contraseñas de GroupWise**

Si el administrador del sistema ha activado la autenticación LDAP, para acceder al buzón se utilizará la contraseña LDAP en lugar de la de GroupWise. Con la autenticación LDAP es necesario disponer de una contraseña, y ésta no se puede eliminar.

Si el administrador del sistema ha inhabilitado el cambio de la contraseña LDAP en GroupWise, puede que deba emplear una aplicación diferente para modificar la contraseña. Póngase en contacto con el administrador del sistema para obtener más información.

### <span id="page-401-2"></span>**16.2.2 Adición, cambio y eliminación contraseñas**

- ["Cambio de la contraseña" en la página 403](#page-402-1)
- ["Uso de Single Sign-On" en la página 403](#page-402-2)
- ["Eliminación de la contraseña" en la página 403](#page-402-3)

### <span id="page-402-1"></span>**Cambio de la contraseña**

Si el administrador del sistema ha activado la autenticación LDAP y ha inhabilitado la opción para cambiar la contraseña LDAP en GroupWise, puede que tenga que utilizar otra aplicación para cambiar la contraseña. Póngase en contacto con el administrador del sistema para obtener más información.

- **1** En la ventana principal, haga clic en *Herramientas* > *Opciones.*
- **2** Haga doble clic en *Seguridad* y, a continuación, haga clic en la pestaña *Contraseña.*
- **3** En el campo *Contraseña antigua,* escriba la contraseña que desee modificar.
- **4** En el campo *Contraseña nueva,* escriba la nueva contraseña.
- **5** En el campo *Confirmar contraseña,* vuelva a escribir la contraseña nueva, haga clic en *Aceptar* y, a continuación, haga clic en *Cerrar.*

### <span id="page-402-2"></span>**Uso de Single Sign-On**

Si utiliza la función Novell Single Sign-On, podrá configurar GroupWise para que use la contraseña de entrada única. En este caso no es necesario especificar una contraseña independiente de GroupWise cuando inicie GroupWise.

- **1** En la ventana principal, haga clic en *Herramientas* > *Opciones.*
- **2** Haga doble clic en *Seguridad* y, a continuación, haga clic en la pestaña *Contraseña.*
- **3** Seleccione *Usar Single Sign-On* y haga clic en *Cerrar.*

### <span id="page-402-3"></span>**Eliminación de la contraseña**

- **1** Haga clic en *Herramientas* > *Opciones.*
- **2** Haga doble clic en *Seguridad* y, a continuación, haga clic en la pestaña *Contraseña.*
- **3** Escriba la antigua contraseña y, a continuación, haga clic en *Aceptar.*
- **4** Haga clic en *Borrar contraseña.*
- **5** Haga clic en *Aceptar* y, a continuación, en *Cerrar*.

**NOTA:** Si el administrador del sistema ha activado la autenticación LDAP, será necesario que disponga de una contraseña y no podrá eliminarla.

### <span id="page-402-0"></span>**16.2.3 Omitir la contraseña de GroupWise o la contraseña LDAP**

Si tiene una contraseña pero no desea introducirla cada vez que inicia GroupWise, puede elegir entre varias opciones. La disponibilidad de estas opciones depende de la plataforma en que se ejecute GroupWise, de las opciones definidas por el administrador del sistema y de los productos que estén instalados.

- ["Cómo recordar la contraseña" en la página 404](#page-403-1)
- ["Uso de No pedir contraseña con eDirectory" en la página 404](#page-403-2)
- ["Uso de Single Sign-On" en la página 404](#page-403-3)
- ["Omisión de la contraseña de GroupWise" en la página 404](#page-403-4)

### <span id="page-403-1"></span>**Cómo recordar la contraseña**

Si el usuario entra en la red utilizando el identificador que le corresponde y está seleccionada la opción *Recordar mi contraseña* en Opciones de seguridad o durante la entrada a la red, no se le pide la contraseña en la estación de trabajo actual. Windows la recuerda.

### <span id="page-403-2"></span>**Uso de No pedir contraseña con eDirectory**

Si entra en Novell<sup>®</sup> eDirectory<sup>™</sup> con el identificador que le corresponde desde alguna estación de trabajo está seleccionada la opción *No pedir contraseña con eDirectory* en Opciones de seguridad, no se le pedirá la contraseña. La contraseña no es necesaria porque eDirectory le ha identificado.

### <span id="page-403-3"></span>**Uso de Single Sign-On**

Si entra en eDirectory con el identificador que le corresponde desde cualquier estación de trabajo que tenga instalado Novell SecureLogin y está seleccionada la opción *Usar Single Sign-on* en Opciones de seguridad o durante la entrada, no se le pedirá la contraseña. Single Sign-On localiza la contraseña almacenada. Si otros usuarios entran en GroupWise desde su estación de trabajo, deben anular la selección de esta opción durante la entrada. Con ello no se desactiva la opción, pero se garantiza que no se sustituya su contraseña por otra.

#### <span id="page-403-4"></span>**Omisión de la contraseña de GroupWise**

La disponibilidad de estas opciones depende de la plataforma en que se ejecute GroupWise, de las opciones definidas por el administrador del sistema y de los productos que estén instalados.

- **1** Haga clic en *Herramientas* > *Opciones.*
- **2** Haga doble clic en *Seguridad* y, a continuación, compruebe que la pestaña *Contraseña* esté seleccionada.
- **3** Seleccione *No pedir contraseña con eDirectory.*

O bien

Escriba la contraseña, escriba una contraseña nueva, vuelva a escribir la contraseña nueva y, a continuación, seleccione *Recordar contraseña* o *Usar Single Sign-On.*

**4** Haga clic en *Aceptar* y, a continuación, en *Cerrar*.

También puede seleccionar *Recordar mi contraseña* o *Usar Single Sign-On* en el recuadro de diálogo Inicio durante la entrada.

### <span id="page-403-0"></span>**16.2.4 Uso de las contraseñas del buzón en el modo Almacenamiento en el caché**

Para utilizar GroupWise en el modo Almacenamiento en el caché, deberá asignar una contraseña a su buzón en línea. Si asigna una contraseña al ejecutar el modo Almacenamiento en el caché, la contraseña se vuelve a sincronizar con GroupWise en la siguiente ocasión en que se conecta al buzón en línea. Cuando se sincroniza la contraseña, se modifican las contraseñas de almacenamiento en el caché y del buzón en línea. Para obtener más información acerca del modo Almacenamiento en el caché, consulte la [Sección 11.1, "Uso del modo Almacenamiento en el caché", en la página 283](#page-282-0).

Si el administrador del sistema ha activado la autenticación LDAP y ha inhabilitado la opción para cambiar la contraseña LDAP en GroupWise, puede que tenga que utilizar otra aplicación para cambiar la contraseña. Póngase en contacto con el administrador del sistema para obtener más información.

- **1** Haga clic en *Cuentas* > *Opciones de cuenta* y seleccione su cuenta de GroupWise.
- **2** Haga clic en *Propiedades* y, a continuación, en *Avanzadas.*
- **3** Cambie la contraseña en el campo *Contraseña del buzón en línea.*
- **4** Haga clic en *Aceptar.*

### <span id="page-404-1"></span>**16.2.5 Uso de contraseñas de buzones en el modo Remoto**

Para utilizar el modo Remoto, deberá asignar una contraseña a su Buzón en línea. Si asigna una contraseña al ejecutar el modo Remoto, la contraseña se vuelve a sincronizar con GroupWise en la siguiente ocasión en que se conecta al buzón en línea. Cuando se sincroniza la contraseña, se modifican las contraseñas de almacenamiento en el caché y del buzón en línea. Para obtener más información acerca del modo Remoto, consulte la [Sección 11.2, "Uso del modo Remoto", en la](#page-288-0)  [página 289](#page-288-0).

Si el administrador del sistema ha activado la autenticación LDAP y ha inhabilitado la opción para cambiar la contraseña LDAP en GroupWise, puede que tenga que utilizar otra aplicación para cambiar la contraseña. Póngase en contacto con el administrador del sistema para obtener más información.

- **1** Haga clic en *Cuentas* > *Opciones de cuenta* y seleccione su cuenta de GroupWise.
- **2** Haga clic en *Propiedades* y, a continuación, en *Servidor.*
- **3** Cambie la contraseña en el campo *Contraseña del buzón en línea.*
- **4** Haga clic en *Aceptar.*

### <span id="page-404-2"></span>**16.2.6 Utilización de contraseñas de buzón con apoderados**

La definición de una contraseña para su buzón no afecta al acceso de un apoderado al buzón. La posibilidad de acceso de sus apoderados al buzón depende de los derechos que les asigne en la lista de acceso.

# <span id="page-404-0"></span>**16.3 Archivo del correo electrónico**

Utilice la opción Archivar para guardar mensajes telefónicos o de correo, citas, recordatorios o tareas en una base de datos especificada de una unidad local. El archivado de elementos permite ahorrar espacio en la red y mantiene ordenado el buzón. También evita que los elementos se supriman automáticamente.

- [Sección 16.3.1, "Descripción del archivo de reserva", en la página 406](#page-405-0)
- [Sección 16.3.2, "Especificación de la ubicación en la que se almacenan los archivos", en la](#page-405-1)  [página 406](#page-405-1)
- [Sección 16.3.3, "Movimiento de un elemento al archivo", en la página 407](#page-406-0)
- [Sección 16.3.4, "Respaldo automático de elementos", en la página 407](#page-406-1)
- [Sección 16.3.5, "Visualización de elementos archivados", en la página 408](#page-407-0)
- [Sección 16.3.6, "Anulación del archivo de reserva de elementos", en la página 408](#page-407-1)

### <span id="page-405-0"></span>**16.3.1 Descripción del archivo de reserva**

Puede ver los elementos archivados siempre que lo necesite. También puede desarchivar cualquier elemento archivado. Si archiva un elemento enviado, no podrá hacer un seguimiento de su estado.

El administrador del sistema puede especificar que los elementos se archiven automáticamente de forma periódica. El archivado automático se produce siempre que se abre el cliente de GroupWise. Los elementos se archivarán desde el buzón que esté utilizando el usuario en ese momento. Esto significa que, si se encuentra en el modo de almacenamiento en el caché, los elementos se archivarán desde el buzón de archivo; y, si se encuentra en el modo en línea, los elementos se archivarán desde el buzón en línea.

No se archiva un elemento por moverlo a una carpeta. Los elementos de todas las carpetas se ven afectados por las opciones de limpieza que especifique en Opciones de entorno, y por las opciones de respaldo o limpieza que el administrador especifica.

Los elementos archivados no se suprimen nunca, a no ser que acceda manualmente al archivo de reserva y los suprima.

### <span id="page-405-1"></span>**16.3.2 Especificación de la ubicación en la que se almacenan los archivos**

- **1** Haga clic en *Herramientas* > *Opciones.*
- **2** Haga doble clic en *Entorno* y, a continuación, haga clic en la pestaña *Ubicación de archivo.*

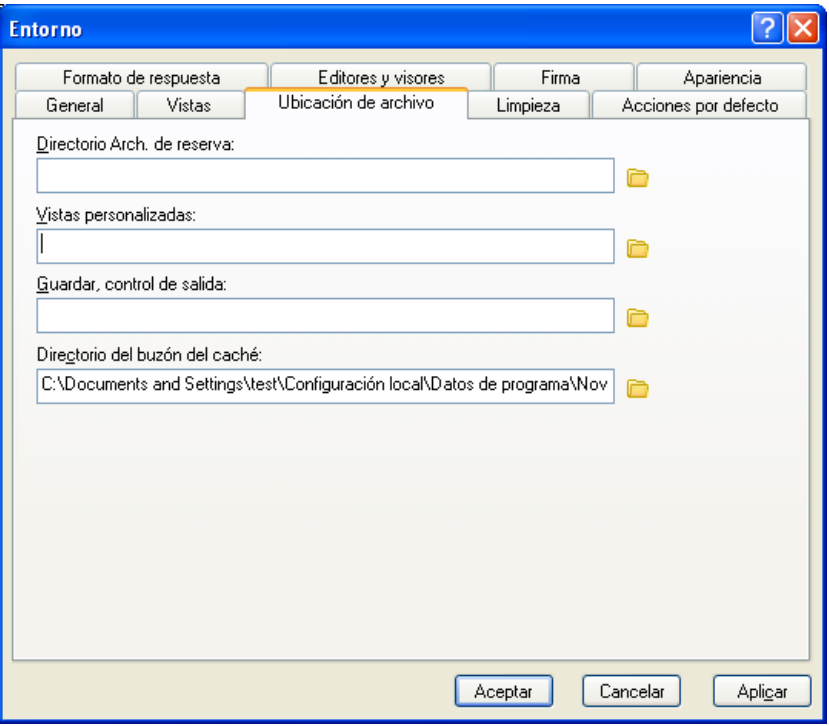

- **3** Especifique la ubicación de su directorio de archivo de reserva en el campo *Directorio de archivo de reserva.*
- **4** Haga clic en *Aceptar.*

Para obtener información acerca de cómo archivar los elementos de su buzón, consulte la [Sección 16.3, "Archivo del correo electrónico", en la página 405.](#page-404-0)

**IMPORTANTE:** Si ejecuta GroupWise en varias estaciones de trabajo, asegúrese de que la ubicación de archivado que especifique exista sólo en una de las estaciones de trabajo. Después de la creación inicial del archivo, el proceso de archivado se produce sólo si GroupWise puede acceder a la ubicación especificada. Si el archivo existe en varios equipos, se generarán múltiples archivos, lo cual no es una situación deseable.

### <span id="page-406-0"></span>**16.3.3 Movimiento de un elemento al archivo**

- **1** Si antes no lo ha hecho, especifique la vía de respaldo en Ubicación de archivo, en el recuadro de diálogo Entorno. Consulte la [Sección 16.3.2, "Especificación de la ubicación en la que se](#page-405-1)  [almacenan los archivos", en la página 406.](#page-405-1)
- **2** En su buzón, haga clic en los elementos que desee archivar.
- **3** Haga clic en *Acciones* > *Mover al archivo.*

Si archiva un elemento enviado, no podrá hacer un seguimiento de su estado.

### <span id="page-406-1"></span>**16.3.4 Respaldo automático de elementos**

- **1** Haga clic en *Herramientas* > *Opciones.*
- **2** Haga doble clic en *Entorno* y, a continuación, en la pestaña *Limpieza.*

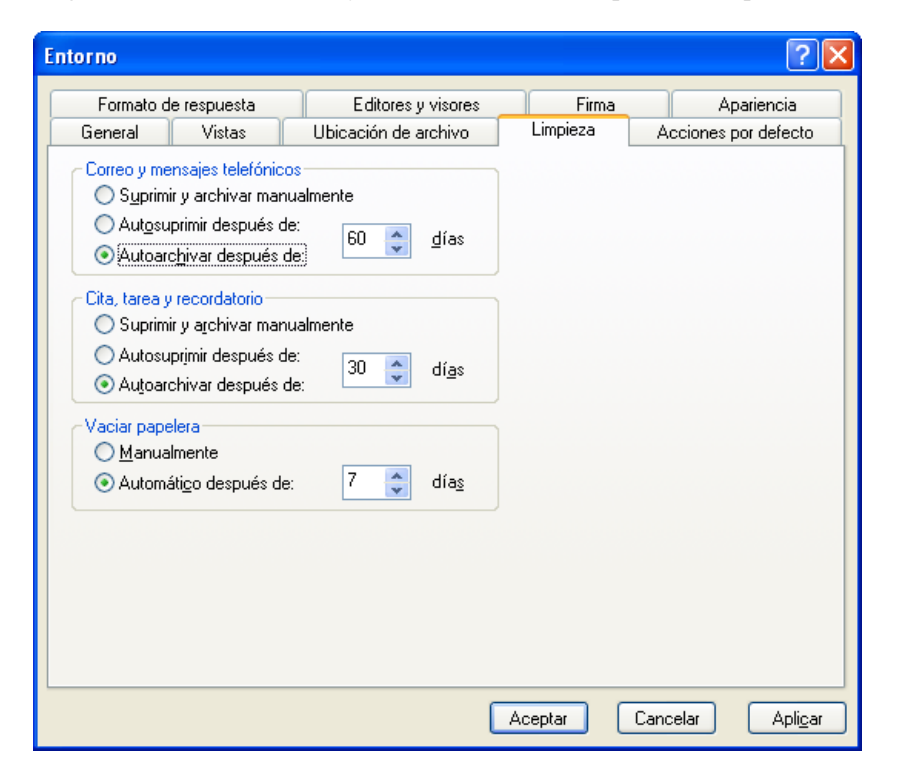

- **3** Seleccione *Autoarchivar después de* para el tipo de elemento que desee.
- **4** Después de que el elemento se haya entregado o finalizado, especifique el número de días para que se respalde.
- **5** Haga clic en *Aceptar.*

Si el administrador del sistema ha especificado que los elementos se archiven automáticamente de forma periódica, quizá no pueda cambiar esta opción.

Si usted (o el administrador del sistema) ha configurado la creación automática de archivos de reserva de los elementos contenidos en el buzón, los elementos de la carpeta Lista de tareas también se archivarán según la fecha original de recepción, no la fecha de caducidad asignada.

Si se ha configurado la creación automática de archivos de reserva, los elementos sólo se archivarán en un equipo. Si trabaja en un equipo en el que esta función no esté disponible, los elementos no se archivarán en ese equipo.

### <span id="page-407-0"></span>**16.3.5 Visualización de elementos archivados**

**1** En la ventana principal, haga clic en *Archivo* > *Abrir Archivo de reserva.*

O bien

Haga clic en la lista desplegable del encabezado de la lista de carpetas (situada en la parte superior de la lista de carpetas; probablemente aparezca En línea o Almacenamiento en el caché para indicar el modo de GroupWise que se está ejecutando) y, a continuación, en *Archivar.*

### <span id="page-407-1"></span>**16.3.6 Anulación del archivo de reserva de elementos**

**1** Haga clic en *Archivo* > *Abrir Archivo de reserva.*

O bien

Haga clic en la lista desplegable del encabezado de la lista de carpetas (situada en la parte superior de la lista de carpetas; probablemente aparezca En línea o Almacenamiento en el caché para indicar el modo de GroupWise que se está ejecutando) y, a continuación, en *Archivar.*

- **2** Haga clic en el elemento cuyo archivo desee anular y, seguidamente, en *Acciones* > *Mover al archivo.*
- **3** Haga clic en *Archivo* > *Abrir Archivo de reserva* para cerrar el archivo de reserva y volver a la ventana principal.

O bien

Haga clic en la lista desplegable del encabezado de la lista de carpetas (en la parte superior de la lista de carpetas; aparece Archivo de reserva) y, a continuación, haga clic en su carpeta de usuario (su nombre) para regresar al modo de GroupWise que se estaba ejecutando anteriormente.

Los mensajes cuyo archivado haya anulado serán devueltos a la carpeta desde donde se archivaron. Si la carpeta ha sido suprimida, GroupWise creará una nueva. Si se ha configurado la opción de archivo automático, los mensajes sin archivar permanecerán en el buzón activo durante 7 días antes de volver al archivo de reserva.

## <span id="page-408-0"></span>**16.4 Uso de la información de tamaño de almacenamiento del buzón**

Utilice Información de tamaño de almacenamiento del buzón para ver el tamaño del buzón y gestionar los elementos para obtener más espacio. El administrador de GroupWise puede establecer un límite de tamaño en el buzón. Si se excede el límite del tamaño del buzón, no podrá enviar elementos nuevos hasta que archive o suprima algunos de los elementos existentes. Puede comprobar el tamaño de almacenamiento del buzón en cualquier momento.

- [Sección 16.4.1, "Visualización de la información del tamaño de su buzón", en la página 409](#page-408-1)
- [Sección 16.4.2, "Supresión del correo electrónico mediante la información de tamaño de](#page-408-2)  [almacenamiento del buzón", en la página 409](#page-408-2)
- [Sección 16.4.3, "Archivo del correo electrónico mediante la información de tamaño de](#page-409-1)  [almacenamiento del buzón", en la página 410](#page-409-1)

## <span id="page-408-1"></span>**16.4.1 Visualización de la información del tamaño de su buzón**

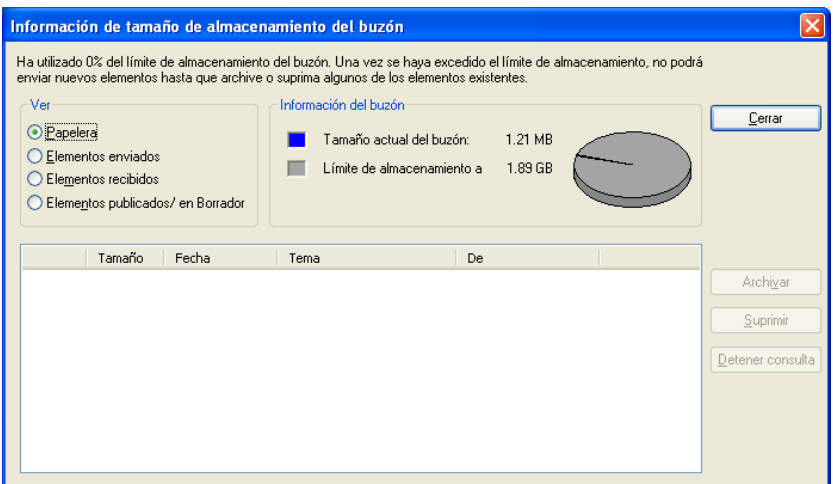

**1** Haga clic en *Herramientas* > *Comprobar el tamaño del buzón.*

**2** En el recuadro de grupo *Ver,* haga clic en Papelera, Elementos enviados, *Elementos recibidos* o *Elementos enviados/de borrador.*

Cuando seleccione una vista, GroupWise buscará elementos en la carpeta seleccionada y mostrará los elementos en orden descendente, del tamaño más grande al más pequeño. Puede hacer clic en *Detener consulta* en cualquier momento para detener la consulta.

## <span id="page-408-2"></span>**16.4.2 Supresión del correo electrónico mediante la información de tamaño de almacenamiento del buzón**

- **1** Haga clic en *Herramientas* > *Comprobar el tamaño del buzón.*
- <span id="page-408-3"></span>**2** En el recuadro de grupo *Ver,* haga clic en Papelera, Elementos enviados, *Elementos recibidos* o *Elementos enviados/de borrador.*

Cuando seleccione una vista, GroupWise buscará elementos en la carpeta seleccionada y mostrará los elementos en orden descendente, del tamaño más grande al más pequeño. Puede hacer clic en *Detener consulta* en cualquier momento para detener la consulta.

- <span id="page-409-2"></span>**3** Seleccione un elemento o varios y, a continuación, haga clic en *Suprimir.*
- **4** Repita el [Paso 2](#page-408-3) y el [Paso 3](#page-409-2) hasta que el tamaño de almacenamiento esté por debajo del límite establecido por el administrador de GroupWise.

### <span id="page-409-1"></span>**16.4.3 Archivo del correo electrónico mediante la información de tamaño de almacenamiento del buzón**

- **1** Haga clic en *Herramientas* > *Comprobar el tamaño del buzón.*
- <span id="page-409-3"></span>**2** En el recuadro de grupo *Ver,* haga clic en Papelera, Elementos enviados, *Elementos recibidos* o *Elementos enviados/de borrador.*

Cuando seleccione una vista, GroupWise buscará elementos en la carpeta seleccionada y mostrará los elementos en orden descendente, del tamaño más grande al más pequeño. Puede hacer clic en *Detener consulta* en cualquier momento para detener la consulta.

- <span id="page-409-4"></span>**3** Seleccione un elemento o varios y, a continuación, haga clic en *Archivar.*
- **4** Repita el [Paso 2](#page-409-3) y el [Paso 3](#page-409-4) hasta que el tamaño de almacenamiento esté por debajo del límite establecido por el administrador de GroupWise.

## <span id="page-409-0"></span>**16.5 Realización de copias de seguridad del correo electrónico**

El administrador del sistema suele realizar una copia de seguridad del buzón de red con regularidad. Puede realizar una copia de seguridad del buzón local si desea tener una copia adicional del buzón o si desea realizar una copia de seguridad de la información que ya no se encuentre en el buzón de red.

Si el administrador del sistema ha creado un área de restauración y ha realizado una copia de seguridad de todo el sistema GroupWise o si ha realizado una copia de seguridad del buzón local en los modos Remoto o Almacenamiento en el caché, puede abrir una copia de seguridad del buzón para ver y restaurar elementos. Necesita tener acceso de lectura y escritura para el área de restauración si está en la red.

- [Sección 16.5.1, "Realización de una copia de seguridad del Buzón", en la página 410](#page-409-5)
- [Sección 16.5.2, "Restauración de elementos desde la copia de seguridad", en la página 411](#page-410-1)

### <span id="page-409-5"></span>**16.5.1 Realización de una copia de seguridad del Buzón**

- **1** Para realizar una copia de seguridad del buzón local manualmente en los modos Remoto o Almacenamiento en el caché, haga clic en *Herramientas* > *Copia de seguridad del buzón.*
- **2** Especifique la ubicación donde se deba guardar la copia de seguridad, si se le pide y, a continuación, haga clic en *Aceptar.*

También puede configurar una copia de seguridad automática:

**1** En los modos Remoto o Almacenamiento en el caché, haga clic en *Herramientas* > *Opciones* y, a continuación, haga doble clic en *Entorno.*

- **2** Haga clic en la pestaña *Opciones de la copia de seguridad* y, a continuación, seleccione *Realizar copia de seguridad del buzón remoto.*
- **3** Especifique la ubicación donde se va a guardar la copia de seguridad. La ubicación por defecto es c:\novell\groupwise\backup.
- **4** Especifique con qué frecuencia desea realizar una copia de seguridad del buzón.
- **5** (Opcional) Seleccione *No avisar antes de realizar una copia de seguridad.*

### <span id="page-410-1"></span>**16.5.2 Restauración de elementos desde la copia de seguridad**

**1** Haga clic en *Archivo* > *Abrir copia de seguridad.*

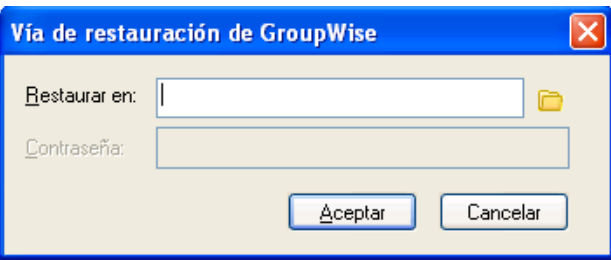

- **2** Escriba o busque la vía completa a la copia de seguridad del buzón y, a continuación, escriba la contraseña si es necesario.
- **3** Seleccione el elemento que desee restaurar y haga clic en *Acciones* > *Restaurar.*

No se pueden restaurar documentos mediante este método. Para obtener más información, consulte la [Sección 15.19, "Sustitución de un documento con un archivo de copia de](#page-398-3)  [seguridad", en la página 399.](#page-398-3)

**4** Para salir de la copia de seguridad del buzón, haga clic en *Archivo* > *Abrir copia de seguridad.*

# <span id="page-410-0"></span>**16.6 Reparación del Buzón**

El mantenimiento periódico del buzón permite que GroupWise funcione con normalidad. En ocasiones, el mantenimiento de buzón es necesario para resolver un problema con un buzón u otra base de datos de GroupWise.

Los usuarios del cliente de GroupWise pueden realizar las siguientes acciones de mantenimiento del buzón usando la función Reparar el buzón:

- [Sección 16.6.1, "Descripción del mantenimiento del buzón", en la página 412](#page-411-0)
- $\bullet$  [Sección 16.6.2, "Cómo decidir si un buzón necesita reparación", en la página 412](#page-411-1)
- [Sección 16.6.3, "Instalación de GroupWise Check", en la página 413](#page-412-0)
- [Sección 16.6.4, "Análisis y reparación de bases de datos", en la página 413](#page-412-1)
- [Sección 16.6.5, "Reconstrucción de la estructura del buzón", en la página 414](#page-413-0)

### <span id="page-411-0"></span>**16.6.1 Descripción del mantenimiento del buzón**

Las acciones de mantenimiento de buzón se llevan a cabo en el buzón al que está conectado actualmente el usuario, como, por ejemplo, el buzón del caché, el buzón remoto o el buzón de respaldo. La función Reparar el buzón sólo estará disponible en el menú si se encuentra en los modos de almacenamiento en caché, remoto o de respaldo.

En el modo En línea, el buzón de GroupWise se encuentra en la oficina postal a la que se pertenezca y es el administrador de GroupWise quien lleva a cabo el mantenimiento del buzón en línea. En los demás modos, podrá realizar parte de las labores de mantenimiento, según las funciones del cliente de GroupWise que utilice.

**Archivar:** Cuando se archivan elementos de GroupWise, éstos se almacenan en la ubicación especificada en *Herramientas* > *Opciones* > *Entorno* > *Ubicación de archivo*. Para reparar el buzón de reserva, debe abrirlo a través de *Archivo* > *Abrir Archivo de reserva.*

**Buzón de caché:** Si utiliza el modo Almacenamiento en el caché, su buzón del caché se almacenará en la ubicación especificada al configurar el buzón del caché. Para reparar el buzón de caché, debe estar en el modo Almacenamiento en el caché.

**Buzón remoto:** Si utiliza el modo Remoto, su buzón remoto se almacenará en cualquier ubicación que haya especificado al usar la función De viaje en el cliente para crear el buzón remoto. Para reparar su buzón remoto, debe estar en el modo Remoto.

Existen tres bases de datos asociadas a cada una de estas ubicaciones de buzón:

**Base de datos de usuarios:** La base de datos de usuarios contiene sus ajustes de las opciones de cliente, sus punteros a los mensajes, sus grupos personales, sus guías de direcciones personales y sus reglas.

**Base de datos de mensajes:** La base de datos de mensajes contiene los elementos de GroupWise.

**Base de datos de documentos:** La base de datos de datos de documentos contiene todos los documentos a los que se accede desde una biblioteca de GroupWise.

Cuando esté reparando un buzón, puede elegir las bases de datos que desea reparar, según el tipo de problema que tenga con el buzón.

### <span id="page-411-1"></span>**16.6.2 Cómo decidir si un buzón necesita reparación**

Los buzones y otras bases de datos de GroupWise pueden sufrir daños. Existen diversos problemas que pueden provocar que se produzcan dichos daños. Cuando se producen, normalmente GroupWise tiene problemas para leer elementos del buzón. La ejecución de *Reparar el buzón* resuelve la mayoría de estos problemas.

Siempre que tenga problemas para leer el buzón u otra base de datos de GroupWise, es una buena idea ejecutar *Reparar el buzón* para resolverlos. Para obtener más información acerca de cómo reparar el buzón, consulte la [Sección 16.6.4, "Análisis y reparación de bases de datos", en la](#page-412-1)  [página 413](#page-412-1) y la [Sección 16.6.5, "Reconstrucción de la estructura del buzón", en la página 414.](#page-413-0)

### <span id="page-412-0"></span>**16.6.3 Instalación de GroupWise Check**

Dependiendo del tipo de instalación de GroupWise Check, es posible disponer del elemento *Reparar el buzón* en el menú *Herramientas,* que permite ejecutar GroupWise Check desde el cliente. Si dispone del programa GWCheck, podrá realizar tareas de mantenimiento de la base de datos en los buzones remoto, de almacenamiento en el caché y de respaldo.

Para que aparezca el elemento *Reparar el buzón* en el menú *Herramientas,* deben estar instalados los siguientes archivos en el directorio de GroupWise que, por defecto, es c:\novell\groupwise.

- gwcheck.exe
- gwchk*xx*.dll (sustituya *xx* por el código de su idioma)
- gwchk*xx*.chm (sustituya *xx* por el código de su idioma)

El administrador de GroupWise puede instalar estos archivos mediante SetupIP con el fin de instalar el cliente de GroupWise para Windows, además de seleccionar la instalación y habilitación de GWCheck. Durante la instalación, los archivos se copian en el directorio \novell\groupwise\gwcheck.

Por defecto, SetupIP instala GWCheck, pero no lo habilita.

Si no ve la opción *Reparar el buzón* en el menú *Herramientas,* deberá copiar los archivos mencionados anteriormente del directorio de GWCheck (\novell\groupwise\gwcheck) al directorio principal de GroupWise (\novell\groupwise).

### <span id="page-412-1"></span>**16.6.4 Análisis y reparación de bases de datos**

La acción Analizar/Reparar bases de datos de Mantenimiento del buzón de GroupWise permite localizar varios tipos de problemas del buzón y repararlos.

Para comprobar y reparar opcionalmente su buzón:

- **1** Haga clic en *Herramientas* > *Reparar el buzón* y, a continuación, en *Sí.*
- **2** En la lista desplegable *Acción,* seleccione *Analizar/Reparar bases de datos.*
- **3** Seleccione las siguientes opciones de *Analizar/Reparar bases de datos* según sea necesario:

**Estructura:** La verificación de estructura permite comprobar la integridad estructural del buzón e informa de la cantidad de espacio que podría recuperarse si se reconstruyera el buzón.

**Revisión del índice:** Si selecciona *Estructura,* también puede seleccionar *Revisión del índice.* Debería realizar una revisión del índice si intenta abrir un mensaje y recibe un error de lectura, o si alguien le envía un mensaje que no aparece en su buzón, aunque el remitente vea el estado "Entregado" para dicho mensaje. Según el tamaño del buzón, una revisión del índice puede llevar bastante tiempo.

**Contenidos:** Una verificación de contenido analiza las referencias a otros elementos. Por ejemplo, en su base de datos de usuarios, una verificación de contenido comprueba que todos los mensajes que aparecen en su buzón existen realmente en su base de datos de mensajes. En su base de datos de mensajes, una verificación de contenido comprueba que todos los archivos adjuntos a mensajes del buzón existen realmente en los directorios de archivos adjuntos. Con una verificación de contenido, también se garantiza que las reglas y grupos personales sean válidos.

**Obtener estadísticas:** si selecciona *Contenido,* también podrá obtener estadísticas durante la verificación de contenido. Las estadísticas incluyen el número de mensajes y citas de su buzón, la cantidad de espacio que consume su buzón, etc.

**4** Seleccione *Solucionar problemas* para reparar el buzón.

Si deselecciona *Solucionar problemas,* se informará de los problemas del buzón, pero no se solucionarán.

**5** En la pestaña *Bases de datos,* seleccione una o varias bases de datos para analizar y, opcionalmente, reparar.

Para obtener información sobre las bases de datos, consulte la [Sección 16.6, "Reparación del](#page-410-0)  [Buzón", en la página 411](#page-410-0).

**6** En la pestaña *Registro,* el campo *Archivo de registro* muestra que, por defecto, se creará un archivo llamado GWCHK32.LOG en el directorio de instalación del cliente de GroupWise.

Se puede especificar otro nombre de archivo y otra ubicación. También se puede seleccionar Registro detallado para registrar información más detallada durante el proceso de analizar/ reparar.

**7** Haga clic en *Ejecutar* para iniciar la opción Analizar/Reparar bases de datos.

Durante el proceso de analizar/reparar, aparece un registro de progreso.

En cualquier momento, puede hacer clic en *Detener* para detener el proceso de análisis y reparación. Aparece un código de error, pero simplemente indica que se ha detenido el proceso.

En cualquier momento, puede hacer clic en *Estadísticas* durante el proceso de análisis y reparación para añadir información estadística provisional al registro, como, por ejemplo, el número de problemas que han sido identificados hasta ahora en el proceso.

- **8** Haga clic en *Cerrar* y luego en *Aceptar* cuando se haya completado el proceso de análisis y reparación.
- **9** Haga clic en *Cerrar* para volver al buzón de GroupWise.

### <span id="page-413-0"></span>**16.6.5 Reconstrucción de la estructura del buzón**

La acción Reconstrucción estructural de Mantenimiento del buzón de GroupWise lleva a cabo una reconstrucción estructural de una base de datos de su buzón, independientemente de si se han detectado problemas con la base de datos al usar la acción Analizar/Reparar bases de datos. Una reconstrucción estructural garantiza que los distintos contenedores de registro de la base de datos están organizados correctamente, de tal forma que el cliente de GroupWise para pueda recuperar correctamente los datos que contienen.

Para llevar a cabo una reconstrucción estructural en su buzón:

- **1** Haga clic en *Herramientas* > *Reparar el buzón* y, a continuación, en *Sí.*
- **2** En la lista desplegable *Acciones,* seleccione *Reconstrucción estructural.*
- **3** En la pestaña *Bases de datos,* seleccione una o varias bases de datos para reconstruirlas.

Para obtener información sobre las bases de datos, consulte la [Sección 16.6, "Reparación del](#page-410-0)  [Buzón", en la página 411](#page-410-0).

**4** En la pestaña *Registro,* el campo *Archivo de registro* muestra que, por defecto, se creará un archivo llamado GWCHK32.LOG en el directorio de instalación del cliente de GroupWise.

Se puede especificar otro nombre de archivo y otra ubicación. También se puede seleccionar *Registro detallado* para registrar información más detallada durante la reconstrucción estructural.

**5** Haga clic en *Ejecutar* para iniciar la reconstrucción estructural.

Durante la reconstrucción estructural, aparece un registro de progreso.

En cualquier momento, puede hacer clic en *Detener* para detener la reconstrucción. Aparece un código de error, pero simplemente indica que se ha detenido el proceso.

En cualquier momento, puede hacer clic en *Estadísticas* durante la reconstrucción para añadir información estadística provisional al registro, como, por ejemplo, el número de problemas que se han corregido hasta ahora en el proceso de reconstrucción estructural.

- **6** Haga clic en *Cerrar* y, a continuación, en *Aceptar* cuando se complete la reconstrucción estructural.
- **7** Haga clic en *Cerrar* para volver al buzón de GroupWise.

## <span id="page-414-0"></span>**16.7 Gestión de la papelera**

Todos los elementos, el correo, los mensajes telefónicos, las citas, las tareas, los documentos y los recordatorios que elimina el usuario, se almacenan en la papelera. Los elementos de la papelera pueden visualizarse, abrirse o devolverse al buzón mientras no se vacíe la papelera. (Al vaciar la papelera, todos los elementos que contiene se eliminan del sistema.)

Puede vaciar toda la papelera o sólo los elementos seleccionados. Los elementos de la Papelera se vacían según los días introducidos en la pestaña *Limpieza* de Opciones de entorno, o bien puede vaciar la Papelera manualmente. El administrador del sistema puede especificar que la Papelera se vacíe automáticamente de forma periódica.

- [Sección 16.7.1, "Visualización de elementos en la papelera", en la página 415](#page-414-1)
- [Sección 16.7.2, "Restauración de un elemento de la papelera", en la página 415](#page-414-2)
- [Sección 16.7.3, "Almacenamiento de un elemento de la papelera", en la página 416](#page-415-0)
- [Sección 16.7.4, "Vaciado de la Papelera", en la página 416](#page-415-1)

### <span id="page-414-1"></span>**16.7.1 Visualización de elementos en la papelera**

**1** En la lista completa de carpetas, haga clic en  $\blacksquare$ .

Para acceder a la lista de carpetas completa, haga clic en la lista desplegable del encabezado de la lista de carpetas (situada en la parte superior de la lista de carpetas; probablemente aparezca En línea o Almacenamiento en el caché para indicar el modo de GroupWise que se está ejecutando) y, a continuación, en *Lista de carpetas completa.*

Puede abrir, guardar y ver información relativa a elementos de la papelera. También puede eliminar permanentemente los elementos o devolverlos al Buzón. Haga clic con el botón derecho del ratón en la papelera para ver más opciones.

### <span id="page-414-2"></span>**16.7.2 Restauración de un elemento de la papelera**

**1** En la lista completa de carpetas, haga clic en  $\Box$ .

Para acceder a la lista de carpetas completa, haga clic en la lista desplegable del encabezado de la lista de carpetas (situada en la parte superior de la lista de carpetas; probablemente aparezca En línea o Almacenamiento en el caché para indicar el modo de GroupWise que se está ejecutando) y, a continuación, en *Lista de carpetas completa.*

- **2** Seleccione los elementos que desea restaurar.
- **3** Haga clic en *Editar* > *Restaurar.*

El elemento restaurado se coloca en la carpeta de la que fue suprimido originalmente. Si la carpeta original ya no existe, el elemento se colocará en el buzón.

También puede restaurar un elemento arrastrándolo desde la carpeta Papelera a cualquier otra carpeta.

### <span id="page-415-0"></span>**16.7.3 Almacenamiento de un elemento de la papelera**

Puede guardar elementos que se encuentran en la Papelera de la misma manera que guardaría cualquier otro elemento. Para obtener más información, consulte ["Almacenamiento de un correo](#page-122-0)  [electrónico recibido en disco o en una biblioteca de GroupWise" en la página 123.](#page-122-0)

### <span id="page-415-1"></span>**16.7.4 Vaciado de la Papelera**

**1** En la lista de carpetas completa, haga clic con el botón derecho en  $\mathbb{F}_y$ , después, haga clic en *Vaciar papelera.*

Para acceder a la lista de carpetas completa, haga clic en la lista desplegable del encabezado de la lista de carpetas (situada en la parte superior de la lista de carpetas; probablemente aparezca En línea o Almacenamiento en el caché para indicar el modo de GroupWise que se está ejecutando) y, a continuación, en *Lista de carpetas completa.*

En esta sección se contienen los siguientes temas:

- ["Vaciado de elementos seleccionados de la Papelera" en la página 416](#page-415-2)
- ["Vaciado automático de la Papelera" en la página 416](#page-415-3)

#### <span id="page-415-2"></span>**Vaciado de elementos seleccionados de la Papelera**

**1** En la lista completa de carpetas, haga clic en  $\Box$ .

Para acceder a la lista de carpetas completa, haga clic en la lista desplegable del encabezado de la lista de carpetas (situada en la parte superior de la lista de carpetas; probablemente aparezca En línea o Almacenamiento en el caché para indicar el modo de GroupWise que se está ejecutando) y, a continuación, en *Lista de carpetas completa.*

- **2** Seleccione uno o varios elementos.
- **3** Haga clic en *Editar* > *Suprimir* y, a continuación, en *Sí.*

#### <span id="page-415-3"></span>**Vaciado automático de la Papelera**

- **1** Haga clic en *Herramientas* > *Opciones.*
- **2** Haga doble clic en *Entorno* y, a continuación, en la pestaña *Limpieza.*

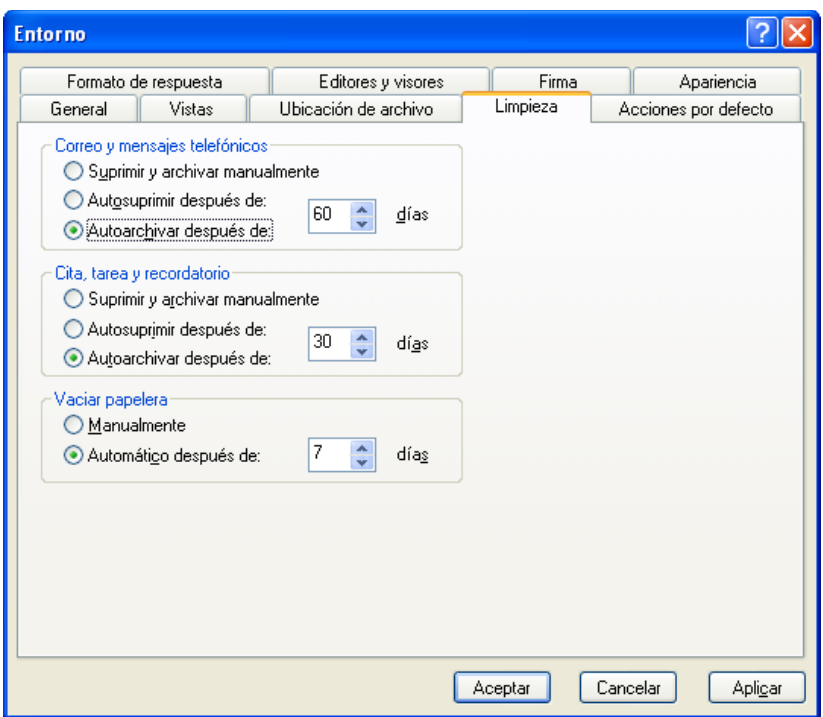

- **3** Seleccione el botón *Automático después de,* en el recuadro de grupo *Vaciar papelera* y, a continuación, especifique el número de días entre supresiones automáticas.
- **4** Haga clic en *Aceptar.*

Si el administrador del sistema ha especificado que la Papelera se vacíe automáticamente con regularidad, quizá no pueda cambiar esta opción.

# <sup>17</sup>**GroupWise Messenger**

Novell® GroupWise® Messenger es un producto de mensajería instantánea corporativo que utiliza eDirectory<sup>™</sup> para la base de datos de usuario. Puede crear una lista de carpetas, enviar mensajes instantáneos, crear un archivo de reserva de mensajes, permitir o impedir que otros vean su disponibilidad, etc.

*Figura 17-1 Ventana principal de GroupWise Messenger*

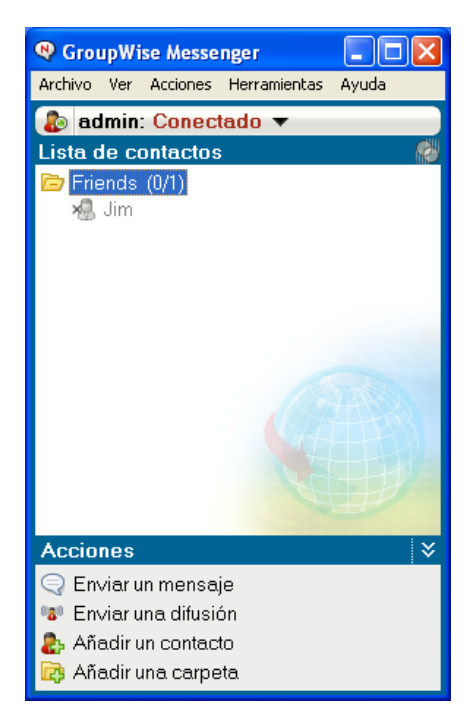

- [Sección 17.1, "Envío de un mensaje instantáneo desde GroupWise Messenger", en la](#page-419-0)  [página 420](#page-419-0)
- [Sección 17.2, "Envío de un mensaje instantáneo desde el menú Archivo", en la página 420](#page-419-1)
- [Sección 17.3, "Visualización de la lista de carpetas de Messenger", en la página 420](#page-419-2)
- [Sección 17.4, "Cómo ver el estado de presencia de GroupWise Messenger", en la página 420](#page-419-3)
- [Sección 17.5, "Adición de contactos de GroupWise a GroupWise Messenger", en la página 420](#page-419-4)
- [Sección 17.6, "Especificación de si se inicia o no GroupWise Messenger cuando inicie](#page-420-0)  [GroupWise", en la página 421](#page-420-0)
- [Sección 17.7, "Visualización de las opciones de GroupWise Messenger", en la página 421](#page-420-1)

Las opciones de GroupWise Messenger estarán disponibles sólo en el caso de que la aplicación esté instalada y en ejecución.

## <span id="page-419-0"></span>**17.1 Envío de un mensaje instantáneo desde GroupWise Messenger**

- **1** En GroupWise, haga clic en el icono *Guía de direcciones.*
- **2** Haga clic en la persona a la que desea enviar un mensaje.

La información rápida del usuario aparecerá con la presencia de GroupWise Messenger.

- **3** Haga clic en el icono de presencia. Aparecerá una ventana de conversación de GroupWise Messenger.
- **4** Escriba el mensaje.
- **5** Pulse Intro para enviar el mensaje.

## <span id="page-419-1"></span>**17.2 Envío de un mensaje instantáneo desde el menú Archivo**

- **1** En GroupWise, haga clic en *Archivo* > *Nuevo* > *Mensaje instantáneo.*
- **2** Haga clic en la persona a la que desea enviar un mensaje.

O bien

Haga clic en el botón *Buscar usuario* para buscar una persona que no se encuentre en la lista de contactos.

- **3** Haga clic en *Aceptar.*
- **4** Escriba el mensaje.
- **5** Pulse Intro o Alt+Intro.

## <span id="page-419-2"></span>**17.3 Visualización de la lista de carpetas de Messenger**

**1** En GroupWise, haga clic en *Herramientas* > *Messenger* > *Lista de contactos.*

## <span id="page-419-3"></span>**17.4 Cómo ver el estado de presencia de GroupWise Messenger**

En GroupWise, se puede ver la información de presencia de GroupWise Messenger relacionada con las personas incluidas en la guía de direcciones corporativa. La información de presencia se muestra en tres lugares: la información rápida de los campos A, *CC* y *CO* de un elemento, el campo *De* de un elemento recibido y la información rápida de un contacto en la guía de direcciones.

GroupWise Messenger permite enviar un mensaje a los contactos que están en línea o inactivos.

## <span id="page-419-4"></span>**17.5 Adición de contactos de GroupWise a GroupWise Messenger**

**1** Desde la Guía de direcciones de GroupWise, arrastre y suelte el contacto en la lista de contactos de GroupWise Messenger.

Para añadir contactos a GroupWise desde la lista de contactos de GroupWise Messenger, arrastre el contacto desde la lista de contactos de GroupWise Messenger y suéltelo en la Guía de direcciones de GroupWise.

## <span id="page-420-0"></span>**17.6 Especificación de si se inicia o no GroupWise Messenger cuando inicie GroupWise**

- **1** En GroupWise, haga clic en *Herramientas* > *Opciones.*
- **2** Haga doble clic en *Entorno.*
- **3** En la pestaña *General,* active o desactive *Lanzar Messenger al iniciar.*

Si se ejecutan al mismo tiempo GroupWise y GroupWise Messenger, y sale de GroupWise, GroupWise Messenger se continuará ejecutando hasta que cierre la aplicación.

## <span id="page-420-1"></span>**17.7 Visualización de las opciones de GroupWise Messenger**

**1** En GroupWise, haga clic en *Herramientas* > *Messenger* > *Preferencias.*

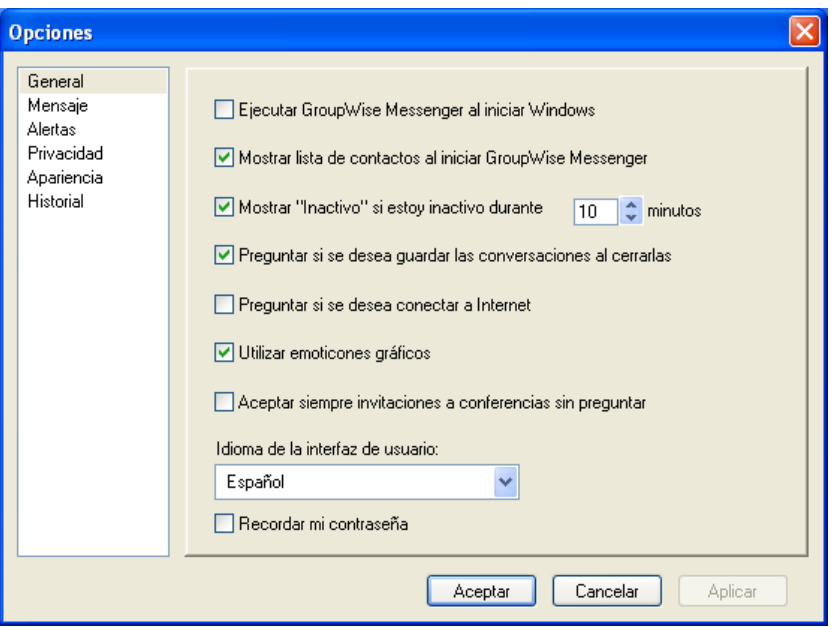

**2** Seleccione las opciones que desee y, a continuación, haga clic en *Aceptar.*

# <sup>18</sup>**Novell Teaming + Conferencing**

Novell<sup>®</sup> ofrece dos productos complementarios que expanden las capacidades de colaboración de GroupWise: Novell Teaming y Novell Teaming + Conferencing.

- [Sección 18.1, "Características de Teaming", en la página 423](#page-422-0)
- [Sección 18.2, "Características de Conferencing", en la página 423](#page-422-1)

# <span id="page-422-0"></span>**18.1 Características de Teaming**

Novell Teaming mejora GroupWise, dado que proporciona funciones para compartir y gestionar documentos de forma sencilla, calendarios de equipos, listas de tareas, flujos de trabajo, hilos de discusión, wikis, blogs, feeds RSS y mucho más.

El administrador de GroupWise debe encargarse de instalar y configurar Novell Teaming, tal como se describe en *Teaming Installation Guide* (Guía de instalación y configuración de Teaming) y en "Using GroupWise with Novell Teaming" (Uso de GroupWise con Novell Teaming) en la *GroupWise 8 Interoperability Guide* (Guía de interoperabilidad de GroupWise 8).

Los usuarios de Novell Teaming encontrarán instrucciones de uso en la *Novell Teaming 1.0 User Guide* (Guía del usuario de Novell Teaming 1.0).

# <span id="page-422-1"></span>**18.2 Características de Conferencing**

El componente Conferencing de Novell Teaming + Conferencing mejora GroupWise, dado que proporciona funciones de conferencias telefónicas instantáneas, gestión de números de teléfono, programación y gestión de reuniones, presencia en reuniones, conversaciones, pizarras virtuales y mucho más.

El componente Conferencing de Novell Teaming + Conferencing debe instalarlo el administrador de GroupWise, tal y como se describe en *Conferencing 1.0 Server Installation Guide* (Guía de instalación del servidor de Conferencing 1.0) y en "Using GroupWise with Conferencing" (Uso de GroupWise con Conferencing) en la *GroupWise 8 Interoperability Guide* (Guía de interoperabilidad de GroupWise 8).

Los usuarios de Conferencing encontrarán instrucciones de uso en la *Conferencing 1.0 User Guide* (Guía del usuario de Conferencing 1.0).

# **Lo nuevo de GroupWise 8**

Bienvenido al cliente de GroupWise<sup>®</sup> 8. Encontrará funciones nuevas, una interfaz de usuario renovada e importantes actualizaciones. En la siguiente lista encontrará una descripción general de las nuevas funciones de GroupWise 8:

- [Sección A.1, "Interfaz mejorada", en la página 425](#page-424-0)
- [Sección A.2, "Mejoras en el correo electrónico", en la página 426](#page-425-0)
- [Sección A.3, "Mejoras en el calendario", en la página 427](#page-426-0)
- [Sección A.4, "Lista de tareas", en la página 428](#page-427-0)
- [Sección A.5, "Guía de direcciones", en la página 429](#page-428-0)
- [Sección A.6, "Otras mejoras", en la página 429](#page-428-1)

# <span id="page-424-0"></span>**A.1 Interfaz mejorada**

El cliente de GroupWise 8 para Windows se ha mejorado con un nuevo aspecto, una interfaz de usuario más personalizable, botones e iconos más atractivos y muchos otros cambios. Algunas de las principales mejoras son las siguientes:

- [Sección A.1.1, "Paneles", en la página 425](#page-424-1)
- [Sección A.1.2, "Lista de carpetas sencilla", en la página 425](#page-424-2)
- [Sección A.1.3, "Sincronización de la zona horaria con la estación de trabajo", en la página 426](#page-425-1)
- [Sección A.1.4, "Nuevos tipos de carpetas", en la página 426](#page-425-2)
- [Sección A.1.5, "Pestaña Hilo de discusión en una vista de elemento", en la página 426](#page-425-3)
- [Sección A.1.6, "Presentar los ajustes", en la página 426](#page-425-4)
- [Sección A.1.7, "Lista de carpetas emergente al arrastrar y soltar", en la página 426](#page-425-5)

## <span id="page-424-1"></span>**A.1.1 Paneles**

Un panel es una vista personalizada con información de GroupWise. Se puede crear un panel que muestre información muy variada, desde los elementos no leídos hasta un calendario resumido. Existe una lista de paneles predefinidos, pero también puede crear sus propios paneles personalizados. Ahora es posible crear tres o más paneles. También puede crear varios paneles Web para mostrar las páginas de Internet en GroupWise.

## <span id="page-424-2"></span>**A.1.2 Lista de carpetas sencilla**

La lista de carpetas sencilla se ha modificado para que incluya la capacidad de crear una lista de favoritos, una lista de feeds RSS, una lista de contactos, una lista de calendarios, una lista NNTP y una lista de documentos. Consulte la [Sección 1.4, "Exploración de la lista de carpetas", en la](#page-22-0)  [página 23](#page-22-0).

## <span id="page-425-1"></span>**A.1.3 Sincronización de la zona horaria con la estación de trabajo**

Al cambiar la zona horaria de la estación de trabajo, GroupWise cambia automáticamente su hora para que coincida con la de la estación de trabajo, sin necesidad de reiniciar GroupWise.

## <span id="page-425-2"></span>**A.1.4 Nuevos tipos de carpetas**

Los nuevos tipos de carpetas proporcionan acceso a más tipos de información y la capacidad de organizar mejor los elementos de GroupWise.

- **Carpeta de feeds RSS:** En esta versión, el cliente de GroupWise 8 para Windows permite la suscripción a feeds RSS. Cuando se suscribe a feeds RSS, los feeds se muestran en la carpeta RSS. Consulte ["Carpeta de feeds RSS" en la página 27](#page-26-0) y el [Capítulo 14, "Feeds RSS", en la](#page-326-0)  [página 327](#page-326-0).
- **Carpeta Lista de tareas:** La nueva carpeta Lista de tareas sustituye y amplía las funciones de la carpeta Lista de verificación de las versiones anteriores. Puede mover cualquier elemento (mensajes de correo electrónico, mensajes telefónicos, recordatorios, tareas o citas) a esta carpeta y colocarlos en el orden que desee. Todos los elementos tienen una marca de verificación que se puede eliminar a medida que se van finalizando. Consulte la [Sección 5.2,](#page-182-0)  ["Descripción de la carpeta Lista de tareas", en la página 183](#page-182-0).

## <span id="page-425-3"></span>**A.1.5 Pestaña Hilo de discusión en una vista de elemento**

Al ver un elemento, puede hacer clic en el *hilo de discusión* para ver una lista de los elementos enviados en un sentido y otro en el mismo hilo. Consulte ["Hilos de discusión" en la página 56.](#page-55-0)

## <span id="page-425-4"></span>**A.1.6 Presentar los ajustes**

Se han realizado diversas mejoras en los ajustes de visualización de GroupWise. Al cambiar los ajustes de visualización del menú principal, estos ajustes se conservan. Además, ahora puede guardar los ajustes de visualización y enviarlos a otras personas. Del mismo modo, también puede importar los ajustes de visualización que reciba.

## <span id="page-425-5"></span>**A.1.7 Lista de carpetas emergente al arrastrar y soltar**

Si la lista de carpetas está oculta, puede arrastrar un elemento a su ubicación y la lista de carpetas se aparecerá automáticamente para que pueda soltar en ella el elemento.

# <span id="page-425-0"></span>**A.2 Mejoras en el correo electrónico**

Se han introducido varias mejoras en el correo electrónico en el cliente de GroupWise 8 para Windows. Algunas de las principales mejoras son las siguientes:

- [Sección A.2.1, "Almacenamiento automático", en la página 427](#page-426-1)
- [Sección A.2.2, "Visores o compositores de otros fabricantes", en la página 427](#page-426-2)
- [Sección A.2.3, "Adición de una nota o un adjunto a un elemento recibido", en la página 427](#page-426-3)
- [Sección A.2.4, "Adición de un contacto a un elemento recibido", en la página 427](#page-426-4)
- [Sección A.2.5, "Vista previa de mensajes", en la página 427](#page-426-5)

### <span id="page-426-1"></span>**A.2.1 Almacenamiento automático**

GroupWise guarda automáticamente una copia del elemento que está creando cada 30 segundos. Esto resulta especialmente útil si GroupWise se detiene de forma inesperada. Al reiniciar GroupWise, el sistema ofrece opciones de recuperación de los elementos. Consulte ["Descripción del](#page-97-0)  [almacenamiento automático" en la página 98](#page-97-0).

### <span id="page-426-2"></span>**A.2.2 Visores o compositores de otros fabricantes**

Ahora puede utilizar herramientas de otros fabricantes para ver y componer sus mensajes. Puede utilizar Microsoft Word y OpenOffice.org para componer sus mensajes y muchos otros visores para ver los mensajes en sus visores originales. Consulte ["Selección de un editor de texto" en la](#page-72-0)  [página 73](#page-72-0) y ["Definición del visor por defecto" en la página 113](#page-112-0).

### <span id="page-426-3"></span>**A.2.3 Adición de una nota o un adjunto a un elemento recibido**

Ahora puede añadir notas personales y adjuntos a los elementos recibidos. Estas notas no se envían a otras personas, sólo son para uso personal. Consulte la [Sección 3.4.1, "Personalización del correo](#page-118-0)  [electrónico recibido", en la página 119](#page-118-0).

### <span id="page-426-4"></span>**A.2.4 Adición de un contacto a un elemento recibido**

Al recibir un elemento de un contacto, puede añadir contactos adicionales al elemento recibido. Esto resulta útil al visualizar el historial de un contacto en la guía de direcciones. Consulte ["Adición de](#page-120-0)  [un contacto a un mensaje de correo electrónico recibido" en la página 121.](#page-120-0)

### <span id="page-426-5"></span>**A.2.5 Vista previa de mensajes**

En la lista de elementos, puede seleccionar si desea visualizar las primeras líneas del mensaje en la lista. Esto resulta útil si no tiene abierto el Visor rápido.

# <span id="page-426-0"></span>**A.3 Mejoras en el calendario**

Se han introducido varias mejoras en el calendario en el cliente de GroupWise 8 para Windows. Algunas de las principales mejoras son las siguientes:

- [Sección A.3.1, "Publicación y suscripción a calendarios de Internet", en la página 428](#page-427-1)
- [Sección A.3.2, "Cómo mostrar una zona horaria adicional", en la página 428](#page-427-2)
- [Sección A.3.3, "Importación de archivos ICS", en la página 428](#page-427-3)
- [Sección A.3.4, "Adición de calendarios compartidos", en la página 428](#page-427-4)
- [Sección A.3.5, "Visualización de elementos de calendario aceptados en el buzón", en la](#page-427-5)  [página 428](#page-427-5)

## <span id="page-427-1"></span>**A.3.1 Publicación y suscripción a calendarios de Internet**

Puede seleccionar si desea publicar calendarios personales en Internet. Si selecciona la publicación de un calendario personal en Internet, éste se copia en el servidor host de publicación de calendarios. Puede seleccionar el período de tiempo del contenido que se debe publicar, así como el propio contenido (desde la información de disponibilidad hasta el calendario completo). Consulte la [Sección 4.8, "Publicación de calendarios personales", en la página 175](#page-174-0).

Puede suscribirse a los calendarios publicados en Internet. Después de suscribirse a un calendario de Internet, se mostrará como un nuevo calendario en la lista de calendarios. Consulte la [Sección 4.7,](#page-173-0)  ["Suscripción a un calendario de Internet", en la página 174.](#page-173-0)

### <span id="page-427-2"></span>**A.3.2 Cómo mostrar una zona horaria adicional**

Ahora puede añadir una zona horaria adicional a GroupWise. Si selecciona que se muestre una zona horaria adicional, aparecerá en otra columna junto a la hora en el calendario. A cada zona horaria se le asigna una etiqueta de su elección, como ayuda para gestionar las zonas horarias. También puede cambiar rápidamente entre distintas zonas horarias cuando se desplace de una ubicación a otra. Consulte ["Visualización de dos zonas horarias en el calendario" en la página 140.](#page-139-0)

### <span id="page-427-3"></span>**A.3.3 Importación de archivos ICS**

Al importar archivos .ics, ahora puede asignar un nombre la carpeta en la que se importa el archivo .ics y añadir una descripción de dicho archivo .ics. Si ya existe una carpeta con el mismo nombre que el especificado, los datos de esa carpeta se suprimen antes de importar el archivo .ics.

### <span id="page-427-4"></span>**A.3.4 Adición de calendarios compartidos**

Ahora puede seleccionar si desea que los calendarios compartidos se muestren en la vista principal del calendario.

### <span id="page-427-5"></span>**A.3.5 Visualización de elementos de calendario aceptados en el buzón**

Ahora puede seleccionar si desea que los elementos aceptados se sigan mostrando en el buzón después de aceptarlos. Consulte ["Mantenimiento de una copia de un elemento aceptado en el buzón"](#page-166-0)  [en la página 167](#page-166-0).

# <span id="page-427-0"></span>**A.4 Lista de tareas**

La función Lista de tareas de GroupWise se ha ampliado y mejorado en gran medida, además de haber sufrido un cambio de nombre. Los elementos de la lista de tareas se pueden encontrar en la carpeta Lista de tareas, pero también en otras carpetas, incluidos el buzón y el calendario. Para obtener más información, consulte el [Capítulo 5, "Tareas y la lista de tareas", en la página 183](#page-182-1).

# <span id="page-428-0"></span>**A.5 Guía de direcciones**

Se han introducido varias mejoras en la guía de direcciones en el cliente de GroupWise 8 para Windows. Algunas de las principales mejoras son las siguientes:

- [Sección A.5.1, "Importación y exportación de contactos", en la página 429](#page-428-2)
- [Sección A.5.2, "Cumpleaños y aniversarios de contactos", en la página 429](#page-428-3)
- [Sección A.5.3, "Carpeta Contactos", en la página 429](#page-428-4)
- [Sección A.5.4, "Vista de tarjetas de visita", en la página 429](#page-428-5)

### <span id="page-428-2"></span>**A.5.1 Importación y exportación de contactos**

Ahora puede importar contactos desde la carpeta Contactos, en lugar de tener que abrir la guía de direcciones. Además, ahora puede importar contactos de un archivo CSV, así como exportarlos en un archivo del mismo tipo. Consulte la [Sección 6.5.18, "Importación y exportación de direcciones y](#page-233-0)  [guías de direcciones", en la página 234](#page-233-0).

### <span id="page-428-3"></span>**A.5.2 Cumpleaños y aniversarios de contactos**

Al añadir el cumpleaños o el aniversario en la información de un contacto, puede seleccionar si desea que se muestren en el calendario en forma de recordatorios.

### <span id="page-428-4"></span>**A.5.3 Carpeta Contactos**

Ahora la carpeta Contactos muestra una lista de todas las guías de direcciones personales de la carpeta Contactos, a fin de permitir un acceso más rápido a las guías de direcciones personales.

### <span id="page-428-5"></span>**A.5.4 Vista de tarjetas de visita**

Se ha creado una nueva vista de tarjetas de visita, que permite añadir una imagen a los contactos. La vista de tarjetas de visita es una vista condensada de la información del contacto, con una imagen.

# <span id="page-428-1"></span>**A.6 Otras mejoras**

Se han introducido varias mejoras de todo tipo en el cliente de GroupWise 8 para Windows. Algunas de las principales mejoras son las siguientes:

- [Sección A.6.1, "Reglas", en la página 429](#page-428-6)
- [Sección A.6.2, "Búsqueda rápida", en la página 430](#page-429-0)
- [Sección A.6.3, "Categorías", en la página 430](#page-429-1)

### <span id="page-428-6"></span>**A.6.1 Reglas**

Al marcar un elemento como terminado, puede crear una regla que active un evento.

Se ha creado un asistente de reglas de vacaciones como ayuda para crear rápidamente reglas para las ocasiones en las que se encuentre ausente de la oficina.

## <span id="page-429-0"></span>**A.6.2 Búsqueda rápida**

En esta versión de GroupWise, la opción Filtro de la barra de herramientas se ha sustituido por la opción Buscar. Ahora puede buscar en todas las carpetas, la biblioteca por defecto, todas las bibliotecas y por tipos de elementos. Además, puede seleccionar las búsquedas recientes mientras escribe.

## <span id="page-429-1"></span>**A.6.3 Categorías**

Ahora puede buscar rápidamente en las categorías de forma directa desde la lista de elementos. Para ello, basta con hacer clic en el icono *Categoría* y luego en *Buscar.*

# <sup>B</sup> **Preguntas más frecuentes sobre GroupWise**

La guía *Preguntas más frecuentes (FAQ) sobre el cliente de GroupWise 8* tiene como objetivo proporcionar ayuda a los usuarios que no hayan encontrado la información que buscaban en la ayuda en línea del cliente de GroupWise® ni en las guías del usuario.

- "¿Cómo puedo encontrar lo que necesito en la documentación del cliente de GroupWise?"
- "Preguntas más frecuentes (FAQ) sobre el cliente de GroupWise para Windows"
- "Preguntas más frecuentes (FAQ) sobre el cliente de GroupWise para Linux/Mac"
- "Preguntas más frecuentes (FAQ) sobre el cliente de GroupWise WebAccess"
- "Preguntas más frecuentes (FAQ) sobre los clientes ajenos a GroupWise"
- "Comparación entre los clientes de GroupWise"
- "¿Dónde me dirijo para obtener más ayuda?"
## <sup>C</sup>**Opciones de inicio**

GroupWise® dispone de comandos que se pueden utilizar al iniciar el programa. Algunos son para facilitar el trabajo y otros son necesarios para ejecutar GroupWise con su hardware específico.

- [Sección C.1, "Opciones de inicio de GroupWise", en la página 433](#page-432-0)
- [Sección C.2, "Uso de una opción de inicio de GroupWise", en la página 435](#page-434-0)

#### <span id="page-432-0"></span>**C.1 Opciones de inicio de GroupWise**

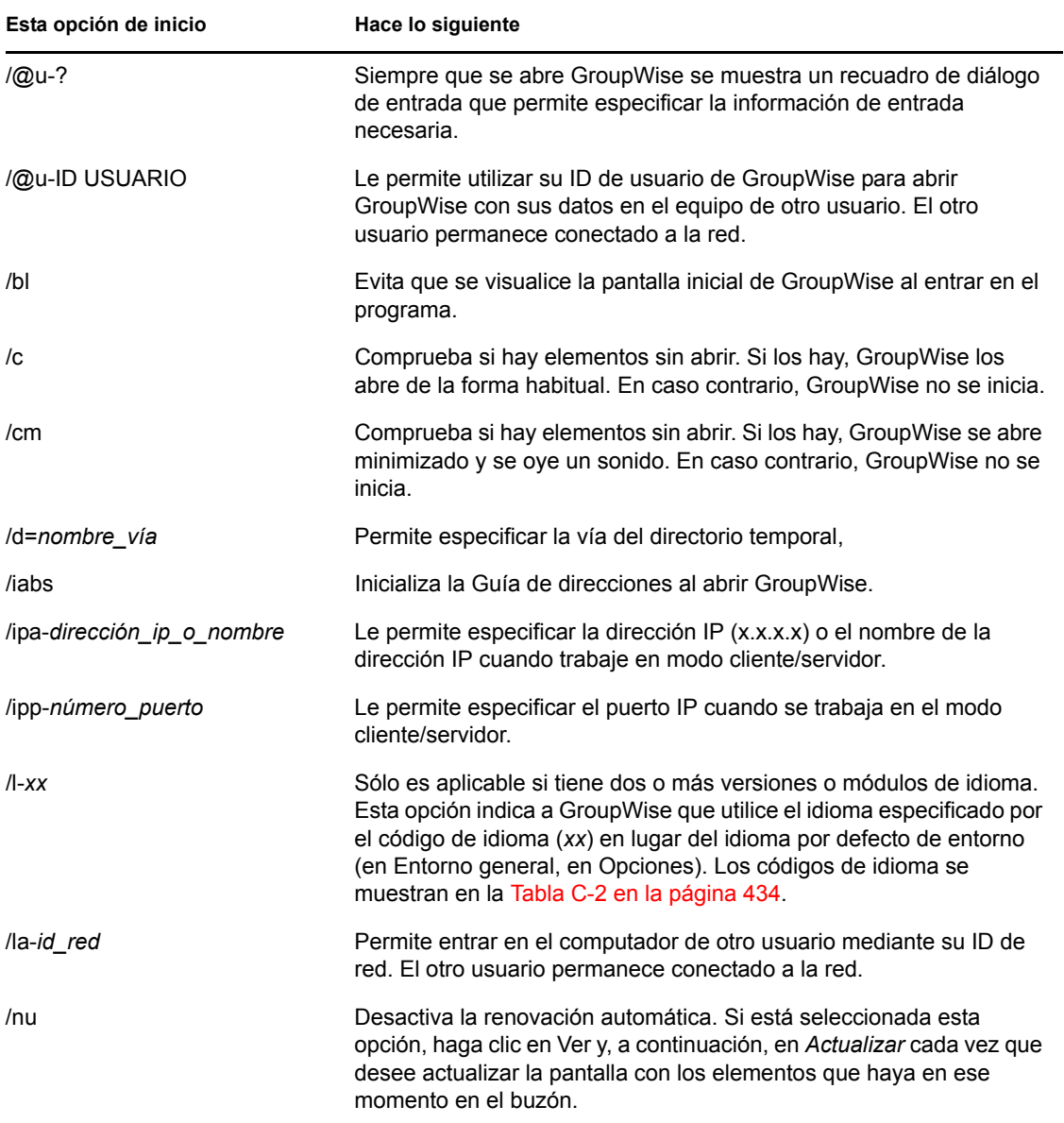

*Tabla C-1 Opciones de inicio del cliente de GroupWise*

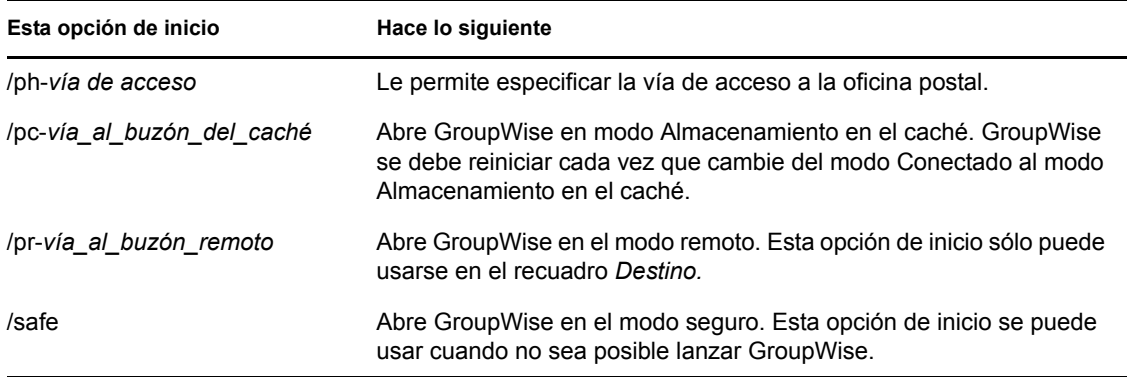

La siguiente tabla incluye los idiomas disponibles para el cliente de GroupWise en GroupWise 5.5 y versiones posteriores. Es posible que algunas versiones no ofrezcan todos estos idiomas. Para obtener información actualizada, póngase en contacto con su distribuidor local.

| Idioma                  | Código de idioma       |
|-------------------------|------------------------|
| Árabe                   | ${\sf AR}$             |
| Chino simplificado      | $\mathbb{C}\mathbb{S}$ |
| Chino tradicional       | CT                     |
| Checo                   | ${\sf CZ}$             |
| Danés                   | DA                     |
| Neerlandés              | NL                     |
| Inglés - Estados Unidos | EN                     |
| Finlandés               | F1                     |
| Francés - Francia       | <b>FR</b>              |
| Alemán - Alemania       | DE                     |
| Hebreo                  | <b>HE</b>              |
| Húngaro                 | HU                     |
| Italiano                | $\mathsf{I}\mathsf{T}$ |
| Japonés                 | JA                     |
| Coreano                 | KO                     |
| Noruego                 | <b>NO</b>              |
| Polaco                  | PL                     |
| Portugués - Brasil      | PT                     |
| Ruso                    | <b>RU</b>              |
| Español                 | ES                     |

<span id="page-433-0"></span>*Tabla C-2 Códigos de idioma de GroupWise*

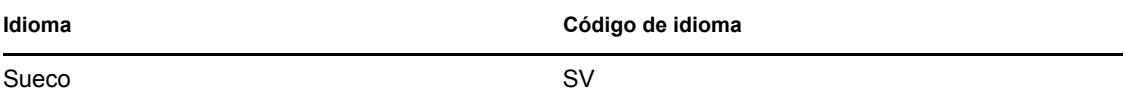

#### <span id="page-434-0"></span>**C.2 Uso de una opción de inicio de GroupWise**

- **1** Haga clic con el botón derecho del ratón en el icono de GroupWise del escritorio y, a continuación, haga clic en *Propiedades.*
- **2** Haga clic en la pestaña *Acceso directo.*
- **3** En el campo *Destino,* después del ejecutable de GroupWise, escriba un espacio, escriba las opciones de inicio y, a continuación, haga clic en *Aceptar.*

Cuando escriba varias opciones de inicio, sepárelas mediante un espacio, como en el siguiente ejemplo:

j:\grpwise.exe /ph-*pathname* /@u-?

En este ejemplo, /ph- es la opción de inicio para especificar la vía a la oficina postal. El *nombre de vía* representa la vía de acceso a la oficina postal. La opción / $@u$ -? se utiliza para mostrar un recuadro de diálogo de entrada en el que un usuario puede suministrar información de entrada siempre que abra GroupWise. Esta opción es útil cuando dos o más usuarios comparten una estación de trabajo pero poseen buzones de GroupWise distintos.

**4** Inicie GroupWise.

### <span id="page-436-0"></span><sup>D</sup>**Teclas aceleradoras**

Puede utilizar varias teclas de acceso directo en GroupWise® por motivos de accesibilidad o para ahorrar tiempo cuando lleve a cabo diferentes operaciones. En la tabla siguiente se muestran algunas de estas teclas, qué hacen y el contexto en el que operan.

| Tecla útil      | Acción                                                                                                    | Dónde funciona                                                    |
|-----------------|----------------------------------------------------------------------------------------------------|-------------------------------------------------------------------|
| F <sub>1</sub>  | Abrir la Ayuda en línea.                                                                                                | Ventana principal, Calendario, elemento<br>o recuadro de diálogo. |
| Ctrl+F1         | Abrir el corrector ortográfico.                                                                                         | En un elemento.                                                   |
| F <sub>2</sub>  | Buscar texto.                                                                                                    | En un elemento.                                                   |
| F <sub>3</sub>  | Buscar la siguiente aparición.                                                                                          | En texto.                                                         |
| Ctrl+F3         | Buscar la aparición anterior.                                                                                           | En texto.                                                         |
| F4              | Abrir el elemento seleccionado.                                                                                         | Lista de elementos.                                               |
| Alt+F4          | En la ventana principal o en el<br>Calendario, salir de GroupWise.                                                      | Ventana principal o Calendario.                                   |
| Alt+F4          | Cierra el elemento.                                                                                                    | En un elemento.                                                   |
| Alt+F4          | Cierra el recuadro de diálogo.                                                                                          | Recuadro de diálogo.                                              |
| F5              | Renovar la vista.                                                                                                    | Ventana principal o Calendario.                                   |
| Alt+F6          | Cambiar entre la Ventana principal y<br>el último elemento abierto.                                                     | Ventana principal, elemento.                                      |
| Ctrl+F7         | Abrir los sinónimos.                                                                                                    | En un elemento.                                                   |
| F8              | Marcar el elemento seleccionado<br>como confidencial.                                                                   | Lista de elementos.                                               |
| F9              | Abrir el recuadro de diálogo Fuente. En un elemento.                                                                    |                                                                   |
| F <sub>11</sub> | Recuperar un archivo.                                                                                                   | En un elemento.                                                   |
| Alt + [letra]   | Activar la barra de menús (utilice las<br>letras subrayadas en los nombres<br>de menús).                                | Ventana principal, Calendario, elemento.                          |
| Mayús + [letra] | En la lista de carpetas, al pulsar<br>Mayús + la primera letra de un<br>nombre de subcarpeta, se va a la<br>subcarpeta. | Lista de carpetas.                                                |
| Ctrl+A          | Seleccionar todos los elementos o<br>todo el texto.                                                                     | Lista de elementos o texto.                                       |
| Ctrl+B          | Poner texto en negrita.                                                                                                 | En texto.                                                         |

*Tabla D-1 Teclas aceleradoras*

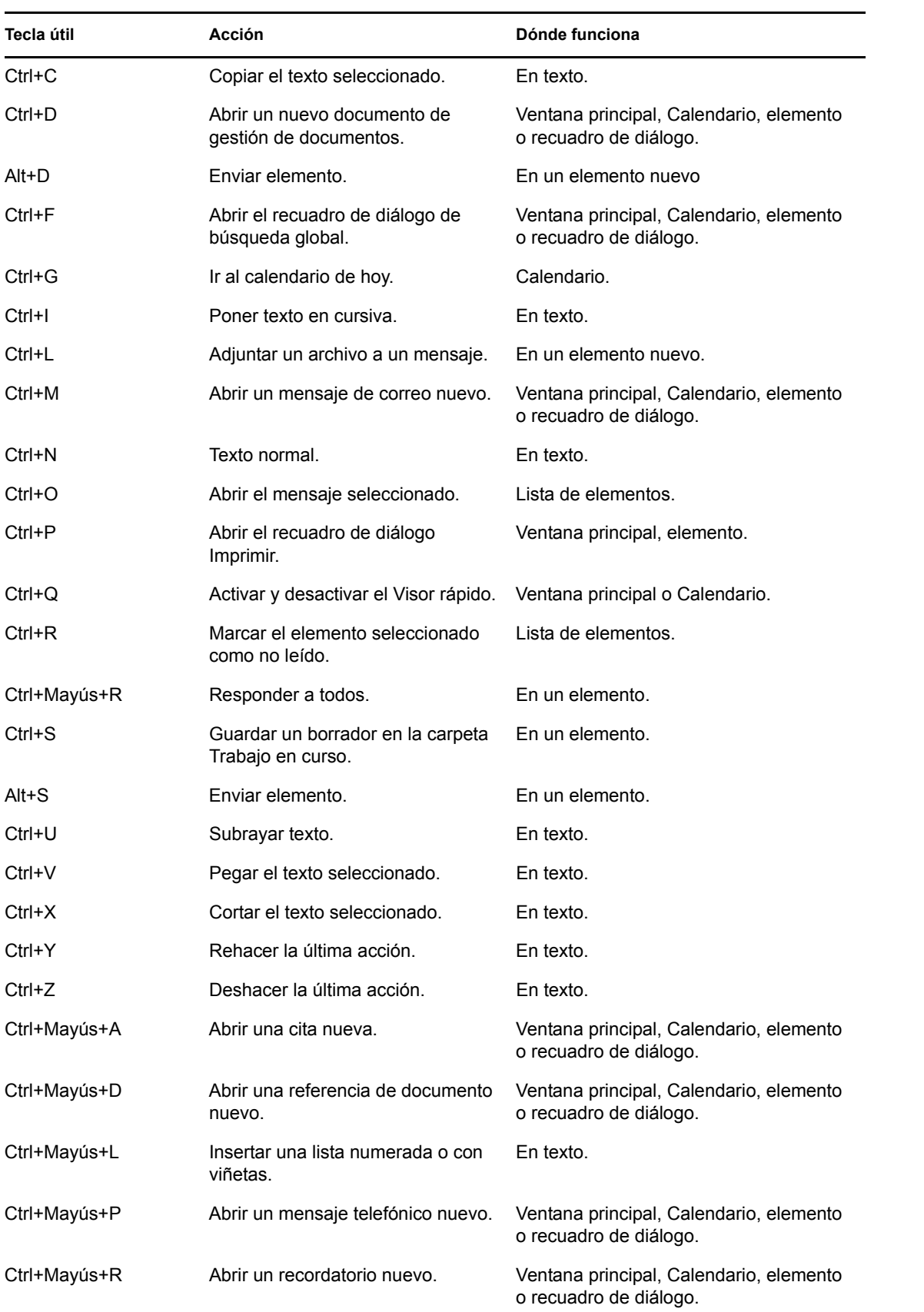

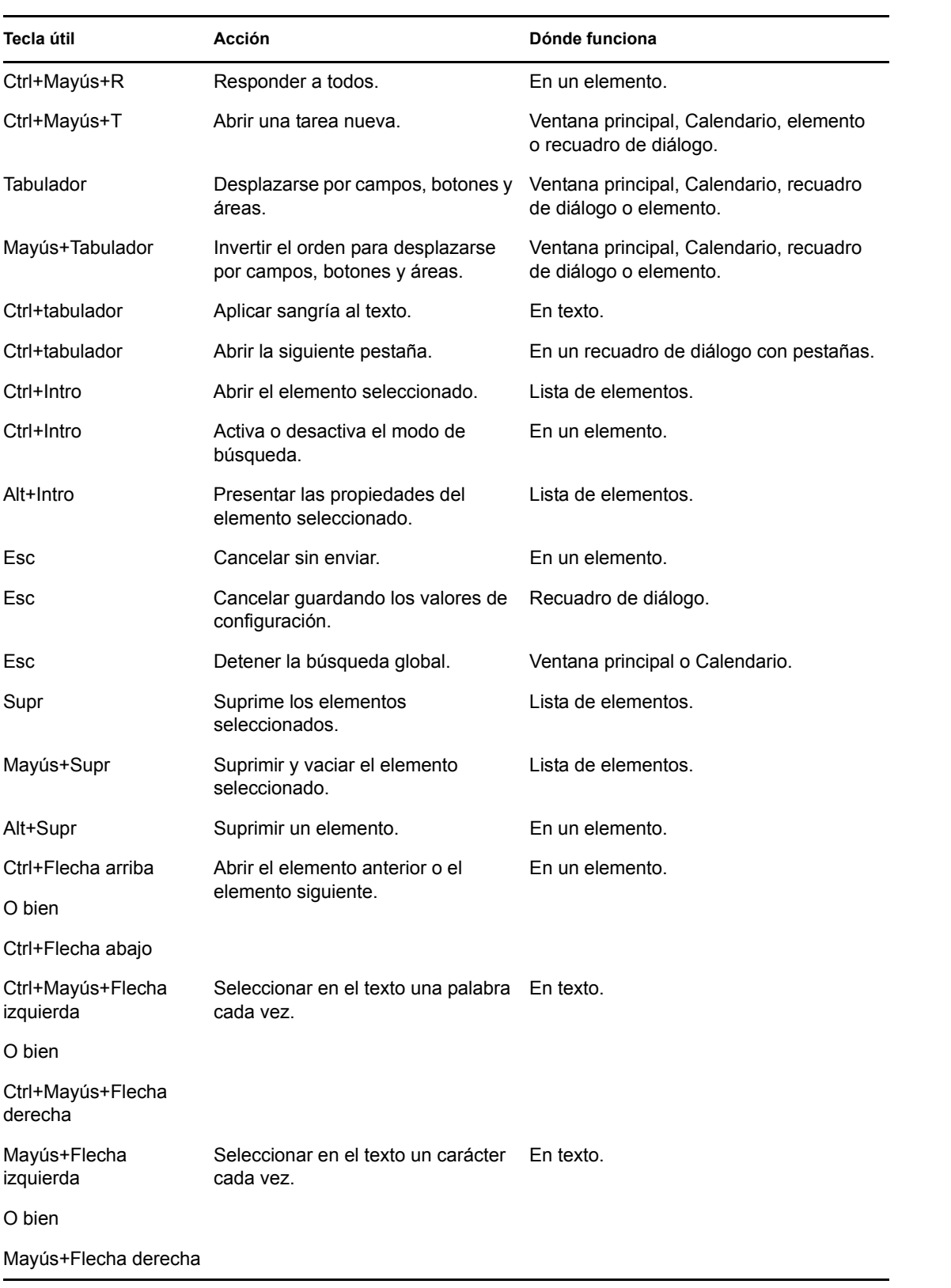

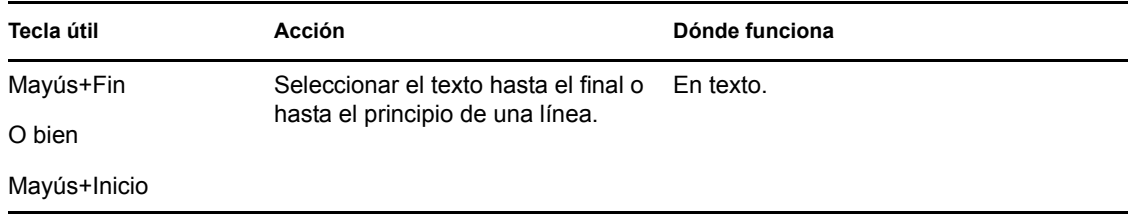

# <sup>E</sup>**Accesibilidad para personas con discapacidades**

Novell<sup>®</sup> se compromete a hacer productos que puedan utilizar todas las personas, incluso aquellas que tengan discapacidades. Muchas de las funciones de accesibilidad están ya incorporadas en Novell GroupWise<sup>®</sup>. Estas funciones están disponibles para todas las personas sin necesidad de dispositivos de ayuda adicionales.

- ["Cambio en las vistas del Calendario entre Visualización gráfica y Visualización textual" en la](#page-137-0)  [página 138](#page-137-0)
- ["Teclas aceleradoras" en la página 437](#page-436-0)
- ["Configuración de JAWS para GroupWise" en la página 441](#page-440-0)

#### <span id="page-440-0"></span>**E.1 Configuración de JAWS para GroupWise**

Para que JAWS\* funcione correctamente con GroupWise, hay que copiar los archivos de JAWS del DVD de *GroupWise 8* o descargar el software del cliente de GroupWise para Windows desde el sitio de [descargas de Novell](http://download.novell.com) (http://download.novell.com).

Para instalar los archivos JAWS de GroupWise para JAWS 5.*x* y versiones anteriores:

- **1** Acceda al directorio \client\jaws\settings del DVD de *GroupWise 8* o de la descarga del software del cliente de GroupWise para Windows.
- **2** Copie todos los archivos en el directorio C:\*directorio\_jaws*\settings\enu. Sustituya *directorio\_jaws* por el directorio donde esté instalado JAWS.

Para instalar los archivos JAWS de GroupWise para JAWS 6.*x* y versiones posteriores:

- **1** Acceda al directorio \client\jaws\settings del DVD de *GroupWise 8* o de la descarga del software del cliente de GroupWise para Windows.
- **2** Copie todos los archivos en el directorio C:\Documents and Settings\*nombreusuario*\Application Data\Freedom Scientific\JAWS\*versión*\Settings\enu para un único usuario. Sustituya *nombreusuario* por el nombre de la persona para la que está instalando los archivos JAWS y sustituya *versión* por el número de versión de los archivos JAWS en cuestión.

O bien

Copie todos los archivos en el directorio C:\Documents and Settings\All Users\Application Data\Freedom Scientific\JAWS\*versión*\Settings\enu para todos los usuarios. Sustituya *versión* por la versión de los archivos JAWS que se estén instalando.

E

Si está instalando los archivos de JAWS para GroupWise en un sistema operativo Windows XP, deberá copiar dos archivos adicionales para que JAWS funcione correctamente con GroupWise.

- **1** Acceda al directorio \*jawsdir*\winxp del DVD de *GroupWise 8* o de la descarga del software del cliente de GroupWise para Windows. Sustituya *directoriojaws* por el directorio en el que está instalado JAWS.
- **2** Copie todos los archivos en el directorio C:\*directorio\_groupwise*. Sustituya *directorio\_groupwise* por el directorio donde esté instalado GroupWise.

El directorio de instalación por defecto de GroupWise es C:\Archivos de programa\Novell\GroupWise.

Si necesita realizar cambios en los archivos JAWS originales de GroupWise, se encuentran en el DVD de *GroupWise 8* o en la descarga del software del cliente GroupWise para Windows. Los archivos JAWS originales de GroupWise se encuentran en: \client\jaws\src.